<span id="page-0-0"></span>Digitalkamera mit Wechselobjektiv ILX-LR1

### **Empfohlene Seiten in der Hilfe**

#### **MENU-Liste**

[Sie können die Liste der Menüpunkte überprüfen. Sie können die Erläuterungsseite für jeden Posten auch über den](#page-375-0) Menüposten in der Liste aufrufen.

#### **Überprüfung vor der Aufnahme**

[In diesem Abschnitt werden nützliche Einstellungen und Funktionen vorgestellt, die Sie bei der Verwendung der](#page-73-0) Kamera kennen sollten. Wir empfehlen Ihnen, diese Einstellungen und Funktionen zu überprüfen, bevor Sie die Kamera verwenden.

#### **USB-LAN/Tether**

Stellt die Verbindung zum Netzwerk her, indem Sie einen USB-LAN-Konvertierungsadapter an die Kamera [anschließen oder eine Tethering-Verbindung auf Ihrem Smartphone verwenden, um sich mit dem Netzwerk zu](#page-325-0) verbinden.

## **Support-Informationen**

#### **Grundkenntnisse**

[Optimieren Sie Ihre Aufnahmetechnik, indem Sie mehr über die Grundfunktionen Ihrer Kamera erfahren.](https://www.sony.net/basic-knowledge/)

#### Hinweise zur Benutzung Ihrer Kamera

[Vorsichtsmaßnahmen](#page-13-0)

[Verleihen, Weitergeben oder Wegwerfen der Kamera und/oder Speicherkarte an andere \(Hinweise zum Schutz](#page-17-0) privater Informationen)

[Hinweise zur Speicherkarte](#page-18-0)

[Reinigen des Bildsensors](#page-20-0)

[Info zur Reinigung](#page-22-0)

#### Übersicht

Beispiele für die Verwendung dieses Produkts

- **[Systemkonfiguration](#page-23-0)**
- [Beispiel für die Verwendung dieses Produkts mit einer Drohne](#page-25-0)
- [Beispiel für die Verbindung einzelner Geräte](#page-27-0)

[Überprüfen der Kamera und der mitgelieferten Teile](#page-30-0)

[Bezeichnung der Teile](#page-31-0)

Liste der Symbole auf dem Monitor

[Liste der Symbole auf dem Bildschirm für Standbildaufnahme](#page-35-0)

[Liste der Symbole auf dem Bildschirm für Filmaufnahme](#page-38-0)

[Liste der Symbole auf dem Wiedergabebildschirm](#page-41-0)

#### Grundlegende Bedienung

**[Einstellrad](#page-44-0)** [Schalter Standbild/Film/S&Q](#page-45-0) [Taste MENU](#page-46-0) [Hauptmenü \(Liste der Aufnahmeeinstellungen\)](#page-49-0) [Taste C \(Benutzer\)](#page-52-0) [Taste DISP \(Anzeige-Einstellung\)](#page-53-0) [Löschtaste](#page-55-0) **[Schalter LOCK](#page-56-0) [Tastaturbildschirm](#page-57-0)** [Kameraführer](#page-59-0)  $\mathsf{\mathsf{L}}$  [Funktionen für die Barrierefreiheit](#page-60-0) Vorbereitung der Kamera/grundlegende Aufnahmefunktionen [Verwendbare Speicherkarten](#page-61-0) [Einsetzen/Herausnehmen einer Speicherkarte](#page-64-0)

[Anbringen/Abnehmen eines Objektivs](#page-66-0)

[Anschließen an eine Stromquelle](#page-68-0)

[Anschließen eines externen Monitors](#page-70-0)

[Durchführen der Ersteinrichtung für die Kamera](#page-71-0)

#### Grundlegende Aufnahmefunktionen

[Kontrollen vor der Aufnahme](#page-73-0)

[Aufnehmen von Standbildern \(Intellig. Auto.\)](#page-74-0)

L <u>[Filmaufnahme](#page-76-0)</u>

#### Aufnehmen

#### Auswählen des Aufnahmemodus

[Aufn.-Modus \(Standbild\)/Aufn.-Modus \(Film\)/Aufn.-Modus \(S&Q/Zeitraffer\)](#page-78-0)

[Aufn.-Modus: Intellig. Auto.](#page-80-0)

[Aufn.-Modus: Szenenwahl](#page-82-0)

[Aufn.-Modus: Progr.automatik](#page-84-0)

[Aufn.-Modus: Blendenpriorität](#page-85-0)

[Aufn.-Modus: Zeitpriorität](#page-86-0)

[Aufn.-Modus: Man. Belichtung](#page-87-0)

[Bulb-Aufnahme](#page-89-0)

L [BULB-Timer-Einstlg.](#page-91-0)

#### Fokussieren

 $\mathbf{L}$ 

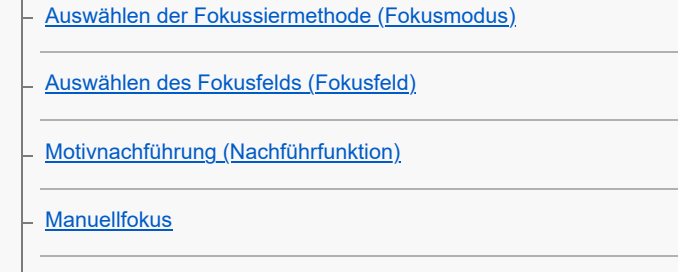

L [Direkte manuelle Fokussierung \(Direkt. Manuelf.\)](#page-101-0)

#### Motiverkennung

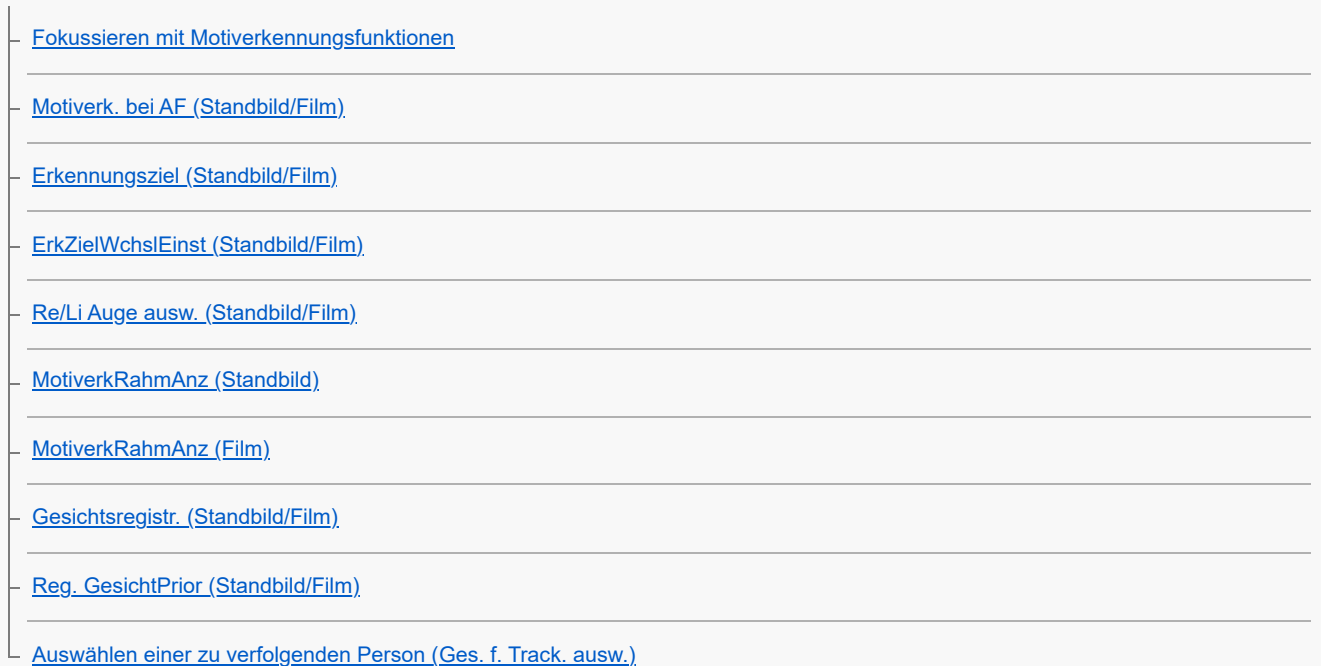

### Verwendung von Fokussierfunktionen

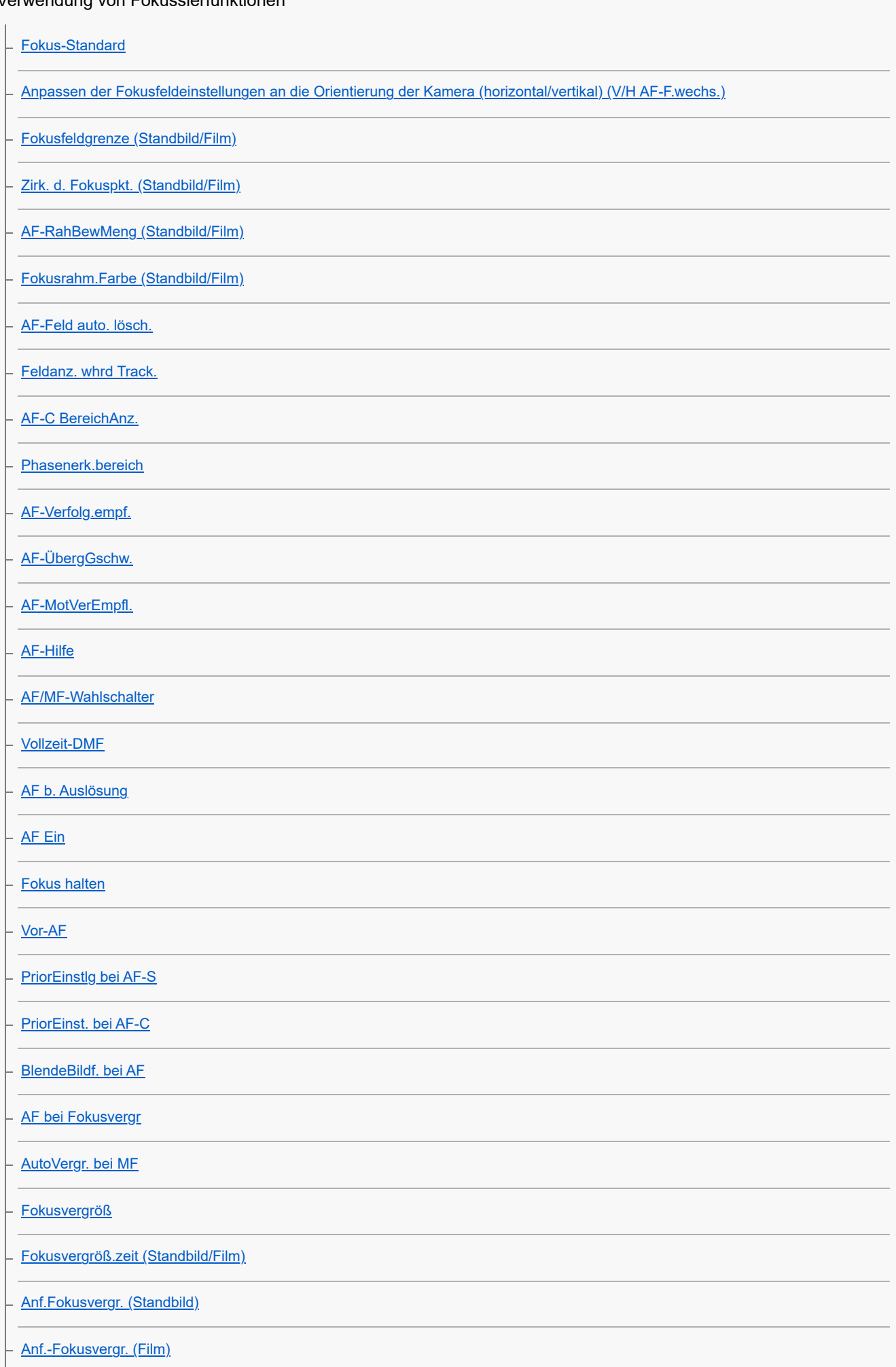

## L [Fokuskarte](#page-148-0)

### Einstellen der Belichtungs-/Messmodi

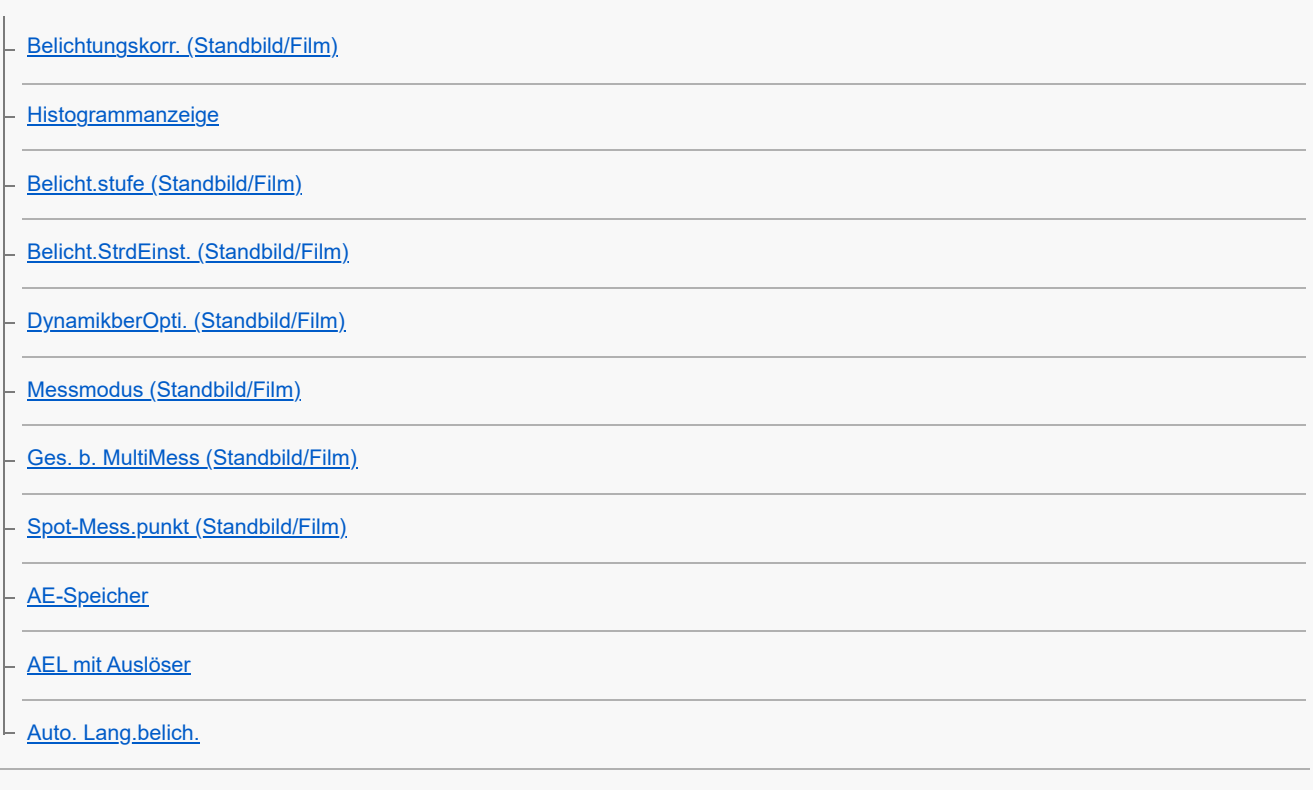

### Auswählen der ISO-Empfindlichkeit

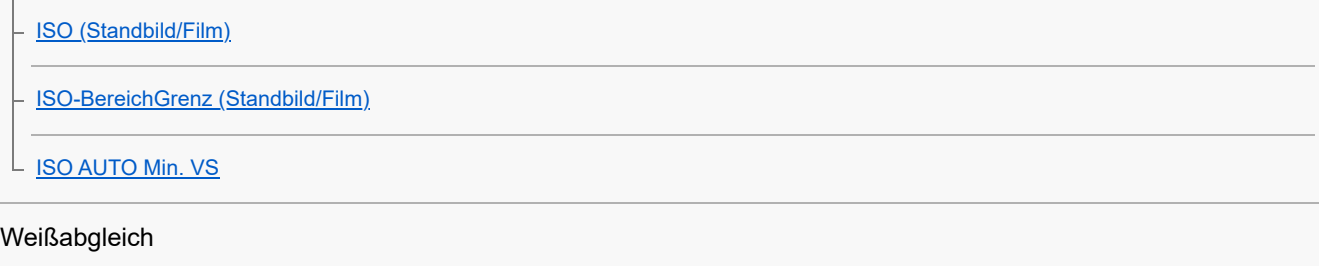

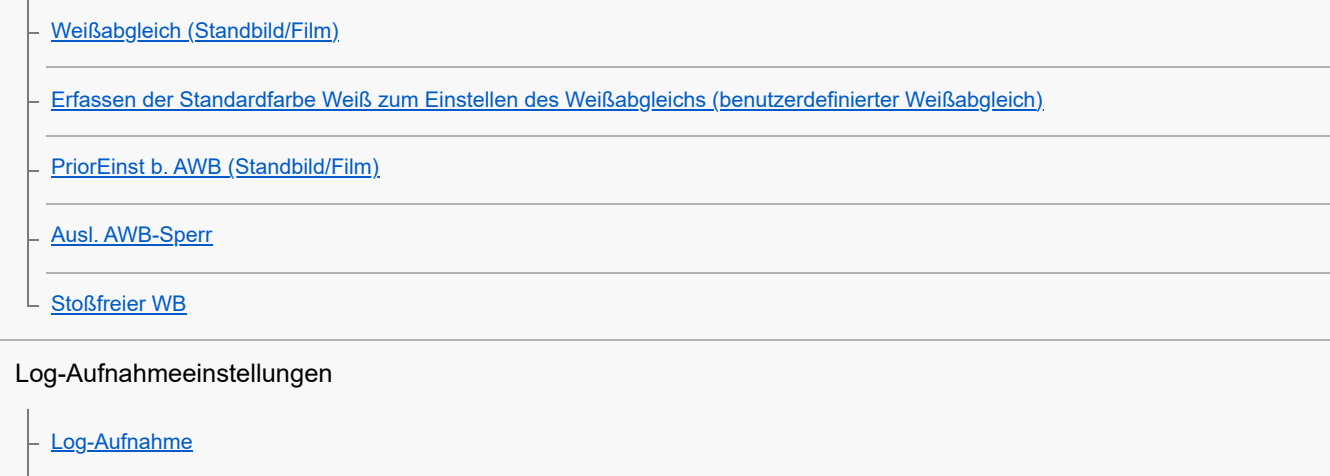

[Log-AufnEinstellung](#page-174-0)

[LUT auswählen](#page-175-0)

**[BenLUTs verwalten](#page-176-0)** 

[LUT anzeigen](#page-178-0)

Hinzufügen von Effekten zu Bildern

[Kreativer Look \(Standbild/Film\)](#page-179-0)

[Fotoprofil \(Standbild/Film\)](#page-182-0)

[Soft Skin-Effekt \(Standbild/Film\)](#page-187-0)

## Aufnehmen mit Bildfolgemodi (Serienaufnahme/Selbstauslöser)

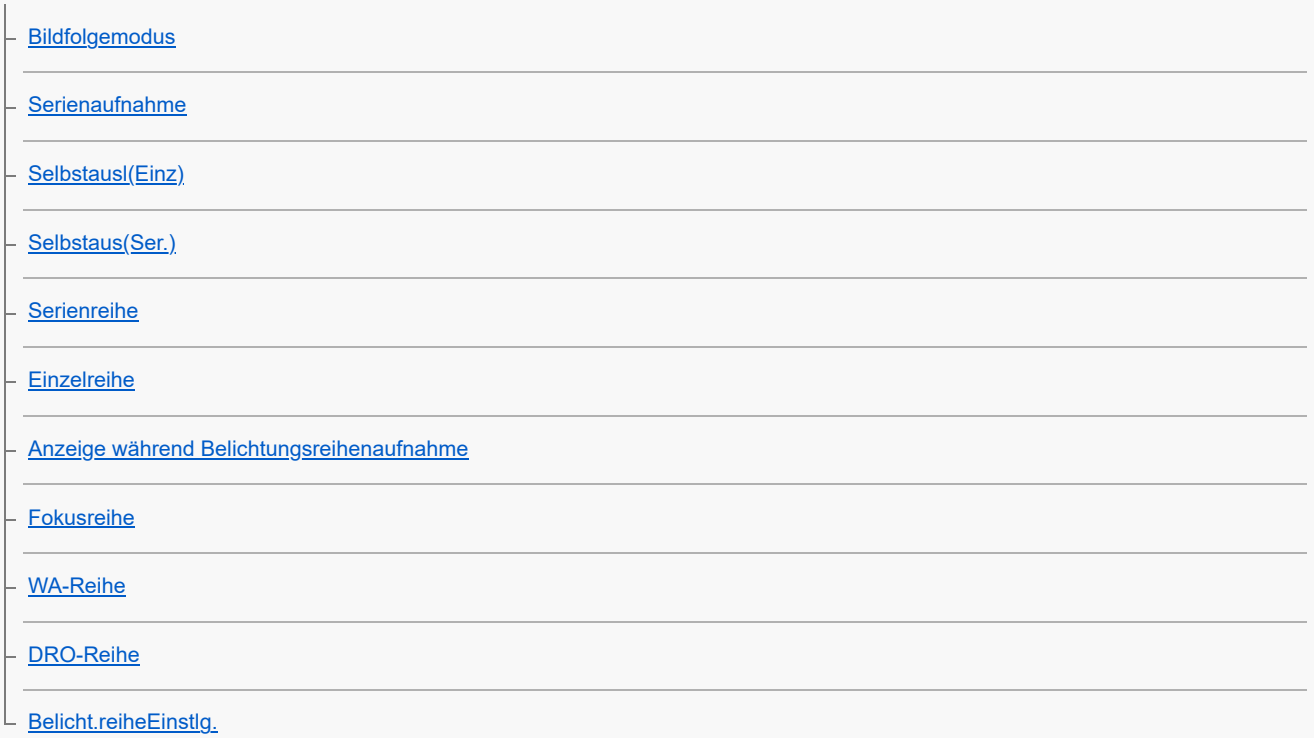

[Selbstauslöser \(Film\)](#page-204-0)

[IntervAufn.-Funkt.](#page-205-0)

### Einstellen der Bildqualität und des Aufnahmeformats

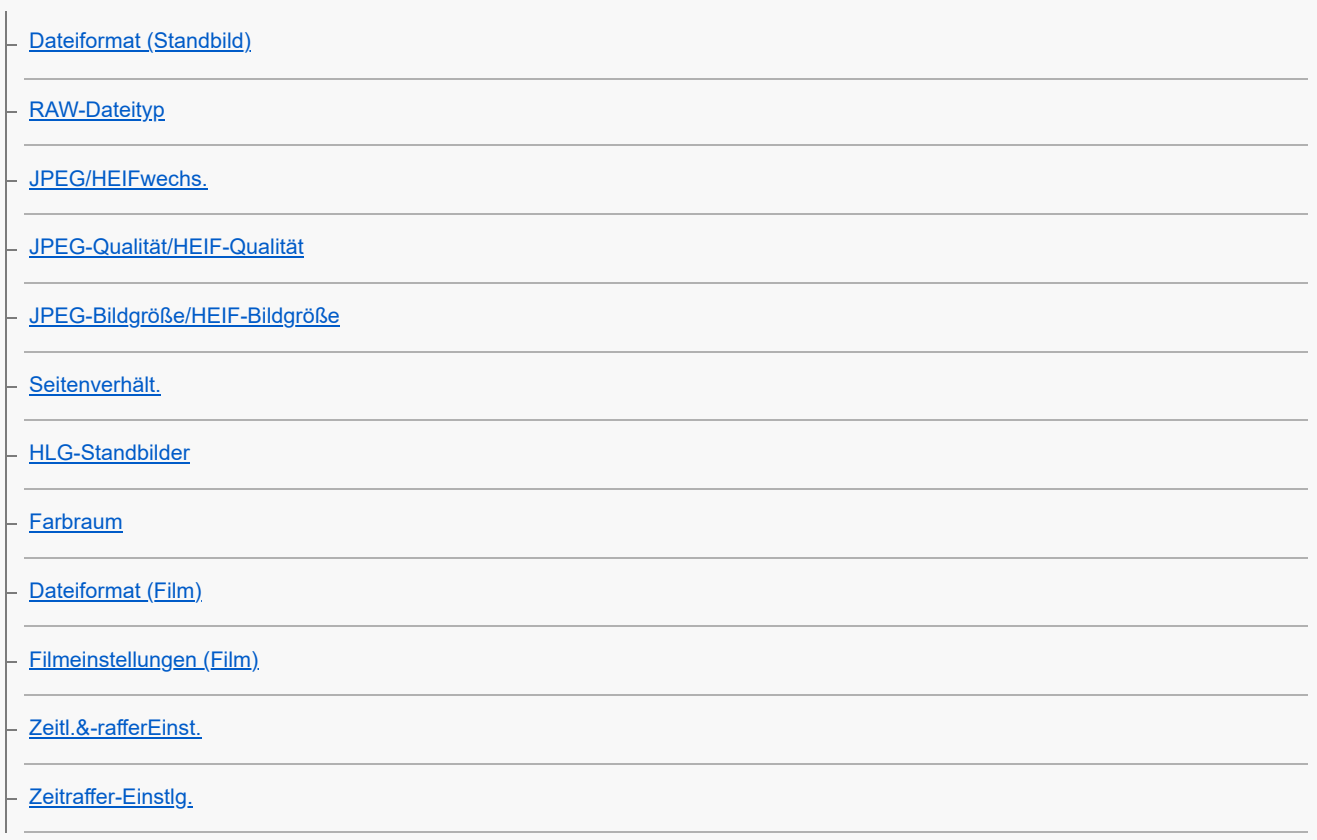

[Proxy-Einstlg.](#page-225-0)

[APS-C S35 \(Super 35mm\) Aufnahme \(Standbild/Film\)](#page-227-0)

**[Bildwinkel](#page-228-0)** 

#### Verschlusseinstellungen

[LautlosModEinst. \(Standbild/Film\)](#page-230-0)

**[Verschlusstyp](#page-232-0)** 

[Ausl. o. Objektiv \(Standbild/Film\)](#page-233-0)

[Auslösen ohne Karte](#page-234-0)

[Anti-Flacker-Einstlg](#page-235-0)

[Unterschiede zwischen den Funktionen \[Anti-FlackerAufn.\] und \[Variabler Verschl.\]](#page-237-0)

#### Verwendung der Zoomfunktion

[Mit diesem Produkt verfügbare Zoomfunktionen](#page-238-0)

[Klarbild-Zoom/Digitalzoom \(Zoom\)](#page-240-0)

[Zoom-Bereich \(Standbild/Film\)](#page-241-0)

[BenKey Z-Gschw \(Standbild/Film\)](#page-242-0)

[Fernb. Z.-Geschw \(Standbild/Film\)](#page-243-0)

[Info zum Zoomfaktor](#page-244-0)

[Zoomring-Drehricht.](#page-245-0)

#### Reduzieren von Unschärfe

[SteadyShot \(Standbild\)](#page-246-0)

L [SteadyShot \(Film\)](#page-247-0)

[Objektivkomp. \(Standbild/Film\)](#page-248-0)

#### Rauschminderung

[Langzeitbel.-RM](#page-249-0)

[Hohe ISO-RM](#page-250-0)

#### Einstellen der Monitoranzeige während der Aufnahme

[AufnModAuswBlds.](#page-251-0)

[Bildkontrolle \(Standbild\)](#page-252-0)

[Verbl. Aufn.-Anz. \(Standbild\)](#page-253-0)

[AnzEinst. Live-View](#page-254-0)

**[Blendenvorschau](#page-255-0)** 

[Erg. Aufn.vorschau](#page-256-0)

[Helle Überwachung](#page-257-0)

L [BetAnz. bei AUFN](#page-258-0)

### TC/UB-Einstellungen

[TC/UB](#page-259-0)

L [TC/UB-Anz.einstlg](#page-261-0)

### Livestreaming-Video

L [USB-Streaming \(Film\)](#page-262-0)

### Wiedergabe

l.

Betrachten von Bildern

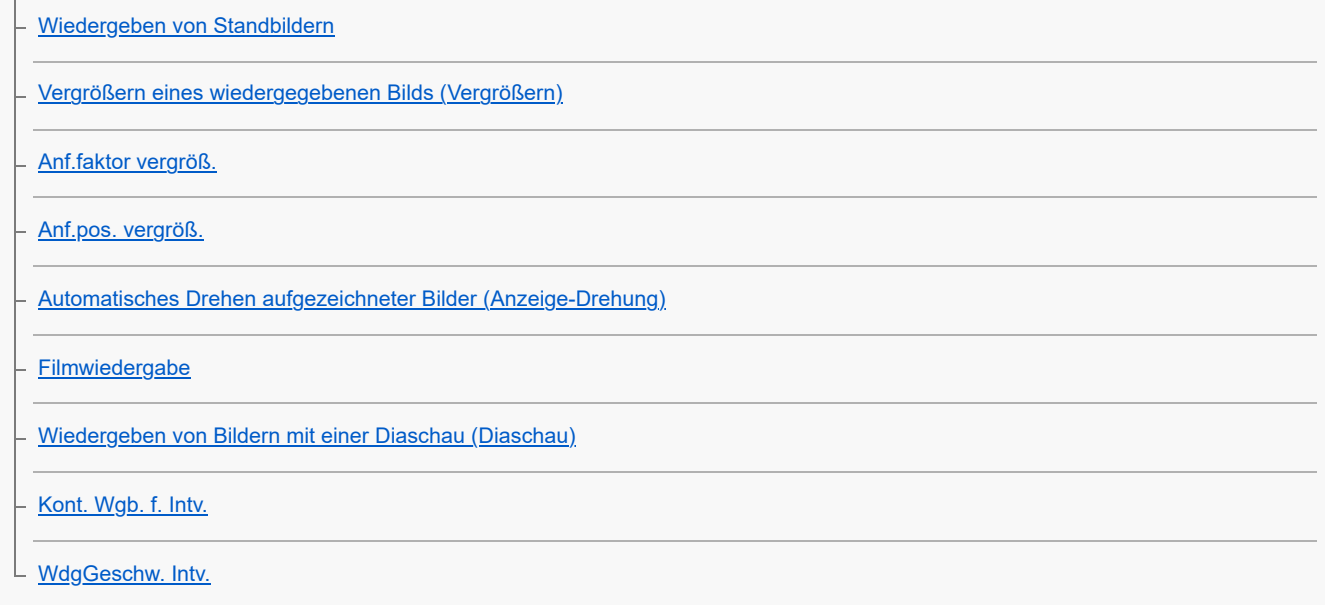

### Ändern der Anzeigeart von Bildern

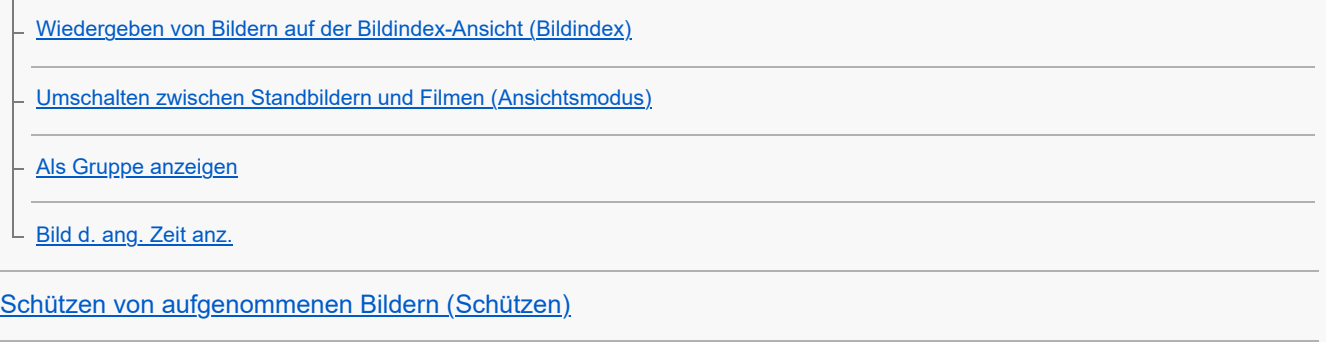

### Hinzufügen von Informationen zu Bildern

**[Bewertung](#page-279-0)** 

L <u>[Drehen eines Bilds \(Drehen\)](#page-280-0)</u>

Extrahieren von Standbildern aus einem Film

**[Fotoaufzeichnung](#page-281-0)** 

[JPEG/HEIFwechs \(Fotoaufzeichnung\)](#page-282-0)

#### Löschen von Bildern

[Löschen mehrerer ausgewählter Bilder \(Löschen\)](#page-283-0)

[Lö. zweim. Drück.](#page-285-0)

**[Löschbestätigng](#page-286-0)** 

### Ändern der Kameraeinstellungen

#### Registrieren der Aufnahmeeinstellungen

- [KameraEinstSpei](#page-287-0)
- [Abrufen von registrierten Aufnahme-Einstellungen \(Kameraeinstlg.\)](#page-288-0)
- [Registrieren von Aufnahme-Einstellungen auf einer Benutzertaste \(BenutzAufnEinst reg.\)](#page-289-0)

#### Einstellungen für "Mein Menü"

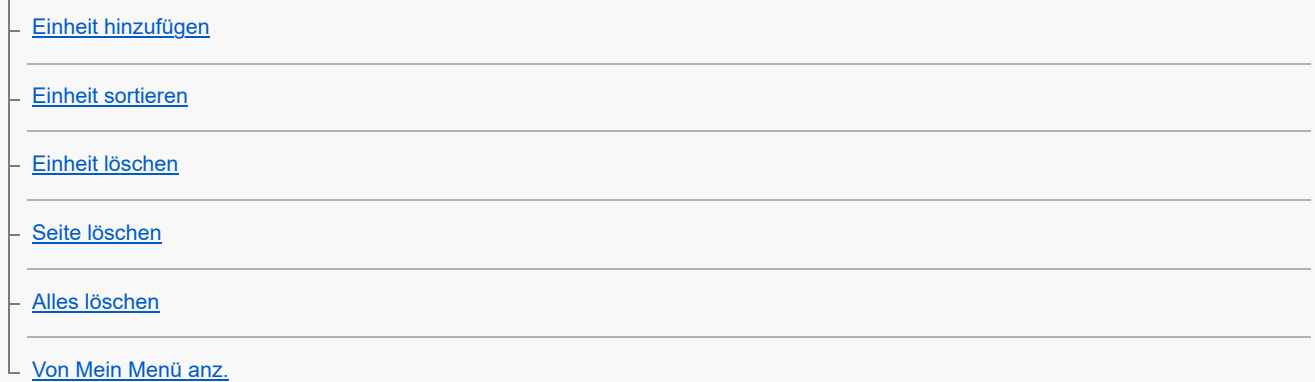

#### Einstellungen zum Anpassen der Bedienung

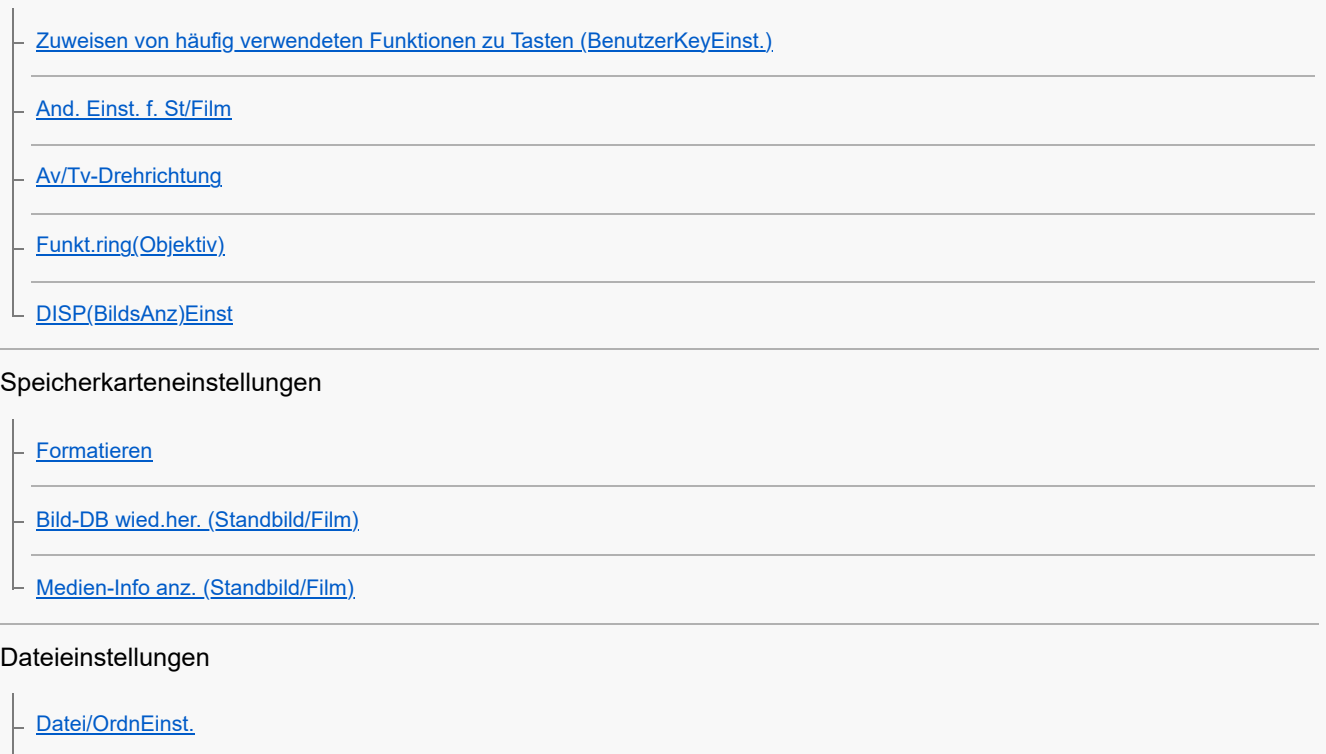

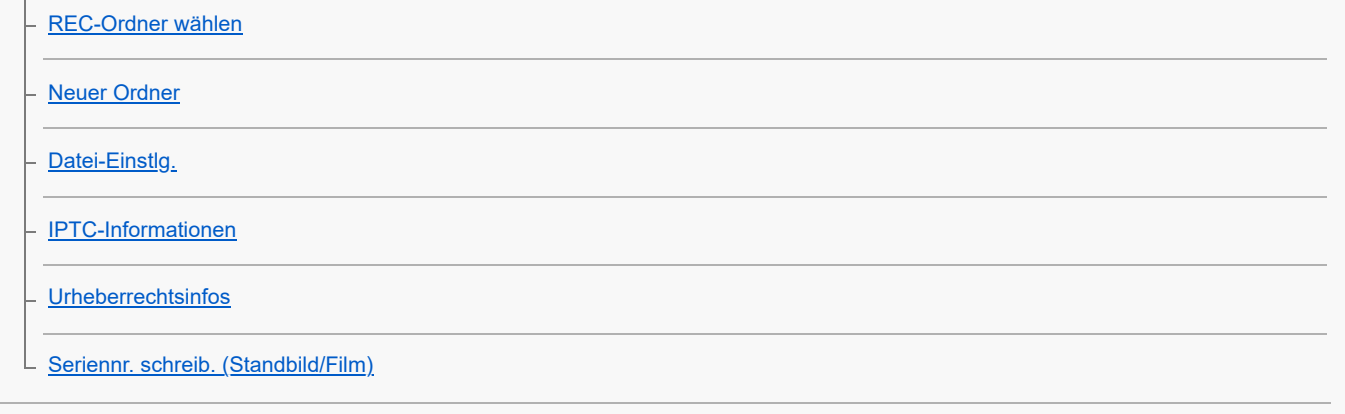

## Netzwerkeinstellungen

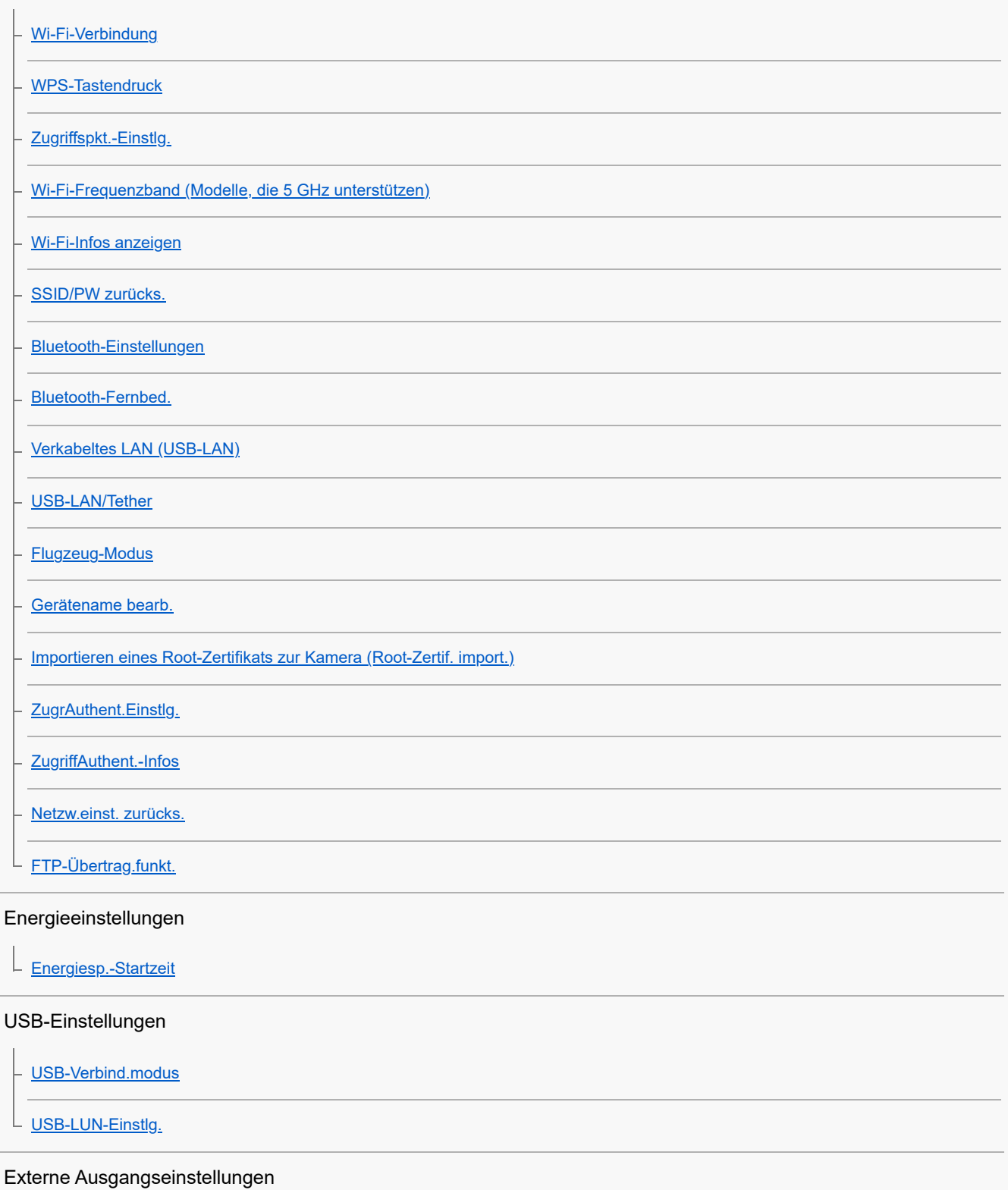

#### Allgemeine Einstellungen

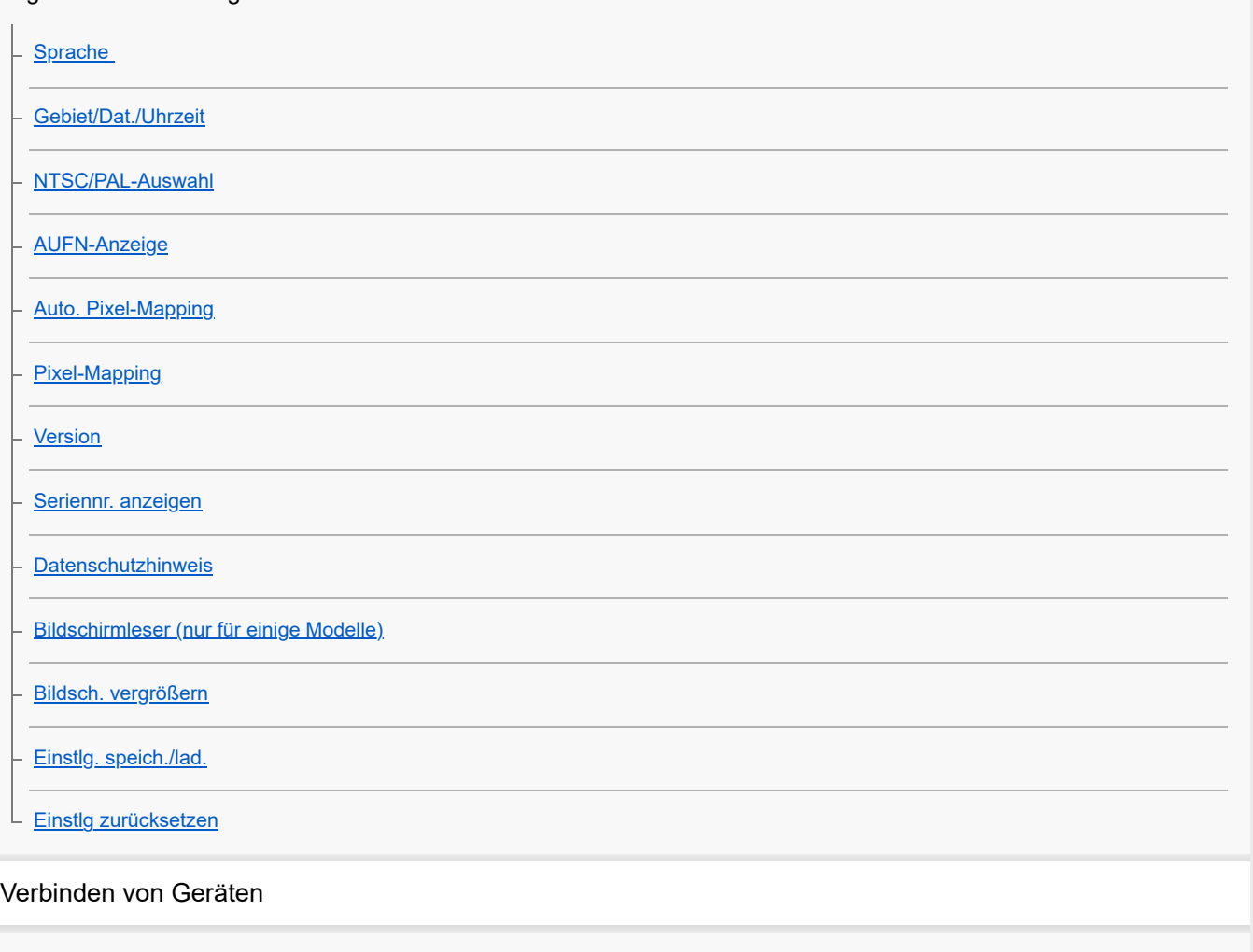

[Verwendung des Camera Remote SDK](#page-351-0)

#### Mit einem Smartphone verfügbare Funktionen

- [Mit einem Smartphone \(Creators' App\) verfügbare Funktionen](#page-352-0)
- [Koppeln der Kamera mit einem Smartphone \(Smartph.Verbindung\)](#page-353-0)
- [Verwendung eines Smartphones als Fernbedienung](#page-355-0)
- [Fernb.-Aufn.einstlg](#page-356-0)
- [Ausw. & senden \(Übertragen zu einem Smartphone\)](#page-357-0)
- [ÜbertrStat. rücks. \(Übertragen zu einem Smartphone\)](#page-359-0)
- [Verb. währd. AUS \(Smartphone\)](#page-360-0)
- [Lesen von Standortinformationen von einem Smartphone](#page-362-0)

#### Verwendung eines Computers

- [Empfohlene Computerumgebung](#page-364-0)
- [Anschließen der Kamera an einen Computer](#page-365-0)
- [Trennen der Kamera vom Computer](#page-366-0)

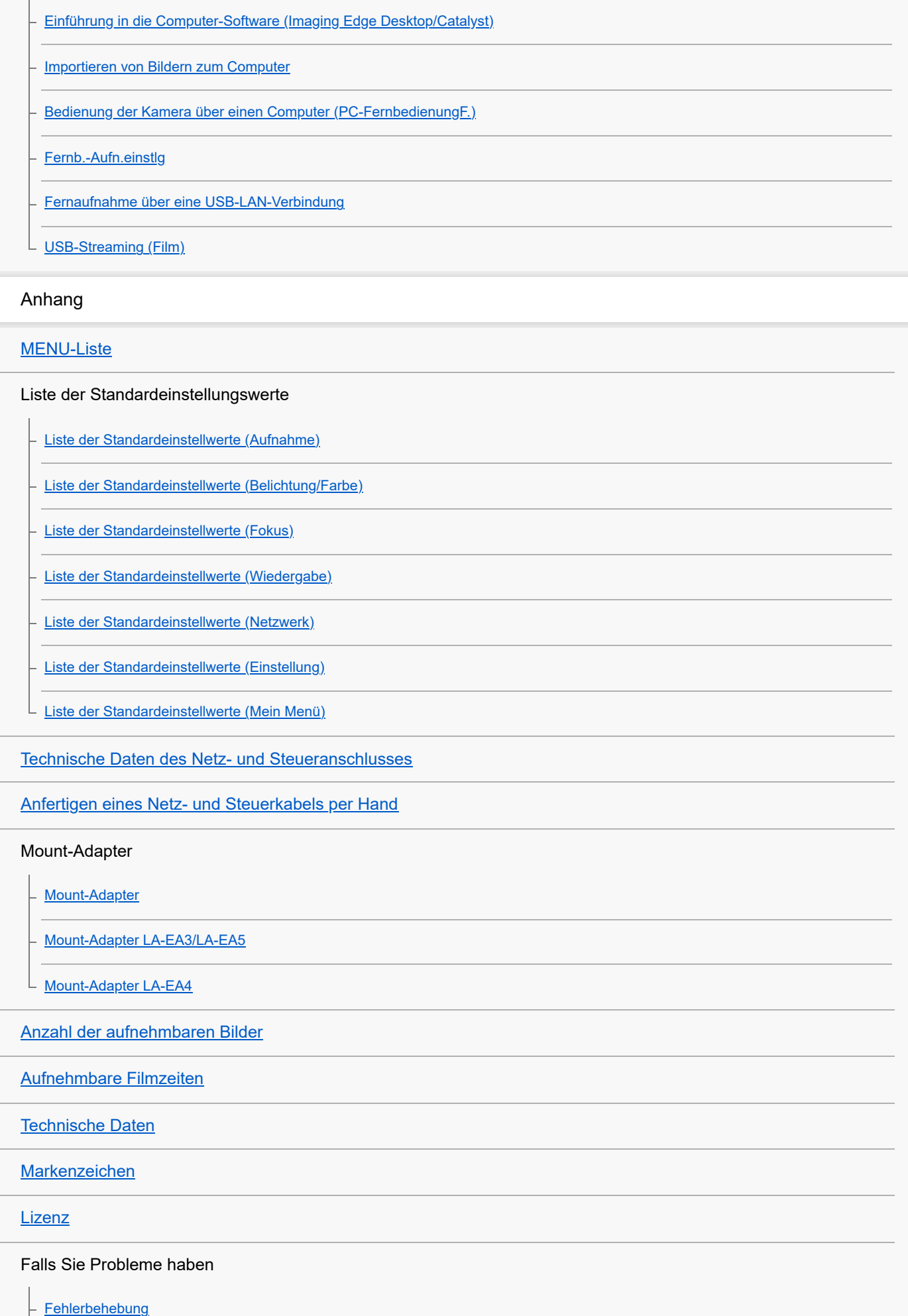

L [Warnmeldungen](#page-426-0)

<span id="page-13-0"></span>Digitalkamera mit Wechselobjektiv ILX-LR1

# **Vorsichtsmaßnahmen**

Nehmen Sie auch auf "Benutzungshinweise" in der Einführungsanleitung (mitgeliefert) für dieses Produkt Bezug.

## **Wir verwenden umweltbewusste Verpackungsmaterialien**

Umweltbewusste Verpackungsmaterialien wurden für die Kamera und das mitgelieferte Zubehör verwendet. Aufgrund der Eigenschaften der Verpackungsmaterialien sind folgende Punkte zu beachten.

- Pulver usw. von den Verpackungsmaterialien können an der Kamera oder dem mitgelieferten Zubehör anhaften. Entfernen Sie es in diesem Fall vor der Benutzung mit einem handelsüblichen Blasepinsel oder Reinigungspapier.
- Die Verpackungsmaterialien verschlechtern sich bei kontinuierlichem Gebrauch. Seien Sie vorsichtig, wenn Sie das Produkt an der Verpackung tragen.

## **Zu den in dieser Anleitung beschriebenen technischen Daten**

Die Daten zu der Leistung und zu den technischen Daten in dieser Anleitung basieren auf einer normalen Umgebungstemperatur von 25 ºC, sofern nicht anders angegeben.

# **Info zur Betriebstemperatur**

- Aufnehmen bei sehr niedrigen oder hohen Temperaturen, die außerhalb des Betriebstemperaturbereichs liegen, ist nicht zu empfehlen.
- Bei hohen Umgebungstemperaturen steigt die Temperatur der Kamera rasch an.
- Mit zunehmender Temperatur der Kamera kann sich die Bildqualität verschlechtern. Bevor Sie mit den Aufnahmen fortfahren, wird es empfohlen, dass Sie warten, bis die Temperatur der Kamera gesunken ist.
- Je nach Temperatur der Kamera kann es vorkommen, dass die Kamera nicht mehr in der Lage ist, Filme aufzunehmen, oder dass sich die Kamera zu ihrem Schutz automatisch ausschaltet. Auf dem externen Monitor wird eine Meldung angezeigt, bevor sich die Kamera ausschaltet oder Sie keine Filme mehr aufnehmen können. Lassen Sie in diesem Fall die Kamera ausgeschaltet und warten Sie, bis die Temperatur der Kamera gesunken ist. Wenn Sie die Kamera einschalten, ohne sie vorher ausreichend abkühlen zu lassen, schaltet sich die Kamera möglicherweise wieder aus, oder Sie können keine Filme aufnehmen.
- Beim Einschalten der Kamera steigt die Innentemperatur der Kamera, selbst wenn sie nicht aufnimmt. Wenn die Kamera längere Zeit eingeschaltet ist, sich dann ausschaltet oder keine Filmaufnahme mehr möglich ist, lassen Sie die Kamera ausgeschaltet, und warten Sie, bis die Temperatur ausreichend sinkt.

## **Hinweise zum Aufnehmen über lange Zeitspannen oder zum Aufnehmen von 4K-Filmen**

Während des Gebrauchs kann die Kamera warm werden. Dies ist keine Funktionsstörung.

## **Hinweise zur Wiedergabe von Filmen auf anderen Geräten**

XAVC HS- und XAVC S-Filme können nur auf kompatiblen Geräten wiedergegeben werden.

## **Hinweise zur Aufnahme/Wiedergabe**

- Machen Sie vor Beginn der Aufnahme eine Probeaufnahme, um sicherzustellen, dass die Kamera ordnungsgemäß funktioniert.
- Diese Kamera hat keinen Monitor. Wenn Sie also die MENU-Einstellungen ändern oder die Speicherkarte bzw. das Objektiv usw. austauschen, vergewissern Sie sich, dass die Kamera richtig funktioniert, indem Sie den Bildschirm des externen Monitors überprüfen.
- Das aufgenommene Bild kann sich von dem Bild unterscheiden, das Sie sich vor der Aufnahme auf dem Monitor angesehen haben.
- Werden mit diesem Produkt aufgenommene Bilder auf Fremdgeräten bzw. mit Fremdgeräten aufgenommene oder bearbeitete Bilder auf diesem Produkt wiedergegeben, kann eine einwandfreie Wiedergabe nicht garantiert werden.
- Sony übernimmt keine Gewährleistung, wenn aufgrund von Fehlfunktionen der Kamera oder eines Aufnahmemediums usw. die Aufnahme fehlschlägt oder aufgezeichnete Bilder oder Audiodaten verloren gehen oder beschädigt werden. Wir empfehlen, wichtige Daten zu sichern.
- Beim Formatieren der Speicherkarte werden alle auf der Speicherkarte aufgezeichneten Daten gelöscht und können nicht wiederhergestellt werden. Kopieren Sie die Daten vor dem Formatieren auf einen Computer oder ein anderes Gerät.

# **Hinweise zur Installation**

- Wenn Sie dieses Produkt an einem anderen Gerät anbringen und dabei die Bohrung für die Stativschraube an diesem Produkt benutzen, verwenden Sie eine Schraube mit einer Länge von weniger als 5,5 mm (empfohlenes Anzugsdrehmoment: 2,0 Nm).
- Wenn Sie die Befestigungsschraubenbohrungen (M3) an diesem Produkt verwenden, um es zu sichern, verwenden Sie M3-Schrauben mit einer Länge von weniger als 4,5 mm (empfohlenes Anzugsdrehmoment: 0,6 Nm).
- Wenn Sie Schrauben mit anderen als den angegebenen Maßen verwenden, können Sie das Produkt möglicherweise nicht sicher befestigen und es beschädigen.
- Installieren oder verwenden Sie dieses Produkt nicht an einem Ort oder auf einem Gerät, das heftig vibriert.
- Installieren Sie dieses Produkt auf einer ebenen Fläche ohne Stufen.
- Prüfen Sie regelmäßig, ob die Befestigung nicht lose ist.

## **Hinweise zur Handhabung von Speicherkarten**

Die Temperatur von Speicherkarten kann nach dem Speichern ansteigen. Dies ist keine Funktionsstörung.

# **Sichern von Speicherkarten**

In den folgenden Fällen können Daten verfälscht werden. Machen Sie unbedingt Sicherungskopien von den Daten.

- Wenn während eines Schreib- oder Lesevorgangs die Speicherkarte entfernt, das USB-Kabel abgezogen oder das Produkt ausgeschaltet wird.
- Wenn die Speicherkarte an Orten verwendet wird, wo sie statischer Elektrizität oder elektrischen Störungen ausgesetzt ist.

# **Datenbankdateifehler**

- Wenn Sie eine Speicherkarte, die keine Bilddatenbankdatei enthält, in das Produkt einsetzen und das Produkt einschalten, erzeugt das Produkt automatisch eine Bilddatenbankdatei, die etwas Platz auf der Speicherkarte belegt. Der Vorgang kann lange dauern, und Sie können das Produkt nicht bedienen, bis der Vorgang abgeschlossen ist.
- Wenn ein Fehler in der Datenbankdatei auftritt, exportieren Sie alle Daten beispielsweise auf Ihren Computer, um sie zu speichern, und formatieren Sie dann die Speicherkarte mit diesem Produkt.

# **Benutzen bzw. lagern Sie das Produkt nicht an folgenden Orten**

- An sehr heißen, kalten oder feuchten Orten An sehr heißen Orten, wie z. B. in einem in der Sonne geparkten Auto, kann sich das Kameragehäuse verformen, was zu einer Funktionsstörung führen kann.
- Aufbewahrung unter direktem Sonnenlicht oder in der Nähe eines Heizkörpers Das Kameragehäuse kann sich verfärben oder verformen, was eine Funktionsstörung verursachen kann.
- An Orten, die starken Vibrationen ausgesetzt sind Es kann zu Funktionsstörungen kommen, und die Aufzeichnung von Daten ist eventuell nicht möglich. Darüber hinaus kann das Speichermedium unbrauchbar werden, und bereits aufgezeichnete Daten können beschädigt werden.
- In der Nähe starker Magnetfelder
- An sandigen oder staubigen Orten Achten Sie darauf, dass kein Sand oder Staub in das Produkt gelangt. Es könnte sonst zu einer Funktionsstörung des Produkts kommen, die in ungünstigen Fällen nicht reparierbar ist.
- **An Orten mit hoher Luftfeuchtigkeit** Dies kann Schimmelbildung im Objektiv verursachen.
- In Bereichen, wo starke Radiowellen oder Strahlung emittiert werden Aufnahme und Wiedergabe funktionieren u. U. nicht richtig.
- An Orten, an denen Salzschäden auftreten können oder an denen korrosive Gase freigesetzt werden Die Korrosion des Metalls kann dazu führen, dass das Produkt bricht oder herunterfällt.

## **Info zu Feuchtigkeitskondensation**

- Wenn das Produkt direkt von einem kalten zu einem warmen Ort gebracht wird, kann sich Feuchtigkeit im Inneren und an der Außenseite des Produkts niederschlagen. Diese Feuchtigkeitskondensation kann eine Funktionsstörung des Produkts verursachen.
- Um die Entstehung von Feuchtigkeitskondensation zu vermeiden, wenn Sie das Produkt direkt von einem kalten zu einem warmen Ort bringen, legen Sie es zuerst in eine Plastiktüte, und verschließen Sie diese, um Eindringen von Luft zu verhindern. Warten Sie etwa eine Stunde lang, bis die Temperatur des Produkts die Umgebungstemperatur erreicht hat.
- Falls Feuchtigkeitskondensation auftritt, schalten Sie das Produkt aus, und warten Sie etwa eine Stunde, bis die Feuchtigkeit verdunstet ist. Falls Sie versuchen, mit der Kamera aufzunehmen, während die Objektivlinsen noch beschlagen sind, erhalten Sie keine scharfen Bilder.

# **Vorsichtsmaßregel zum Tragen**

Halten Sie das Objektiv nicht fest, schlagen Sie nicht dagegen und wenden Sie keine übermäßige Kraft darauf an.

# **Hinweise zur Handhabung des Produkts**

- Bevor Sie das Kabel an die Buchse anschließen, achten Sie auf die korrekte Ausrichtung der Buchse. Führen Sie dann das Kabel gerade ein. Das Kabel darf nicht mit Gewalt eingesteckt oder abgezogen werden. Dadurch kann das Anschlussteil beschädigt werden.
- Die Kamera verwendet magnetische Teile, einschließlich Magneten. Bringen Sie keine Gegenstände, die von Magnetismus beeinträchtigt werden, einschließlich Kreditkarten und Disketten, in die Nähe der Kamera.

## **Hinweise zur Handhabung des Netz- und Steuerkabels**

- Halten Sie beim Einstecken oder Abziehen des Gleichstromsteckers den Stecker fest. Bei übermäßiger Kraftanwendung kann der Draht brechen.
- Achten Sie beim Abziehen des Steckers (Molex Micro-Fit 3.0) von der Kamera darauf, dass der Stecker entriegelt ist, bevor Sie ihn abziehen.
- Wenn Sie die Signalleitungen Focus, Trigger und Exposure nicht verwenden, schützen Sie sie mit Isolierbändern usw., um Kurzschlüsse zu vermeiden. Wenn Sie diese Signalleitungen verwenden, sollten Sie sie entweder mit Isolierband schützen oder bei der Verlegung vorsichtig sein, um Kurzschlüsse zu vermeiden.

# **Info zur Aufbewahrung**

- Bringen Sie stets die vordere Objektivkappe oder die Gehäusekappe an, wenn Sie die Kamera nicht benutzen. Um Eindringen von Staub oder Fremdkörpern in die Kamera zu verhindern, entfernen Sie Staub von der Gehäusekappe, bevor Sie sie an der Kamera anbringen.
- Reinigen Sie die Kamera, wenn sie durch den Gebrauch verschmutzt worden ist. Wasser, Sand, Staub, Salz usw., die an der Kamera verbleiben, können eine Funktionsstörung verursachen.

# **Hinweise zur Verwendung von Objektiven**

- Wenn Sie das Objektiv wechseln, vergewissern Sie sich, dass die Kamera richtig funktioniert, indem Sie den Bildschirm des externen Monitors überprüfen.
- Wenn Sie ein Motorzoomobjektiv benutzen, achten Sie darauf, dass Ihre Finger oder andere Gegenstände nicht vom Objektiv eingeklemmt werden.
- Wenn Sie die Kamera unter einer Lichtquelle (wie z. B. Sonnenlicht) platzieren müssen, befestigen Sie die Objektivkappe an der Kamera.
- Falls Sonnenlicht oder Licht von anderen starken Lichtquellen durch das Objektiv in die Kamera eindringt, kann es sich in der Kamera bündeln und Rauch oder einen Brand verursachen. Bringen Sie die Objektivkappe am Objektiv an, wenn Sie die Kamera aufbewahren. Wenn Sie mit Gegenlicht fotografieren, halten Sie die Sonne weit genug vom Bildwinkel

entfernt. Beachten Sie, dass Rauch oder Feuer selbst dann auftreten können, wenn die Lichtquelle geringfügig vom Bildwinkel verschoben ist.

- Setzen Sie das Objektiv nicht direkt Strahlen, wie etwa Laserstrahlen, aus. Dadurch kann der Bildsensor beschädigt und eine Funktionsstörung der Kamera verursacht werden.
- Befindet sich das Motiv zu nah am Objektiv, können Staub oder Fingerabdrücke auf dem Objektiv im Bild sichtbar sein. Wischen Sie das Objektiv mit einem weichen Tuch o. Ä. ab.

## **Hinweise zum Bildsensor**

Wenn Sie die Kamera auf eine äußerst starke Lichtquelle richten, während Sie Bilder mit niedriger ISO-Empfindlichkeit aufnehmen, können Spitzlichtbereiche in den Bildern als schwarze Bereiche aufgezeichnet werden.

## **Info zur Bilddatenkompatibilität**

Dieses Produkt entspricht dem von der JEITA (Japan Electronics and Information Technology Industries Association) aufgestellten Universalstandard DCF (Design rule for Camera File system).

## **Dienste und Software von anderen Unternehmen**

Netzwerkdienste, Inhalte, das [Betriebssystem und] die Betriebssoftware dieses Produkts können unterschiedlichen Geschäftsbedingungen unterliegen und jederzeit geändert, unterbrochen oder eingestellt werden. Darüber hinaus können Gebühren anfallen oder eine Registrierung bzw. Ihre Kreditkarteninformationen erforderlich werden.

## **Hinweise zum Herstellen einer Internet-Verbindung**

Um die Kamera mit einem Netzwerk zu verbinden, schließen Sie sie über einen Router oder einen LAN-Anschluss mit derselben Funktion an. Wird auf diese Weise keine Verbindung hergestellt, kann es zu Sicherheitsproblemen kommen.

# **Hinweise zur Sicherheit**

- SONY HAFTET NICHT FÜR SCHÄDEN JEGLICHER ART, DIE SICH AUS DEM VERSÄUMNIS ERGEBEN, ORDNUNGSGEMÄSSE SICHERHEITSMASSNAHMEN AN ÜBERTRAGUNGSVORRICHTUNGEN ZU IMPLEMENTIEREN, AUS UNVERMEIDBAREN DATENLECKS, DIE DURCH ÜBERTRAGUNGSSPEZIFIKATIONEN VERURSACHT WERDEN, ODER AUS ANDEREN SICHERHEITSPROBLEMEN.
- Je nach Nutzungsumgebung kann es sein, dass unbefugte Dritte im Netzwerk auf das Produkt zugreifen können. Wenn Sie die Kamera an ein Netzwerk anschließen, vergewissern Sie sich, dass das Netzwerk sicher geschützt ist.
- Der Kommunikationsinhalt kann unwissentlich von unbefugten Dritten in der Nähe der Signale abgefangen werden. Wenn Sie WLAN-Kommunikation verwenden, implementieren Sie geeignete Sicherheitsmaßnahmen zum Schutz des Kommunikationsinhalts.

# **Hinweise zur FTP-Funktion**

Da Inhalte, Benutzernamen und Passwörter bei normalem FTP nicht verschlüsselt werden, verwenden Sie FTPS, falls es verfügbar ist.

# **Sonderzubehör**

- Es wird empfohlen, Original-Sony-Zubehör zu verwenden.
- Einige Sony-Zubehörteile sind nur in bestimmten Ländern und Regionen erhältlich.

# **Verfügbare Modelle und Kits**

Einige Modelle und Kits sind nur in bestimmten Ländern und Regionen erhältlich.

<span id="page-17-0"></span>Digitalkamera mit Wechselobjektiv ILX-LR1

# **Verleihen, Weitergeben oder Wegwerfen der Kamera und/oder Speicherkarte an andere (Hinweise zum Schutz privater Informationen)**

Je nach den Funktionen und Kameraeinstellungen können wichtige Informationen auf der Kamera und/oder der Speicherkarte aufgezeichnet werden.

Bevor Sie die Kamera und/oder die Speicherkarte verleihen, weitergeben oder wegwerfen, lesen Sie bitte die folgenden Hinweise und vergewissern Sie sich, dass Sie die Anweisungen befolgt haben.

## **Hinweise zum Verleihen, Übertragen oder Abgeben der Kamera an andere**

Bevor Sie die Kamera verleihen, weitergeben oder wegwerfen, sollten Sie folgende Schritte durchführen, um Ihre persönlichen Daten zu schützen.

Wählen Sie MENU → (Einstellung) → [Einst. rück./spei.] → [Einstlg zurücksetzen] → [Initialisieren].

## **Hinweise zum Verleihen, Übertragen oder Abgeben einer Speicherkarte an andere**

Durch die Ausführung von [Formatieren] oder [Löschen] auf der Kamera oder einem Computer werden die Daten auf der Speicherkarte möglicherweise nicht vollständig gelöscht. Bevor Sie eine Speicherkarte an andere verleihen oder weitergeben, empfehlen wir Ihnen, die Daten mit einer Software zum Löschen von Daten vollständig zu löschen. Wenn Sie eine Speicherkarte entsorgen, empfehlen wir Ihnen, sie physisch zu zerstören.

## **Hinweise zu Netzwerkfunktionen**

Wenn Sie Netzwerkfunktionen verwenden, können je nach Nutzungsumgebung unbefugte Dritte im Netzwerk auf die Kamera zugreifen. Ein unbefugter Zugriff auf die Kamera kann zum Beispiel in Netzwerkumgebungen erfolgen, an die ein anderes Netzwerkgerät angeschlossen ist oder sich unerlaubt anschließen kann. Sony übernimmt keine Verantwortung für Verluste oder Schäden, die durch die Verbindung mit solchen Netzwerkumgebungen entstehen.

## **Hinweise zu Standortinformationen**

Wenn Sie mit dieser Kamera aufgenommene Bilder oder Filme im Internet hochladen und weitergeben, während die Standortinformationen mit der speziellen Smartphone-Anwendung verknüpft sind, können Sie die Standortinformationen versehentlich an Dritte weitergeben. Um zu verhindern, dass Dritte Ihre Standortinformationen erhalten, deaktivieren Sie die Funktion [Standortinfos-Verknüpfung] der speziellen Anwendung.

# **Warnung zum Urheberrecht**

Fernsehsendungen, Filme, Videokassetten und andere Materialien können urheberrechtlich geschützt sein. Die unbefugte Aufzeichnung solcher Materialien kann gegen die Bestimmungen des Urheberrechts verstoßen.

TP1001222228

<span id="page-18-0"></span>Digitalkamera mit Wechselobjektiv ILX-LR1

# **Hinweise zur Speicherkarte**

- Wenn Sie die Speicherkarte austauschen, vergewissern Sie sich, dass die Kamera richtig funktioniert, indem Sie den Bildschirm des externen Monitors im Auge behalten.
- Falls (Überhitzungs-Warnsymbol) auf dem externen Monitor angezeigt wird, nehmen Sie die Speicherkarte nicht sofort aus der Kamera heraus. Warten Sie stattdessen eine Weile, nachdem Sie die Kamera ausgeschaltet haben, und nehmen Sie dann die Speicherkarte heraus. Wenn Sie die Speicherkarte in heißem Zustand berühren, besteht die Gefahr, dass Sie sie fallen lassen, so dass die Speicherkarte beschädigt werden kann. Lassen Sie beim Herausnehmen der Speicherkarte Sorgfalt walten.
- Wenn Sie über einen längeren Zeitraum wiederholt Bilder aufnehmen und löschen, kann Fragmentierung von Daten in einer Datei auf der Speicherkarte auftreten, und Filmaufnahmen können mittendrin unterbrochen werden. Speichern Sie Ihre Bilder in einem solchen Fall auf einem Computer oder an einem anderen Speicherort, und führen Sie dann [Formatieren] mit dieser Kamera aus.
- Nehmen Sie die Speicherkarte nicht heraus, trennen Sie das USB-Kabel nicht ab, und schalten Sie die Kamera nicht aus, solange die Zugriffslampe leuchtet. Dies kann zu einer Beschädigung der Daten auf der Speicherkarte führen.
- Machen Sie unbedingt Sicherungskopien von den Daten.
- Es kann nicht garantiert werden, dass alle Speicherkarten korrekt funktionieren.
- Bilder, die auf einer SDXC-Speicherkarte aufgezeichnet wurden, können nicht zu Computern oder AV-Geräten importiert oder darauf wiedergegeben werden, die nicht mit exFAT kompatibel sind, wenn die Verbindung mit einem USB-Kabel hergestellt wird. Vergewissern Sie sich vor dem Anschluss des Geräts an der Kamera, dass es mit exFAT kompatibel ist. Wenn Sie die Kamera an ein nicht kompatibles Gerät anschließen, werden Sie u. U. aufgefordert, die Karte zu formatieren. Formatieren Sie die Speicherkarte als Reaktion auf diese Aufforderung auf keinen Fall, weil sonst alle Daten auf der Speicherkarte gelöscht werden.
	- (exFAT ist das Dateisystem, das auf SDXC-Speicherkarten verwendet wird.)
- Bringen Sie die Speicherkarte nicht mit Wasser in Berührung.
- Vermeiden Sie Anstoßen, Verbiegen oder Fallenlassen der Speicherkarte.
- Unterlassen Sie die Benutzung oder Lagerung der Speicherkarte unter den folgenden Bedingungen:
	- Orte mit hohen Temperaturen, wie z. B. in einem in der Sonne geparkten Auto
	- an Orten, die direktem Sonnenlicht ausgesetzt sind
	- an feuchten Orten oder Orten, wo korrosive Substanzen vorhanden sind
- Wird die Speicherkarte in Bereichen mit starker Magnetisierung oder an Orten benutzt, die statischer Elektrizität oder Elektrorauschen ausgesetzt sind, können die Daten auf der Speicherkarte beschädigt werden.
- Vermeiden Sie das Berühren des Kontaktteils der Speicherkarte mit bloßen Fingern oder einem Metallgegenstand.
- Lassen Sie die Speicherkarte nicht in Reichweite kleiner Kinder liegen. Diese könnten sie sonst versehentlich verschlucken.
- Unterlassen Sie das Zerlegen oder Modifizieren der Speicherkarte.
- Die Speicherkarte kann unmittelbar nach längerem Gebrauch heiß sein. Behandeln Sie diese daher mit Vorsicht.
- Der einwandfreie Betrieb des Produkts mit Speicherkarten, die mit einem Computer formatiert wurden, kann nicht garantiert werden. Formatieren Sie die Speicherkarte unbedingt mit diesem Produkt.
- Die Lese-/Schreibgeschwindigkeiten von Daten hängen von der verwendeten Speicherkarte/Geräte-Kombination ab.
- Drücken Sie nicht zu fest auf den Stift, wenn Sie in das Notizfeld der Speicherkarte schreiben.
- Bringen Sie keine Aufkleber an der Speicherkarte selbst oder an einem Speicherkartenadapter an. Anderenfalls lässt sich die Speicherkarte möglicherweise nicht entfernen.
- Wenn sich der Schreibschutzschieber oder Löschschutzschalter einer SD-Speicherkarte in der Position LOCK befindet, können Sie keine Bilder aufzeichnen oder löschen. Stellen Sie den Schieber in diesem Fall auf die Aufnahmeposition.
- Zum Verwenden einer microSD-Speicherkarte mit diesem Produkt:
	- $=$  Setzen Sie die Speicherkarte unbedingt in einen dedizierten Adapter ein. Wenn Sie eine Speicherkarte ohne Speicherkartenadapter in das Produkt einsetzen, lässt sie sich möglicherweise nicht mehr aus dem Produkt herausnehmen.
	- Wenn Sie eine Speicherkarte in einen Speicherkartenadapter einführen, achten Sie darauf, dass die Speicherkarte korrekt ausgerichtet und bis zum Anschlag eingeschoben wird. Wird die Karte nicht richtig eingesetzt, kann es zu

#### **Verwandtes Thema**

[Formatieren](#page-304-0)

TP1001209393

<span id="page-20-0"></span>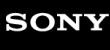

**3**

Digitalkamera mit Wechselobjektiv ILX-LR1

# **Reinigen des Bildsensors**

Falls Staub oder Schmutz in die Kamera eindringen und sich auf dem Bildsensor (dem Teil, der Licht in ein elektrisches Signal umwandelt) absetzen, kann dies je nach Aufnahmeumgebung in Form von dunklen Flecken auf dem Bild sichtbar werden. Falls dies eintritt, reinigen Sie den Bildsensor schnell gemäß den nachstehenden Schritten.

# **1 Schalten Sie die Kamera aus.**

**2 Nehmen Sie das Objektiv ab.**

**Reinigen Sie die Oberfläche des Bildsensors und den umliegenden Bereich mit einem im Fachhandel erhältlichen Blasepinsel.**

Halten Sie die Kamera leicht nach unten geneigt, damit der Staub herausfällt.

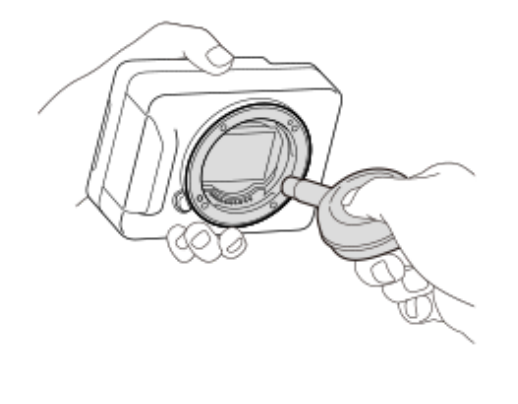

**4 Bringen Sie das Objektiv an.**

#### **Tipp**

Angaben über das Verfahren zum Prüfen der Staubmenge auf dem Bildsensor und weitere Einzelheiten zu den Reinigungsmethoden finden Sie unter der folgenden URL. <https://support.d-imaging.sony.co.jp/www/support/ilc/sensor/index.php>

#### **Hinweis**

- Verwenden Sie kein Luftspray, weil es Wassertröpfchen im Kameragehäuse versprühen kann.
- Führen Sie die Spitze des Blasepinsels nicht in den Hohlraum hinter dem Objektivanschluss ein, damit sie den Bildsensor nicht berührt.
- Blasen Sie nicht zu stark, wenn Sie den Bildsensor mit einem Blasepinsel reinigen. Falls Sie zu stark auf den Sensor blasen, kann die Innenseite des Produkts beschädigt werden.
- Falls trotz vorschriftsmäßiger Reinigung des Produkts noch Staub verbleibt, wenden Sie sich an die Kundendienststelle.

### **Verwandtes Thema**

[Anbringen/Abnehmen eines Objektivs](#page-66-0)

<span id="page-22-0"></span>Digitalkamera mit Wechselobjektiv ILX-LR1

# **Info zur Reinigung**

## **Reinigen des Objektivs**

- Verwenden Sie kein Reinigungsmittel, das starke organische Lösungsmittel, wie z. B. Verdünner oder Benzin, enthält.
- Entfernen Sie den Staub von der Objektivoberfläche mit einem handelsüblichen Blasepinsel. Wischen Sie hartnäckigen Schmutz mit einem weichen Stoff- oder Papiertuch ab, das Sie leicht mit Objektivreinigungslösung angefeuchtet haben. Wischen Sie spiralförmig von innen nach außen. Sprühen Sie Objektivreinigungslösung nicht direkt auf die Objektivoberfläche.

## **Reinigen des Kameragehäuses**

Berühren Sie nicht die Teile des Produkts im Inneren des Objektivanschlusses, wie z. B. einen Objektivsignalkontakt. Um die Innenseite des Objektivanschlusses zu reinigen, verwenden Sie einen im Fachhandel erhältlichen Blasepinsel\*, mit dem Sie Staub wegblasen.

Verwenden Sie kein Luftspray, weil dadurch eine Funktionsstörung verursacht werden kann. \*

## **Reinigen der Produktoberfläche**

Reinigen Sie die Produktoberfläche mit einem weichen, leicht mit Wasser angefeuchteten Tuch, und wischen Sie anschließend die Oberfläche mit einem trockenen Tuch ab. Um Beschädigung der Oberfläche oder des Gehäuses zu verhüten:

- Setzen Sie das Produkt keinen Chemikalien, wie z. B. Verdünner, Benzin, Alkohol, Feuchttücher, Insektenschutzmittel, Sonnencreme oder Insektenbekämpfungsmittel, aus.
- Berühren Sie das Produkt nicht, wenn eine der obigen Substanzen an Ihren Händen haftet.
- **Lassen Sie das Produkt nicht längere Zeit mit Gummi oder Vinyl in Kontakt.**

TP1001176729

<span id="page-23-0"></span>Digitalkamera mit Wechselobjektiv ILX-LR1

# **Systemkonfiguration**

Dieses Produkt kann mit Peripheriegeräten kombiniert werden, um verschiedene Systemkonfigurationen zu bilden.

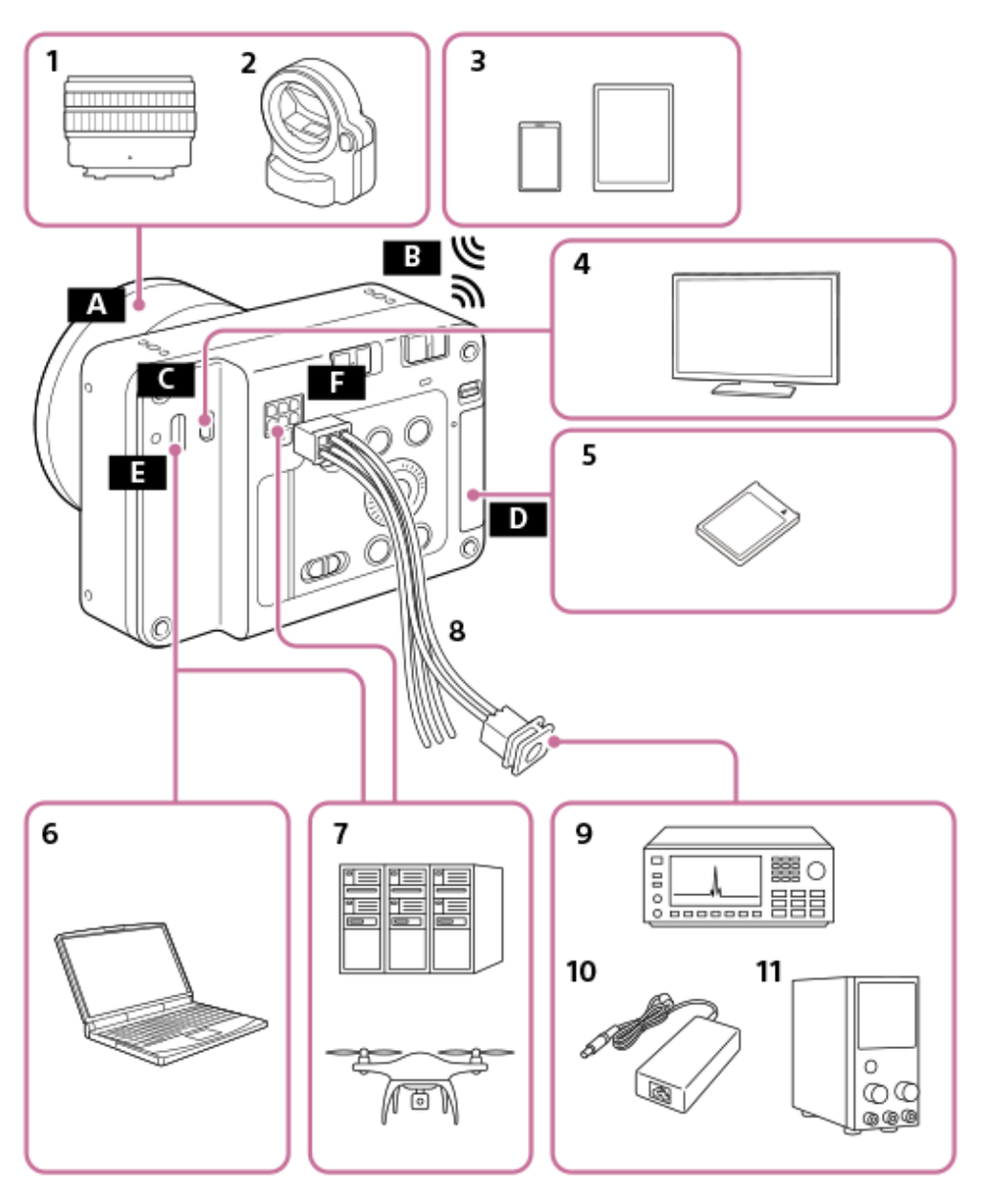

- **1.** E-Bajonett-Objektiv
- **2.** LA-EA4/LA-EA5 A-Mount-Adapter
- **3.** Smartphone/Tablet
- **4.** Monitor
- **5.** SDXC-Speicherkarte
- **6.** Computer
- **7.** Individuelles System
- **8.** Netz- und Steuerkabel (mitgeliefert)
- **9.** Signalgenerator/-empfänger
- **10.** Steckernetzteil
- **11.** Externe DC-Stromversorgung
- A E-Bajonett
- **B** Wi-Fi/Bluetooth-Verbindung

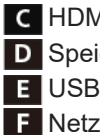

HDMI-Mikrobuchse **D** Speicherkarten-Steckplatz USB Type-C-Anschluss **F** Netz- und Steueranschluss

TP1001425241

# <span id="page-25-0"></span>**SONY** [Hilfe](#page-0-0)

Digitalkamera mit Wechselobjektiv ILX-LR1

# **Beispiel für die Verwendung dieses Produkts mit einer Drohne**

Durch den Anschluss einer Drohne an den Netz- und Steueranschluss, den USB Type-C-Anschluss und die HDMI-Mikrobuchse dieses Produkts sind die Stromversorgung der Drohne mit diesem Produkt, die gegenseitige Steuerung und die Überwachung möglich. Bevor Sie dieses Produkt von der Drohne aus bedienen, können Sie auch ein Smartphone oder ein anderes Gerät verwenden, um grundlegende Einstellungen vorzunehmen und Bedienvorgänge an diesem Produkt durchzuführen.

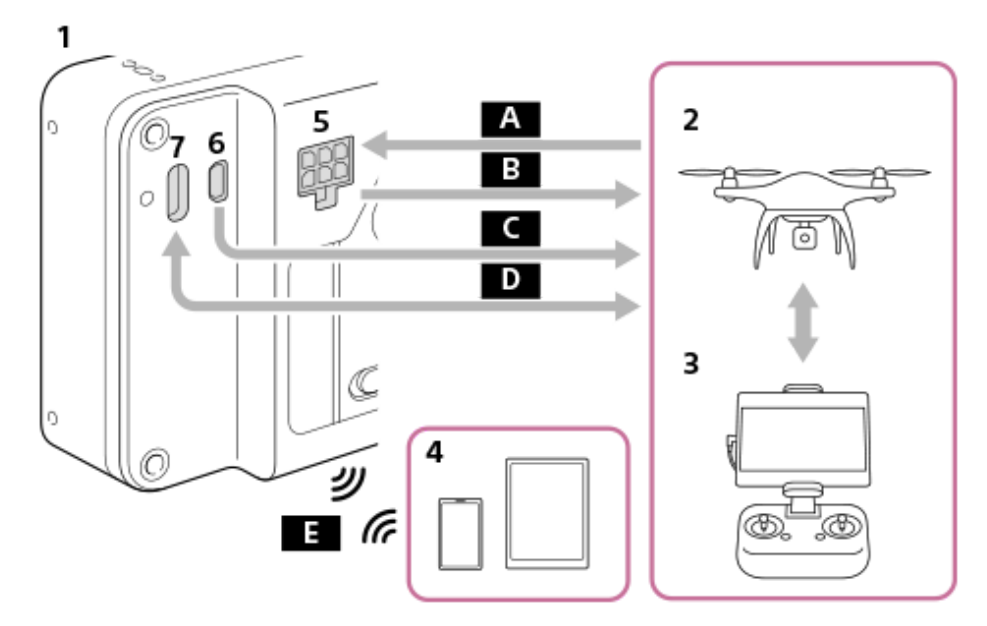

- **1.** Dieses Produkt
- **2.** Drohne
- **3.** Fernbedienung für die Drohne
- **4.** Smartphone/Tablet
- **5.** Netz- und Steueranschluss
- **6.** HDMI-Micro-Buchse
- **7.** Buchse USB Type-C

### **A** Stromversorgung

FOCUS (Befehl zum Fokussieren der Kamera)

TRIGGER (Befehl zum Auslösen des Kameraverschlusses)

- EXPOSURE (Benachrichtigung des Aufnahmezeitpunkts an die Drohne)
- **C** Live View (HDMI)
- **D** Kamerasteuerung (USB)
- Vornehmen von Kameraeinstellungen/Übertragen von Bildern über die Anwendung (Wi-Fi/Bluetooth-Verbindung)

#### **Verwandtes Thema**

- [Technische Daten des Netz- und Steueranschlusses](#page-405-0)
- [Anschließen an eine Stromquelle](#page-68-0)
- [Verwendung des Camera Remote SDK](#page-351-0)
- [Anschließen eines externen Monitors](#page-70-0)
- [Mit einem Smartphone \(Creators' App\) verfügbare Funktionen](#page-352-0)

<span id="page-27-0"></span>Digitalkamera mit Wechselobjektiv ILX-LR1

# **Beispiel für die Verbindung einzelner Geräte**

Durch den individuellen Anschluss eines Netzteils, eines Signalgenerators, eines Computers usw. an den Netz- und Steueranschluss, den USB Type-C-Anschluss und die HDMI-Mikrobuchse an diesem Produkt sind die Stromversorgung dieses Produkts, die gegenseitige Steuerung und die Überwachung möglich.

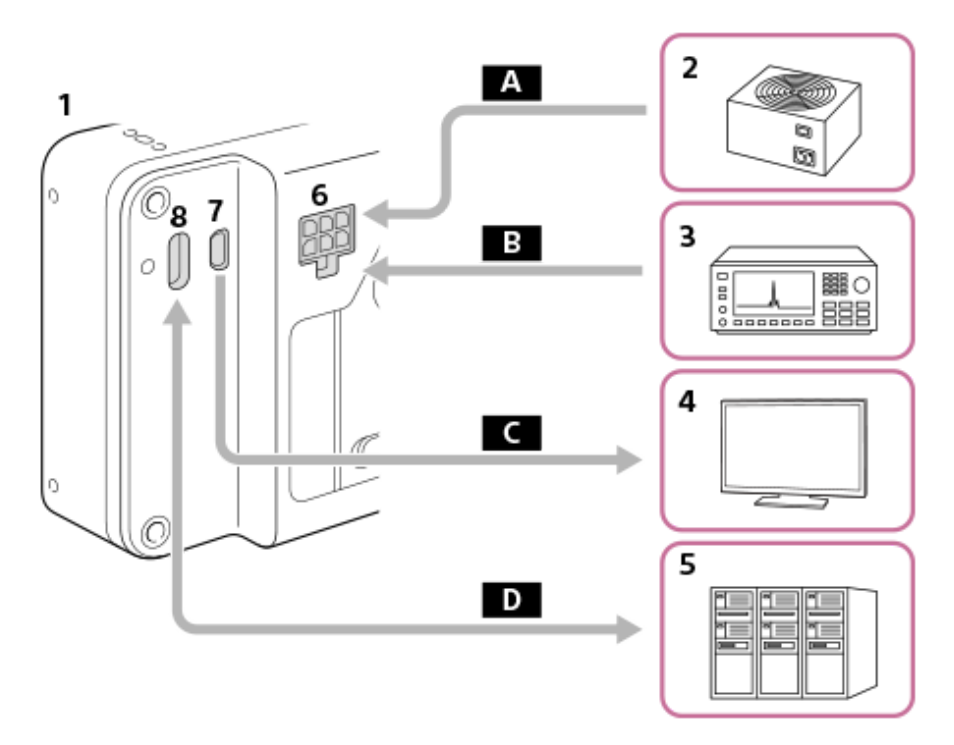

- **1.** Dieses Produkt
- **2.** Netzteil
- **3.** Signalgenerator
- **4.** Monitor
- **5.** Computer/Geräte usw.
- **6.** Netz- und Steueranschluss
- **7.** HDMI-Micro-Buchse
- **8.** Buchse USB Type-C

A Stromversorgung

B FOCUS (Befehl zum Fokussieren der Kamera)

TRIGGER (Befehl zum Auslösen des Kameraverschlusses)

- Bedienungsbildschirm/Live View (HDMI)
- **D** Kamerasteuerung (USB)

# **Beispiel für die Verwendung eines PoE-Splitters**

Wenn Sie einen PoE-Splitter oder dergleichen verwenden, können Sie die Kamera gleichzeitig mit Strom versorgen und bedienen.

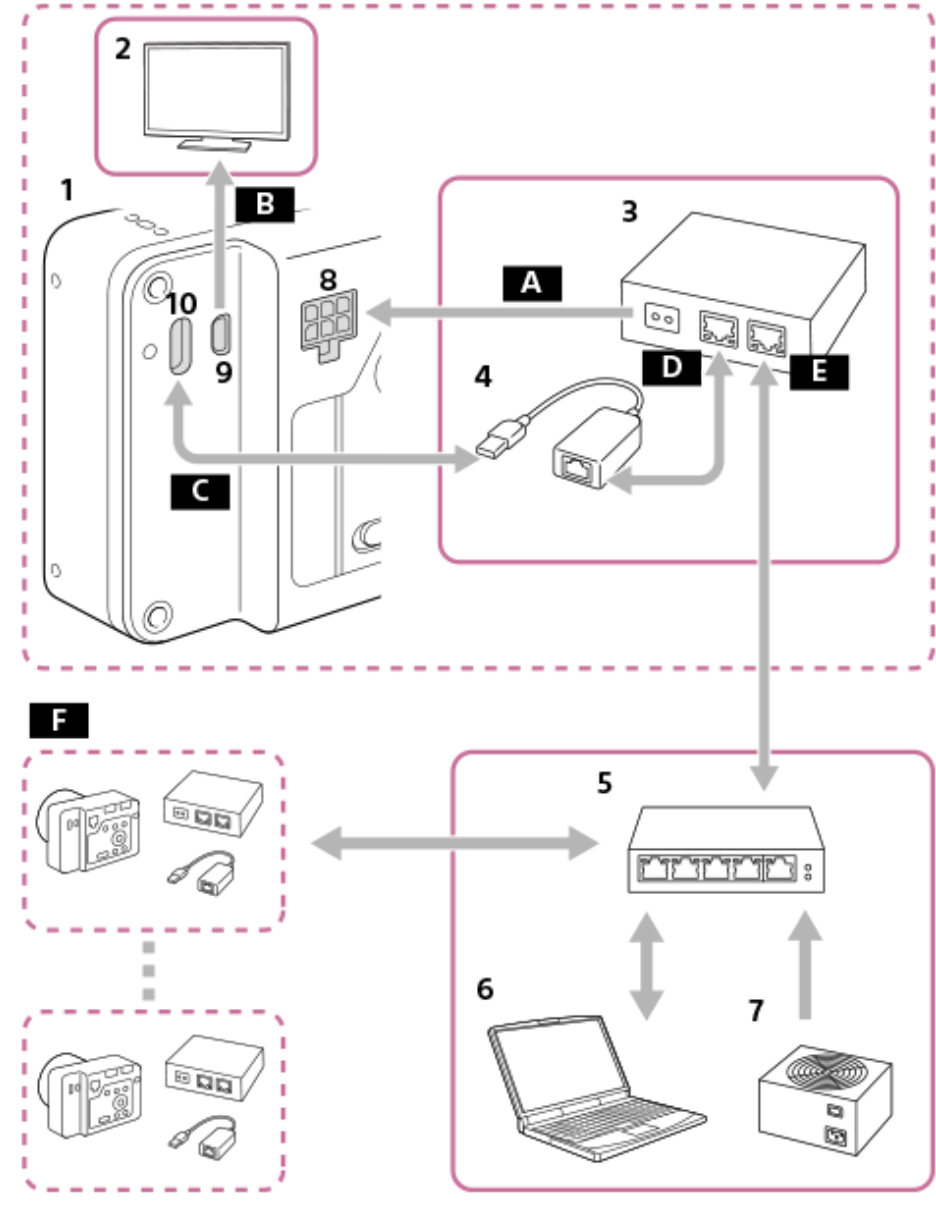

- **1.** Dieses Produkt
- **2.** Monitor
- **3.** PoE-Splitter
- **4.** USB-LAN-Adapter
- **5.** PoE-Schalt-Hub
- **6.** PC
- **7.** Netzteil
- **8.** Netz- und Steueranschluss
- **9.** HDMI-Micro-Buchse
- **10.** Buchse USB Type-C
- A Stromversorgung
- B Bedienungsbildschirm/Live View (HDMI)
- Kamerasteuerung (USB)
- **D** PoE OUT (LAN)
- $\overline{B}$  PoE IN (LAN)
- Der mehrstufige Anschluss des oben genannten Systems ist möglich.

## **Hinweis**

Wenn Sie den Anschluss FOCUS/TRIGGER/EXPOSURE des Netz- und Steueranschlussses an ein anderes Gerät als die Stromquelle anschließen, verbinden Sie GND (0 V) des angeschlossenen Geräts mit dem Anschluss DC IN - an diesem Produkt.

#### **Verwandtes Thema**

- [Technische Daten des Netz- und Steueranschlusses](#page-405-0)
- [Anschließen an eine Stromquelle](#page-68-0)
- [Verwendung des Camera Remote SDK](#page-351-0)
- [Anschließen eines externen Monitors](#page-70-0)

TP1001425243

<span id="page-30-0"></span>Digitalkamera mit Wechselobjektiv ILX-LR1

# **Überprüfen der Kamera und der mitgelieferten Teile**

Die Zahl in Klammern gibt die Stückzahl an.

- Kamera (1)
- Netz- und Steuerkabel (1)

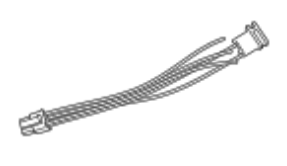

Gehäusekappe (1) (an der Kamera angebracht)

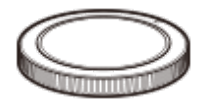

- Einführungsanleitung (1)
- Referenzanleitung (1)

TP1001215752

<span id="page-31-0"></span>Digitalkamera mit Wechselobjektiv ILX-LR1

# **Bezeichnung der Teile**

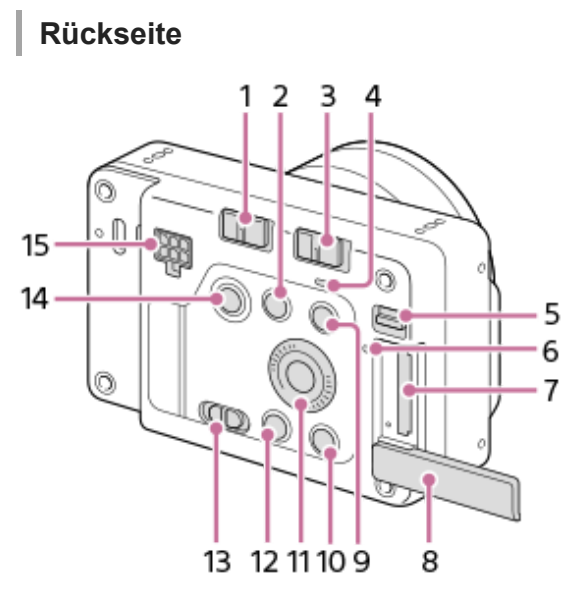

- **1.** Schalter LOCK
- Taste (Vergrößern) **2.**

Während der Wiedergabe können Sie den Wiedergabebildschirm vergrößern.

Bei der Aufnahme können Sie die in den Benutzertasteneinstellungen zugewiesenen Funktionen verwenden. Die Funktion für die Aufnahme ist standardmäßig nicht zugewiesen. Weisen Sie die gewünschte Funktion über die Benutzertasteneinstellungen zu.

- **3.** Schalter ON/OFF (Ein/Aus)
- 4. Betriebslampe

Wenn sie grün leuchtet: Strom wird zugeführt, und der Schalter ON/OFF (Ein/Aus) ist eingeschaltet Wenn sie rot leuchtet: Strom wird zugeführt, und der Schalter ON/OFF (Ein/Aus) ist ausgeschaltet

- **5.** Schalter für die Speicherkartenabdeckung
- **6.** Zugriffslampe
- **7.** Speicherkartenschlitz
- **8.** Speicherkartenklappe
- **9.** Taste MENU
- Für Aufnahme: Taste C (Benutzertaste) **10.** Für Wiedergabe: Taste m (Löschen)
- **11.** Einstellrad
- **12.** Taste (Wiedergabe)
- **13.** Schalter Standbild/Film/S&Q
- **14.** Taste Verschluss/MOVIE (Film)
- **15.** Netz- und Steueranschluss

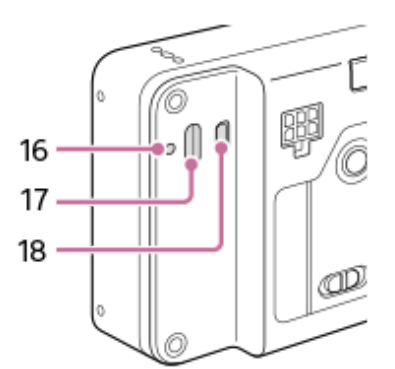

- **16.** USB Type-C-Befestigungsschraubenbohrung
- **17.** Buchse USB Type-C
- **18.** HDMI-Micro-Buchse

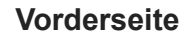

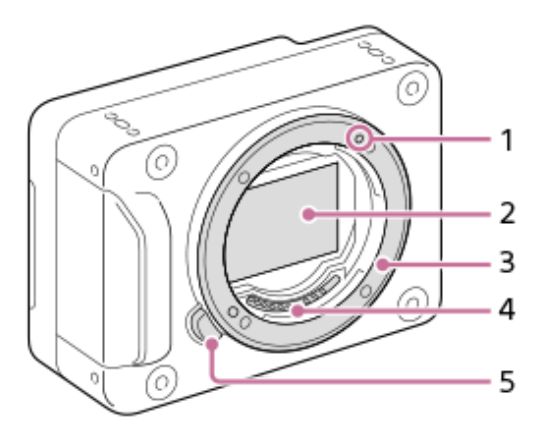

- **1.** Ansetzindex
- **2.** Bildsensor\*
- **3.** Anschluss
- **4.** Objektivkontakte\*
- **5.** Objektiventriegelungsknopf

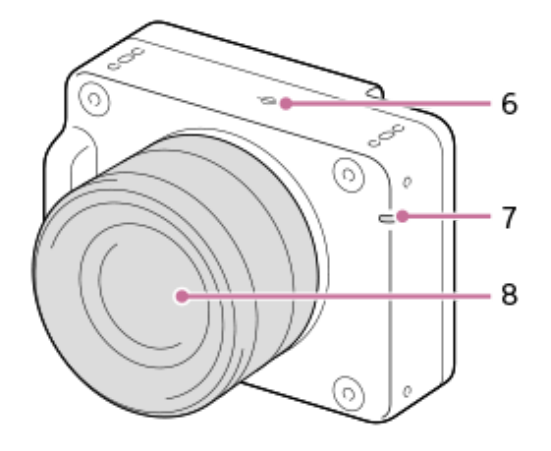

- Bildsensor-Positionsmarke **6.**
	- Der Bildsensor ist das Element, das Licht in ein elektrisches Signal umwandelt. Die Position des Bildsensors wird durch  $\bigoplus$  (Bildsensor-Positionsmarke) angezeigt. Wenn Sie die genaue Entfernung zwischen der Kamera und dem Motiv messen, nehmen Sie auf die Position der horizontalen Linie Bezug.
	- Ist die Entfernung zum Motiv kürzer als die minimale Aufnahmeentfernung des Objektivs, kann die Scharfeinstellung nicht bestätigt werden. Halten Sie genügend Abstand zwischen Motiv und Kamera.
- **7.** Aufnahmelampe
- **8.** Objektiv

Vermeiden Sie die direkte Berührung dieser Teile. \*

## **Unterseite**

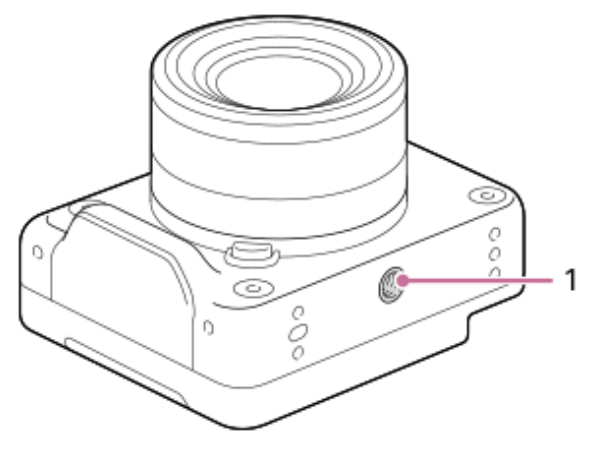

Stativgewinde **1.**

I

Unterstützt 1/4-20 UNC-Schrauben

Verwenden Sie ein Stativ usw. mit einer Schraube von weniger als 5,5 mm Länge (empfohlenes Anzugsmoment: 2,0 Nm).

Anderenfalls wird die Kamera nicht richtig befestigt und kann beschädigt werden.

# **Befestigungsschraubenbohrungen (M3)**

Verwenden Sie M3-Schrauben von weniger als 4,5 mm Länge (empfohlenes Anzugsmoment: 0,6 Nm).

Wenn Sie Schrauben mit anderen als den angegebenen Maßen verwenden, können Sie das Produkt möglicherweise nicht sicher befestigen und es beschädigen.

Befestigungsschraubenbohrungen finden Sie an den folgenden Stellen.

- Vorn: 4 Stellen
- Hinten: 4 Stellen
- Oben: 4 Stellen
- Seiten: 2 Stellen an jeder Seite
- Unten: 4 Stellen

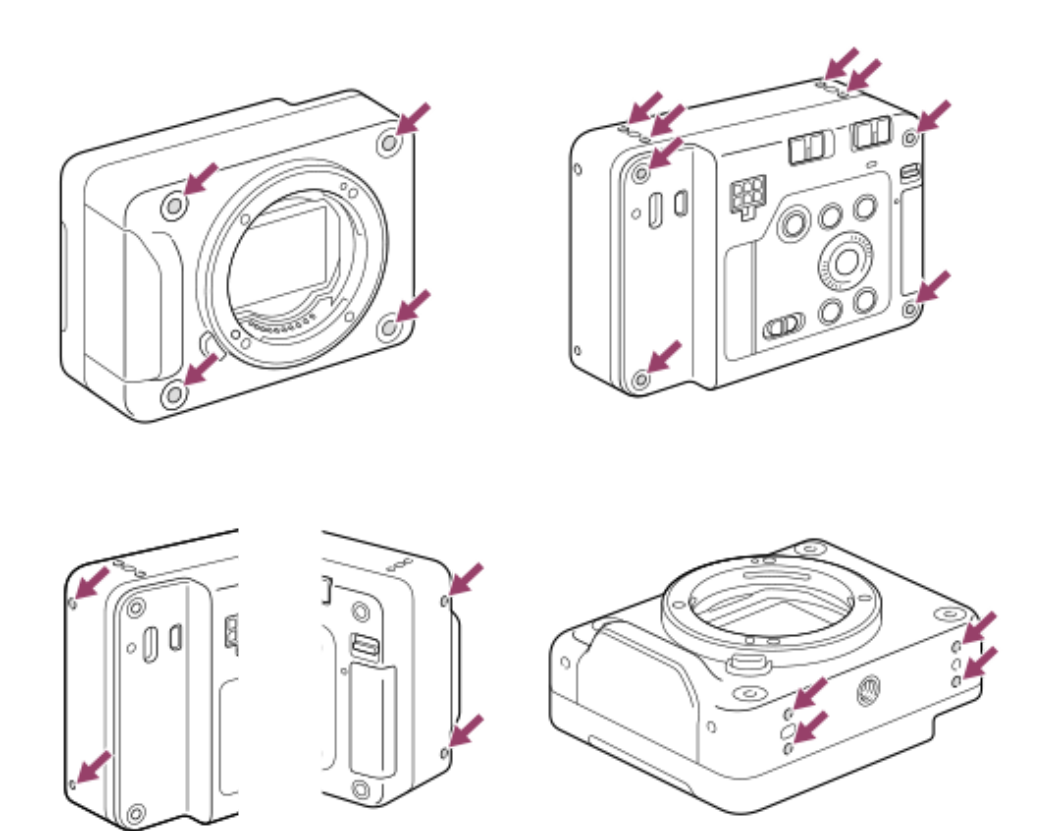

TP1001222295

<span id="page-35-0"></span>Digitalkamera mit Wechselobjektiv ILX-LR1

# **Liste der Symbole auf dem Bildschirm für Standbildaufnahme**

Auf dem externen Monitor werden Symbole angezeigt, die den Kamerastatus usw. bei der Aufnahme von Standbildern anzeigen.

Die angezeigten Inhalte und ihre Positionen in den Abbildungen sind lediglich Richtlinien und können von der tatsächlichen Anzeige abweichen.

Die Beschreibungen finden Sie unter den aufgeführten Symbolen.

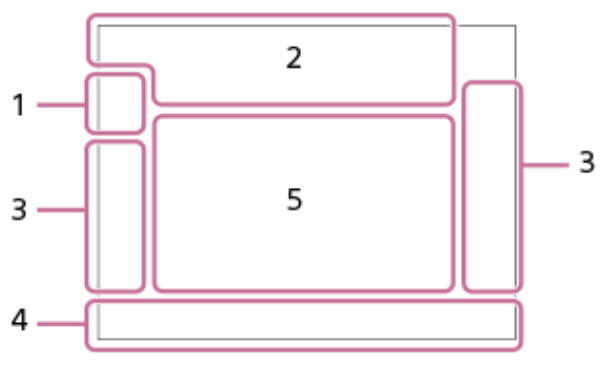

**Aufnahmemodus/Szenenerkennung 1.**

 $i\Omega$  Op Op  $\Omega_A$  O<sub>S</sub> O<sub>M</sub> Aufnahmemodus

# $\mathbf{D}_{\Theta}$   $\mathbf{D}_{\%}$   $\mathbf{D}_{\%}$   $\mathbf{D}_{\Delta}$   $\mathbf{D}_{\Delta}$   $\mathbf{D}_{\Xi}$   $\mathbf{D}_{\Theta}$

Aufnahmemodus (Szenenauswahl)

#### $\mathbf{Q}$ <sub>P</sub>

Aufnahmemodus (MR Kameraeinstlg.)

# $\mathbf{D}_\mathbf{J}$  ,  $\mathbf{D}_\mathbf{M}$  ,  $\mathbf{D}_\mathbf{M}$  ,  $\mathbf{D}_\mathbf{M}$  ,  $\mathbf{D}_\mathbf{M}$  ,  $\mathbf{D}_\mathbf{M}$  ,  $\mathbf{D}_\mathbf{M}$  ,  $\mathbf{D}_\mathbf{M}$  ,  $\mathbf{D}_\mathbf{M}$  ,  $\mathbf{D}_\mathbf{M}$  ,  $\mathbf{D}_\mathbf{M}$  ,  $\mathbf{D}_\mathbf{M}$  ,  $\mathbf{D}_\mathbf{M}$

Szenenerkennungssymbole

#### **Kamera-Einstellungen 2.**

#### ₹

Es ist eine Speicherkarte eingesetzt

#### **NO CARD**

Es ist keine Speicherkarte eingesetzt

# 도 도

Annäherung an die Obergrenze für das Wiederbeschreiben der Speicherkarte / Obergrenze für das Wiederbeschreiben der Speicherkarte erreicht

### **100**

Verfügbare Restbildzahl

# **HHI3**

Schreiben von Daten/Verbleibende noch zu schreibende Bilderzahl

**60M / 54M / 51M / 40M / 26M / 23M / 22M / 17M / 15M / 13M / 10M**

Bildgröße von Standbildern

## **RAW RAW RAW RAW RAW RAW**

RAW-Aufnahme (komprimiert/verlustfreie Komprimierung (L/M/S)/unkomprimiert)

### **J-X.FINE J-FINE J-STD J-LIGHT H-X.FINE H-FINE H-STD H-LIGHT**

JPEG-Qualität / HEIF-Qualität

**4:2:2** Farbabtastung für HEIF

### AF-S AF-A AF-C DMF MF

Fokussiermodus
## **VIEW**

Alle Einstlg. Aus

Flicker<br>Scan

AntiFlacker-Tv-Scan

Flicker Flimmern erkannt

### *I* **WOPE** *I* **WOP** *I* **WOP**

SteadyShot aus/ein, Verwacklungswarnung

## s<sup>e</sup>Q c<sup>eQ</sup> p<sup>e</sup>Q

Smart-Zoom/Klarbild-Zoom/Digitalzoom

## $-PC-$

PC-Fernbedienung

## $+<sub>2</sub>$

Helle Überwachung

## αŅ

Lautlos-Modus

## Î

Fernbedienung

## FTP FTP<sup>4</sup>

FTP-Funktion/FTP-Übertragungsstatus

## WHE WI-Fi

Verbunden mit Wi-Fi/getrennt von Wi-Fi

## LAN (LAN)

Verbunden mit LAN/Getrennt von LAN (bei Verwendung eines USB-LAN-Umwandlungsadapters)

## ര

Schreiben von Copyright-Informationen [Ein]

## **IPTC**

Schreiben von IPTC-Information [Ein]

## $\frac{1}{2}$

Bluetooth-Verbindung verfügbar/Bluetooth-Verbindung nicht verfügbar

## ╋

Flugzeug-Modus

## **IN**

Überhitzungswarnung

## **SPULL** PROP

Datenbankdatei voll / Fehler in der Datenbankdatei

## ደ

Stativerkennung

## **Aufnahme-Einstellungen 3.**

DE HILL, JE HILLO UD US CONT CONT SINGLE SINGLE FOCUS FOCUS HILLO WB PROCO Bildfolgemodus

 $\boxdot$   $\boxdot$   $\boxdot$   $\boxdot$   $\boxdot$   $\boxdot$   $\boxdot$   $\boxdot$   $\boxdot$   $\boxdot$   $\boxdot$   $\boxdot$   $\boxdot$   $\boxdot$ 

## Fokusfeld

 $\textcolor{blue}{\bullet}$   $\textcolor{blue}{\bullet}$   $\textcolor{blue}{\bullet}$   $\textcolor{blue}{\bullet}$   $\textcolor{blue}{\bullet}$   $\textcolor{blue}{\bullet}$ 

Messmodus

**7500K A5 G5**

## Weißabgleich (Automatik, Vorwahl, Unterwasser-Automatik, Benutzerdefiniert, Farbtemperatur, Farbfilter) 많 郎

**P**DynamikberOpti.

**ST PT NT VV W2 FL IN SH BW SET K** Kreativer Look

# 승규, 승규, 팀무, 팀무, 기능을 가능한 것이는 가능한 기능을 가능한 가능한 가능한 가능한 가능한 가능을 가능으로 가능으로 가능한

**Motiverk. bei AF/ Sulf Erkennungsziel** 

鷼 睧

Verschlusstyp

 $PPI = PPI1$ **F**otoprofil

**Fokusanzeige/Belichtungseinstellungen 4.**

 $\bullet$  (c) (c)

Fokusanzeige

**1/250**

Verschlusszeit

**F3.5**

Blendenwert

## **Z** MM

Belichtungskorrektur/Manuelle Messung

### **ISO400 ISO AUTO**

ISO-Empfindlichkeit

 $*$   $*$ 

AE-Speicher/AWB-Speicher

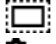

**R** APS-(S35 Aufnahme

## **Führungen/Sonstiges 5.**

**Fokuspunkt-Auswahl Ein/Aus** Führungsanzeige zur Einstellung des Fokusfelds

### **Tracking-Abbruch**

Führungsanzeige zum Nachführen

### **Av/Tv wechseln**

Führungsanzeige zum Umschalten von Blendenwert und Verschlusszeit

<del>کی</del><br>Belichtungsreihenanzeige –<br>Belichtungsreihenanzeige

∩ Spotmesskreis

Histogramm

 $\leftarrow$ Digitale Wasserwaage

### **Verwandtes Thema**

- [Liste der Symbole auf dem Bildschirm für Filmaufnahme](#page-38-0)
- [Liste der Symbole auf dem Wiedergabebildschirm](#page-41-0)

TP1001220105

<span id="page-38-0"></span>Digitalkamera mit Wechselobjektiv ILX-LR1

## **Liste der Symbole auf dem Bildschirm für Filmaufnahme**

Auf dem externen Monitor werden Symbole angezeigt, die den Kamerastatus usw. während der Filmaufnahme anzeigen. Die angezeigten Inhalte und ihre Positionen in den Abbildungen sind lediglich Richtlinien und können von der tatsächlichen Anzeige abweichen.

Die Beschreibungen finden Sie unter den aufgeführten Symbolen.

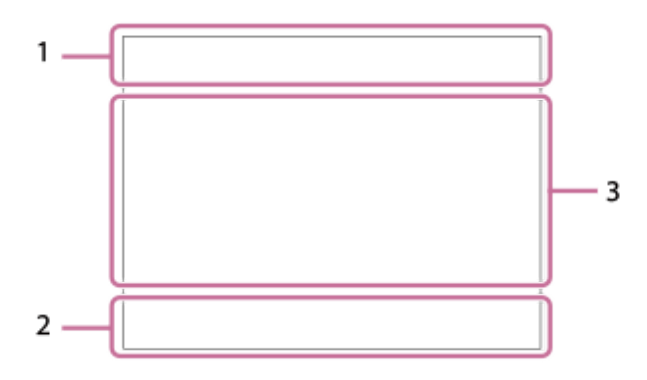

### **Grundlegende Kameraeinstellungen 1.**

#### AF-C MF Fokussiermodus

 $_{c}$  $\otimes$   $_{D}$  $\otimes$ 

Klarbild-Zoom/Digitalzoom

**S-log3 s709 709(800%) User1 LUT OFF**

#### LUT

#### **STBY REC**

Filmaufnahme-Bereitschaft/Filmaufnahme im Gange

#### **4K HD**

Dateiformat von Filmen

#### **120p 100p 60p 50p 30p 25p 24p**

Bildfrequenz von Filmen

## ₹

Es ist eine Speicherkarte eingesetzt

### **NO CARD**

Es ist keine Speicherkarte eingesetzt

## 도 도

Annäherung an die Obergrenze für das Wiederbeschreiben der Speicherkarte / Obergrenze für das Wiederbeschreiben der Speicherkarte erreicht

**1h 30m** Filmaufnahmezeiten

## **THI3**

Schreiben von Daten/Verbleibende noch zu schreibende Bilderzahl

### **Belichtung und andere Einstellungen 2.**

**1/250** Verschlusszeit

**F3.5**

Blendenwert

## **EZ MM**

Belichtungskorrektur/Manuelle Messung

**ISO400 ISO 400**

ISO-Empfindlichkeit **7500K A5 G5** Weißabgleich (Automatik, Vorwahl, Unterwasser-Automatik, Benutzerdefiniert, Farbtemperatur, Farbfilter)  $*$ <sup>AWB</sup> AE-Speicher/AWB-Speicher ات **R** APS-(S35 Aufnahme **Andere Einstellungen 3.**  $i \triangleright \blacksquare$   $\triangleright \blacksquare$   $\triangleright \blacksquare$   $\triangleright \blacksquare$   $\triangleright \blacksquare$   $\triangleright \blacksquare$   $\blacksquare$ *iS&O* S&O<sub>P</sub> S&O<sub>A</sub> S&O<sub>S</sub> S&O<sub>M</sub> 10 Op Oa Os Om Aufnahmemodus  $M_{\rm M2}$  M  $_{\rm M2}^{\rm SM}$  S  $_{\rm A}^{\rm SM}$  A Aufnahmemodus ( MR Kameraeinstlg.) ਮ∎<sub>)</sub> ਮ∎<sub>a</sub> h∎<sub>a</sub> h∎<sub>a</sub> h∎<sub>a</sub> h∎<sub>a</sub> h∎<sub>a</sub> h∎<sub>a</sub> h∎<sub>a</sub> h∎<sub>a</sub> **500) 500, 500<sub>27</sub> 500<sub>21</sub> 500**<sub>2</sub> 500<sub>27</sub> 500<sub>2</sub> 500<sub>2</sub> 500<sub>2</sub> 500<sub>6</sub> 500<sub>2</sub>  $\Phi_{\bullet}$   $\Phi_{\bullet\bullet}$   $\Phi_{\bullet\bullet}$   $\Phi_{\bullet\bullet}$   $\Phi_{\bullet\bullet}$   $\Phi_{\bullet\bullet}$   $\Phi_{\bullet\bullet}$   $\Phi_{\bullet\bullet}$ Szenenerkennungssymbole 臬 **Stativerkennung 1:00:12** Tatsächliche Filmaufnahmezeit (Stunden: Minuten: Sekunden) **00:00:00.00** Timecode (Stunden: Minuten: Sekunden. Bilder) **00 00 00 00** User Bit **x4 Zeitlupe x4 Zeitraffer** Zeitlupen-/Zeitrafferskala während Zeitlupen-/Zeitrafferaufnahme ల్లి Film-Selbstauslöser **4K(2160p) 30p / 4K(2160p) 25p /4K(2160p) 15p / 4K(2160p) 12.5p / HD(1080p) 60p / HD(1080p) 50p / HD(1080p) 30p / HD(1080p) 25p / HD(720p) 30p / HD(720p) 25p** USB-Streaming-Ausgabeformat **Streaming : Standby / Streaming : Ausg.** USB-Streaming-Status **Fokuspunkt-Auswahl Ein/Aus** Führungsanzeige zur Einstellung des Fokusfelds **C** Tracking-Abbruch Führungsanzeige zum Nachführen **Av/Tv wechseln** Führungsanzeige zum Umschalten von Blendenwert und Verschlusszeit **Flicker**<br>Cran AntiFlacker-Tv-Scan  $-PC-$ PC-Fernbedienung FTP FTP<sup>4</sup> FTP-Funktion/FTP-Übertragungsstatus ╋ Flugzeug-Modus  $Wi$   $Fi$   $Wi$   $Fi$ Verbunden mit Wi-Fi/getrennt von Wi-Fi LAN (LAN) Verbunden mit LAN/Getrennt von LAN (bei Verwendung eines USB-LAN-Umwandlungsadapters)  $\frac{1}{2}$ 

Bluetooth-Verbindung verfügbar/Bluetooth-Verbindung nicht verfügbar

Î

Fernbedienung

 $A$ 

Standortinformationen werden abgerufen / Standortinformationen können nicht abgerufen werden

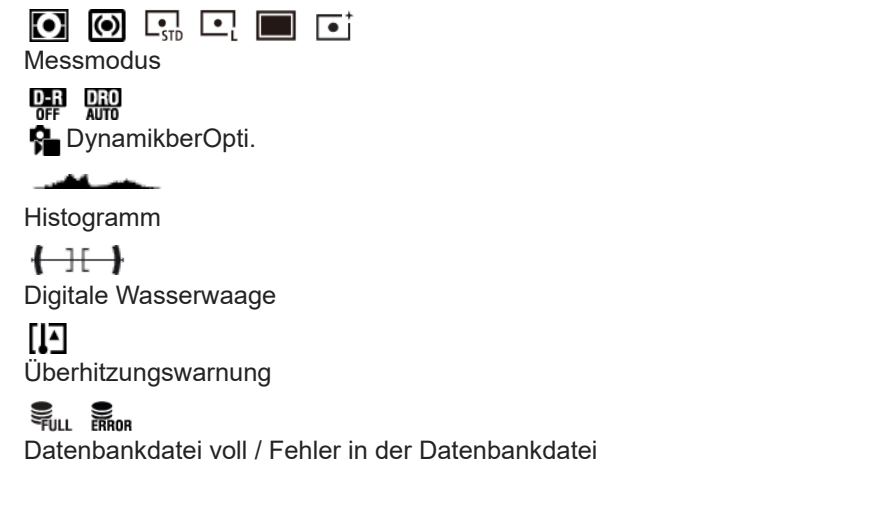

#### **Verwandtes Thema**

- [Liste der Symbole auf dem Bildschirm für Standbildaufnahme](#page-35-0)
- [Liste der Symbole auf dem Wiedergabebildschirm](#page-41-0)

TP1001220107

<span id="page-41-0"></span>Digitalkamera mit Wechselobjektiv ILX-LR1

## **Liste der Symbole auf dem Wiedergabebildschirm**

Während der Wiedergabe werden auf dem externen Monitor Symbole zur Anzeige von Bildinformationen usw. angezeigt. Die angezeigten Inhalte und ihre Positionen in den Abbildungen sind lediglich Richtlinien und können von der tatsächlichen Anzeige abweichen.

Die Beschreibungen finden Sie unter den aufgeführten Symbolen.

### **Einzelbild-Wiedergabe**

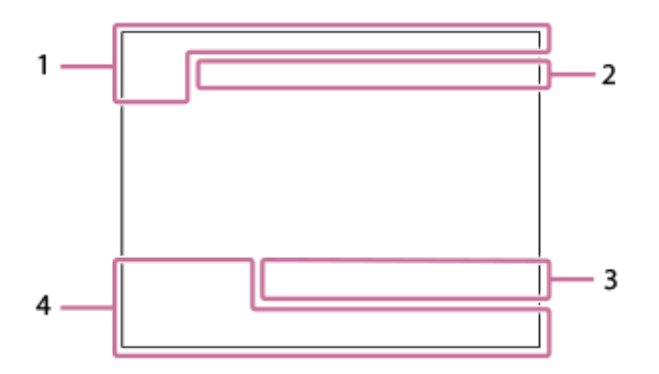

#### **Histogrammanzeige**

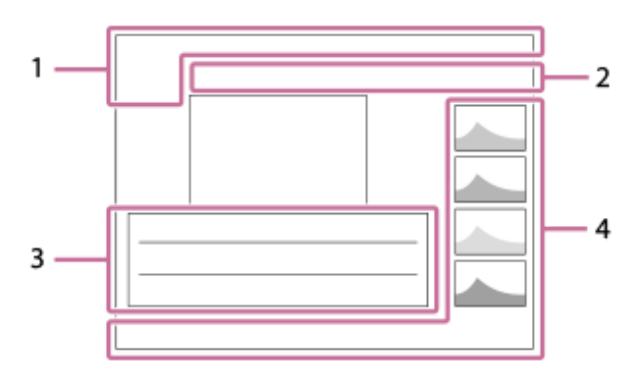

**Grundlegende Informationen 1.**

₹ Es ist eine Speicherkarte eingesetzt **IPTC** 

IPTC-Informationen

★な気並焚 Bewertung

### $O<sub>m</sub>$

**Schützen** 

**3/7**

Dateinummer/Anzahl der Bilder im Ansichtsmodus

g Als Gruppe anzeigen

### $\left[\mathsf{Px}\right]$

Inklusive Proxyfilm

**S** 

Inklusive Shot Mark

#### **FTP& FTP OFTP III** FTP-Transferstatus

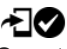

Smartphone-Übertragungsstatus (bei Verwendung von [ A Ausw. & senden])

### **Kamera-Einstellungen 2.**

### FTP FTP<sup>4</sup>

FTP-Funktion/FTP-Übertragungsstatus

### $W$ i-Fi $(W$ i-Fi

Verbunden mit Wi-Fi/getrennt von Wi-Fi

### LAN (LAN)

Verbunden mit LAN/Getrennt von LAN (bei Verwendung eines USB-LAN-Umwandlungsadapters)

## $\ast$

Bluetooth-Verbindung verfügbar/Bluetooth-Verbindung nicht verfügbar

### ╋

Flugzeug-Modus

Œ

Überhitzungswarnung

## **SEULL BROK**

Datenbankdatei voll / Fehler in der Datenbankdatei

### **Aufnahme-Einstellungen 3.**

3:2 4:3 16:9 1:1

Seitenverhältnis

**60M / 54M / 51M / 40M / 26M / 23M / 22M / 17M / 15M / 13M / 10M**

Bildgröße von Standbildern

### **RAW RAW, RAW, RAW, RAW**

RAW-Aufnahme

#### **J-X.FINE J-FINE J-STD J-LIGHT H-X.FINE H-FINE H-STD H-LIGHT**

JPEG-Qualität/HEIF-Qualität

#### **4:2:2**

Farbabtastung für HEIF

**XAVC HS 4K XAVC S 4K XAVC S HD XAVC S-I 4K XAVC S-I HD**

Dateiformat von Filmen

### **120p 100p 60p 50p 30p 25p 24p**

Bildfrequenz von Filmen

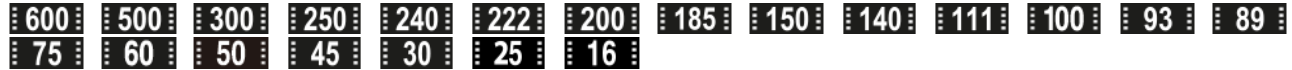

Aufnahmeeinstellung von Filmen

#### **1/250**

Verschlusszeit

### **F3.5**

Blendenwert

### **ISO400**

ISO-Empfindlichkeit

### **P A S M**

Belichtungsmodus

### Z

Belichtungskorrektur

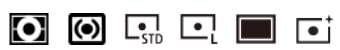

## Messmodus

**35mm** Objektiv-Brennweite

**STT PTT NTT VVT W2T FLT INT SHT BWT SET** 

**R** Kreativer Look

**7500K A5 G5** Weißabgleich (Auto, Voreinstellung, Unterwasser-Auto, Farbtemperatur, Farbfilter)

## **D-RIOFF DROAUTO**

**DynamikberOpti. HLG** HDR-Aufnahme (Hybrid Log-Gamma)  $\odot$ Copyright-Daten existieren für Bild **Bildinformationen 4. 2023-1-1 10:37:00PM** Aufnahmedatum **100-0003** Ordnernummer - Dateinummer **C0003** Filmdateinummer  $\blacktriangle$   $\blacktriangle$ المحا حال Histogramm (Luminanz/R/G/B)

#### **Verwandtes Thema**

- [Liste der Symbole auf dem Bildschirm für Standbildaufnahme](#page-35-0)
- [Liste der Symbole auf dem Bildschirm für Filmaufnahme](#page-38-0)

TP1001220110

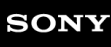

Digitalkamera mit Wechselobjektiv ILX-LR1

## **Einstellrad**

Auf dem Menübildschirm können Sie den Auswahlrahmen durch Drehen des Einstellrads oder durch Drücken der oberen/unteren/linken/rechten Seite des Einstellrads verschieben. Ihre Auswahl wird bestätigt, wenn Sie auf die Mitte des Einstellrads drücken.

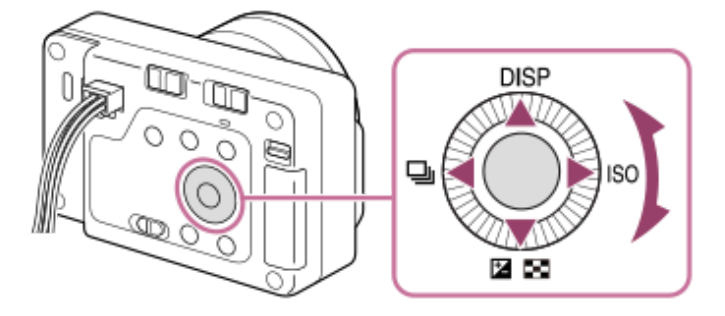

- Die Funktionen DISP (Anzeige-Einstellung), Z / DD ( Selichtungskorr./Bildindex), Q (Bildfolgemodus/ ) Selbstauslöser) und ISO ( $\bigoplus$  ISO) sind der oberen/unteren/linken/rechten Seite des Einstellrads zugeordnet. Darüber hinaus können Sie ausgewählte Funktionen der linken/rechten Position und der Mitte des Einstellrads zuordnen.
- Während der Wiedergabe können Sie das nächste/vorherige Bild durch Drücken der rechten/linken Seite des Einstellrads oder durch Drehen des Einstellrads anzeigen.

#### **Verwandtes Thema**

[Zuweisen von häufig verwendeten Funktionen zu Tasten \(BenutzerKeyEinst.\)](#page-297-0)

TP1001212119

<span id="page-45-0"></span>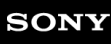

Digitalkamera mit Wechselobjektiv ILX-LR1

## **Schalter Standbild/Film/S&Q**

Sie können den Schalter Standbild/Film/S&Q verwenden, um einen Aufnahmemodus zu wählen, der dem Motiv und dem Zweck der Aufnahme entspricht.

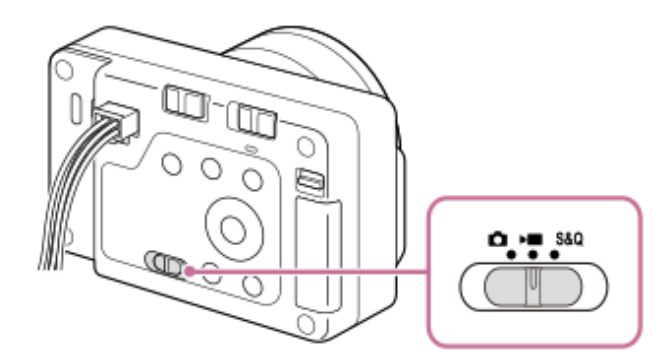

Mit dem Schalter Standbild/Film/S&Q können Sie den Aufnahmemodus für Standbilder, Filmaufnahmen oder Zeitlupe/Zeitraffer als Aufnahmemodus auswählen.

#### **Tipp**

- Die auf den Registerkarten [Aufnahme], [Belichtung/Farbe] und [Fokus] angezeigten Menüposten des Menübildschirms variieren je nach Aufnahmemodus (Standbild/Film/S&Q). Bevor Sie diese Einstellungen vornehmen, wählen Sie mit dem Schalter Standbild/Film/S&Q den gewünschten Aufnahmemodus.
- Wenn Sie einen Zeitrafferfilm aufnehmen, stellen Sie den Schalter Standbild/Film/S&Q auf S&Q, und wählen Sie [ Zeitraffer].

TP1001222323

<span id="page-46-0"></span>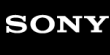

Digitalkamera mit Wechselobjektiv ILX-LR1

## **Taste MENU**

Der Menübildschirm wird durch Drücken der Taste MENU angezeigt. Sie können alle Einstellungen zu den Kamerafunktionen, einschließlich Aufnahme und Wiedergabe, ändern, oder eine Funktion über den Menübildschirm ausführen.

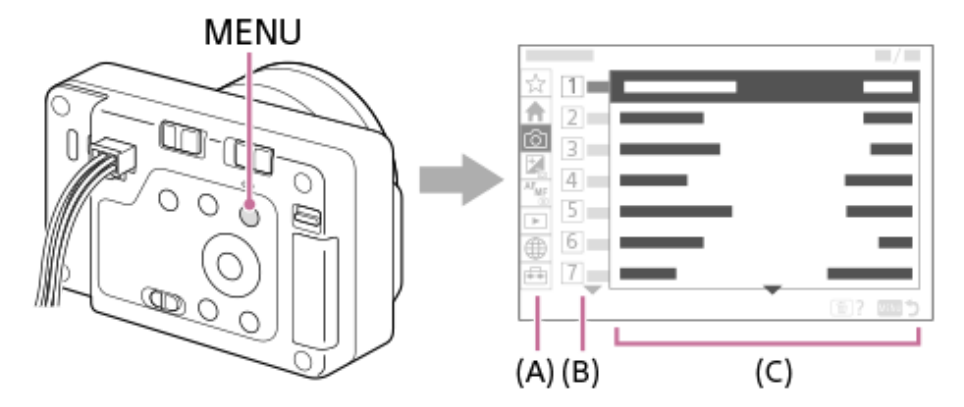

### **(A) Menü-Registerkarte**

Menü-Registerkarten werden nach Verwendungsszenarien kategorisiert, wie z. B. Aufnahme, Wiedergabe, Netzwerkeinstellungen usw.

### **(B) Menügruppe**

Auf jeder Registerkarte sind Menüposten nach Funktion gruppiert.

Die der Gruppe zugewiesene Nummer ist die Seriennummer auf der Registerkarte. Ermitteln Sie anhand der Nummer die Position der verwendeten Gruppe.

### **(C) Menüposten**

Wählen Sie die Funktion aus, die Sie einstellen oder ausführen möchten.

#### **Tipp**

Der Name der ausgewählten Registerkarte oder Gruppe wird oben auf dem Bildschirm angezeigt.

### **Grundlegende Bedienungsvorgänge auf dem Menübildschirm**

- **1.** Drücken Sie die Taste MENU, um den Menübildschirm anzuzeigen.
- Sie können innerhalb des Menübaums navigieren und den gewünschten Menüposten suchen, indem Sie die **2.** obere/untere/linke/rechte Seite des Einstellrads drücken.
	- Die angezeigten Menüposten sind zwischen den Standbildaufnahmemodi und den Filmaufnahmemodi unterschiedlich.

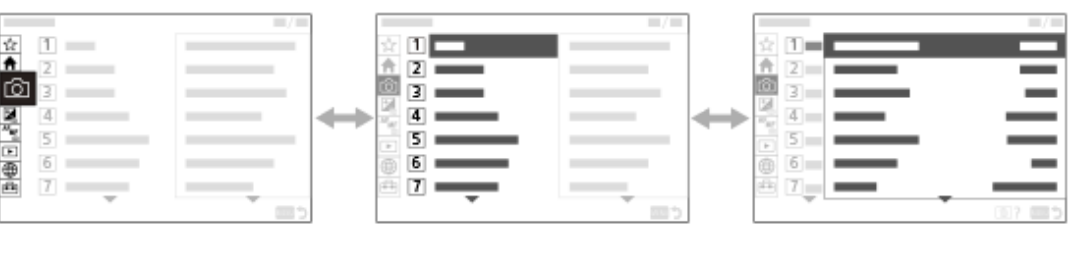

 $(B)$ 

 $(C)$ 

- **(A)** Menü-Registerkarten
- **(B)** Menügruppen
- **(C)** Menüposten
- Drücken Sie auf die Mitte des Einstellrads, um den Menüposten auszuwählen. **3.** Der Einstellbildschirm oder der Ausführungsbildschirm für den ausgewählten Posten erscheint auf dem Monitor.
- Wählen Sie einen Parameter aus, oder führen Sie die Funktion aus. **4.**
	- Wenn Sie die Änderung des Parameters abbrechen wollen, drücken Sie die Taste MENU, um zum vorherigen Bildschirm zurückzukehren.
- Drücken Sie die Taste MENU, um den Menübildschirm zu verlassen. **5.** Sie gelangen zum Aufnahmebildschirm oder Wiedergabebildschirm zurück.

### **Tipp**

- Auf der Registerkarte <br />
(Haupt) können Sie eine Liste der aktuellen Aufnahme-Einstellungen sehen. Wählen Sie auf der Registerkarte einen Einstellwert aus, um den entsprechenden Menüposten zu öffnen und den Einstellwert zu ändern.
- Sie können den Menübildschirm anzeigen, indem Sie die Funktion [MENU] mithilfe von [ DenutzerKeyEinst.] oder [ D BenutzerKeyEinst.] einer Benutzertaste zuweisen und dann diese Taste drücken.

### **Beziehung zwischen dem Schalter Standbild/Film/S&Q und dem Menübildschirm**

Die Menügruppen und Menüpunkte, die auf den Registerkarten [Haupt], [Aufnahme], [Belichtung/Farbe] und [Fokus] angezeigt werden, hängen von der Stellung des Schalters Standbild/Film/S&Q ab.

Die angezeigten Menügruppen und Menüposten sind die gleichen in den Filmaufnahmemodi und den Zeitlupen-/Zeitrafferaufnahmemodi.

### **Standbildaufnahmemodi**

Menüposten zum Aufnehmen von Standbildern werden angezeigt.\*

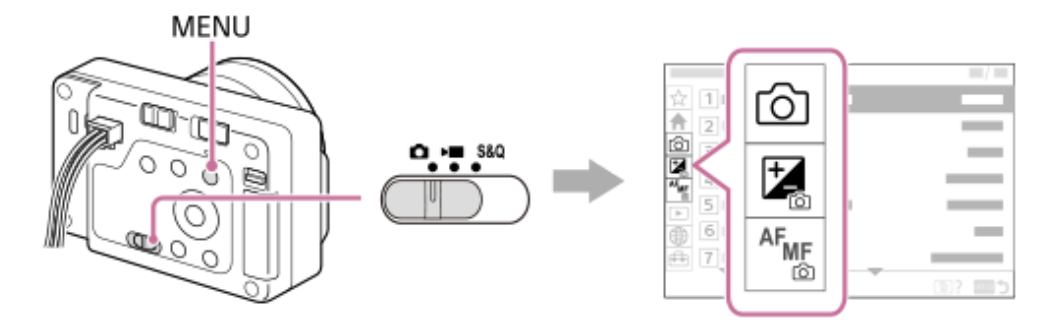

Da eine Filmaufnahme auch im Standbild-Aufnahmemodus möglich ist, werden zudem einige grundlegende Menüpunkte für die Aufnahme von Filmen angezeigt. \*

### **Filmaufnahmemodi/Zeitlupen- und Zeitrafferaufnahmemodi**

Menüposten für die Filmaufnahme werden angezeigt.

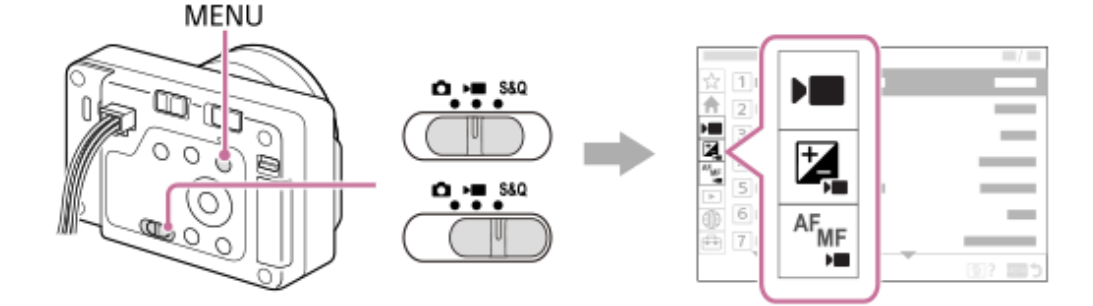

#### Symbole, die in der "Hilfe" verwendet werden

**ou Band : Menüposten, die in den Standbildaufnahmemodi angezeigt werden** 

**DE** S&Q : Menüposten, die in den Filmaufnahmemodi und den Zeitlupen-/Zeitrafferaufnahmemodi angezeigt werden

**CI**DE S&O: Menüposten, die in einem der Standbildaufnahmemodi, der Filmaufnahmemodi oder der

Zeitlupen-/Zeitrafferaufnahmemodi angezeigt werden

#### **Verwandtes Thema**

- [Einheit hinzufügen](#page-291-0)
- [Von Mein Menü anz.](#page-296-0)
- [Zuweisen von häufig verwendeten Funktionen zu Tasten \(BenutzerKeyEinst.\)](#page-297-0)
- [Schalter Standbild/Film/S&Q](#page-45-0)
- [Hauptmenü \(Liste der Aufnahmeeinstellungen\)](#page-49-0)

TP1001209256

<span id="page-49-0"></span>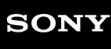

Digitalkamera mit Wechselobjektiv ILX-LR1

## **Hauptmenü (Liste der Aufnahmeeinstellungen)**

Wählen Sie die Registerkarte <br />
(Haupt) auf dem Menübildschirm, um eine Liste der Aufnahme-Einstellungen anzuzeigen. Sie können die Einstellungen vor der Aufnahme oder für jede Szene überprüfen und die Einstellungen auch direkt auf diesem Bildschirm ändern.

## **Hauptmenü für Standbildaufnahme**

### **Haupt 1**

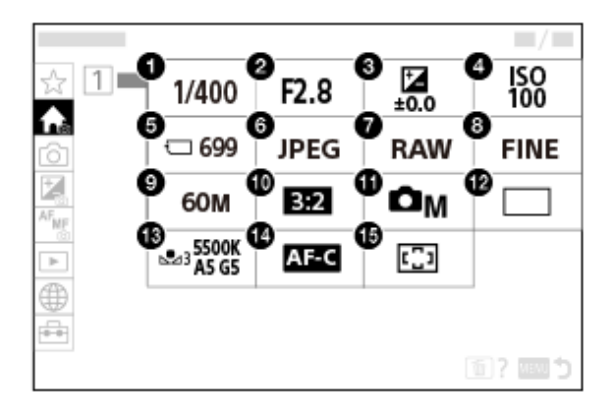

- 1. Verschlusszeit<sup>\*</sup>
- 2. Blende<sup>\*</sup>
- **3.** Belichtungskorr.
- **4.** ISO
- **5.** Formatieren
- **6.** Dateiformat
- **7.** RAW-Dateityp
- **8.** JPEG-Qualität/HEIF-Qualität
- **9.** JPEG-Bildgröße/HEIF-Bildgröße
- **10.** Seitenverhält.
- **11.** Aufn.-Modus
- **12.** Bildfolgemodus
- **13.** Weißabgleich
- **14.** Fokusmodus
- **15.** Fokusfeld
- Im Aufnahmemodus [Progr.automatik] werden die Verschlusszeit und der Blendenwert im selben Feld angezeigt. Sie können Programmverschiebung durch Auswählen des Felds durchführen. \*

## **Hauptmenü für Filmaufnahmen**

### **Haupt 1**

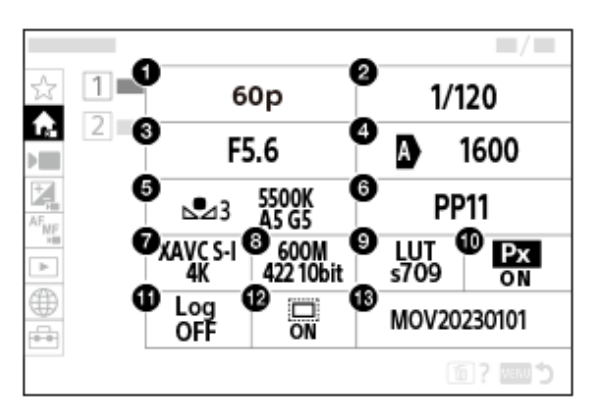

- AufnBildfrequenz/ AufnBildfrequenz (bei Aufnahme von Zeitlupen-/Zeitrafferfilmen)/ AufnBildfreq. (bei **1.** Aufnahme von Zeitrafferfilmen)
- **2.** Verschlusszeit
- **3.** Blende
- **4.** ISO
- **5.** Weißabgleich
- **6.** Fotoprofil
- **7.** Dateiformat
- Aufnahmeeinstlg/ Zeitl.&-rafferEinst. (bei Aufnahme von Zeitlupen-/Zeitrafferfilmen)/ Aufnahmeeinstlg (bei **8.** Aufnahme von Zeitrafferfilmen)
- **9.** LUT auswählen
- **10.** Proxy-Aufnahme
- **11.** Log-AufnEinstellung
- 12. **Company** APS (S35 Aufnahme
- **13.** Datei-Einstlg.

### **Haupt 2**

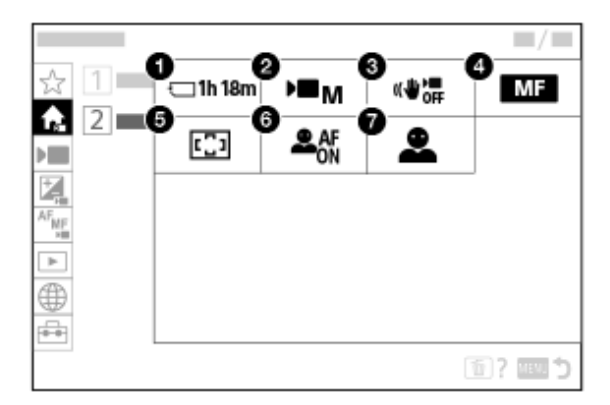

- **1.** Formatieren
- **2.** Aufn.-Modus
- **3.** SteadyShot
- **4.** Fokusmodus
- **5.** Fokusfeld
- **6.** Motiverk. bei AF
- **7.** Erkennungsziel

### **Tipp**

Wenn Sie die Funktion [Hauptmenü anzeigen] mithilfe der Benutzertasten-Einstellungen der gewünschten Taste zuweisen, können Sie das Hauptmenü auch öffnen, indem Sie die zugewiesene Taste drücken.

#### **Verwandtes Thema**

- [Taste MENU](#page-46-0)
- [Zuweisen von häufig verwendeten Funktionen zu Tasten \(BenutzerKeyEinst.\)](#page-297-0)

TP1001222210

<span id="page-52-0"></span>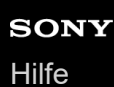

Digitalkamera mit Wechselobjektiv ILX-LR1

## **Taste C (Benutzer)**

Wenn Sie häufig benutzte Funktionen im Voraus der Benutzertaste (C) zuweisen, können Sie diese Funktionen durch einfaches Drücken der Taste während der Aufnahme oder Wiedergabe aufrufen.

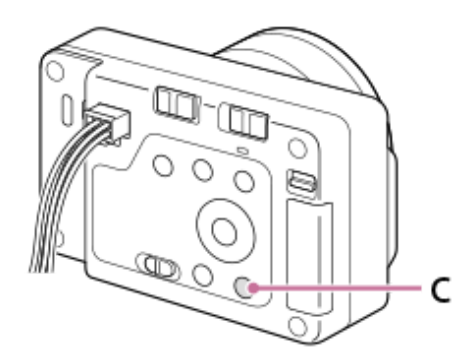

### **So überprüfen/ändern Sie die Funktionen der Benutzertaste**

Sie können die Funktion, die der Benutzertaste zugewiesen ist, wie folgt überprüfen. MENU  $\rightarrow$   $\leftrightarrow$  (Einstellung)  $\rightarrow$  [Bedien.anpass.]  $\rightarrow$  [ BenutzerKeyEinst.] oder [ SenutzerKeyEinst.]. Wenn Sie die Funktion der benutzerdefinierten Taste ändern wollen, drücken Sie die Mitte des Einstellrads, während die benutzerdefinierte Taste ausgewählt ist. Die Funktionen, die dieser Taste zugewiesen werden können, werden angezeigt. Wählen Sie Ihre gewünschte Funktion aus.

#### **Verwandtes Thema**

[Zuweisen von häufig verwendeten Funktionen zu Tasten \(BenutzerKeyEinst.\)](#page-297-0)

TP1001216500

Digitalkamera mit Wechselobjektiv ILX-LR1

## **Taste DISP (Anzeige-Einstellung)**

Durch Drücken der Taste DISP (Anzeige-Einstellung) können Sie den auf dem Bildschirm angezeigten Inhalt während der Aufnahme und Wiedergabe ändern. Die Anzeige wechselt bei jedem Drücken der Taste DISP.

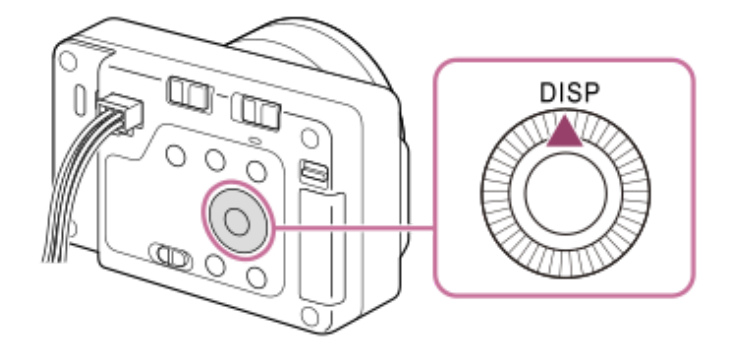

### **Während der Aufnahme**

Alle Infos anz. → Daten n. anz. → Histogramm → Neigung → Alle Infos anz. **Bei Standbildaufnahme:**

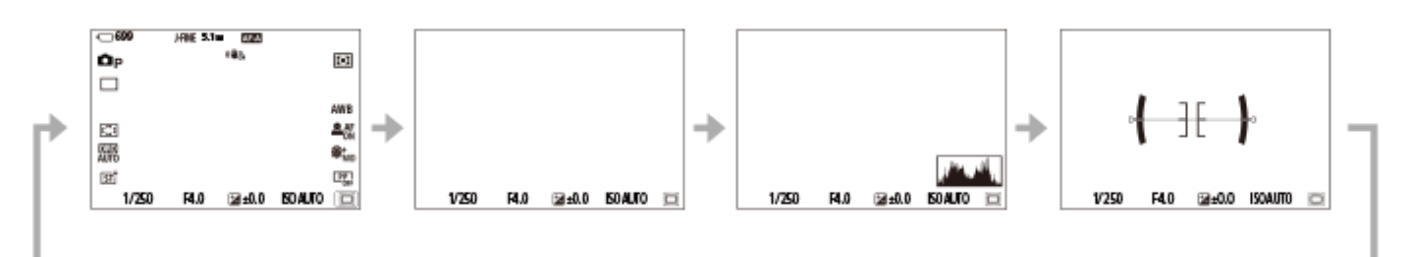

#### **Bei Filmaufnahme:**

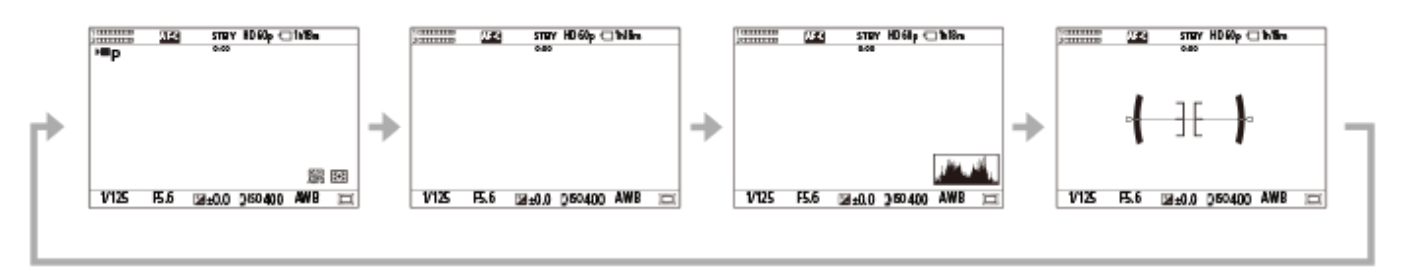

### **Während der Wiedergabe**

Info anzeigen → Histogramm → Daten n. anz. → Info anzeigen

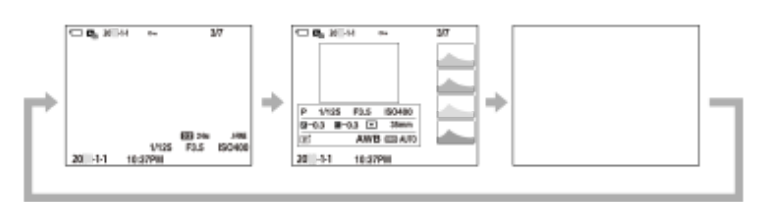

- Falls das Bild einen überbelichteten oder unterbelichteten Bereich aufweist, blinkt der entsprechende Abschnitt auf der Histogrammanzeige (Überbelichtungs-/Unterbelichtungswarnung).
- Die Einstellungen für Wiedergabe werden auch in [ Bildkontrolle] angewendet.

#### **Hinweis**

Die angezeigten Inhalte und ihre Positionen in den Abbildungen sind lediglich Richtlinien und können von der tatsächlichen Anzeige abweichen.

#### **Verwandtes Thema**

[DISP\(BildsAnz\)Einst](#page-302-0)

TP1001216451

### **SONY**

[Hilfe](#page-0-0)

Digitalkamera mit Wechselobjektiv ILX-LR1

## **Löschtaste**

Sie können ein gegenwärtig angezeigtes Bild löschen, indem Sie die Taste m (Löschen) drücken.

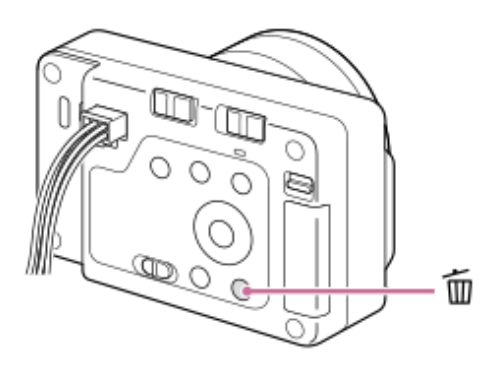

■ Wenn nach dem Drücken der Taste m (Löschen) eine Bestätigungsmeldung erscheint, wählen Sie mit Hilfe des Einstellrads [Löschen] aus, und drücken Sie auf die Mitte.

Sie können auch zwei oder mehr Bilder auf einmal löschen.

Wählen Sie MENU → (Wiedergabe) → [Löschen] → [Löschen]. Wählen Sie dann die Bilder aus, die Sie löschen möchten.

#### **Tipp**

- Wenn Sie MENU → (Wiedergabe) → [Löschen] → [ Lö. zweim. Drück.] auf [Ein] einstellen, können Sie Bilder löschen, indem Sie die Taste **in** (Löschen) zweimal hintereinander drücken.
- Außer für den Einzelbild-Wiedergabebildschirm können Sie die Taste m (Löschen) auch für die folgenden Funktionen verwenden. - Benutzertaste
	- Öffnen des Kontextmenüs ([Zu Mein Menü hinzf.]/[Kameraführer])

#### **Verwandtes Thema**

- [Löschen mehrerer ausgewählter Bilder \(Löschen\)](#page-283-0)
- [Löschbestätigng](#page-286-0)
- [Lö. zweim. Drück.](#page-285-0)
- [Taste C \(Benutzer\)](#page-52-0)
- [Kameraführer](#page-59-0)

TP1001176811

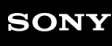

Digitalkamera mit Wechselobjektiv ILX-LR1

## **Schalter LOCK**

Sie können das Einstellrad und alle Tasten mit Ausnahme der Taste Verschluss/MOVIE (Film) sperren, indem Sie den Schalter LOCK nach rechts schieben (Seite "LOCK"). Zum Entsperren schieben Sie den Schalter LOCK nach links.

#### **Tipp**

- Wenn der Schalter LOCK arretiert ist, ändert sich der Aufnahmemodus auch dann nicht, wenn Sie den Schalter Standbild/Film/S&Q umschalten. Ob die Taste Verschluss/MOVIE (Film) als Auslöser für Standbildaufnahmen oder zum Starten/Stoppen von Filmaufnahmen oder Zeitlupen-/Zeitrafferaufnahmen dient, hängt vom Aufnahmemodus ab, wenn der Schalter LOCK arretiert ist.
- Auch wenn die Kamerabedienung mit dem Schalter LOCK gesperrt ist, können Sie an die Kamera angeschlossene externe Geräte bedienen, z. B. eine Bluetooth-Fernbedienung.

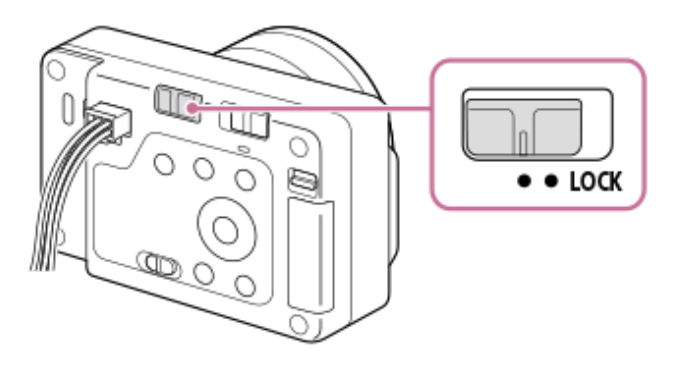

Sie können auch das Camera Remote SDK verwenden, um Vorgänge zu sperren oder zu entsperren.

### **Vorsichtsmaßnahmen bei der Verwendung des Camera Remote SDK zum Sperren oder Entsperren von Funktionen**

- Wenn Sie den Betrieb mit dem Camera Remote SDK gesperrt haben und der Schalter LOCK nach links geschoben wurde (entsperrter Zustand), folgen Sie den nachstehenden Schritten, um den Betrieb zu entsperren.
	- **1.** Geben Sie einen Entsperrungsbefehl mit dem Camera Remote SDK aus.
	- **2.** Schieben Sie den Schalter LOCK nach rechts und dann nach links.
- Wenn Sie den Betrieb mit dem Camera Remote SDK bei nach rechts geschobenem Schalter LOCK freigegeben haben (gesperrter Zustand), folgen Sie den nachstehenden Schritten, um den Betrieb zu sperren.
	- **1.** Geben Sie einen Sperrbefehl mit dem Camera Remote SDK aus.
	- **2.** Schieben Sie den Schalter LOCK nach links und dann nach rechts.

#### **Verwandtes Thema**

[Verwendung des Camera Remote SDK](#page-351-0)

TP1001425244

Digitalkamera mit Wechselobjektiv ILX-LR1

## **Tastaturbildschirm**

Wenn manuelle Zeicheneingabe erforderlich ist, wird eine Tastatur auf dem Monitor angezeigt. Beispiele von Funktionen, bei denen die Tastatur verwendet wird, finden Sie unter "Verwandtes Thema" unten auf dieser Seite.

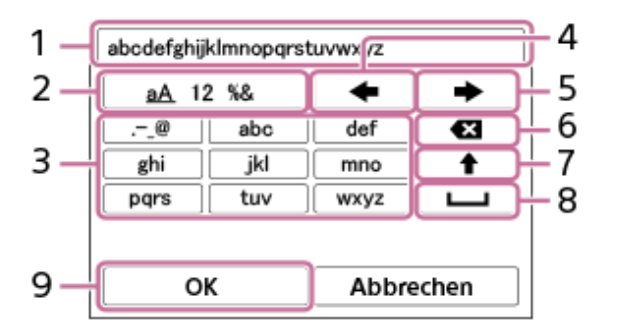

### **Eingabefeld 1.**

Hier werden die eingegebenen Zeichen angezeigt.

### **Zeichentyp umschalten 2.**

Bei jedem Drücken dieser Taste wird der Zeichentyp zwischen Buchstaben, Ziffern und Sonderzeichen umgeschaltet.

### **Tastatur 3.**

Bei jedem Drücken dieser Taste werden die Zeichen, die dieser Taste entsprechen, der Reihe nach einzeln angezeigt. Um Buchstaben von Klein- auf Großbuchstaben umzuschalten, drücken Sie (Aufwärtspfeil).

(Linkspfeil) **4.**

Verschiebt den Cursor im Eingabefeld nach links.

(Rechtspfeil) **5.**

Verschiebt den Cursor im Eingabefeld nach rechts. Diese Taste wird auch verwendet, um die Eingabe eines bearbeiteten Zeichens abzuschließen und zum nächsten Zeichen zu wechseln.

(Löschen) **6.**

Löscht das Zeichen vor dem Cursor.

(Aufwärtspfeil) **7.**

Schaltet einen Buchstaben auf Groß- oder Kleinbuchstaben um.

(Leerstelle) **8.**

Gibt eine Leerstelle ein.

**OK 9.**

**1**

**3**

Drücken Sie diese Taste, nachdem Sie Zeichen eingegeben haben, um die Eingabe der Zeichen abzuschließen.

Das Verfahren zum Eingeben von alphabetischen Zeichen wird im Folgenden erläutert.

**Benutzen Sie das Einstellrad, um den Cursor zur gewünschten Taste zu bewegen.**

- Jedes Mal, wenn Sie die Mitte des Einstellrads drücken, ändern sich die Zeichen.
- Um den Buchstaben auf einen Groß- oder Kleinbuchstaben umzuschalten, drücken Sie ← (Aufwärtspfeil).

Wenn das Zeichen, das Sie eingeben möchten, erscheint, drücken Sie **+ (Rechtspfeil), um das Zeichen zu bestätigen. 2**

- Bestätigen Sie unbedingt nur jeweils ein Zeichen. Solange ein Zeichen nicht bestätigt ist, können Sie das nächste Zeichen nicht eingeben.
- Selbst wenn Sie (Rechtspfeil) nicht drücken, wird das eingegebene Zeichen nach wenigen Sekunden automatisch bestätigt.

**Nachdem Sie die Eingabe aller Zeichen beendet haben, drücken Sie [OK], um die Eingabe der Zeichen abzuschließen.**

Um die Eingabe abzubrechen, wählen Sie [Abbrechen].

#### **Verwandtes Thema**

- [Urheberrechtsinfos](#page-312-0)
- [Zugriffspkt.-Einstlg.](#page-316-0)
- [Verkabeltes LAN \(USB-LAN\)](#page-324-0)
- [Gerätename bearb.](#page-327-0)
- [ZugrAuthent.Einstlg.](#page-329-0)

TP1001209388

<span id="page-59-0"></span>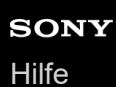

Digitalkamera mit Wechselobjektiv

ILX-LR1

## **Kameraführer**

[Kameraführer] zeigt Beschreibungen von MENU-Posten und -Einstellungen auf dem Monitor an.

**Wählen Sie den MENU-Posten, für den Sie eine Beschreibung sehen möchten, und drücken Sie dann die Taste (Löschen) (A). 1**

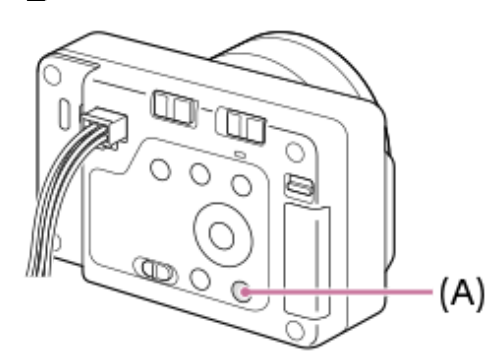

Die Beschreibungen des Postens werden angezeigt.

Wählen Sie [Kameraführer] und drücken Sie die Mitte des Einstellrads, wenn das Kontextmenü angezeigt wird.

TP1001209362

Digitalkamera mit Wechselobjektiv ILX-LR1

## **Funktionen für die Barrierefreiheit**

Die Kamera ist mit Funktionen für die Barrierefreiheit ausgestattet, um den Sehsinn zu unterstützen.

## **Bildschirmlesefunktion**

Wenn die Kamera über HDMI an einen externen Monitor angeschlossen ist und die Audioausgabe aktiviert ist, liest die Kamera Informationen wie Menübildschirme oder Meldungen laut vor.

Um die Bildschirmlesefunktion immer zu aktivieren, halten Sie die Taste MENU auf dem Ersteinrichtungsbildschirm gedrückt, der auf dem externen Monitor angezeigt wird, nachdem Sie die Kamera zum ersten Mal eingeschaltet haben. Die Bildschirmlesefunktion wird aktiviert.

Wenn Sie die Bildschirmlesefunktion auf dem Ersteinrichtungsbildschirm verwenden, bleibt die Bildschirmlesefunktion nach der Ersteinrichtung aktiviert, und Sie können die Bildschirmlesefunktion ein- und ausschalten, indem Sie die Taste MENU gedrückt halten.

Die Taste MENU befindet sich auf der Rückseite der Kamera, etwas oberhalb der Mitte, und ist die äußerste rechte von drei Tasten in einer horizontalen Reihe.

### **Funktion "Bildschirm vergrößern"**

Sie können die Anzeige des Menübildschirms auf dem externen Monitor vergrößern, damit der Text besser lesbar ist. (Einige Menübildschirme unterstützen die Vergrößerungsfunktion nicht.)

Wählen Sie MENU →  $\overline{\mathfrak{f}}$  (Einstellung) → [ $\bigstar$  Barrierefreih.] → [Bildsch. vergrößern], um die Funktion zu aktivieren, und die Anzeige des Menübildschirms wird durch Drücken der Benutzertaste auf dem Menübildschirm vergrößert. Einzelheiten dazu finden Sie in der " [Bildsch. vergrößern](#page-347-0) ".

#### **Tipp**

- Wenn Sie die Bildschirmlesefunktion auf dem Ersteinrichtungsbildschirm nicht verwendet haben, können Sie die Funktion über das Menü aktivieren. Wählen Sie MENU →  $\overline{\overline{\mathfrak{S}}}$  (Einstellung) → [ $\bigstar$  Barrierefreih.] → [Bildschirmleser] → [Bildschirmleser] → [Ein].
- Wenn Sie die Bildschirmlesefunktion auf dem Ersteinrichtungsbildschirm nicht verwendet haben, ist [MENU L. Dr. z. Umschalt.] unter [Bildschirmleser] auf [Aus] eingestellt. Setzen Sie [MENU] L. Dr. z. Umschalt.] auf [Ein], wenn Sie die Bildschirmlesefunktion ein- und ausschalten möchten, indem Sie die Taste MENU gedrückt halten.

#### **Hinweis**

Je nach der Sprache, die Sie auf dem Ersteinrichtungsbildschirm oder unter [ [A] Sprache] ausgewählt haben, wird die Bildschirmlesefunktion möglicherweise nicht unterstützt.

#### **Verwandtes Thema**

- [Bildschirmleser \(nur für einige Modelle\)](#page-346-0)
- [Bildsch. vergrößern](#page-347-0)

TP1001425251

<span id="page-61-0"></span>Digitalkamera mit Wechselobjektiv ILX-LR1

## **Verwendbare Speicherkarten**

Diese Kamera unterstützt nur SD-Speicherkarten (UHS-II-kompatibel). Wenn Sie microSD-Speicherkarten mit dieser Kamera benutzen, achten Sie darauf, den korrekten Adapter zu verwenden.

### **Für Standbildaufnahmen**

Die folgenden Speicherkarten können verwendet werden.

■ SD/SDHC/SDXC-Speicherkarten

### **Für Filmaufnahmen (wenn [ Proxy-Aufnahme] auf [Aus] eingestellt ist)**

Die Filmaufnahmeformate und kompatible Speicherkarten sind wie folgt.

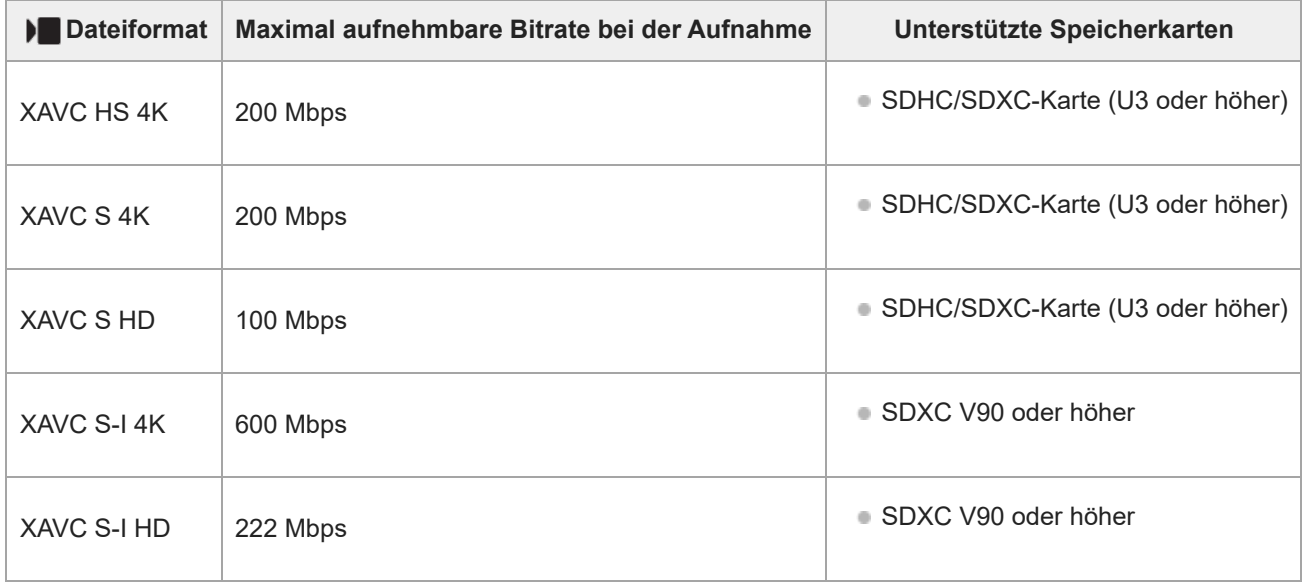

## **Für Filmaufnahme (Bei Einstellung von [ Proxy-Aufnahme] auf [Ein])**

- Proxy-Aufnahme ist nicht möglich, wenn die Aufnahme-Bildfrequenz [120p]/[100p] beträgt. Je nach der Einstellung für [ Dateiformat] kann die maximale Aufnahme-Bitrate niedriger sein als bei der Einstellung von [Px Proxy-Aufnahme] auf [Aus]. Die folgenden Speicherkarten werden für [ Dateiformat] unterstützt.
- Diese Kamera kann bei Aufnahmen im Format XAVC S-I keine Proxy-Aufnahmen durchführen.

| Dateiformat | Maximal aufnehmbare Bitrate bei der Aufnahme | Unterstützte Speicherkarten          |
|-------------|----------------------------------------------|--------------------------------------|
| XAVC HS 4K  | $200$ Mbps + 16 Mbps <sup>*</sup>            | SDXC-Karte (V60 oder höher)<br>۰     |
| XAVC S 4K   | $200$ Mbps + 16 Mbps*                        | SDXC-Karte (V60 oder höher)<br>۰     |
| XAVC SHD    | 50 Mbps + 16 Mbps*                           | SDHC/SDXC-Karte (U3 oder höher)<br>۰ |

Die maximale Bitrate für das Aufzeichnen von Proxy-Filmen auf dieser Kamera beträgt 16 Mbps. \*

### **Für S&Q Motion-Aufnahme (bei Einstellung von [ Proxy-Aufnahme] auf [Aus])**

Dateiformate und kompatible Speicherkarten sind im Folgenden aufgeführt.

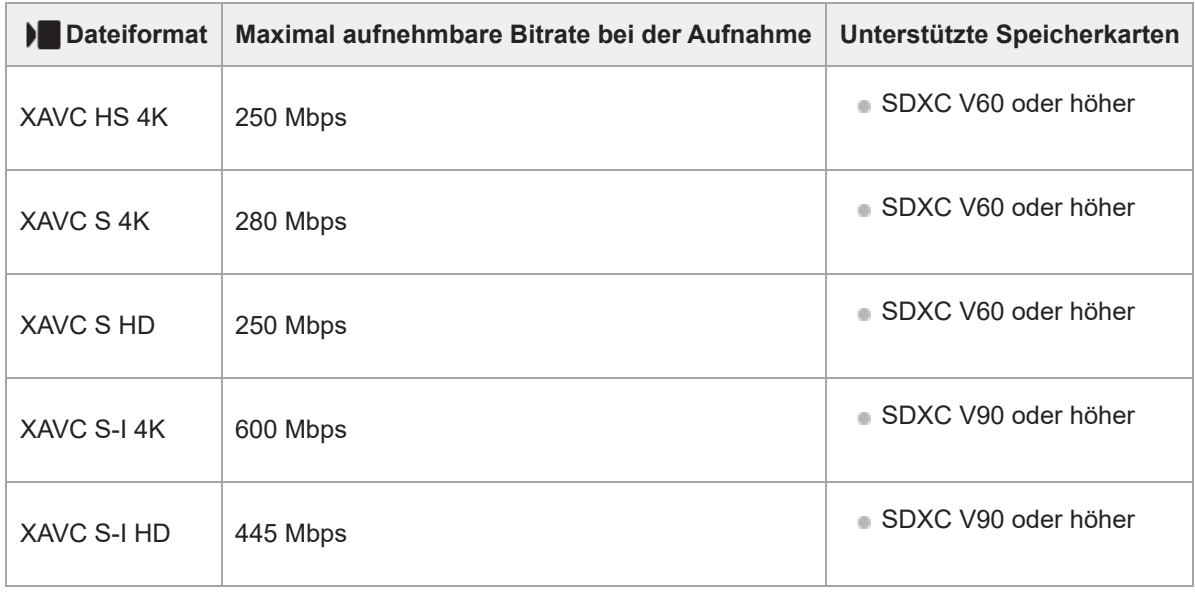

### **Für S&Q Motion-Aufnahme (bei Einstellung von [ Proxy-Aufnahme] auf [Ein])**

- Proxy-Aufnahme ist nicht möglich, wenn die Aufnahme-Bildfrequenz [120p]/[100p] beträgt. Je nach der Einstellung für [ Dateiformat] kann die maximale Aufnahme-Bitrate niedriger sein als bei der Einstellung von [ Px Proxy-Aufnahme] auf [Aus]. Die folgenden Speicherkarten werden für [ $\blacktriangleright$  Dateiformat] unterstützt.
- Diese Kamera kann bei Aufnahmen im Format XAVC S-I keine Proxy-Aufnahmen durchführen.

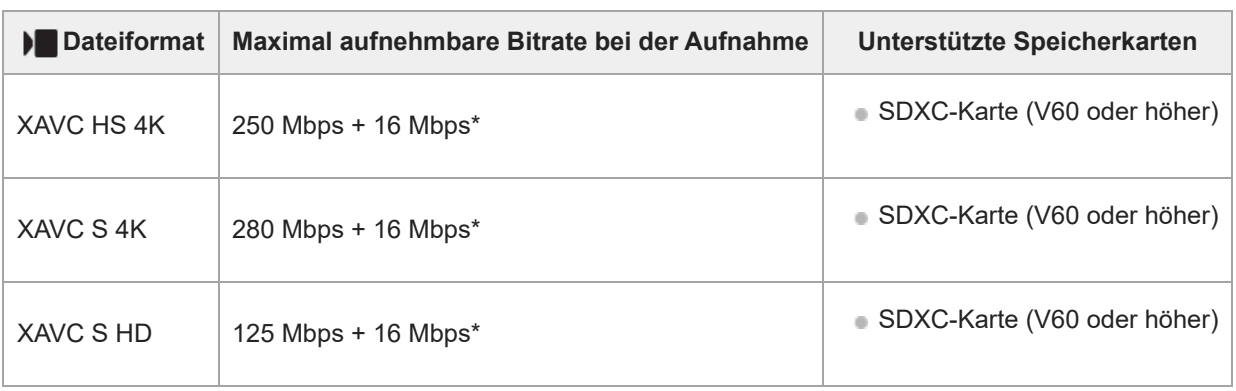

Die maximale Bitrate für das Aufzeichnen von Proxy-Filmen auf dieser Kamera beträgt 16 Mbps. \*

### **Für Zeitrafferaufnahme (Bei Einstellung von [ Proxy-Aufnahme] auf [Aus])**

Die folgenden Speicherkarten werden für [ ) Dateiformat] unterstützt.

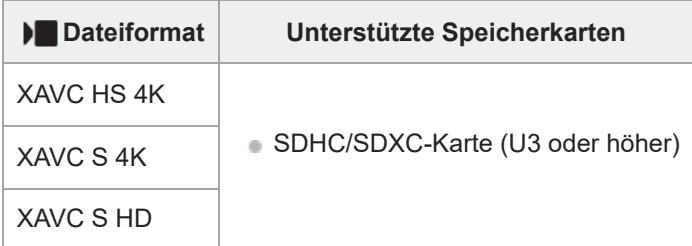

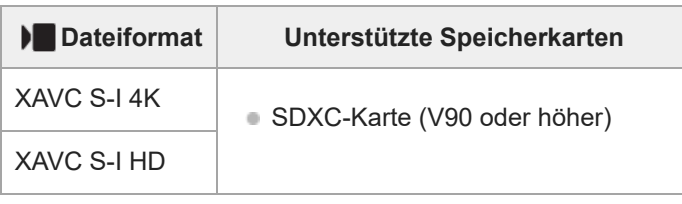

### **Für Zeitrafferaufnahme (Bei Einstellung von [ Proxy-Aufnahme] auf [Ein])**

- Die folgenden Speicherkarten werden für [ ) Dateiformat] unterstützt.
- Diese Kamera kann bei Aufnahmen im Format XAVC S-I keine Proxy-Aufnahmen durchführen.

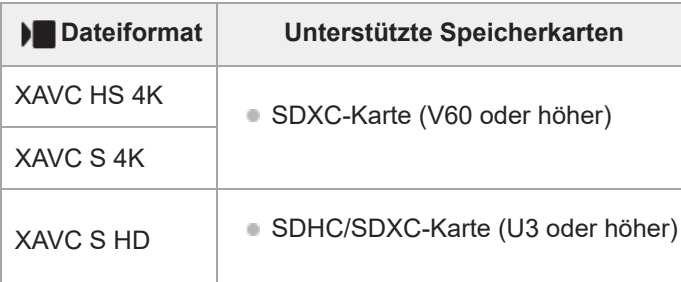

#### **Hinweis**

- Bei Zeitlupenaufnahmen ist die Aufnahme-Bitrate höher als gewöhnlich. Möglicherweise benötigen Sie eine Speicherkarte, die eine höhere Schreibgeschwindigkeit unterstützt.
- Wenn eine SDHC-Speicherkarte über einen längeren Zeitraum zur Aufzeichnung von Filmen verwendet wird, werden die aufgezeichneten Filme in Dateien mit einer Größe von 4 GB aufgeteilt. Bei Zeitrafferaufnahme wird die Aufnahme unmittelbar vor dem Unterteilen der Datei automatisch abgebrochen.

#### **Verwandtes Thema**

- **[Hinweise zur Speicherkarte](#page-18-0)**
- [Anzahl der aufnehmbaren Bilder](#page-412-0)
- [Aufnehmbare Filmzeiten](#page-415-0)
- **[Zeitl.&-rafferEinst.](#page-221-0)**

TP1001209268

**2**

Digitalkamera mit Wechselobjektiv ILX-LR1

## **Einsetzen/Herausnehmen einer Speicherkarte**

Dieser Abschnitt erläutert, wie eine Speicherkarte (getrennt erhältlich) in die Kamera eingesetzt wird. Sie können die SD-Speicherkarten mit dieser Kamera verwenden.

**1 Verschieben Sie den Schieber an der Speicherkartenabdeckung, um die Abdeckung zu öffnen.**

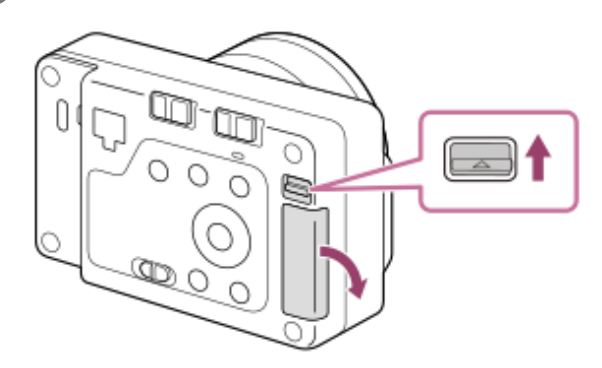

#### **Setzen Sie die Speicherkarte ein.**

Richten Sie die eingekerbte Ecke gemäß der Abbildung aus, und führen Sie die Speicherkarte ein, bis sie einrastet. Setzen Sie die Speicherkarte korrekt ein. Anderenfalls kann es zu einer Funktionsstörung kommen.

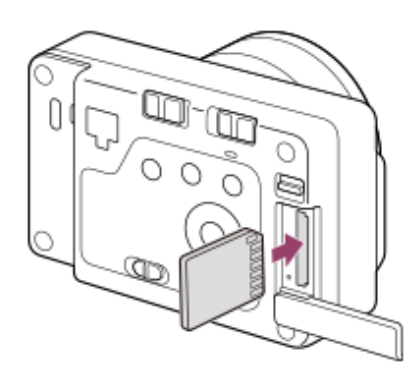

**Setzen Sie den Vorsprung an der Unterseite der Abdeckung in die Aussparung an der Kamera ein, und schließen Sie die Abdeckung. 3**

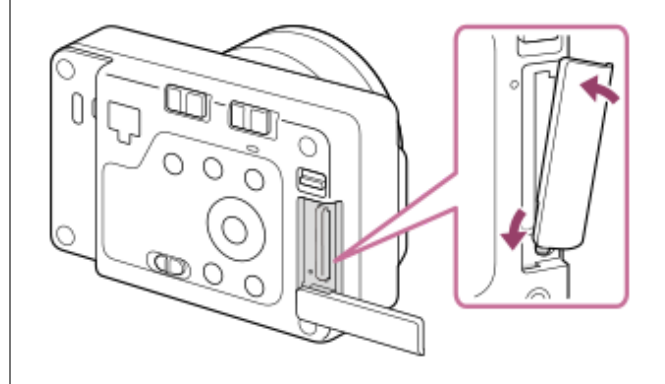

#### **Tipp**

Wenn Sie eine Speicherkarte zum ersten Mal mit der Kamera verwenden, ist es empfehlenswert, die Karte in der Kamera zu formatieren, um eine stabilere Leistung der Speicherkarte zu erhalten.

#### **So nehmen Sie die Speicherkarte heraus**

Öffnen Sie die Speicherkartenfachklappe, vergewissern Sie sich, dass die Zugriffslampe **(A)** nicht leuchtet, und drücken Sie dann die Speicherkarte einmal leicht hinein, um sie zu entnehmen.

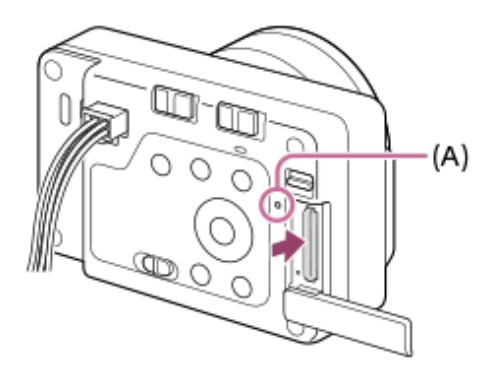

#### **Verwandtes Thema**

- [Verwendbare Speicherkarten](#page-61-0)
- [Hinweise zur Speicherkarte](#page-18-0)
- [Formatieren](#page-304-0)

TP1001209267

**2**

**3**

Digitalkamera mit Wechselobjektiv ILX-LR1

## **Anbringen/Abnehmen eines Objektivs**

Schalten Sie die Kamera stets aus, bevor Sie das Objektiv anbringen oder abnehmen.

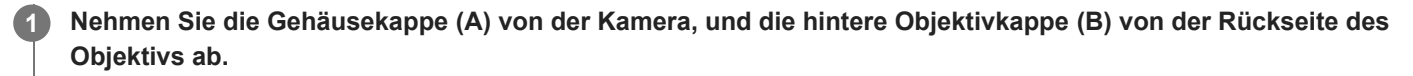

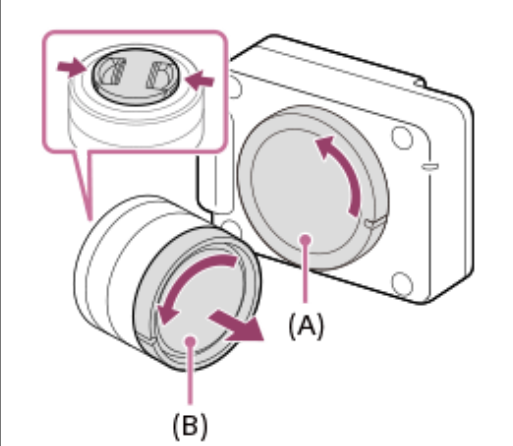

■ Es wird empfohlen, den vorderen Objektivdeckel anzubringen, wenn Sie mit dem Aufnehmen fertig sind.

**Montieren Sie das Objektiv, indem Sie die beiden weißen Ausrichtmarkierungen (Ansetzindizes) an Objektiv und Kamera aufeinander ausrichten.**

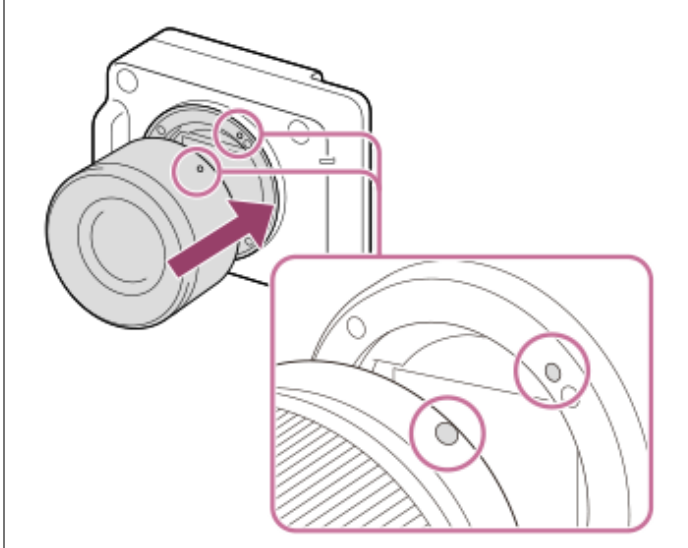

Halten Sie die Kamera mit dem Objektivanschluss nach unten, um Eindringen von Staub und Schmutz in die Kamera zu verhindern.

**Drehen Sie das Objektiv langsam in Pfeilrichtung, während Sie es leicht gegen die Kamera drücken, bis es in der Verriegelungsposition einrastet.**

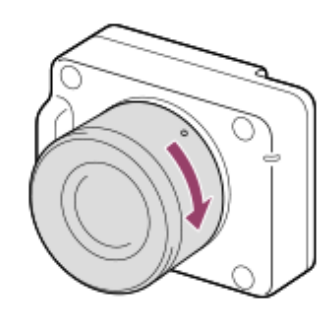

**Halten Sie das Objektiv beim Anbringen gerade.** 

### **So nehmen Sie das Objektiv ab**

Halten Sie den Objektiventriegelungsknopf **(A)** gedrückt, und drehen Sie das Objektiv bis zum Anschlag in Pfeilrichtung. Bringen Sie nach dem Abnehmen des Objektivs die Gehäusekappe an der Kamera, und die Objektivkappen an der Vorderund Rückseite des Objektivs an, um Eindringen von Staub und Schmutz in Kamera und Objektiv zu verhindern.

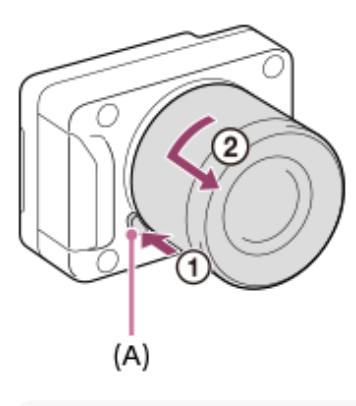

#### **Hinweis**

- Nehmen Sie Anbringen/Abnehmen des Objektivs schnell an einem staubfreien Ort vor.
- Drücken Sie nicht den Objektiventriegelungsknopf beim Anbringen eines Objektivs.
- Wenden Sie beim Anbringen eines Objektivs keine Gewalt an.
- Ein Mount-Adapter (getrennt erhältlich) wird zur Benutzung eines A-Bajonett-Objektivs (getrennt erhältlich) benötigt. Einzelheiten zur Benutzung des Mount-Adapters entnehmen Sie bitte dessen Gebrauchsanleitung.
- Wenn Sie Vollformatbilder aufnehmen wollen, verwenden Sie ein Objektiv, das mit dem Vollformat kompatibel ist.
- Wenn Sie ein Objektiv mit Stativgewinde verwenden, befestigen Sie ein Stativ am Stativgewinde des Objektivs, um das Gewicht des Objektivs auszubalancieren.
- Wenn Sie die Kamera mit angebrachtem Objektiv tragen, halten Sie Kamera und Objektiv fest.
- Halten Sie nicht den Teil des Objektivs, der für Zoom- oder Fokuseinstellungen ausgefahren wird.

#### **Verwandtes Thema**

[Mount-Adapter](#page-409-0)

TP1001209240

Digitalkamera mit Wechselobjektiv ILX-LR1

## **Anschließen an eine Stromquelle**

Verwenden Sie das Netz- und Steuerkabel (mitgeliefert), um dieses Produkt an ein Stromversorgungsgerät (z. B. ein Netzteil) anzuschließen.

Schließen Sie einen Gleichstromstecker, der den Normen IEC60130-10 (JEITA, RC-5320A) TYPE4 entspricht, an das mitgelieferte Netz- und Steuerkabel an, und verwenden Sie ein Netzteil mit einem Spannungsbereich von 10,5 V–13,5 V. Wir empfehlen die Verwendung des Sony-Netzteils AC-UES1230MT.

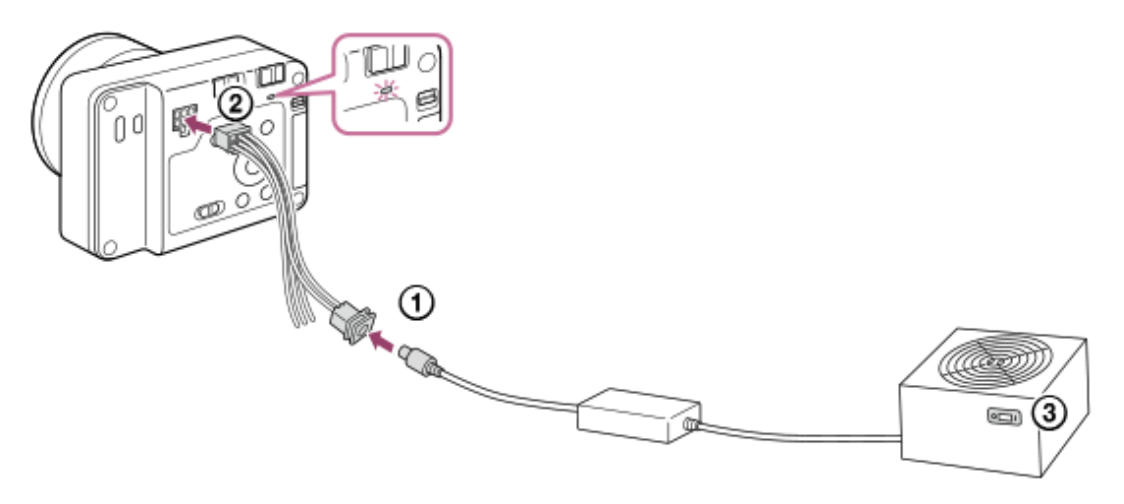

**1 Schließen Sie das Netz- und Steuerkabel (mitgeliefert) an ein Stromversorgungsgerät, z. B. ein Netzteil, an.**

**2 Schließen Sie das Netz- und Steuerkabel an den Netz- und Steueranschluss der Kamera an.**

#### **Schalten Sie das Stromversorgungsgerät ein. 3**

- Prüfen Sie, ob die Betriebslampe der Kamera leuchtet, um sicherzustellen, dass die Kamera korrekt mit Strom versorgt wird.
- Die Farbe der Betriebslampe zeigt den Betriebsstatus der Kamera an. Wenn sie grün leuchtet (Startzustand): Strom wird zugeführt, und der Schalter ON/OFF (Ein/Aus) ist eingeschaltet Wenn sie rot leuchtet (Bereitschaftszustand): Strom wird zugeführt, und der Schalter ON/OFF (Ein/Aus) ist ausgeschaltet

#### **Tipp**

Wenn Sie einzelne Geräte an die Anschlüsse FOCUS/TRIGGER/EXPOSURE des Netz- und Steueranschlusses anschließen, können Sie einen Befehl zum Fokussieren der Kamera (FOCUS) oder zum Auslösen des Verschlusses (TRIGGER) an dieses Produkt senden oder ein Aufnahmezeitsignal (EXPOSURE) an die Drohne senden. Informationen zu den technischen Daten und Anschlussmöglichkeiten der einzelnen Anschlüsse finden Sie unter ["Technische Daten](#page-405-0) [des Netz- und Steueranschlusses"](#page-405-0).

#### **Hinweis**

- Der Betriebsspannungsbereich des verfügbaren Netzteils beträgt DC 10 V bis 18 V. (Dies ist der garantierte Bereich für die von diesem Produkt empfangene Spannung (Spannung auf der Empfangsseite))
- Dieses Produkt kann bei der Aufnahme von Standbildern kurzzeitig etwa 40 W Leistung benötigen. Verwenden Sie ein Stromversorgungsgerät mit einer Leistung von 40 W oder mehr. Verwenden Sie außerdem ein Stromversorgungsgerät und ein

Kabel, welche den Gesetzen und Vorschriften Ihres Landes bzw. Ihrer Region entsprechen. Wenn die Stromversorgungsleistung 40 W oder weniger beträgt, überprüfen Sie den Betrieb vor der Verwendung.

- Wenn Sie ein anderes Kabel als das mitgelieferte Netz- und Steuerkabel verwenden, vergewissern Sie sich, dass Strom zugeführt wird und die Betriebslampe rot leuchtet. Schließen Sie dann das HDMI-Kabel oder das USB-Kabel an und schalten Sie den Schalter ON/OFF (Ein/Aus) ein. Wenn die Betriebslampe nicht rot leuchtet, ist möglicherweise der Anschluss des verwendeten Kabels falsch.
- Wenn die Betriebslampe rot leuchtet, obwohl der Schalter ON/OFF (Ein/Aus) eingeschaltet ist, sind folgende Fälle möglich. Überprüfen Sie die folgenden Einstellungen und den Zustand der Stromversorgung usw., falls erforderlich.
	- Die Ausschaltfunktion wurde von einer Anwendung ausgeführt, die mit dem Camera Remote SDK entwickelt wurde.
	- Die Stromsparfunktion wurde aktiviert.
	- Die Eingangsspannung der Stromversorgung beträgt weniger als 10 V.
	- Die Eingangsspannung der Stromversorgung beträgt mehr als 18 V.
	- Die Temperatur der Kamera war angestiegen, und der Strom wurde zum Schutz des Produkts abgeschaltet.

Wenn Sie die Kamera nicht starten können, obwohl es keine Probleme mit den Einstellungen oder der Stromversorgung gibt, wenden Sie sich an den Kundendienst.

#### **Verwandtes Thema**

- [Technische Daten des Netz- und Steueranschlusses](#page-405-0)
- [Anfertigen eines Netz- und Steuerkabels per Hand](#page-408-0)

TP1001425245

**2**

Digitalkamera mit Wechselobjektiv ILX-LR1

## **Anschließen eines externen Monitors**

Wenn Sie einen externen Monitor mit einem HDMI-Kabel (getrennt erhältlich) an die Kamera anschließen, können Sie den Einstellungsbildschirm und die Live View der Kamera anzeigen. Einzelheiten zur Bedienung des externen Monitors finden Sie in der mit dem externen Monitor gelieferten Bedienungsanleitung.

### **1 Schalten Sie sowohl die Kamera als auch den externen Monitor aus.**

#### **Verbinden Sie die HDMI-Mikrobuchse an der Kamera mit der HDMI-Buchse am externen Monitor über ein HDMI-Kabel (getrennt erhältlich).**

Verwenden Sie ein HDMI-Kabel, das mit der HDMI-Typ-D-Mikrobuchse an der Kamera und der HDMI-Buchse am externen Monitor kompatibel ist.

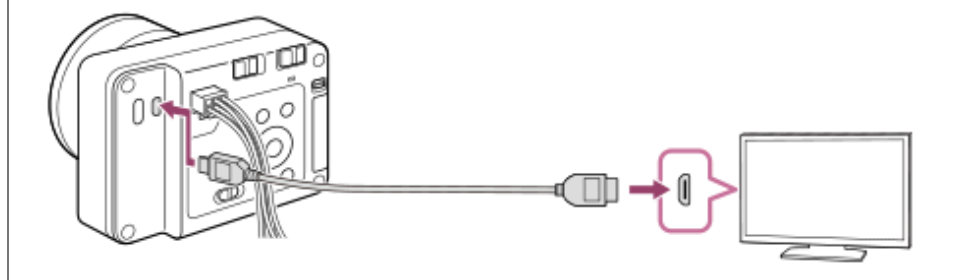

#### **Hinweis**

- Verbinden Sie die Kamera und ein anderes Gerät nicht über die Ausgangsbuchsen der beiden Geräte. Anderenfalls kann es zu einer Funktionsstörung kommen.
- Manche Geräte funktionieren möglicherweise nicht richtig, wenn sie an die Kamera angeschlossen sind. Sie können zum Beispiel kein Video oder [Bildschirmleser]-Audio ausgeben.
- Verwenden Sie ein HDMI-Kabel mit dem HDMI-Logo oder ein Original-Sony-Kabel.
- Sie können die Einstellungen von HDMI über das Camera Remote SDK konfigurieren.
- Wenn Sie den Film während der HDMI-Ausgabe von 4K- auf HD-Bildqualität oder umgekehrt umschalten oder die Bildfrequenz oder den Farbmodus des Films ändern, kann der Bildschirm dunkel werden. Dies ist keine Funktionsstörung.
- Bei der Bildqualität der HDMI-Ausgabe kann es zu Flimmern (Moiré-Muster oder Zacken) in feinen Linien usw. kommen. Überprüfen Sie die tatsächliche Bildqualität des auf der SD-Karte aufgezeichneten Bildes.
- Falls das Produkt als Reaktion auf die Fernbedienung des Fernsehgerätes unerwünschte Operationen durchführt, wählen Sie MENU  $\rightarrow \overrightarrow{f}$  (Einstellung)  $\rightarrow$  [Externe Ausgabe]  $\rightarrow$  [STRG FÜR HDMI]  $\rightarrow$  [Aus].

TP1001425246

Digitalkamera mit Wechselobjektiv ILX-LR1

## **Durchführen der Ersteinrichtung für die Kamera**

Wenn Sie eine Bluetooth-Verbindung (Pairing) zwischen der Kamera und einem Smartphone herstellen und die Smartphone-Anwendung Creators' App verwenden, können Sie erste Kameraeinstellungen wie Datum und Uhrzeit vom Smartphone aus vornehmen. Installieren Sie Creators' App vom App Store Ihres Smartphones. Wenn die Applikation bereits installiert ist, aktualisieren Sie sie unbedingt auf die neueste Version.

Sie können Creators' App auch installieren, indem Sie den auf dem Bildschirm der Kamera angezeigten QR Code mit Ihrem Smartphone scannen.

Einzelheiten zu Creators' App finden Sie auf der folgenden Website. <https://www.sony.net/ca/>

**Schalten Sie den angeschlossenen externen Monitor ein, und stellen Sie dann den Schalter ON/OFF (Ein/Aus) an der Kamera auf "ON", um die Kamera einzuschalten. 1**

**Wählen Sie die gewünschte Sprache aus, und drücken Sie dann auf die Mitte des Einstellrads. 2**

Auf dem externen Monitor erscheint ein Bildschirm mit einem Datenschutzhinweis. Lesen Sie den Datenschutzhinweis bezüglich biometrischer Daten, indem Sie den Link mit Ihrem Smartphone bzw. einem alternativen Gerät öffnen.

**3 Drücken Sie die Mitte des Einstellrads.**

#### **Folgen Sie den Anweisungen auf dem externen Monitor, um die Kamera mit Ihrem Smartphone zu verbinden.**

- Starten Sie Creators' App auf Ihrem Smartphone, um die Kamera mit Ihrem Smartphone zu verbinden.
- Wenn Sie kein Smartphone anschließen, wird der Bildschirm zur Einstellung von Gebiet/Datum/Uhrzeit angezeigt.
- Um Ihr Smartphone nach der Ersteinrichtung mit der Kamera zu verbinden, wählen Sie MENU → (†) (Netzwerk)
	- $\rightarrow$  [ Verb/PC-Fernb]  $\rightarrow$  [Smartph. Verbindung].

### **Führen Sie die erste Kameraeinrichtung auf dem Bildschirm Creators' App durch.**

- Folgen Sie den Anweisungen auf dem Bildschirm, um die folgenden Posten einzustellen.
	- Gebiet/Datum/Uhrzeit
	- Name des Gerätes

Sie können diese Einstellungen später über das Kameramenü ändern.

### **Info zur Aufrechterhaltung von Datum und Uhrzeit**

Die Kamera verfügt über eine interne, wiederaufladbare Speicherschutzbatterie, mit der Datum und Uhrzeit sowie andere Einstellungen unabhängig vom Ein- und Ausschalten der Kamera erhalten bleiben.

Um die interne Speicherschutzbatterie aufzuladen, schließen Sie die Kamera an eine Stromquelle an, und lassen Sie sie mindestens 24 Stunden lang ausgeschaltet.

Wenn die Uhr bei jedem Einschalten des Produkts automatisch zurückgesetzt wird, ist die interne wiederaufladbare Speicherschutzbatterie möglicherweise erschöpft. Konsultieren Sie Ihre Kundendienststelle.

#### **Tipp**

**4**

**5**

Um die Bildschirmlesefunktion einzuschalten, halten Sie die Taste MENU auf dem Ersteinrichtungsbildschirm gedrückt. Je nach der ausgewählten Sprache wird die Bildschirmlesefunktion u. U. nicht unterstützt.
Wenn Sie die Kamera über die Bluetooth-Funktion mit einem Smartphone verbinden, können Sie die Kamera mit dem Smartphone bedienen und Bilder von der Kamera zum Smartphone übertragen.

### **Hinweis**

- Wird die Einstellung von Datum und Uhrzeit vorzeitig abgebrochen, erscheint der Einstellbildschirm für Datum und Uhrzeit bei jedem Einschalten der Kamera.
- Die eingebaute Uhr der Kamera kann Zeitfehler aufweisen. Stellen Sie die Uhrzeit in regelmäßigen Abständen ein.

### **Verwandtes Thema**

- [Koppeln der Kamera mit einem Smartphone \(Smartph.Verbindung\)](#page-353-0)
- [Gebiet/Dat./Uhrzeit](#page-338-0)
- [Gerätename bearb.](#page-327-0)
- [Datenschutzhinweis](#page-345-0)

TP1001220079

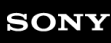

Digitalkamera mit Wechselobjektiv ILX-LR1

# **Kontrollen vor der Aufnahme**

In diesem Abschnitt werden nützliche Einstellungen und Funktionen vorgestellt, die Sie bei Verwendung der Kamera kennen sollten. Wir empfehlen, erst diese Einstellungen und Funktionen zu überprüfen, bevor Sie die Kamera verwenden. Sie können von jedem der unten aufgeführten Postennamen aus zu der Seite springen, auf der die jeweiligen Funktionen erläutert werden.

# **Vorbereiten einer Speicherkarte zur Verwendung mit dieser Kamera**

- [Formatieren](#page-304-0)
- [Bild-DB wied.her. \(Standbild/Film\)](#page-305-0)

# **Vermeiden, dass versehentlich keine Speicherkarte eingesetzt wird**

[Auslösen ohne Karte](#page-234-0)

### **Überprüfen der anfänglichen Betriebsvorgänge**

[Technische Daten des Netz- und Steueranschlusses](#page-405-0)

### **Sperren der Tasten und des Einstellrads**

[Schalter LOCK](#page-56-0)

### **Verwenden des SDK**

[Verwendung des Camera Remote SDK](#page-351-0)

# **Zurücksetzen der Aufnahmeeinstellungen oder Zurücksetzen aller Kameraeinstellungen**

[Einstlg zurücksetzen](#page-350-0)

TP1001216496

Digitalkamera mit Wechselobjektiv

# ILX-LR1

# **Aufnehmen von Standbildern (Intellig. Auto.)**

Dieser Abschnitt beschreibt, wie Standbilder im Modus [Intellig. Auto.] aufgenommen werden. Im Modus [Intellig. Auto.] fokussiert die Kamera automatisch und ermittelt die Belichtung automatisch auf der Basis der Aufnahmebedingungen.

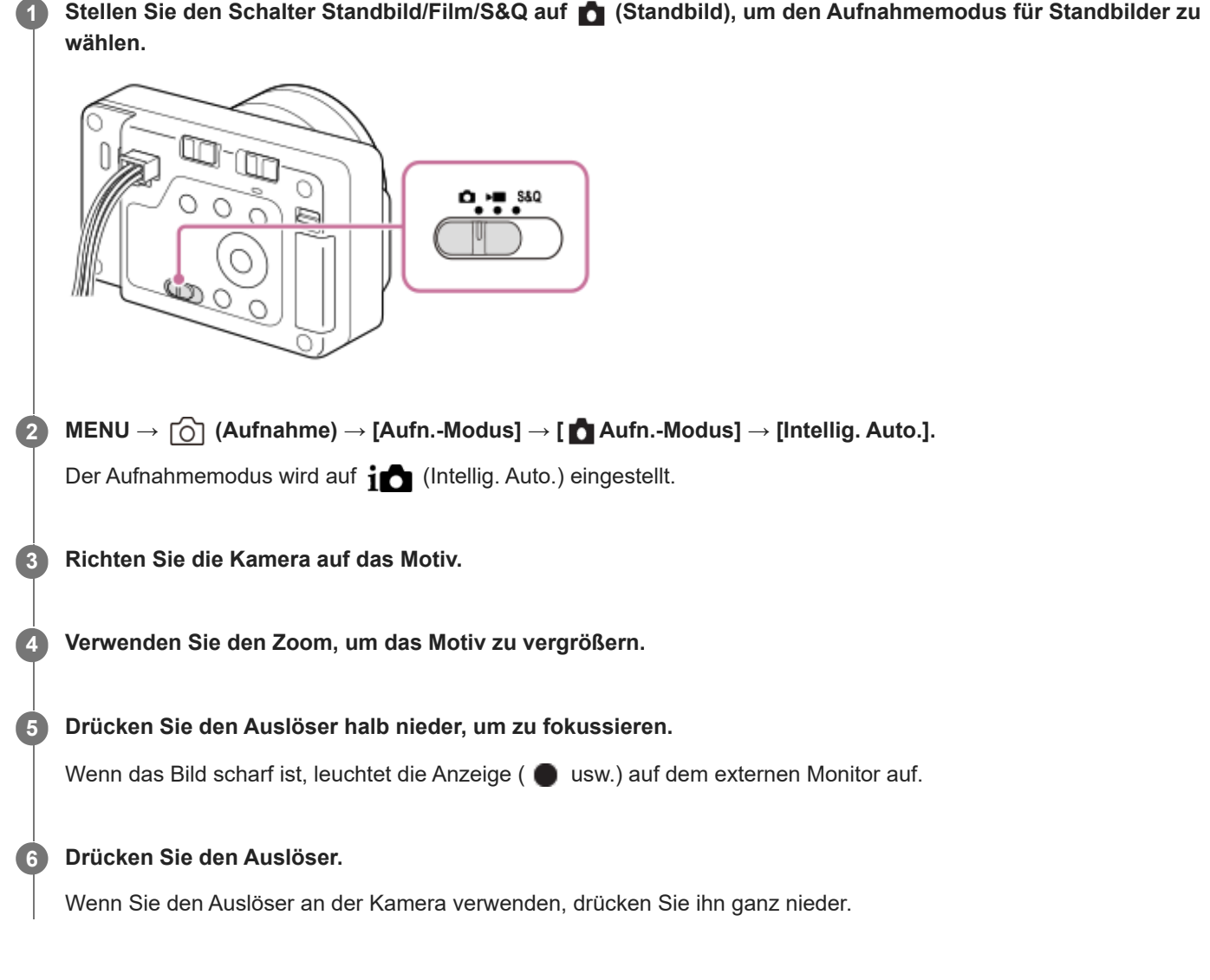

# **So wählen Sie den Fokussiermodus selbst ( Fokusmodus / Fokusfeld)**

Die Angabe von [ $\frac{1}{2}$  Fokusmodus], z. B. die Auswahl von (1758 (Einzelbild-AF) für Landschaften oder unbewegliche Motive und die Auswahl von (N=C (Nachführ-AF) für bewegte Motive, erleichtert die Fokussierung auf das gewünschte Motiv. Sie können die Fokussierposition und den Bereich auch mit Hilfe von [ $\bigoplus$  Fokusfeld] angeben.

# **Aufnehmen während der Fokussierung auf menschliche Augen**

Da die Funktion [ $\blacksquare$  Motiverk. bei AF] unter [Motiverkennung] in den Standardeinstellungen aktiviert ist, können Sie die Motiverkennungsfunktion sofort verwenden.

# **So nehmen Sie Bilder mit auf dem gewünschten Motiv verriegelten Fokus auf (Fokusspeicher)**

Wenn Sie auf das Motiv fokussieren, wird der Fokus fixiert, während der Auslöser halb niedergedrückt wird. Schalten Sie auf die gewünschte Bildkomposition um, und drücken Sie den Auslöser ganz durch, um zu fotografieren.

- Sie können den Fokus auf nicht bewegten Motiven speichern. Setzen Sie [ $\blacksquare$  Fokusmodus] auf  $\Lambda$ FS (Einzelbild-AF).
- Die Einstellung von [ $\blacksquare$  Fokusfeld] auf [Mitte-Fix] erleichtert das Fokussieren auf Motive, die sich in der Mitte des Bildschirms befinden.

### **Tipp**

Wenn das Produkt nicht automatisch fokussieren kann, blinkt die Fokusanzeige. Ändern Sie entweder die Bildkomposition oder die Einstellungen für Fokusmodus und Fokusfeld. Im Modus [Nachführ-AF] leuchtet (c) (Fokusanzeige) auf.

#### **Hinweis**

- Ein Symbol, das angibt, dass Daten geschrieben werden, wird nach der Aufnahme auf dem externen Monitor angezeigt. Nehmen Sie nicht die Speicherkarte heraus, während das Symbol angezeigt wird. Dadurch wird verhindert, dass Bilder normal aufgezeichnet werden.
- Wenn Sie bei Anbringung eines lichtstarken Objektivs mit kurzen Verschlusszeiten aufnehmen, kann der vom Bokeh-Effekt erzeugte Unschärfekreis wegen des Verschlussmechanismus abgeschnitten werden.
- Wenn Sie ein Objektiv eines anderen Herstellers (einschließlich eines Objektivs von Minolta/Konica-Minolta) benutzen, wird die korrekte Belichtung u. U. nicht erreicht, oder die Bildhelligkeit kann ungleichmäßig sein.
- Wenn Sie mit kurzen Verschlusszeiten aufnehmen, kann die Bildhelligkeit je nach der Aufnahmeumgebung ungleichmäßig werden.
- Falls das Symbol  $\coprod$  (Überhitzungswarnung) auf dem externen Monitor angezeigt wird, ist die Temperatur der Kamera angestiegen. Schalten Sie die Stromversorgung aus, lassen Sie die Kamera abkühlen, und warten Sie, bis sie wieder aufnahmebereit ist. Wenn Sie die Kamera weiterhin verwenden, während das Symbol angezeigt wird, wird die Aufnahme u. U. gestoppt, um das Produkt zu schützen.
- Beim Einschalten der Kamera steigt die Innentemperatur der Kamera, selbst wenn sie nicht aufnimmt. Wenn die Kamera längere Zeit eingeschaltet ist, sich dann ausschaltet oder keine Filmaufnahme mehr möglich ist, lassen Sie die Kamera ausgeschaltet, und warten Sie, bis die Temperatur ausreichend sinkt.

#### **Verwandtes Thema**

- [Auswählen der Fokussiermethode \(Fokusmodus\)](#page-92-0)
- [Auswählen des Fokusfelds \(Fokusfeld\)](#page-94-0)
- [Wiedergeben von Standbildern](#page-264-0)
- **[Bildkontrolle \(Standbild\)](#page-252-0)**

TP1001209258

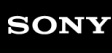

Digitalkamera mit Wechselobjektiv ILX-LR1

# **Filmaufnahme**

Erläutert die Aufnahme von Filmen. Dieses Produkt kann keine Tonaufnahme machen.

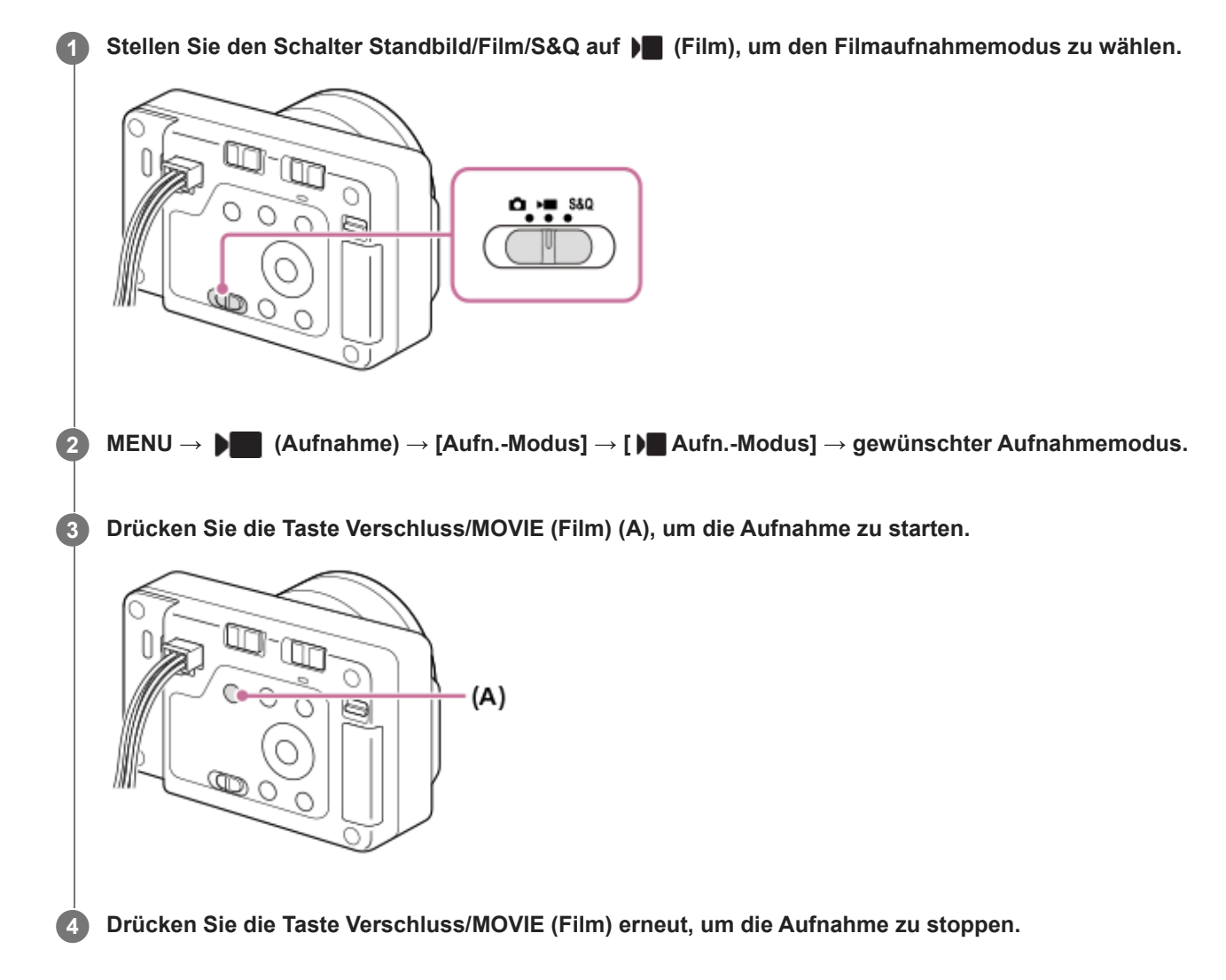

# So wählen Sie das Aufnahmeformat ( **Dateiformat**)

Die Auflösung und der Kompatibilitätsgrad sind je nach Aufnahmeformat (XAVC HS 4K/XAVC S 4K/XAVC S HD/XAVC S-I 4K/XAVC S-I HD) unterschiedlich. Wählen Sie das Format im Einklang mit dem Zweck des aufzunehmenden Films aus.

# **So wählen Sie die Bildfrequenz oder Bildqualität ( Filmeinstellungen)**

Die Bildfrequenz bestimmt die Geschmeidigkeit von Bewegungen in Filmen. ([ **| F**ilmeinstellungen] → [AufnBildfrequenz]) Die Bildqualität ändert sich mit der Bitrate. ([ | ■ Filmeinstellungen] → [Aufnahmeeinstlg]) Bei hoher Bitrate nimmt die Informationsmenge zu, so dass Sie Filme in hoher Qualität aufnehmen können. Dies führt jedoch zu einer größeren Datenmenge.

Wählen Sie Bildfrequenz und Bitrate entsprechend Ihrer persönlichen Vorliebe und dem Zweck aus.

# So stellen Sie die Belichtung ein (  $\blacktriangleright$  **Aufn.-Modus)**

Sie können den Belichtungsmodus unter [ $\blacksquare$  Aufn.-Modus] wählen. Wählen Sie den Belichtungsmodus durch Kombinieren von Verschlusszeit und Blendenwert.

# **So wählen Sie die Fokussiermethode aus ( Fokusmodus/ Fokusfeld)**

Wählen Sie AFC (Nachführ-AF) oder MF (Manuellfokus) für [ R Fokusmodus]. Sie können das Fokusfeld durch Einstellung von [ $\blacksquare$  Fokusfeld] angeben.

Selbst während der Aufnahme mit manueller Fokussierung können Sie auf folgende Weise vorübergehend auf Autofokus umschalten.

- Drücken Sie die Benutzertaste, der [AF Ein] zugewiesen wurde, oder drücken Sie den Auslöser halb nieder.
- Drücken Sie die Benutzertaste, der [Motiverkennung AF] zugewiesen wurde.

### **Tipp**

- Sie können die Einstellungen für ISO-Empfindlichkeit, Belichtungskorrektur und Fokusfeld während der Aufnahme von Filmen ändern.
- Um bei Verwendung eines Motorzoomobjektivs zu verhindern, dass die Betriebsgeräusche des Zoomrings aufgezeichnet werden, empfehlen wir, bei Filmaufnahmen den Zoomhebel des Objektivs zu benutzen. Achten Sie beim Verschieben des Zoomhebels des Objektivs darauf, dass der Hebel nicht ruckartig bewegt wird.

### **Hinweis**

- Ein Symbol, das angibt, dass Daten geschrieben werden, wird nach der Aufnahme auf dem externen Monitor angezeigt. Nehmen Sie nicht die Speicherkarte heraus, während das Symbol angezeigt wird.
- Eine Filmaufnahme kann nicht während eines Datenschreibvorgangs gestartet werden. Warten Sie, bis der Datenschreibvorgang beendet ist und "STBY" angezeigt wird, bevor Sie einen Film aufnehmen.
- Falls das Symbol (Überhitzungswarnung) auf dem externen Monitor angezeigt wird, ist die Temperatur der Kamera angestiegen. Schalten Sie die Stromversorgung aus, lassen Sie die Kamera abkühlen, und warten Sie, bis sie wieder aufnahmebereit ist.
- Bei ununterbrochener Filmaufnahme tendiert die Temperatur der Kamera zum Ansteigen, und die Kamera kann sich warm anfühlen. Dies ist keine Funktionsstörung. Außerdem kann die Meldung [Kamera zu warm. Abkühlen lassen.] erscheinen. Schalten Sie in diesem Fall die Stromversorgung aus, lassen Sie die Kamera abkühlen, und warten Sie, bis sie wieder aufnahmebereit ist.
- Angaben zur Daueraufnahmezeit einer Filmaufnahme finden Sie unter ["Aufnehmbare Filmzeiten](#page-415-0)". Wenn die Filmaufnahme beendet ist, können Sie durch erneutes Drücken der Taste Verschluss/MOVIE (Film) einen weiteren Film aufnehmen. Je nach Temperatur des Produkts kann die Aufzeichnung zum Schutz des Produkts unterbrochen werden. Schalten Sie in diesem Fall die Stromversorgung aus, lassen Sie die Kamera abkühlen, und warten Sie, bis sie wieder aufnahmebereit ist.
- Während der Filmaufnahme können keine Standbilder aufgenommen werden.
- Beim Einschalten der Kamera steigt die Innentemperatur der Kamera, selbst wenn sie nicht aufnimmt. Wenn die Kamera längere  $\begin{array}{c} \begin{array}{c} \begin{array}{c} \begin{array}{c} \end{array} \end{array} \end{array} \end{array} \end{array}$ Zeit eingeschaltet ist, sich dann ausschaltet oder keine Filmaufnahme mehr möglich ist, lassen Sie die Kamera ausgeschaltet, und warten Sie, bis die Temperatur ausreichend sinkt.

### **Verwandtes Thema**

- [Dateiformat \(Film\)](#page-216-0)
- [Filmeinstellungen \(Film\)](#page-218-0)
- [Auswählen der Fokussiermethode \(Fokusmodus\)](#page-92-0)
- [Auswählen des Fokusfelds \(Fokusfeld\)](#page-94-0)
- [Zuweisen von häufig verwendeten Funktionen zu Tasten \(BenutzerKeyEinst.\)](#page-297-0)
- [Aufnehmbare Filmzeiten](#page-415-0)

TP1001176530

**1**

**2**

Digitalkamera mit Wechselobjektiv ILX-LR1

# **Aufn.-Modus (Standbild)/Aufn.-Modus (Film)/Aufn.-Modus (S&Q/Zeitraffer)**

Sie können den Aufnahmemodus entsprechend dem aufzunehmenden Motiv oder der einzustellenden Funktion einstellen.

# **Stellen Sie den Schalter Standbild/Film/S&Q auf den gewünschten Aufnahmemodus.**

Wenn S&Q (Zeitlupe/Zeitraffer) ausgewählt ist und [AufnModAuswBlds.] auf [Anzeigen] eingestellt ist, wird an dieser Stelle der Bildschirm [ Sau [i] Aufn.-Modus] in Schritt 2 angezeigt.

**MENU → (Aufnahme) → [Aufn.-Modus] → [ Aufn.-Modus]/[ Aufn.-Modus]/[ Aufn.- Modus] → gewünschte Einstellung.**

# **Menüpostendetails**

### **Intellig. Auto.:**

Die Kamera nimmt mit automatischer Szenenerkennung auf.

### **Progr.automatik:**

Ermöglicht Aufnehmen mit automatisch eingestellter Belichtung (sowohl Verschlusszeit als auch Blendenwert).

### **Blendenpriorität:**

Sie können aufnehmen, indem Sie die Blende einstellen und den Fokussierbereich ändern oder den Hintergrund defokussieren.

### **Zeitpriorität:**

Durch Einstellen der Verschlusszeit können Sie Standbilder mit verschiedenen Effekten für sich bewegende Objekte oder Filme mit natürlichen Bewegungen aufnehmen.

### **Man. Belichtung:**

Sie können mit der gewünschten Belichtung durch Einstellung von Verschlusszeit und Blende fotografieren.

### **MR Kameraeinstlg.:**

Ermöglicht die Aufnahme von Bildern nach dem Aufrufen häufig benutzter Modi oder im Voraus registrierter Kamera-Einstellungen.

### **Szenenwahl (nur bei der Aufnahme von Standbildern):**

Gestattet Ihnen, mit vorgewählten Einstellungen entsprechend der jeweiligen Szene zu fotografieren.

#### **Verwandtes Thema**

- [Aufn.-Modus: Intellig. Auto.](#page-80-0)
- [Aufn.-Modus: Progr.automatik](#page-84-0)
- [Aufn.-Modus: Blendenpriorität](#page-85-0)
- [Aufn.-Modus: Zeitpriorität](#page-86-0)
- [Aufn.-Modus: Man. Belichtung](#page-87-0)
- [Abrufen von registrierten Aufnahme-Einstellungen \(Kameraeinstlg.\)](#page-288-0)
- [Aufn.-Modus: Szenenwahl](#page-82-0)

<span id="page-80-0"></span>Digitalkamera mit Wechselobjektiv ILX-LR1

# **Aufn.-Modus: Intellig. Auto.**

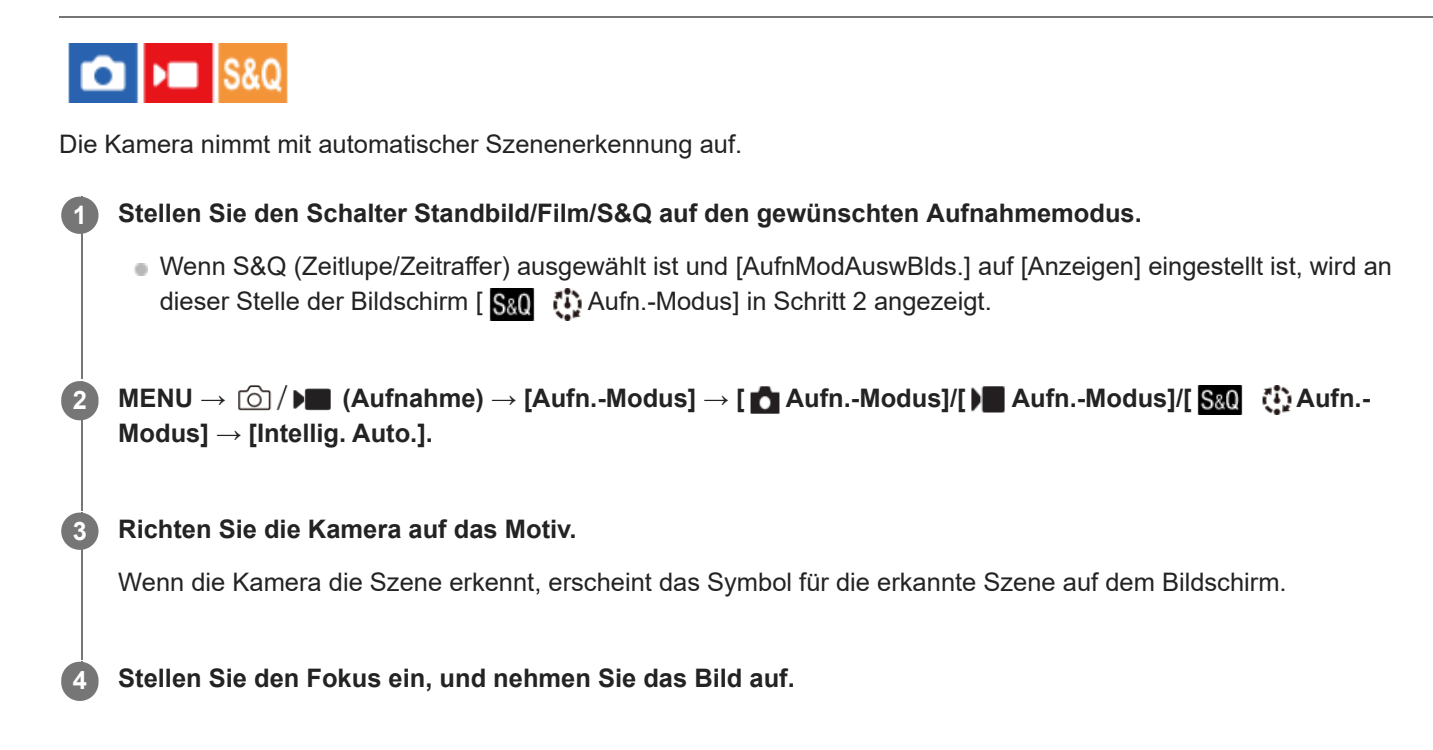

# **Info zur Szenenerkennung**

Die Szenenerkennungsfunktion ermöglicht es der Kamera, die Aufnahmebedingungen automatisch zu erkennen. Wenn die Kamera bestimmte Szenen erkennt, werden die folgenden Symbole und Anleitungen oben auf dem Bildschirm angezeigt:

- □a ▶■a S&O<sub>a</sub> ①<sub>a</sub> (Porträt)
- (Kleinkind)
- $\bullet$   $\Box_2$   $\Box_3$   $\Box_4$  (Nachtaufnahme)
- **ロ** → P■ → S&O → ① <sub>→</sub> (Nachtszene)
- $\bullet$ **O<sub>m</sub> N<sub>m</sub> Sto<sub>m</sub> C<sub>m</sub>** (Gegenlichtporträt)
- **因 图 S&O<sub>图</sub> ① <sub>图</sub> (Gegenlicht)**  $\qquad \qquad \oplus$
- **CA FA** SOA<sup>(</sup>)A (Landschaft)
- □元 ▶■元 S&O<sub>元</sub> ①<sub>元</sub> (Makro)
- (Spotlicht)
- $\bullet$   $\blacksquare$   $\bullet$   $\blacksquare$   $\blacksquare$
- **பில I வலை** இந்த (Nachtszene mit einem Stativ)
- $\bullet$  $\ddot{Q}$  (Stativ)<sup>\*</sup>

Nur ein Symbol angezeigt.

# **Hinweis**

- Das Produkt erkennt die Szene nicht, wenn Sie Fotos mit anderen Zoomfunktionen als dem optischen Zoom aufnehmen.
- Unter bestimmten Aufnahmebedingungen erkennt das Produkt eine Szene u. U. nicht richtig.

<span id="page-82-0"></span>Digitalkamera mit Wechselobjektiv ILX-LR1

# **Aufn.-Modus: Szenenwahl**

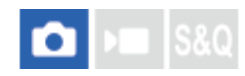

Gestattet Ihnen, mit vorgewählten Einstellungen entsprechend der jeweiligen Szene zu fotografieren.

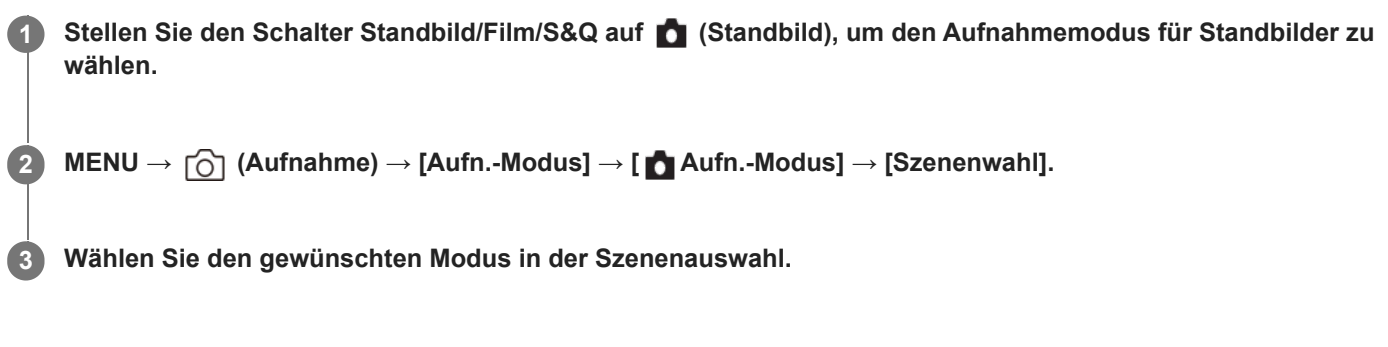

# **Menüpostendetails**

# **Porträt:**

Lässt den Hintergrund verschwimmen, und hebt das Motiv schärfer hervor. Hauttöne werden weich hervorgehoben.

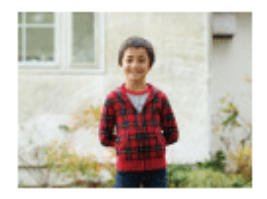

# Sportaktion:

Aufnahme eines Motivs in Bewegung mit kurzer Verschlusszeit, so dass es wie eingefroren aussieht. Das Produkt nimmt Bilder kontinuierlich auf, solange der Auslöser gedrückt gehalten wird.

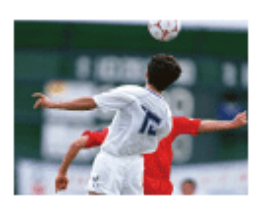

# **Makro:**

Für Nahaufnahmen von Motiven, wie z. B. Blumen, Insekten, Lebensmitteln oder kleinen Gegenständen.

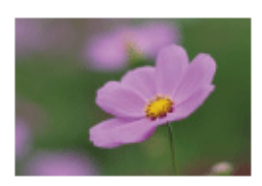

# **Landschaft:**

Für Aufnahmen der gesamten Szene mit hoher Schärfe und leuchtenden Farben.

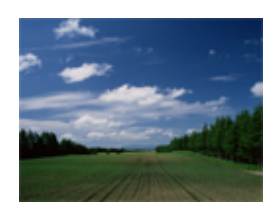

# Sonnenunterg.:

Hebt die wunderschönen Rottöne von Sonnenuntergängen hervor.

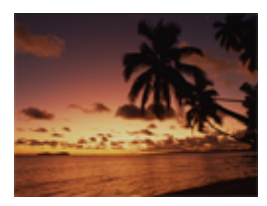

# **Nachtszene:**

Aufnahme von Abendszenen ohne Verlust der finsteren Atmosphäre.

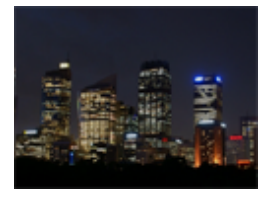

TP1001222317

<span id="page-84-0"></span>Digitalkamera mit Wechselobjektiv ILX-LR1

# **Aufn.-Modus: Progr.automatik**

Ermöglicht Aufnehmen mit automatisch eingestellter Belichtung (sowohl Verschlusszeit als auch Blendenwert). Sie können Aufnahmefunktionen, wie z. B. [ $\bigoplus$  ISO], einstellen.

**Stellen Sie den Schalter Standbild/Film/S&Q auf den gewünschten Aufnahmemodus. 1**

Wenn S&Q (Zeitlupe/Zeitraffer) ausgewählt ist und [AufnModAuswBlds.] auf [Anzeigen] eingestellt ist, wird an dieser Stelle der Bildschirm [ San [1] Aufn.-Modus] in Schritt 2 angezeigt.

**MENU → (Aufnahme) → [Aufn.-Modus] → [ Aufn.-Modus]/[ Aufn.-Modus]/[ Aufn.- Modus] → [Progr.automatik]. 2**

**3 Stellen Sie die Aufnahmefunktionen auf die von Ihnen gewünschten Einstellungen.**

**4 Stellen Sie den Fokus ein, und fotografieren Sie das Motiv.**

# **Programmverschiebung (nur bei Standbildaufnahme)**

Sie können die Kombination aus Verschlusszeit und Blende (F-Wert) ändern, ohne die von der Kamera eingestellte Belichtung zu ändern.

Drehen Sie das Einstellrad, um die Blendenwert-Verschlusszeit-Kombination zu wählen.

- $\bullet$  Das Symbol [Progr.automatik] wechselt von " $\mathsf{P}$ " zu " $\mathsf{P}^{*}$ ", wenn Sie das Einstellrad drehen.
- Um die Programmverschiebung aufzuheben, stellen Sie den Aufnahmemodus auf einen anderen Modus als [Progr.automatik] ein, oder schalten Sie die Kamera aus.

### **Hinweis**

- Je nach der Umgebungshelligkeit wird die Programmverschiebung eventuell nicht benutzt.
- Wählen Sie einen anderen Aufnahmemodus als "P", oder schalten Sie die Stromversorgung aus, um die vorgenommene Einstellung aufzuheben.
- Wenn sich die Helligkeit ändert, ändern sich auch Blende (F-Wert) und Verschlusszeit, während der Verschiebungsbetrag beibehalten wird.

TP1001220038

<span id="page-85-0"></span>Digitalkamera mit Wechselobjektiv ILX-LR1

# **Aufn.-Modus: Blendenpriorität**

# **S&O**

Sie können aufnehmen, indem Sie die Blende einstellen und den Fokussierbereich ändern oder den Hintergrund defokussieren.

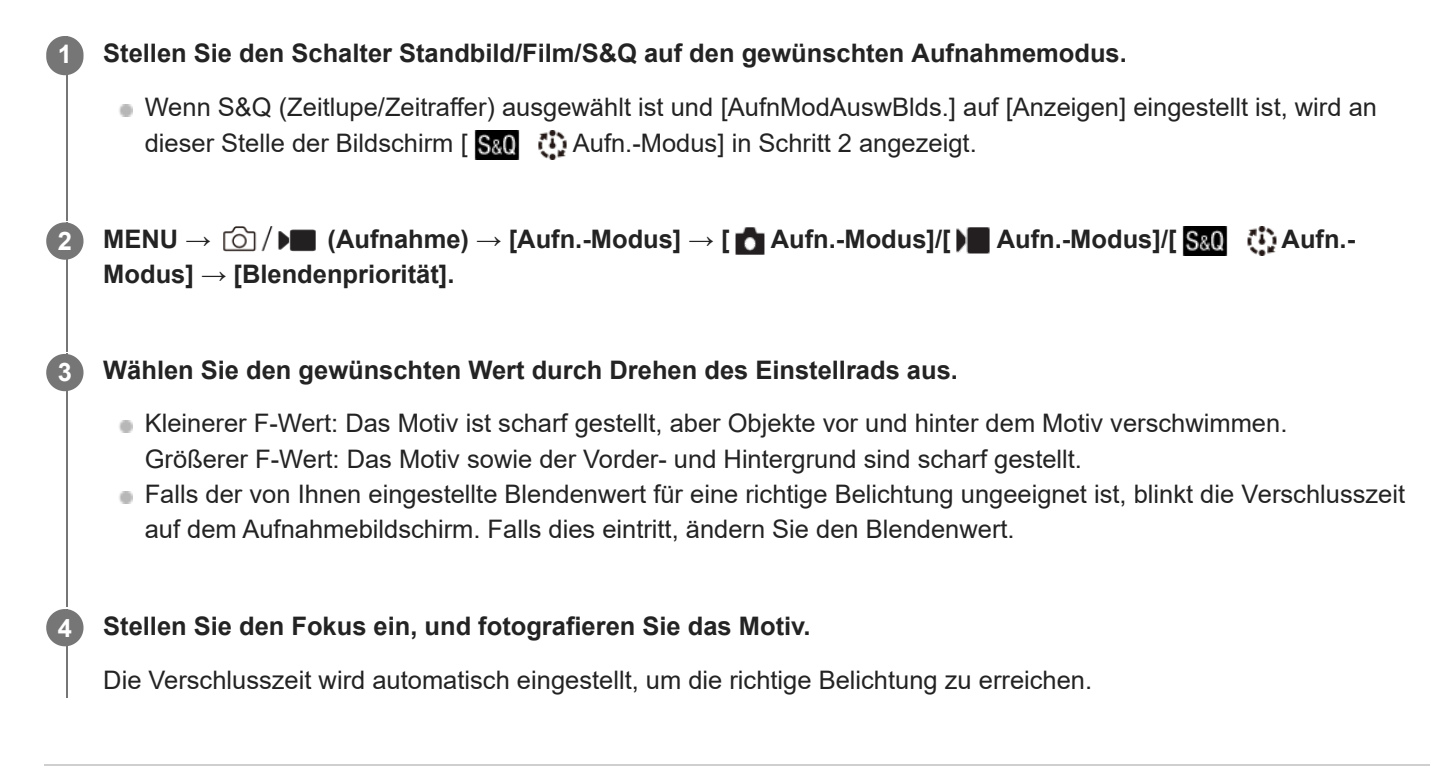

# **Verwandtes Thema**

[Blendenvorschau](#page-255-0)

TP1001220039

<span id="page-86-0"></span>Digitalkamera mit Wechselobjektiv ILX-LR1

# **Aufn.-Modus: Zeitpriorität**

Durch Einstellen der Verschlusszeit können Sie Standbilder mit verschiedenen Effekten für sich bewegende Objekte oder Filme mit natürlichen Bewegungen aufnehmen.

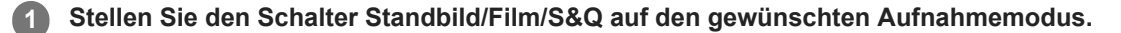

Wenn S&Q (Zeitlupe/Zeitraffer) ausgewählt ist und [AufnModAuswBlds.] auf [Anzeigen] eingestellt ist, wird an dieser Stelle der Bildschirm [ San [1] Aufn.-Modus] in Schritt 2 angezeigt.

**MENU → (Aufnahme) → [Aufn.-Modus] → [ Aufn.-Modus]/[ Aufn.-Modus]/[ Aufn.- Modus] → [Zeitpriorität].**

**Wählen Sie den gewünschten Wert durch Drehen des Einstellrads aus. 3**

Falls nach der Einrichtung keine korrekte Belichtung erzielt wird, blinkt der Blendenwert auf dem Aufnahmebildschirm. Falls dies eintritt, ändern Sie die Verschlusszeit.

**Stellen Sie den Fokus ein, und fotografieren Sie das Motiv.**

Die Blende wird automatisch eingestellt, um die richtige Belichtung zu erreichen.

### **Tipp**

**2**

**4**

- Halten Sie die Kamera gesichert, um Verwacklungen zu vermeiden, wenn Sie eine lange Verschlusszeit gewählt haben.
- Wenn Sie Hallensportszenen aufnehmen, stellen Sie die ISO-Empfindlichkeit auf einen höheren Wert ein.

#### **Hinweis**

- Die Warnanzeige SteadyShot erscheint nicht im Modus [Zeitpriorität].
- Wenn [Langzeitbel.-RM] auf [Ein] eingestellt wird und die Verschlusszeit 1 Sekunde(n) oder mehr beträgt, während ein anderer [Verschlusstyp] als [ElektronVerschl.] eingestellt ist, erfolgt nach der Aufnahme eine Rauschminderung für denselben Zeitbetrag, für den der Verschluss offen war. Während der Durchführung der Rauschminderung können jedoch keine weiteren Aufnahmen gemacht werden.

#### **Verwandtes Thema**

[Langzeitbel.-RM](#page-249-0)

TP1001220040

<span id="page-87-0"></span>Digitalkamera mit Wechselobjektiv ILX-LR1

# **Aufn.-Modus: Man. Belichtung**

Sie können mit der gewünschten Belichtung durch Einstellung von Verschlusszeit und Blende fotografieren.

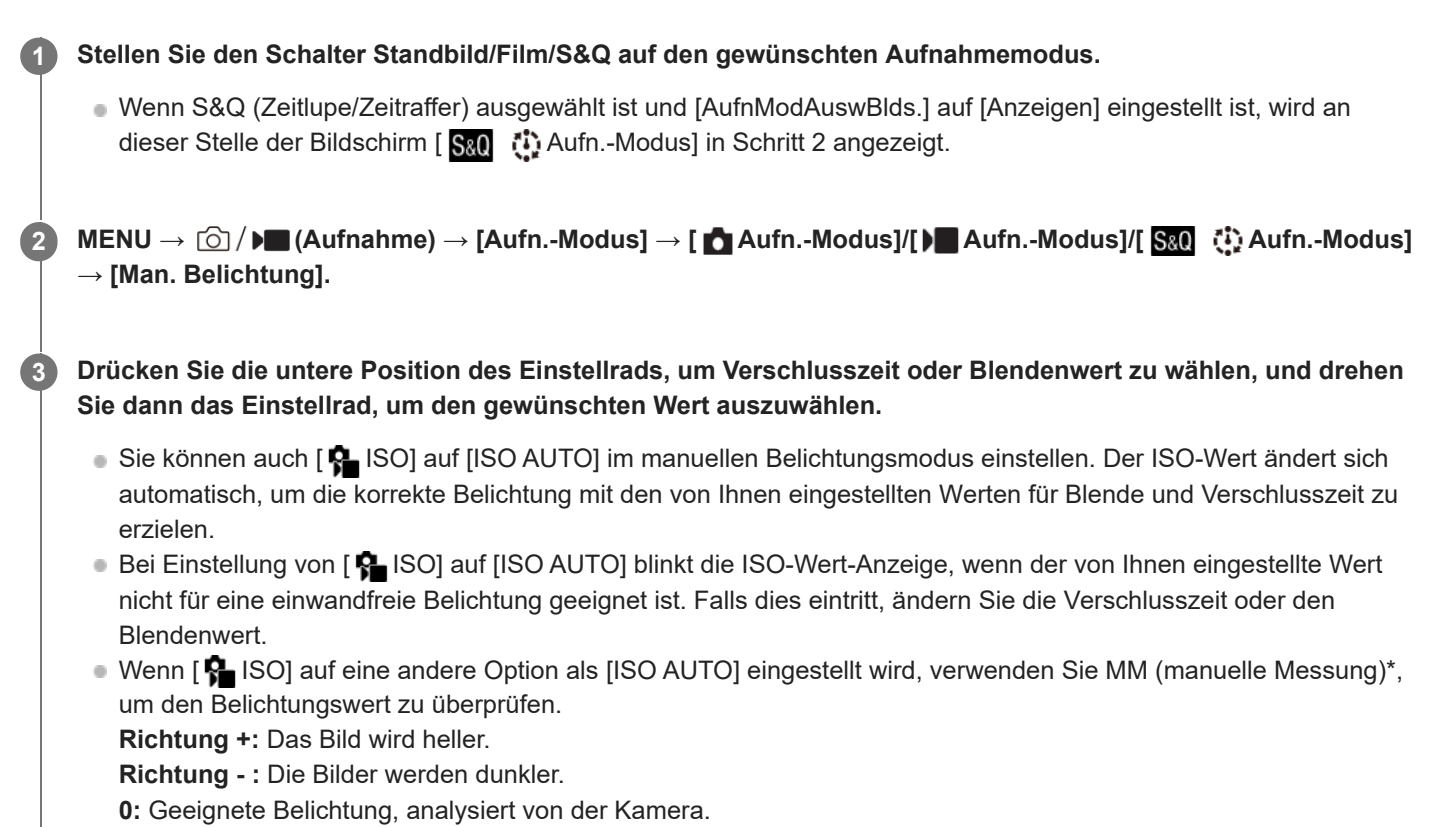

Zeigt Unter-/Überbelichtung für geeignete Belichtung an.

**4 Stellen Sie den Fokus ein, und fotografieren Sie das Motiv.**

### **Tipp**

Sie können die Verschlusszeit- und Blenden-(F-Wert)-Kombination ändern, ohne den eingestellten Belichtungswert zu ändern (manuelle Verschiebung). Weisen Sie [AEL Halten] oder [AEL Umschalten] mit [ BenutzerKeyEinst.] oder [ BenutzerKeyEinst.] einer gewünschten Taste zu, und drehen Sie dann das Einstellrad, während Sie diese Taste drücken.

#### **Hinweis**

- Die Anzeige für manuelle Messung erscheint nicht, wenn [ $\bigcirc$  ISO] auf [ISO AUTO] eingestellt wird.
- Wenn der Umlichtbetrag den Messbereich der manuellen Messung überschreitet, blinkt die Anzeige für manuelle Messung.
- Die Warnanzeige SteadyShot erscheint nicht im manuellen Belichtungsmodus.

# **Verwandtes Thema**

[ISO \(Standbild/Film\)](#page-162-0)

<span id="page-89-0"></span>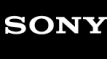

Digitalkamera mit Wechselobjektiv ILX-LR1

# **Bulb-Aufnahme**

Mit Langzeitbelichtung können Sie ein Nachziehbild der Bewegung eines Motivs aufnehmen. Bulb-Aufnahme eignet sich zum Aufnehmen von Lichtspuren von Sternen oder Feuerwerk usw.

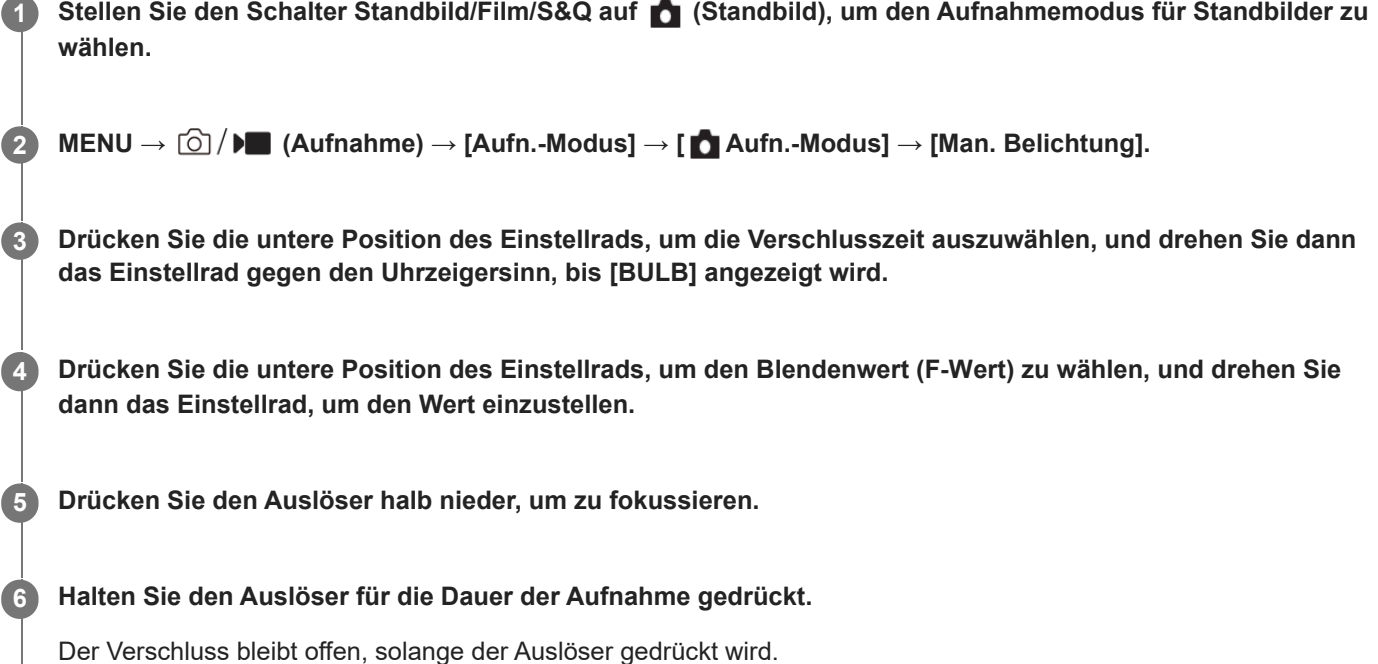

### **Tipp**

- Wenn Sie Feuerwerk usw. aufnehmen, fokussieren Sie bei Unendlich im Manuellfokus-Modus. Wenn Sie ein Objektiv benutzen, dessen Unendlichpunkt unklar ist, stellen Sie den Fokus im Voraus auf das Feuerwerk in dem scharfzustellenden Bereich ein.
- Um Bulb-Aufnahmen durchzuführen, ohne eine Verschlechterung der Bildqualität zu verursachen, empfehlen wir, die Aufnahme bei kühler Kamera zu starten.
- Bei Bulb-Aufnahmen neigen Bilder zu Unschärfe. Es wird empfohlen, die Kamera zu sichern und die [PC-FernbedienungF.] oder eine Bluetooth-Fernbedienung (getrennt erhältlich) für die Aufnahme zu verwenden. Wenn Sie die Bluetooth-Fernbedienung verwenden, können Sie Bulb-Aufnahmen starten, indem Sie den Auslöser an der Fernbedienung drücken. Um die Bulb-Aufnahme zu unterbrechen, drücken Sie den Auslöser an der Fernbedienung erneut.

# **Hinweis**

- Je länger die Belichtungszeit, umso auffälliger ist das Rauschen im Bild.
- In den folgenden Situationen kann die Verschlusszeit nicht auf [BULB] eingestellt werden:
	- $=$  [Lautlos-Modus] ist auf [Ein] eingestellt.
	- Wenn der Bildfolgemodus auf eine der folgenden Optionen eingestellt ist:
		- [Serienaufnahme]
		- [Selbstaus(Ser.)]
		- [Serienreihe]
	- [Verschlusstyp] ist auf [ElektronVerschl.] eingestellt.

Wenn Sie die obigen Funktionen bei Einstellung der Verschlusszeit auf [BULB] benutzen, wird die Verschlusszeit vorübergehend auf 30 Sekunden gesetzt.

# **Verwandtes Thema**

- [Aufn.-Modus: Man. Belichtung](#page-87-0)
- [Langzeitbel.-RM](#page-249-0)

TP1001209203

Digitalkamera mit Wechselobjektiv ILX-LR1

# **BULB-Timer-Einstlg.**

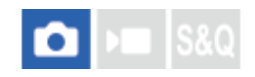

Sie können die Belichtungszeit für Bulb-Aufnahme in 1-Sekunden-Schritten einstellen. Dies ist praktisch für Langzeitbelichtungsaufnahme, bei der die Belichtungszeit vorbestimmt ist.

**1 MENU→ (Belichtung/Farbe) → [Belichtung] → [BULB-Timer-Einstlg.] → gewünschte Einstellung.**

# **Menüpostendetails**

# **BULB-Timer:**

Bei Einstellung auf [Ein] wird die Belichtung für die in [Belichtungszeit] eingestellte Zeitdauer durchgeführt. Bei Einstellung auf [Aus] wird normale Bulb-Aufnahme durchgeführt, und die Belichtung dauert nur so lange, wie der Auslöser gedrückt wird. (Ein/Aus)

### **Belichtungszeit:**

Damit legen Sie die Belichtungszeit in 1-Sekunden-Schritten fest. (2 Sekunden bis 900 Sekunden)

### **Tipp**

- Wenn [BULB-Timer] auf [Ein] eingestellt wird, wird ein Countdown bis zum Ende der Belichtungszeit angezeigt. Bei Einstellung auf [Aus] wird die verstrichene Belichtungszeit angezeigt.
- Um Bulb-Aufnahmen während der in [Belichtungszeit] eingestellten Belichtungszeit zu stoppen, drücken Sie den Auslöser an der Kamera oder an der Fernbedienung.

### **Verwandtes Thema**

[Bulb-Aufnahme](#page-89-0)

TP1001220034

<span id="page-92-0"></span>Digitalkamera mit Wechselobjektiv ILX-LR1

# **Auswählen der Fokussiermethode (Fokusmodus)**

#### ls&o О ъm

Damit wird die Fokussiermethode ausgewählt, die für die Bewegung des Motivs geeignet ist.

**1 MENU → (Fokus) → [AF/MF] → [ Fokusmodus] → gewünschte Einstellung.**

# **Menüpostendetails**

# **Einzelbild-AF:**

Das Produkt speichert den Fokus, sobald die Fokussierung abgeschlossen ist. Verwenden Sie diesen Modus, wenn sich das Motiv nicht bewegt.

# **A<sub>E</sub>A** Autom. AF:

[Einzelbild-AF] und [Nachführ-AF] werden entsprechend der Bewegung des Motivs gewechselt. Wird der Auslöser halb niedergedrückt, speichert das Produkt den Fokus, wenn es feststellt, dass das Motiv bewegungslos ist, oder es setzt die Fokussierung fort, wenn sich das Motiv bewegt. Während der Serienaufnahme nimmt das Produkt ab der zweiten Aufnahme automatisch mit [Nachführ-AF] auf.

# **Nachführ-AF:**

Das Produkt führt den Fokus nach, während der Auslöser halb niedergedrückt gehalten wird. Benutzen Sie diese Option, wenn sich das Motiv bewegt.

# **DMF:**

Nach der automatischen Fokussierung können Sie Feineinstellungen manuell vornehmen, so dass Sie schneller auf ein Motiv fokussieren können, als dies bei Verwendung von [Manuellfokus] von Anfang an möglich wäre. Dies ist praktisch in Situationen, wie z. B. bei Makroaufnahmen.

# **ME** Manuellfokus:

Stellen Sie den Fokus manuell ein. Falls Sie mit dem Autofokus nicht auf das beabsichtigte Motiv fokussieren können, benutzen Sie den [Manuellfokus].

# **Fokusanzeige**

(leuchtet):

Das Motiv ist scharf eingestellt und der Fokus ist gespeichert.

(blinkt):

Das Motiv ist nicht scharf eingestellt.

(O) (leuchtet):

Das Motiv ist scharf eingestellt. Der Fokus wird entsprechend den Bewegungen des Motivs nachgeführt.

 $\left(\bigwedge\right)$  (leuchtet):

Fokussierung ist im Gange.

# **Motive, die mit dem Autofokus schwer zu fokussieren sind**

**Dunkle und entfernte Motive** 

- Motive mit schlechtem Kontrast
- **Motive hinter Glas**
- **Sich schnell bewegende Motive**
- Reflektiertes Licht oder glänzende Oberflächen
- Blinkendes Licht
- Von hinten beleuchtete Motive
- Ständig sich wiederholende Muster, wie z. B. Fassaden von Gebäuden
- Motive im Fokussierbereich mit unterschiedlichen Aufnahmeentfernungen

# **So aktivieren Sie beim Aufnehmen von Standbildern immer manuelle Fokussiervorgänge**

Wenn Sie [Vollzeit-DMF] auf [Ein] setzen, können Sie unabhängig von der Einstellung des Fokusmodus manuell fokussieren.

Sie können sowohl den automatischen als auch den manuellen Fokus verwenden, ohne die Einstellung des Fokusmodus zu ändern.

### **Tipp**

- Im Modus [Nachführ-AF] können Sie den Fokus speichern, indem Sie die Taste, der die Funktion [Fokus halten] zugewiesen wurde, gedrückt halten.
- Wenn Sie den Fokus im Modus [Manuellfokus] oder im Modus [Direkt. Manuelf.] auf unendlich einstellen, vergewissern Sie sich, dass der Fokus auf ein ausreichend entferntes Motiv eingestellt ist, indem Sie das Bild auf dem externen Monitor überprüfen.

### **Hinweis**

- [Autom. AF] ist nur verfügbar, wenn Sie ein Objektiv verwenden, das Phasenerkennungs-AF unterstützt.
- Wenn [Nachführ-AF] oder [Autom. AF] eingestellt wird, kann sich der Blickwinkel während der Fokussierung nach und nach verändern. Dieses Phänomen hat keinen Einfluss auf die tatsächlich aufgezeichneten Bilder.
- Nur [Nachführ-AF] und [Manuellfokus] sind im Filmaufnahmemodus verfügbar.

### **Verwandtes Thema**

- [Direkte manuelle Fokussierung \(Direkt. Manuelf.\)](#page-101-0)
- [Manuellfokus](#page-100-0)
- [Vollzeit-DMF](#page-133-0)
- [Auswählen des Fokusfelds \(Fokusfeld\)](#page-94-0)
- [Zuweisen von häufig verwendeten Funktionen zu Tasten \(BenutzerKeyEinst.\)](#page-297-0)

TP1001209228

<span id="page-94-0"></span>Digitalkamera mit Wechselobjektiv ILX-LR1

# **Auswählen des Fokusfelds (Fokusfeld)**

Stellen Sie den Typ des Fokussierrahmens ein, wenn Sie mit dem Autofokus aufnehmen. Wählen Sie den Modus entsprechend dem Motiv aus.

**1 MENU → (Fokus) → [Fokusfeld] → [ Fokusfeld] → gewünschte Einstellung.**

# **Menüpostendetails**

# **Breit:**

Fokussiert automatisch auf ein Motiv, das den gesamten Teil des Aufnahmebereichs abdeckt. Wenn Sie im Standbild-Aufnahmemodus den Auslöser halb niederdrücken, wird ein grüner Rahmen um den sich im Fokus befindlichen Bereich angezeigt.

# **Feld:**

Wählen Sie eine Zone im Aufnahmebereich, auf die fokussiert werden soll. Daraufhin wählt das Produkt automatisch ein Fokusfeld.

# **Mitte-Fix:**

Fokussiert automatisch auf ein Motiv in der Mitte des Aufnahmebereichs. Verwenden Sie diese Funktion zusammen mit der Fokusspeicherfunktion, um die gewünschte Bildkomposition zu erzeugen.

# **Spot: L/Spot: M/Spot: S:**

Ermöglicht Ihnen, den Fokussierrahmen zu einem gewünschten Punkt im Aufnahmebereich zu verschieben und auf ein äußerst kleines Motiv in einem engen Bereich zu fokussieren.

# **Example 1:** Erweiterter Spot:

Falls das Produkt nicht auf einen einzelnen ausgewählten Punkt fokussieren kann, verwendet es die Fokussierpunkte um den [Spot] als zweiten Prioritätsbereich, um den Fokus zu erzielen.

# **ED**, ED, EN, ED, Tracking:

Diese Einstellung ist nur verfügbar, wenn [ $\blacksquare$  Fokusmodus] auf [Nachführ-AF] eingestellt wird. Wenn der Auslöser halb niedergedrückt gehalten wird, verfolgt das Produkt das Motiv innerhalb des gewählten Autofokusbereichs. Richten Sie den Cursor auf [Tracking] auf dem [ Fokusfeld]-Einstellbildschirm, und wählen Sie dann den gewünschten Nachführungsstartbereich durch Drücken der linken/rechten Seite des Einstellrads. Sie können den Nachführungsstartbereich auch zu dem gewünschten Punkt verschieben, indem Sie den Bereich als [Tracking: Feld], [Tracking: Spot L]/[Tracking: Spot M]/[Tracking: Spot S] oder [Tracking: Erweiterter Spot] festlegen.

### **Hinweis**

- **E** [ $\bigcirc$  Fokusfeld] wird in den folgenden Situationen auf [Breit] verriegelt:
	- $=$  [Intellig. Auto.]

 $=$  [Szenenwahl]

Während der Serienaufnahme, oder wenn der Auslöser ohne Unterbrechung ganz durchgedrückt wird, leuchtet der Fokussierbereich eventuell nicht auf.

Wenn der Schalter Standbild/Film/S&Q auf (Film) oder S&Q (Zeitlupe&-raffer) oder während einer Filmaufnahme eingestellt wird, kann [Tracking] nicht für [  $\blacksquare$  Fokusfeld] ausgewählt werden.

# **Beispiele der Fokussierrahmenanzeige**

Der Fokussierrahmen unterscheidet sich wie folgt.

### **Bei Fokussierung auf einen größeren Bereich**

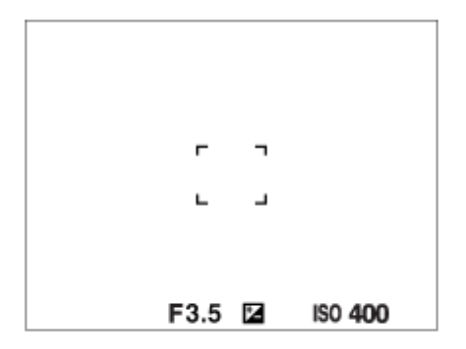

### **Bei Fokussierung auf einen kleineren Bereich**

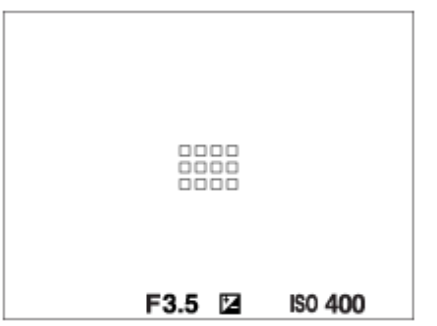

- Wenn [ Fokusfeld] auf [Breit] oder [Feld] eingestellt ist, kann der Fokussierrahmen je nach Motiv oder Situation zwischen "Bei Fokussierung auf einen größeren Bereich" und "Bei Fokussierung auf einen kleineren Bereich" wechseln.
- Wenn Sie ein A-Mount-Objektiv mit einem Mount-Adapter (LA-EA3 oder LA-EA5) (getrennt erhältlich) anbringen, wird u. U. der Fokussierrahmen für "Bei Fokussierung auf einen kleineren Bereich" angezeigt.

#### **Wenn der Fokus automatisch erzielt wird, basierend auf dem gesamten Aufnahmebereich**

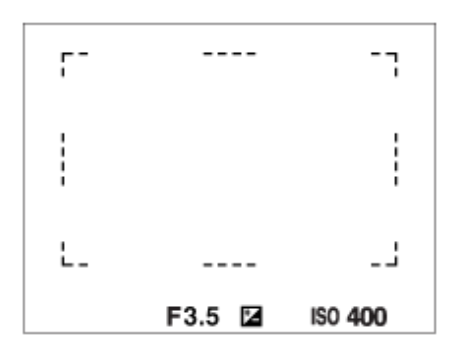

Wenn Sie eine andere Zoomfunktion als den optischen Zoom im Standbildaufnahmemodus verwenden, ist die Einstellung [ $\bigcirc$  Fokusfeld] deaktiviert, und der Fokussierrahmen wird durch eine gepunktete Linie angezeigt. Der Autofokus arbeitet mit Vorrang auf dem und um das mittlere Feld.

# **So verschieben Sie das Fokusfeld**

● Wenn [  $\blacksquare$  Fokusfeld] auf [Feld], [Spot] oder [Erweiterter Spot] eingestellt ist, können Sie durch Drücken der Taste, der [Fokus-Standard] zugewiesen worden ist, aufnehmen, während Sie den Fokussierrahmen durch Drücken der oberen/unteren/linken/rechten Seite des Einstellrads verschieben. Um den Fokussierrahmen in die Mitte des Monitors zurückzusetzen, drücken Sie die Taste  $\overline{\text{m}}$  (Löschen), während Sie den Rahmen bewegen. Um die Aufnahme-Einstellungen mithilfe des Einstellrads zu ändern, drücken Sie die Taste, der [Fokus-Standard] zugewiesen worden ist. Wenn [ Fokusfeld] auf [Spot] oder [Erweiterter Spot] eingestellt ist, können Sie den Fokussierrahmen jeweils über eine größere Entfernung bewegen, indem Sie [  $\bigcirc$  AF-RahBewMeng] auf [Groß] einstellen.

#### **Hinweis**

Sie können die der Taste C zugewiesenen Funktionen nicht ausführen, während Sie den Fokussierrahmen bewegen.

### **So können Sie das Motiv bei Standbild- und Filmaufnahmen vorübergehend verfolgen (Tracking Ein)**

Sie können die Einstellung für [ $\bigcap$  Fokusfeld] vorübergehend auf [Tracking] ändern, während Sie die Benutzertaste gedrückt halten, der Sie zuvor [Tracking Ein] mit [ **b** BenutzerKeyEinst.] oder [ **)** BenutzerKeyEinst.] zugewiesen haben. Die [ $\frac{1}{2}$  Fokusfeld]-Einstellung vor dem Aktivieren von [Tracking Ein] wird auf die entsprechende [Tracking]-Einstellung umgeschaltet.

Beispiele:

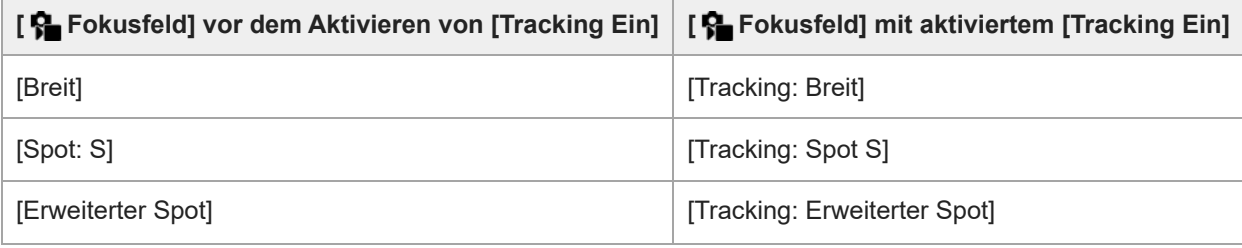

#### **Tipp**

Wenn [Track. Ein + AF Ein] oder [Tracking Ein  $\boxed{1}$  +  $\frac{AF}{OM}$ ] mithilfe von [ $\boxed{1}$  BenutzerKeyEinst.] einer Benutzertaste zugewiesen wird, während die Benutzertaste während der Standbildaufnahme gedrückt wird, funktioniert der Autofokus gleichzeitig mit Nachführung, um das Motiv im Fokus zu halten.

[Track. Ein + AF Ein]: Das Motiv wird gemäß der Einstellung für [ $P$  Fokusfeld] im Fokusfeld vor dem Drücken der Benutzertaste nachgeführt.

[Tracking Ein  $\boxed{[} \ ]$  +  $\overline{A_{0N}}$ ]: Das Motiv wird trotz der Einstellung für [ $\bigoplus$  Fokusfeld] in der Mitte des Bildschirms vor dem Drücken der Benutzertaste nachgeführt.

### **Phasenerkennungs-AF**

Wenn Phasenerkennungs-AF-Punkte innerhalb des Autofokusbereichs vorhanden sind, verwendet das Produkt den kombinierten Autofokus des Phasenerkennungs-AF und des Kontrast-AF.

#### **Hinweis**

Phasenerkennungs-AF ist nur verfügbar, wenn ein kompatibles Objektiv angebracht ist. Wenn Sie ein Objektiv benutzen, das Phasenerkennungs-AF nicht unterstützt, können Sie die folgenden Funktionen nicht benutzen.

[Autom. AF]

- $=[AF-Verfolg.empf.]$
- $=[AF\text{-MotVerEmpfl.}]$
- [AF-ÜbergGschw.]

Außerdem funktioniert der Phasenerkennungs-AF u. U. nicht, selbst wenn Sie ein vorher gekauftes geeignetes Objektiv benutzen, wenn Sie das Objektiv nicht aktualisieren.

#### **Verwandtes Thema**

[Auswählen der Fokussiermethode \(Fokusmodus\)](#page-92-0)

[Anpassen der Fokusfeldeinstellungen an die Orientierung der Kamera \(horizontal/vertikal\) \(V/H AF-F.wechs.\)](#page-118-0)

TP1001209180

Digitalkamera mit Wechselobjektiv ILX-LR1

# **Motivnachführung (Nachführfunktion)**

Diese Kamera besitzt eine Nachführfunktion, die das Motiv verfolgt und mit dem Fokussierrahmen hervorhebt. • Sie finden die zugehörigen Funktionen unter "Verwandtes Thema" unten auf dieser Seite.

# **Einstellen der Startposition für das Nachführen über den Fokussierbereich ([Tracking] unter [ Fokusfeld])**

Der ausgewählte Fokussierrahmen wird als Startposition für die Nachführung festgelegt. Die Nachführung beginnt, wenn der Auslöser halb niedergedrückt wird.

- Diese Funktion ist im Standbild-Aufnahmemodus verfügbar.
- Diese Funktion ist nur verfügbar, wenn [ $\bigcirc$  Fokusmodus] auf [Nachführ-AF] gesetzt wird.

# **Vorübergehendes Ändern der Einstellung für [ Fokusfeld] auf [Tracking] ([Tracking Ein] durch Benutzertaste)**

Selbst wenn [ $\blacksquare$  Fokusfeld] auf eine andere Einstellung als [Tracking] gesetzt ist, können Sie die Einstellung für [ $\blacksquare$ Fokusfeld] vorübergehend auf [Tracking] ändern. Dies geschieht, solange Sie die Taste gedrückt halten, der Sie die Funktion [Tracking Ein] zugewiesen haben.

- Weisen Sie die Funktion [Tracking Ein] vorher mithilfe von [ BenutzerKeyEinst.] oder [ BenutzerKeyEinst.] der gewünschten Taste zu.
- Diese Funktion ist im Standbild-Aufnahmemodus und im Filmaufnahmemodus verfügbar.
- Sie können diese Funktion zum Aufnehmen von Standbildern benutzen, wenn [ $\bigoplus$  Fokusmodus] auf [Nachführ-AF] eingestellt ist.
- Sie können diese Funktion zum Aufnehmen von Filmen benutzen, wenn [ $\bigoplus$  Fokusmodus] auf [Nachführ-AF] oder [Manuellfokus] eingestellt ist.

# **Tipp**

Wenn [Track. Ein + AF Ein] oder [Tracking Ein  $\boxed{[1]}$  +  $\frac{AF}{M}$ ] mithilfe von [ $\boxed{ }$  BenutzerKeyEinst.] einer Benutzertaste zugewiesen wird, während die Benutzertaste während der Standbildaufnahme gedrückt wird, funktioniert der Autofokus gleichzeitig mit Nachführung, um das Motiv im Fokus zu halten.

[Track. Ein + AF Ein]: Das Motiv wird gemäß der Einstellung für [ P Fokusfeld] im Fokusfeld vor dem Drücken der Benutzertaste nachgeführt.

[Tracking Ein  $\boxed{[1]}$  +  $\overline{A_{0N}}$ ]: Das Motiv wird trotz der Einstellung für [ $\bigoplus$  Fokusfeld] in der Mitte des Bildschirms vor dem Drücken der Benutzertaste nachgeführt.

# **Vorübergehende Unterbrechung der Nachführfunktion**

Durch Drücken der Taste, der Sie [TrackAus üb. Halten] oder [TrackAus üb. Umsch] mit Hilfe von [ BenutzerKeyEinst.] zugewiesen haben, können Sie die Nachführfunktion vorübergehend anhalten.

Benutzen Sie diese Funktion, wenn Sie sich in einer Aufnahmesituation befinden, in der es schwierig ist, die Nachführung beizubehalten, oder wenn der Nachführungsrahmen auf ein anderes Motiv umgeschaltet wird.

Wenn Sie die Taste drücken, der Sie [TrackErk. Aus Halt.] oder [TrackErkAus Umsch.] mit Hilfe von [ BenutzerKeyEinst.] zugewiesen haben, wird [ $\frac{1}{2}$  Motiverk. bei AF] vorübergehend auf [Aus] umgeschaltet, so dass die Verfolgung des erkannten Motivs abgebrochen wird.

Verwenden Sie diese Funktion, wenn der Nachführungsrahmen auf ein unbeabsichtigtes Motiv umschaltet.

### **Verwandtes Thema**

[Auswählen der Fokussiermethode \(Fokusmodus\)](#page-92-0)

- [Auswählen des Fokusfelds \(Fokusfeld\)](#page-94-0)
- [Zuweisen von häufig verwendeten Funktionen zu Tasten \(BenutzerKeyEinst.\)](#page-297-0)

TP1001214826

# <span id="page-100-0"></span>**SONY**

[Hilfe](#page-0-0)

Digitalkamera mit Wechselobjektiv ILX-LR1

# **Manuellfokus**

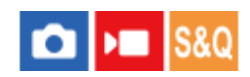

Wenn eine korrekte Fokussierung im Autofokusmodus schwierig ist, können Sie den Fokus manuell einstellen.

# 1 **MENU** →  $^{AF}M_F$  (Fokus) → [AF/MF] → [ $^{F}M_F$  Fokusmodus] → [Manuellfokus].

#### **Stellen Sie den Fokus scharf auf das Motiv ein. 2**

Wenn Sie ein Standbild aufnehmen, können Sie die Aufnahmeentfernung durch Drehen des Fokussierrings auf dem Bildschirm anzeigen lassen.

Die Aufnahmeentfernung wird nicht angezeigt, wenn der Mount-Adapter (getrennt erhältlich) angebracht ist.

### **Tipp**

Wenn Sie [Vollzeit-DMF] auf [Ein] setzen, können Sie bei der Aufnahme von Standbildern unabhängig von der Einstellung des Fokusmodus manuell fokussieren.

### **Hinweis**

Die angezeigte Aufnahmeentfernung ist lediglich ein Anhaltspunkt.

#### **Verwandtes Thema**

- [Direkte manuelle Fokussierung \(Direkt. Manuelf.\)](#page-101-0)
- [Vollzeit-DMF](#page-133-0)
- [AutoVergr. bei MF](#page-143-0)
- [Fokusvergröß](#page-144-0)

TP1001176797

<span id="page-101-0"></span>Digitalkamera mit Wechselobjektiv ILX-LR1

# **Direkte manuelle Fokussierung (Direkt. Manuelf.)**

# ô

Sie können Feineinstellungen nach der automatischen Fokussierung vornehmen, so dass Sie schneller auf ein Motiv fokussieren können, als bei Verwendung des Manuellfokus von Anfang an.

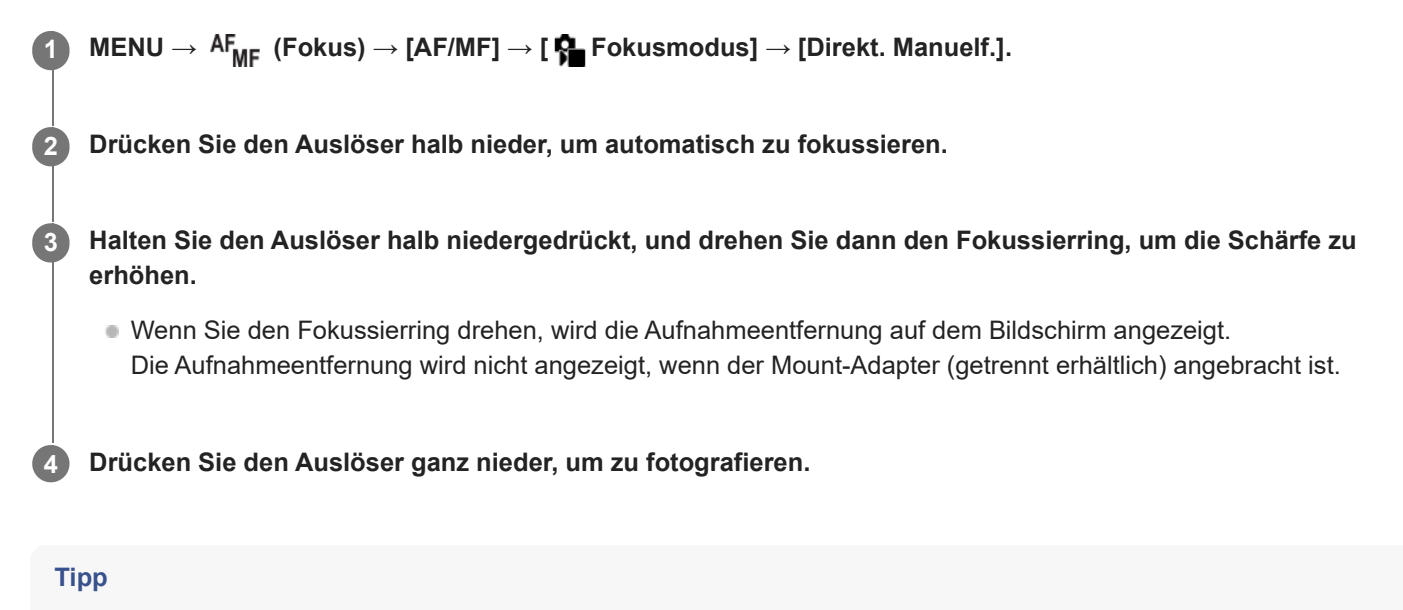

Wenn Sie [Vollzeit-DMF] auf [Ein] setzen, können Sie immer manuelle Fokussiervorgänge durchführen, ohne den Fokusmodus auf [Direkt. Manuelf.] zu setzen.

### **Verwandtes Thema**

- [Manuellfokus](#page-100-0)
- [Vollzeit-DMF](#page-133-0)

TP1001176800

<span id="page-102-0"></span>Digitalkamera mit Wechselobjektiv ILX-LR1

# **Fokussieren mit Motiverkennungsfunktionen**

Wenn Sie das Motiv im Voraus einstellen, erkennt die Kamera das Motiv automatisch und kann bei der Aufnahme von Bildern auf die Augen usw. fokussieren.

Diese Tabelle beschreibt zwei Methoden zum Fokussieren und Aufnehmen mit Motiverkennung. Wählen Sie die geeignete Methode entsprechend Ihrem Zweck.

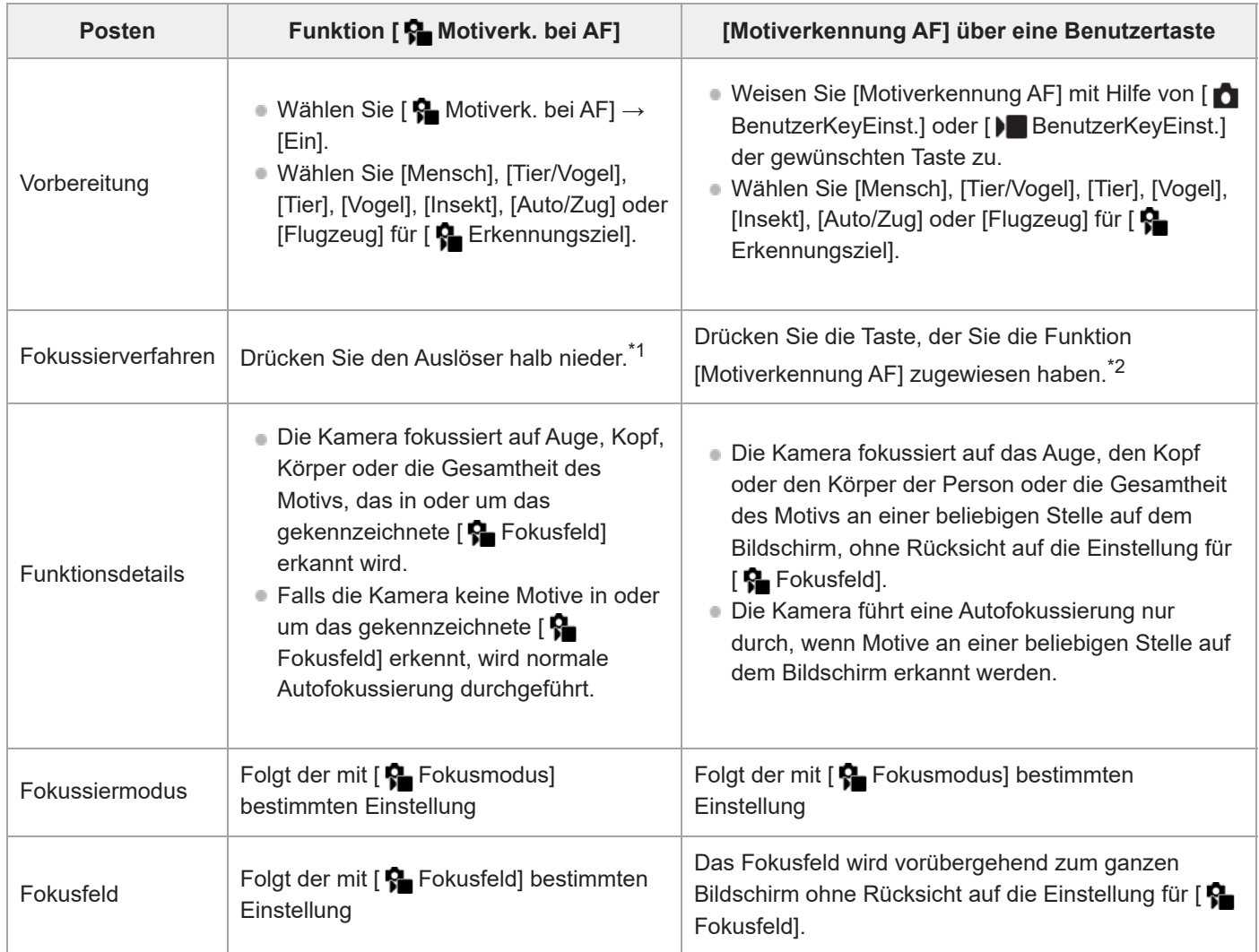

Dieser Vorgang dient der Fokussierung bei Standbildaufnahmen.Während der Filmaufnahme fokussiert die Kamera auf das erkannte Motiv, selbst wenn Sie den Auslöser nicht drücken. \*1

\*2 Unabhängig davon, ob [ Sa Motiverk. bei AF] auf [Ein] oder [Aus] eingestellt ist, wenn Sie [Motiverkennung AF] einer Benutzertaste zugewiesen haben, können Sie [Motiverkennung AF] verwenden, während Sie die betreffende Benutzertaste drücken.

# **So fokussieren Sie auf die Augen eines Tieres oder Vogels**

Stellen Sie [ $\blacksquare$  Erkennungsziel] vor der Aufnahme entsprechend dem Motiv auf [Tier], [Vogel] oder [Tier/Vogel] ein. Sie können [Aug./Kopf/Körp], [Auge/Kopf]oder [Auge] als den Teil auswählen, der im Standbildaufnahmemodus vorrangig erkannt werden soll.

# **So fokussieren Sie auf Insekten**

Stellen Sie [ $\sum$  Erkennungsziel] vor der Aufnahme auf [Insekt] ein.

# **So fokussieren Sie auf Autos, Züge oder Flugzeuge**

Stellen Sie [ $\bigcirc$  Erkennungsziel] vor der Aufnahme auf [Auto/Zug] oder [Flugzeug] ein.

### **Tipp**

- Wenn Sie [ m MotiverkRahmAnz] oder [ MotiverkRahmAnz] auf [Ein] setzen, können Sie den Erkennungsstatus von Gesichtern, Augen usw. leichter überprüfen.
- [Motiverkennung AF] unter Verwendung einer Benutzertaste ist in den folgenden Fällen praktisch.
	- Wenn Sie [Motiverkennung AF] nur während des Drückens der Taste vorübergehend auf dem gesamten Bildschirm benutzen wollen, ohne Rücksicht auf die Einstellung von [ $\bigoplus$  Fokusfeld] zu nehmen
	- Wenn Sie keine automatische Fokussierung durchführen möchten, falls die Kamera ein Motiv nicht erkennt

Durch die Positionierung des gesamten Motivs im Bildwinkel wird das Motiv leichter erkannt.

#### **Hinweis**

- In den folgenden Situationen kann es schwierig sein, auf das Motiv zu fokussieren:
	- Bei Schwachlicht- oder Gegenlichtbedingungen.
	- Wenn sich das Motiv im Schatten befindet.
	- Wenn das Motiv unscharf ist.
	- Wenn sich das Motiv zu viel bewegt usw.
- In den folgenden Situationen kann es schwierig sein, auf die Augen zu fokussieren, selbst wenn die Kamera Augen erkennt:
	- Wenn die Augen geschlossen sind.
	- Wenn die Augen von Haaren usw. verdeckt werden.
	- Wenn die Person eine Sonnenbrille trägt.
- Es gibt auch andere Situationen, in denen es u. U. nicht möglich ist, auf die Motive zu fokussieren.
- Wenn die Kamera nicht auf den Teil, den Sie priorisieren wollen, fokussieren kann, wie z. B. die Augen der Person, fokussiert die Kamera u. U. automatisch auf andere erkannte Teile, wie z. B. den Kopf oder den Körper des Motivs.
- Selbst wenn ein weißer Motiverkennungsrahmen um das Gesicht der Person usw. angezeigt wird, fokussiert die Kamera u. U. automatisch auf den Teil, den Sie priorisieren möchten, wie z. B. das Auge der Person.
- Das Motiv wird u. U. nicht erkannt, wenn sich nur ein Teil des Motivs innerhalb des Bildwinkels befindet.
	- Wenn nur die Hände und Füße einer Person oder eines Tieres sichtbar sind
	- Wenn ein Teil des Motivs verborgen und nicht sichtbar ist usw.
- Unter bestimmten Bedingungen erkennt die Kamera fälschlicherweise andere Objekte als das vorgesehene Motiv.

### **Verwandtes Thema**

- [Motiverk. bei AF \(Standbild/Film\)](#page-104-0)
- **[Erkennungsziel \(Standbild/Film\)](#page-105-0)**
- **[ErkZielWchslEinst \(Standbild/Film\)](#page-107-0)**
- **[Re/Li Auge ausw. \(Standbild/Film\)](#page-108-0)**
- [MotiverkRahmAnz \(Standbild\)](#page-110-0)
- [Auswählen der Fokussiermethode \(Fokusmodus\)](#page-92-0)
- [Auswählen des Fokusfelds \(Fokusfeld\)](#page-94-0)

TP1001220081

<span id="page-104-0"></span>Digitalkamera mit Wechselobjektiv ILX-LR1

# **Motiverk. bei AF (Standbild/Film)**

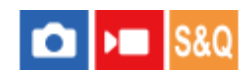

Damit wird festgelegt, ob Motive im Fokusfeld bei Autofokussierung erkannt und fokussiert werden.

**1 MENU→ (Fokus) → [Motiverkennung] → [ Motiverk. bei AF] → gewünschte Einstellung.**

### **Menüpostendetails**

### **Ein:**

Fokussierung auf ein Motiv mit Priorität, wenn es innerhalb des festgelegten Fokusfelds oder um dieses herum erkannt wurde.

### **Aus:**

Motive werden bei Autofokussierung nicht erkannt.

### **Tipp**

- Durch Kombinieren der Funktion [ Motiverk. bei AF] mit [ Fokusfeld] → [Tracking] können Sie den Fokus auf einem sich bewegenden Motiv beibehalten.
- Wenn [ Sa Motiverk. bei AF] mit Hilfe von [ SenutzerKeyEinst.] oder [ I BenutzerKeyEinst.] der gewünschten Taste zugewiesen wird, können Sie die Funktion [ $\sum_{n=1}^{\infty}$  Motiverk. bei AF] durch Drücken der Taste ein- oder ausschalten.
- Wenn Sie [Erk. Aus über Halten] oder [Erk.Aus über Umsch.] mit [ BenutzerKeyEinst.] der gewünschten Taste zuweisen, können Sie [ $\bigcirc$  Motiverk. bei AF] mit Hilfe der Taste vorübergehend auf [Aus] setzen.

### **Hinweis**

- Wenn die Kamera das mit [ Erkennungsziel] festgelegte Motiv im oder um das festgelegte Fokusfeld nicht erkennt, fokussiert sie auf ein anderes Motiv.
- Bei Einstellung des Aufnahmemodus auf [Intellig. Auto.] wird [ $\bigoplus$  Motiverk. bei AF] auf [Ein] fixiert.

#### **Verwandtes Thema**

- [Fokussieren mit Motiverkennungsfunktionen](#page-102-0)
- [Erkennungsziel \(Standbild/Film\)](#page-105-0)
- **[ErkZielWchslEinst \(Standbild/Film\)](#page-107-0)**
- [Re/Li Auge ausw. \(Standbild/Film\)](#page-108-0)
- [Zuweisen von häufig verwendeten Funktionen zu Tasten \(BenutzerKeyEinst.\)](#page-297-0)

TP1001220082

<span id="page-105-0"></span>Digitalkamera mit Wechselobjektiv ILX-LR1

# **Erkennungsziel (Standbild/Film)**

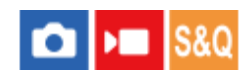

Damit wird das von der Motiverkennungsfunktion zu erkennende Ziel bei Autofokussierung ausgewählt.

**1 MENU → (Fokus) → [Motiverkennung] → [ Erkennungsziel] → gewünschte Einstellung.**

# **Menüpostendetails**

# **Mensch:**

Menschen werden als Motive erkannt.

### **Tier/Vogel:**

Tiere und Vögel werden als Motive erkannt.

**Tier:**

Tiere werden als Motive erkannt.

### **Vogel:**

Vögel werden als Motive erkannt.

### **Insekt:**

Insekten werden als Motive erkannt.

### **Auto/Zug:**

Autos und Züge werden als Motive erkannt.

### **Flugzeug:**

Flugzeuge werden als Motive erkannt.

# **Detaillierte Einstellungen für jedes Erkennungsziel**

Durch Drücken der rechten Seite des Einstellrads auf dem Bildschirm [ Erkennungsziel] können Sie detaillierte Einstellungen für jedes Erkennungsziel vornehmen. Funktionen außer [ErkennungPriorEinst] können nur im Standbild-Aufnahmemodus eingestellt werden.

# **TrackVerschiebBer. \*1 \*5:**

Damit wird der Bereich zum Erkennen der Motive festgelegt. Durch Einengen des Bereichs verschiebt die Kamera den Fokus nur dann auf ein erkanntes Motiv, wenn sich das Motiv nahe am Verfolgungsrahmen befindet. Durch Vergrößern des Bereichs verschiebt die Kamera den Fokus auf ein erkanntes Motiv, selbst wenn das Motiv vom Verfolgungsrahmen entfernt ist. ([1(Eng)] bis [5(Weit)])

# **TrackingPersistStufe \*2 \*5:**

Damit wird die Empfindlichkeit festgelegt, ob die Verfolgung um das Motiv herum fortgesetzt oder der Fokus auf ein anderes Motiv verschoben wird, das in der Aufnahmeentfernung näher ist, wenn ein erkanntes Motiv verloren geht. Bei Einstellung auf [5(Verriegelt)] verfolgt die Kamera den Bereich um das Motiv weiter, selbst unter Bedingungen, unter denen ein erkanntes Motiv verloren geht, z. B. wenn das aufzunehmende Motiv vorübergehend von einem anderen Objekt verdeckt wird.

Bei Einstellung auf [1(Nicht verriegelt)] bricht die Kamera unter Bedingungen, bei denen die Kamera ein erkanntes Motiv nicht weiter verfolgen kann, die Verfolgung ab, z. B. wenn sich das Motiv schnell bewegt, und verschiebt den Fokus schnell auf ein anderes Motiv, das sich in der Aufnahmeentfernung näher befindet. ([1(Nicht verriegelt)] bis [5(Verriegelt)])

# **ErkennungEmpfindl. \*2 \*5:**

Damit stellen Sie die Empfindlichkeit der Motiverkennung ein. Je niedriger die Einstellung ist, desto leichter ist es, Falscherkennung zu verhindern. Je höher die Einstellung ist, desto leichter sind Motive zu erkennen, deren Erkennung normalerweise schwierig ist. ([1(Niedrig)] bis [5(Hoch)])

# **ErkennungPriorEinst \*3:**

Damit legen Sie fest, was zu priorisieren ist, wenn Tiere und Vögel gleichzeitig erkannt werden. ([Auto]/[Priorität auf Tiere]/[Priorität auf Vögel])

# **Erkennungsteil \*4:**

Damit legen Sie den zu erkennenden Teil fest. ([Aug./Kopf/Körp]/[Auge/Kopf]/[Auge]/[Indiv.Einst. folg.] <sup>\*3</sup>)

### **ErkTeil wechsl.-Einst \*4:**

### Wenn [ErkennTeil wechseln] einer Benutzertaste zugewiesen wird, wird der erkannte Teil festgelegt, der mit der

Benutzertaste umgeschaltet werden kann. ([Aug./Kopf/Körp]/[Auge/Kopf]/[Auge]/[Indiv.Einst. folg.] \*3)

- Verfügbar für [Mensch]/[Tier]/[Vogel]/[Insekt]/[Auto/Zug]/[Flugzeug] \*1
- nur [Tier]/[Vogel]/[Insekt]/[Auto/Zug]/[Flugzeug] \*2
- \*3 nur [Tier/Vogel]
- \*4 nur [Tier/Vogel]/[Tier]/[Vogel]
- \*5 Wenn das Erkennungsziel auf [Tier/Vogel] eingestellt wird, können diese Einstellungen über den Bildschirm [Tier: DetailEinstlg.] oder [Vogel: DetailEinstlg.] eingestellt werden.

#### **Tipp**

Um Tier- oder Vogelaugen zu erkennen, komponieren Sie die Aufnahme so, dass der gesamte Kopf innerhalb des Bildwinkels liegt. Nachdem Sie auf den Kopf des Tieres oder Vogels fokussiert haben, werden die Augen leichter erkannt.

#### **Hinweis**

- Wenn [ Erkennungsziel] auf eine andere Option als [Mensch] eingestellt wird, können die folgenden Funktionen nicht verwendet werden.
	- $\blacksquare$  Ges. b. MultiMess
	- **Reg.** GesichtPrior
- Manche Motivtypen werden nicht gemäß der Einstellung von [ $\Omega$  Erkennungsziel] erkannt. Außerdem werden in manchen Fällen eventuell andere Motive als das von Ihnen eingestellte Ziel als Motiv erkannt. Falls dies auftritt, setzen Sie [ $\bigoplus$  Fokusfeld] auf [Feld] oder [Spot], und bewegen Sie den Fokussierrahmen näher an das Motiv heran, um das Erkennen des Motivs zu erleichtern.

### **Verwandtes Thema**

- [Fokussieren mit Motiverkennungsfunktionen](#page-102-0)
- [Motiverk. bei AF \(Standbild/Film\)](#page-104-0)

TP1001220083

<span id="page-107-0"></span>Digitalkamera mit Wechselobjektiv ILX-LR1

# **ErkZielWchslEinst (Standbild/Film)**

#### **S&O** О  $\sqrt{ }$

Damit legen Sie die Typen von Erkennungszielen fest, die verfügbar sind, wenn Sie die Benutzertaste verwenden, der [ErkennZiel wechseln] zugewiesen wurde.

**1**

**MENU → (Fokus) → [Motiverkennung] → [ ErkZielWchslEinst] → Fügen Sie den Erkennungszielen, die Sie auswählen wollen, Häkchen hinzu, und wählen Sie dann [OK].**

Die Arten von Zielen, die mit < (Häkchensymbol) markiert sind, werden als Einstellungen verfügbar sein.

# **Tipp**

- Weisen Sie [ErkennZiel wechseln] mit Hilfe von [ DenutzerKeyEinst.] oder [ D BenutzerKeyEinst.] der gewünschten Taste zu.
- Sie können die Zieltypen, denen Sie in [ $\clubsuit$ ErkZielWchslEinst] kein Häkchensymbol hinzugefügt haben, auswählen, indem Sie MENU  $\rightarrow$  AF<sub>MF</sub> (Fokus)  $\rightarrow$  [Motiverkennung]  $\rightarrow$  [ $\frac{P}{M}$  Erkennungsziel] wählen.

### **Verwandtes Thema**

- [Erkennungsziel \(Standbild/Film\)](#page-105-0)
- [Zuweisen von häufig verwendeten Funktionen zu Tasten \(BenutzerKeyEinst.\)](#page-297-0)

TP1001220084
<span id="page-108-0"></span>Digitalkamera mit Wechselobjektiv ILX-LR1

# **Re/Li Auge ausw. (Standbild/Film)**

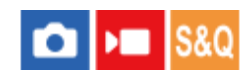

Damit wird festgelegt, ob auf das linke oder das rechte Auge fokussiert wird, wenn [ **C** Erkennungsziel] auf [Mensch] oder [Tier] eingestellt ist.

**1 MENU → (Fokus) → [Motiverkennung] → [ Re/Li Auge ausw.] → gewünschte Einstellung.**

# **Menüpostendetails**

### **Auto:**

Die Kamera wählt automatisch entweder das linke oder das rechte Auge aus.

### **Rechtes Auge:**

Das rechte Auge des Motivs (aus Sicht des Fotografen das Auge auf der linken Seite) wird ausgewählt.

### **Linkes Auge:**

Das linke Auge des Motivs (aus Sicht des Fotografen das Auge auf der rechten Seite) wird ausgewählt.

# **[Re./Li. Auge wechs.] über Benutzertaste**

Sie können auch mit der Benutzertaste zwischen der Fokussierung auf das rechte und linke Auge umschalten.

Wenn [ $\blacksquare$  Re/Li Auge ausw.] auf [Rechtes Auge] oder [Linkes Auge] eingestellt wird, können Sie durch Drücken der Benutzertaste, der Sie die Funktion [Re./Li. Auge wechs.] zugewiesen haben, das Auge, auf das die Kamera fokussiert, wechseln.

Wenn [ $\blacksquare$  Re/Li Auge ausw.] auf [Auto] eingestellt wird, können Sie durch Drücken der Benutzertaste, der Sie die Funktion [Re./Li. Auge wechs.] zugewiesen haben, vorübergehend das zu fokussierende Auge wechseln.

Die vorübergehende Links/Rechts-Auswahl wird abgebrochen, wenn Sie die folgenden Vorgänge ausführen. Die Kamera kehrt dann zur automatischen Augenauswahl zurück.

- **Die Mitte des Einstellrads drücken**
- Das halbe Niederdrücken des Auslösers stoppen (nur bei Standbildaufnahme)
- Das Drücken der Benutzertaste stoppen, der [AF Ein] oder [Motiverkennung AF] zugewiesen wurde (nur bei Standbildaufnahme)
- Drücken der Taste MENU

### **Tipp**

■ Wenn [ MotiverkRahmAnz] oder [ MotiverkRahmAnz] auf [Ein] eingestellt ist, wird der Augenerkennungsrahmen um das Auge herum angezeigt, das Sie über das Menü [ $\bigoplus$  Re/Li Auge ausw.] oder über die mit der Benutzertaste aktivierte Funktion [Re./Li. Auge wechs.] ausgewählt haben.

### **Verwandtes Thema**

- [Fokussieren mit Motiverkennungsfunktionen](#page-102-0)
- [Motiverk. bei AF \(Standbild/Film\)](#page-104-0)
- [Erkennungsziel \(Standbild/Film\)](#page-105-0)
- [MotiverkRahmAnz \(Standbild\)](#page-110-0)

<span id="page-110-0"></span>Digitalkamera mit Wechselobjektiv ILX-LR1

# **MotiverkRahmAnz (Standbild)**

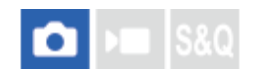

Damit wird festgelegt, ob ein Motiverkennungsrahmen angezeigt wird, wenn ein Motiv erkannt wird.

**1 MENU → (Fokus) → [Motiverkennung] → [ MotiverkRahmAnz] → gewünschte Einstellung.**

# **Menüpostendetails**

### **Ein:**

Ein Erkennungsrahmen wird angezeigt, wenn ein Motiv erkannt wird.

### **Aus:**

Es wird kein Erkennungsrahmen angezeigt, wenn ein Motiv erkannt wird.

# **Motiverkennungsrahmen**

Wenn die Kamera ein Motiv erkennt und feststellt, dass es sich bei dem Motiv um ein Ziel für Autofokussierung handelt, erscheint der weiße Motiverkennungsrahmen.

Der Erkennungsrahmen erhält automatisch Vorrang und wird angezeigt, wenn ein genaueres Erkennungsziel (wie z. B. Augen) erkannt wird.

# **Bei Auswahl von [Mensch]:**

Wenn die Kamera ein Motiv erkennt, erscheint der weiße oder graue Motiverkennungsrahmen um Auge, Gesicht oder Körper.

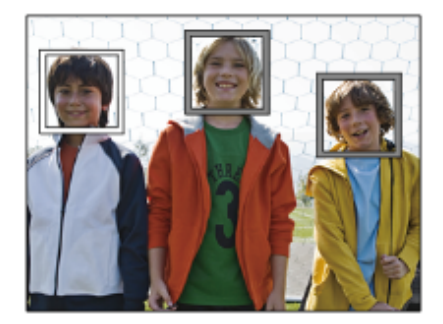

# **Bei Wahl von [Tier/Vogel], [Tier] oder [Vogel]:**

Wenn die Kamera ein Motiv erkennt, erscheint der weiße Motiverkennungsrahmen um Auge, Kopf oder Körper.

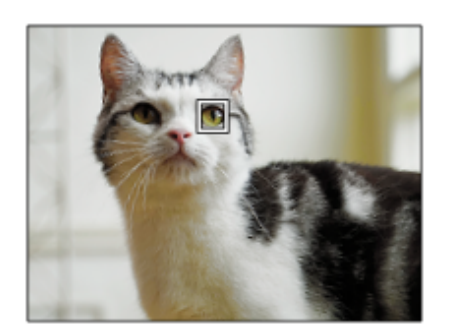

### **Bei Auswahl von [Insekt]:**

Wenn die Kamera ein Motiv erkennt, erscheint der weiße Motiverkennungsrahmen um den Kopf oder das gesamte Motiv. **Bei Wahl von [Auto/Zug] oder [Flugzeug]:**

Wenn die Kamera ein Motiv erkennt, erscheint der weiße Motiverkennungsrahmen um den vorderen Teil des Zugs oder die Nase des Flugzeugs oder um das gesamte Motiv.

#### **Hinweis**

- Falls das Motiv nicht erkannt wird, wird der Motiverkennungsrahmen nicht angezeigt.
- Falls sich das Motiv oder die Kamera zu viel bewegt, wird der Erkennungsrahmen u. U. nicht korrekt über dem Motiv angezeigt.
- Selbst wenn [ m MotiverkRahmAnz] auf [Aus] eingestellt ist, erscheint ein grüner Fokussierrahmen über dem verfolgten Motiv, das fokussiert ist, wenn Sie den Auslöser halb niederdrücken usw.

#### **Verwandtes Thema**

- [Fokussieren mit Motiverkennungsfunktionen](#page-102-0)
- [Motiverk. bei AF \(Standbild/Film\)](#page-104-0)
- **[Erkennungsziel \(Standbild/Film\)](#page-105-0)**
- [Re/Li Auge ausw. \(Standbild/Film\)](#page-108-0)
- [Gesichtsregistr. \(Standbild/Film\)](#page-114-0)

TP1001220086

# **MotiverkRahmAnz (Film)**

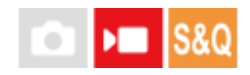

Damit wird festgelegt, ob ein Motiverkennungsrahmen angezeigt wird, wenn ein Motiv erkannt wird.

**1 MENU → (Fokus) → [Motiverkennung] → [ MotiverkRahmAnz] → gewünschte Einstellung.**

# **Menüpostendetails**

### **Ein:**

Ein Erkennungsrahmen wird angezeigt, wenn ein Motiv erkannt wird.

### **Aus:**

Es wird kein Erkennungsrahmen angezeigt, wenn ein Motiv erkannt wird.

# **Motiverkennungsrahmen**

Wenn die Kamera ein Motiv erkennt und feststellt, dass es sich bei dem Motiv um ein Ziel für Autofokussierung handelt, erscheint der weiße Motiverkennungsrahmen.

Der Erkennungsrahmen erhält automatisch Vorrang und wird angezeigt, wenn ein genaueres Erkennungsziel (wie z. B. Augen) erkannt wird.

# **Bei Auswahl von [Mensch]:**

Wenn die Kamera ein Motiv erkennt, erscheint der weiße oder graue Motiverkennungsrahmen um Auge, Gesicht oder Körper.

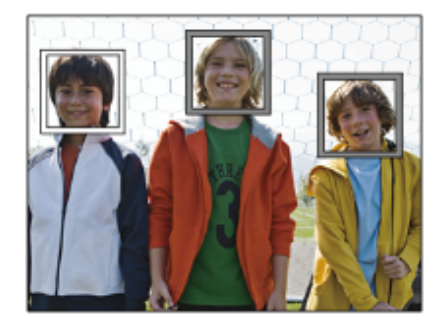

# **Bei Wahl von [Tier/Vogel], [Tier] oder [Vogel]:**

Wenn die Kamera ein Motiv erkennt, erscheint der weiße Motiverkennungsrahmen um Auge, Kopf oder Körper.

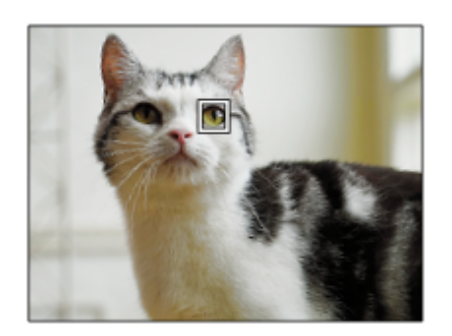

### **Bei Auswahl von [Insekt]:**

Wenn die Kamera ein Motiv erkennt, erscheint der weiße Motiverkennungsrahmen um den Kopf oder das gesamte Motiv. **Bei Wahl von [Auto/Zug] oder [Flugzeug]:**

Wenn die Kamera ein Motiv erkennt, erscheint der weiße Motiverkennungsrahmen um den vorderen Teil des Zugs oder die Nase des Flugzeugs oder um das gesamte Motiv.

#### **Hinweis**

- Falls das Motiv nicht erkannt wird, wird der Motiverkennungsrahmen nicht angezeigt.
- Falls sich das Motiv oder die Kamera zu viel bewegt, wird der Erkennungsrahmen u. U. nicht korrekt über dem Motiv angezeigt.
- Selbst wenn [ $)$  MotiverkRahmAnz] auf [Aus] eingestellt ist, erscheint ein grüner Fokussierrahmen über dem verfolgten Motiv, das fokussiert ist, wenn Sie den Auslöser halb niederdrücken usw.

TP1001223166

**2**

**3**

<span id="page-114-0"></span>Digitalkamera mit Wechselobjektiv ILX-LR1

# **Gesichtsregistr. (Standbild/Film)**

# **IS&O** ъm

Diese Funktion registriert und löscht Gesichtsdaten und legt fest, ob registrierte Gesichter identifiziert werden. Bis zu sieben Gesichter können registriert werden. Wenn Sie eines der registrierten Gesichter als Identifikationsziel festlegen, erhält das Gesicht den Vorrang bei der Fokussierung.

**1 MENU → (Fokus) → [Motiverkennung] → [ Gesichtsregistr.].**

**Wählen Sie auf dem Listenbildschirm [ Gesichtsregistr.] den +-Symbolrahmen aus, und drücken Sie auf die Mitte des Einstellrads.**

**Bringen Sie das zu registrierende Gesicht in den Rahmen in der Mitte des Bildschirms, und drücken Sie die Mitte des Einstellrads.**

Das registrierte Gesicht wird auf dem Listenbildschirm [ $\bigcap$  Gesichtsregistr.] angezeigt.

### **So wählen Sie ein zu identifizierendes Gesicht aus**

Wählen Sie das zu identifizierende Gesicht auf dem Listenbildschirm [ Gesichtsregistr.] aus, und drücken Sie auf die Mitte des Einstellrads. Das Optionsfeld für das als Identifikationsziel festgelegte Gesicht wird aktiviert.

### **So löschen Sie ein registriertes Gesicht**

Wählen Sie das zu löschende Gesicht auf dem Listenbildschirm [  $\Omega$  Gesichtsregistr.] aus, und drücken Sie die Taste m (Löschen). Wählen Sie dann [Dieses Gesicht löschen]. Wenn Sie [Alle Gesichter löschen] wählen, werden alle registrierten Gesichter gelöscht.

### **Hinweis**

- Wenn Sie [ $\bigcirc$  Gesichtsregistr.] durchführen, nehmen Sie dies an einem hellen Ort mit nach vorn gerichtetem Motiv vor. Es wird einfacher sein, ein Gesicht zu registrieren, wenn Sie es in den Rahmen in der Mitte des Monitors positionieren und den Hals und die Schultern unter dem Rahmen positionieren. Wenn das Gesicht durch einen Hut, eine Maske, Sonnenbrille usw. verdeckt wird oder der Hals oder die Schultern verborgen sind, können Sie es möglicherweise nicht richtig registrieren.
- Selbst wenn Sie [Dieses Gesicht löschen] durchführen, bleiben die registrierten Gesichtsdaten in der Kamera erhalten. Wenn Sie es auch aus der Kamera löschen wollen, führen Sie [Alle Gesichter löschen] durch.

### **Verwandtes Thema**

[Reg. GesichtPrior \(Standbild/Film\)](#page-115-0)

TP1001220048

<span id="page-115-0"></span>Digitalkamera mit Wechselobjektiv ILX-LR1

# **Reg. GesichtPrior (Standbild/Film)**

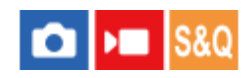

Legt fest, ob mit Hilfe von [ $\blacksquare$  Gesichtsregistr.] mit höherer Priorität auf ein ausgewähltes Gesicht fokussiert werden soll.

**1 MENU → (Fokus) → [Motiverkennung] → [ Reg. GesichtPrior] → gewünschte Einstellung.**

### **Menüpostendetails**

### **Ein:**

Fokussierung mit Vorrang auf ein im Menü [ $\bigcirc$  Gesichtsregistr.] identifiziertes Gesicht.

### **Aus:**

Fokussierung auf Gesichter ohne Priorisierung des ausgewählten Gesichts.

### **Tipp**

Um die Funktion [ $\bigcap_{i=1}^n$  Reg. GesichtPrior] zu benutzen, nehmen Sie die folgende Einstellung vor.

- $-$  [ $\bigcap$  Motiverk. bei AF] unter [Motiverkennung]: [Ein]
- $-$  [ $\bigcap$  Erkennungsziel] unter [Motiverkennung]: [Mensch]
- Wenn Sie [ $P$  Reg. GesichtPrior] einer Benutzertaste zuweisen, können Sie [ $P$  Reg. GesichtPrior] mit jedem Drücken der Taste zwischen [Ein] und [Aus] umschalten.
- Wenn Sie einer Benutzertaste [Identif.ziel wechseln] zuweisen, können Sie bei jedem Tastendruck das zu identifizierende Gesicht wechseln.

### **Verwandtes Thema**

- [Gesichtsregistr. \(Standbild/Film\)](#page-114-0)
- [Motiverk. bei AF \(Standbild/Film\)](#page-104-0)
- [Erkennungsziel \(Standbild/Film\)](#page-105-0)

TP1001220043

Digitalkamera mit Wechselobjektiv ILX-LR1

# **Auswählen einer zu verfolgenden Person (Ges. f. Track. ausw.)**

Wenn die Kamera mehrere Personen erkennt, können Sie auswählen, welche Person verfolgt werden soll.

**MENU → (Einstellung) → [Bedien.anpass.] → [ BenutzerKeyEinst.] oder [ BenutzerKeyEinst.] → Weisen Sie die Funktion [Ges. f. Track. ausw.] der gewünschten Taste zu. 1**

Der Bildschirm [Ges. f. Track. ausw.] erscheint, und eine orangefarbene Leiste wird unterhalb des zu verfolgenden Gesichts angezeigt.

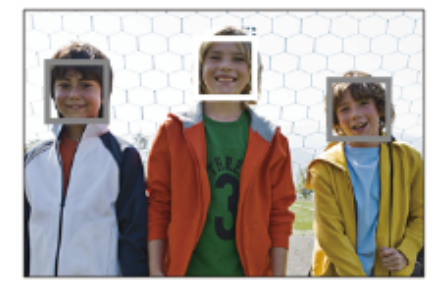

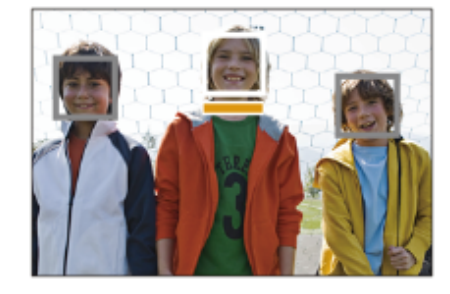

**Wählen Sie ein zu verfolgendes Gesicht mit dem Einstellrad aus, und drücken Sie auf die Mitte.**

Die orangefarbene Leiste bewegt sich zum ausgewählten Gesicht. Nachdem die Auswahl bestätigt worden ist, verlassen Sie den Bildschirm [Ges. f. Track. ausw.], und starten Sie die Verfolgung des ausgewählten Gesichts.

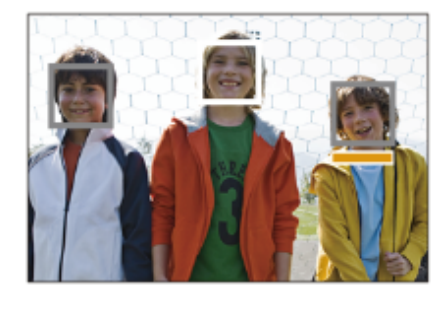

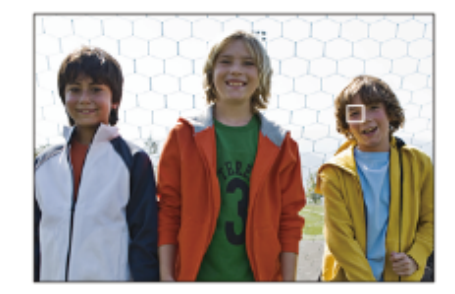

### **Hinweis**

**2**

- In den folgenden Situationen ist [Ges. f. Track. ausw.] nicht verfügbar:
	- Bei Einstellung von [ $\bigcirc$  Fokusmodus] auf [Manuellfokus] im Standbild-Aufnahmemodus
	- Bei Verwendung von Smart-Zoom, Klarbild-Zoom und Digitalzoom im Standbild-Aufnahmemodus

### **Verwandtes Thema**

[Zuweisen von häufig verwendeten Funktionen zu Tasten \(BenutzerKeyEinst.\)](#page-297-0)

TP1001220080

# **Fokus-Standard**

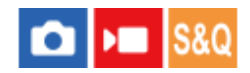

Wenn Sie die Taste drücken, der [Fokus-Standard] zugewiesen ist, können Sie nützliche Funktionen, wie z. B. schnelles Verschieben des Fokussierrahmens usw., abhängig von den Fokusfeldeinstellungen abrufen.

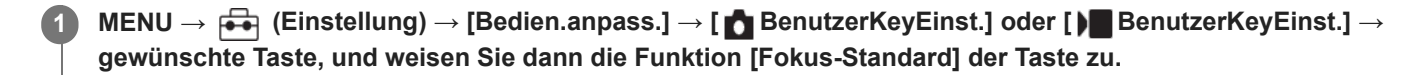

#### **Drücken Sie die Taste, der [Fokus-Standard] zugewiesen wurde. 2**

Welche Vorgänge durch Drücken der Taste ausgeführt werden, hängt von den Einstellungen für [ $\bigoplus$  Fokusfeld] ab.

# **Beispiele von Funktionen der Taste [Fokus-Standard]**

- Wenn [ Fokusfeld] auf einen der folgenden Parameter eingestellt ist, können Sie durch Drücken der Taste den Fokussierrahmen durch Drücken der oberen/unteren/linken/rechten Seite des Einstellrads verschieben.
	- $=$  [Feld]
	- [Spot: L]/[Spot: M]/[Spot: S]
	- [Erweiterter Spot]
	- | Tracking: Feld]
	- [Tracking: Spot L]/[Tracking: Spot M]/[Tracking: Spot S]
	- [Tracking: Erweiterter Spot]
- Wenn [ Secolusfeld] auf [Breit], [Mitte-Fix], [Tracking: Breit] oder [Tracking: Mitte-Fix] eingestellt ist, wird die Kamera durch Drücken der Taste im Autofokusmodus veranlasst, auf die Mitte des Bildschirms zu fokussieren. Wenn Sie die Taste während einer Filmaufnahme mit manueller Fokussierung drücken, können Sie vorübergehend auf Autofokus umschalten und auf die Mitte des Bildschirms fokussieren.

### **Hinweis**

Die Funktion [Fokus-Standard] kann nicht auf [Funkt. der Linkstaste] oder [Funkt. d. Rechtstaste] des Einstellrads eingestellt werden.

#### **Verwandtes Thema**

- [Zuweisen von häufig verwendeten Funktionen zu Tasten \(BenutzerKeyEinst.\)](#page-297-0)
- [Auswählen des Fokusfelds \(Fokusfeld\)](#page-94-0)

TP1001209367

# **Anpassen der Fokusfeldeinstellungen an die Orientierung der Kamera (horizontal/vertikal) (V/H AF-F.wechs.)**

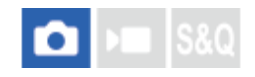

Sie können festlegen, ob das [ $\frac{1}{2}$  Fokusfeld] und die Position des Fokussierrahmens entsprechend der Orientierung der Kamera (horizontal/vertikal) umgeschaltet werden. Diese Funktion ist nützlich, wenn Sie Szenen aufnehmen, für die Sie die Kameraposition häufig ändern müssen, wie z. B. Porträts oder Sportszenen.

**1 MENU → (Fokus) → [Fokusfeld] → [V/H AF-F.wechs.] → gewünschte Einstellung.**

# **Menüpostendetails**

# **Aus:**

Das [ $\frac{1}{2}$  Fokusfeld] und die Position des Fokussierrahmens werden nicht entsprechend der Orientierung der Kamera (horizontal/vertikal) umgeschaltet.

# **Nur AF-Punkt:**

Die Position des Fokussierrahmens wird entsprechend der Orientierung der Kamera (horizontal/vertikal) umgeschaltet. Das [ $\Omega$  Fokusfeld] ist fixiert.

# **AF-Pkt + AF-Fld:**

Das [ $\bigcap$  Fokusfeld] und die Position des Fokussierrahmens werden entsprechend der Orientierung der Kamera (horizontal/vertikal) umgeschaltet.

# **Ein Beispiel bei Wahl von [AF-Pkt + AF-Fld]**

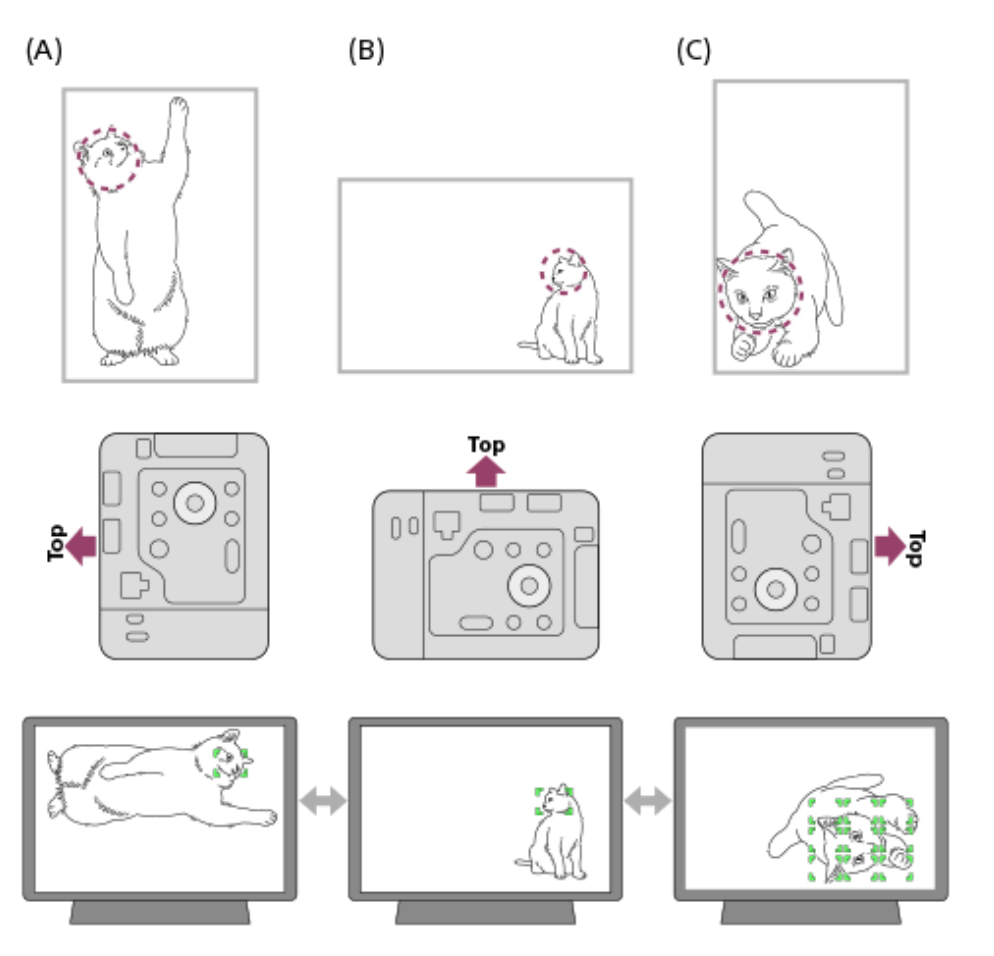

- Die gestrichelte Linie in der oberen Abbildung zeigt den Bereich an, auf den Sie innerhalb eines Aufnahmewinkels fokussieren möchten.
- **(A)** Vertikal: [Spot] (oben links vom Motiv)
- **(B)** Horizontal: [Spot] (Mitte rechts vom Motiv)
- **(C)** Vertikal: [Feld] (unten links vom Motiv)
	- Es werden drei Ausrichtungen der Kamera erkannt: horizontal, vertikal mit der Seite des Speicherkartensteckplatzes nach oben und vertikal mit der Seite des Speicherkartensteckplatzes nach unten.

#### **Hinweis**

- Falls die Einstellung für [V/H AF-F.wechs.] geändert wird, werden die Fokuseinstellungen für jede Kameraorientierung nicht beibehalten.
- Das [ $P<sub>1</sub>$  Fokusfeld] und die Position des Fokussierrahmens werden nicht geändert, selbst wenn [V/H AF-F.wechs.] in den folgenden Situationen auf [AF-Pkt + AF-Fld] oder [Nur AF-Punkt] eingestellt wird:
	- Bei Einstellung des Aufnahmemodus auf [Intellig. Auto.].
	- Während der Filmaufnahme
	- Während der Benutzung der Digitalzoom-Funktion
	- Während die automatische Fokussierung aktiviert ist
	- Während der Serienaufnahme
	- Während des Countdowns für den Selbstauslöser
	- Wenn [Fokusvergröß] aktiviert ist
- Wenn Sie Bilder aufnehmen, nachdem die Kamera senkrecht steht und eingeschaltet wurde, wird das erste Bild mit der horizontalen Fokuseinstellung oder mit der letzten Fokuseinstellung aufgenommen.
- Die Orientierung der Kamera kann nicht erkannt werden, wenn das Objektiv nach oben oder unten gerichtet ist.

#### **Verwandtes Thema**

[Auswählen des Fokusfelds \(Fokusfeld\)](#page-94-0)

TP1001212672

Digitalkamera mit Wechselobjektiv ILX-LR1

# **Fokusfeldgrenze (Standbild/Film)**

# **S&Q** ÞП

Durch vorherige Einschränkung der verfügbaren Fokusfeldeinstellungen können Sie die Einstellungen für [ $\blacksquare$  Fokusfeld] schneller auswählen.

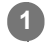

**MENU → (Fokus) → [Fokusfeld] → [ Fokusfeldgrenze] → Fügen Sie den Fokusfeldern, die Sie verwenden möchten, ein Häkchen hinzu, und wählen Sie dann [OK].**

Die Arten von Fokusfeldern, die mit  $\bigvee$  (Häkchensymbol) markiert sind, werden als Einstellungen verfügbar sein.

### **Tipp**

■ Wenn Sie [Fokusfeld wechseln] mit Hilfe von [ BenutzerKeyEinst.] oder [ BenutzerKeyEinst.] einer gewünschten Taste zuweisen, wird das Fokusfeld bei jedem Drücken der zugewiesenen Taste gewechselt. Durch vorherige Einschränkung der Arten von auswählbaren Fokusfeldern mit [ S Fokusfeldgrenze] können Sie die gewünschte Fokusfeldeinstellung schneller auswählen.

### **Hinweis**

- Lediglich markierte Arten von Fokusfeldern können mit MENU ausgewählt werden. Um eine Auswahl zu treffen, fügen Sie unter Verwendung von [ $\bigcap$  Fokusfeldgrenze] ein Häkchen hinzu.
- Wenn Sie das Häkchen für ein mit [V/H AF-F.wechs.] registriertes Fokusfeld entfernen, ändern sich die registrierten Einstellungen.

### **Verwandtes Thema**

- [Auswählen des Fokusfelds \(Fokusfeld\)](#page-94-0)
- [Zuweisen von häufig verwendeten Funktionen zu Tasten \(BenutzerKeyEinst.\)](#page-297-0)

TP1001214850

# **Zirk. d. Fokuspkt. (Standbild/Film)**

#### **S&O** n ъm

Damit wird festgelegt, ob der Fokussierrahmen beim Verschieben von einem Ende zum anderen springen soll. Diese Funktion ist nützlich, wenn Sie den Fokussierrahmen schnell von einem Ende zum anderen verschieben möchten. Die Funktion kann verwendet werden, wenn die folgenden Einstellungen für [ $\bigoplus$  Fokusfeld] gewählt werden.

[Feld]

**1**

- [Spot: L]/[Spot: M]/[Spot: S]
- [Erweiterter Spot]
- [Tracking: Feld]
- [Tracking: Spot L]/[Tracking: Spot M]/[Tracking: Spot S]
- **[Tracking: Erweiterter Spot]**

# **MENU → (Fokus) → [Fokusfeld] → [ Zirk. d. Fokuspkt.] → gewünschte Einstellung.**

Bei Auswahl von [Zirkulieren]:

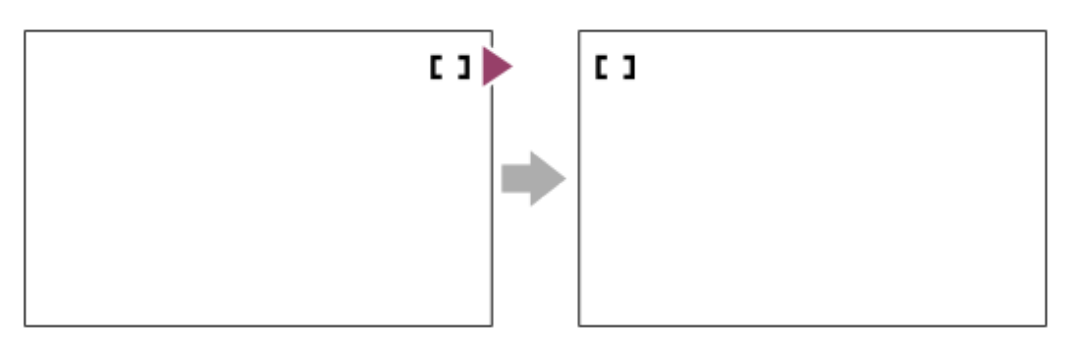

# **Menüpostendetails**

# **Nicht zirkulieren:**

Der Cursor bewegt sich nicht, wenn Sie versuchen, den Fokussierrahmen über das Ende hinaus zu bewegen.

# **Zirkulieren:**

Der Cursor springt zum anderen Ende, wenn Sie versuchen, den Fokussierrahmen über das Ende hinaus zu bewegen.

### **Verwandtes Thema**

[Auswählen des Fokusfelds \(Fokusfeld\)](#page-94-0)

TP1001214830

Digitalkamera mit Wechselobjektiv ILX-LR1

# **AF-RahBewMeng (Standbild/Film)**

#### Ω  $\mathbf{H}$ **IS&O**

Damit legen Sie die Entfernung fest, um die der Fokussierrahmen verschoben wird, wenn [ $\bigoplus$  Fokusfeld] auf [Spot] usw. eingestellt wird. Sie können den Fokussierrahmen schnell verschieben, indem Sie die Entfernung vergrößern, z. B. in Situationen, in denen sich das Motiv stark bewegt.

**1 MENU → (Fokus) → [Fokusfeld] → [ AF-RahBewMeng] → gewünschte Einstellung.**

# **Menüpostendetails**

### **Standard:**

Der Fokussierrahmen bewegt sich über die Standardentfernung.

### **Groß:**

Der Fokussierrahmen bewegt sich jeweils über eine größere Entfernung als mit [Standard].

### **Tipp**

- Wenn [AF-RhBwWsl Halten] mit Hilfe von [ BenutzerKeyEinst.] oder [ KenutzerKeyEinst.] der gewünschten Taste zugewiesen ist, wird die Einstellung von [ $\blacksquare$  AF-RahBewMeng] vorübergehend umgeschaltet, während die Taste gedrückt wird.
- Falls eine der folgenden Funktionen mit Hilfe von [ BenutzerKeyEinst.] oder [ BenutzerKeyEinst.] dem Einstellrad zugewiesen wird, können Sie den Fokussierrahmen ohne Rücksicht auf die Einstellung für [ $\bigoplus$  AF-RahBewMeng] um die für die jeweilige Funktion festgelegte Entfernung bewegen.
	- $=[AF-Rah.$  bew.  $\leftrightarrow : Gr]$
	- $=[AF-Rah.$  bew.  $\uparrow \quad$ : Gr]
	- $=[AF-Rh.bew. \leftrightarrow : Strd]$
	- $=[AF-Rh.bew.$  $]$ : Strd]

### **Verwandtes Thema**

- [Auswählen des Fokusfelds \(Fokusfeld\)](#page-94-0)
- [Zuweisen von häufig verwendeten Funktionen zu Tasten \(BenutzerKeyEinst.\)](#page-297-0)

TP1001216468

Digitalkamera mit Wechselobjektiv ILX-LR1

# **Fokusrahm.Farbe (Standbild/Film)**

#### **IS&O** o **DEL**

Sie können die Farbe des Rahmens angeben, der das Fokusfeld umgibt. Falls der Rahmen wegen des Motivs schwer zu erkennen ist, machen Sie ihn durch Ändern seiner Farbe besser sichtbar.

**1 MENU → (Fokus) → [Fokusfeld] → [ Fokusrahm.Farbe] → gewünschte Farbe.**

# **Menüpostendetails**

# **Weiß:**

Zeigt den Rahmen um das Fokusfeld in Weiß an.

#### **Rot:**

Zeigt den Rahmen um das Fokusfeld in Rot an.

### **Verwandtes Thema**

[Auswählen des Fokusfelds \(Fokusfeld\)](#page-94-0)

TP1001215744

# **AF-Feld auto. lösch.**

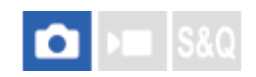

Damit wird festgelegt, ob das Fokusfeld die ganze Zeit angezeigt wird oder automatisch verschwindet, kurz nachdem der Fokus erreicht wurde.

**1 MENU → (Fokus) → [Fokusfeld] → [AF-Feld auto. lösch.] → gewünschte Einstellung.**

# **Menüpostendetails**

# **Ein:**

Das Fokusfeld wird kurz nach der Scharfeinstellung automatisch ausgeblendet.

### **Aus:**

Das Fokusfeld wird ständig angezeigt.

### **Verwandtes Thema**

[Auswählen des Fokusfelds \(Fokusfeld\)](#page-94-0)

TP1001209325

Digitalkamera mit Wechselobjektiv ILX-LR1

# **Feldanz. whrd Track.**

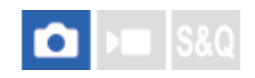

Damit wird festgelegt, ob der Rahmen für das Fokusfeld angezeigt werden soll oder nicht, wenn [ $\blacksquare$  Fokusmodus] auf [Nachführ-AF] und [ $\bigcap$  Fokusfeld] auf [Tracking] eingestellt ist.

**1 MENU → (Fokus) → [Fokusfeld] → [Feldanz. whrd Track.] → gewünschte Einstellung.**

# **Menüpostendetails**

### **Ein:**

Zeigt den Rahmen für das Fokusfeld während der Nachführung an. Da der Startbereich der Nachführung während der Verfolgung des Motivs angezeigt wird, ist es beim Starten der nächsten Aufnahmesitzung hilfreich.

### **Aus:**

Der Rahmen für das Fokusfeld wird während der Nachführung nicht angezeigt.

### **Verwandtes Thema**

[Auswählen des Fokusfelds \(Fokusfeld\)](#page-94-0)

TP1001217695

# **SONY**

[Hilfe](#page-0-0)

Digitalkamera mit Wechselobjektiv ILX-LR1

# **AF-C BereichAnz.**

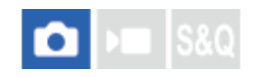

Sie können festlegen, ob das scharf eingestellte Feld angezeigt werden soll oder nicht, wenn [ $\blacksquare$  Fokusmodus] auf [Nachführ-AF] und [ $\sum$  Fokusfeld] auf [Breit] oder [Feld] eingestellt ist.

**1 MENU → (Fokus) → [Fokusfeld] → [AF-C BereichAnz.] → gewünschte Einstellung.**

# **Menüpostendetails**

# **Ein:**

Zeigt das scharfe Fokusfeld an.

# **Aus:**

Zeigt das scharfe Fokusfeld nicht an.

### **Hinweis**

- Wenn [ Fokusfeld] auf eine der folgenden Optionen eingestellt wird, werden die Fokussierrahmen in dem scharf eingestellten Feld grün:
	- $=$  [Mitte-Fix]
	- $=$  [Spot]
	- [Erweiterter Spot]

### **Verwandtes Thema**

[Auswählen des Fokusfelds \(Fokusfeld\)](#page-94-0)

TP1001212106

# **SONY**

[Hilfe](#page-0-0)

Digitalkamera mit Wechselobjektiv ILX-LR1

# **Phasenerk.bereich**

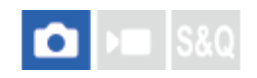

Damit wird festgelegt, ob der Phasenerkennungs-AF-Bereich angezeigt wird oder nicht.

**1 MENU → (Fokus) → [Fokusfeld] → [Phasenerk.bereich] → gewünschte Einstellung.**

# **Menüpostendetails**

### **Ein:**

Der Phasenerkennungs-AF-Bereich wird angezeigt.

### **Aus:**

Der Phasenerkennungs-AF-Bereich wird nicht angezeigt.

### **Hinweis**

- Phasenerkennungs-AF ist nur mit kompatiblen Objektiven verfügbar. Wird ein inkompatibles Objektiv angeschlossen, kann Phasenerkennungs-AF nicht benutzt werden. Phasenerkennungs-AF funktioniert eventuell selbst mit einigen kompatiblen Objektiven nicht, z. B. mit älteren Objektiven, die nicht aktualisiert worden sind. Um Näheres zu kompatiblen Objektiven zu erfahren, besuchen Sie die Sony-Website in Ihrem Gebiet, oder konsultieren Sie Ihren Sony-Händler oder eine lokale autorisierte Sony-Kundendienststelle.
- Wenn Sie Bilder mit einem Objektiv aufnehmen, das mit dem Vollbildformat kompatibel ist, wird der Phasenerkennungs-AF-Bereich nicht angezeigt, selbst wenn [Phasenerk.bereich] auf [Ein] eingestellt ist.
- Beim Aufnehmen von Filmen wird der Phasenerkennungs-AF-Bereich nicht angezeigt.

TP1001176748

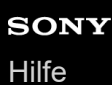

# **AF-Verfolg.empf.**

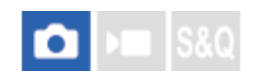

Sie können die AF-Nachführungsempfindlichkeit wählen, wenn das Motiv im Standbildmodus unscharf wird.

**1 MENU → (Fokus) → [AF/MF] → [AF-Verfolg.empf.] → gewünschte Einstellung.**

# **Menüpostendetails**

# **5(Reakt.fähig)/4/3(Standard)/2/1(Verriegelt):**

Wählen Sie [5(Reakt.fähig)], um auf Motive in unterschiedlichen Entfernungen ansprechend zu fokussieren. Wählen Sie [1(Verriegelt)], um den Fokus auf einem bestimmten Motiv zu halten, wenn andere Objekte vor dem Motiv durchziehen.

TP1001209285

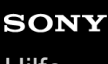

Digitalkamera mit Wechselobjektiv ILX-LR1

# **AF-ÜbergGschw.**

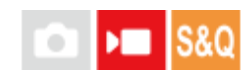

Damit wird die Fokussiergeschwindigkeit festgelegt, wenn das Ziel des Autofokus während der Filmaufnahme gewechselt wird.

**1 MENU → (Fokus) → [AF/MF] → [AF-ÜbergGschw.] → gewünschte Einstellung.**

# **Menüpostendetails**

# **7 (Schnell)/6/5/4/3/2/1 (Langsam):**

Wählen Sie einen höheren Wert, um schneller auf das Motiv zu fokussieren.

Wählen Sie einen niedrigeren Wert, um gleichmäßiger auf das Motiv zu fokussieren.

TP1001212122

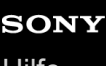

Digitalkamera mit Wechselobjektiv ILX-LR1

# **AF-MotVerEmpfl.**

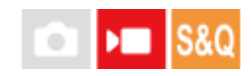

Damit wird die Empfindlichkeit festgelegt, mit welcher der Fokus auf ein anderes Motiv umschaltet, wenn das ursprüngliche Motiv das Fokusfeld verlässt, oder wenn sich ein unfokussiertes Motiv im Vordergrund während der Filmaufnahme der Mitte des Fokusfelds nähert.

**1 MENU → (Fokus) → [AF/MF] → [AF-MotVerEmpfl.] → gewünschte Einstellung.**

# **Menüpostendetails**

# **5(Reakt.fähig)/4/3/2/1(Verriegelt):**

Wählen Sie einen höheren Wert, wenn Sie schnell bewegte Motive aufnehmen möchten, oder wenn Sie mehrere Motive aufnehmen möchten, während Sie den Fokus fortlaufend wechseln.

Wählen Sie einen niedrigeren Wert, wenn der Fokus stabil bleiben soll, oder wenn Sie den Fokus auf einem bestimmten Ziel beibehalten möchten, ohne von anderen Motiven beeinflusst zu werden.

TP1001209303

# **SONY**

[Hilfe](#page-0-0)

Digitalkamera mit Wechselobjektiv ILX-LR1

# **AF-Hilfe**

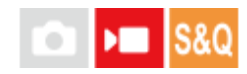

Während Sie einen Film mit Autofokus aufnehmen, können Sie das scharf eingestellte Motiv wechseln, indem Sie den Fokussierring des Objektivs betätigen.

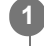

**2**

1 **MENU** →  $^{AF}$ <sub>MF</sub> (Fokus) → [AF/MF] → [AF-Hilfe] → [Ein].

**Während Sie einen Film mit Autofokus aufnehmen, drehen Sie den Fokussierring des Objektivs, um auf das beabsichtigte Motiv zu fokussieren.**

Wenn Sie die Betätigung des Fokussierrings stoppen, wird das mit dem Fokussierring fokussierte Motiv zum Autofokusziel.

# **Menüpostendetails**

### **Ein:**

Die AF-Hilfsfunktion wird verwendet.

#### **Aus:**

Die AF-Hilfsfunktion wird nicht verwendet.

### **Tipp**

Wenn Sie die Funktion [Fokuskarte] zusammen mit [AF-Hilfe] verwenden, können Sie leichter erkennen, welcher Bereich scharfgestellt ist, sodass Sie bequemer auf das gewünschte Motiv fokussieren können.

#### **Hinweis**

- Nur Motive innerhalb des Fokusfelds werden vom Autofokus erfasst.
- Die folgenden Objektive sind nicht mit [AF-Hilfe] kompatibel.
	- SELP1650 (getrennt erhältlich)
	- SEL18200LE (getrennt erhältlich)

#### **Verwandtes Thema**

[Fokuskarte](#page-148-0)

TP1001219412

# **AF/MF-Wahlschalter**

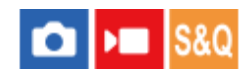

Sie können den Fokussiermodus leicht von automatisch auf manuell und umgekehrt umschalten, ohne Ihre Halteposition zu ändern.

**MENU → (Einstellung) → [Bedien.anpass.] → [ BenutzerKeyEinst.] oder [ BenutzerKeyEinst.] → gewünschte Taste → [AF/MF-Ausw. halten] oder [AF/MF-AuswWechsl]. 1**

# **Menüpostendetails**

### **AF/MF-Ausw. halten:**

Der Fokussiermodus wird umgeschaltet, während die Taste gedrückt gehalten wird.

### **AF/MF-AuswWechsl:**

Der Fokussiermodus wird umgeschaltet, bis die Taste erneut gedrückt wird.

#### **Hinweis**

- Die Funktion [AF/MF-Steuer. halt.] kann nicht auf [Funkt. der Linkstaste] oder [Funkt. d. Rechtstaste] des Einstellrads eingestellt werden.
- Wenn das Objektiv mit einem AF/MF-Wahlschalter ausgestattet ist, erhält der Zustand des Schalters am Objektiv Vorrang.

### **Verwandtes Thema**

[Zuweisen von häufig verwendeten Funktionen zu Tasten \(BenutzerKeyEinst.\)](#page-297-0)

TP1001176779

# **SONY**

[Hilfe](#page-0-0)

Digitalkamera mit Wechselobjektiv ILX-LR1

# **Vollzeit-DMF**

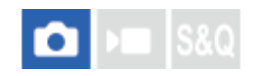

Selbst wenn Ihre Kamera oder Ihr Objektiv auf Autofokus eingestellt ist, können Sie durch einfaches Drehen des Fokussierrings immer auf den manuellen Fokusmodus umschalten. Diese Funktion ist praktisch, wenn Sie jederzeit zwischen Autofokus und Manuellfokus umschalten möchten.

**1 MENU → (Fokus) → [AF/MF] → [Vollzeit-DMF] → gewünschte Einstellung.**

# **Menüpostendetails**

### **Ein:**

Fokussierringoperationen während des Autofokusbetriebs sind aktiviert.

### **Aus:**

Fokussierringoperationen während des Autofokusbetriebs sind deaktiviert.

### **Hinweis**

- Die folgenden Funktionen können nicht verwendet werden, wenn [Vollzeit-DMF] auf [Ein], und [ $\bigcap$ Fokusmodus] auf [Nachführ-AF] gesetzt wird.
	- AutoVergr. bei MF
- [Vollzeit-DMF] kann in den folgenden Fällen nicht verwendet werden.
	- Wenn Sie Serienaufnahme bei Einstellung von [ $\bigcirc$  Fokusmodus] auf [Nachführ-AF] oder [Autom. AF] durchführen (Im Falle von [Serienaufnahme: Lo] kann [Vollzeit-DMF] jedoch verwendet werden.)
	- Wenn ein Objektiv SEL70200GM (getrennt erhältlich) angebracht wird, während [ $\bigoplus$  Fokusmodus] auf [Nachführ-AF] eingestellt ist
- Die folgenden Objektive (getrennt erhältlich) unterstützen [Vollzeit-DMF] nicht.
	- $=$ SELP1650
	- $-$ SEL18200LE
	- A-Bajonett-Objektiv

### **Verwandtes Thema**

- [Direkte manuelle Fokussierung \(Direkt. Manuelf.\)](#page-101-0)
- [AutoVergr. bei MF](#page-143-0)

TP1001220049

<span id="page-134-0"></span>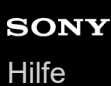

# **AF b. Auslösung**

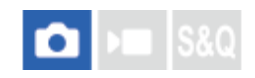

Damit wird festgelegt, ob automatisch fokussiert wird, wenn der Auslöser halb niedergedrückt wird. Wählen Sie [Aus], um Fokus und Belichtung getrennt einzustellen.

**1 MENU → (Fokus) → [AF/MF] → [AF b. Auslösung] → gewünschte Einstellung.**

# **Menüpostendetails**

### **Ein:**

Der Autofokus arbeitet, wenn der Auslöser halb niedergedrückt wird.

#### **Aus:**

Der Autofokus arbeitet nicht, selbst wenn der Auslöser halb niedergedrückt wird.

### **Verwandtes Thema**

[AF Ein](#page-135-0)

TP1001176731

# <span id="page-135-0"></span>**SONY**

[Hilfe](#page-0-0)

Digitalkamera mit Wechselobjektiv ILX-LR1

# **AF Ein**

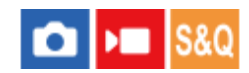

Sie können fokussieren, ohne den Auslöser halb niederzudrücken. Die Einstellungen für [ $\blacksquare$  Fokusmodus] werden angewendet.

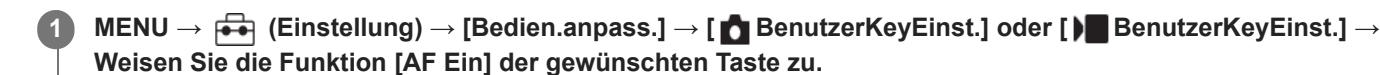

**Drücken Sie während der Aufnahme die Taste, der Sie [AF Ein] zugewiesen haben.**

Wenn Sie einen Film aufnehmen, können Sie Autofokussierung durchführen, während Sie die Taste gedrückt halten, der Sie [AF Ein] zugewiesen haben, und zwar auch im manuellen Fokussierungsmodus.

### **Tipp**

**2**

- Stellen Sie [AF b. Auslösung] auf [Aus] ein, wenn Sie keine automatische Fokussierung mit dem Auslöser durchführen wollen.
- Stellen Sie [AF b. Auslösung] und [Vor-AF] auf [Aus] ein, um den Fokus bei Vorausberechnung der Position des Motivs auf eine bestimmte Aufnahmeentfernung einzustellen.

### **Verwandtes Thema**

- [AF b. Auslösung](#page-134-0)
- [Vor-AF](#page-137-0)

TP1001176741

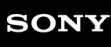

# **Fokus halten**

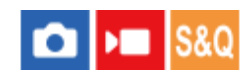

Damit wird der Fokus verriegelt, während die Taste, der die Fokushaltefunktion zugewiesen worden ist, gedrückt wird.

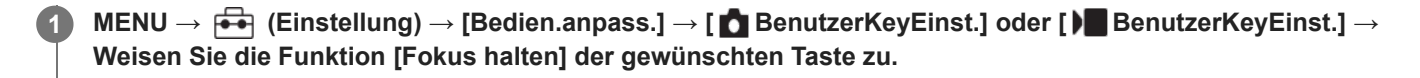

**2 Fokussieren Sie, und drücken Sie die Taste, der die Funktion [Fokus halten] zugewiesen worden ist.**

### **Verwandtes Thema**

[Zuweisen von häufig verwendeten Funktionen zu Tasten \(BenutzerKeyEinst.\)](#page-297-0)

TP1001207613

# <span id="page-137-0"></span>**SONY**

# [Hilfe](#page-0-0)

Digitalkamera mit Wechselobjektiv ILX-LR1

# **Vor-AF**

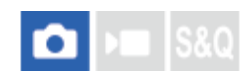

Das Produkt stellt den Fokus automatisch ein, bevor Sie den Auslöser halb niederdrücken.

**1 MENU**  $\rightarrow$  <sup>AF</sup><sub>MF</sub> (Fokus)  $\rightarrow$  [AF/MF]  $\rightarrow$  [Vor-AF]  $\rightarrow$  gewünschte Einstellung.

# **Menüpostendetails**

### **Ein:**

Das Produkt stellt den Fokus ein, bevor Sie den Auslöser halb niederdrücken.

### **Aus:**

Der Fokus wird nicht eingestellt, bevor Sie den Auslöser halb niederdrücken.

### **Hinweis**

- [Vor-AF] ist nur verfügbar, wenn ein E-Bajonett-Objektiv montiert wird.
- Während der Fokussierung kann der Bildschirm wackeln.

#### TP1001212080

<span id="page-138-0"></span>Digitalkamera mit Wechselobjektiv ILX-LR1

# **PriorEinstlg bei AF-S**

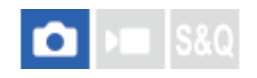

Damit wird festgelegt, ob der Verschluss selbst bei unscharfem Motiv ausgelöst wird, wenn [ $\bigoplus$  Fokusmodus] auf [Einzelbild-AF], [Direkt. Manuelf.] oder [Autom. AF] eingestellt ist und das Motiv unbeweglich bleibt.

**1 MENU → (Fokus) → [AF/MF] → [PriorEinstlg bei AF-S] → gewünschte Einstellung.**

# **Menüpostendetails**

# **AF:**

Priorisiert Fokussierung. Der Verschluss wird nicht ausgelöst, bis das Motiv scharf ist.

# **Auslösen:**

Priorisiert Verschlussauslösung. Der Verschluss wird ausgelöst, selbst wenn das Motiv unscharf ist.

### **AusgewGewicht:**

Die Kamera nimmt mit einer ausgewogenen Betonung auf Fokussierung und Verschlussauslösung auf.

### **Verwandtes Thema**

- [Auswählen der Fokussiermethode \(Fokusmodus\)](#page-92-0)
- [PriorEinst. bei AF-C](#page-139-0)

TP1001209159

<span id="page-139-0"></span>Digitalkamera mit Wechselobjektiv ILX-LR1

# **PriorEinst. bei AF-C**

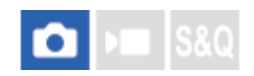

Damit wird festgelegt, ob der Verschluss ausgelöst wird, selbst wenn das Motiv unscharf ist, wenn Nachführ-AF aktiviert ist und das Motiv sich bewegt.

**1 MENU → (Fokus) → [AF/MF] → [PriorEinst. bei AF-C] → gewünschte Einstellung.**

# **Menüpostendetails**

### **AF:**

Priorisiert Fokussierung.

# **Auslösen:** Priorisiert Verschlussauslösung. Der Verschluss wird ausgelöst, selbst wenn das Motiv unscharf ist.

# **AusgewGewicht:**

Die Kamera nimmt mit einer ausgewogenen Betonung auf Fokussierung und Verschlussauslösung auf.

### **Verwandtes Thema**

- [Auswählen der Fokussiermethode \(Fokusmodus\)](#page-92-0)
- [PriorEinstlg bei AF-S](#page-138-0)

TP1001209162

# **SONY**

[Hilfe](#page-0-0)

Digitalkamera mit Wechselobjektiv ILX-LR1

# **BlendeBildf. bei AF**

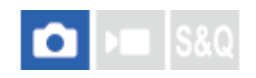

Ändert das Blendenantriebssystem, um der Autofokus-Nachführleistung oder der Stille den Vorrang zu geben.

**1 MENU → (Fokus) → [AF/MF] → [BlendeBildf. bei AF] → gewünschte Einstellung.**

# **Menüpostendetails**

### **Fokuspriorität:**

Ändert das Blendenantriebssystem, um die Leistung der Autofokus-Nachführung zu priorisieren.

### **Standard:**

Verwendet das Standard-Blendenantriebssystem.

### **Geräuschl. Prior.:**

Ändert das Blendenantriebssystem, um der Stille den Vorrang zu geben, so dass das Geräusch des Blendenantriebs leiser als bei [Standard] ist.

### **Hinweis**

- Wenn [Fokuspriorität] ausgewählt ist, ist das Geräusch des Blendenantriebs ggf. hörbar, oder der Blendeneffekt ist auf dem Monitor ggf. nicht sichtbar. Um diese Phänomene zu vermeiden, ändern Sie die Einstellung auf [Standard].
- Wenn [Geräuschl. Prior.] gewählt wird, kann die Fokussiergeschwindigkeit langsamer werden, und es ist möglicherweise schwerer, auf ein Motiv zu fokussieren.
- Der Effekt kann je nach dem verwendeten Objektiv und den Aufnahmebedingungen unterschiedlich sein.

### **Verwandtes Thema**

[LautlosModEinst. \(Standbild/Film\)](#page-230-0)

TP1001214827

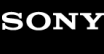

Digitalkamera mit Wechselobjektiv ILX-LR1

# **AF bei Fokusvergr**

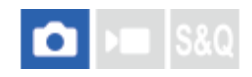

Sie können mithilfe des Autofokus genauer auf das Motiv fokussieren, indem Sie den zu fokussierenden Bereich vergrößern. Während das vergrößerte Bild angezeigt wird, können Sie auf einen kleineren Bereich als [Spot] unter [ Fokusfeld] fokussieren.

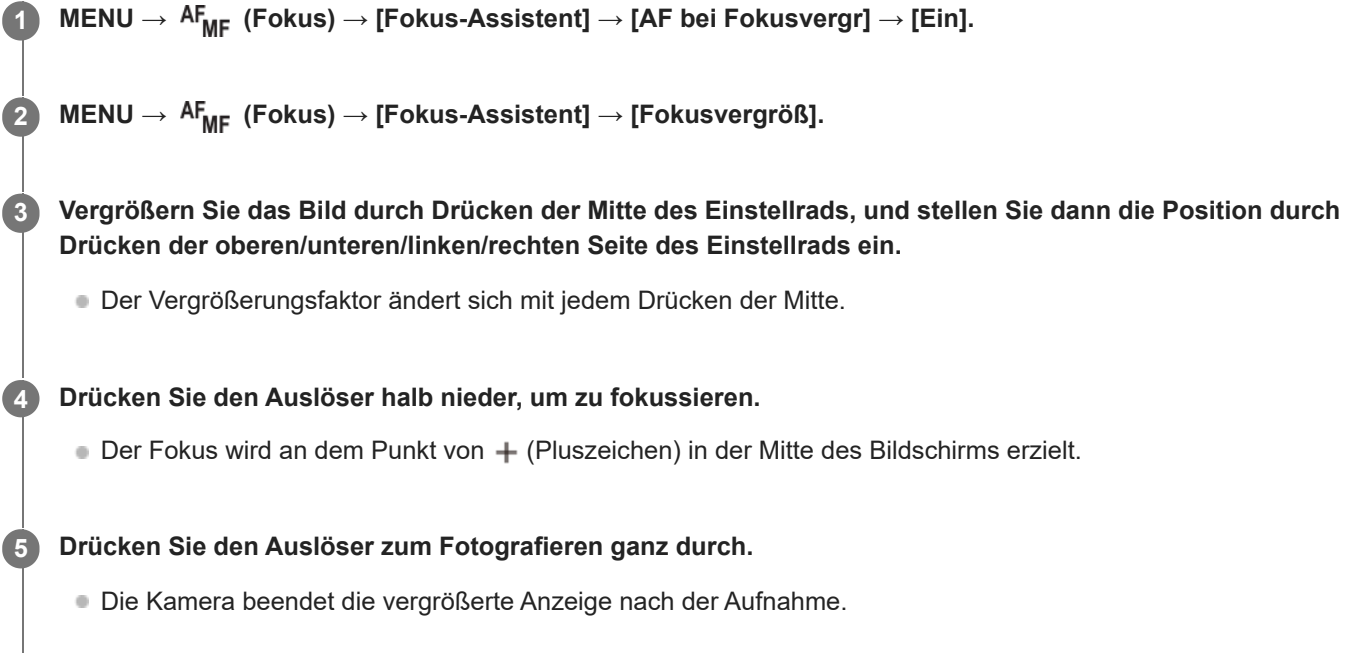

### **Tipp**

- Um die Stelle, die Sie vergrößern möchten, genau zu identifizieren, sollten Sie die Kamera gesichert halten.
- Sie können das Autofokusresultat überprüfen, indem Sie das angezeigte Bild vergrößern. Wenn Sie die Fokussierposition neu einstellen wollen, stellen Sie das Fokusfeld auf dem vergrößerten Bildschirm ein, und drücken Sie dann den Auslöser halb nieder.

### **Hinweis**

- Wenn Sie einen Bereich am Rand des Monitors vergrößern, ist die Kamera eventuell nicht in der Lage zu fokussieren.
- Belichtung und Weißabgleich können nicht eingestellt werden, während das angezeigte Bild vergrößert wird.
- In den folgenden Situationen ist [AF bei Fokusvergr] nicht verfügbar:
	- Während der Filmaufnahme
	- Bei Einstellung von [  $\bigcap$  Fokusmodus] auf [Nachführ-AF].
	- Bei Einstellung von [ $\frac{1}{2}$  Fokusmodus] auf [Autom. AF] und des Aufnahmemodus auf eine andere Option als P/A/S/M.
	- Bei Einstellung von [ $\bigcap_{i=1}^{\infty}$  Fokusmodus] auf [Autom. AF] und von [Bildfolgemodus] auf [Serienaufnahme].
	- Bei Verwendung eines Mount-Adapters (getrennt erhältlich).

Während das angezeigte Bild vergrößert ist, sind die folgenden Funktionen nicht verfügbar:

- $-$  [Motiverkennung AF]
- $-$  [Vor-AF]
- $-$  [ $\frac{1}{2}$  Motiverk. bei AF]

# **Verwandtes Thema**

[Fokusvergröß](#page-144-0)

TP1001212128

<span id="page-143-0"></span>Digitalkamera mit Wechselobjektiv ILX-LR1

# **AutoVergr. bei MF**

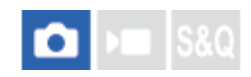

Vergrößert das Bild auf dem Bildschirm automatisch, um die manuelle Fokussierung zu erleichtern. Funktioniert beim Aufnehmen mit MF oder DMF.

1 **MENU** →  $^{AF}$ <sub>MF</sub> (Fokus) → [Fokus-Assistent] → [AutoVergr. bei MF] → [Ein].

#### **Drehen Sie den Fokussierring, um den Fokus einzustellen. 2**

Das Bild wird vergrößert. Durch Drücken der Mitte des Einstellrads können Sie Bilder weiter vergrößern.

### **Tipp**

**■ Sie können festlegen, wie lange das Bild vergrößert angezeigt werden soll, indem Sie MENU → AF<sub>MF</sub> (Fokus) → [Fokus-Assistent]** → [ $\bigcap$  Fokusvergröß.zeit] wählen.

#### **Hinweis**

- Bei Filmaufnahme kann [AutoVergr. bei MF] nicht verwendet werden. Verwenden Sie statt dessen die Funktion [Fokusvergröß].
- [AutoVergr. bei MF] ist nicht verfügbar, wenn ein Mount-Adapter angebracht ist. Verwenden Sie statt dessen die Funktion [Fokusvergröß].

#### **Verwandtes Thema**

- [Manuellfokus](#page-100-0)
- [Direkte manuelle Fokussierung \(Direkt. Manuelf.\)](#page-101-0)
- [Fokusvergröß.zeit \(Standbild/Film\)](#page-145-0)

TP1001212107
### <span id="page-144-0"></span>**Fokusvergröß**

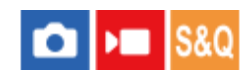

Sie können den Fokus überprüfen, indem Sie das Bild vor der Aufnahme vergrößern. Im Gegensatz zu [AutoVergr. bei MF] können Sie das Bild vergrößern, ohne den Fokussierring zu betätigen.

### **1 MENU → (Fokus) → [Fokus-Assistent] → [Fokusvergröß].**

**Drücken Sie die Mitte des Einstellrads, um das Bild zu vergrößern, und wählen Sie den zu vergrößernden Bereich durch Drücken der oberen/unteren/linken/rechten Seite des Einstellrads aus. 2**

- Mit jedem Drücken der Mitte ändert sich der Vergrößerungsfaktor.
- Sie können die anfängliche Vergrößerung festlegen, indem Sie MENU → <sup>AF</sup><sub>MF</sub> (Fokus) → [Fokus-Assistent] → [ **C** Anf.Fokusvergr.] oder [ CAnf.-Fokusvergr.] wählen.

### **Fokus überprüfen. 3**

- Drücken Sie die Taste  $\frac{1}{10}$  (Löschen), um die vergrößerte Position in die Mitte eines Bilds zu bringen.
- Wenn der Fokusmodus auf [Manuellfokus] eingestellt ist, können Sie den Fokus einstellen, während ein Bild vergrößert wird. Wenn [AF bei Fokusvergr] auf [Aus] eingestellt ist, wird die Funktion [Fokusvergröß] aufgehoben, wenn der Auslöser halb niedergedrückt wird.
- Wenn der Auslöser halb niedergedrückt wird, wenn ein Bild während der automatischen Scharfeinstellung vergrößert wird, werden je nach der Einstellung von [AF bei Fokusvergr] unterschiedliche Funktionen durchgeführt.
	- Bei Einstellung von [AF bei Fokusvergr] auf [Ein]: Automatische Fokussierung wird erneut durchgeführt.
	- Bei Einstellung von [AF bei Fokusvergr] auf [Aus]: Die Funktion [Fokusvergröß] wird aufgehoben.
- **Sie können festlegen, wie lange das Bild vergrößert angezeigt werden soll, indem Sie MENU →**  $AF_{MF}$  **(Fokus) →** [Fokus-Assistent] → [ Fokusvergröß.zeit] wählen.

### **Verwandtes Thema**

- [AutoVergr. bei MF](#page-143-0)
- [Fokusvergröß.zeit \(Standbild/Film\)](#page-145-0)
- [Anf.Fokusvergr. \(Standbild\)](#page-146-0)
- [Anf.-Fokusvergr. \(Film\)](#page-147-0)
- **[AF bei Fokusvergr](#page-141-0)**

TP1001176747

<span id="page-145-0"></span>Digitalkamera mit Wechselobjektiv ILX-LR1

### **Fokusvergröß.zeit (Standbild/Film)**

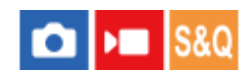

Stellen Sie die Dauer, für die ein Bild vergrößert werden soll, mit der Funktion [AutoVergr. bei MF] oder [Fokusvergröß] ein.

**1 MENU → (Fokus) → [Fokus-Assistent] → [ Fokusvergröß.zeit] → gewünschte Einstellung.**

### **Menüpostendetails**

**2 Sek.:** Bilder werden für 2 Sekunden vergrößert. **5 Sek.:** Bilder werden für 5 Sekunden vergrößert. **Unbegrenzt:**

Vergrößert die Bilder, bis Sie die Taste Verschluss/MOVIE (Film) drücken.

### **Verwandtes Thema**

- [AutoVergr. bei MF](#page-143-0)
- [Fokusvergröß](#page-144-0)

TP1001176784

### <span id="page-146-0"></span>**Anf.Fokusvergr. (Standbild)**

# Ō

Damit wird der anfängliche Vergrößerungsfaktor bei Verwendung von [Fokusvergröß] festgelegt. Wählen Sie eine Einstellung, die Ihnen bei der Festlegung Ihres Bildausschnitts behilflich ist.

**1 MENU → (Fokus) → [Fokus-Assistent] → [ Anf.Fokusvergr.] → gewünschte Einstellung.**

### **Menüpostendetails**

### **Vollbildaufnahme**

**x1,0:**

Das Bild wird mit derselben Vergrößerung wie die des Aufnahmebildschirms angezeigt.

### **x4,7:**

Ein 4,7-fach vergrößertes Bild wird angezeigt.

### **Aufnahme im APS-C/Super-35-mm-Format**

### **x1,0:**

Das Bild wird mit derselben Vergrößerung wie die des Aufnahmebildschirms angezeigt.

### **x3,1:**

Ein 3,1-fach vergrößertes Bild wird angezeigt.

### **Verwandtes Thema**

[Fokusvergröß](#page-144-0)

TP1001209200

<span id="page-147-0"></span>Digitalkamera mit Wechselobjektiv ILX-LR1

### **Anf.-Fokusvergr. (Film)**

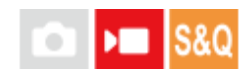

Damit wird der anfängliche Vergrößerungsfaktor für [Fokusvergröß] im Filmaufnahmemodus festgelegt.

**1 MENU → (Fokus) → [Fokus-Assistent] → [ Anf.-Fokusvergr.] → gewünschte Einstellung.**

### **Menüpostendetails**

**x1,0:**

Das Bild wird mit derselben Vergrößerung wie die des Aufnahmebildschirms angezeigt.

### **x4,0:**

Ein 4,0-fach vergrößertes Bild wird angezeigt.

### **Verwandtes Thema**

[Fokusvergröß](#page-144-0)

TP1001214884

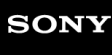

### **Fokuskarte**

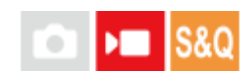

Wenn Sie einen Film aufnehmen, werden scharf eingestellte Bereiche und unscharfe Bereiche angezeigt, so dass Sie sie visuell unterscheiden können. Flächen hinter dem scharf eingestellten Bereich werden durch Punkte in einer kühlen Farbe **(A)** angezeigt, und diejenigen vor dem scharf eingestellten Bereich werden durch Punkte in einer warmen Farbe **(B)** angezeigt. Im scharf eingestellten Bereich werden keine Punkte angezeigt. Im eigentlichen Film werden keine Punkte aufgezeichnet.

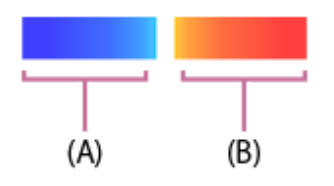

**1 MENU → (Fokus) → [Fokus-Assistent] → [Fokuskarte] → gewünschte Einstellung.**

### **Menüpostendetails**

**Ein:**

Die Fokuskarte wird angezeigt.

### **Aus:**

Die Fokuskarte wird nicht angezeigt.

### **Hinweis**

- In den folgenden Situationen ist [Fokuskarte] nicht verfügbar:
	- Wenn [Fokusvergröß] aktiviert ist
	- Während der Benutzung der Digitalzoom-Funktion
	- Beim Streaming
	- Bei Verwendung eines Objektivs, das Phasenerkennungs-AF nicht unterstützt
	- Bei Anbringung eines Mount-Adapters
	- Wenn das Objektiv nicht an der Kamera angebracht ist

TP1001219413

<span id="page-149-0"></span>Digitalkamera mit Wechselobjektiv ILX-LR1

### **Belichtungskorr. (Standbild/Film)**

### ls&o  $\mathbf{H}$

Normalerweise wird die Belichtung automatisch eingestellt (Belichtungsautomatik). Auf der Basis des von der Belichtungsautomatik eingestellten Belichtungswerts können Sie das ganze Bild heller oder dunkler machen, indem Sie [ **Belichtungskorr.**] entsprechend auf die Plus- oder Minusseite einstellen (Belichtungskorrektur).

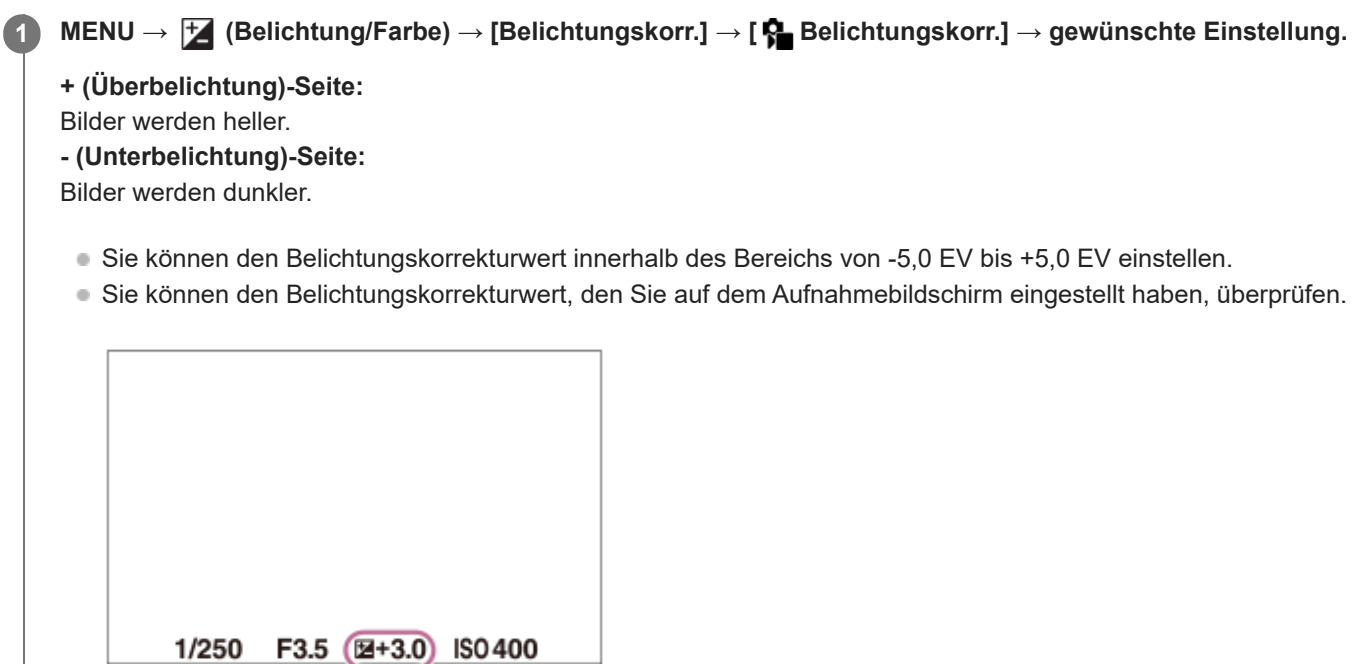

### **Tipp**

- Bei der Aufnahme erscheint nur ein Wert zwischen -3,0 EV und +3,0 EV mit der entsprechenden Bildhelligkeit auf dem Bildschirm. Wenn Sie einen Belichtungskorrekturwert außerhalb dieses Bereichs einstellen, wird die Bildhelligkeit auf dem Bildschirm nicht beeinflusst, aber der Wert wird auf dem aufgenommenen Bild reflektiert.
- Sie können den Belichtungskorrekturwert für Filme innerhalb des Bereichs von -2,0 EV bis +2,0 EV einstellen.

### **Hinweis**

In den folgenden Aufnahmemodi kann Belichtungskorrektur nicht durchgeführt werden:

 $=$  [Intellig. Auto.]

 $=[Szenenwahl]$ 

- Bei Verwendung von [Man. Belichtung] können Sie die Belichtungskorrektur nur durchführen, wenn [ $\blacksquare$  ISO] auf [ISO AUTO] eingestellt wird.
- Wenn Sie ein Motiv unter extrem hellen oder dunklen Bedingungen aufnehmen, können Sie möglicherweise keinen zufriedenstellenden Effekt erzielen.
- **[Belicht.stufe \(Standbild/Film\)](#page-152-0)**
- [Serienreihe](#page-194-0)
- [Einzelreihe](#page-196-0)

TP1001209160

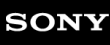

### **Histogrammanzeige**

Ein Histogramm zeigt die Leuchtdichteverteilung, die Aufschluss darüber gibt, wie viele Pixel einer jeweiligen Leuchtdichte vorhanden sind.

Um das Histogramm auf dem Aufnahmebildschirm oder dem Wiedergabebildschirm anzuzeigen, drücken Sie die Taste DISP (Anzeige-Einstellung) mehrmals.

### **So lesen Sie das Histogramm**

Das Histogramm zeigt dunklere Werte auf der linken Seite und hellere Werte auf der rechten Seite an.

Das Histogramm ändert sich abhängig von der Belichtungskorrektur.

Eine Spitze am rechten oder linken Ende des Histogramms zeigt an, dass das Bild einen überbelichteten bzw.

unterbelichteten Bereich aufweist. Solche Defekte können nach der Aufnahme nicht mit einem Computer korrigiert werden. Führen Sie bei Bedarf eine Belichtungskorrektur vor der Aufnahme durch.

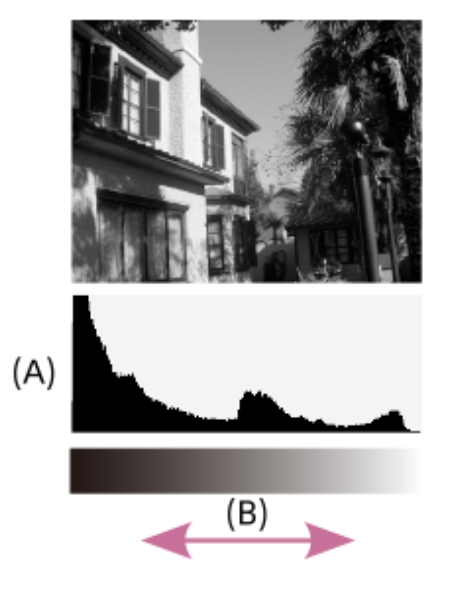

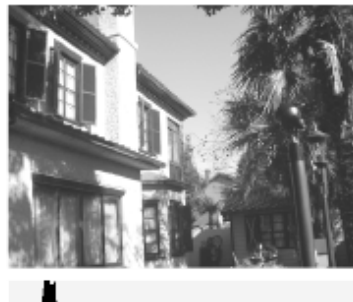

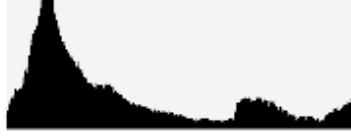

**(A)**: Pixelzahl

**(B)**: Helligkeit

### **Hinweis**

- Die Informationen in der Histogrammanzeige weisen nicht auf das endgültige Foto hin. Es sind Informationen über das auf dem Bildschirm angezeigte Bild. Das Endergebnis hängt von Blendenwert usw. ab.
- In den folgenden Fällen unterscheidet sich die Histogrammanzeige zwischen Aufnahme und Wiedergabe erheblich:
	- Wenn ein Motiv mit niedriger Leuchtdichte, wie z. B. eine Nachtszene, aufgenommen wird

### **Verwandtes Thema**

- [Taste DISP \(Anzeige-Einstellung\)](#page-53-0)
- [Belichtungskorr. \(Standbild/Film\)](#page-149-0)

<span id="page-152-0"></span>Digitalkamera mit Wechselobjektiv ILX-LR1

### **Belicht.stufe (Standbild/Film)**

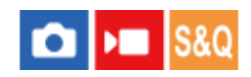

Sie können die Einstellungsschrittgröße der Werte für Verschlusszeit, Blende und Belichtungskorrektur anpassen.

**1 MENU → (Belichtung/Farbe) → [Belichtungskorr.] → [ Belicht.stufe] → gewünschte Einstellung.**

### **Menüpostendetails**

**0,5 EV** / **0,3 EV**

### **Verwandtes Thema**

[Belichtungskorr. \(Standbild/Film\)](#page-149-0)

TP1001176610

Digitalkamera mit Wechselobjektiv ILX-LR1

### **Belicht.StrdEinst. (Standbild/Film)**

### О м

Damit wird der Standard dieser Kamera für den korrekten Belichtungswert für jeden Messmodus eingestellt.

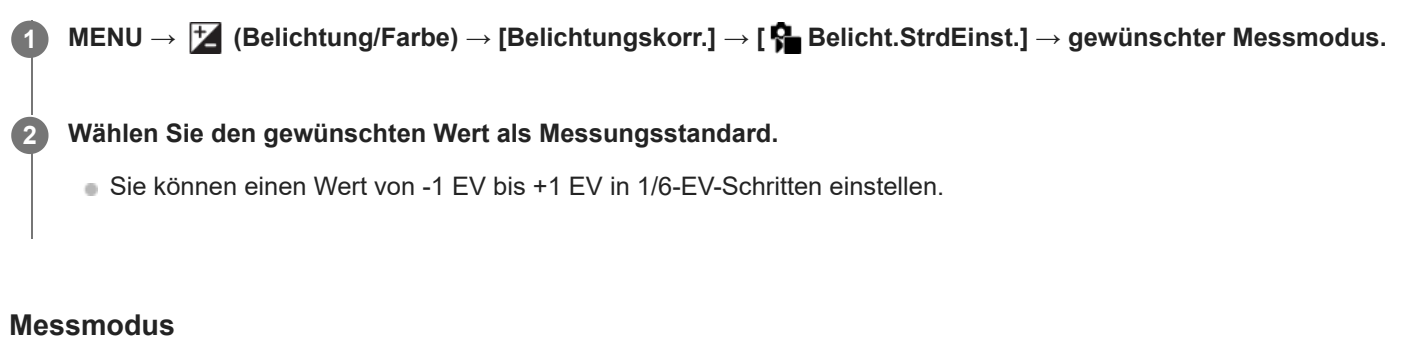

Der eingestellte Standardwert wird angewandt, wenn Sie den entsprechenden Messmodus in MENU → E (Belichtung/Farbe) → [Messung] → [ Messmodus] wählen. **Multi/ (6)** Mitte/ **a** Spot/ **GesBildsDschnitt/ Filighlight** 

### **Hinweis**

- Die Belichtungskorrektur wird nicht beeinträchtigt, wenn [ Belicht.StrdEinst.] geändert wird.
- Der Belichtungswert wird während der Benutzung von Spot-AEL gemäß dem für [ . Spot] eingestellten Wert verriegelt.
- Der Standardwert für M.M (Metered Manual) wird gemäß dem in [ Belicht.StrdEinst.] eingestellten Wert geändert.
- Der in [ $\Omega$  Belicht.StrdEinst.] eingestellte Wert wird in Exif-Daten von dem Belichtungskorrekturwert getrennt aufgezeichnet. Der Betrag des Belichtungsstandardwerts wird nicht zu dem Belichtungskorrekturwert hinzuaddiert.
- Wenn Sie [ Belicht.StrdEinst.] während der Reihenaufnahme einstellen, wird die Anzahl der Aufnahmen für die Reihe zurückgesetzt.

### **Verwandtes Thema**

[Messmodus \(Standbild/Film\)](#page-155-0)

TP1001209280

<span id="page-154-0"></span>Digitalkamera mit Wechselobjektiv ILX-LR1

### **DynamikberOpti. (Standbild/Film)**

### **IS&O**  $\sqrt{ }$

Durch Unterteilen des Bilds in kleine Flächen analysiert das Produkt den Kontrast von Licht und Schatten zwischen Motiv und Hintergrund, um ein Bild mit optimaler Helligkeit und Abstufung zu erzeugen.

**1 MENU → (Belichtung/Farbe) → [Farbe/Farbton] → [ DynamikberOpti.] → gewünschte Einstellung.**

### **Menüpostendetails**

### **Aus:**

Helligkeit und Abstufung werden nicht eingestellt.

### **Dynamikb.Opt.:**

Wenn Sie [Dynamikber.optimierung: Auto] wählen, stellt die Kamera die Helligkeit und Abstufung automatisch ein. Um die Abstufung eines aufgenommenen Bilds durch einzelne Bereiche zu optimieren, wählen Sie eine Optimierungsstufe von [Dynamikbereichoptimierung: Lv1] (schwach) bis [Dynamikbereichoptimierung: Lv5] (stark).

### **Hinweis**

- In den folgenden Situationen wird [ $\bigcirc$  DynamikberOpti.] auf [Aus] fixiert:
	- $-$  Bei Einstellung von [ $\bigcap$  Fotoprofil] auf eine andere Option als [Aus]
	- Bei Einstellung von [Log-Aufnahme] auf [Ein (Flexible ISO)].
- **[ Com** DynamikberOpti.] wird auf [Aus] fixiert, wenn einer der folgenden Modi in [Szenenwahl] ausgewählt wird.
	- $-$ [Sonnenunterg.]
	- [Nachtszene]

Die Einstellung wird auf [Dynamikber.optimierung: Auto] fixiert, wenn ein anderer [Szenenwahl]-Modus außer den obigen Modi ausgewählt wird.

Wenn Sie mit [Dynamikb.Opt.] aufnehmen, kann das Bild verrauscht sein. Wählen Sie die geeignete Stufe, indem Sie das aufgezeichnete Bild überprüfen, vor allem, wenn Sie den Effekt verstärken.

TP1001209459

### <span id="page-155-0"></span>**Messmodus (Standbild/Film)**

### ō  $\blacksquare$

Wählt den Messmodus, der festlegt, welcher Teil des Aufnahmebereichs bei der Ermittlung der Belichtung gemessen wird.

**1 MENU → (Belichtung/Farbe) → [Messung] → [ Messmodus] → gewünschte Einstellung.**

### **Menüpostendetails**

### **Multi:**

Misst das Licht in jedem Feld, nachdem der Aufnahmebereich in verschiedene Felder unterteilt wurde, und ermittelt die korrekte Belichtung für den gesamten Bildschirm (Mehrfeldmessung).

### **Mitte:**

Misst die durchschnittliche Helligkeit des gesamten Bildschirms unter Betonung des mittleren Feldes des Aufnahmebereichs (mittenbetonte Messung).

### **spot:**

Die Messung erfolgt nur innerhalb des Messkreises. Dieser Modus ist zum Messen von Licht auf einem angegebenen Teil des gesamten Bildschirms geeignet. Die Größe des Messkreises kann zwischen [Spot: Standard] und [Spot: Groß] ausgewählt werden. Die Position des Messkreises hängt von der Einstellung für [ $\bigoplus$  Spot-Mess.punkt] ab.

### GesBildsDschn.:

Damit wird die Helligkeit des gesamten Bildschirms gemessen. Die Belichtung bleibt stabil, selbst wenn sich die Komposition oder die Position des Motivs ändert.

### **Formally** Highlight:

Damit wird die Helligkeit unter Betonung des hervorgehobenen Bereichs auf dem Bildschirm gemessen. Dieser Modus eignet sich zum Aufnehmen von Motiven bei Vermeidung von Überbelichtung.

### **Tipp**

- Der Spotmessungspunkt kann mit Hilfe von [Fokuspkt-Verkn.] mit dem Fokusfeld koordiniert werden.
- Wenn [Multi] ausgewählt und [ Ges. b. MultiMess] auf [Ein] eingestellt ist, misst die Kamera die Helligkeit auf der Basis von erkannten Gesichtern.
- Wenn [ $\bigcirc$  Messmodus] auf [Highlight] eingestellt und die Funktion [Dynamikb.Opt.] aktiviert ist, werden Helligkeit und Kontrast automatisch korrigiert, indem das Bild in kleine Felder unterteilt und der Kontrast von Licht und Schatten analysiert wird. Nehmen Sie Einstellungen auf der Basis der Aufnahmeverhältnisse vor.

### **Hinweis**

- In den folgenden Aufnahmesituationen wird [ $\bigoplus$  Messmodus] auf [Multi] fixiert:
	- $=$  [Intellig. Auto.]
	- [Szenenwahl]
	- Bei Verwendung einer Zoomfunktion außer dem optischen Zoom
- Im Modus [Highlight] kann das Motiv dunkel sein, wenn ein hellerer Teil auf dem Bildschirm existiert.

### **Verwandtes Thema**

- [AE-Speicher](#page-159-0)
- [Spot-Mess.punkt \(Standbild/Film\)](#page-158-0)
- [Ges. b. MultiMess \(Standbild/Film\)](#page-157-0)
- [DynamikberOpti. \(Standbild/Film\)](#page-154-0)

TP1001176634

### <span id="page-157-0"></span>**Ges. b. MultiMess (Standbild/Film)**

#### o ыm **IS&O**

Damit legen Sie fest, ob die Kamera die Helligkeit auf der Basis von erkannten Gesichtern misst, wenn [ $\P$  Messmodus] auf [Multi] eingestellt ist.

**1 MENU → (Belichtung/Farbe) → [Messung] → [ Ges. b. MultiMess] → gewünschte Einstellung.**

### **Menüpostendetails**

### **Ein:**

Die Kamera misst die Helligkeit auf der Basis von erkannten Gesichtern.

### **Aus:**

Die Kamera misst die Helligkeit mit der Einstellung [Multi], ohne Gesichter zu erkennen.

### **Hinweis**

- Bei Einstellung des Aufnahmemodus auf [Intellig. Auto.] wird [ $\bigoplus$  Ges. b. MultiMess] auf [Ein] fixiert.
- Nenn [ Sumbiverk. bei AF] unter [Motiverkennung] auf [Ein] und [ Sumbiversial] auf eine andere Option als [Mensch] eingestellt ist, funktioniert [  $\bigcap$  Ges. b. MultiMess] nicht.

### **Verwandtes Thema**

[Messmodus \(Standbild/Film\)](#page-155-0)

TP1001213779

<span id="page-158-0"></span>Digitalkamera mit Wechselobjektiv ILX-LR1

### **Spot-Mess.punkt (Standbild/Film)**

### **S&O** ъm

Damit wird festgelegt, ob der Spotmessungspunkt mit dem Fokusfeld koordiniert wird, wenn [ $\bigotimes$ Fokusfeld] auf die folgenden Parameter eingestellt wird:

- [Spot: L]/[Spot: M]/[Spot: S]
- **Erweiterter Spot]**
- [Tracking: Spot L]/[Tracking: Spot M]/[Tracking: Spot S]
- **[Tracking: Erweiterter Spot]**

**1 MENU → (Belichtung/Farbe) → [Messung] → [ Spot-Mess.punkt] → gewünschte Einstellung.**

### **Menüpostendetails**

### **Mitte:**

Der Spotmessungspunkt wird nicht mit dem Fokusfeld koordiniert, aber die Helligkeit wird immer in der Mitte gemessen.

### **Fokuspkt-Verkn.:**

Der Spotmessungspunkt wird mit dem Fokusfeld koordiniert.

### **Hinweis**

- Selbst wenn der Spotmessungspunkt mit der [Tracking]-Startposition koordiniert wird, wird er nicht mit der Nachführung des Motivs koordiniert.
- Wenn [ $\bigcirc$  Fokusfeld] auf die folgenden Parameter eingestellt ist, wird der Spotmessungspunkt auf die Mitte fixiert.
	- $=$  [Breit]
	- $=$  [Feld]
	- $=$  [Mitte-Fix]
	- $=$  [Tracking: Breit]/[Tracking: Feld]/[Tracking: Mitte-Fix]

### **Verwandtes Thema**

- [Auswählen des Fokusfelds \(Fokusfeld\)](#page-94-0)
- [Messmodus \(Standbild/Film\)](#page-155-0)

TP1001209288

<span id="page-159-0"></span>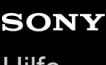

Digitalkamera mit Wechselobjektiv ILX-LR1

### **AE-Speicher**

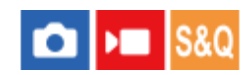

Ist der Kontrast zwischen Motiv und Hintergrund groß, z. B. wenn ein Motiv bei Gegenlicht oder in der Nähe eines Fensters aufgenommen wird, messen Sie das Licht an einer Stelle, wo das Motiv die korrekte Helligkeit zu haben scheint, und fixieren Sie die Belichtung vor der Aufnahme. Um die Helligkeit des Motivs zu verringern, messen Sie das Licht an einer Stelle, die heller als das Motiv ist, und fixieren Sie die Belichtung des gesamten Bildschirms. Um die Helligkeit des Motivs zu erhöhen, messen Sie das Licht an einer Stelle, die dunkler als das Motiv ist, und fixieren Sie die Belichtung des gesamten Bildschirms.

**MENU → (Einstellung) → [Bedien.anpass.] → [ BenutzerKeyEinst.] oder [ BenutzerKeyEinst.] → gewünschte Taste, und weisen Sie dann [AEL Umschalten] der Taste zu. 1**

**2 Stellen Sie den Fokus auf den Punkt ein, an dem die Belichtung eingestellt wird.**

**Drücken Sie die Taste, der die Funktion [AEL Umschalten] zugewiesen wurde. 3**

Die Belichtung wird gespeichert, und  $\bigstar$  (AE-Speicher) wird angezeigt.

**Fokussieren Sie erneut auf das Motiv, und drücken Sie den Auslöser.**

Um den Belichtungsspeicher aufzuheben, drücken Sie die Taste, der die Funktion [AEL Umschalten] zugewiesen wurde.

### **Tipp**

**4**

Wenn Sie die Funktion [AEL Halten] in [ BenutzerKeyEinst.] oder [ BenutzerKeyEinst.] wählen, bleibt die Belichtung gespeichert, solange Sie die Taste gedrückt halten. Die Funktion [AEL Halten] kann nicht auf [Funkt. der Linkstaste] oder [Funkt. d. Rechtstaste] eingestellt werden.

#### **Hinweis**

**[ ●** AEL Halten] und [ ● AEL Umschalt] sind nicht verfügbar, wenn Sie Zoomfunktionen außer dem optischen Zoom verwenden.

#### **Verwandtes Thema**

[Zuweisen von häufig verwendeten Funktionen zu Tasten \(BenutzerKeyEinst.\)](#page-297-0)

TP1001176601

Digitalkamera mit Wechselobjektiv ILX-LR1

### **AEL mit Auslöser**

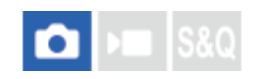

Damit wird festgelegt, ob die Belichtung fixiert wird, wenn der Auslöser halb niedergedrückt wird. Wählen Sie [Aus], um Fokus und Belichtung getrennt einzustellen.

### **1 MENU → (Belichtung/Farbe) → [Messung] → [AEL mit Auslöser] → gewünschte Einstellung.**

### **Menüpostendetails**

### **Auto:**

Die Kamera fixiert die Belichtung nach automatischer Fokuseinstellung, wenn Sie den Auslöser bei Einstellung von [ $\blacksquare$ Fokusmodus] auf [Einzelbild-AF] halb niederdrücken. Wenn [ $\bigotimes$  Fokusmodus] auf [Autom. AF] eingestellt ist und das Produkt feststellt, dass sich das Motiv bewegt oder dass Sie Serienbilder aufnehmen, wird die fixierte Belichtung aufgehoben.

### **Ein:**

Die Belichtung wird fixiert, wenn der Auslöser halb niedergedrückt wird.

### **Aus:**

Die Belichtung wird nicht fixiert, wenn der Auslöser halb niedergedrückt wird. Benutzen Sie diesen Modus, wenn Sie Fokus und Belichtung getrennt einstellen wollen.

Das Produkt stellt die Belichtung während der Aufnahme im Modus [Serienaufnahme] fortwährend ein.

### **Hinweis**

■ Wenn [AEL Umschalten] mittels [ BenutzerKeyEinst.] oder [ BenutzerKeyEinst.] einer beliebigen Taste zugewiesen wird, erhält der Betrieb über die Taste Vorrang vor den Einstellungen für [AEL Umschalten].

TP1001176602

Digitalkamera mit Wechselobjektiv ILX-LR1

### **Auto. Lang.belich.**

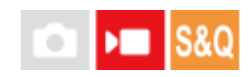

Damit wird festgelegt, ob die Verschlusszeit während der Filmaufnahme automatisch eingestellt werden soll oder nicht, falls das Motiv dunkel ist. Diese Funktion kann nicht während Zeitlupen-/Zeitrafferaufnahmen verwendet werden.

**1 MENU → (Belichtung/Farbe) → [Belichtung] → [Auto. Lang.belich.] → gewünschte Einstellung.**

### **Menüpostendetails**

### **Ein:**

Langzeit-Automatik wird benutzt. Bei Aufnahme an dunklen Orten wird die Verschlusszeit automatisch verlängert. Durch Verwendung einer langen Verschlusszeit beim Aufnehmen an dunklen Orten können Sie Rauschen im Film reduzieren.

### **Aus:**

Verwenden Sie die Langverschlusszeit-Automatik nicht. Der aufgenommene Film ist dunkler als bei Einstellung auf [Ein], aber Filme werden mit weicheren Bewegungen und geringerer Objektunschärfe aufgenommen.

### **Hinweis**

- [Auto. Lang.belich.] ist in den folgenden Situationen unwirksam:
	- ▶■s(Zeitpriorität)
	- $\blacksquare$  M (Man. Belichtung)
	- Bei Einstellung von [ $\bigcirc$  ISO] auf eine andere Option als [ISO AUTO]

TP1001176585

### <span id="page-162-0"></span>**ISO (Standbild/Film)**

Die Lichtempfindlichkeit wird durch den ISO-Wert (empfohlener Belichtungsindex) ausgedrückt. Je höher der Wert, desto höher die Empfindlichkeit.

#### **ISO am Einstellrad → Wählen Sie die gewünschte Einstellung. 1**

```
■ Sie können auch MENU → \blacktriangleright (Belichtung/Farbe) → [Belichtung] → [\clubsuit ISO] wählen.
```
### **Menüpostendetails**

### **ISO AUTO:**

Stellt die ISO-Empfindlichkeit automatisch ein.

### **ISO 50 - ISO 102400:**

Die ISO-Empfindlichkeit wird manuell eingestellt. Durch Auswählen einer größeren Nummer wird die ISO-Empfindlichkeit erhöht.

#### **Tipp**

- Sie können den Bereich der ISO-Empfindlichkeit, die im Modus [ISO AUTO] automatisch eingestellt wird, ändern. Wählen Sie [ISO AUTO], drücken Sie die rechte Seite des Einstellrads, und stellen Sie die gewünschten Werte für [ISO AUTO maximal] und [ISO AUTO minimal] ein.
- Je höher der ISO-Wert ist, desto mehr Rauschen tritt in den Bildern auf.
- Die verfügbaren ISO-Einstellungen hängen davon ab, ob Sie Standbilder, Filme oder Zeitlupen-/Zeitrafferfilme aufnehmen.
- Bei der Filmaufnahme sind ISO-Werte zwischen 100 und 32000 verfügbar. Wird der ISO-Wert auf einen größeren Wert als 32000 eingestellt, wird die Einstellung automatisch auf 32000 umgeschaltet. Wenn Sie die Filmaufnahme beenden, wird der ISO-Wert auf die ursprüngliche Einstellung zurückgesetzt.
- Bei der Filmaufnahme sind ISO-Werte zwischen 100 und 32000 verfügbar. Wird der ISO-Wert auf einen kleineren Wert als 100 eingestellt, wird die Einstellung automatisch auf 100 umgeschaltet. Wenn Sie die Filmaufnahme beenden, wird der ISO-Wert auf die ursprüngliche Einstellung zurückgesetzt.
- Der verfügbare Bereich für die ISO-Empfindlichkeit hängt von der Einstellung für [Gamma] unter [Surforbrofil] ab.

### **Hinweis**

- In den folgenden Aufnahmemodi ist [ $\bigcirc$  ISO] auf [ISO AUTO] fixiert:
	- $=$  [Intellig. Auto.]
	- $=$  [Szenenwahl]
- Wenn die ISO-Empfindlichkeit auf einen niedrigeren Wert als ISO 100 eingestellt wird, kann der Bereich für die mögliche Motivhelligkeit (Dynamikbereich) kleiner werden.
- Wenn Sie [ISO AUTO] bei Einstellung des Aufnahmemodus auf [P], [A], [S] oder [M] wählen, wird die ISO-Empfindlichkeit automatisch innerhalb des eingestellten Bereichs angepasst.
- Wenn Sie die Kamera auf eine äußerst starke Lichtquelle richten, während Sie Bilder mit niedriger ISO-Empfindlichkeit aufnehmen, können Spitzlichtbereiche in den Bildern als schwarze Bereiche aufgezeichnet werden.
- Wenn die Kamera auf eine erweiterte ISO-Einstellung (ISO 40000 oder höher) eingestellt ist, kann es je nach Temperatur der Kamera vorkommen, dass die Kamera sich zum Schutz des Produkts eher ausschaltet als bei einer normalen ISO-Einstellung.

Lassen Sie die Kamera in diesem Fall einige Zeit in ausgeschaltetem Zustand liegen. Beginnen Sie mit der Aufnahme, wenn die Temperatur in der Kamera vollständig gesunken ist.

TP1001209888

Digitalkamera mit Wechselobjektiv ILX-LR1

### **ISO-BereichGrenz (Standbild/Film)**

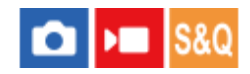

Sie können den Bereich der ISO-Empfindlichkeit begrenzen, wenn die ISO-Empfindlichkeit manuell eingestellt wird.

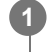

**MENU → (Belichtung/Farbe) → [Belichtung] → [ ISO-BereichGrenz] → [Minimal] oder [Maximal], und wählen Sie die gewünschten Werte.**

### **So stellen Sie den Bereich für [ISO AUTO] ein**

Wenn Sie den Bereich der ISO-Empfindlichkeit anpassen möchten, der im Modus [ISO AUTO] automatisch eingestellt wird, wählen Sie MENU →  $\blacktriangleright$  (Belichtung/Farbe) → [Belichtung] → [ $\blacklozenge$  ISO] → [ISO AUTO]. Drücken Sie dann die rechte Position des Einstellrads, um [ISO AUTO maximal]/[ISO AUTO minimal] auszuwählen.

### **Hinweis**

ISO-Empfindlichkeitswerte außerhalb des angegebenen Bereichs sind dann nicht mehr verfügbar. Um ISO-Empfindlichkeitswerte außerhalb des angegebenen Bereichs zu wählen, setzen Sie die Einstellung [ $\bigoplus$  ISO-BereichGrenz] zurück.

### **Verwandtes Thema**

[ISO \(Standbild/Film\)](#page-162-0)

TP1001214823

### **ISO AUTO Min. VS**

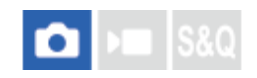

Wenn Sie [ISO AUTO] bei Einstellung des Aufnahmemodus auf P (Progr.automatik) oder A (Blendenpriorität) wählen, können Sie die Verschlusszeit einstellen, bei der die ISO-Empfindlichkeit sich zu ändern beginnt. Diese Funktion ist zum Aufnehmen von sich bewegenden Motiven effektiv. Sie können Motivunschärfen minimieren.

**1 MENU → (Belichtung/Farbe) → [Belichtung] → [ISO AUTO Min. VS] → gewünschte Einstellung.**

### **Menüpostendetails**

### **SLOWER (Langsamer)/SLOW (Langsam):**

Bei längeren Verschlusszeiten als [Standard] beginnt die ISO-Empfindlichkeit sich zu ändern, so dass Sie Bilder mit weniger Rauschen aufnehmen können.

### **STD (Standard):**

Die Kamera stellt die Verschlusszeit auf der Basis der Brennweite des Objektivs automatisch ein.

### **FAST (Schnell)/FASTER (Schneller):**

Bei kürzeren Verschlusszeiten als [Standard] beginnt die ISO-Empfindlichkeit sich zu ändern, so dass Sie Verwacklung und Motivunschärfe verhindern können.

### **1/8000 ― 30":**

Die ISO-Empfindlichkeit beginnt sich bei der eingestellten Verschlusszeit zu ändern.

### **Tipp**

Die Differenz der Verschlusszeit, bei der die ISO-Empfindlichkeit sich zwischen [Langsamer], [Langsam], [Standard], [Schnell] und [Schneller] zu ändern beginnt, ist 1 EV.

### **Hinweis**

Falls die Belichtung trotz Einstellung der ISO-Empfindlichkeit auf [ISO AUTO maximal] in [ISO AUTO] unzureichend ist, wird die Verschlusszeit gegenüber dem in [ISO AUTO Min. VS] eingestellten Wert verlängert, um mit geeigneter Belichtung aufzunehmen.

### **Verwandtes Thema**

- [Aufn.-Modus: Progr.automatik](#page-84-0)
- [Aufn.-Modus: Blendenpriorität](#page-85-0)
- [ISO \(Standbild/Film\)](#page-162-0)

TP1001209457

<span id="page-166-0"></span>Digitalkamera mit Wechselobjektiv ILX-LR1

### **Weißabgleich (Standbild/Film)**

### **IS&O** л

Damit wird der Farbtoneffekt der Umlichtverhältnisse korrigiert, um ein neutral weißes Motiv in Weiß aufzunehmen. Verwenden Sie diese Funktion, wenn die Farbtöne des Bilds nicht Ihrer Erwartung entsprechen, oder wenn Sie die Farbtöne für fotografischen Ausdruck absichtlich ändern möchten.

**1 MENU → (Belichtung/Farbe) → [Weißabgleich] → [ Weißabgleich] → gewünschte Einstellung.**

### **Menüpostendetails**

**Auto / Auto: Ambiente / Auto: Weiß / Tageslicht / Schatten / Bewölkt / Glühlampe / Leucht.: warmw. / Leuchtst.: Kaltw. / Leuchtst:Tag.-w. / Leuchtst: Tagesl. / Unterwass.Auto :**

Wenn Sie eine Lichtquelle auswählen, die das Motiv beleuchtet, passt das Produkt die Farbtöne an die ausgewählte Lichtquelle an (voreingestellter Weißabgleich). Wenn Sie [Auto] wählen, erkennt das Produkt die Lichtquelle automatisch und passt die Farbtöne an.

### **Farbtmp./Filter:**

Passt die Farbtöne abhängig von der Lichtquelle an. Hat den Effekt von CC-(Farbkorrektur)-Filtern bei der Fotografie.

### **Anpassung 1/Anpassung 2/Anpassung 3:**

Speichert die Grundfarbe Weiß unter Lichtverhältnissen für die Aufnahmeumgebung.

### **Tipp**

- Sie können den Feineinstellungsbildschirm aufrufen und Feineinstellungen der Farbtöne nach Bedarf vornehmen, indem Sie die rechte Seite des Einstellrads drücken.
- Falls die Farbtöne in den ausgewählten Einstellungen nicht Ihren Erwartungen entsprechen, machen Sie Aufnahmen mit [WA-Reihe].
- AWB<sub>.</sub> (Auto: Ambiente), AWB. (Auto: Weiß) wird nur angezeigt, wenn [ **Com** PriorEinst b. AWB] auf [Ambiente] oder [Weiß] eingestellt  $\qquad \qquad \oplus$ ist.
- Wenn Sie abrupte Weißabgleichwechsel abmildern möchten, z. B. wenn die Aufnahmeumgebung während der Filmaufnahme wechselt, können Sie die Weißabgleich-Umschaltgeschwindigkeit mit der Funktion [Stoßfreier WB] ändern.

### **Hinweis**

- In den folgenden Aufnahmemodi ist [ $\bigoplus$  Weißabgleich] auf [Auto] fixiert:
	- $=$  [Intellig. Auto.]
	- [Szenenwahl]
- Wenn Sie eine Quecksilberdampflampe oder eine Natriumdampflampe als Lichtquelle verwenden, wird wegen der Eigenschaften des Lichts kein genauer Weißabgleich erzielt. Es wird empfohlen, Bilder mit einer Einstellung von [Anpassung 1] bis [Anpassung 3] aufzunehmen.

#### **Verwandtes Thema**

- [Erfassen der Standardfarbe Weiß zum Einstellen des Weißabgleichs \(benutzerdefinierter Weißabgleich\)](#page-168-0)
- [PriorEinst b. AWB \(Standbild/Film\)](#page-170-0)
- [WA-Reihe](#page-201-0)

**2**

**3**

<span id="page-168-0"></span>Digitalkamera mit Wechselobjektiv ILX-LR1

### **Erfassen der Standardfarbe Weiß zum Einstellen des Weißabgleichs (benutzerdefinierter Weißabgleich)**

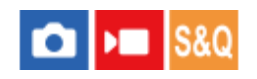

In Szenen, bei denen sich das Umlicht aus verschiedenen Lichtquellen zusammensetzt, ist der Gebrauch des benutzerdefinierten Weißabgleichs zu empfehlen, um eine genaue Reproduktion von Weiß zu erzielen. Sie können 3 Einstellungen registrieren.

**MENU → (Belichtung/Farbe) → [Weißabgleich] → [ Weißabgleich] → Wählen Sie eine der Optionen von [Anpassung 1] bis [Anpassung 3] aus, und drücken Sie dann die rechte Seite des Einstellrads. 1**

Wählen Sie **Solutzerdefinierter Weißabgleich eingestellt**) aus, und drücken Sie dann die Mitte des **Einstellrads.**

### **Richten Sie die Aufnahme so aus, dass der weiße Bereich den Weißabgleicherfassungsrahmen vollständig abdeckt, und drücken Sie dann auf die Mitte des Einstellrads.**

Nachdem das Verschlussgeräusch erzeugt wurde und die Meldung [Benutzerdef. WB-Daten wurden erfasst.] angezeigt worden ist, werden die kalibrierten Werte (Farbtemperatur und Farbfilter) angezeigt.

- Sie können die Position des Weißabgleicherfassungsrahmens einstellen, indem Sie die obere/untere/linke/rechte Seite des Einstellrads drücken.
- Nachdem Sie eine Standardfarbe Weiß erfasst haben, können Sie den Feineinstellungsbildschirm anzeigen, indem Sie die rechte Seite des Einstellrads drücken. Sie können die Farbtöne bei Bedarf präzise einstellen.
- Sie können den Weißabgleicherfassungsrahmen durch Drücken der Taste  $\overline{m}$  (Löschen) zur Mitte zurückbringen.
- In den folgenden Fällen wird kein Verschlussgeräusch erzeugt.
	- $-$  Im Filmaufnahmemodus
	- Bei Einstellung von [Lautlos-Modus] auf [Ein]
	- Bei Einstellung von [Verschlusstyp] auf [ElektronVerschl.]

### **Drücken Sie die Mitte des Einstellrads.**

Die kalibrierten Werte werden registriert. Auf dem Monitor erscheint wieder die MENU-Anzeige, während die gespeicherte benutzerdefinierte Weißabgleicheinstellung erhalten bleibt.

Die registrierte benutzerdefinierte Weißabgleicheinstellung bleibt gespeichert, bis sie von einer anderen Einstellung überschrieben wird.

#### **Hinweis**

**4**

Die Meldung [Erfass. des ben.def. WB fehlgeschlagen.] gibt an, dass sich der Wert in einem unerwarteten Bereich befindet, z. B. wenn das Motiv zu lebhaft ist. Sie können die Einstellung an diesem Punkt registrieren, aber es wird empfohlen, den Weißabgleich erneut einzustellen. Wenn ein falscher Wert eingestellt wird, wird die Anzeige <a>
(benutzerdefinierter Weißabgleich) auf der Aufnahmeinformationsanzeige orange. Die Anzeige erscheint in Weiß, wenn sich der Einstellwert im erwarteten Bereich befindet.

<span id="page-170-0"></span>Digitalkamera mit Wechselobjektiv ILX-LR1

### **PriorEinst b. AWB (Standbild/Film)**

#### ο **DEL IS&O**

Damit wird gewählt, welcher Farbton den Vorrang erhalten soll, wenn unter Lichtverhältnissen, wie z. B. Glühlampenlicht, bei Einstellung von [ $\bigcirc$  Weißabgleich] auf [Auto] aufgenommen wird.

**1 MENU → (Belichtung/Farbe) → [Weißabgleich] → [ PriorEinst b. AWB] → gewünschte Einstellung.**

### **Menüpostendetails**

### **AWB** Standard:

Es wird mit dem standardmäßigen automatischen Weißabgleich aufgenommen. Die Kamera stellt die Farbtöne automatisch ein.

### $AMB<sup>Q</sup>$  **Ambiente:**

Der Farbton der Lichtquelle erhält Vorrang. Dies ist angemessen, wenn Sie eine warme Atmosphäre erzeugen wollen.

### *AWB<sup>®</sup>* **Weiß:**

Eine Reproduktion der Farbe Weiß erhält Vorrang, wenn die Farbtemperatur der Lichtquelle schwach ist.

### **Verwandtes Thema**

[Weißabgleich \(Standbild/Film\)](#page-166-0)

TP1001209265

Digitalkamera mit Wechselobjektiv ILX-LR1

### **Ausl. AWB-Sperr**

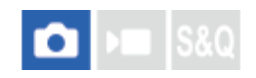

Sie können festlegen, ob der Weißabgleich beim Drücken des Auslösers gesperrt werden soll, wenn [ $\blacksquare$  Weißabgleich] auf [Auto] oder [Unterwass.Auto] eingestellt ist.

Diese Funktion verhindert unbeabsichtigte Änderungen des Weißabgleichs während der Serienaufnahme, oder wenn der Auslöser halb niedergedrückt wird.

### **1 MENU → (Belichtung/Farbe) → [Weißabgleich] → [Ausl. AWB-Sperr] → gewünschte Einstellung.**

### **Menüpostendetails**

### **Ausl. halb drück:**

Sperrt den Weißabgleich, wenn der Auslöser halb niedergedrückt wird, auch im automatischen Weißabgleichmodus. Der Weißabgleich bleibt auch während der Serienaufnahme gesperrt.

### **Serienaufnahme:**

Verriegelt den Weißabgleich auf die Einstellung bei der ersten Aufnahme einer Serienaufnahme, auch im automatischen Weißabgleichmodus.

### **Aus:**

Arbeitet mit dem normalen automatischen Weißabgleich.

### **Info zu den Funktionen [AWB-Sperre Halten] und [AWB-Sperre Umsch.]**

Sie können den Weißabgleich auch im automatischen Weißabgleichmodus sperren, indem Sie der Benutzertaste die Funktion [AWB-Sperre Halten] oder [AWB-Sperre Umsch.] zuweisen. Wenn Sie während der Aufnahme die zugewiesene Taste drücken, wird der Weißabgleich gesperrt.

Beim Drücken der Taste sperrt die Funktion [AWB-Sperre Halten] den Weißabgleich durch Anhalten der automatischen Weißabgleichanpassung.

Nach einmaligem Drücken der Taste sperrt die Funktion [AWB-Sperre Umsch.] den Weißabgleich durch Anhalten der automatischen Weißabgleichanpassung. Wenn Sie die Taste erneut drücken, wird die AWB-Sperre aufgehoben.

Wenn Sie den Weißabgleich verriegeln wollen, während Sie einen Film im automatischen Weißabgleichmodus aufnehmen, sollten Sie der Benutzertaste auch [AWB-Sperre Halten] oder [AWB-Sperre Umsch.] zuweisen.

### **Verwandtes Thema**

- [Weißabgleich \(Standbild/Film\)](#page-166-0)
- [Zuweisen von häufig verwendeten Funktionen zu Tasten \(BenutzerKeyEinst.\)](#page-297-0)

TP1001214886

### <span id="page-172-0"></span>**SONY**

**[Hilfe](#page-0-0)** 

Digitalkamera mit Wechselobjektiv ILX-LR1

### **Stoßfreier WB**

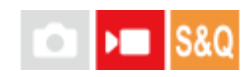

Damit wird die Geschwindigkeit festgelegt, mit welcher der Weißabgleich während der Filmaufnahme gewechselt wird, z. B. wenn die Einstellung für [ $\frac{1}{2}$  Weißabgleich] oder [ $\frac{1}{2}$  PriorEinst b. AWB] geändert wird.

**1 MENU → (Belichtung/Farbe) → [Weißabgleich] → [Stoßfreier WB] → gewünschte Einstellung.**

### **Menüpostendetails**

### **Aus:**

Der Weißabgleich wird sofort umgeschaltet, wenn Sie die Weißabgleicheinstellung während der Filmaufnahme ändern.

### **1 (Schnell)/2/3 (Langsam):**

Sie können die Geschwindigkeit, mit welcher der Weißabgleich während der Filmaufnahme gewechselt wird, auswählen, damit der Weißabgleich des Films geschmeidiger geändert wird.

Die Geschwindigkeitseinstellungen in der Reihenfolge "am schnellsten" bis "am langsamsten" sind [1 (Schnell)], [2] und [3 (Langsam)].

#### **Hinweis**

- Diese Funktion hat keinen Einfluss auf die Geschwindigkeit, mit der sich der Weißabgleich ändert, wenn [  $\blacksquare$  Weißabgleich] auf [Auto] oder [Unterwass.Auto] eingestellt ist.
- Selbst wenn eine andere Einstellung als [Aus] ausgewählt ist, werden die folgenden Elemente ohne Rücksicht auf die Geschwindigkeitseinstellung sofort auf den Film angewandt.
	- Feineinstellungen der Farbtöne
	- Änderungen der Farbtemperatur mit Hilfe von [Farbtmp./Filter]

### **Verwandtes Thema**

[Weißabgleich \(Standbild/Film\)](#page-166-0)

TP1001216470

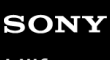

Digitalkamera mit Wechselobjektiv ILX-LR1

### **Log-Aufnahme**

Log-Aufnahmen haben einen größeren Dynamikbereich als normale Filmaufnahmen, was die Farbkorrektur flexibler macht und Vorteile bei Bildeffekten und der Belichtungsanpassung bei der Bearbeitung bringt.

TP1001220050

<span id="page-174-0"></span>Digitalkamera mit Wechselobjektiv ILX-LR1

## **Log-AufnEinstellung**

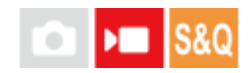

Konfiguriert die Einstellungen für Log-Aufnahme.

**1 MENU → (Aufnahme) → [Bildquali./Aufn.] → [Log-AufnEinstellung] → gewünschte Einstellung.**

### **Menüpostendetails**

### **Log-Aufnahme:**

Legt fest, ob Log-Aufnahmen durchgeführt werden sollen. Mit [Ein (Flexible ISO)] können Sie S-Log aufnehmen, wobei die Belichtung durch Anpassung des ISO-Wertes an die Aufnahmesituation eingestellt wird. (Aus/Ein (Flexible ISO))

### **Farbskala:**

Damit wird die Farbskala festgelegt. ( S-Gamut3.Cine/S-Log3 / S-Gamut3/S-Log3 )

### **LUT-Datei einbetten:**

Damit legen Sie fest, ob LUT-Dateien in aufgezeichnete Daten einbettet werden. (Ein / Aus)

### **Hinweis**

- [LUT-Datei einbetten] wird auf [Aus] verriegelt, wenn SD-Karten oder SDHC-Karten verwendet werden.
- Wenn [Log-Aufnahme] auf [Ein (Flexible ISO)] eingestellt ist, kann dies zu einem Fehler bei der benutzerdefinierten Einstellung des Weißabgleichs führen. Setzen Sie in einem solchen Fall [Log-Aufnahme] vorübergehend auf [Aus], führen Sie die benutzerdefinierte Einstellung durch, und setzen Sie [Log-Aufnahme] auf [Ein (Flexible ISO)] zurück.

### **Verwandtes Thema**

- [LUT auswählen](#page-175-0)
- [Fotoprofil \(Standbild/Film\)](#page-182-0)

TP1001220051

### <span id="page-175-0"></span>**SONY**

[Hilfe](#page-0-0)

Digitalkamera mit Wechselobjektiv ILX-LR1

### **LUT auswählen**

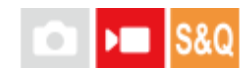

Damit wählen Sie, welche LUT auf Filme angewendet werden soll. Sie können die LUT aus drei Voreinstellungen und 16 registrierten LUTs auswählen.

**1 MENU → (Belichtung/Farbe) → [Farbe/Farbton] → [LUT auswählen] → gewünschte Einstellung.**

### **Menüpostendetails**

### **S-Log3:**

Betont den Ausdruck von Abstufungen von Schatten zu Mittenton. Der Farbton der Bilder ähnelt den Eigenschaften von Bildern, die von Filmen für die Aufnahme gescannt wurden.

### **s709:**

Damit wählen Sie die s709-LUT für Farbtöne, die der Filmfarbe ähnlich sind, die bei Film- und Fernsehproduktionen bevorzugt wird.

### **709(800%):**

Damit wählen Sie die R709-LUT für Kontrast in Farbtönen mit getreuer Farbreproduktion.

### **User1–User16:**

Wählt registrierte LUTs aus. LUTs können bearbeitet und registriert werden, indem Sie User1–User16 wählen und die rechte Seite des Einstellrads drücken, um den Einstellungsdetailbildschirm zu öffnen.

### **Verwandtes Thema**

- **[Log-AufnEinstellung](#page-174-0)**
- **[BenLUTs verwalten](#page-176-0)**
- [LUT anzeigen](#page-178-0)

TP1001220052

<span id="page-176-0"></span>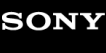

### **BenLUTs verwalten**

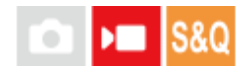

Sie können LUTs als User1–User16 auf der Kamera registrieren. Außerdem können Sie die Einstellungen für die registrierten LUT-Dateien ändern.

### **Registrieren einer LUT**

- 1. Speichern Sie die zu registrierende LUT-Datei auf einer Speicherkarte.
	- Speichern Sie die Datei in dem folgenden Pfad. /Private/Sony/PRO/LUT
	- Dateiformat: CUBE-Datei (.cube) für einen 17-Punkt oder 33-Punkt
	- Dateiname: maximal 63 alphanumerische Zeichen (Ein-Byte-Code) einschließlich ".cube"
- **2.** MENU → (Belichtung/Farbe) → [Farbe/Farbton] → [BenLUTs verwalten] → [Importieren/Bearbeiten].
- **3.** Wählen Sie den Benutzer-LUT-Bereich (User1–User16), in dem die Daten registriert werden sollen.
- **4.** Wählen Sie die Speicherkarte, auf der die LUT-Datei gespeichert ist.
- **5.** Wählen Sie die zu registrierende Datei aus, und wählen Sie [OK].

### **Bearbeiten einer LUT**

Die folgenden Bearbeitungen können an einem LUT-Benutzerbereich vorgenommen werden. Eingang: Ermöglicht die Wahl zwischen [ S-Gamut3.Cine/S-Log3 ] und [ S-Gamut3/S-Log3 ]. AE-Stufe Offset: Damit wird der Korrekturwert für die AE-Nachführstufe bei Verwendung dieser LUT festgelegt. (0EV, 1/3EV, 2/3EV, 1EV, 4/3EV, 5/3EV, 2EV).

Importieren: Registriert eine LUT-Datei unter der ausgewählten Benutzernummer.

Löschen: Löscht die LUT-Datei, die unter der ausgewählten Benutzernummer registriert wurde.

### **So löschen Sie LUTs in großen Mengen:**

MENU → (Belichtung/Farbe) → [Farbe/Farbton] → [BenLUTs verwalten] → [Alle löschen]. **1.**

Alle in User1–User16 registrierten LUTs werden gelöscht.

### **Hinweis**

Bei der Verwendung von SD-Karten oder SDHC-Karten werden die Dateinamen zum Registrieren von LUT-Dateien im Format 8.3 angezeigt.

### **Verwandtes Thema**

- [LUT auswählen](#page-175-0)
- [LUT anzeigen](#page-178-0)

### <span id="page-178-0"></span>**LUT anzeigen**

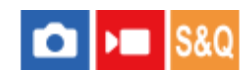

Der Monitor kann Bilder mit der LUT anzeigen, die während der Filmaufnahme und Wiedergabe reflektiert werden, um eine Vorschau des Bildes nach der Farbabstufung zu erhalten.

**1 MENU → (Einstellung) → [Anzeigeoption] → [ LUT anzeigen] → gewünschte Einstellung.**

### **Menüpostendetails**

### **Ein:**

Zeigt Bilder mit der LUT an, die während der Filmaufnahme und -wiedergabe reflektiert wird.

### **Aus:**

Es werden keine Bilder mit der LUT angezeigt, die während Filmaufnahme und -wiedergabe reflektiert werden.

### **Tipp**

■ Wenn Sie ["LUT anz."-Schalter] zu [ D BenutzerKeyEinst.] zuweisen, können Sie [ D LUT anzeigen] durch einfaches Drücken einer Taste ein- und ausschalten.

### **Verwandtes Thema**

- [LUT auswählen](#page-175-0)
- **[BenLUTs verwalten](#page-176-0)**

TP1001220057

### **Kreativer Look (Standbild/Film)**

### o  $\mathsf{F}$  Is&O

"Look" ist ein Begriff, der sich auf das Aussehen und Impressionen von Bildern bezieht, die von verschiedenen Faktoren, wie z. B. Farbe, Konturenschärfe, Helligkeit usw., erzeugt werden. Mit [ $\P$  Kreativer Look] können Sie das Finish eines Bilds auswählen, indem Sie einen bevorzugten Look unter vorinstallierten Looks auswählen. Darüber hinaus können Sie Kontrast, Spitzlichter, Schatten, Verblassen, Farbsättigung, Konturenschärfe, Konturenschärfebereich und Klarheit für jeden "Look" fein abstimmen.

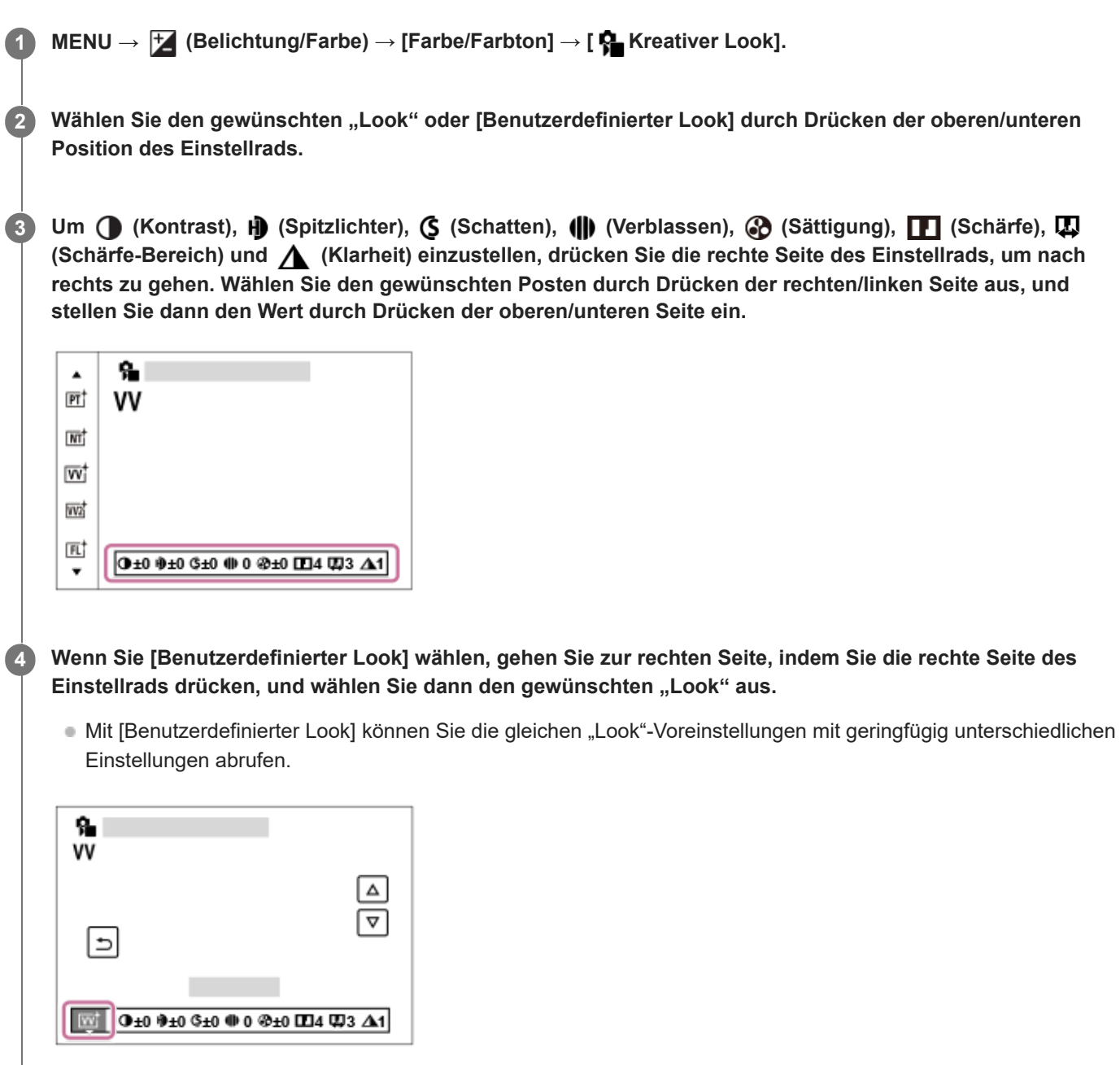

### **Menüpostendetails**
### **PT:**

Zum Aufnehmen von Haut in weichem Ton: Diese Einstellung eignet sich ideal für Porträtaufnahmen.

### **NT:** NT:

Sättigung und Schärfe werden verringert, um Bilder mit gedämpften Farbtönen aufzunehmen. Diese Einstellung eignet sich auch für die Aufnahme von Bildmaterial, das mit einem Computer bearbeitet werden soll.

### **Wi** VV:

Die Sättigung und der Kontrast werden erhöht, um beeindruckende Aufnahmen farbenfroher Szenen und Motive zu ermöglichen, z. B. von Blumen, Frühlingslandschaften, blauem Himmel oder dem Meer.

### **W<sub>2</sub>** VV2:

Erzeugt ein Bild mit hellen und lebhaften Farben sowie reichhaltiger Klarheit.

### **FL:**

Erzeugt ein Bild mit stimmungsvollem Finish, indem der ruhigen Farbgebung sowie dem beeindruckenden Himmel und den Farben der Grüntöne ein scharfer Kontrast verliehen wird.

**IN:**

Erzeugt ein Bild mit matten Texturen durch Unterdrückung von Kontrast und Farbsättigung.

**SH:** SH:

Erzeugt ein Bild mit heller, transparenter, weicher und lebhafter Stimmung.

**BW:** BW:

Zum Aufnehmen von Schwarzweißbildern.

**SE:**

Zum Aufnehmen von Sepiabildern.

### **Registrieren von bevorzugten Einstellungen (Benutzerdefinierter Look):**

Wählen Sie die sechs benutzerdefinierten "Looks" (die Kästchen mit Nummern auf der linken Seite) aus, um bevorzugte Einstellungen zu registrieren. Wählen Sie dann die gewünschten Einstellungen aus, indem Sie die rechte Taste drücken. Sie können die gleichen "Look"-Voreinstellungen mit geringfügig unterschiedlichen Einstellungen abrufen.

### **So nehmen Sie detailliertere Einstellungen vor**

Basierend auf dem jeweiligen "Look" können Posten, wie z. B. Kontrast, nach Ihren Wünschen eingestellt werden. Sie können nicht nur die voreingestellten "Looks" einstellen, sondern auch die Funktion [Benutzerdefinierter Look] einrichten, mit der sie die bevorzugten Einstellungen registrieren können.

Wählen Sie den einzustellenden Posten aus, indem Sie die rechte/linke Seite des Einstellrads drücken, und stellen Sie dann den Wert durch Drücken der oberen/unteren Seite des Einstellrads ein.

Wenn ein Einstellwert gegenüber dem Standardwert geändert wird, wird das Zeichen  $\blacktriangleright$  (Sternchen) neben dem auf dem Aufnahmebildschirm angezeigten "Look"-Symbol hinzugefügt.

### **Kontrast:**

Je höher der gewählte Wert ist, desto stärker wird der Kontrast zwischen Licht und Schatten betont, und desto größer ist der Effekt auf das Bild. (–9 bis +9)

### **Spitzlichter:**

Damit stellen Sie die Helligkeit der hellen Bereiche ein. Bei Wahl eines höheren Wertes wird das Bild heller. (–9 bis +9)

### **Schatten:**

Damit stellen Sie die Dunkelheit der dunklen Bereiche ein. Bei Wahl eines höheren Wertes wird das Bild heller. (–9 bis +9)

### **Verblassen:**

Damit stellen Sie den Verblassungsgrad ein. Je höher der Wert, desto größer der Effekt. (0 bis 9)

### **Sättigung:**

Je höher der gewählte Wert ist, desto lebhafter ist die Farbe. Bei einem niedrigeren Wert ist die Farbe des Bildes zurückhaltend und gedämpft. (–9 bis +9)

### **Schärfe:**

Passt die Konturenschärfe an. Je höher der ausgewählte Wert ist, desto stärker werden die Konturen betont, während sie bei einem niedrigeren Wert fließender sind. (0 bis 9)

### **Schärfe-Bereich:**

Stellen Sie den Bereich ein, in dem der Konturenschärfeeffekt angewandt wird. Bei einem größeren Wert wird der Konturenschärfeeffekt auf feinere Konturen angewandt. (1 bis 5)

### **Klarheit:**

Damit stellen Sie den Klarheitsgrad ein. Je höher der Wert, desto größer der Effekt. (0 bis 9)

### So setzen Sie die eingestellten Werte für jeden "Look" zurück

Die eingestellten Werte, wie z. B. Kontrast, die Sie wie gewünscht geändert haben, können für jeden "Look" kollektiv zurückgesetzt werden. Drücken Sie die Taste m (Löschen) auf dem Einstellbildschirm für den "Look", den Sie zurücksetzen möchten. Alle eingestellten Werte, die geändert worden sind, werden auf ihre Standardwerte zurückgesetzt.

### **Tipp**

Erstellen Sie bei [Schärfe], [Schärfe-Bereich] und [Klarheit] eine Testaufnahme, und prüfen Sie den Effekt auf einem Monitor usw. Passen Sie die Einstellung dann bei Bedarf an.

### **Hinweis**

- **[**  $\bullet$  Kreativer Look] wird in den folgenden Situationen auf [-] fixiert:
	- $=$  [Intellig. Auto.]
	- $=$  [Szenenwahl]
	- **Exam** Fotoprofil] ist auf eine andere Option als [Aus] eingestellt.
	- [Log-Aufnahme] ist auf [Ein (Flexible ISO)] eingestellt.
- Wenn diese Funktion auf [BW] oder [SE] gesetzt wird, kann [Sättigung] nicht eingestellt werden.
- Im Filmmodus kann [Schärfe-Bereich] nicht eingestellt werden.

TP1001209435

Digitalkamera mit Wechselobjektiv ILX-LR1

## **Fotoprofil (Standbild/Film)**

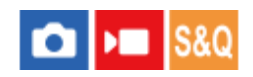

Ermöglicht eine Änderung der Einstellungen für Farbe, Abstufung usw.

Auch wenn [ $\frac{6}{10}$  Fotoprofil] sowohl für Standbilder als auch für Filme verwendet werden kann, ist die Funktion hauptsächlich für Filme ausgelegt.

### **Anpassen des Bildprofils**

Sie können die Bildqualität anpassen, indem Sie solche Bildprofilposten wie [Gamma] und [Details] einstellen. Stellen Sie diese Parameter ein, während Sie das Bild auf dem Bildschirm beobachten.

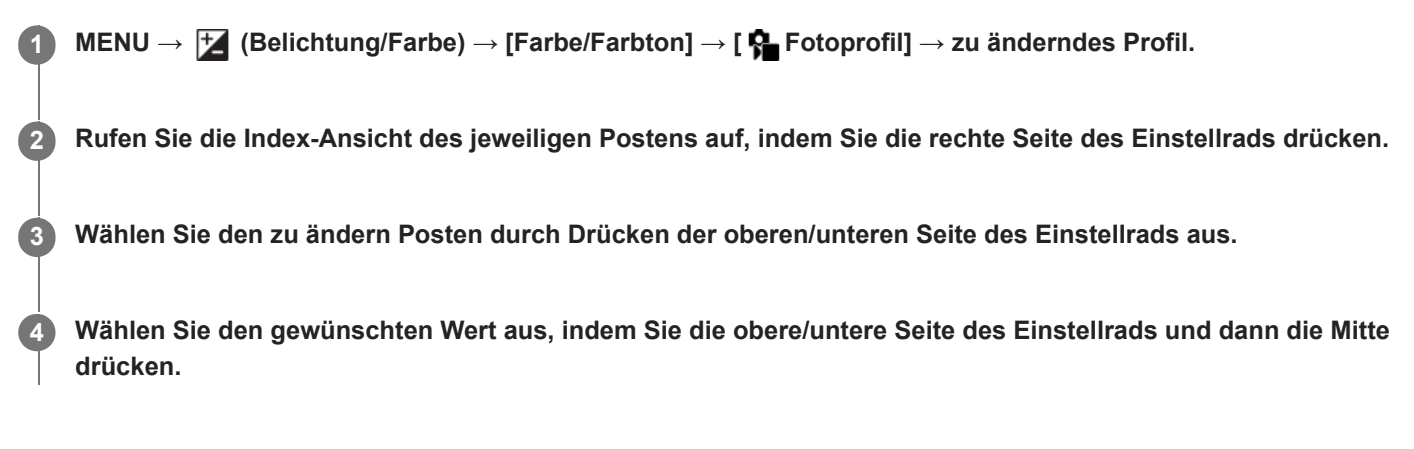

### **Verwendung der Voreinstellung des Bildprofils**

Die Standardeinstellungen [PP1] bis [PP11] für Filme sind auf der Basis verschiedener Aufnahmebedingungen in der Kamera vorprogrammiert worden.

MENU →  $\blacktriangleright$  (Belichtung/Farbe) → [Farbe/Farbton] → [ $\clubsuit$  Fotoprofil] → gewünschte Einstellung.

### **PP1:**

Beispiel-Einstellung unter Verwendung von [Movie] Gamma.

### **PP2:**

Beispiel-Einstellung unter Verwendung von [Still] Gamma.

### **PP3:**

Beispiel-Einstellung eines natürlichen Farbtons unter Verwendung von [ITU709] Gamma.

### **PP4:**

Beispiel-Einstellung eines Farbtons, der dem Standard ITU709 getreu ist.

### **PP5:**

Beispiel-Einstellung unter Verwendung von [Cine1] Gamma.

### **PP6:**

Beispiel-Einstellung unter Verwendung von [Cine2] Gamma.

### **PP10:**

Beispiel-Einstellung für HDR-Filmaufnahmen mit [HLG2] Gamma.

### **PP11:**

Beispiel-Einstellung unter Verwendung von [S-Cinetone] Gamma.

### **PPLUT1–PPLUT4 (nur bei Filmaufnahmen):**

Filme werden mit der vom Benutzer verwendeten LUT aufgenommen und aufgezeichnet.

### **So registrieren Sie Benutzer-LUTs (PPLUT1–PPLUT4)**

Sie können die gewünschte LUT auf aufgezeichnete Bilder anwenden, indem Sie Benutzer-LUTs zuweisen, die mithilfe von [BenLUTs verwalten] unter PPLUT1–PPLUT4 registriert wurden. **Einstellverfahren:**

- 1. Wählen Sie PPLUT1-PPLUT4 auf dem Auswahlbildschirm für [ $\frac{1}{2}$  Fotoprofil], und drücken Sie dann die rechte Seite des Einstellrads.
- **2.** Wählen Sie [Basic-Look] aus, und drücken Sie auf die Mitte.
- **3.** Wählen Sie eine LUT, die als [Basic-Look] von den aufgeführten Benutzer-LUTs verwendet werden soll.

### **HDR-Filmaufnahmen**

Die Kamera kann HDR-Filme aufnehmen, wenn im Bildprofil ein Gamma von [HLG], [HLG1] bis [HLG3] ausgewählt ist. Die Bildprofil-Voreinstellung [PP10] ist ein Beispiel für HDR-Aufnahmen. Filme, die mit [PP10] aufgenommen werden, können bei der Wiedergabe auf einem Fernsehgerät, das Hybrid Log-Gamma (HLG) unterstützt, mit einem größeren Helligkeitsumfang als gewöhnlich wiedergegeben werden. Auf diese Weise können selbst Szenen mit einem großen Helligkeitsumfang getreu aufgezeichnet und wiedergegeben werden, ohne unter- oder überbelichtet zu wirken. HLG wird bei der Produktion von HDR-Fernsehprogrammen verwendet und ist im internationalen Videostandard ITU-R BT.2100 definiert.

### **Posten des Bildprofils**

### **Schwarzpegel**

Damit wird der Schwarzwert eingestellt. (–15 bis +15)

### **Gamma**

Damit wird eine Gammakurve ausgewählt.

Movie: Standard-Gammakurve für Filme

Still: Standard-Gammakurve für Standbilder

S-Cinetone: Gammakurve, die zum Erzielen von filmischen Abstufungen und Farbausdrücken ausgelegt ist. Diese Einstellung ermöglicht Aufnahmen mit weicherer Farbreproduktion, ideal für Porträtaufnahmen.

Cine1: Schwächt den Kontrast in dunklen Bildanteilen ab und betont die Abstufung in hellen Bildanteilen, um einen entspannten Farbfilm zu erzeugen. (entspricht HG4609G33)

Cine2: Ist [Cine1] ähnlich, wurde aber für Bearbeitung mit einem Videosignal von bis zu 100 % optimiert. (entspricht HG4600G30)

Cine3: Liefert einen stärkeren Kontrast von Licht und Schatten als [Cine1], und verstärkt die Abstufung in Schwarz.

Cine4: Liefert einen stärkeren Kontrast in dunklen Bildanteilen als [Cine3].

ITU709: Gammakurve, die ITU709 entspricht.

S-Log3: Gammakurve für [S-Log3] mit Merkmalen, die dem analogen Film nahe kommen. Diese Einstellung basiert auf der Annahme, dass das Bild nach der Aufnahme weiterverarbeitet wird.

HLG: Gammakurve für HDR-Aufnahme. Entspricht dem HDR-Videostandard Hybrid Log-Gamma, ITU-R BT.2100. HLG1: Gammakurve für HDR-Aufnahme. Legt den Schwerpunkt auf Rauschminderung. Die Aufnahme ist jedoch auf einen kleineren Dynamikbereich als mit [HLG2] oder [HLG3] beschränkt.

HLG2: Gammakurve für HDR-Aufnahme. Bietet ein ausgewogenes Verhältnis zwischen Dynamikbereich und Rauschminderung.

HLG3: Gammakurve für HDR-Aufnahme. Größerer Dynamikbereich als [HLG2]. Das Rauschen kann sich jedoch erhöhen.

Mit [HLG1], [HLG2] und [HLG3] wird eine Gammakurve mit vergleichbaren Eigenschaften angewandt, jedoch jeweils eine andere Gewichtung zwischen Dynamikbereich und Rauschminderung. Die einzelnen Einstellungen unterscheiden sich beim maximalen Video-Ausgangspegel wie folgt: [HLG1]: ca. 87 %, [HLG2]: ca. 95 %, [HLG3]: ca. 100 %.

### **Schwarz-Gamma**

Korrigiert Gamma in Bereichen von geringer Intensität.

[Schwarz-Gamma] wird auf "0" fixiert und kann nicht geändert werden, wenn [Gamma] auf [HLG], [HLG1], [HLG2] oder [HLG3] eingestellt ist.

### Bereich: Damit wird der Korrekturbereich ausgewählt. (Breit / Mittel / Schmal)

Stufe: Damit wird der Korrekturpegel festgelegt. (-7 (maximale Schwarzkomprimierung) bis +7 (maximale Schwarzdehnung))

### **Knie**

Damit werden Kniepunkt und Steigung für Videosignalkomprimierung festgelegt, um Überbelichtung zu verhindern, indem die Signale in Hochintensitätsbereichen des Motivs auf den Dynamikbereich Ihrer Kamera begrenzt werden. Wenn [Gamma] auf eine der folgenden Optionen eingestellt wird und [Modus] auf [Auto] eingestellt wird, ist [Knie] nicht verfügbar. [Knie] kann verwendet werden, wenn [Modus] auf [Manuell] eingestellt wird.

- [Still]
- [Cine1]
- [Cine2]
- [Cine3]
- [Cine4]
- [S-Log3]
- $\bullet$  [HLG]
- [HLG1]
- [HLG2]
- $[HLG3]$

Modus: Damit werden automatische/manuelle Einstellungen gewählt.

- Auto: Kniepunkt und Steigung werden automatisch eingestellt.
- Manuell: Kniepunkt und Steigung werden manuell eingestellt.

Autom. Einstellung: Einstellungen bei Wahl von [Auto] für [Modus ].

- Maximum: Damit wird der Maximalpunkt des Kniepunkts festgelegt. (90 % bis 100 %)
- Empfindlichkeit: Damit wird die Empfindlichkeit festgelegt. (Hoch / Mittel / Niedrig)

Manuelle Einstellung: Einstellungen bei Wahl von [Manuell] für [Modus].

- Punkt: Damit wird der Kniepunkt festgelegt. (75 % bis 105 %)
- Kurve: Damit wird die Knie-Steigung festgelegt. (-5 (sanft) bis +5 (steil))

### **Farbmodus**

Damit werden Art und Pegel von Farben festgelegt.

In [Farbmodus] sind nur [BT.2020] und [709] verfügbar, wenn [Gamma] auf [HLG], [HLG1], [HLG2] oder [HLG3] gesetzt wird.

Movie: Geeignete Farben bei Einstellung von [Gamma] auf [Movie].

Still: Geeignete Farben bei Einstellung von [Gamma] auf [Still].

S-Cinetone: Geeignete Farben bei Einstellung von [Gamma] auf [S-Cinetone].

Cinema: Geeignete Farben bei Einstellung von [Gamma] auf [Cine1] oder [Cine2].

Pro: Farbtöne, die der Standard-Bildqualität von Sony-Profikameras ähnlich sind (bei Kombination mit ITU709 Gamma)

ITU709-Matrix: Farben, die dem ITU709-Standard entsprechen (bei Kombination mit ITU709 Gamma)

Schwarz/Weiß: Damit wird die Farbsättigung für Schwarzweißaufnahme auf Null gesetzt.

S-Gamut3.Cine: Diese Einstellung basiert auf der Annahme, dass die Bilder nach der Aufnahme weiterverarbeitet werden. Wird bei Einstellung von [Gamma] auf [S-Log3] verwendet. Diese Einstellung ermöglicht Aufnahmen in einem Farbraum, der für Digitalkino leicht umgewandelt werden kann.

S-Gamut3: Diese Einstellung basiert auf der Annahme, dass die Bilder nach der Aufnahme weiterverarbeitet werden. Wird bei Einstellung von [Gamma] auf [S-Log3] verwendet. Diese Einstellung ermöglicht Aufnahme in einem breiten Farbraum. BT.2020: Standardfarbton bei Einstellung von [Gamma] auf [HLG], [HLG1], [HLG2] oder [HLG3].

709: Farbton bei Einstellung von [Gamma] auf [HLG], [HLG1], [HLG2] oder [HLG3] und Filmaufnahmen mit HDTV-Color (BT.709).

### **Sättigung**

Damit wird die Farbsättigung festgelegt. (–32 bis +32)

### **Farbphase**

Damit wird die Farbphase festgelegt. (–7 bis +7)

### **Farbtiefe**

Damit wird die Farbtiefe für die jeweilige Farbphase festgelegt. Diese Funktion ist für chromatische Farben effektiver und für achromatische Farben weniger effektiv. Die Farbe sieht dunkler aus, je mehr der Einstellwert zur positiven Seite hin erhöht wird, und heller, je mehr der Wert zur negativen Seite hin erniedrigt wird. Diese Funktion ist selbst dann effektiv, wenn [Farbmodus] auf [Schwarz/Weiß] eingestellt wird.

- [R] -7 (Hellrot) bis +7 (Dunkelrot)
- [G] -7 (Hellgrün) bis +7 (Dunkelgrün)
- [B] -7 (Hellblau) bis +7 (Dunkelblau)
- [C] -7 (Hellcyan) bis +7 (Dunkelcyan)
- [M] -7 (Hellmagenta) bis +7 (Dunkelmagenta)
- [Y] -7 (Hellgelb) bis +7 (Dunkelgelb)

### **Details**

Damit werden Posten für [Details] festgelegt.

Stufe: Damit wird der [Details]-Pegel festgelegt. (–7 bis +7)

Einstell: Die folgenden Parameter können manuell ausgewählt werden.

- Modus: Damit wird automatische/manuelle Einstellung gewählt. (Auto (automatische Optimierung) / Manuell (Die Details werden manuell eingestellt.))
- V/H-Balance: Damit wird die vertikale (V) und horizontale (H) Balance von DETAIL festgelegt. (-2 (Verlagerung zur vertikalen (V) Seite) bis +2 (Verlagerung zur horizontalen (H) Seite))
- B/W-Balance: Damit wird die Balance für unteres DETAIL (B) und oberes DETAIL (W) gewählt. (Typ1 (Verlagerung zur unteren DETAIL (B)-Seite) bis Typ5 (Verlagerung zur oberen DETAIL (W)-Seite))
- Limit: Damit wird der Grenzpegel von [Details] festgelegt. (0 (Niedriger Grenzpegel: Begrenzung wahrscheinlich) bis 7 (Hoher Grenzpegel: Begrenzung unwahrscheinlich))
- Crispening: Damit wird der Crispening-Pegel festgelegt. (0 (flacher Crispening-Pegel) bis 7 (tiefer Crispening-Pegel))
- Spitzlichtdetails: Damit wird der [Details]-Pegel in Hochintensitätsbereichen festgelegt. (0 bis 4)

### **So kopieren Sie die Einstellungen zu einer anderen Bildprofilnummer**

Sie können die Einstellungen des Bildprofils zu einer anderen Bildprofilnummer kopieren.

MENU → (Belichtung/Farbe) → [Farbe/Farbton] → [ Fotoprofil] → gewünschte Einstellung → [Kopieren].

### **Zurücksetzen des Bildprofils auf die Standardeinstellung**

Sie können das Bildprofil auf die Standardeinstellung zurücksetzen. Sie können nicht alle Bildprofil-Einstellungen auf einmal zurücksetzen.

MENU → (Belichtung/Farbe) → [Farbe/Farbton] → [ Fotoprofil] → gewünschte Einstellung → [Rückstellen].

### **Hinweis**

Wenn Sie verschiedene Einstellungen für Filme und Standbilder auswählen möchten, aktivieren Sie [Fotoprofil] unter [And. Einst. f. St/Film] mit einem Häkchensymbol.

Wenn Sie RAW-Bilder mit Aufnahme-Einstellungen entwickeln, werden die folgenden Einstellungen nicht berücksichtigt:

 $=$  Schwarzpegel

 $=$  Schwarz-Gamma

= Knie

Farbtiefe

- Wenn Sie [Gamma] ändern, ändert sich der verfügbare ISO-Wert-Bereich.
- Abhängig von den Gamma-Einstellungen können dunkle Bildanteile stärkeres Rauschen aufweisen. Durch Einstellung der Objektivkompensation auf [Aus] lässt sich diese Situation eventuell verbessern.
- Bei Verwendung von S-Log3-Gamma wird Rauschen im Vergleich zu anderen Gamma-Einstellungen stärker bemerkbar. Falls das Rauschen auch nach der Bearbeitung der Bilder noch erheblich ist, kann es durch Aufnehmen mit einer helleren Einstellung verbessert werden. Der Dynamikbereich wird jedoch entsprechend schmäler, wenn mit einer helleren Einstellung aufgenommen wird. Wir empfehlen, das Bild im Voraus durch eine Testaufnahme zu überprüfen, wenn S-Log3 verwendet wird.
- Die Einstellung auf [S-Log3] kann einen Fehler in der angepassten Weißabgleich-Einrichtung verursachen. Führen Sie in diesem Fall zunächst eine angepasste Einrichtung mit einer anderen Gamma-Einstellung als [S-Log3] durch, und wählen Sie dann [S-Log3]- Gamma erneut.
- Die Wahl von PPLUT1–PPLUT4 kann einen Fehler in der angepassten Weißabgleich-Einrichtung verursachen. Führen Sie in diesem Fall zunächst die angepasste Einrichtung mit einer anderen Einstellung als PPLUT1–PPLUT4 durch, und wählen Sie dann PPLUT1–PPLUT4 erneut.
- Wenn Sie [Kurve] in [Manuelle Einstellung] unter [Knie] auf +5 setzen, wird [Knie] deaktiviert.
- S-Gamut3.Cine und S-Gamut3 sind Farbräume, die ausschließlich Sony vorbehalten sind. Die S-Gamut-Einstellung dieser Kamera unterstützt jedoch nicht den gesamten Farbraum von S-Gamut. Sie ist vielmehr eine Einstellung zur Realisierung einer Farbreproduktion, die S-Gamut entspricht.
- **Fotoprofill wird in der folgenden Situation auf [Aus] fixiert:** [Log-Aufnahme] ist auf [Ein (Flexible ISO)] eingestellt

### **Verwandtes Thema**

[And. Einst. f. St/Film](#page-299-0)

TP1001209273

### **Soft Skin-Effekt (Standbild/Film)**

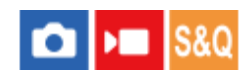

Legt den Effekt fest, der für weiche Aufnahmen der Haut verwendet wird, wenn ein Gesicht erkannt wird.

**1 MENU → (Belichtung/Farbe) → [Farbe/Farbton] → [ Soft Skin-Effekt] → gewünschte Einstellung.**

### **Menüpostendetails**

### **Aus:**

Die Funktion [ $\bigcirc$  Soft Skin-Effekt] wird nicht verwendet.

### **Ein:**

Der [ $\frac{P}{P}$ Soft Skin-Effekt] wird verwendet. Sie können die Effektstufe festlegen, indem Sie die rechte/linke Seite des Einstellrads drücken. ([Ein: Hoch]/[Ein: Mittel]/[Ein: Niedrig])

### **Hinweis**

- **[ G** Soft Skin-Effekt] ist nicht verfügbar, wenn [ C Dateiformat] auf [RAW] gesetzt wird.
- [ Soft Skin-Effekt] ist für RAW-Bilder nicht verfügbar, wenn [  $\bigcirc$  Dateiformat] auf [RAW & JPEG]/[RAW & HEIF] eingestellt ist.
- [ Soft Skin-Effekt] ist nicht verfügbar, wenn Sie die Digitalzoomfunktion im Standbildaufnahmemodus verwenden.

TP1001219414

### **Bildfolgemodus**

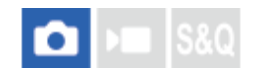

Wählen Sie den geeigneten Modus für das Motiv, wie z. B. Einzelaufnahme, Serienaufnahme oder Reihenaufnahme.

#### Wählen Sie **[**aildfolgemodus) am Einstellrad → gewünschte Einstellung. **1**

 $\bullet\,$  Sie können den Bildfolgemodus auch durch Auswählen von MENU  $\to$   $\uparrow$   $\circlearrowright$  (Aufnahme)  $\to$  [Bildfolgemodus]  $\to$ [Bildfolgemodus] einstellen.

**2 Wählen Sie den gewünschten Modus, indem Sie die rechte/linke Seite des Einstellrads drücken.**

### **Menüpostendetails**

### **Einzelaufnahme:**

Nimmt ein Bild auf, wenn Sie den Auslöser drücken.

### **Serienaufnahme:**

Bilder werden fortlaufend aufgenommen, während Sie den Auslöser gedrückt halten.

### **Selbstausl(Einz):**

Die Kamera nimmt ein Bild auf, nachdem die vorgegebene Anzahl von Sekunden seit dem Drücken des Auslösers vergangen ist.

### **Selbstaus(Ser.):**

Die Kamera nimmt die vorgegebene Anzahl von Bildern auf, nachdem die vorgegebene Anzahl von Sekunden seit dem Drücken des Auslösers vergangen ist.

### **SRRC** Serienreihe:

Bei niedergedrücktem Auslöser werden Bilder mit jeweils unterschiedlicher Belichtungsstufe aufgenommen.

### **EHIS** Einzelreihe:

Eine angegebene Anzahl von Bildern wird einzeln jeweils mit unterschiedlicher Belichtungsstufe aufgenommen.

### **Focus** Fokusreihe:

Die Kamera nimmt mehrere Bilder auf, während die Fokusposition verschoben wird.

### **BRIWB** WA-Reihe:

Insgesamt drei Bilder werden aufgenommen, jeweils mit unterschiedlichen Farbtönen, entsprechend den für Weißabgleich, Farbtemperatur und Farbfilter gewählten Einstellungen.

### **BRODRO** DRO-Reihe:

Die Kamera nimmt insgesamt drei Bilder jeweils mit einem anderen Grad der Dynamikbereich-Optimierung auf.

### **Hinweis**

Wenn der Aufnahmemodus auf [Szenenwahl] eingestellt und [Sportaktion] ausgewählt wird, kann [Einzelaufnahme] nicht durchgeführt werden.

### **Verwandtes Thema**

- [Serienaufnahme](#page-190-0)
- [Selbstausl\(Einz\)](#page-192-0)
- [Selbstaus\(Ser.\)](#page-193-0)
- [Serienreihe](#page-194-0)
- [Einzelreihe](#page-196-0)
- [Fokusreihe](#page-199-0)
- [WA-Reihe](#page-201-0)
- [DRO-Reihe](#page-202-0)

TP1001209183

<span id="page-190-0"></span>Digitalkamera mit Wechselobjektiv ILX-LR1

## **Serienaufnahme**

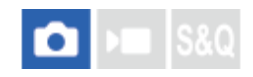

Bilder werden fortlaufend aufgenommen, während Sie den Auslöser gedrückt halten.

#### Wählen Sie **□** (Bildfolgemodus) am Einstellrad → [Serienaufnahme]. **1**

n Sie können die Serienaufnahme auch durch Auswählen von MENU → [od] (Aufnahme) → [Bildfolgemodus] → [Bildfolgemodus] einstellen.

**2 Wählen Sie den gewünschten Modus, indem Sie die rechte/linke Seite des Einstellrads drücken.**

### **Menüpostendetails**

**Serienaufnahme: Hi+ / Serienaufnahme: Hi / Serienaufnahme: Mid/ Serienaufnahme: Lo**

### **Anzahl von Standbildern, die mit Serienaufnahme aufgenommen werden können**

Die folgende Tabelle gibt die geschätzte Anzahl von Standbildern an, die mit [Bildfolgemodus] [Serienaufnahme: Hi+] aufgenommen werden können. Die Anzahl hängt von den Aufnahmebedingungen und der Speicherkarte ab.

### **Bildgröße:[L: 60M]**

| <b>D</b> ateiformat     | <b>RAW-Dateityp</b> | <b>Anzahl von Bildern</b>  |
|-------------------------|---------------------|----------------------------|
| JPEG <sup>*</sup>       |                     | Ca. 320 Bilder             |
| HEIF <sup>*</sup>       |                     | ca. 1 000 Bilder oder mehr |
| <b>RAW</b>              | Komprimiert         | Ca. 36 Bilder              |
| RAW & JPEG <sup>*</sup> | Komprimiert         | Ca. 32 Bilder              |
| RAW & HEIF <sup>*</sup> | Komprimiert         | Ca. 33 Bilder              |
| <b>RAW</b>              | Nicht komprim.      | Ca. 14 Bilder              |
| RAW & JPEG <sup>*</sup> | Nicht komprim.      | Ca. 13 Bilder              |
| RAW & HEIF <sup>*</sup> | Nicht komprim.      | Ca. 13 Bilder              |
| <b>RAW</b>              | VerlustfKom(L)      | Ca. 16 Bilder              |
| RAW & JPEG <sup>*</sup> | VerlustfKom(L)      | Ca. 15 Bilder              |
| RAW & HEIF <sup>*</sup> | VerlustfKom(L)      | Ca. 15 Bilder              |

Bei Einstellung von [JPEG-Qualität]/[HEIF-Qualität] auf [Fein]. \*

- Wenn Sie [Serienaufnahme: Mid] wählen, können Sie ohne Rücksicht auf die Aufnahmebedingungen mit konstanter Geschwindigkeit aufnehmen.
- Um Fokus und Belichtung während der Serienaufnahme nachzuführen, nehmen Sie folgende Einstellung vor:
	- $-$  [ $\bigoplus$  Fokusmodus]: [Nachführ-AF]
	- [AEL mit Auslöser]: [Aus] oder [Auto]

#### **Hinweis**

- Wenn der F-Wert im Modus [Serienaufnahme: Hi+], [Serienaufnahme: Hi] oder [Serienaufnahme: Mid] größer als F22 ist, wird der Fokus auf die bei der ersten Aufnahme verwendete Einstellung verriegelt.
- Das Motiv wird während der Serienaufnahme im Modus [Serienaufnahme: Hi+] nicht in Echtzeit auf dem Monitor angezeigt.
- In den folgenden Situationen ist Serienaufnahme nicht verfügbar:
	- Der Aufnahmemodus ist auf [Szenenwahl] eingestellt, und eine andere Szene als [Sportaktion] ist ausgewählt.
- Wenn Sie bei Einstellung auf [Serienaufnahme: Hi+], [Serienaufnahme: Hi] oder [Serienaufnahme: Lo] im unkomprimierten Modus RAW oder im verlustfrei komprimierten Modus RAW aufnehmen, verringert sich die Geschwindigkeit der Serienaufnahme.
- Bei einer langen Serienaufnahmezeit kann sich die Kamera leicht erhitzen. Daher kann sich die Stromversorgung je nach Umgebungstemperatur ausschalten, um das Produkt zu schützen. Warten Sie in diesem Fall bei ausgeschalteter Stromversorgung, bis die Temperatur ausreichend sinkt.

#### **Verwandtes Thema**

- [Verbl. Aufn.-Anz. \(Standbild\)](#page-253-0)
- [Auswählen der Fokussiermethode \(Fokusmodus\)](#page-92-0)
- [AEL mit Auslöser](#page-160-0)

TP1001209164

## <span id="page-192-0"></span>**Selbstausl(Einz)**

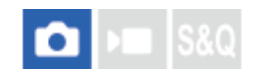

Die Kamera nimmt ein Bild mit dem Selbstauslöser auf, nachdem die vorgegebene Anzahl von Sekunden seit dem Drücken des Auslösers vergangen ist. Verwenden Sie den 5-Sekunden/10-Sekunden-Selbstauslöser, wenn Sie mit auf das Bild kommen wollen, und den 2-Sekunden-Selbstauslöser, um durch Drücken des Auslösers verursachte Verwacklung zu reduzieren.

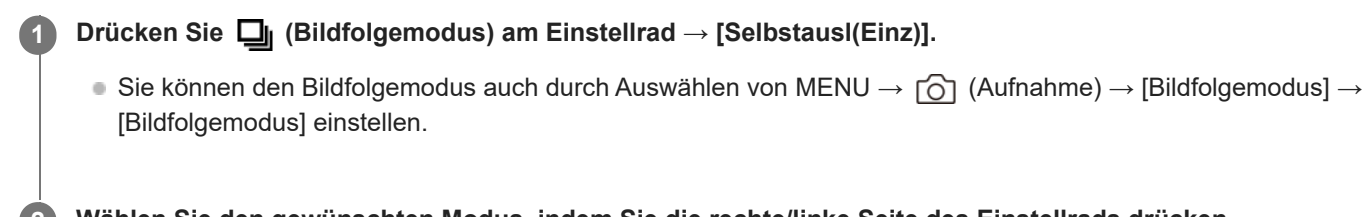

**2 Wählen Sie den gewünschten Modus, indem Sie die rechte/linke Seite des Einstellrads drücken.**

### **Stellen Sie den Fokus ein, und nehmen Sie das Bild auf.**

Ein Bild wird aufgenommen, nachdem die angegebene Anzahl von Sekunden verstrichen ist.

### **Menüpostendetails**

Der Modus bestimmt die Anzahl von Sekunden, bis ein Bild nach dem Drücken des Auslösers aufgenommen wird.

**S10 Selbstausl.(Einzel): 10 Sek. Selbstausl.(Einzel): 5 Sek. Selbstausl.(Einzel): 2 Sek.**

### **Tipp**

**3**

- Drücken Sie den Auslöser erneut, um den Selbstauslöser-Countdown zu stoppen.
- **Drücken Sie ロ**II (Bildfolgemodus) am Einstellrad, und wählen Sie ロ【Einzelaufnahme), um den Selbstauslöser aufzuheben.
- Um den Selbstauslöser im Belichtungsreihenmodus zu verwenden, stellen Sie den Bildfolgemodus auf Belichtungsreihe ein und wählen dann MENU →  $\bigcap$  (Aufnahme) → [Bildfolgemodus] → [Belicht.reiheEinstlg.] → [Selbst. whrd. Reihe].

### **Hinweis**

- In den folgenden Situationen ist der Selbstauslöser nicht verfügbar:
	- [Sportaktion] unter [Szenenwahl]

TP1001176594

<span id="page-193-0"></span>Digitalkamera mit Wechselobjektiv ILX-LR1

## **Selbstaus(Ser.)**

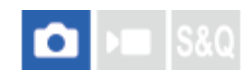

Die Kamera nimmt die vorgegebene Anzahl von Bildern mit dem Selbstauslöser auf, nachdem die vorgegebene Anzahl von Sekunden seit dem Drücken des Auslösers vergangen ist. Sie können die beste aus mehreren Aufnahmen auswählen.

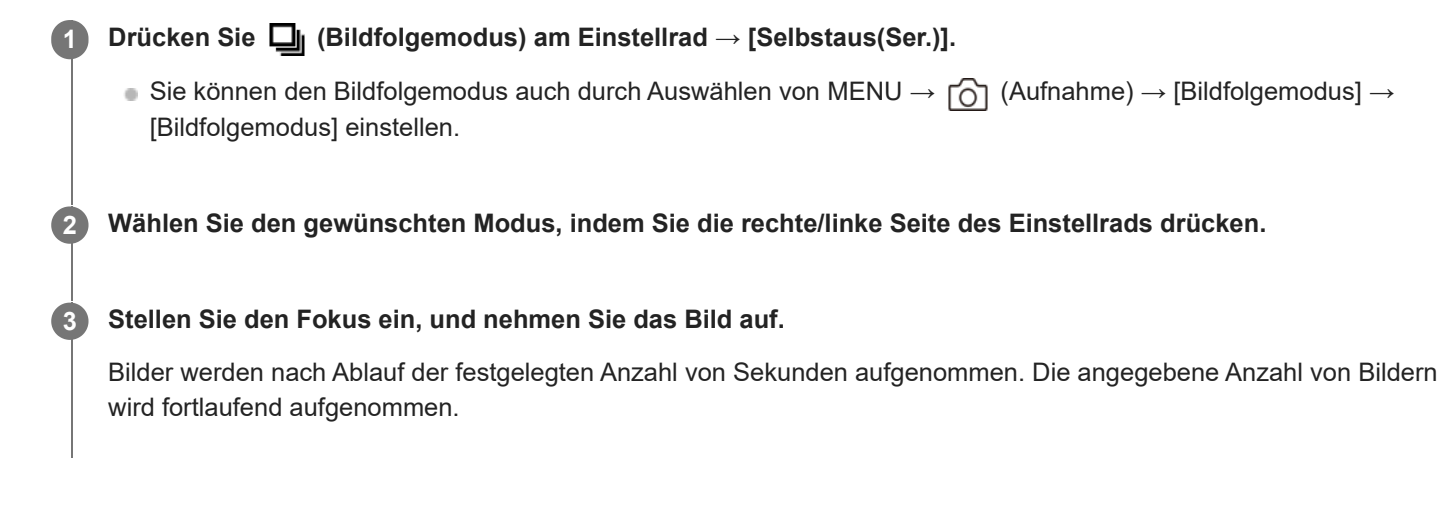

### **Menüpostendetails**

Beispielsweise werden drei Bilder nach Ablauf von 10 Sekunden nach dem Drücken des Auslösers aufgenommen, wenn [Selbstaus(Serie): 10 Sek 3 Bilder] gewählt wird.

- **Sigger Selbstaus (Serie): 10 Sek 3 Bilder**
- $\hat{\textbf{S}}_{10s}^{\text{CS}}$  Selbstaus(Serie): 10 Sek 5 Bilder
- **Selbstausl.(Serie): 5 Sek 3 Bilder**
- **Selbstausl.(Serie): 5 Sek 5 Bilder**
- **Selbstausl.(Serie): 2 Sek 3 Bilder**
- **Selbstausl.(Serie): 2 Sek 5 Bilder**

### **Tipp**

- Drücken Sie den Auslöser erneut, oder drücken Sie  $\Box$  (Bildfolgemodus) am Einstellrad, um den Selbstauslöser-Countdown zu stoppen.
- Drücken Sie (Bildfolgemodus) am Einstellrad, und wählen Sie (Einzelaufnahme), um den Selbstauslöser aufzuheben.

TP1001176593

### <span id="page-194-0"></span>**Serienreihe**

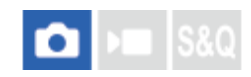

Die Kamera nimmt mehrere Bilder auf, wobei die Belichtung automatisch von normal auf dunkler und danach auf heller verschoben wird. Nach der Aufnahme können Sie ein Bild auswählen, das Ihrer Absicht entspricht.

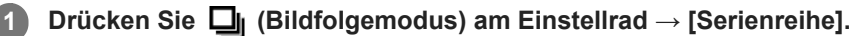

- Sie können den Bildfolgemodus auch durch Auswählen von MENU → (Aufnahme) → [Bildfolgemodus] → [Bildfolgemodus] einstellen.
- **Wählen Sie mit dem Einstellrad den gewünschten Belichtungswert und die Anzahl der Bilder aus, die Sie aufnehmen möchten. 2**
	- Wenn Sie zwei Bilder aufnehmen wollen, können Sie wählen, ob die Belichtung auf die Seite + (Überbelichtung) oder – (Unterbelichtung) eingestellt wird oder nicht.
	- Das Menü [Belicht.reiheEinstlg.] kann mit der rechten Seite des Einstellrads angezeigt werden.

**Stellen Sie den Fokus ein, und nehmen Sie das Bild auf. 3**

Halten Sie den Auslöser gedrückt, bis die Belichtungsreihenaufnahme beendet ist.

### **Menüpostendetails**

#### **Belichtungswert:**

Damit legen Sie den Betrag fest, um den der Belichtungswert während der Belichtungsreihenaufnahme eingestellt wird.

### **Anzahl der Aufnahmen:**

Damit legen Sie die Anzahl der während der Belichtungsreihenaufnahme aufzunehmenden Bilder fest.

### **Tipp**

Die letzte Aufnahme wird in der Bildkontrolle angezeigt.

#### **Hinweis**

- Wenn [ISO AUTO] im Modus [Man. Belichtung] gewählt wird, wird die Belichtung durch Anpassen des ISO-Werts geändert. Wird eine andere Einstellung als [ISO AUTO] gewählt, wird die Belichtung durch Anpassen der Verschlusszeit geändert.
- **Bei der Belichtungskorrektur wird die Belichtung auf der Basis des Korrekturwerts verschoben.**
- In den folgenden Aufnahmemodi ist Belichtungsreihenaufnahme nicht verfügbar:
	- $=$  [Intellig. Auto.]
	- $=$  [Szenenwahl]
	- $-$  Bei Einstellung von [ $+$  Fotoprofil] auf eine andere Option als [Aus]

#### **Verwandtes Thema**

- [Belicht.reiheEinstlg.](#page-203-0)
- [Anzeige während Belichtungsreihenaufnahme](#page-198-0)

**1**

**2**

<span id="page-196-0"></span>Digitalkamera mit Wechselobjektiv ILX-LR1

### **Einzelreihe**

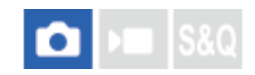

Die Kamera nimmt mehrere Bilder auf, wobei die Belichtung automatisch von normal auf dunkler und danach auf heller verschoben wird. Nach der Aufnahme können Sie das Bild auswählen, das Ihrer Absicht entspricht. Da bei jedem Drücken des Auslösers ein einzelnes Bild aufgenommen wird, können Sie den Fokus oder die Bildkomposition für jede Aufnahme einstellen.

### Wählen Sie **□** (Bildfolgemodus) am Einstellrad → [Einzelreihe].

Sie können den Bildfolgemodus auch durch Auswählen von MENU → (Aufnahme) → [Bildfolgemodus] → [Bildfolgemodus] einstellen.

**Wählen Sie mit dem Einstellrad den gewünschten Belichtungswert und die Anzahl der Bilder aus, die Sie aufnehmen möchten.**

- Wenn Sie zwei Bilder aufnehmen wollen, können Sie wählen, ob die Belichtung auf die Seite + (Überbelichtung) oder – (Unterbelichtung) eingestellt wird oder nicht.
- Das Menü [Belicht.reiheEinstlg.] kann mit der rechten Seite des Einstellrads angezeigt werden.

#### **Stellen Sie den Fokus ein, und nehmen Sie das Bild auf. 3**

Drücken Sie den Auslöser für jedes Bild.

### **Menüpostendetails**

### **Belichtungswert:**

Damit legen Sie den Betrag fest, um den der Belichtungswert während der Belichtungsreihenaufnahme eingestellt wird.

### **Anzahl der Aufnahmen:**

Damit legen Sie die Anzahl der während der Belichtungsreihenaufnahme aufzunehmenden Bilder fest.

### **Hinweis**

- Wenn [ISO AUTO] im Modus [Man. Belichtung] gewählt wird, wird die Belichtung durch Anpassen des ISO-Werts geändert. Wird eine andere Einstellung als [ISO AUTO] gewählt, wird die Belichtung durch Anpassen der Verschlusszeit geändert.
- Bei der Belichtungskorrektur wird die Belichtung auf der Basis des Korrekturwerts verschoben.
- In den folgenden Aufnahmemodi ist Belichtungsreihenaufnahme nicht verfügbar:
	- [Intellig. Auto.]
	- $=$  [Szenenwahl]
	- Bei Einstellung von [ $\bigcirc$  Fotoprofil] auf eine andere Option als [Aus]

### **Verwandtes Thema**

- [Belicht.reiheEinstlg.](#page-203-0)
- [Anzeige während Belichtungsreihenaufnahme](#page-198-0)

<span id="page-198-0"></span>Digitalkamera mit Wechselobjektiv ILX-LR1

### **Anzeige während Belichtungsreihenaufnahme**

Auf dem Bildschirm [Alle Infos anz.] oder [Histogramm] können Sie die Belichtungsreihenanzeige verwenden, um die Belichtungsreiheneinstellungen zu überprüfen.

### **3 Bilder in 0,3-EV-Schritten versetzt Belichtungskorrektur ±0,0 EV**

<del>بالاب</del><br>+5-4-3-2-1-0-1-2-3-4-5

### **Tipp**

- Während der Belichtungsreihenaufnahme werden Führungen, die der Anzahl der aufzunehmenden Bilder entsprechen, über/unter der Belichtungsreihenanzeige angezeigt.
- Wenn Sie eine einzelne Belichtungsreihenaufnahme starten, werden die Führungen der Reihe nach ausgeblendet, während die Kamera Bilder aufzeichnet.

TP1001209467

### <span id="page-199-0"></span>**Fokusreihe**

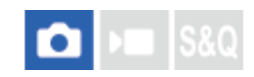

Führt Serienaufnahme automatisch durch, während die Fokusposition verschoben wird. Diese Funktion kann verwendet werden, um Bilder für Schärfentiefe-Verbundbilder aufzunehmen, die an allen Punkten fokussiert sind (Fokusstapel), oder um die optimale Fokusposition aus mehreren Bildern auszuwählen.

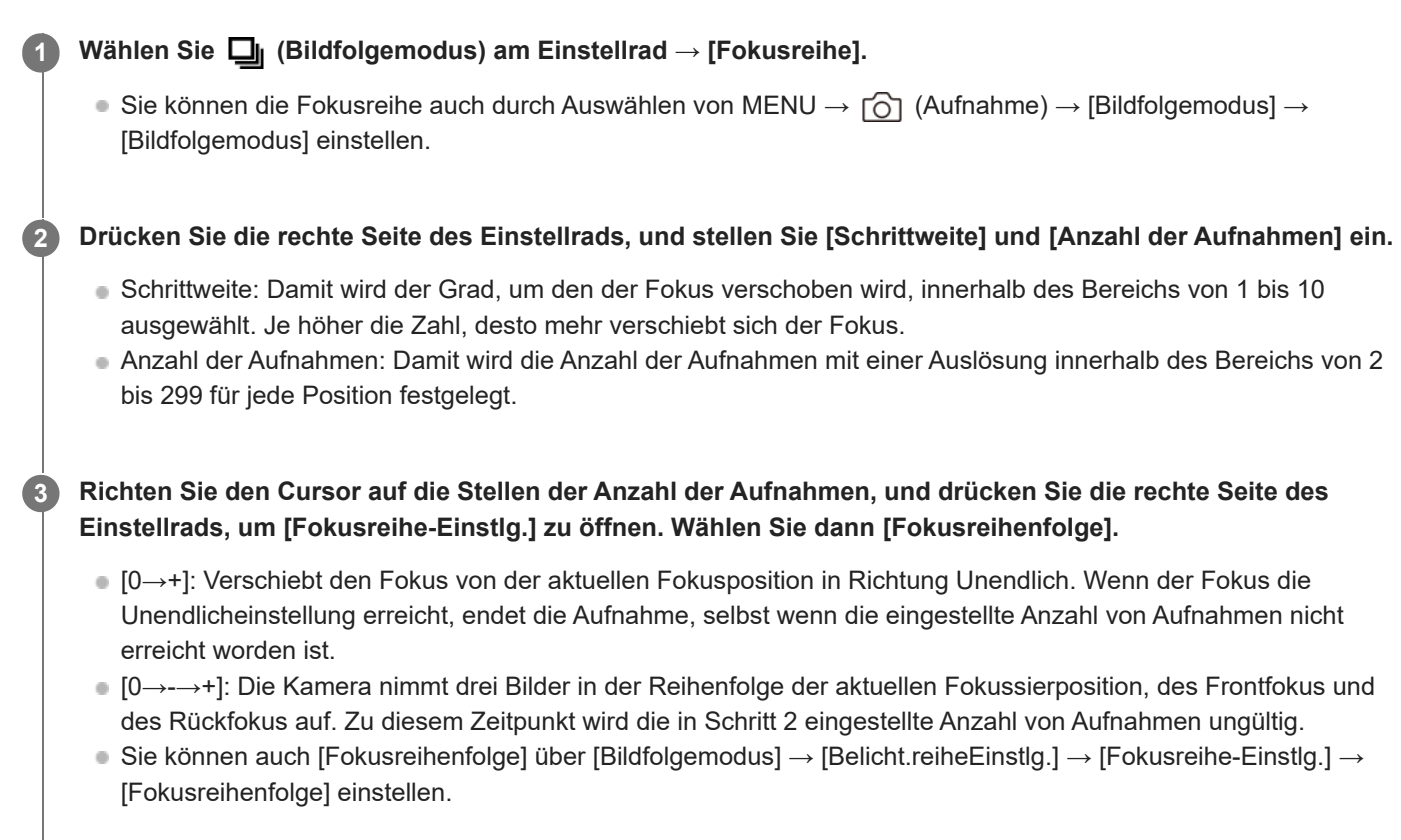

### **4 Drücken Sie den Auslöser zum Fotografieren.**

### **Tipp**

- Der Wert für [Schrittweite] ist ein relativer Wert, und das Fokusintervall hängt von den Aufnahmebedingungen, wie z. B. der Blende des Objektivs und der anfänglichen Fokussierposition, ab. Um die richtige Fokusbreite zu finden, empfiehlt es sich, eine Probeaufnahme zu erstellen.
- [Aufnahmeintervall], [Belichtungsglättung] und [FokReihe-SpeichZiel] für die Fokusreihe können mit [Belicht.reiheEinstlg.] eingestellt werden.

#### **Hinweis**

Wenn sich die Kamera oder das Objektiv während der Aufnahme mit der Fokusreihe bewegt, gelingt die Fokusstapelung u. U. nicht. Halten Sie die Kamera bei der Aufnahme für Fokusstapelung gesichert.

### <span id="page-201-0"></span>**SONY**

[Hilfe](#page-0-0)

Digitalkamera mit Wechselobjektiv ILX-LR1

### **WA-Reihe**

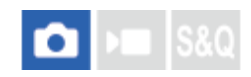

Insgesamt drei Bilder werden aufgenommen, jeweils mit unterschiedlichen Farbtönen, entsprechend den für Weißabgleich, Farbtemperatur und Farbfilter gewählten Einstellungen.

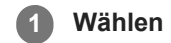

### Wählen Sie **□**<sub>II</sub> (Bildfolgemodus) am Einstellrad → [WA-Reihe].

n Sie können den Bildfolgemodus auch durch Auswählen von MENU → [od] (Aufnahme) → [Bildfolgemodus] → [Bildfolgemodus] einstellen.

**2 Wählen Sie den gewünschten Modus, indem Sie die rechte/linke Seite des Einstellrads drücken.**

**3 Stellen Sie den Fokus ein, und nehmen Sie das Bild auf.**

### **Menüpostendetails**

### **Weißabgleichreihe:** Lo:

Die Kamera nimmt eine Serie von drei Bildern mit kleinen Veränderungen des Weißabgleichs auf (innerhalb des Bereichs von 10 MK-1\*).

### **Weißabgleichreihe: Hi:**

Die Kamera nimmt eine Serie von drei Bildern mit großen Veränderungen des Weißabgleichs auf (innerhalb des Bereichs von 20 MK-1\*).

 $^*$  MK<sup>-1</sup> ist die Einheit, welche die Fähigkeit von Farbtemperatur-Konversionsfiltern angibt, und zeigt denselben Wert wie .Mired" an.

### **Tipp**

Die letzte Aufnahme wird in der Bildkontrolle angezeigt.

### **Verwandtes Thema**

[Belicht.reiheEinstlg.](#page-203-0)

TP1001209463

<span id="page-202-0"></span>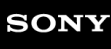

### **DRO-Reihe**

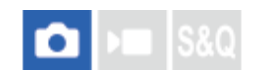

Sie können insgesamt drei Bilder aufnehmen, jedes mit einer anderen Stufe des Dynamikbereich-Optimierungswerts.

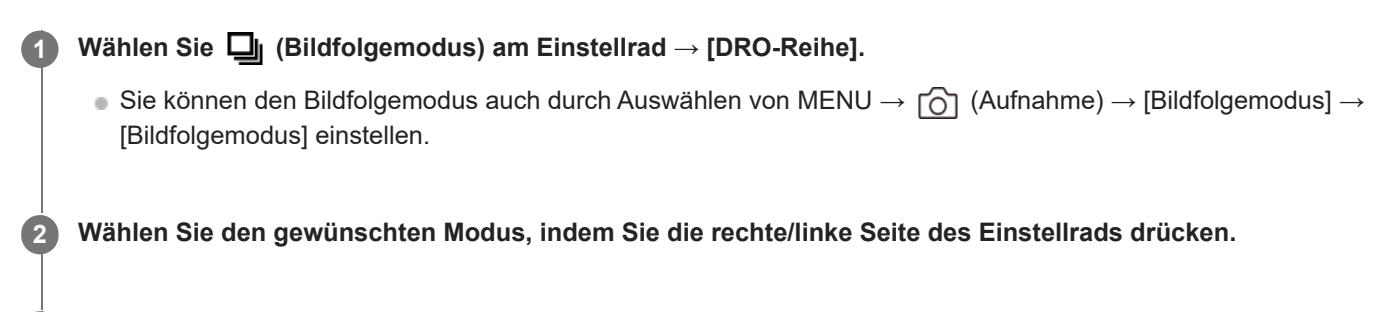

**3 Stellen Sie den Fokus ein, und nehmen Sie das Bild auf.**

### **Menüpostendetails**

### **ENDRO** DRO-Reihe: Lo:

Die Kamera nimmt eine Serie von drei Bildern mit kleinen Veränderungen des Dynamikbereich-Optimierungswerts (Lv 1, Lv 2 und Lv 3) auf.

### **EXPRO** DRO-Reihe: Hi:

Die Kamera nimmt eine Serie von drei Bildern mit großen Veränderungen des Dynamikbereich-Optimierungswerts (Lv 1, Lv 3 und Lv 5) auf.

### **Tipp**

Die letzte Aufnahme wird in der Bildkontrolle angezeigt.

### **Verwandtes Thema**

[Belicht.reiheEinstlg.](#page-203-0)

TP1001176598

<span id="page-203-0"></span>Digitalkamera mit Wechselobjektiv ILX-LR1

### **Belicht.reiheEinstlg.**

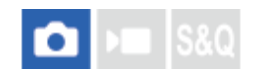

Damit legen Sie Selbstauslöseraufnahme, die Aufnahmereihenfolge für die Belichtungsreihe/Weißabgleichreihe und die Aufnahmemethode für die Fokusreihe im Belichtungsreihen-Aufnahmemodus fest.

**1 MENU → (Aufnahme) → [Bildfolgemodus] → [Belicht.reiheEinstlg.] → gewünschte Einstellung.**

### **Menüpostendetails**

### **Selbst. whrd. Reihe:**

Damit legen Sie fest, ob der Selbstauslöser während der Belichtungsreihenaufnahme verwendet wird. Außerdem legen Sie damit die Anzahl von Sekunden bis zur Verschlussauslösung bei Verwendung des Selbstauslösers fest. (Aus/2 Sek./5 Sek./10 Sek.)

### **Reihenfolge:**

Damit legen Sie die Reihenfolge bei Belichtungsreihe und Weißabgleichreihe fest.

(0→-→+/-→0→+)

### **Fokusreihenfolge:**

Damit legen Sie die Aufnahmereihenfolge für die Fokusreihe fest. ([0→+]/[0→-→+])

### **Belichtungsglättung:**

Damit legen Sie fest, ob die Belichtung während der Aufnahme mit der Fokusreihe automatisch eingestellt wird. ([Ein]/[Aus])

### **Aufnahmeintervall:**

Damit legen Sie das Aufnahmeintervall fest, wenn Sie mit der Fokusreihe aufnehmen. ([Kürzeste]/[1 Sek.]/[2 Sek.]/[3 Sek.]/[5 Sek.]/[10 Sek.]/[15 Sek.]/[30 Sek.])

### **FokReihe-SpeichZiel:**

Damit legen Sie den Speicherzielordner für Standbilder fest, die mit der Fokusreihe aufgenommen wurden. ([AktuellerOrdner]/[Neuer Ordner])

### **Hinweis**

Wenn [0→-→+] für [Fokusreihenfolge] gewählt wird, ist die Anzahl der mit der Fokusreihe aufgenommenen Aufnahmen auf drei fixiert.

### **Verwandtes Thema**

- [Serienreihe](#page-194-0)
- [Einzelreihe](#page-196-0)
- [WA-Reihe](#page-201-0)
- [DRO-Reihe](#page-202-0)
- [Fokusreihe](#page-199-0)

TP1001209464

Digitalkamera mit Wechselobjektiv ILX-LR1

### **Selbstauslöser (Film)**

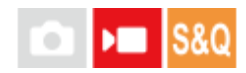

Wenn Sie einen Film aufnehmen, können Sie die Aufnahme mit dem Selbstauslöser starten.

#### **Drücken Sie (Bildfolgemodus) am Einstellrad. 1**

Der Einstellbildschirm [ ) Selbstauslöser] wird angezeigt.

■ Sie können den Bildfolgemodus auch einstellen, indem Sie MENU →  $\bullet$  (Aufnahme) → [Aufn.-Option] → [ $\bullet$ Selbstauslöser] wählen.

**Wählen Sie [Ein] mit dem Einstellrad aus, und stellen Sie die gewünschte Countdown-Zeit ein. 2**

- Aufnahmestartverzögerung: Damit wird die Countdown-Zeit bis zum Start der Filmaufnahme festgelegt. (3 s/5 s/10 s)
- Wiederholung: Damit wird festgelegt, ob der Film-Selbstauslöser wiederholt wird. (Wiederh./Nur einmal) Wenn Sie [Wiederh.] wählen, wird der Film-Selbstauslöser auch nach Abschluss der Filmaufnahme wiederholt aktiviert. Wenn Sie [Nur einmal] wählen, wird der Film-Selbstauslöser nach Abschluss der Filmaufnahme aufgehoben, und die Kamera schaltet in den normalen Filmaufnahme-Bereitschaftsmodus zurück.

### **Stellen Sie den Fokus ein und drücken Sie die Taste Verschluss/MOVIE (Film).**

Auf dem Aufnahmebereitschaftsbildschirm wird ein Countdown angezeigt, und die Aufnahme beginnt nach Ablauf der angegebenen Anzahl von Sekunden.

Drücken Sie die Taste Verschluss/MOVIE (Film) erneut, um die Aufnahme zu beenden.

### **Menüpostendetails**

#### **Ein:**

**3**

Die Film-Selbstauslöserfunktion wird verwendet.

### **Aus:**

Die Film-Selbstauslöserfunktion wird nicht verwendet.

### **Tipp**

Um den Selbstauslöser-Countdown zu stoppen, drücken Sie die Taste, der die Funktion [ $\blacktriangleright$  Selbstauslöser] zugewiesen ist.

#### **Hinweis**

Wenn Sie die Filmaufnahme in einem Standbildmodus starten, funktioniert [  $\blacksquare$  Selbstauslöser] nicht.

TP1001220016

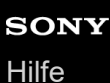

### **IntervAufn.-Funkt.**

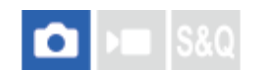

Sie können automatisch eine Reihe von Standbildern mit dem Aufnahmeintervall und der Anzahl der Aufnahmen aufnehmen, die Sie vorher festlegen (Intervallaufnahme). Anschließend können Sie mit der Computer-Software Imaging Edge Desktop (Viewer) einen Zeitrafferfilm aus den Standbildern erstellen, die mit Intervallaufnahmen aufgenommen wurden.

Einzelheiten zu Zeitrafferfilmen finden Sie auf der Support-Seite für Imaging Edge Desktop. [https://www.sony.net/disoft/help/](https://www.sony.net/disoft/help/?id=hg_stl)

Einzelheiten zu Zeitrafferfilmen, die mit dieser Kamera aufgenommen wurden, finden Sie unter "Aufn.-Modus [\(Standbild\)/Aufn.-Modus \(Film\)/Aufn.-Modus \(S&Q/Zeitraffer\) "](#page-78-0) und " [Zeitraffer-Einstlg.](#page-224-0) ["](#page-224-0).

**1 MENU → (Aufnahme) → [Bildfolgemodus] → [IntervAufn.-Funkt.] → [Intervallaufnahme] → [Ein].**

**MENU → (Aufnahme) → [Bildfolgemodus] → [IntervAufn.-Funkt.] → Wählen Sie den einzustellenden Posten aus, und wählen Sie dann die gewünschte Einstellung.**

#### **Drücken Sie den Auslöser. 3**

Wenn die unter [Aufnahmestartzeit] eingestellte Zeit abgelaufen ist, wird die Aufnahme gestartet.

Wenn die unter [Anzahl der Aufn.] festgelegte Anzahl der Aufnahmen abgeschlossen ist, schaltet die Kamera wieder zum Aufnahmebereitschaftsbildschirm für Intervallaufnahmen.

### **Menüpostendetails**

### **Intervallaufnahme:**

**2**

Legt fest, ob Intervallaufnahmen erstellt werden. ([Aus]/[Ein])

### **Aufnahmestartzeit:**

Legt die Zeit vom Drücken des Auslösers bis zum Beginn der Intervallaufnahme fest. (1 Sekunde bis 99 Minuten 59 Sekunden)

### **Aufnahmeintervall:**

Legt das Aufnahmeintervall fest (Zeit ab dem Beginn einer Belichtung einer Aufnahme bis zum Beginn der Belichtung für die nächste Aufnahme). (1 Sekunde bis 60 Sekunden)

### **Anzahl der Aufn.:**

Legt die Anzahl der Aufnahmen für die Intervallaufnahme fest. (1 Aufnahme bis 9 999 Aufnahmen)

### **AE-Verf.empfindl.:**

Legt die Nachführempfindlichkeit der Belichtungsautomatik bei Änderung der Luminanz während der Intervallaufnahme fest. Bei Auswahl von [Niedrig] werden Belichtungsänderungen während der Intervallaufnahme weicher. ([Hoch]/[Mittel]/[Niedrig])

### **Verschlusstyp Intv.:**

Legt den Verschlusstyp während der Intervallaufnahme fest. ([MechanVerschl.]/[ElektronVerschl.])

### **Aufn.interv.-Prior.:**

Damit wird festgelegt, ob das Aufnahmeintervall priorisiert werden soll, wenn [Progr.automatik] oder [Blendenpriorität] als Belichtungsmodus eingestellt ist und die Verschlusszeit länger als die eingestellte Zeit für das [Aufnahmeintervall] wird. ([Aus]/[Ein])

### **Tipp**

- Wenn Sie während der Intervallaufnahme den Auslöser drücken, wird die Intervallaufnahme beendet, und die Kamera schaltet wieder zum Aufnahmebereitschaftsbildschirm für Intervallaufnahmen.
- Um zum normalen Aufnahmemodus zurückzukehren, setzen Sie [Intervallaufnahme] auf [Aus].
- Wenn Sie eine Taste, der eine der folgenden Funktionen zugewiesen wurde, zum Startzeitpunkt der Aufnahme drücken, bleibt die Funktion während der Intervallaufnahme aktiv, selbst wenn Sie die Taste nicht gedrückt halten.
	- $=$  [AEL Halten]
	- $-$  [ $\bullet$  AEL Halten]
	- $=[AF/MF-Ausw.$  halten]
	- [AWB-Sperre Halten]
- Wenn Sie [Als Gruppe anzeigen] auf [Ein] einstellen, werden mit der Intervallaufnahme-Funktion aufgenommene Standbilder in Gruppen angezeigt.
- Mit Intervallaufnahmen aufgenommene Standbilder können fortlaufend auf der Kamera wiedergegeben werden. Wenn Sie beabsichtigen, einen Film aus den Standbildern zu erstellen, können Sie das Ergebnis in der Vorschau anzeigen.

#### **Hinweis**

- Je nach freiem Speicherplatz auf dem Aufnahmemedium können Sie möglicherweise nicht die eingestellte Anzahl von Bildern aufnehmen. Verwenden Sie eine Speicherkarte mit ausreichend Speicherplatz.
- Bei kurzen Aufnahmeintervallen kann sich die Kamera leicht erhitzen. Je nach der Umgebungstemperatur wird die eingestellte Anzahl von Bildern eventuell nicht aufgenommen, weil die Kamera zum Schutz des Geräts den Aufnahmevorgang stoppen kann.
- Während der Intervallaufnahme (einschließlich der Zeit zwischen dem Drücken des Auslösers und dem Beginn der Aufnahme) können Sie den dedizierten Einstellungsbildschirm für die Aufnahme bzw. den MENU-Bildschirm nicht bedienen.
- Während der Intervallaufnahme wird die Bildkontrolle nicht angezeigt.
- [Verschlusstyp Intv.] ist standardmäßig auf [ElektronVerschl.] eingestellt, unabhängig von der Einstellung für [Verschlusstyp].
- Intervallaufnahmen sind in den folgenden Situationen nicht möglich:
	- Der Aufnahmemodus ist auf [Intellig. Auto.] eingestellt.

#### **Verwandtes Thema**

[Kont. Wgb. f. Intv.](#page-272-0)

TP1001214847

Digitalkamera mit Wechselobjektiv ILX-LR1

## **Dateiformat (Standbild)**

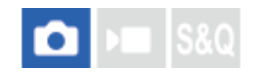

Damit legen Sie das Dateiformat für Standbilder fest.

**1 MENU → (Aufnahme) → [Bildquali./Aufn.] → [ Dateiformat] → gewünschte Einstellung.**

### **Menüpostendetails**

### **RAW:**

Bei diesem Dateiformat erfolgt keine digitale Verarbeitung. Wählen Sie dieses Format für die professionelle Bildbearbeitung auf einem Computer aus.

### **RAW & JPEG/RAW & HEIF:**

Ein RAW-Bild und ein JPEG- oder HEIF-Bild werden gleichzeitig erzeugt. Diese Option ist praktisch, wenn Sie zwei Bilddateien benötigen: eine JPEG- oder HEIF-Datei zum Betrachten, und eine RAW-Datei zum Bearbeiten.

### **JPEG/HEIF:**

Das Bild wird im JPEG- oder HEIF-Format aufgezeichnet.

### **Info zu RAW-Bildern**

- Um eine mit dieser Kamera aufgenommene RAW-Bilddatei zu öffnen, benötigen Sie die Software Imaging Edge Desktop. Mit Imaging Edge Desktop können Sie eine RAW-Bilddatei öffnen und dann in ein populäres Bildformat, wie z. B. JPEG oder TIFF, umwandeln, oder Sie können Weißabgleich, Farbsättigung oder Kontrast des Bilds nachjustieren.
- Mit dieser Kamera aufgenommene RAW-Bilder haben eine Auflösung von 14 Bit pro Pixel. In den folgenden Aufnahmemodi ist die Auflösung jedoch auf 12 Bit begrenzt:
	- [Serienaufnahme] bei Einstellung von [RAW-Dateityp] auf [Komprimiert]
- Sie können das Komprimierungsformat für RAW-Bilder mit [RAW-Dateityp] einstellen.

#### **Hinweis**

- Wenn Sie nicht die Absicht haben, die Bilder auf Ihrem Computer zu bearbeiten, empfehlen wir, im JPEG- oder HEIF-Format aufzuzeichnen.
- Eine Umgebung, die das HEIF-Format unterstützt, ist für die Wiedergabe von HEIF-Bildern erforderlich.

TP1001213777

### **SONY**

**[Hilfe](#page-0-0)** 

Digitalkamera mit Wechselobjektiv ILX-LR1

### **RAW-Dateityp**

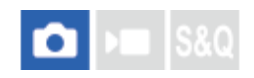

Damit wählen Sie den Dateityp für RAW-Bilder aus.

**1 MENU → (Aufnahme) → [Bildquali./Aufn.] → [RAW-Dateityp] → gewünschte Einstellung.**

### **Menüpostendetails**

### **Nicht komprim.:**

Bilder werden im unkomprimierten RAW-Format aufgezeichnet. Wenn [Nicht komprim.] für [RAW-Dateityp] gewählt wird, ist die Dateigröße des Bilds größer als bei Aufzeichnung im Format [VerlustfKom] oder [Komprimiert].

### **VerlustfKom(L)/VerlustfKom(M)/VerlustfKom(S):**

Bilder werden im verlustfreien Komprimierungsformat mit hohem Komprimierungsverhältnis ohne Verschlechterung der Bildqualität\* aufgezeichnet. Die Dateigröße des Bilds ist kleiner als bei Aufzeichnung mit [Nicht komprim.].

- Sie können L/M/S als Bildgröße auswählen. Die Anzahl der Pixel nach der Entwicklung mit einer Sony-Anwendung ist die gleiche wie die Größe L/M/S für JPEG/HEIF-Bilder.
- Die Größe L kann nur beim Aufnehmen im Vollbildmodus gewählt werden. Beim Aufnehmen mit der Größe M oder S ändert sich die Pixelzahl nicht für Vollbildaufnahmen oder Aufnahmen im APS-C-Format.
- Die Größe M und die Größe S verringern die Bildgröße, sodass die Bildauflösung niedriger als die der Größe L ist. \*

### **Komprimiert:**

Bilder werden im komprimierten RAW-Format aufgezeichnet. Die Dateigröße des Bilds ist etwas halb so groß wie mit der Einstellung [Nicht komprim.].

### **Tipp**

- Die Symbole für den Dateityp RAW werden wie folgt angezeigt:
	- Unkomprimiert: RAW
	- Verlustfreie Komprimierung L/M/S: **RANA** RANA
	- Komprimiert: **RAW**
- Das Seitenverhältnis für RAW-Bilder ist immer 3:2. Wenn Sie ein RAW-Bild und ein JPEG- oder HEIF-Bild gleichzeitig aufnehmen, wird das JPEG- oder HEIF-Bild mit dem in [Seitenverhält.] eingestellten Wert aufgenommen.

TP1001209297

### <span id="page-209-0"></span>**JPEG/HEIFwechs.**

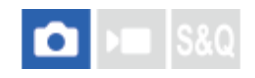

Dient dem Umschalten des Dateiformats (JPEG / HEIF) des aufzuzeichnenden Standbilds.

Das JPEG-Format ist allgemein kompatibel. Sie können JPEG-Dateien in verschiedenen Umgebungen betrachten und bearbeiten. Das HEIF-Format besitzt eine hohe Komprimierungseffizienz. Die Kamera kann mit hoher Bildqualität und kleinen Dateigrößen im Format HEIF aufnehmen. Je nach Computer oder Software ist es eventuell nicht möglich, HEIF-Dateien anzuzeigen oder zu bearbeiten. Darüber hinaus wird eine HEIF-kompatible Umgebung benötigt, um Standbilder im HEIF-Format wiederzugeben.

**1 MENU → (Aufnahme) → [Bildquali./Aufn.] → [JPEG/HEIFwechs.] → gewünschte Einstellung.**

### **Menüpostendetails**

### **JPEG:**

Führt eine digitale Bearbeitung der RAW-Datei durch und zeichnet sie im JPEG-Format auf. Diese Einstellung gibt der Kompatibilität den Vorrang.

### **HEIF(4:2:0):**

Führt eine digitale Bearbeitung der RAW-Datei durch und zeichnet sie im HEIF-Format (4:2:0) auf. Diese Einstellung gibt der Bildqualität und der Komprimierungseffizienz den Vorrang.

### **HEIF(4:2:2):**

Führt eine digitale Bearbeitung der RAW-Datei durch und zeichnet sie im HEIF-Format (4:2:2) auf. Diese Einstellung gibt der Bildqualität den Vorrang.

### **Tipp**

Je nach Einstellung für [JPEG/HEIFwechs.] werden auf das Dateiformat ([ Dateiformat] usw.) bezogene Posten auf JPEG oder HEIF umgeschaltet.

### **Hinweis**

- Mit dieser Kamera aufgezeichnete HEIF-Bilddateien können nicht auf anderen Kameras angezeigt werden, die das HEIF-Dateiformat nicht unterstützen. Achten Sie darauf, dass Sie HEIF-Bilddateien nicht versehentlich löschen, indem Sie die Speicherkarte formatieren oder die Dateien löschen.
- Wenn Sie im HEIF-Format aufzeichnen, wenn [HLG-Standbilder] auf [Aus] eingestellt ist, wird der Farbraum in sRGB aufgezeichnet. Wenn [HLG-Standbilder] auf [Ein] eingestellt ist, erfolgt die Aufnahme im Farbraum BT.2100 (Farbskala BT.2020).

TP1001216471

### **JPEG-Qualität/HEIF-Qualität**

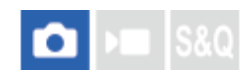

Damit wählen Sie die Bildqualität, wenn Sie JPEG- oder HEIF-Bilder aufzeichnen.

**1 MENU→ (Aufnahme) → [Bildquali./Aufn.] → [JPEG-Qualität]/[HEIF-Qualität] → gewünschte Einstellung.**

### **Menüpostendetails**

### **Extrafein/Fein/Standard/Gering:**

Da die Komprimierungsrate von [Extrafein] auf [Fein] auf [Standard] auf [Gering] immer mehr zunimmt, nimmt die Dateigröße in der gleichen Reihenfolge ab. Dadurch ist es möglich, mehr Dateien auf einer Speicherkarte unterzubringen, aber die Bildqualität verschlechtert sich.

TP1001213778

### **JPEG-Bildgröße/HEIF-Bildgröße**

# ю

Je größer die Bildgröße ist, desto mehr Details werden beim Ausdruck des Bilds im Großformat wiedergegeben. Je kleiner die Bildgröße, desto mehr Bilder können aufgenommen werden.

**MENU → (Aufnahme) → [Bildquali./Aufn.] → [JPEG-Bildgröße]/[HEIF-Bildgröße] → gewünschte Einstellung. 1**

### **Menüpostendetails**

### **Bei Einstellung von [Seitenverhält.] auf 3:2**

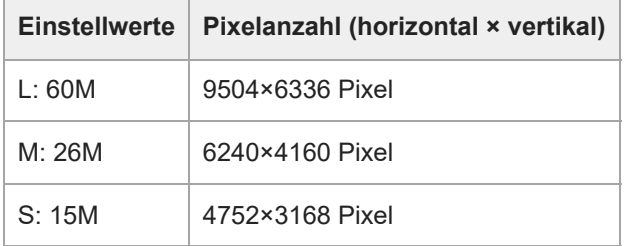

### **Bei Einstellung von [Seitenverhält.] auf 4:3**

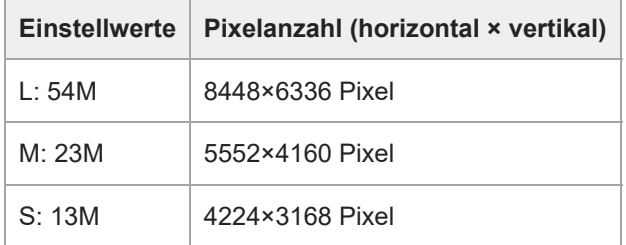

### **Bei Einstellung von [Seitenverhält.] auf 16:9**

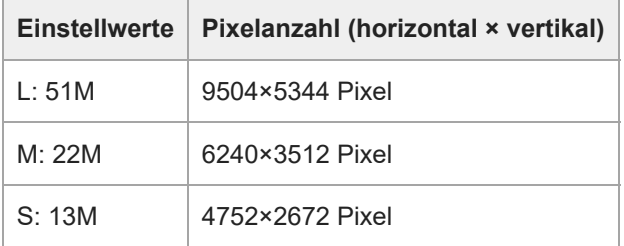

### **Bei Einstellung von [Seitenverhält.] auf 1:1**

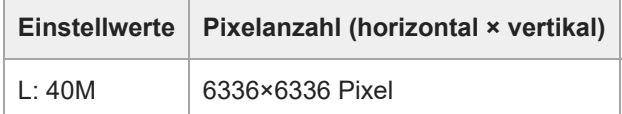

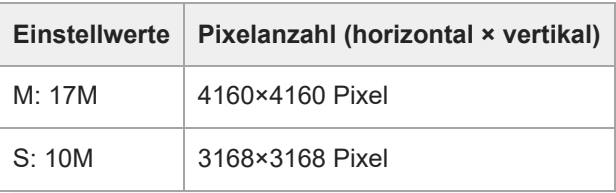

### **Tipp**

Bei Aufzeichnung in der Größe M oder S ändert sich die Pixelzahl nicht, selbst wenn Sie den Bildwinkel zwischen Vollbildformat und APS-C-Format wechseln.

### **Hinweis**

Beim Aufnehmen im APS-C-Format kann die Größe L nicht gewählt werden. Wenn Sie im Format APS-C aufnehmen, während die Größe L ausgewählt ist, wird die Bildgröße vorübergehend auf die Größe M umgeschaltet.

TP1001213776

### **SONY**

[Hilfe](#page-0-0)

Digitalkamera mit Wechselobjektiv ILX-LR1

### **Seitenverhält.**

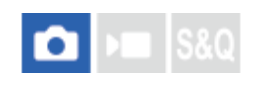

**1 MENU → (Aufnahme) → [Bildquali./Aufn.] → [Seitenverhält.] → gewünschte Einstellung.**

### **Menüpostendetails**

**3:2:** Gleiches Bildseitenverhältnis wie 35-mm-Film **4:3:** Das Seitenverhältnis beträgt 4:3. **16:9:** Das Seitenverhältnis beträgt 16:9. **1:1:** Das Seitenverhältnis beträgt 1:1.

TP1001209176

<span id="page-214-0"></span>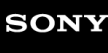

Digitalkamera mit Wechselobjektiv ILX-LR1

### **HLG-Standbilder**

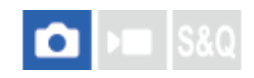

Wenn Sie Gamma-Eigenschaften verwenden, die HLG (Hybrid Log-Gamma: Standard für HDR-Bilder) entsprechen, können Sie Standbilder mit einem breiten Dynamikbereich und einer breiten Farbskala, die mit BT.2020 kompatibel ist, aufnehmen.

[HLG-Standbilder] kann nur bei Aufnahmen im Format HEIF eingestellt werden. Setzen Sie zuvor [JPEG/HEIFwechs.] auf [HEIF(4:2:0)] oder [HEIF(4:2:2)], und [ Dateiformat] auf [HEIF].

**1 MENU → (Aufnahme) → [Bildquali./Aufn.] → [HLG-Standbilder] → gewünschte Einstellung.**

### **Menüpostendetails**

**Ein:**

HLG-Standbilder werden aufgenommen.

### **Aus:**

Normale Standbilder werden aufgenommen.

#### **Tipp**

Sie können einen größeren Helligkeitsbereich reproduzieren, indem Sie HLG-Standbilder auf einem HLG-kompatiblen Fernsehgerät oder Monitor wiedergeben.

### **Hinweis**

- In den folgenden Situationen wird [HLG-Standbilder] auf [Aus] fixiert:
	- [JPEG/HEIFwechs.] ist auf [JPEG] eingestellt
	- [ Dateiformat] ist auf [RAW] oder [RAW & HEIF] eingestellt
	- Wenn ein anderer Aufnahmemodus als P / A / S / M während der Standbildaufnahme eingestellt wird
	- Wenn die ISO-Empfindlichkeit vorübergehend durch die Funktion [BenutzAufnEinst reg.] aktiviert wird
	- Wenn die Funktion [DRO-Reihe] unter [Bildfolgemodus] vorübergehend durch die Funktion [BenutzAufnEinst reg.] aktiviert wird
- Wenn [HLG-Standbilder] auf [Ein] gesetzt wird, sind die folgenden Funktionen nicht verfügbar.
	- $=[Dynamikb.Opt.]$
	- [ $\sim$  Kreativer Look]
	- $-$  [DRO-Reihe] unter [Bildfolgemodus]
	- $-$  [ $\Omega$  Fotoprofil]
- Wenn [HLG-Standbilder] auf [Ein] eingestellt wird, ändert sich der verfügbare ISO-Bereich.

### **Verwandtes Thema**

**JPEG/HEIFwechs** 

TP1001216465

### **SONY**

**[Hilfe](#page-0-0)** 

Digitalkamera mit Wechselobjektiv ILX-LR1

### **Farbraum**

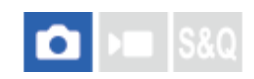

Die Art, wie Farben mit Zahlenkombinationen repräsentiert werden, oder der Farbreproduktionsbereich wird "Farbraum" genannt. Sie können den Farbraum abhängig vom Verwendungszweck des Bilds ändern.

### **1 MENU → (Aufnahme) → [Bildquali./Aufn.] → [Farbraum] → gewünschte Einstellung.**

### **Menüpostendetails**

### **sRGB:**

Dies ist der Standardfarbraum der Digitalkamera. Verwenden Sie [sRGB] für normale Aufnahmen, z. B. wenn Sie beabsichtigen, die Bilder ohne jegliche Modifizierung auszudrucken.

### **AdobeRGB:**

Dieser Farbraum bietet einen großen Farbreproduktionsbereich. Wenn ein großer Teil des Motivs lebhafte Grün- oder Rottöne aufweist, ist Adobe RGB effektiv. Der Dateiname des aufgenommenen Bilds beginnt mit "".

#### **Hinweis**

- Die Einstellung [Farbraum] ist ungültig, wenn Sie Bilder im HEIF-Format aufnehmen. Falls [HLG-Standbilder] auf [Aus] eingestellt ist, werden Bilder mit dem sRGB-Farbraum aufgezeichnet. Wenn [HLG-Standbilder] auf [Ein] eingestellt ist, erfolgt die Aufnahme im Farbraum BT.2100 (Farbskala BT.2020).
- [AdobeRGB] eignet sich für Applikationen oder Drucker, die Farbmanagement und den Farbraum der Option DCF2.0 unterstützen. Bilder werden eventuell nicht in den korrekten Farben ausgedruckt oder angezeigt, wenn Sie Applikationen oder Drucker benutzen, die Adobe RGB nicht unterstützen.
- Wenn Sie Bilder, die mit [AdobeRGB] aufgenommen wurden, auf Geräten anzeigen, die nicht mit Adobe RGB konform sind, werden die Bilder mit niedriger Sättigung angezeigt.

### **Verwandtes Thema**

- **JPEG/HEIFwechs**
- [HLG-Standbilder](#page-214-0)
# <span id="page-216-0"></span>**Dateiformat (Film)**

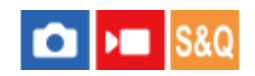

Auswahl des Filmdateiformats.

**1 MENU → (Aufnahme) → [Bildquali./Aufn.] → [ Dateiformat] → gewünschte Einstellung.**

## **Menüpostendetails**

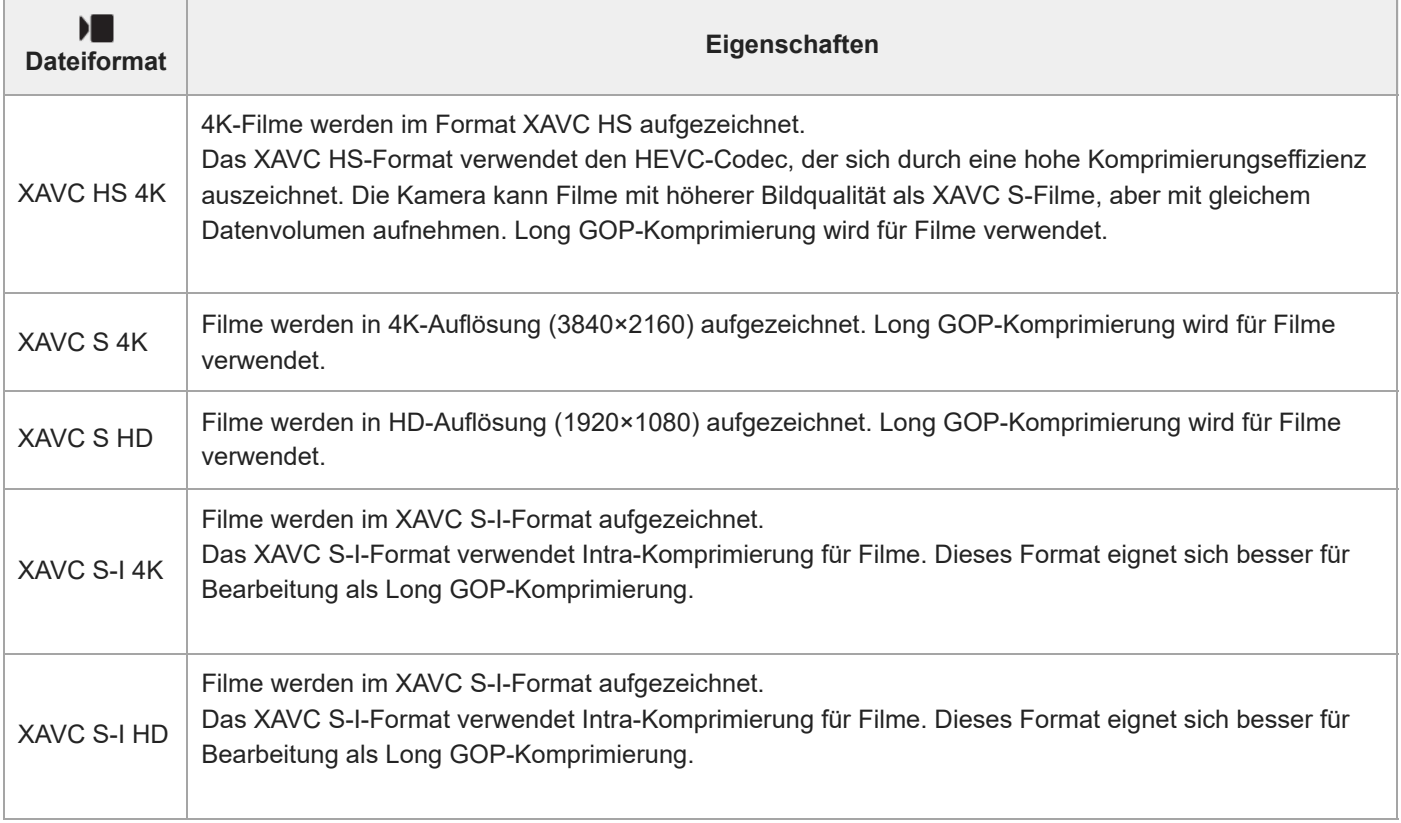

Intra/Long GOP ist ein Filmkomprimierungsformat. Intra komprimiert den Film Bild für Bild, und Long GOP komprimiert mehrere Bilder gleichzeitig. Die Intra-Komprimierung bietet bessere Reaktionszeiten und Flexibilität beim Bearbeiten, doch die Long GOP-Komprimierung hat eine bessere Komprimierungseffizienz.

#### **Hinweis**

- Um XAVC HS 4K-Filme auf einem Smartphone oder Computer wiederzugeben, benötigen Sie ein Gerät oder eine Software mit hohem Verarbeitungsvermögen, die den HEVC-Codec unterstützt.
- Beim Aufnehmen von 4K 60p/50p-Filmen ist [ $\frac{1}{2}$  MS (SS Aufnahme] auf [Aus] fixiert. Wir empfehlen die Verwendung eines Objektivs, das mit dem 35-mm-Vollbildformat kompatibel ist.

#### **Verwandtes Thema**

[Verwendbare Speicherkarten](#page-61-0)

 $\overline{1}$ 

<span id="page-218-0"></span>Digitalkamera mit Wechselobjektiv ILX-LR1

# **Filmeinstellungen (Film)**

#### ο ls&o  $\sqrt{ }$

Damit werden Bildfrequenz, Bitrate, Farbinformationen usw. festgelegt.

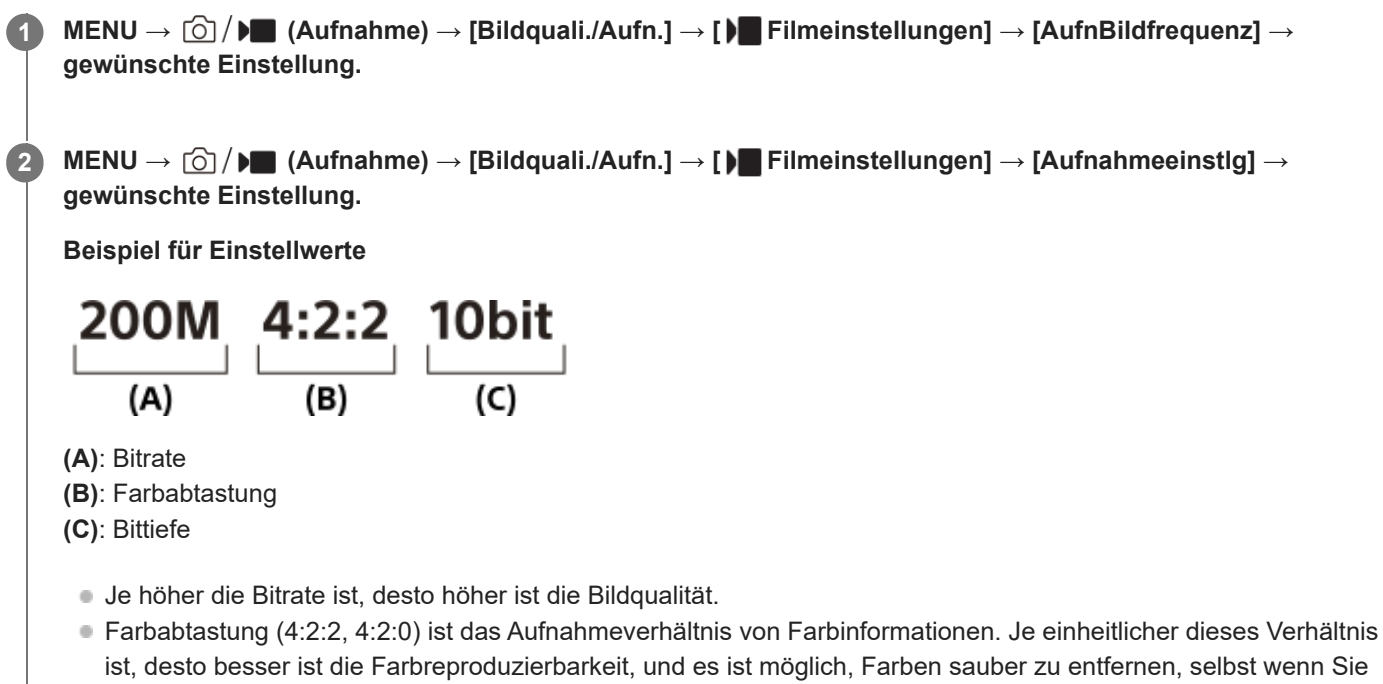

- Die Bittiefe repräsentiert die Abstufung der Leuchtdichte-Informationen. Wenn die Bittiefe 8 Bit beträgt, sind 256 Abstufungen möglich. Wenn die Bittiefe 10 Bit beträgt, sind 1024 Abstufungen möglich. Ein größerer Wert ermöglicht weichere Übergänge von dunklen zu hellen Bereichen.
- [4:2:2 10 bit] ist eine Einstellung, die sich besonders für die Nachbearbeitung der aufgezeichneten Filme auf einem Computer eignet. Die Wiedergabeumgebung für [4:2:2 10 bit] ist begrenzt.

# **Menüpostendetails**

# **Bei Einstellung von [ Dateiformat] auf [XAVC HS 4K]**

mit Greenscreen-Technik arbeiten.

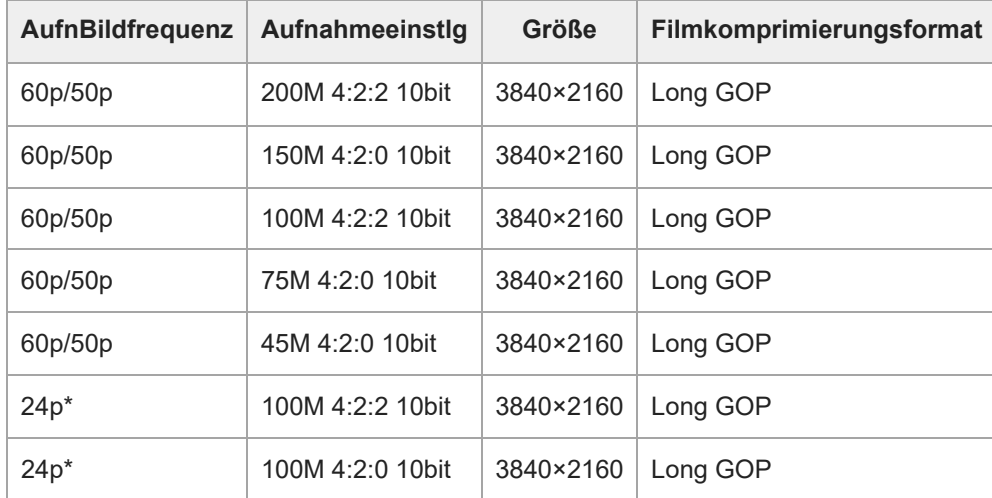

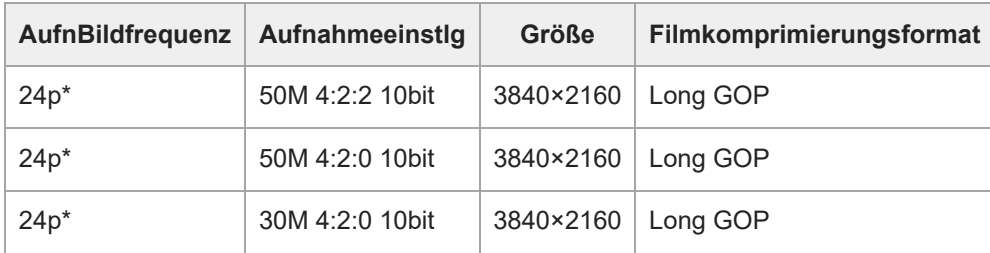

Nur bei Einstellung von [NTSC/PAL-Auswahl] auf NTSC. \*

# **Bei Einstellung von [ Dateiformat] auf [XAVC S 4K]**

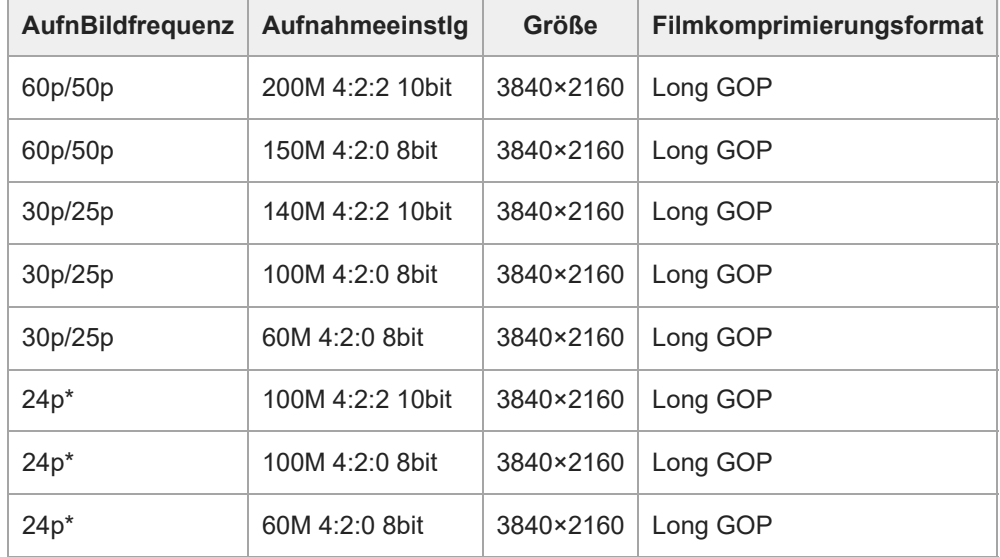

Nur bei Einstellung von [NTSC/PAL-Auswahl] auf NTSC. \*

# **Bei Einstellung von [ Dateiformat] auf [XAVC S HD]**

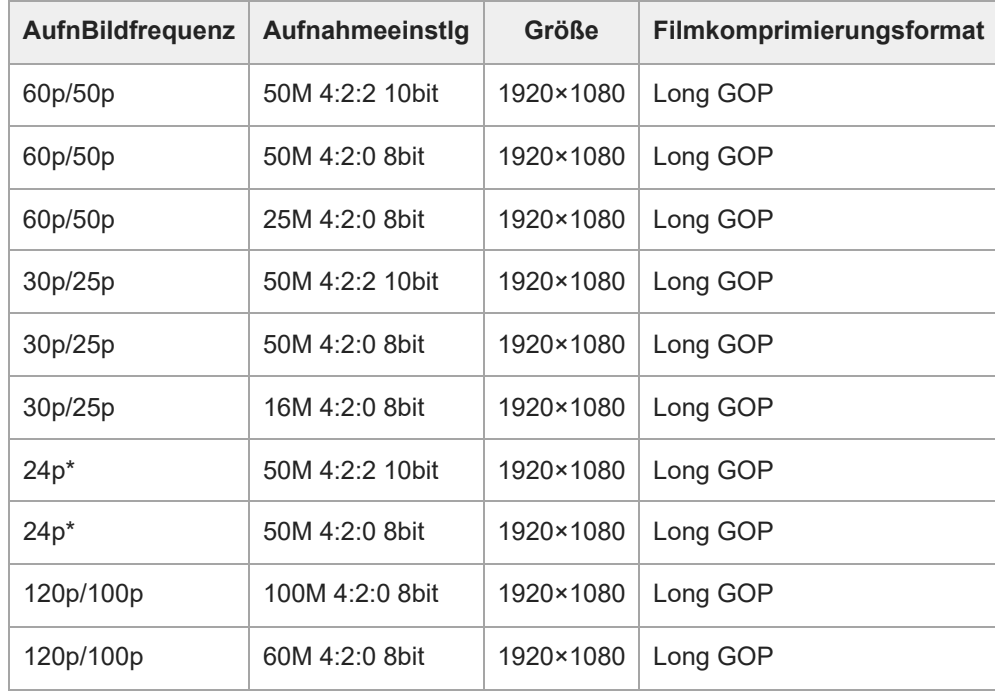

\* Nur bei Einstellung von [NTSC/PAL-Auswahl] auf NTSC.

# **Bei Einstellung von [ Dateiformat] auf [XAVC S-I 4K]**

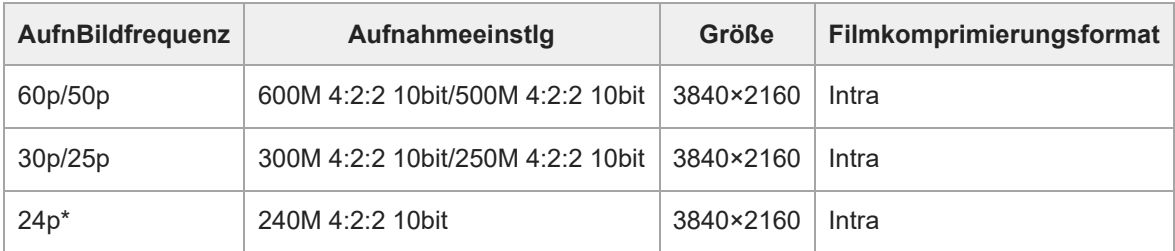

Nur bei Einstellung von [NTSC/PAL-Auswahl] auf NTSC. \*

# **Bei Einstellung von [ Dateiformat] auf [XAVC S-I HD]**

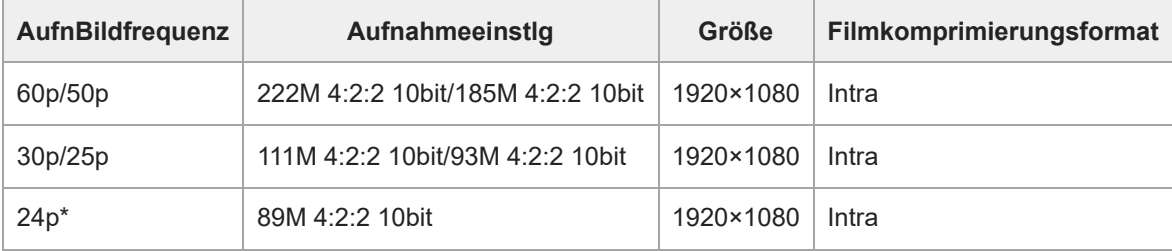

Nur bei Einstellung von [NTSC/PAL-Auswahl] auf NTSC. \*

#### **Hinweis**

Die Aufnahme-Bildraten werden als nächstgelegene Ganzzahlwerte angegeben. Die tatsächlichen entsprechenden Bildraten sind wie folgt:

24p: 23,98 BpS, 30p: 29,97 BpS, 60p: 59,94 BpS und 120p: 119,88 BpS.

#### **Verwandtes Thema**

[Dateiformat \(Film\)](#page-216-0)

TP1001209431

**2**

Digitalkamera mit Wechselobjektiv ILX-LR1

# **Zeitl.&-rafferEinst.**

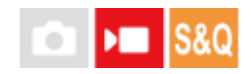

Sie können einen Moment festhalten, der mit bloßem Auge nicht erfasst werden kann (Zeitlupenaufnahme), oder eine sich über einen langen Zeitraum erstreckende Erscheinung in einem komprimierten Film aufzeichnen (Zeitrafferaufnahme). Sie können beispielsweise eine intensive Sportszene aufzeichnen, den Augenblick, in dem ein Vogel flügge wird, eine blühende Blume und eine sich wandelnde Ansicht von Wolken oder eines Sternenhimmels.

**1 Stellen Sie den Schalter Standbild/Film/S&Q auf S&Q (Zeitlupe&-raffer).**

**Wählen Sie [Zeitlupe&-raffer] auf dem Bildschirm [ Aufn.-Modus], und wählen Sie dann mit der linken/rechten Seite des Einstellrads den gewünschten Aufnahmemodus (Intellig. Auto., Progr.automatik, Blendenpriorität, Zeitpriorität, oder Man. Belichtung).**

Der Bildschirm [ Sau [i] Aufn.-Modus] wird nicht angezeigt, wenn [AufnModAuswBlds.] auf [Nicht angezeigt] eingestellt ist. Wählen Sie MENU → (Aufnahme) → [Aufn.-Modus] → [Sae] (3) Aufn.-Modus], und wählen Sie dann den gewünschten Aufnahmemodus für [Zeitlupe&-raffer].

**Wählen Sie MENU → (Aufnahme) → [Bildquali./Aufn.] → [ Zeitl.&-rafferEinst.] → Wählen Sie den einzustellenden Posten und dann die gewünschte Einstellung. 3**

**Drücken Sie die Taste Verschluss/MOVIE (Film), um die Aufnahme zu starten. 4**

Drücken Sie die Taste Verschluss/MOVIE (Film) erneut, um die Aufnahme zu stoppen.

# **Menüpostendetails**

## **BildfrequenzEinst.:**

Damit wählen Sie die Bildrate des Films und die Aufnahmebildrate aus.

#### **Aufnahmeeinstlg:**

Damit wählen Sie die Bitrate, die Farbabtastung und die Bittiefe des Films.

- Die [ Sae AufnBildfreq.], die für [ Sae BildfrequenzEinst.] eingestellt werden können, und die Werte, die für [ Sae Aufnahmeeinstlg] eingestellt werden können, sind die gleichen wie die Einstellwerte für [ Filmeinstellungen].
- Das Format des aufgezeichneten Films wird das gleiche wie das der Einstellung [ $\blacksquare$  Dateiformat] sein.

## **Wiedergabegeschwindigkeit**

Die Wiedergabegeschwindigkeit variiert je nach dem für [ Sae BildfrequenzEinst.] eingestellten Wert wie unten dargestellt.

# **Bei Einstellung von [NTSC/PAL-Auswahl] auf NTSC**

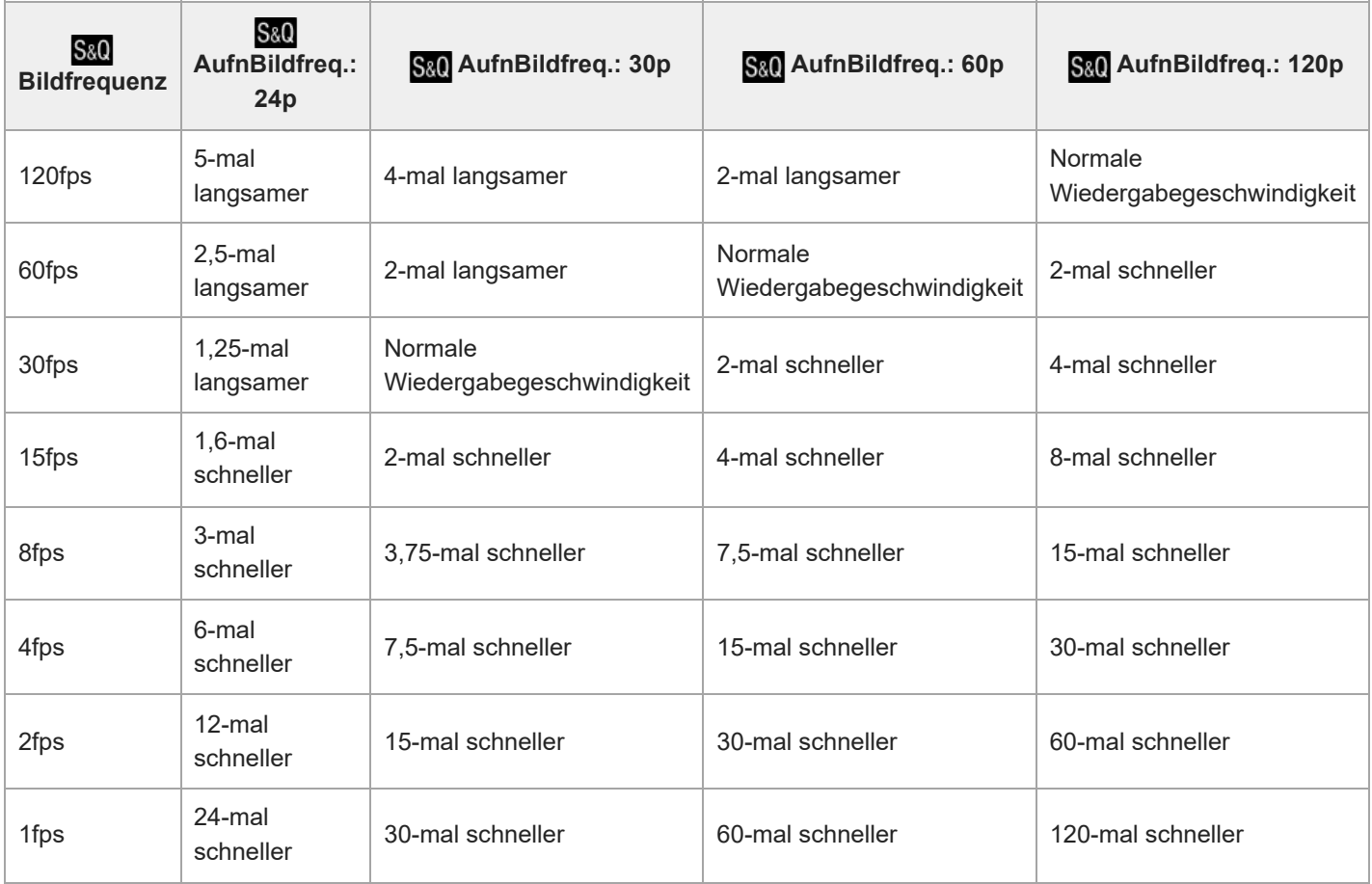

# **Bei Einstellung von [NTSC/PAL-Auswahl] auf PAL**

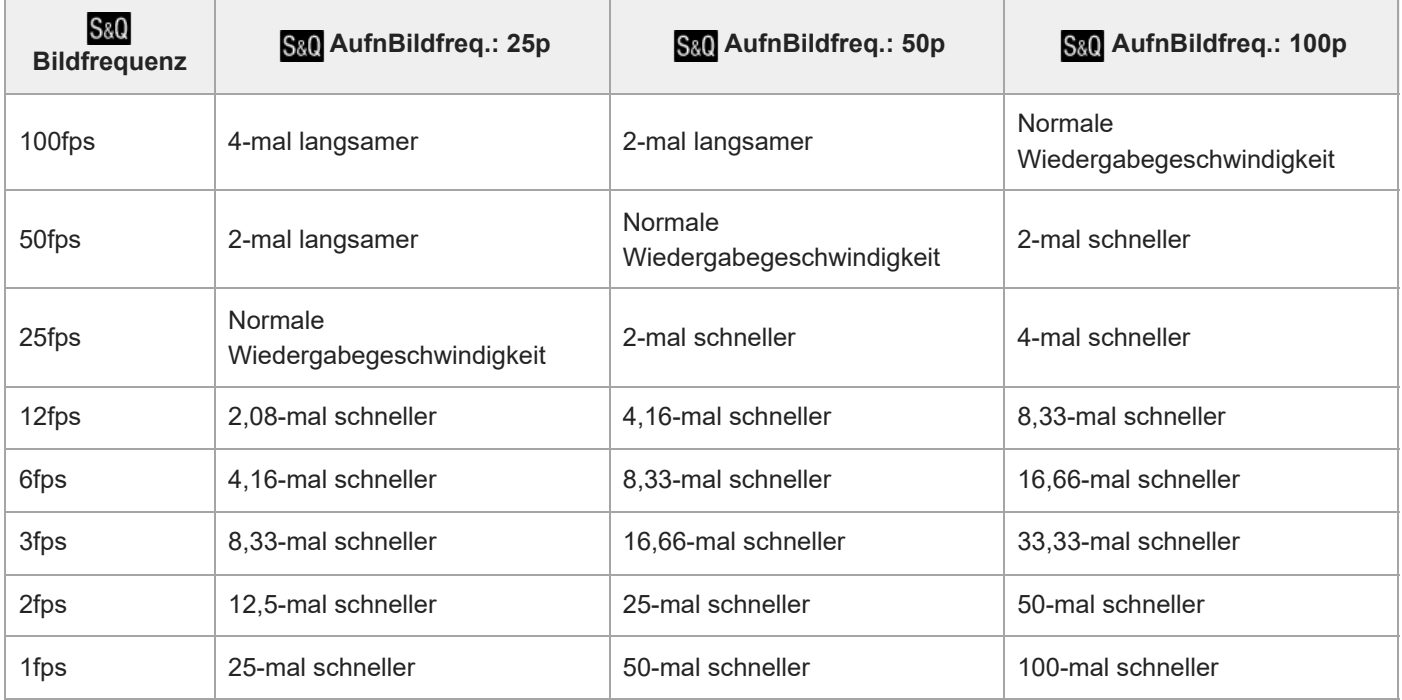

[120fps]/[100fps] kann nicht gewählt werden, wenn [ Dateiformat] auf folgende Posten eingestellt ist:

 $-$  XAVC HS 4K

 $-$  XAVC S 4K

 $-$  XAVC S-I 4K

Für eine Schätzung der verfügbaren Aufnahmezeit lesen Sie ["Aufnehmbare Filmzeiten"](#page-415-0).

#### **Hinweis**

- Bei Zeitlupen-/Zeitrafferaufnahme weicht die tatsächliche Aufnahmezeit von der im Film aufgezeichneten Zeit ab. Die oben auf dem Monitor angezeigte Aufnahmezeit ist die verbleibende Aufnahmezeit für den Film und nicht die verbleibende Aufnahmezeit auf der Speicherkarte.
- Bei Zeitlupenaufnahme wird die Verschlusszeit kürzer, und Sie sind eventuell nicht in der Lage, die korrekte Belichtung zu erhalten. Wenn dies eintritt, verringern Sie den Blendenwert, oder stellen Sie die ISO-Empfindlichkeit auf einen höheren Wert ein.
- Während der Zeitlupen-/Zeitrafferaufnahme sind die folgenden Funktionen nicht verfügbar. [Time Code Run] unter [TC/UB]

#### **Verwandtes Thema**

- [Aufnehmbare Filmzeiten](#page-415-0)
- [Verwendbare Speicherkarten](#page-61-0)

TP1001209275

# **Zeitraffer-Einstlg.**

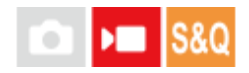

Sie können Filme aufnehmen, indem Sie Änderungen über einen Zeitraum von bis zu mehreren Dutzend Minuten komprimieren. Anders als bei der Aufnahme von Zeitrafferfilmen können Sie ein Aufnahmeintervall von mehr als 1 Sekunde einstellen. Dadurch können Sie Filme mit einem größeren Zeitkomprimierungsverhältnis aufnehmen. Wenn Sie längere Zeitrafferfilme erstellen, verwenden Sie die Funktion "[IntervAufn.-Funkt.](#page-205-0)["](#page-205-0).

Konfigurieren Sie Einstellungen wie die Aufnahmebildrate und das Aufnahmeintervall unter [  $\ddot{\ddot{\Omega}}$  Zeitraffer-Einstlg.]. Wenn Sie einen Zeitrafferfilm aufnehmen, stellen Sie den Schalter Standbild/Film/S&Q auf S&Q, und wählen Sie den Aufnahmemodus für Zeitrafferaufnahmen über MENU → (Aufnahme) → [Aufn.-Modus] → [Sau] (4) Aufn.-Modus].

**MENU → (Aufnahme) → [Bildquali./Aufn.] → [ Zeitraffer-Einstlg.] → Wählen Sie den einzustellenden Posten aus, und wählen Sie dann die gewünschte Einstellung. 1**

## **Menüpostendetails**

#### **BildfrequenzEinst.:**

Damit legen Sie die Aufnahmebildrate und das Aufnahmeintervall fest.

AufnBildfreq.: Legt die Aufnahmebildrate für einen Zeitrafferfilm fest. (60p/50p/30p\*/25p\*/24p)

[30p]/[25p] kann nicht ausgewählt werden, wenn [ $\blacktriangleright$  Dateiformat] auf [XAVC HS 4K] eingestellt ist.

Intervallzeit: Legt das Aufnahmeintervall für einen Zeitrafferfilm fest. (1 bis 60 Sekunden)

- Für die ersten 10 Sekunden kann das Intervall in Einheiten von 1 Sekunde eingestellt werden. Für die 10. bis 60. Sekunde kann das Intervall in Einheiten von 10 Sekunden eingestellt werden.
- Wenn das Dateiformat auf 4K eingestellt ist, können Sie keinen Wert von 6 Sekunden oder länger wählen.
- Die Intervallzeit ist der Zeitraum zwischen dem Beginn der Belichtung und dem Beginn der nächsten Belichtung, unabhängig von der Verschlusszeit.

## **Aufnahmeeinstlg:**

Damit wählen Sie die Bitrate, die Farbabtastung und die Bittiefe des Films.

## **Tipp**

Am Ende des Zeitrafferfilms kann ein Film mit normaler Geschwindigkeit für etwa 1 Sekunde aufgenommen werden.

TP1001222313

# **Proxy-Einstlg.**

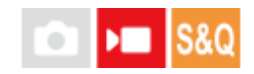

Sie können gleichzeitig einen Proxyfilm mit niedriger Bitrate aufzeichnen, während Sie einen Film, einen Zeitlupen-/Zeitrafferfilm oder einen Zeitrafferfilm aufnehmen.

Da Proxy-Filme eine kleine Dateigröße haben, eignen sie sich für die Übertragung zu Smartphones oder zum Hochladen auf Websites.

**MENU → (Aufnahme) → [Bildquali./Aufn.] → [ Proxy-Einstlg.] → Wählen Sie den einzustellenden Posten aus, und wählen Sie dann die gewünschte Einstellung. 1**

## **Menüpostendetails**

## **Px** Proxy-Aufnahme:

Damit wählen Sie, ob Proxy-Filme gleichzeitig aufgezeichnet werden. ([Ein] / [Aus])

#### **Px** ProxyDateiformat:

Damit wählen Sie das Aufnahmeformat des Proxy-Films. ([XAVC HS HD] / [XAVC S HD])

## **Px** ProxyAufnEinstlg.:

Damit wählen Sie die Bitrate, die Farbabtastung und die Bittiefe des Proxy-Films. ([16M 4:2:0 10bit] / [9M 4:2:0 10bit] / [6M 4:2:0 8bit])

## **Wählbare Proxy-Aufnahme-Einstellungen**

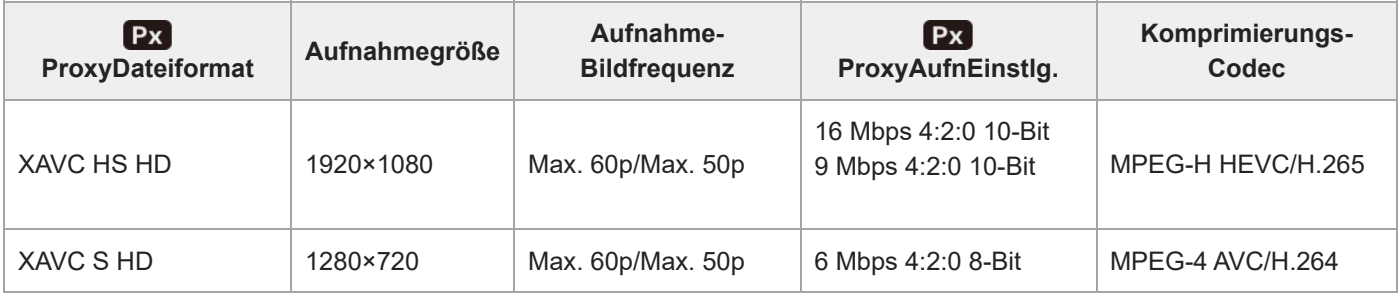

#### **Tipp**

Proxy-Filme werden nicht auf dem Wiedergabebildschirm (Einzelbild-Wiedergabebildschirm oder Bildindex-Ansicht) angezeigt. Px (Proxy) wird über Filmen angezeigt, für die ein Proxy-Film gleichzeitig aufgezeichnet wurde.

#### **Hinweis**

- **Proxy-Filme können nicht auf dieser Kamera wiedergegeben werden.**
- Proxy-Aufnahme ist in den folgenden Situationen nicht verfügbar. Normale Filmaufnahme
	- [AufnBildfrequenz] ist auf [120p]/[100p] eingestellt

Zeitlupenaufnahme/Zeitrafferaufnahme

- Die Aufnahmebildrate ist auf [120p]/[100p] eingestellt.
- Die Bildrate ist auf [120fps]/[100fps] eingestellt.
- Beim Löschen/Schützen von Filmen, die Proxy-Filme aufweisen, werden sowohl der Originalfilm als auch der Proxy-Film gelöscht/geschützt. Es ist nicht möglich, nur Originalfilme oder Proxy-Filme zu löschen/schützen.
- Filme können nicht auf dieser Kamera bearbeitet werden.

#### **Verwandtes Thema**

[Verwendbare Speicherkarten](#page-61-0)

TP1001213425

# <span id="page-227-0"></span>**APS-C S35 (Super 35mm) Aufnahme (Standbild/Film)**

## o  $\mathbf{F}$  Isro

Damit wird festgelegt, ob mit dem Bildwinkel von APS-C für Standbilder und mit einem Super 35 mm entsprechenden Bildwinkel für Filme aufgenommen werden soll oder nicht. Wenn Sie [Ein] oder [Auto] wählen, können Sie an diesem Produkt ein dediziertes Objektiv für das APS-C-Format verwenden.

**1 MENU → (Aufnahme) → [Bildquali./Aufn.] → [ Aufnahme] → gewünschte Einstellung.**

## **Menüpostendetails**

#### **Ein:**

Die Aufnahme erfolgt entweder in einem APS-C entsprechenden Format oder einem Super 35mm entsprechenden Format. Wenn [Ein] ausgewählt ist, wird der Bildwinkel etwa auf das 1,5-fache der am Objektiv angezeigten Brennweite eingestellt.

#### **Auto:**

Der Bildbereich wird entsprechend dem Objektiv und den Kamera-Einstellungen automatisch eingestellt.

## **Aus:**

Bilder werden immer mit dem 35-mm-Vollformat-Bildsensor aufgenommen.

#### **Hinweis**

- Wenn Sie ein APS-C-kompatibles Objektiv anbringen und [ $\frac{P}{N}$  APS-(SSS Aufnahme] auf [Aus] setzen, erzielen Sie möglicherweise keine optimalen Aufnahmeergebnisse. Beispielsweise können die Ränder des Bilds dunkler werden.
- **Wenn Sie [ C | Aufnahme]** auf [Ein] setzen, ist der Bildwinkel der gleiche wie bei Aufnahme mit einem Bildsensor des Formats APS-C.
- Beim Aufnehmen von 4K 60p/50p-Filmen ist [ $\frac{1}{2}$  MS (SS Aufnahme] auf [Aus] fixiert. Wir empfehlen die Verwendung eines Objektivs, das mit dem 35-mm-Vollbildformat kompatibel ist.

#### **Verwandtes Thema**

[Bildwinkel](#page-228-0)

TP1001176544

<span id="page-228-0"></span>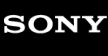

# **Bildwinkel**

Der Bildwinkel wechselt zu dem Winkel, der dem Vollbild entspricht, oder zu APS-C/Super 35mm – in Abhängigkeit von der Einstellung für [ $\frac{1}{2}$  APS·(S3) Aufnahme] und dem angebrachten Objektiv. Der Bildwinkel unterscheidet sich auch bei Standbild- und Filmaufnahmen.

# **Bildwinkel, der Vollbild entspricht**

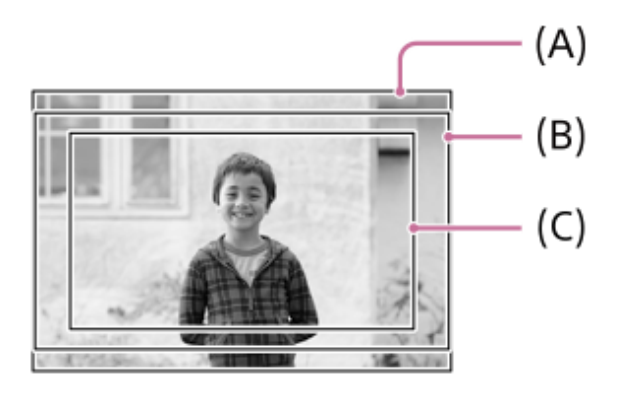

**(A)** Bei Standbildaufnahmen

**(B)** Bei Filmaufnahmen (außer 4K 60p/50p)

**(C)** Bei Filmaufnahmen (4K 60p/50p oder wenn die Ausgabe von RAW über das Camera Remote SDK aktiviert ist)

Die Kamera nimmt in folgenden Situationen mit einem Bildwinkel auf, der Vollbild entspricht.

Bei Standbildaufnahmen

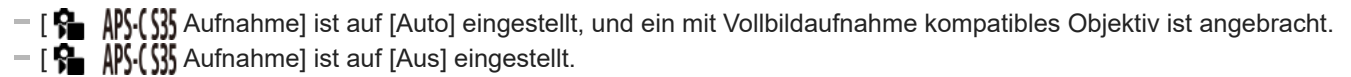

## Bei Filmaufnahmen

Alle der folgenden Bedingungen sind erfüllt:

- Das Filmformat und die Bildrate sind auf einen anderen Wert als 4K 60p/50p eingestellt.
- [ ✿ \_ ∭, (∭ Aufnahme] ist auf [Aus] eingestellt, oder [ ਊ \_ ∭, [∭ Aufnahme] ist auf [Auto] eingestellt, und ein für Vollbildaufnahme taugliches Objektiv ist angebracht.

# **Bildwinkel entspricht dem Format APS-C/Super 35mm**

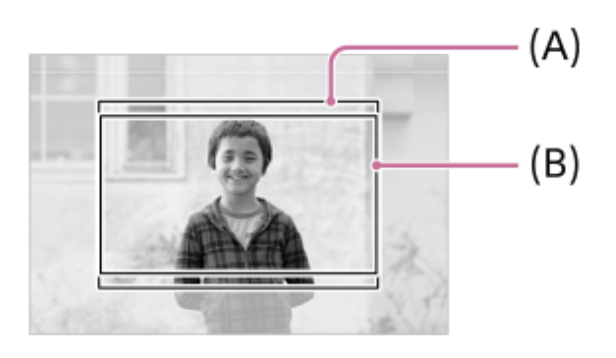

**(A)** Bei Standbildaufnahmen

## **(B)** Bei Filmaufnahmen

Die Kamera nimmt in folgenden Situationen mit einem Bildwinkel auf, der dem Format APS-C oder Super 35mm entspricht. Der Bildwinkel wird etwa auf das 1,5-fache der am Objektiv angegebenen Brennweite eingestellt.

- [ APS-C-Format ist auf [Auto] eingestellt, und ein dediziertes Objektiv für das APS-C-Format ist angebracht.
- **[**  $\frac{1}{2}$  APS-(S35 Aufnahme] ist auf [Ein] eingestellt.

#### **Hinweis**

- Beim Aufnehmen von Filmen im Vollbildformat im Modus 4K 60p/50p wird der Bildwinkel etwa auf das 1,2-Fache der am Objektiv angegebenen Brennweite eingestellt.
- Beim Aufnehmen von Zeitlupen- und Zeitrafferfilmen im Vollbildformat wird der Bildwinkel etwa 1,2-mal so groß wie die auf dem Objektiv angegebene Brennweite.

#### **Verwandtes Thema**

- [Dateiformat \(Film\)](#page-216-0)
- [Filmeinstellungen \(Film\)](#page-218-0)
- [APS-C S35 \(Super 35mm\) Aufnahme \(Standbild/Film\)](#page-227-0)

TP1001213775

# **LautlosModEinst. (Standbild/Film)**

Sie können die Einstellungen für den geräuschlosen Modus konfigurieren, der Aufnahmen ohne Auslösetöne ermöglicht. Sie können auch festlegen, ob die Einstellungen für andere Funktionen, die Klänge von der Kamera abgeben, geändert werden oder nicht, wenn die Kamera auf den Lautlos-Modus eingestellt wird.

**1 MENU → (Aufnahme) → [Verschl./Lautlos] → [ LautlosModEinst.] → gewünschte Einstellung.**

## **Menüpostendetails**

#### **Lautlos-Modus:**

Legt fest, ob Aufnahmen ohne Auslösetöne erstellt werden sollen oder nicht. ([Ein]/[Aus])

Bei Einstellung auf [Ein] werden [Verschlusstyp] und [Verschlusstyp Intv.] mit [ElektronVerschl.] verbunden.

#### **Zielfunktion-Einstlg.:**

Damit wird festgelegt, ob die Einstellungen für andere Funktionen, die Klänge von der Kamera abgeben, gleichzeitig geändert werden oder nicht, wenn die Kamera auf den Lautlos-Modus eingestellt wird. ([BlendeBildf. bei AF]/[Auto. Pixel-Mapping])

Wenn Sie [Kein Ziel] wählen, bleiben die Einstellwerte für jede Funktion auch im Lautlos-Modus erhalten.

#### **Hinweis**

- Benutzen Sie die Funktion [Lautlos-Modus] auf eigene Verantwortung, wobei Sie hinlängliche Rücksicht auf die Privatsphäre und die Porträtrechte der betreffenden Person nehmen.
- Selbst wenn [Lautlos-Modus] auf [Ein] gesetzt wird, erfolgt die Aufnahme nicht vollkommen geräuschlos.
- Selbst wenn [Lautlos-Modus] auf [Ein] gesetzt wird, werden die Betriebsgeräusche von Blende und Fokus abgegeben.
- Wenn [Auto. Pixel-Mapping] auf [Ein] eingestellt ist, können Verschlussgeräusche beim Ausschalten der Stromversorgung gelegentlich hörbar sein. Dies ist keine Funktionsstörung.
- Durch Bewegung des Motivs oder der Kamera verursachte Bildverzerrung kann auftreten.
- Wenn Sie Bilder bei Momentblitzlicht oder flimmernden Lichtquellen, wie z. B. dem Blitzlicht von anderen Kameras oder Leuchtstofflampenlicht, aufnehmen, kann ein Streifeneffekt auf dem Bild auftreten.
- Wenn [Lautlos-Modus] auf [Ein] gesetzt wird, sind die folgenden Funktionen nicht verfügbar:
	- Langzeitbel.-RM
	- BULB-Aufnahme
	- Anti-FlackerAufn.

## **Verwandtes Thema**

- [Verschlusstyp](#page-232-0)
- **[IntervAufn.-Funkt.](#page-205-0)**
- [BlendeBildf. bei AF](#page-140-0)
- [Auto. Pixel-Mapping](#page-341-0)

# <span id="page-232-0"></span>**SONY**

[Hilfe](#page-0-0)

Digitalkamera mit Wechselobjektiv ILX-LR1

# **Verschlusstyp**

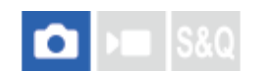

Sie können festlegen, ob mit einem mechanischen oder elektronischen Verschluss aufgenommen wird.

**1 MENU → (Aufnahme) → [Verschl./Lautlos] → [Verschlusstyp] → gewünschte Einstellung.**

## **Menüpostendetails**

#### **MechanVerschl.:**

Nur der mechanische Verschluss wird verwendet.

#### **ElektronVerschl.:**

Nur der elektronische Verschluss wird verwendet.

#### **Tipp**

Stellen Sie den [Verschlusstyp] in den folgenden Situationen auf [ElektronVerschl.] ein.

Bei Aufnahme mit Hochgeschwindigkeitsverschluss in heller Umgebung, wie z. B. im Freien bei hellem Sonnenlicht, am Strand oder in schneebedeckten Bergen.

#### **Hinweis**

- In seltenen Fällen kann das Verschlussgeräusch beim Ausschalten der Stromversorgung erzeugt werden, selbst wenn [Verschlusstyp] auf [ElektronVerschl.] eingestellt ist. Dies ist jedoch keine Funktionsstörung.
- [Verschlusstyp] kann nicht gewählt werden, wenn der Aufnahmemodus auf einen anderen Modus als P/A/S/M eingestellt ist.
- Wenn [Verschlusstyp] auf [ElektronVerschl.] gesetzt wird, sind die folgenden Funktionen nicht verfügbar:
	- Langzeitbel.-RM
	- BULB-Aufnahme
	- Anti-FlackerAufn.

TP1001212726

# **Ausl. o. Objektiv (Standbild/Film)**

#### ls&Q o  $\mathbf{H}$

Damit wird festgelegt, ob der Verschluss ausgelöst werden kann oder nicht, wenn kein Objektiv angebracht ist.

**1 MENU → (Aufnahme) → [Verschl./Lautlos] → [ Ausl. o. Objektiv] → gewünschte Einstellung.**

## **Menüpostendetails**

#### **Aktivieren:**

Der Verschluss kann ausgelöst werden, wenn kein Objektiv angebracht ist. Wählen Sie [Aktivieren], wenn Sie das Produkt an ein astronomisches Teleskop usw. anschließen.

#### **Deaktivieren:**

Der Verschluss kann nicht ausgelöst werden, wenn kein Objektiv angebracht ist.

#### **Hinweis**

Eine korrekte Messung ist nicht möglich, wenn Sie Objektive verwenden, die keinen Objektivkontakt besitzen, z. B. Objektive eines astronomischen Teleskops. Stellen Sie in solchen Fällen die Belichtung manuell ein, indem Sie sie auf dem aufgenommenen Bild überprüfen.

TP1001176518

Digitalkamera mit Wechselobjektiv ILX-LR1

# **Auslösen ohne Karte**

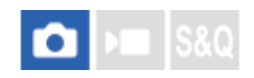

Damit bestimmen Sie, ob der Verschluss ausgelöst werden kann, wenn keine Speicherkarte eingesetzt worden ist.

**1 MENU → (Aufnahme) → [Verschl./Lautlos] → [Auslösen ohne Karte] → gewünschte Einstellung.**

#### **Menüpostendetails**

#### **Aktivieren:**

Der Verschluss wird ausgelöst, selbst wenn keine Speicherkarte eingesetzt worden ist.

#### **Deaktivieren:**

Der Verschluss wird nicht ausgelöst, wenn keine Speicherkarte eingesetzt worden ist.

#### **Hinweis**

- Wenn keine Speicherkarte eingesetzt worden ist, werden die aufgenommenen Bilder nicht gespeichert.
- Die Standardeinstellung ist [Aktivieren]. Es ist empfehlenswert, [Deaktivieren] vor der eigentlichen Aufnahme zu wählen.

TP1001209412

Digitalkamera mit Wechselobjektiv ILX-LR1

# **Anti-Flacker-Einstlg**

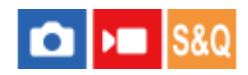

Um die Auswirkungen des Flimmerns von künstlichen Lichtquellen (wie z. B. Leuchtstofflampen oder LED-Licht) zu reduzieren, kann die Kamera das Aufnahmetiming von Bildern auf Momente einstellen, in denen Flimmern eine geringere Auswirkung hat. Sie können auch die Verschlusszeit feiner als gewöhnlich einstellen.

Diese Funktion reduziert Unterschiede in Belichtung und Farbton zwischen dem oberen und unteren Bereich eines Bilds bei Serienaufnahmen unter künstlichen Lichtquellen.

**MENU → (Aufnahme) → [Verschl./Lautlos] → [Anti-Flacker-Einstlg] → gewünschter Einstellungsposten. 1**

# **Menüpostendetails**

## **Anti-FlackerAufn. (nur bei Standbildaufnahme):**

Die Kamera erkennt Flimmern und verringert dessen Auswirkung, wenn die Frequenz der Lichtquelle bei Standbildaufnahmen100 Hz oder 120 Hz beträgt. Flimmern wird durch halbes Niederdrücken des Auslösers erkannt. ([Ein]/[Aus])

Wenn [Anti-FlackerAufn.] auf [Ein] eingestellt ist, drücken Sie den Auslöser halb nieder, und nehmen Sie das Bild auf, nachdem Sie sich vergewissert haben, dass Flicker (Flimmersymbol) angezeigt wird.

## **Variabler Verschl.:**

Verringert die Helligkeitsunterschiede zwischen den einzelnen Bildern, indem die Verschlusszeit entsprechend der Flimmerfrequenz fein eingestellt wird. ([Ein]/[Aus])

[ Variabler Verschl.] kann nur gewählt werden, wenn die Kamera sich in einem Belichtungsmodus befindet, mit dem Sie die Verschlusszeit (sowohl für Standbilder als auch für Filme) manuell einstellen können.

Wenn [ $\bigcirc$  Variabler Verschl.] auf [Ein] eingestellt ist, wird der Nenner der Verschlusszeit im Dezimalformat angezeigt (Hochauflösungs-Verschlusszeit).

Wenn z. B. die normale Verschlusszeit auf 1/250 Sekunde eingestellt wird, wird der Wert als 250.6 angezeigt. (Die Zahlen können von den tatsächlichen Zahlen abweichen.)

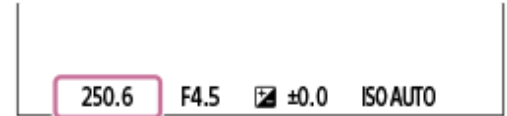

Setzen Sie [ $\sum$  Variabler Verschl.] auf [Aus], um zur ursprünglichen Anzeige zurückzukehren.

# **VarVerschl.-Einst.:**

Damit wird die Verschlusszeit eingestellt, wenn [ $\bigcirc$  Variabler Verschl.] auf [Ein] eingestellt ist.

Wählen Sie eine Verschlusszeit, die die Auswirkung von Flimmern verringert, während Sie den Monitor überprüfen. Drücken Sie auf die Mitte des Einstellrads, um die Verschlusszeit automatisch so einzustellen, dass die Auswirkung des Flimmerns verringert wird. Je kürzer die Verschlusszeit ist, desto größer ist die Wahrscheinlichkeit, dass ein Unterschied

zwischen der Monitoranzeige vor der Aufnahme und dem aufgenommenen Bild auftritt. Vergewissern Sie sich, dass die Auswirkung des Flimmerns im aufgenommenen Bild verringert wird.

## **Tipp**

- Wenn [Anti-FlackerAufn.] auf [Ein] eingestellt ist, kann der Farbton des resultierenden Bilds variieren, wenn Sie dieselbe Szene mit einer anderen Verschlusszeit aufnehmen. In diesem Fall empfehlen wir, im Modus [Zeitpriorität] oder [Man. Belichtung] mit fixierter Verschlusszeit aufzunehmen.
- Wenn [Anti-FlackerAufn.] auf [Ein] eingestellt ist, können Sie Anti-Flimmer-Aufnahmen erstellen, indem Sie die Taste drücken, der Sie [AF Ein] zugewiesen haben.
- Wenn [Anti-FlackerAufn.] auf [Ein] eingestellt ist, können Sie Anti-Flimmer-Aufnahmen erstellen, indem Sie den Auslöser halb niederdrücken oder die Taste drücken, der Sie [AF Ein] zugewiesen haben, und zwar auch im Manuellfokusmodus.
- Wenn [Anti-Fl.AufnAusw] oder [ Var.Verschl-Ausw] einer Benutzertaste zugewiesen wird, können Sie die Funktion [Anti-FlackerAufn.] oder [ $\sum$  Variabler Verschl.] durch Drücken der Taste ein- und ausschalten.
- Wenn [AntiFlacker-Tv-Scan] einer Benutzertaste zugewiesen wird, können Sie die Kamera durch Drücken der Taste während der Aufnahme veranlassen, die Verschlusszeit automatisch einstellen, um die Auswirkung von Flimmern zu reduzieren.
- Wenn [  $\blacksquare$  Variabler Verschl.] auf [Ein] eingestellt ist, kann die hochauflösende Verschlusszeit mit dem Einstellrad auf dem Aufnahmebereitschaftsbildschirm präzise eingestellt werden.
- Wenn Sie die Einstellung für [ Variabler Verschl.] von [Ein] auf [Aus] ändern, wechselt die Hochauflösungs-Verschlusszeit zu dem nächstliegenden Wert unter den normalen Verschlusszeiten.

#### **Hinweis**

- Wenn Sie [Anti-FlackerAufn.] auf [Ein] einstellen, verschlechtert sich die Bildqualität von Live View.
- Wenn Sie [Anti-FlackerAufn.] auf [Ein] einstellen, kann die Verschlussauslösungsverzögerung geringfügig zunehmen. Im Serienaufnahmemodus kann die Aufnahmegeschwindigkeit langsamer werden, oder das Intervall zwischen den einzelnen Aufnahmen kann unregelmäßig werden.
- Selbst wenn [Anti-FlackerAufn.] auf [Ein] eingestellt ist, ist die Kamera je nach Lichtquelle und Aufnahmebedingungen, wie z. B. dunkler Hintergrund, u. U. nicht in der Lage, Flimmern zu erkennen. Selbst wenn die Kamera Flimmern erkennt, kann es außerdem sein, dass dessen Auswirkung je nach Lichtquelle und Aufnahmesituation nicht ausreichend reduziert wird. Wir empfehlen, vorher Probeaufnahmen zu machen.
- Beim Aufnehmen in den folgenden Situationen ist [Anti-FlackerAufn.] nicht verfügbar:
	- Während Bulb-Aufnahme
	- [Verschlusstyp] ist auf [ElektronVerschl.] eingestellt
	- Filmaufnahmemodus
- Der Farbton der Aufnahmeergebnisse kann je nach der Einstellung von [Anti-FlackerAufn.] unterschiedlich sein.
- Die Einstellung von [Anti-FlackerAufn.] auf [Ein] bringt möglicherweise keine Verringerung von Flimmern auf dem Bildschirm "Live View" während der Serienaufnahme.
- Bei Einstellung von [ $\frac{1}{2}$  Variabler Verschl.] auf [Ein] kann die Auslösezeitverzögerung länger sein.
- Selbst wenn [ Variabler Verschl.] auf [Ein] eingestellt ist, ist es je nach Frequenz der Lichtquelle eventuell nicht möglich, die geeignete Verschlusszeit einzustellen und die Auswirkung von Flimmern zu eliminieren. Versuchen Sie in diesem Fall Folgendes:
	- Einstellen einer längeren Verschlusszeit
	- Umschalten auf einen anderen Verschlusstyp
- Wenn Sie den Auslöser halb niederdrücken, kann Flimmern vorübergehend erscheinen.
- Einstellwerte von Hochauflösungs-Verschlusszeiten können nicht unter [BenutzAufnEinst reg.] registriert werden. Stattdessen wird der standardmäßige Verschlusszeitwert angewandt.

#### **Verwandtes Thema**

[Zuweisen von häufig verwendeten Funktionen zu Tasten \(BenutzerKeyEinst.\)](#page-297-0)

TP1001217704

Digitalkamera mit Wechselobjektiv ILX-LR1

# **Unterschiede zwischen den Funktionen [Anti-FlackerAufn.] und [Variabler Verschl.]**

Diese Kamera besitzt zwei verschiedene Funktionen, um den Einfluss des Flimmerns von künstlichen Lichtquellen (wie z. B. Leuchtstofflampen oder LED-Licht) zu reduzieren.

Die Merkmale der jeweiligen Funktion und die entsprechenden Aufnahmebedingungen sind wie folgt.

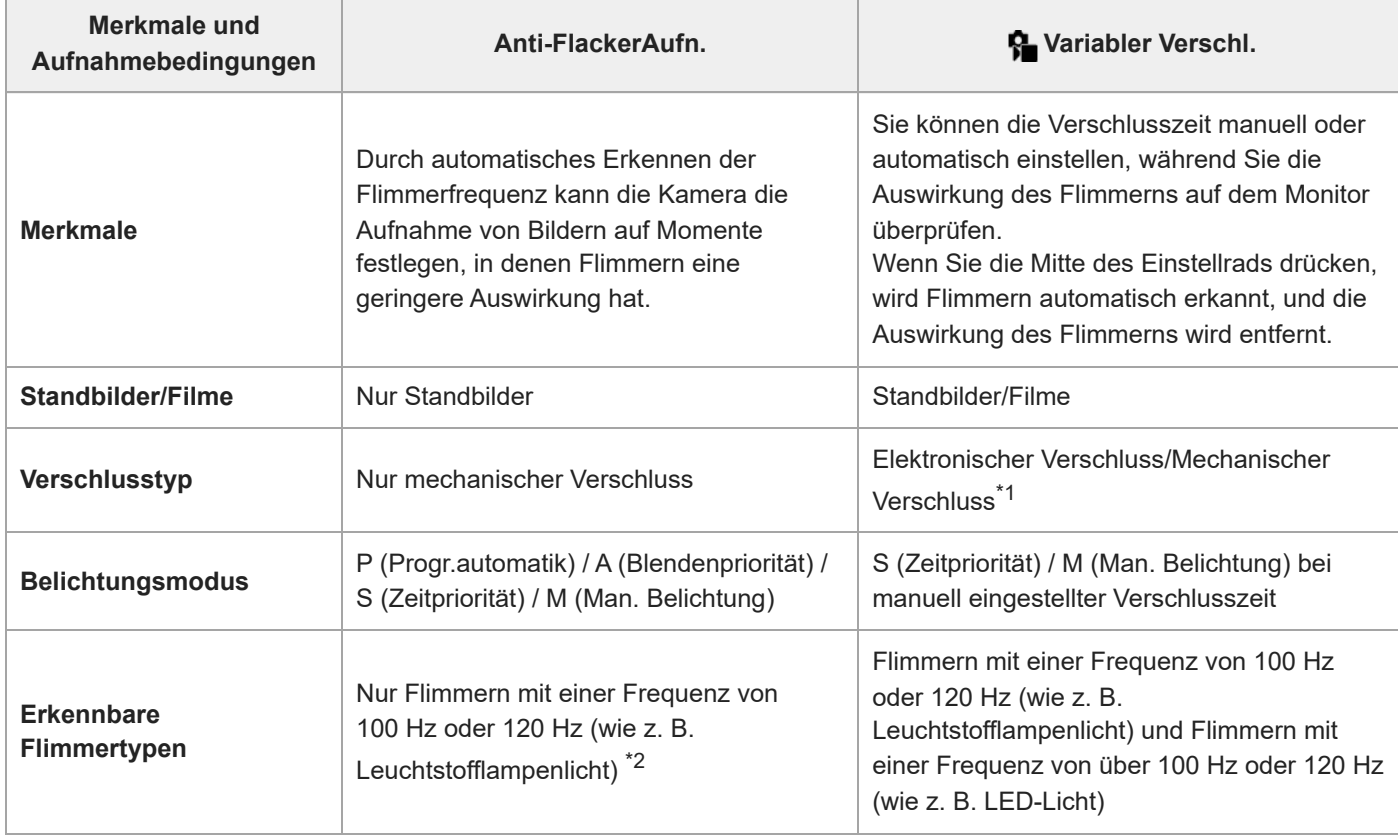

Je kürzer die Verschlusszeit ist, desto größer ist die Wahrscheinlichkeit, dass ein Unterschied zwischen der Monitoranzeige vor der Aufnahme und dem aufgenommenen Bild auftritt.Vergewissern Sie sich, dass die Auswirkung des Flimmerns im aufgenommenen Bild verringert wird. \*1

\*2 Selbst wenn [Anti-FlackerAufn.] auf [Ein] gesetzt wird, kann die Kamera keine anderen Flimmerfrequenzen außer 100 Hz oder 120 Hz erkennen.

## **Tipp**

Die Auswirkung von Flimmern kann reduziert werden, indem [Anti-FlackerAufn.] und [ $\bigoplus$  Variabler Verschl.] zusammen verwendet werden, selbst in einer Aufnahmeumgebung, in der sowohl 100-Hz/120-Hz-Flimmern als auch Flimmern mit höheren Frequenzen auftritt. Setzen Sie in diesem Fall zuerst [Anti-FlackerAufn.] und [ $\bigoplus$  Variabler Verschl.] auf [Ein], und stellen Sie dann die Verschlusszeit mit [ $\frac{1}{2}$  VarVerschl.-Einst.] ein, bevor Sie Bilder aufnehmen.

TP1001217705

<span id="page-238-0"></span>Digitalkamera mit Wechselobjektiv ILX-LR1

# **Mit diesem Produkt verfügbare Zoomfunktionen**

Die Zoomfunktion des Produkts liefert einen Zoom mit stärkerer Vergrößerung durch Kombinieren verschiedener Zoomfunktionen. Das auf dem Bildschirm angezeigte Symbol ändert sich entsprechend der gewählten Zoomfunktion.

Wenn ein Motorzoomobjektiv montiert ist:

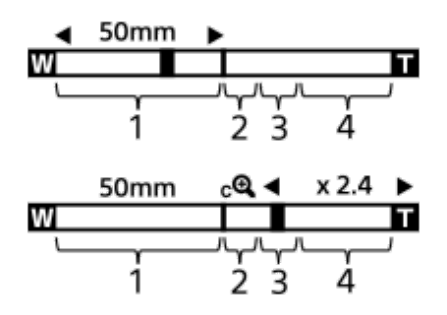

Wenn ein anderes Objektiv als ein Motorzoomobjektiv montiert ist:

## **Optischer Zoombereich 1.**

Bilder werden innerhalb des Zoombereichs eines Objektivs gezoomt.

Wenn ein Motorzoomobjektiv montiert ist, wird die Zoomleiste des optischen Zoombereichs angezeigt. Wenn ein anderes Objektiv als ein Motorzoomobjektiv montiert ist, wird der Zoomschieber am linken Ende der Zoomleiste fixiert, während sich die Zoomposition im optischen Zoombereich befindet. Die Vergrößerung wird als "×1.0" angezeigt.

## 2. Smart-Zoombereich ( $_{\mathbf{S}}\mathbf{\mathbf{\mathfrak{Q}}}$  )

Bilder werden gezoomt, ohne eine Verschlechterung der ursprünglichen Qualität durch teilweisen Beschnitt eines Bilds zu verursachen (nur bei Einstellung von [JPEG-Bildgröße]/[HEIF-Bildgröße] auf [M] oder [S]).

## **Klarbild-Zoombereich** ( $\epsilon$ <sup>0</sup>)

Bilder werden mittels Bildverarbeitung gezoomt, ohne dass sich die Qualität wesentlich verschlechtert. Wenn Sie [ $\bigcirc$  Zoom-Bereich] auf [Klarbild-Zoom] oder [Digitalzoom] einstellen, können Sie diese Zoomfunktion benutzen.

## 4. Digital-Zoombereich ( $_{\text{D}}\mathbf{\Theta}$ )

Sie können Bilder mittels Bildverarbeitung vergrößern. Wenn Sie [  $\blacksquare$  Zoom-Bereich] auf [Digitalzoom] einstellen, können Sie diese Zoomfunktion benutzen.

## **Tipp**

- Die Standardeinstellung für [ $\bigcirc$  Zoom-Bereich] ist [Nur opt. Zoom].
- Die Standardeinstellung für [JPEG-Bildgröße]/[HEIF-Bildgröße] ist[L]. Um den Smart-Zoom zu benutzen, ändern Sie [JPEG-Bildgröße]/[HEIF-Bildgröße] zu [M] oder [S].
- Wenn Sie ein Bild bei montiertem Motorzoomobjektiv über den optischen Zoombereich hinaus vergrößern, schaltet die Kamera automatisch auf Klarbild-Zoom oder Digitalzoom um.

**Hinweis**

- Beim Aufnehmen in den folgenden Situationen sind die Funktionen Smart-Zoom, Klarbild-Zoom und Digital-Zoom nicht verfügbar:
	- $-$  [  $\bullet$  Dateiformat] ist auf [RAW] oder [RAW & JPEG]/[RAW & HEIF] eingestellt.
	- $=[AufnBildfrequency]$  ist auf [120p]/[100p] eingestellt.
	- Bei Zeitlupen-/Zeitrafferaufnahmen mit einer Bildrate von [120fps]/[100fps]
- Die Smart-Zoom-Funktion kann nicht mit Filmen verwendet werden.
- Wenn Sie im Standbild-Aufnahmemodus eine andere Zoomfunktion als den optischen Zoom verwenden, ist die Einstellung [ Fokusfeld] deaktiviert und der AF arbeitet mit Priorität auf und um den mittleren Bereich.
- Wenn Sie die Funktion Smart-Zoom, Klarbild-Zoom oder Digital-Zoom benutzen, wird [ $\Omega$  Messmodus] auf [Multi] fixiert.
- Wenn Sie den Smart-Zoom, den Klarbild-Zoom oder den Digitalzoom im Aufnahmemodus verwenden, sind die folgenden Funktionen nicht verfügbar:
	- $-$  Motiverkennung AF
	- **Ges. b. MultiMess**
	- Nachführfunktion
- Um eine andere Zoomfunktion außer dem optischen Zoom für Filme zu benutzen, weisen Sie [Zoom] mithilfe von [ BenutzerKeyEinst.] der gewünschten Taste zu.

#### **Verwandtes Thema**

- [Klarbild-Zoom/Digitalzoom \(Zoom\)](#page-240-0)
- [Info zum Zoomfaktor](#page-244-0)

TP1001209230

<span id="page-240-0"></span>Digitalkamera mit Wechselobjektiv ILX-LR1

# **Klarbild-Zoom/Digitalzoom (Zoom)**

Wenn Sie eine andere Zoomfunktion als den optischen Zoom benutzen, können Sie den Zoombereich des optischen Zooms überschreiten.

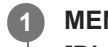

**2**

**MENU → (Aufnahme) → [Zoom] → [ Zoom-Bereich] → Wählen Sie [Klarbild-Zoom] oder [Digitalzoom].**

**MENU → (Aufnahme) → [Zoom] → [ Zoom] → gewünschter Wert.**

Drücken Sie die Mitte des Einstellrads zum Beenden.

- Gie können die Funktion [Zoom] auch der gewünschten Taste zuweisen, indem Sie MENU → F+ (Einstellung) → [Bedien.anpass.] → [ BenutzerKeyEinst.] oder [ I BenutzerKeyEinst.] wählen.
- Wenn Sie [Zoom-Bedien.(T)] oder [Zoom-Bedien.(W)] durch Auswählen von MENU → (Einstellung) → [Bedien.anpass.] → [ BenutzerKeyEinst.] oder [ BenutzerKeyEinst.] im Voraus der gewünschten Taste zuweisen, können Sie durch einfaches Drücken der betreffenden Taste ein- und auszoomen.

#### **Tipp**

- Wenn ein Motorzoomobjektiv angeschlossen ist, können Sie das Bild mit Hilfe des Zoomhebels oder des Zoomrings vergrößern. Wenn Sie die Vergrößerung des optischen Zooms überschreiten, können Sie mit dem gleichen Vorgang auf eine andere Zoomfunktion außer dem optischen Zoom umschalten.
- Selbst wenn Sie [ Zoom] von MENU wählen, um mit dem angebrachten Motorzoomobjektiv zu zoomen, wird der optische Zoom bis zum Tele-Ende des Objektivs verwendet.

#### **Verwandtes Thema**

- [Zoom-Bereich \(Standbild/Film\)](#page-241-0)
- **[Mit diesem Produkt verfügbare Zoomfunktionen](#page-238-0)**
- [Info zum Zoomfaktor](#page-244-0)
- [Zuweisen von häufig verwendeten Funktionen zu Tasten \(BenutzerKeyEinst.\)](#page-297-0)

TP1001209361

<span id="page-241-0"></span>Digitalkamera mit Wechselobjektiv ILX-LR1

# **Zoom-Bereich (Standbild/Film)**

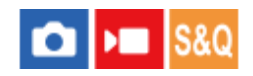

Sie können die Zoom-Einstellung des Produkts wählen.

**1 MENU → (Aufnahme) → [Zoom] → [ Zoom-Bereich] → gewünschte Einstellung.**

## **Menüpostendetails**

#### **Nur opt. Zoom:**

Begrenzt den Zoombereich auf den optischen Zoom. Sie können die Smart Zoom-Funktion benutzen, wenn Sie [JPEG-Bildgröße]/[HEIF-Bildgröße] auf [M] oder [S] einstellen.

#### **Klarbild-Zoom :**

Wählen Sie diese Einstellung, um Klarbild-Zoom zu benutzen. Selbst wenn der Zoombereich des optischen Zooms überschritten wird, vergrößert das Produkt Bilder mittels Bildverarbeitung, ohne dass sich die Qualität wesentlich verschlechtert.

#### **Digitalzoom :**

Wenn der Zoombereich von Klarbild-Zoom überschritten wird, vergrößert das Produkt Bilder auf den größten Faktor. Die Bildqualität verschlechtert sich jedoch.

#### **Hinweis**

Aktivieren Sie [Nur opt. Zoom], wenn Sie Bilder innerhalb des Bereichs vergrößern wollen, in dem sich die Bildqualität nicht verschlechtert.

## **Verwandtes Thema**

- [Mit diesem Produkt verfügbare Zoomfunktionen](#page-238-0)
- [Info zum Zoomfaktor](#page-244-0)

TP1001176707

Digitalkamera mit Wechselobjektiv ILX-LR1

# **BenKey Z-Gschw (Standbild/Film)**

Damit stellen Sie die Zoomgeschwindigkeit ein, wenn Sie die Benutzertaste verwenden, der [Zoom-Bedien.(T)] / [Zoom-Bedien.(W)] zugewiesen wurde. Diese Option kann für Aufnahmebereitschaft und Filmaufnahme getrennt eingestellt werden.

**1 MENU → (Aufnahme) → [Zoom] → [ BenKey Z-Gschw] → gewünschter Einstellungsposten.**

# **Menüpostendetails**

## **FixeGeschw :**

Damit legen Sie die Zoomgeschwindigkeit während der Aufnahmebereitschaft fest. (1 (Langsam) bis 8 (Schnell))

## **FixeGeschw :**

Damit legen Sie die Zoomgeschwindigkeit während der Filmaufnahme fest. (1 (Langsam) bis 8 (Schnell))

#### **Tipp**

- Wenn eine hohe Geschwindigkeit für [FixeGeschw STBY ] und eine niedrige Geschwindigkeit für [FixeGeschw REC] eingestellt wird, kann der Bildwinkel während der Aufnahmebereitschaft schnell, und während der Filmaufnahme langsam geändert werden.
- Die Einstellung [ BenKey Z-Gschw] wird auch angewandt, wenn Sie Zoom-Vorgänge über MENU → (Aufnahme) →  $[Zoom] \rightarrow [$  Zoom] durchführen.

#### **Hinweis**

- Die Zoomgeschwindigkeit ändert sich nicht, wenn Sie den Zoomring des Objektivs oder den Zoomhebel des Motorzoomobjektivs betätigen.
- Wenn Sie die Zoomgeschwindigkeit erhöhen, wird u. U. das Geräusch der Zoomvorgänge aufgezeichnet.

#### **Verwandtes Thema**

[Klarbild-Zoom/Digitalzoom \(Zoom\)](#page-240-0)

TP1001197484

# **Fernb. Z.-Geschw (Standbild/Film)**

#### ls&o ô  $\sqrt{ }$

Damit legen Sie die Zoomgeschwindigkeit fest, wenn Sie Zoom-Vorgänge mit Hilfe der Fernbedienung (getrennt erhältlich) oder der Remote-Aufnahmefunktion über ein Smartphone durchführen. Diese Option kann für Aufnahmebereitschaft und Filmaufnahme getrennt eingestellt werden.

**1 MENU → (Aufnahme) → [Zoom] → [ Fernb. Z.-Geschw] → gewünschter Einstellungsposten.**

# **Menüpostendetails**

## **GeschwindigkTyp:**

Damit wird festgelegt, ob die Zoomgeschwindigkeit verriegelt wird oder nicht. ([Variabel]/[Fix])

# **FixeGeschw :**

Damit wird die Zoomgeschwindigkeit während der Aufnahmebereitschaft festgelegt, wenn [ a GeschwindigkTyp] auf [Fix] eingestellt wird. (1 (Langsam) bis 8 (Schnell))

# **FixeGeschw** RFC:

Damit wird die Zoomgeschwindigkeit während der Filmaufnahme festgelegt, wenn [ neschwindigkTyp] auf [Fix] eingestellt wird. (1 (Langsam) bis 8 (Schnell))

#### **Tipp**

- Wenn [ GeschwindigkTyp] auf [Variabel] eingestellt ist, wird die Zoomgeschwindigkeit durch Drücken des Zoomhebels an der Fernbedienung erhöht (einige Fernbedienungen unterstützen variablen Zoom nicht).
- Wenn [  $\widehat{ }$  GeschwindigkTyp] auf [Fix] eingestellt ist, eine hohe Geschwindigkeit für [  $\widehat{ }$  FixeGeschw $\bf STBY$  ] und eine niedrige Geschwindigkeit für [  $\widehat{a}$  FixeGeschw REC ] festgelegt ist, kann der Bildwinkel während der Aufnahmebereitschaft schnell, und während der Filmaufnahme langsam geändert werden.

#### **Hinweis**

Wenn Sie die Zoomgeschwindigkeit erhöhen, wird u. U. das Geräusch der Zoomvorgänge aufgezeichnet.

TP1001216463

# <span id="page-244-0"></span>**Info zum Zoomfaktor**

Der in Verbindung mit dem Zoom des Objektivs verwendete Zoomfaktor ändert sich entsprechend der gewählten Bildgröße.

# **Bei einem [Seitenverhält.] von [3:2]**

# **Vollbild**

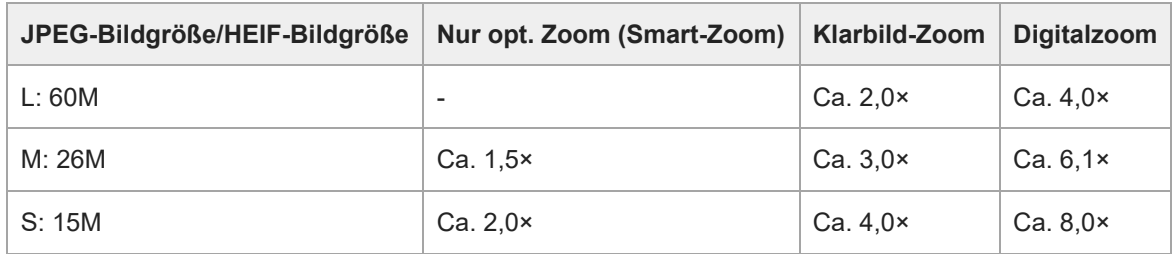

## **APS-C-Format**

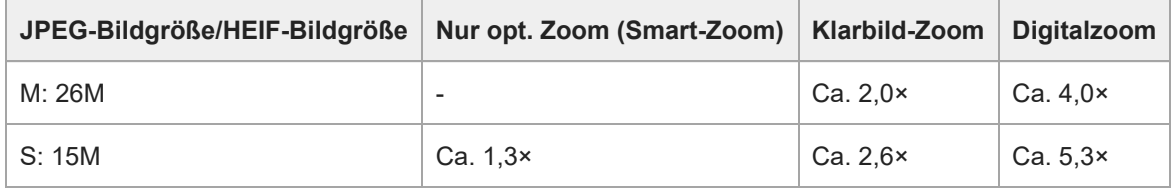

# **Verwandtes Thema**

- [Klarbild-Zoom/Digitalzoom \(Zoom\)](#page-240-0)
- [Mit diesem Produkt verfügbare Zoomfunktionen](#page-238-0)
- [Zoom-Bereich \(Standbild/Film\)](#page-241-0)

TP1001209195

Digitalkamera mit Wechselobjektiv ILX-LR1

# **Zoomring-Drehricht.**

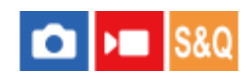

Weist die Funktionen Einzoomen (T) oder Auszoomen (W) der jeweiligen Drehrichtung des Zoomrings zu. Nur verfügbar mit Motorzoomobjektiven, die diese Funktion unterstützen.

**1 MENU → (Einstellung) → [Bedien.anpass.] → [Zoomring-Drehricht.] → gewünschte Einstellung.**

# **Menüpostendetails**

**Li.(W)/Re.(T):**

Weist die Funktion Auszoomen (W) der Linksdrehung, und Einzoomen (T) der Rechtsdrehung zu.

## **Re.(W)/Li.(T):**

Weist die Funktion Einzoomen (T) der Linksdrehung, und Auszoomen (W) der Rechtsdrehung zu.

TP1001212123

<span id="page-246-0"></span>Digitalkamera mit Wechselobjektiv ILX-LR1

# **SteadyShot (Standbild)**

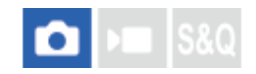

Damit wird festgelegt, ob die Funktion SteadyShot verwendet wird oder nicht, wenn Sie Standbilder mit einem angebrachten SteadyShot-Objektiv aufnehmen.

**1 MENU → (Aufnahme) → [Bildstabilisierung] → [ SteadyShot] → gewünschte Einstellung.**

## **Menüpostendetails**

**Ein:** [SteadyShot] wird verwendet. **Aus:** [SteadyShot] wird nicht benutzt.

#### **Tipp**

- Wenn Sie mit gesicherter Kamera aufnehmen, schalten Sie die Funktion SteadyShot aus, da sie eine Funktionsstörung verursachen kann.
- Wenn Sie [ C SteadyShotAusw.] mithilfe von [ C BenutzerKeyEinst.] der gewünschten Taste zuweisen, können Sie die Funktion [SteadyShot] durch Drücken der Taste bei Standbildaufnahmen ein- bzw. ausschalten.
- Wenn Sie an einem dunklen Ort aufnehmen, blinkt möglicherweise das Symbol ((www) (SteadyShot). Wir empfehlen, eine kürzere Verschlusszeit einzustellen, indem Sie den Blendenwert verringern oder die ISO-Empfindlichkeit auf einen höheren Wert einstellen.

## **Verwandtes Thema**

- [SteadyShot \(Film\)](#page-247-0)
- [Zuweisen von häufig verwendeten Funktionen zu Tasten \(BenutzerKeyEinst.\)](#page-297-0)

TP1001176579

<span id="page-247-0"></span>Digitalkamera mit Wechselobjektiv ILX-LR1

# **SteadyShot (Film)**

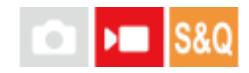

Damit wird festgelegt, ob die Funktion SteadyShot verwendet wird oder nicht, wenn Sie Filme mit einem angebrachten SteadyShot-Objektiv aufnehmen.

**1 MENU → (Aufnahme) → [Bildstabilisierung] → [ SteadyShot] → gewünschte Einstellung.**

## **Menüpostendetails**

## **Ein:**

[ $\blacktriangleright$  SteadyShot] wird verwendet.

# **Aus:**

[ $)$  SteadyShot] wird nicht benutzt.

#### **Hinweis**

Wenn Sie mit gesicherter Kamera aufnehmen, schalten Sie die Funktion SteadyShot aus, da sie eine Funktionsstörung verursachen kann.

#### **Verwandtes Thema**

[SteadyShot \(Standbild\)](#page-246-0)

TP1001176674

Digitalkamera mit Wechselobjektiv ILX-LR1

# **Objektivkomp. (Standbild/Film)**

# **IS&O**  $\sqrt{ }$

Damit werden Schattierungen in den Ecken des Bildschirms oder Verzerrungen auf dem Bildschirm korrigiert, oder Farbabweichungen in den Ecken des Bildschirms, die durch bestimmte Objektiveigenschaften verursacht werden, werden vermindert.

**1 MENU → (Aufnahme) → [Bildquali./Aufn.] → [ Objektivkomp.] → gewünschte Einstellung.**

## **Menüpostendetails**

#### **Schattenaufhellung:**

Damit wird festgelegt, ob die Dunkelheit in den Ecken des Bildschirms automatisch korrigiert wird. ([Auto]/[Niedrig]/[Aus])

#### **Farbabweich.korrek.:**

Damit wird festgelegt, ob Farbabweichungen in den Ecken des Bildschirms automatisch vermindert werden. ([Auto]/[Aus])

#### **Verzeichnungskorr.:**

Damit wird festgelegt, ob die Verzerrung des Bildschirms automatisch korrigiert wird. ([Auto]/[Aus])

#### **Komp. der Atmung (nur bei Filmaufnahme):**

Damit wird festgelegt, ob das Phänomen, bei dem sich der Bildwinkel entsprechend der Fokussierentfernung während der Filmaufnahme ändert, automatisch kompensiert wird. ([Ein]/[Aus])

#### **Hinweis**

- Diese Funktion ist nur verfügbar, wenn ein Objektiv verwendet wird, das mit automatischer Kompensation konform ist.
- Je nach Objektivtyp wird die Dunkelheit in den Ecken des Bildschirms mit [Schattenaufhellung] möglicherweise nicht korrigiert, oder es gibt keinen Unterschied in der Korrekturwirkung zwischen [Auto] und [Niedrig].
- Abhängig vom angebrachten Objektiv wird [Verzeichnungskorr.] auf [Auto] fixiert, so dass Sie [Aus] nicht wählen können.
- Wenn [Komp. der Atmung] auf [Ein] gesetzt wird, ändern sich Bildwinkel und Bildqualität geringfügig.
- Je nach Objektiv werden Änderungen des Bildwinkels nicht vollkommen kompensiert, selbst wenn [Komp. der Atmung] auf [Ein] gesetzt wird.

TP1001213792

Digitalkamera mit Wechselobjektiv ILX-LR1

# **Langzeitbel.-RM**

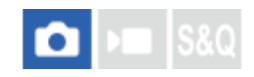

Wenn Sie die Verschlusszeit auf 1 Sekunde(n) oder länger einstellen (Langzeitbelichtungsaufnahme), wird die Rauschminderung für die Dauer der Verschlussöffnung aktiviert. Bei aktivierter Funktion wird das für Langzeitbelichtung typische körnige Rauschen reduziert.

## **1 MENU → (Aufnahme) → [Bildquali./Aufn.] → [Langzeitbel.-RM] → gewünschte Einstellung.**

## **Menüpostendetails**

#### **Ein:**

Aktiviert die Rauschminderung für die gleiche Zeitdauer, während welcher der Verschluss offen ist. Während der Rauschminderung erscheint eine Meldung, und Sie können keine weitere Aufnahme machen. Wählen Sie diese Einstellung, um der Bildqualität Vorrang zu geben.

#### **Aus:**

Die Rauschminderung wird nicht aktiviert. Wählen Sie diese Einstellung, um der Aufnahmezeit Vorrang zu geben.

#### **Tipp**

Der Rauschminderungsprozess kann durch Drücken des Auslösers während des Vorgangs abgebrochen werden. In diesem Fall wird die Verarbeitung bis zum Punkt der Aufhebung angewendet.

## **Hinweis**

- In den folgenden Situationen ist [Langzeitbel.-RM] nicht verfügbar:
	- [Verschlusstyp] ist auf [ElektronVerschl.] eingestellt.
	- [Bildfolgemodus] ist auf [Serienaufnahme] oder [Serienreihe] eingestellt.
- In den folgenden Situationen wird die Rauschminderung u. U. nicht aktiviert, selbst wenn [Langzeitbel.-RM] auf [Ein] gesetzt wird:
	- Der Aufnahmemodus ist auf [Szenenwahl] eingestellt, und [Sportaktion] wird gewählt.
- [Langzeitbel.-RM] kann in den folgenden Aufnahmemodi nicht auf [Aus] eingestellt werden:
	- $=$  [Intellig. Auto.]
	- $-$  [Szenenwahl]

TP1001215772

# **SONY**

[Hilfe](#page-0-0)

Digitalkamera mit Wechselobjektiv ILX-LR1

# **Hohe ISO-RM**

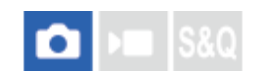

Beim Fotografieren mit hoher ISO-Empfindlichkeit vermindert das Produkt das Rauschen, das bei hoher Empfindlichkeit des Produkts stärker sichtbar wird.

**1 MENU → (Aufnahme) → [Bildquali./Aufn.] → [Hohe ISO-RM] → gewünschte Einstellung.**

## **Menüpostendetails**

## **Normal:**

Aktiviert eine normale Rauschminderung bei hohem ISO-Wert.

#### **Niedrig:**

Aktiviert eine moderate Rauschminderung bei hohem ISO-Wert.

#### **Aus:**

Die Rauschminderung bei hoher ISO-Empfindlichkeit wird nicht aktiviert.

## **Hinweis**

- In den folgenden Aufnahmemodi ist [Hohe ISO-RM] auf [Normal] fixiert:
	- $=$  [Intellig. Auto.]
	- $=$  [Szenenwahl]

TP1001209406

Digitalkamera mit Wechselobjektiv ILX-LR1

# **AufnModAuswBlds.**

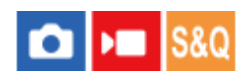

Legen Sie fest, ob der Aufnahmemodus-Auswahlbildschirm in den folgenden Situationen angezeigt werden soll:

Wählen Sie [Zeitlupe&-raffer] oder [ Zeitraffer], wenn der Aufnahmemodus auf S&Q (Zeitlupe/Zeitraffer) eingestellt ist.

**1 MENU → (Einstellung) → [Anzeigeoption] → [AufnModAuswBlds.] → gewünschte Einstellung.**

## **Menüpostendetails**

**Anzeigen:** Der Bildschirm zur Auswahl des Aufnahmemodus wird angezeigt. **Nicht angezeigt:**

Der Bildschirm zur Auswahl des Aufnahmemodus wird nicht angezeigt.

TP1001222308
Digitalkamera mit Wechselobjektiv ILX-LR1

## **Bildkontrolle (Standbild)**

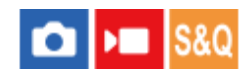

Sie können das aufgenommene Bild unmittelbar nach der Aufnahme auf dem Monitor überprüfen. Sie können auch die Anzeigedauer für die Bildkontrolle einstellen.

**1 MENU → (Einstellung) → [Anzeigeoption] → [ Bildkontrolle] → gewünschte Einstellung.**

## **Menüpostendetails**

#### **10 Sek./5 Sek./2 Sek.:**

Das aufgezeichnete Bild wird unmittelbar nach der Aufnahme für die ausgewählte Zeitdauer auf dem Monitor angezeigt. Wenn Sie einen Vergrößerungsvorgang während der Bildkontrolle durchführen, können Sie das Bild mit Hilfe des vergrößerten Maßstabs überprüfen.

#### **Aus:**

Die Bildkontrolle wird nicht angezeigt.

#### **Hinweis**

- Wenn Sie eine Funktion verwenden, die Bildverarbeitung durchführt, wird eventuell das Bild vor der Verarbeitung vorübergehend angezeigt, gefolgt von dem Bild nach der Verarbeitung.
- Die Einstellungen von DISP (Anzeige-Einstellung) werden für die Bildkontrolle-Anzeige angewendet.

#### **Verwandtes Thema**

[Vergrößern eines wiedergegebenen Bilds \(Vergrößern\)](#page-265-0)

TP1001176508

## **Verbl. Aufn.-Anz. (Standbild)**

## **S&Q** a

Damit wird festgelegt, ob eine Anzeige der verbleibenden Anzahl von Standbildern, die während der Serienaufnahme mit der gleichen Geschwindigkeit aufgenommen werden können, angezeigt wird oder nicht.

**1 MENU → (Einstellung) → [Anzeigeoption] → [ Verbl. Aufn.-Anz.] → gewünschte Einstellung.**

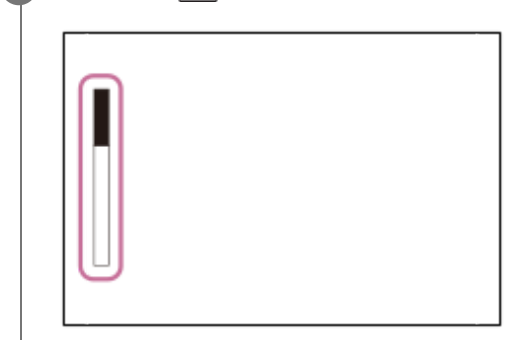

## **Menüpostendetails**

#### **Immer anzeigen:**

Die Anzeige wird beim Aufnehmen von Standbildern immer angezeigt.

#### **Nur b. Aufn. anz.:**

Während der Standbildaufnahme wird eine Anzeige der verbleibenden Anzahl von Standbildern angezeigt. Wenn Sie den Auslöser halb niederdrücken, wird eine Anzeige der verbleibenden Anzahl von Standbildern eingeblendet.

#### **Nicht angezeigt:**

Die Anzeige erscheint nicht.

#### **Tipp**

Wenn der interne Kameraspeicher für Pufferung voll ist, wird "SLOW" angezeigt, und die Serienaufnahmegeschwindigkeit nimmt ab.

### **Verwandtes Thema**

[Serienaufnahme](#page-190-0)

TP1001212695

## <span id="page-254-0"></span>**AnzEinst. Live-View**

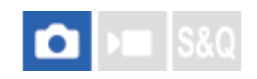

Damit wird festgelegt, ob Bilder, die mit Effekten für Belichtungskorrektur, Weißabgleich, [ $\Omega$  Kreativer Look] usw. verändert wurden, auf dem Bildschirm angezeigt werden oder nicht.

## **1 MENU → (Aufnahme) → [Aufn.-Anzeige] → [AnzEinst. Live-View] → gewünschter Einstellungsposten.**

## **Menüpostendetails**

#### **Anzeige Live-View:**

Damit wird festgelegt, ob alle Aufnahme-Einstellungen auf dem Monitor abgebildet werden und Live View unter Bedingungen angezeigt wird, die Ihrem Bild mit den angewandten Einstellungen nahe kommen, oder ob Live View angezeigt wird, ohne die Einstellungen wiederzugeben. ([Alle Einstlg. Ein] / [Alle Einstlg. Aus])

Wenn Sie [Alle Einstlg. Aus] wählen, können Sie die Bildkomposition leicht überprüfen, selbst wenn Sie mit der Bildkomposition auf der Live-View-Anzeige aufnehmen.

#### **BildfrNiedrLimit:**

Damit wird festgelegt, ob verhindert werden soll, dass die Bildfrequenz von Live View zu langsam wird oder nicht. ([Ein] / [Aus])

Wenn Sie [Ein] wählen, wird die Bildfrequenz von Live View selbst beim Aufnehmen an einem dunklen Ort nicht langsam, aber die Live View-Anzeige kann dunkel werden.

#### **Tipp**

- Wenn Sie [Alle Einstlg. Aus] wählen, wird Live View selbst im Modus [Man. Belichtung] immer mit der angemessenen Helligkeit angezeigt.
- Wenn [Alle Einstlg. Aus] ausgewählt ist, wird das Symbol **VIEW** (VIEW) auf dem Bildschirm "Live View" angezeigt.

#### **Hinweis**

- [Anzeige Live-View] kann in den folgenden Aufnahmemodi nicht auf [Alle Einstlg. Aus] eingestellt werden:
	- [Intellig. Auto.]
	- $=[Szenenwahl]$
- Wenn Sie Filme im Standbild-Aufnahmemodus aufnehmen, werden die Aufnahme-Einstellungen in Live View reflektiert, selbst wenn [Anzeige Live-View] auf [Alle Einstlg. Aus] eingestellt ist.
- Wenn Sie [Anzeige Live-View] auf [Alle Einstlg. Aus] setzen, entspricht die Helligkeit des aufgenommenen Bilds nicht der Helligkeit der Live View-Anzeige.

#### TP1001176523

<span id="page-255-0"></span>Digitalkamera mit Wechselobjektiv ILX-LR1

## **Blendenvorschau**

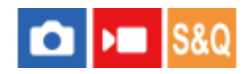

Während Sie die Taste, der Sie die Funktion [Blendenvorschau] zugewiesen haben, gedrückt halten, wird die Blende auf den eingestellten Blendenwert geschlossen, so dass Sie die Unschärfe vor der Aufnahme überprüfen können.

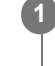

**2**

**MENU → (Einstellung) → [Bedien.anpass.] → [ BenutzerKeyEinst.] → Weisen Sie die Funktion [Blendenvorschau] der gewünschten Taste zu.**

**Wenn Sie Standbilder aufnehmen, überprüfen Sie die Bilder, indem Sie die Taste drücken, der [Blendenvorschau] zugewiesen wurde.**

#### **Tipp**

Obwohl Sie den Blendenwert während der Vorschau ändern können, kann das Motiv unscharf werden, wenn Sie eine hellere Blende wählen. Wir empfehlen, den Fokus erneut einzustellen.

#### **Verwandtes Thema**

- [Zuweisen von häufig verwendeten Funktionen zu Tasten \(BenutzerKeyEinst.\)](#page-297-0)
- [Erg. Aufn.vorschau](#page-256-0)

TP1001176505

## <span id="page-256-0"></span>**Erg. Aufn.vorschau**

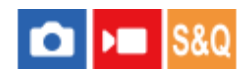

Während Sie die Taste drücken, der [Erg. Aufn.vorschau] zugewiesen wurde, können Sie die Bildvorschau bei angewandten Einstellungen für DRO, Verschlusszeit, Blende und ISO-Empfindlichkeit überprüfen. Überprüfen Sie die Aufnahmeergebnis-Vorschau vor der Aufnahme.

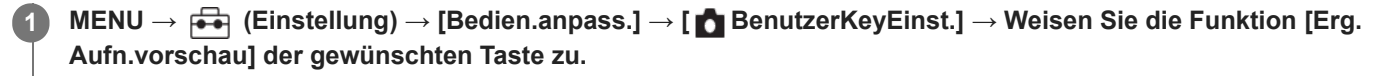

**Wenn Sie Standbilder aufnehmen, überprüfen Sie die Bilder, indem Sie die Taste drücken, der [Erg. Aufn.vorschau] zugewiesen wurde.**

### **Tipp**

**2**

Die von Ihnen festgelegten Einstellungen für DRO, Verschlusszeit, Blende und ISO-Empfindlichkeit werden auf dem Bild für [Erg. Aufn.vorschau] reflektiert, aber manche Effekte können je nach den Aufnahme-Einstellungen nicht vorgeprüft werden. Selbst in diesem Fall werden die von Ihnen gewählten Einstellungen auf die aufgenommenen Bilder angewandt.

#### **Verwandtes Thema**

- [Zuweisen von häufig verwendeten Funktionen zu Tasten \(BenutzerKeyEinst.\)](#page-297-0)
- [Blendenvorschau](#page-255-0)

TP1001176503

**1**

**2**

Digitalkamera mit Wechselobjektiv ILX-LR1

## **Helle Überwachung**

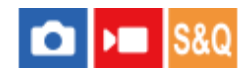

Damit können Sie die Bildkomposition beim Aufnehmen in dunklen Umgebungen korrigieren. Durch Verlängern der Belichtungszeit können Sie die Bildkomposition auf dem Monitor selbst an dunklen Orten, wie z. B. unter dem Nachthimmel, überprüfen.

**MENU → (Einstellung) → [Bedien.anpass.] → [ BenutzerKeyEinst.] → Weisen Sie die Funktion [Helle Überwachung] der gewünschten Taste zu.**

**Drücken Sie in einem Standbild-Aufnahmemodus die Taste, der Sie die Funktion [Helle Überwachung] zugewiesen haben, und nehmen Sie dann ein Bild auf.**

- Die durch [Helle Überwachung] erzeugte Helligkeit dauert nach der Aufnahme an.
- Um die Monitorhelligkeit auf den Normalwert zurückzusetzen, drücken Sie die Taste, der Sie die Funktion [Helle Überwachung] zugewiesen haben, erneut.

#### **Hinweis**

- Während [Helle Überwachung] wechselt [Anzeige Live-View] automatisch zu [Alle Einstlg. Aus], und Einstellwerte, wie z. B. Belichtungskorrektur, werden nicht in der Live-View-Anzeige reflektiert. Es wird empfohlen, [Helle Überwachung] nur an dunklen Orten zu benutzen.
- In den folgenden Situationen wird [Helle Überwachung] automatisch aufgehoben.
	- Wenn die Kamera ausgeschaltet wird.
	- Wenn der Aufnahmemodus von P/A/S/M zu einem anderen Modus als P/A/S/M geändert wird.
	- Wenn der Fokussiermodus auf einen anderen Modus als Manuellfokus eingestellt wird.
	- Bei Ausführung von [AutoVergr. bei MF].
	- Bei Wahl von [Fokusvergröß].
- Bei aktivierter Funktion [Helle Überwachung] kann die Verschlusszeit länger als normal sein, während an dunklen Orten aufgenommen wird. Da außerdem der gemessene Helligkeitsbereich erweitert wird, kann sich die Belichtung ändern.

#### **Verwandtes Thema**

[AnzEinst. Live-View](#page-254-0)

TP1001209410

Digitalkamera mit Wechselobjektiv ILX-LR1

## **BetAnz. bei AUFN**

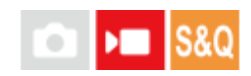

Legt fest, ob während einer Filmaufnahme ein roter Rahmen am Rand des Monitors angezeigt werden soll oder nicht. Sie können leicht überprüfen, ob sich die Kamera im Standby-Modus befindet oder aufnimmt.

**1 MENU → (Aufnahme) → [Aufn.-Anzeige] → [BetAnz. bei AUFN] → gewünschte Einstellung.**

## **Menüpostendetails**

## **Ein:**

Ein roter Rahmen wird angezeigt, der angibt, dass die Aufnahme läuft.

#### **Aus:**

Es wird kein roter Rahmen angezeigt, der angibt, dass die Aufnahme läuft.

TP1001216460

## <span id="page-259-0"></span>**SONY**

**[Hilfe](#page-0-0)** 

Digitalkamera mit Wechselobjektiv ILX-LR1

## **TC/UB**

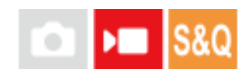

Die Timecode (TC)- und User Bit-(UB)-Informationen können als Zusatzdaten zu Filmen aufgezeichnet werden.

**MENU → (Aufnahme) → [TC/UB] → Wählen Sie einen Menüposten aus, und stellen Sie den gewünschten Parameter ein. 1**

### **Menüpostendetails**

#### **Time Code Preset:**

Damit wird der Timecode festgelegt.

#### **User Bit Preset:**

Damit wird das User Bit festgelegt.

#### **Time Code Format:**

Damit wird die Aufzeichnungsmethode für den Timecode festgelegt. (Nur bei Einstellung von [NTSC/PAL-Auswahl] auf NTSC.)

#### **Time Code Run:**

Damit wird das Aufwärtszählformat für den Timecode festgelegt.

#### **Time Code Make:**

Damit wird das Aufnahmeformat für den Timecode auf dem Speichermedium festgelegt.

#### **User Bit Time Rec:**

Damit wird festgelegt, ob die Uhrzeit als User Bit aufgezeichnet wird oder nicht.

## **Timecode-Einstellverfahren (Time Code Preset)**

- 1. MENU  $\rightarrow \bullet$  (Aufnahme)  $\rightarrow$  [TC/UB]  $\rightarrow$  [Time Code Preset].
- Drehen Sie das Einstellrad, und wählen Sie die ersten beiden Ziffern aus. **2.**
	- Der Timecode kann innerhalb des folgenden Bereichs eingestellt werden. Bei Wahl von [60p]: 00:00:00.00 bis 23:59:59.29
		- Bei Wahl von [24p] können Sie die letzten beiden Ziffern des Zeitcodes in Vielfachen von vier von 00 bis 23 Bildern auswählen. Bei Wahl von [50p]: 00:00:00.00 bis 23:59:59.24 \*
- Stellen Sie die anderen Ziffern nach dem gleichen Verfahren wie in Schritt 2 ein, und drücken Sie dann die Mitte des **3.** Einstellrads.

### **Timecode-Rücksetzverfahren**

- 1. MENU  $\rightarrow \bullet$  (Aufnahme)  $\rightarrow$  [TC/UB]  $\rightarrow$  [Time Code Preset].
- 2. Drücken Sie die Taste m (Löschen), um den Zeitcode zurückzusetzen (00:00:00.00).

## **User Bit-Einstellverfahren (User Bit Preset)**

- 1. MENU  $\rightarrow \bullet$  (Aufnahme)  $\rightarrow$  [TC/UB]  $\rightarrow$  [User Bit Preset].
- **2.** Drehen Sie das Einstellrad, und wählen Sie die ersten beiden Ziffern aus.
- Stellen Sie die anderen Ziffern nach dem gleichen Verfahren wie in Schritt 2 ein, und drücken Sie dann die Mitte des **3.** Einstellrads.

## **User Bit-Rücksetzverfahren**

- 1. MENU  $\rightarrow \blacksquare$  (Aufnahme)  $\rightarrow$  [TC/UB]  $\rightarrow$  [User Bit Preset].
- 2. Drücken Sie die Taste m (Löschen), um das User Bit zurückzusetzen (00 00 00 00).

## **Verfahren zur Wahl der Aufzeichnungsmethode für den Timecode (Time Code Format \*1)**

1. MENU  $\rightarrow \bullet$  (Aufnahme)  $\rightarrow$  [TC/UB]  $\rightarrow$  [Time Code Format].

#### **DF:**

Der Timecode wird im Drop-Frame-Format <sup>\*2</sup>aufgezeichnet.

#### **NDF:**

#### Der Timecode wird im Non-Drop-Frame-Format aufgezeichnet.

- \*1 Nur bei Einstellung von [NTSC/PAL-Auswahl] auf NTSC.
- \*2 Der Timecode basiert auf 30 Bildern pro Sekunde. Während längerer Aufnahmeperioden entsteht jedoch eine Diskrepanz zwischen der tatsächlichen Zeit und dem Timecode, da die Bildfrequenz des NTSC-Bildsignals etwa 29,97 Bilder pro Sekunde beträgt.Das Drop-Frame-Verfahren korrigiert diese Diskrepanz, um den Timecode und die tatsächliche Zeit anzugleichen.Beim Drop-Frame-Verfahren werden die ersten beiden Bildnummern nach jeder Minute entfernt, außer bei jeder zehnten Minute.Der Timecode ohne diese Korrektur wird Non-Drop-Frame-Timecode genannt.
- Bei Aufnahme im Modus 24p wird die Einstellung auf [-] fixiert.

## **Wahl des Aufwärtszählformats für den Timecode (Time Code Run)**

## 1. MENU  $\rightarrow \bullet$  (Aufnahme)  $\rightarrow$  [TC/UB]  $\rightarrow$  [Time Code Run].

#### **Rec Run:**

Damit wird der Schrittmodus festgelegt, bei dem der Timecode nur während der Aufnahme vorgerückt wird. Der Timecode wird fortlaufend ab dem letzten Timecode der vorhergehenden Aufnahme aufgezeichnet.

#### **Free Run:**

Damit wird der Schrittmodus festgelegt, bei dem der Timecode ohne Rücksicht auf den Kamerabetrieb jederzeit vorgerückt wird.

- In den folgenden Situationen wird der Timecode u. U. nicht fortlaufend aufgezeichnet, selbst wenn er im Modus [Rec Run] vorrückt.
	- Wenn das Aufnahmeformat geändert wird.
	- Wenn das Speichermedium entfernt wird.

### **Wahl der Timecode-Aufzeichnungsmethode (Time Code Make)**

1. MENU  $\rightarrow \bullet$  (Aufnahme)  $\rightarrow$  [TC/UB]  $\rightarrow$  [Time Code Make].

#### **Preset:**

Der neu eingestellte Timecode wird auf das Speichermedium aufgezeichnet.

#### **Regenerate:**

Der letzte Timecode für die vorhergehende Aufnahme wird vom Speichermedium ausgelesen, und der neue Timecode wird fortlaufend ab dem letzten Timecode aufgezeichnet. Der Timecode rückt im Modus [Rec Run] vor, ohne Rücksicht auf die Einstellung von [Time Code Run].

#### **Verwandtes Thema**

[TC/UB-Anz.einstlg](#page-261-0)

<span id="page-261-0"></span>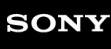

Digitalkamera mit Wechselobjektiv ILX-LR1

## **TC/UB-Anz.einstlg**

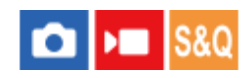

Damit wird die Anzeige des Aufnahmezeitzählers, des Timecodes (TC) und des User Bit (UB) für Filme festgelegt.

**1 MENU → (Einstellung) → [Anzeigeoption] → [TC/UB-Anz.einstlg] → gewünschte Einstellung.**

### **Menüpostendetails**

**Zähler:** Zeigt den Zeitzähler von Filmaufnahmen an. **TC:** Zeigt den Timecode an. **U-Bit:** Zeigt das User Bit an.

## **Verwandtes Thema**

● [TC/UB](#page-259-0)

TP1001209374

**2**

Digitalkamera mit Wechselobjektiv ILX-LR1

## **USB-Streaming (Film)**

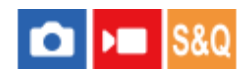

Sie können einen Computer usw. an die Kamera anschließen und das Kameravideo für Livestreaming oder Webkonferenzen verwenden. Wählen Sie MENU  $\rightarrow \overline{f}$  (Einstellung)  $\rightarrow$  [USB]  $\rightarrow$  [USB-Verbind.modus]  $\rightarrow$ [AuswWennVerb.] oder [USB-Stream.] im Voraus.

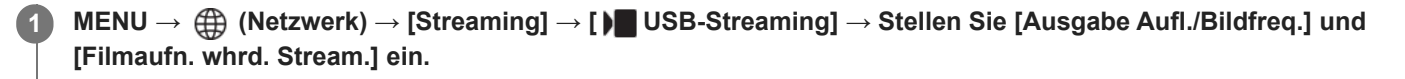

**Schließen Sie die Kamera über ein handelsübliches USB-Kabel an einen Computer oder ein anderes Gerät an.**

[Streaming:Standby] erscheint auf dem Monitor, und die Kamera schaltet in den Streaming-Bereitschaftszustand.

- Falls [USB-Verbind.modus] auf [AuswWennVerb.] eingestellt ist, wählen Sie [Live-Stream. (USB-Stream.)] auf dem Auswahlbildschirm für den USB-Verbindungsmodus.
- Verwenden Sie ein Kabel oder einen Adapter, der zu der Buchse des anzuschließenden Gerätes passt.

**Starten Sie das Streaming über Ihren Livestream/Web-Conferencing-Service. 3**

[Streaming:Ausg.] erscheint auf dem Monitor.

Um das USB-Streaming zu beenden, schalten Sie die Kamera aus, oder ziehen Sie das USB-Kabel ab.

### **Menüpostendetails**

#### **Ausgabe Aufl./Bildfreq.:**

Damit werden die Auflösung und die Bildfrequenz des Videos festgelegt. ([4K(2160p) 30p]/[4K(2160p) 25p]/[4K(2160p) 15p]/[4K(2160p)12.5p]/[HD(1080p) 60p]/[HD(1080p) 50p]/[HD(1080p) 30p]/[HD(1080p) 25p]/[HD(720p) 30p]/[HD(720p) 25p])

#### **Filmaufn. whrd. Stream.:**

Damit wird festgelegt, ob die Aufzeichnung des Videos auf das Aufnahmemedium während des Streamings aktiviert wird oder nicht. ([Aktivieren]/[Deaktivieren])

#### **Tipp**

- **Das Format der Streaming-Daten ist wie folgt.** 
	- Videoformat: MJPEG<sup>\*</sup> oder YUV420
		- Wenn die Auflösung auf HD (720p) eingestellt ist, ist nur MJPEG verfügbar. \*
	- Diese Kamera unterstützt keine Audioausgabe.

#### **Hinweis**

- Während des USB-Streamings ist die Kamera immer auf den Filmaufnahmemodus eingestellt, unabhängig von der Position des Schalters Standbild/Film/S&Q.
- Während USB-Streaming läuft, können Sie Folgendes nicht tun.
	- Übergang zum Wiedergabebildschirm
	- Netzwerkfunktionen (PC-Fernbedienung, FTP-Transfer, Fernbedienungsbetrieb über ein Smartphone, Bluetooth-Funktion usw.)
- Die folgenden Funktionen sind bei laufendem USB-Streaming deaktiviert.
	- **P**Fotoprofil
	- Energiesp.-Startzeit
- Wenn Sie USB-Streaming mit den folgenden Auflösungen und Bildraten durchführen, verwenden Sie einen Computer, der SuperSpeed USB 5 Gbps (USB 3.2) unterstützt, und ein handelsübliches USB-Kabel. 4K (2160p) 30p, 4K (2160p) 15p, HD (1080p) 60p, HD (1080p) 30p

Auch wenn die oben genannten Werte eingestellt sind, wird die tatsächliche Ausgabe HD (720p) 30p sein, wenn der Standard USB 2.0 verwendet wird.

- Wenn Sie die Einstellungen für die folgenden Posten während des USB-Streamings ändern, wird der Streaming-Bildschirm möglicherweise vorübergehend angehalten. Abhängig vom Livestream-Dienst müssen Sie unter Umständen auch das Streaming von einer Anwendung fortsetzen.
	- [Ausgabe Aufl./Bildfreq.] oder [Filmaufn. whrd. Stream.] unter [) USB-Streaming]  $-$ [ $)$  Dateiformat]
- Abhängig von der Temperaturumgebung, den Einstellungen für die Bildqualität der Streaming-Ausgabe, den Einstellungen für die Videoaufzeichnung während des Streamings, der Wi-Fi-Verbindungsumgebung und den Nutzungsbedingungen vor dem Start des Streamings kann die Innentemperatur der Kamera ansteigen und die Streaming-Zeit kann sich verkürzen.

#### **Verwandtes Thema**

[USB-Verbind.modus](#page-334-0)

TP1001220067

## **Wiedergeben von Standbildern**

Gibt aufgenommene Bilder wieder.

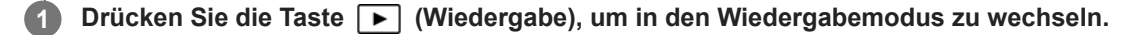

#### **Wählen Sie das Bild mit dem Einstellrad aus.**

Mit Serienaufnahme oder Intervallaufnahme aufgenommene Bilder werden als eine Gruppe angezeigt. Um die Bilder in der Gruppe wiederzugeben, drücken Sie die Mitte des Einstellrads.

#### **Tipp**

**2**

- Das Produkt erzeugt die Bilddatenbankdatei auf einer Speicherkarte, um Bilder aufzuzeichnen und wiederzugeben. Ein Bild, das nicht in der Bilddatenbankdatei registriert ist, wird möglicherweise nicht korrekt wiedergegeben. Um mit anderen Geräten aufgenommene Bilder wiederzugeben, registrieren Sie diese Bilder mit Hilfe von MENU → [od / Dirmatione] → [Medien] → [ Bild-DB wied.her.] in der Bilddatenbankdatei.
- Wenn Sie Bilder unmittelbar nach einer Serienaufnahme wiedergeben, zeigt der Monitor u. U. ein Symbol an, das den Datenschreibvorgang bzw. die verbleibende Anzahl der zu schreibenden Bilder angibt. Während des Schreibvorgangs sind einige Funktionen nicht verfügbar.

#### **Verwandtes Thema**

- [Bild-DB wied.her. \(Standbild/Film\)](#page-305-0)
- [Als Gruppe anzeigen](#page-276-0)
- [Vergrößern eines wiedergegebenen Bilds \(Vergrößern\)](#page-265-0)

TP1001176493

<span id="page-265-0"></span>Digitalkamera mit Wechselobjektiv ILX-LR1

## **Vergrößern eines wiedergegebenen Bilds (Vergrößern)**

Das wiedergegebene Standbild wird vergrößert. Benutzen Sie diese Funktion, um den Fokus des Bilds usw. zu überprüfen. Zeigen Sie das zu vergrößernde Bild an, und drücken Sie dann die Taste **Q** (Vergrößern). Drehen Sie das Einstellrad, um den Zoomfaktor einzustellen. Die Ansicht wird auf den Teil des Bilds, auf den die Kamera während der Aufnahme fokussiert hat, eingezoomt. Falls die Fokuspositionsdaten nicht erhalten werden können, zoomt die Kamera auf die Mitte des Bilds ein. **1**

**Wählen Sie den Teil, den Sie vergrößern möchten, durch Drücken auf die obere/untere/rechte/linke Seite des Einstellrads aus.**

**3 Drücken Sie die Taste MENU oder die Mitte des Einstellrads, um den Wiedergabezoom zu beenden.**

#### **Tipp**

**2**

- Sie können ein wiedergegebenes Bild auch mithilfe von MENU vergrößern.
- Sie können die anfängliche Vergrößerung und die anfängliche Position von vergrößerten Bildern ändern, indem Sie MENU →  $\blacktriangleright$  $(Wiedergabe)$  → [Vergrößerung] → [ $\bigoplus$  Anf.faktor vergröß.] oder [ $\bigoplus$  Anf.pos. vergröß.] wählen.

#### **Verwandtes Thema**

[Anf.faktor vergröß.](#page-266-0)

[Anf.pos. vergröß.](#page-267-0)

TP1001209415

<span id="page-266-0"></span>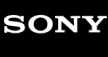

Digitalkamera mit Wechselobjektiv ILX-LR1

## **Anf.faktor vergröß.**

Damit wird die anfängliche Vergrößerungsskala bei der Wiedergabe von vergrößerten Bildern festgelegt.

**1 MENU → (Wiedergabe) → [Vergrößerung] → [ Anf.faktor vergröß.] → gewünschte Einstellung.**

## **Menüpostendetails**

#### **Standardfaktor:**

Zeigt ein Bild mit der Standardvergrößerung an.

#### **Voriger Faktor:**

Zeigt ein Bild mit der vorherigen Vergrößerung an. Die vorherige Vergrößerung bleibt auch nach dem Schließen des vergrößerten Bildschirms gespeichert.

#### **Verwandtes Thema**

- [Vergrößern eines wiedergegebenen Bilds \(Vergrößern\)](#page-265-0)
- [Anf.pos. vergröß.](#page-267-0)

TP1001209358

<span id="page-267-0"></span>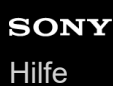

ILX-LR1

## **Anf.pos. vergröß.**

Damit legen Sie die anfängliche Position fest, wenn ein Bild bei der Wiedergabe vergrößert wird.

**1 MENU → (Wiedergabe) → [Vergrößerung] → [ Anf.pos. vergröß.] → gewünschte Einstellung.**

## **Menüpostendetails**

**Fokussierte Pos.:**

Vergrößert das Bild vom Fokuspunkt aus während der Aufnahme. **Mitte:** Vergrößert das Bild von der Mitte des Bildschirms aus.

### **Verwandtes Thema**

- [Vergrößern eines wiedergegebenen Bilds \(Vergrößern\)](#page-265-0)
- [Anf.faktor vergröß.](#page-266-0)

TP1001209219

Digitalkamera mit Wechselobjektiv ILX-LR1

## **Automatisches Drehen aufgezeichneter Bilder (Anzeige-Drehung)**

Damit wählen Sie die Orientierung bei der Wiedergabe aufgenommener Bilder.

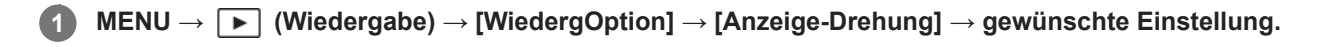

## **Menüpostendetails**

#### **Ein:**

Vertikal aufgenommene Bilder werden vertikal angezeigt. Wenn Sie die Bildorientierung mithilfe der Funktion [Drehen] eingestellt haben, wird das Bild entsprechend angezeigt.

#### **Aus:**

Bilder werden immer im Querformat angezeigt.

#### **Hinweis**

Im Hochformat aufgenommene Filme werden während der Filmwiedergabe im Querformat wiedergegeben.

#### **Verwandtes Thema**

[Drehen eines Bilds \(Drehen\)](#page-280-0)

TP1001176801

<span id="page-269-0"></span>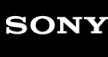

**2**

Digitalkamera mit Wechselobjektiv ILX-LR1

## **Filmwiedergabe**

Gibt die aufgenommenen Filme wieder.

**1 Drücken Sie die Taste (Wiedergabe), um auf den Wiedergabemodus umzuschalten.**

**Wählen Sie den wiederzugebenden Film mithilfe des Einstellrads aus, und drücken Sie die Mitte des Einstellrads, um die Wiedergabe zu starten.**

## **Während der Filmwiedergabe verfügbare Funktionen**

Sie können eine Zeitlupenwiedergabe usw. durchführen, indem Sie auf die Unterseite des Einstellrads drücken.

- Wiedergabe  $\qquad \qquad \blacksquare$
- **II** : Pause
- **Designation**: Vorspulen  $\blacksquare$
- : Rückspulen
- $\blacktriangleright$ : Zeitlupenwiedergabe vorwärts  $\qquad \qquad \oplus$
- $\blacksquare$ : Zeitlupenwiedergabe rückwärts
- · Nächste Filmdatei  $\qquad \qquad \oplus$
- : Vorherige Filmdatei
- **III** : Anzeige des nächsten Bilds
- : Anzeige des vorhergehenden Bilds
- **時:** Fotoaufzeichnung
- う: Schließen des Bedienfelds

### **Tipp**

- Das Produkt erzeugt die Bilddatenbankdatei auf einer Speicherkarte, um Bilder aufzuzeichnen und wiederzugeben. Ein Bild, das nicht in der Bilddatenbankdatei registriert ist, wird möglicherweise nicht korrekt wiedergegeben. Um mit anderen Geräten aufgenommene Bilder wiederzugeben, registrieren Sie diese Bilder mit Hilfe von MENU →  $\bigcirc/\blacktriangleright\blacksquare$  (Aufnahme) → [Medien] → [ Bild-DB wied.her.] in der Bilddatenbankdatei.
- Zeitlupenwiedergabe vorwärts und rückwärts sowie Anzeige des nächsten und vorherigen Bilds sind während der Pause verfügbar.
- Mit anderen Produkten aufgenommene Filmdateien sind eventuell nicht auf dieser Kamera abspielbar.
- Für Filme mit Shot Marks werden die Positionen der Shot Marks während der Filmwiedergabe auf dem Wiedergabebalken angezeigt. Zusätzlich wird das Shot Mark-Symbol auf dem Bildschirm angezeigt, wenn eine Szene, zu der eine Shot Mark hinzugefügt wurde, wiedergegeben wird.

#### **Hinweis**

Selbst wenn Sie den Film im Hochformat aufnehmen, wird er horizontal auf dem Monitor angezeigt.

#### **Verwandtes Thema**

- [Bild-DB wied.her. \(Standbild/Film\)](#page-305-0)
- [Umschalten zwischen Standbildern und Filmen \(Ansichtsmodus\)](#page-275-0)

Digitalkamera mit Wechselobjektiv ILX-LR1

## **Wiedergeben von Bildern mit einer Diaschau (Diaschau)**

Bilder werden automatisch fortlaufend angezeigt.

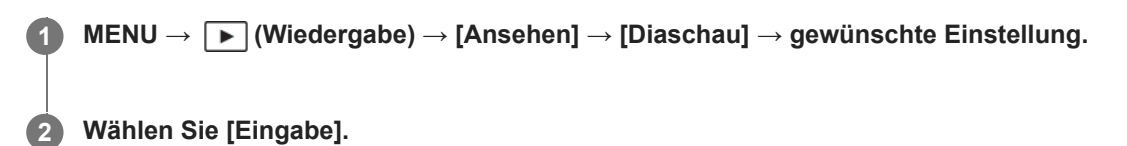

## **Menüpostendetails**

#### **Wiederholen:**

Wählen Sie [Ein], wobei Bilder in einer Endlosschleife wiedergegeben werden, oder [Aus], worauf das Produkt die Diaschau beendet, nachdem alle Bilder einmal wiedergegeben worden sind.

#### **Intervall:**

Wählen Sie das Anzeigeintervall für Bilder unter [1 Sek.], [3 Sek.], [5 Sek.], [10 Sek.] oder [30 Sek.] aus.

### **So beenden Sie die Diaschau während der Wiedergabe**

Drücken Sie die Taste MENU, um die Diaschau zu beenden. Die Diaschau kann nicht unterbrochen werden.

#### **Tipp**

- Während der Wiedergabe können Sie das nächste/vorherige Bild anzeigen, indem Sie die rechte/linke Seite des Einstellrads drücken.
- Sie können eine Diaschau nur aktivieren, wenn [Ansichtsmodus] auf [Datums-Ansicht] oder [Ordnerans. (Standbild)] gesetzt wird.

TP1001176803

## <span id="page-272-0"></span>**Kont. Wgb. f. Intv.**

Fortlaufende Wiedergabe von Bildern, die mit Intervallaufnahmen aufgenommen wurden. Sie können Filme von Standbildern erzeugen, die durch Intervallaufnahme mit Hilfe der Computer-Software Imaging Edge Desktop(Viewer) produziert wurden. Sie können auf der Kamera keine Filme aus Standbildern erstellen.

### **1 MENU → (Wiedergabe) → [Ansehen] → [Kont. Wgb. f. Intv.].**

**2 Wählen Sie die Bildgruppe, die Sie wiedergeben möchten, und drücken Sie dann die Mitte des Einstellrads.**

#### **Tipp**

- Auf dem Wiedergabebildschirm können Sie die fortlaufende Wiedergabe starten, indem Sie die Nach-unten-Taste drücken, während ein Bild aus der Gruppe angezeigt wird.
- Sie können die Wiedergabe fortsetzen oder unterbrechen, indem Sie während der Wiedergabe die Nach-unten-Taste drücken.
- Sie können die Wiedergabegeschwindigkeit durch Drehen des Einstellrads während der Wiedergabe ändern. Sie können die  $\blacksquare$ Wiedergabegeschwindigkeit auch ändern, indem Sie MENU → [▶] (Wiedergabe) → [Ansehen] → [WdgGeschw. itter] wählen.
- Sie können Bilder, die mit Serienaufnahme aufgenommen wurden, auch fortlaufend wiedergeben.

#### **Verwandtes Thema**

- **[IntervAufn.-Funkt.](#page-205-0)**
- [WdgGeschw. Intv.](#page-273-0)
- [Einführung in die Computer-Software \(Imaging Edge Desktop/Catalyst\)](#page-367-0)

TP1001214793

## <span id="page-273-0"></span>**WdgGeschw. Intv.**

Legt die Wiedergabegeschwindigkeit für Standbilder bei [Kont. Wgb. f. (1) Intv.] fest.

## **1 MENU → (Wiedergabe) → [Ansehen] → [WdgGeschw. Intv.] → gewünschte Einstellung.**

## **Tipp**

Sie können die Wiedergabegeschwindigkeit auch während [Kont. Wgb. f. (i) Intv.] durch Drehen des Einstellrads ändern.

#### **Verwandtes Thema**

[Kont. Wgb. f. Intv.](#page-272-0)

TP1001214762

Digitalkamera mit Wechselobjektiv ILX-LR1

## **Wiedergeben von Bildern auf der Bildindex-Ansicht (Bildindex)**

Im Wiedergabemodus können Sie mehrere Bilder gleichzeitig anzeigen.

**1 Drücken Sie die Taste (Bildindex), während das Bild wiedergegeben wird.**

**Wählen Sie das Bild aus, indem Sie die obere/untere/rechte/linke Seite des Einstellrads drücken oder das Einstellrad drehen. 2**

### **So ändern Sie die Anzahl der anzuzeigenden Bilder**

MENU →  $\blacktriangleright$  (Wiedergabe) → [WiedergOption] → [Bildindex] → gewünschte Einstellung.

### **Menüpostendetails**

**9 Bilder/30 Bilder**

## **So schalten Sie auf Einzelbild-Wiedergabe zurück**

Wählen Sie das gewünschte Bild aus, und drücken Sie die Mitte des Einstellrads.

## **So zeigen Sie ein gewünschtes Bild schnell an**

Wählen Sie den Balken auf der linken Seite der Bildindex-Ansicht mit dem Einstellrad an, und drücken Sie dann die obere/untere Seite des Einstellrads. Während der Balken ausgewählt ist, können Sie den Kalenderbildschirm oder den Ordnerauswahlbildschirm anzeigen, indem Sie die Mitte drücken. Darüber hinaus können Sie den Ansichtsmodus durch Auswählen eines Symbols wechseln.

### **Verwandtes Thema**

[Umschalten zwischen Standbildern und Filmen \(Ansichtsmodus\)](#page-275-0)

TP1001176496

<span id="page-275-0"></span>Digitalkamera mit Wechselobjektiv ILX-LR1

## **Umschalten zwischen Standbildern und Filmen (Ansichtsmodus)**

Der Ansichtsmodus (Bildanzeigeverfahren) wird festgelegt.

**1 MENU → (Wiedergabe) → [Wiedergabeziel] → [Ansichtsmodus] → gewünschte Einstellung.**

## **Menüpostendetails**

## **Datums-Ansicht:**

Die Bilder werden nach Datum angezeigt.

## **Ordnerans. (Standbild):**

Nur Standbilder werden angezeigt.

### **Film-Ansicht:**

Nur Filme werden nach Datum angezeigt.

TP1001176798

<span id="page-276-0"></span>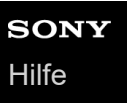

## **Als Gruppe anzeigen**

Damit legen Sie fest, ob Serienbilder oder Intervallaufnahmen als Gruppe angezeigt werden sollen.

## **1 MENU → (Wiedergabe) → [WiedergOption] → [Als Gruppe anzeigen] → gewünschte Einstellung.**

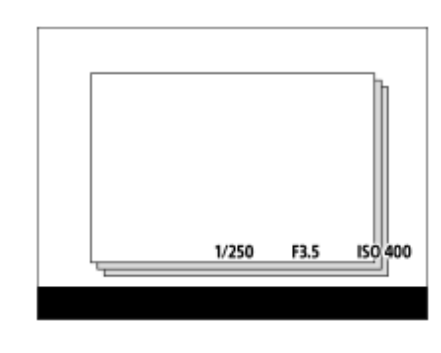

#### **Menüpostendetails**

#### **Ein:**

Bilder werden als Gruppe angezeigt.

Um die Bilder in einer Gruppe wiederzugeben, wählen Sie die Gruppe aus, und drücken Sie auf die Mitte des Einstellrads.

#### **Aus:**

Bilder werden nicht als Gruppe angezeigt.

#### **Tipp**

- Die folgenden Bilder werden gruppiert.
	- Bei Einstellung von [Bildfolgemodus] auf [Serienaufnahme] aufgenommene Bilder (Eine Folge von Bildern, die durch Gedrückthalten des Auslösers kontinuierlich aufgenommen wurde, bildet eine Gruppe.)
	- Bei Einstellung von [IntervAufn.-Funkt.] aufgenommene Bilder (Bilder, die während einer Intervallaufnahmesitzung aufgenommen wurden, bilden eine Gruppe.)
- In der Bildindex-Ansicht wird das Symbol (Als Gruppe anzeigen) über der Gruppe angezeigt.

#### **Hinweis**

Wenn Sie die Gruppe löschen, werden alle Bilder in der Gruppe gelöscht.

#### **Verwandtes Thema**

- [Serienaufnahme](#page-190-0)
- **[IntervAufn.-Funkt.](#page-205-0)**

TP1001213361

## **Bild d. ang. Zeit anz.**

Sie können Bilder wiedergeben, indem Sie Datum und Uhrzeit der Aufnahme angeben.

## **1 MENU → (Wiedergabe) → [WiedergOption] → [Bild d. ang. Zeit anz.].**

**Stellen Sie Datum und Uhrzeit des wiederzugebenden Bildes mithilfe des Einstellrads ein, und drücken Sie dann die Mitte. 2**

Das Bild, das an dem angegebenen Datum und zur angegebenen Uhrzeit aufgenommen wurde, wird wiedergegeben.

Falls keine Bilder vorhanden sind, die an dem angegebenen Datum und zur angegebenen Uhrzeit aufgenommen wurden, wird das Bild, das am nächstliegenden Datum und zur nächstliegenden Uhrzeit aufgenommen wurde, wiedergegeben.

#### **Hinweis**

- Wenn [Bild d. ang. Zeit anz.] durchgeführt wird, während Bilder in einer Gruppe wiedergegeben werden, wird das Bild, das am nächstliegenden Datum und zur nächstliegenden Uhrzeit in der Gruppe aufgenommen wurde, wiedergegeben.
- Für Filme werden Datum und Uhrzeit zu Beginn der Aufnahme als Datum und Uhrzeit der Aufnahme behandelt.

TP1001219415

Digitalkamera mit Wechselobjektiv ILX-LR1

## **Schützen von aufgenommenen Bildern (Schützen)**

Schützt aufgenommene Bilder gegen versehentliches Löschen. Das Zeichen **Om (Schützen)** wird auf geschützten Bildern angezeigt.

**1 MENU → (Wiedergabe) → [Auswahl/Notiz] → [Schützen] → gewünschte Einstellung.**

## **Menüpostendetails**

## **Mehrere Bilder:**

Wendet den Schutz auf die ausgewählten Bilder an.

(1) Wählen Sie das zu schützende Bild aus, und drücken Sie dann die Mitte des Einstellrads. Das Zeichen

(Häkchensymbol) erscheint im Kontrollkästchen. Um die Auswahl aufzuheben, drücken Sie erneut auf die Mitte, um das (Häkchensymbol) zu entfernen.

(2) Um weitere Bilder zu schützen, wiederholen Sie Schritt (1).

(3) MENU  $\rightarrow$  [OK].

#### **Alle in diesem Ordner:**

Alle Bilder im ausgewählten Ordner werden geschützt.

#### **Alle in dies. Ordn. aufh.:**

Der Schutz aller Bilder im ausgewählten Ordner wird aufgehoben.

#### **Alle mit diesem Dat.:**

Alle Bilder mit dem ausgewählten Aufnahmedatum werden geschützt.

#### **Alle mit dies. Dat. aufh.:**

Der Schutz aller Bilder mit dem ausgewählten Aufnahmedatum wird aufgehoben.

### **Alle Bld. in dies. Gruppe:**

Alle Bilder in der ausgewählten Gruppe werden geschützt.

#### **Alle Bld. d. Gruppe aufh.:**

Der Schutz aller Bilder in der ausgewählten Gruppe wird aufgehoben.

#### **Tipp**

Wenn Sie eine Gruppe in [Mehrere Bilder] auswählen, werden alle Bilder in der Gruppe geschützt. Um bestimmte Bilder innerhalb der Gruppe auszuwählen und zu schützen, führen Sie [Mehrere Bilder] aus, während Sie die Bilder innerhalb der Gruppe anzeigen.

#### **Hinweis**

Die verfügbaren Menüposten sind je nach der Einstellung von [Ansichtsmodus] und dem ausgewählten Inhalt unterschiedlich.

TP1001176821

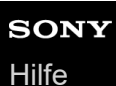

## **Bewertung**

Sie können aufgezeichneten Bildern Bewertungen auf einer Skala der Anzahl von Sternen (  $\bigstar$  -  $\stackrel{\star}{\star}\downarrow$ ) zuweisen, um das Auffinden von Bildern zu erleichtern.

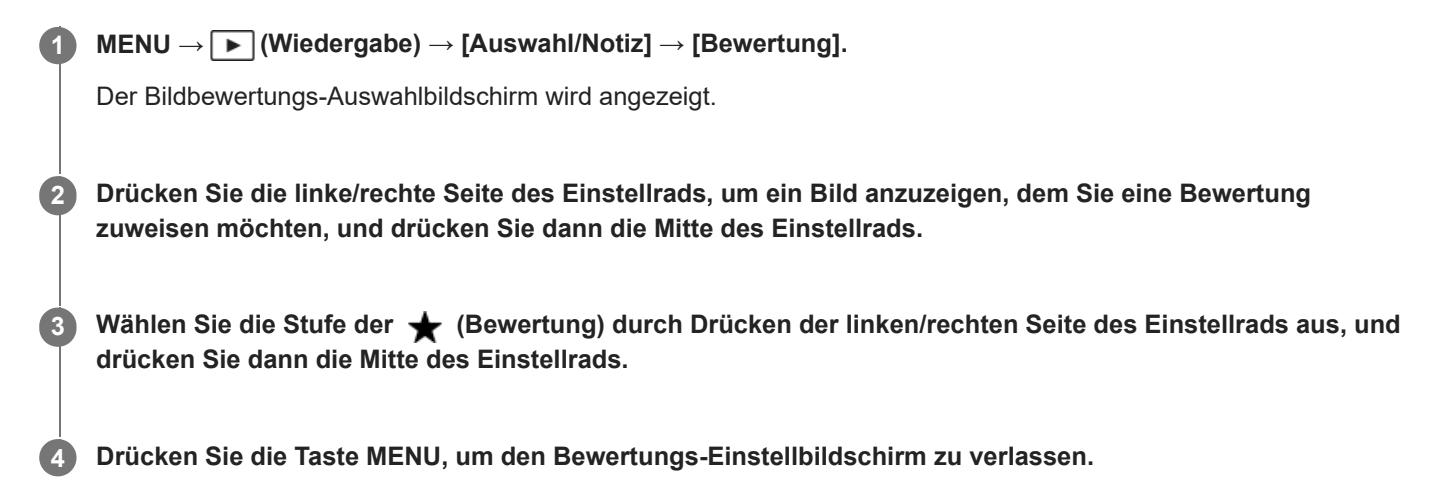

### **So legen Sie beim Aufnehmen von Standbildern Bewertungen fest**

Weisen Sie [Bewertung(  $\bigstar$  ) hinzf] bis [Bewertung(  $\bigstar$ ) hinzf] den gewünschten Tasten mit Hilfe von [ $\bigcirc$ BenutzerKeyEinst.] im Voraus zu, und drücken Sie die Benutzertasten nach der Aufnahme eines Standbilds. Sie können die Bewertung für das zuletzt aufgenommene Standbild festlegen.

Bei Filmaufnahmen können keine Bewertungen eingestellt werden.

#### **Verwandtes Thema**

[Zuweisen von häufig verwendeten Funktionen zu Tasten \(BenutzerKeyEinst.\)](#page-297-0)

TP1001213790

**1**

<span id="page-280-0"></span>Digitalkamera mit Wechselobjektiv ILX-LR1

## **Drehen eines Bilds (Drehen)**

Ein aufgenommenes Bild wird gegen den Uhrzeigersinn gedreht.

**Zeigen Sie das zu drehende Bild an, und wählen Sie dann MENU → (Wiedergabe) → [Bearbeiten] → [Drehen].**

#### **Drücken Sie die Mitte des Einstellrads. 2**

Das Bild wird gegen den Uhrzeigersinn gedreht. Das Bild wird gedreht, wenn Sie die Mitte drücken. Wenn Sie das Bild einmal gedreht haben, bleibt es auch nach dem Ausschalten des Produkts gedreht.

#### **Hinweis**

- Selbst wenn Sie die Ausrichtung einer Filmdatei drehen, wird die Datei auf dem Monitor horizontal wiedergegeben.
- Möglicherweise können Sie Bilder, die mit anderen Produkten aufgenommen wurden, nicht drehen.
- Wenn Sie gedrehte Bilder auf einem Computer betrachten, werden die Bilder je nach der Software in ihrer Original-Orientierung angezeigt.

TP1001176805

<span id="page-281-0"></span>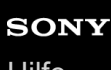

Digitalkamera mit Wechselobjektiv ILX-LR1

## **Fotoaufzeichnung**

Damit wird eine ausgewählte Szene in einem Film erfasst, die als Standbild gespeichert werden soll. Nehmen Sie zuerst einen Film auf, halten Sie dann den Film während der Wiedergabe an, um entscheidende Momente festzuhalten, die bei der Aufnahme von Standbildern dazu neigen, verpasst zu werden, und speichern Sie sie als Standbilder.

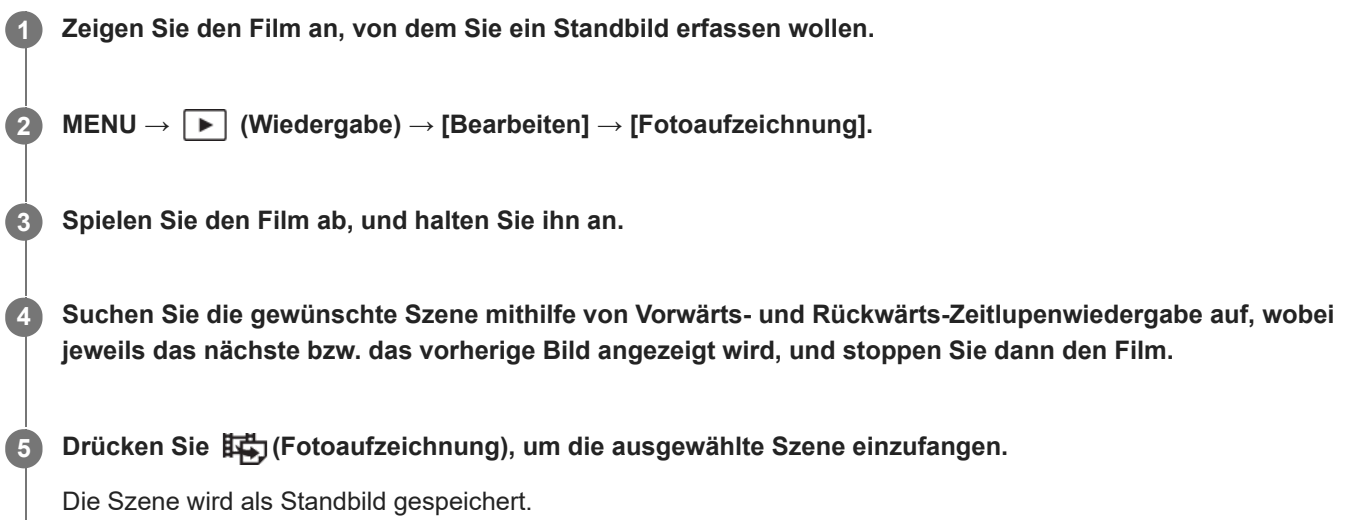

## **Tipp**

■ Mit [btttttttt] JPEG/HEIFwechs] können Sie entweder JPEG oder HEIF als das Aufnahmedateiformat für Standbilder wählen.

## **Verwandtes Thema**

- [Filmaufnahme](#page-76-0)
- [Filmwiedergabe](#page-269-0)
- [JPEG/HEIFwechs \(Fotoaufzeichnung\)](#page-282-0)

TP1001209211

## <span id="page-282-0"></span>**JPEG/HEIFwechs (Fotoaufzeichnung)**

Damit wechseln Sie das Dateiformat (JPEG / HEIF) für Standbilder, die mit [Fotoaufzeichnung] aufgenommen wurden. Sie können JPEG-Dateien in verschiedenen Umgebungen betrachten und bearbeiten. Das HEIF-Format besitzt eine hohe Komprimierungseffizienz. Die Kamera kann mit hoher Bildqualität und kleinen Dateigrößen im Format HEIF aufnehmen. Je nach Computer oder Software ist es eventuell nicht möglich, HEIF-Dateien anzuzeigen oder zu bearbeiten. Darüber hinaus wird eine HEIF-kompatible Umgebung benötigt, um Standbilder im HEIF-Format wiederzugeben.

## **1 MENU → (Wiedergabe) → [Bearbeiten] → [ JPEG/HEIFwechs] → gewünschte Einstellung.**

## **Menüpostendetails**

### **JPEG:**

Führt eine digitale Bearbeitung der RAW-Datei durch und zeichnet sie im JPEG-Format auf. Diese Einstellung gibt der Kompatibilität den Vorrang.

#### **HEIF(4:2:0):**

Führt eine digitale Bearbeitung der RAW-Datei durch und zeichnet sie im HEIF-Format (4:2:0) auf. Diese Einstellung gibt der Bildqualität und der Komprimierungseffizienz den Vorrang.

#### **HEIF(4:2:2):**

Führt eine digitale Bearbeitung der RAW-Datei durch und zeichnet sie im HEIF-Format (4:2:2) auf. Diese Einstellung gibt der Bildqualität den Vorrang.

#### **Hinweis**

Mit dieser Kamera aufgezeichnete HEIF-Bilddateien können nicht auf anderen Kameras angezeigt werden, die das HEIF-Dateiformat nicht unterstützen. Achten Sie darauf, dass Sie HEIF-Bilddateien nicht versehentlich löschen, indem Sie die Speicherkarte formatieren oder die Dateien löschen.

#### **Verwandtes Thema**

[Fotoaufzeichnung](#page-281-0)

TP1001216485

Digitalkamera mit Wechselobjektiv ILX-LR1

## **Löschen mehrerer ausgewählter Bilder (Löschen)**

Sie können mehrere ausgewählte Bilder löschen. Nachdem ein Bild einmal gelöscht worden ist, kann es nicht wiederhergestellt werden. Bestätigen Sie zuvor das zu löschende Bild.

**1 MENU → (Wiedergabe) → [Löschen] → [Löschen] → gewünschte Einstellung.**

## **Menüpostendetails**

#### **Alle Bld. außer dies. Bild:**

Alle Bilder in der Gruppe außer der Auswahl werden gelöscht.

#### **Alle Bld. in dies. Gruppe:**

Alle Bilder in der ausgewählten Gruppe werden gelöscht.

#### **Mehrere Bilder:**

Löscht die ausgewählten Bilder.

(1) Wählen Sie die zu löschenden Bilder aus, und drücken Sie dann die Mitte des Einstellrads. Das Zeichen

(Häkchensymbol) erscheint im Kontrollkästchen. Um die Auswahl aufzuheben, drücken Sie erneut auf die Mitte, um das (Häkchensymbol) zu entfernen.

(2) Um weitere Bilder zu löschen, wiederholen Sie Schritt (1).

(3) MENU  $\rightarrow$  [OK].

#### **Alle in diesem Ordner:**

Alle Bilder im ausgewählten Ordner werden gelöscht.

#### **Alle mit diesem Dat.:**

Alle Bilder mit dem ausgewählten Aufnahmedatum werden gelöscht.

### **Tipp**

- Führen Sie [Formatieren] durch, um alle Bilder, einschließlich geschützter Bilder, zu löschen.
- Um den gewünschten Ordner oder das gewünschte Datum anzuzeigen, wählen Sie den gewünschten Ordner oder das Datum während der Wiedergabe aus, indem Sie folgendes Verfahren durchführen: Taste (Bildindex) → Wählen Sie den Balken auf der linken Seite mit dem Einstellrad aus → Wählen Sie den gewünschten Ordner oder das Datum durch Drücken der oberen/unteren Seite des Einstellrads aus.
- Wenn Sie eine Gruppe in [Mehrere Bilder] auswählen, werden alle Bilder in der Gruppe gelöscht. Um bestimmte Bilder innerhalb der Gruppe auszuwählen und zu löschen, führen Sie [Mehrere Bilder] aus, während Sie die Bilder innerhalb der Gruppe anzeigen.

#### **Hinweis**

- Geschützte Bilder können nicht gelöscht werden.
- Die verfügbaren Menüposten sind je nach der Einstellung von [Ansichtsmodus] und dem ausgewählten Inhalt unterschiedlich.

#### **Verwandtes Thema**

- [Als Gruppe anzeigen](#page-276-0)
- [Löschtaste](#page-55-0)
- [Formatieren](#page-304-0)

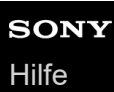

## **Lö. zweim. Drück.**

Damit wird festgelegt, ob das gegenwärtig wiedergegebene Bild durch zweimaliges Drücken der Taste m (Löschen) in Folge gelöscht werden kann oder nicht.

**1 MENU → (Wiedergabe) → [Löschen] → [ Lö. zweim. Drück.] → gewünschte Einstellung.**

### **Menüpostendetails**

**Ein:**

Es ist möglich, das gegenwärtig wiedergegebene Bild durch zweimaliges Drücken der Taste für (Löschen) zu löschen.

**Aus:**

Es ist nicht möglich, das gegenwärtig wiedergegebene Bild durch zweimaliges Drücken der Taste m (Löschen) zu löschen.

TP1001217710

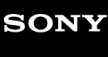

Digitalkamera mit Wechselobjektiv ILX-LR1

## **Löschbestätigng**

Sie können festlegen, ob [Löschen] oder [Abbrechen] als Standardeinstellung auf dem Löschungs-Bestätigungsbildschirm gewählt wird.

**1 MENU → (Wiedergabe) → [Löschen] → [Löschbestätigng] → gewünschte Einstellung.**

## **Menüpostendetails**

**"Löschen" Vorg:** [Löschen] wird als Standardeinstellung gewählt. **"Abbruch" Vorg:** [Abbrechen] wird als Standardeinstellung gewählt.

TP1001176789

# **KameraEinstSpei**

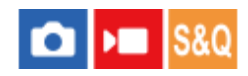

Sie können bis zu 3 häufig verwendete Modi oder Produkteinstellungen pro Aufnahmemodus (Standbild/Film/Zeitlupe& raffer/Zeitrafferfilm) auf dem Produkt und bis zu 4 (M1 bis M4) auf der Speicherkarte speichern. Sie können die Einstellungen während der Aufnahme abrufen.

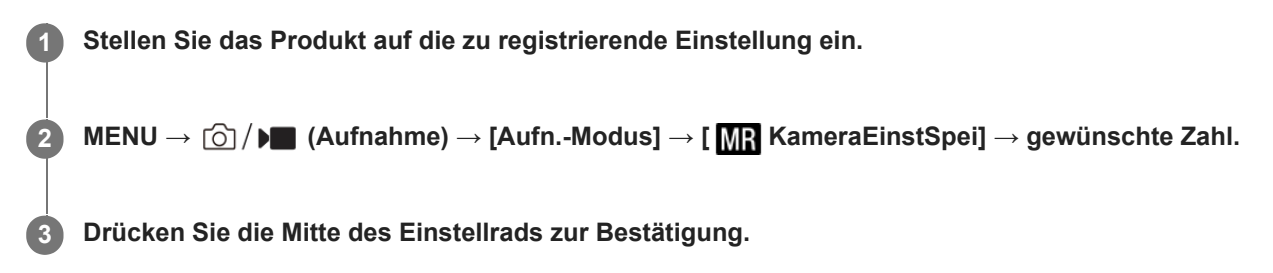

## **Registrierbare Posten**

- Sie können verschiedene Funktionen für Aufnahme registrieren. Die Posten, die tatsächlich registriert werden können, werden auf dem Menü der Kamera angezeigt.
- Blende (F-Wert)
- Verschlusszeit

## **So ändern Sie registrierte Einstellungen**

Ändern Sie die Einstellung wunschgemäß, und registrieren Sie die neue Einstellung unter derselben Modusnummer.

#### **Hinweis**

- Die Speichernummern M1 bis M4 können nur gewählt werden, wenn eine Speicherkarte in das Produkt eingesetzt ist.
- **Programmverschiebung kann nicht registriert werden.**

#### **Verwandtes Thema**

[Abrufen von registrierten Aufnahme-Einstellungen \(Kameraeinstlg.\)](#page-288-0)

TP1001176566
Digitalkamera mit Wechselobjektiv ILX-LR1

## **Abrufen von registrierten Aufnahme-Einstellungen (Kameraeinstlg.)**

#### **S&O** О  $\sqrt{ }$

Ermöglicht die Aufnahme von Bildern nach dem Aufrufen Ihrer bevorzugten Aufnahme-Einstellungen, die mit [MR KameraEinstSpei] registriert wurden.

**1 Stellen Sie die Kamera mit dem Schalter Standbild/Film/S&Q auf den gewünschten Aufnahmemodus ein.**

**MENU → (Aufnahme) → [Aufn.-Modus] → [ Aufn.-Modus]/[ Aufn.-Modus]/[ Aufn.- Modus] → [ Kameraeinstlg.] → gewünschte Nummer.**

## **Tipp**

**2**

Einstellungen, die mit einer anderen Kamera der gleichen Modellbezeichnung auf einer Speicherkarte registriert wurden, können mit dieser Kamera abgerufen werden.

### **Hinweis**

Wenn Sie [ Kameraeinstlg.] aufrufen, nachdem Sie die Aufnahmeeinstellungen abgeschlossen haben, erhalten die registrierten Einstellungen Vorrang, und die ursprünglichen Einstellungen werden möglicherweise ungültig. Überprüfen Sie die Anzeigen auf dem Bildschirm vor der Aufnahme.

### **Verwandtes Thema**

[KameraEinstSpei](#page-287-0)

TP1001176856

**2**

**3**

Digitalkamera mit Wechselobjektiv ILX-LR1

## **Registrieren von Aufnahme-Einstellungen auf einer Benutzertaste (BenutzAufnEinst reg.)**

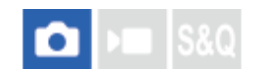

Sie können Aufnahme-Einstellungen (wie z. B. Belichtung, Fokus-Einstellung, Bildfolgemodus usw.) im Voraus auf einer Benutzertaste registrieren und diese durch Gedrückthalten der Taste vorübergehend abrufen. Drücken Sie einfach die Benutzertaste, um die Einstellungen schnell umzuschalten, und lassen Sie die Taste los, um die ursprünglichen Einstellungen wiederherzustellen. Diese Funktion ist praktisch zum Aufnehmen von aktiven Szenen, wie z. B. Sport.

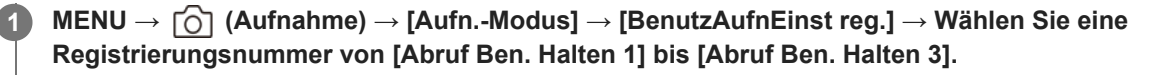

Der Einstellbildschirm für die ausgewählte Nummer wird angezeigt.

**Wählen Sie durch Drücken der oberen/unteren/linken/rechten Seite des Einstellrads die Kontrollkästchen für die Funktionen, die Sie abrufen wollen, mit einer der Registrierungsnummern aus, und drücken Sie die Mitte, um jedes einzelne Kästchen zu aktivieren.**

Das <a>
(Häkchensymbol) wird in den Kästchen für die Funktionen angezeigt.

Um eine Auswahl aufzuheben, drücken Sie die Mitte erneut.

**Wählen Sie die einzustellende Funktion durch Drücken der oberen/unteren/linken/rechten Seite des Einstellrads aus, und drücken Sie die Mitte, um die Funktion auf die gewünschte Einstellung zu ändern.**

Wählen Sie [Akt. Einstlg importieren] , um die aktuellen Einstellungen der Kamera unter der ausgewählten Registrierungsnummer zu registrieren.

**4 Wählen Sie [Registrieren].**

## **Registrierbare Posten**

- Sie können verschiedene Funktionen für Aufnahme registrieren. Die Posten, die tatsächlich registriert werden können, werden auf dem Menü der Kamera angezeigt.
- Belichtung
- Fokuseinstellung
- Bildfolgemodus (außer Selbstauslöser)

## **So rufen Sie registrierte Einstellungen auf**

- 1. MENU → <del>[ </del>] (Einstellung) → [Bedien.anpass.] → [ **n** BenutzerKeyEinst.] → Wählen Sie die gewünschte Taste aus, und wählen Sie dann eine der Registrierungsnummern von [Abruf Ben. Halten 1] bis [Abruf Ben. Halten 3].
- Drücken Sie den Auslöser auf dem Aufnahmebildschirm, während Sie die Taste, der Sie eine der **2.** Registrierungsnummern zugewiesen haben, gedrückt halten. Die registrierten Einstellungen werden aktiviert, während Sie die Benutzertaste gedrückt halten.

**Tipp**

Sie können die Einstellungen für [BenutzAufnEinst reg.] ändern, nachdem Sie eine der Registrierungsnummern mittels [ BenutzerKeyEinst.] der Benutzertaste zugewiesen haben.

### **Hinweis**

- Die Registrierungsnummern [Abruf Ben. Halten 1] bis [Abruf Ben. Halten 3] sind nur verfügbar, wenn der Aufnahmemodus auf P/A/S/M eingestellt ist.
- Je nach dem angebrachten Objektiv und dem Status der Kamera bei Ausführung des Abrufs von registrierten Einstellungen treten die registrierten Einstellungen eventuell nicht in Kraft.

### **Verwandtes Thema**

[Zuweisen von häufig verwendeten Funktionen zu Tasten \(BenutzerKeyEinst.\)](#page-297-0)

TP1001212722

## <span id="page-291-0"></span>**Einheit hinzufügen**

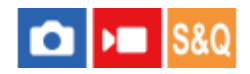

Sie können die gewünschten Menüposten in  $\frac{1}{\sqrt{2}}$  (Mein Menü) unter MENU registrieren.

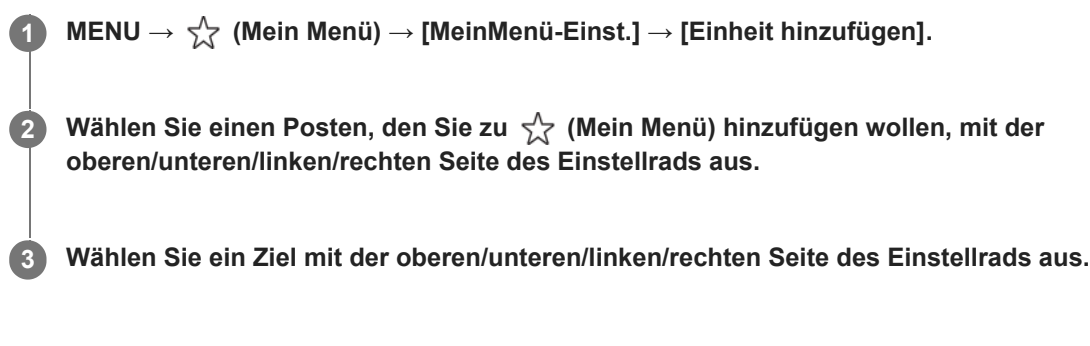

## **So fügen Sie Menüposten vom Menübildschirm hinzu**

Sie können den gegenwärtig auf dem Menübildschirm ausgewählten Menüposten zu  $\sqrt{\zeta}$  (Mein Menü) hinzufügen.

- Drücken Sie die Taste (Löschen), während der Cursor über dem Menüposten ist, den Sie zu (Mein Menü) **1.** hinzufügen möchten.
- Das Kontextmenü wird angezeigt.
- **2.** Wählen Sie [Zu Mein Menü hinzf.].
- **3.** Wählen Sie ein Ziel mit der oberen/unteren/linken/rechten Seite des Einstellrads aus.

## **Tipp**

Sie können bis zu 42 Posten zu  $\sqrt{\xi}$  (Mein Menü) hinzufügen.

### **Hinweis**

Die folgenden Posten können nicht zu  $\sqrt{\ }$  (Mein Menü) hinzugefügt werden. Ein beliebiger Posten unter MENU → (Wiedergabe)

### **Verwandtes Thema**

- [Einheit sortieren](#page-292-0)
- [Einheit löschen](#page-293-0)
- [Taste MENU](#page-46-0)

TP1001212720

<span id="page-292-0"></span>Digitalkamera mit Wechselobjektiv ILX-LR1

## **Einheit sortieren**

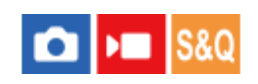

Sie können die zu  $\sqrt{\ }$  (Mein Menü) hinzugefügten Menüposten unter MENU umordnen.

**1 MENU → (Mein Menü) → [MeinMenü-Einst.] → [Einheit sortieren].**

**2 Wählen Sie den zu verschiebenden Posten mit der oberen/unteren/linken/rechten Seite des Einstellrads aus.**

**3 Wählen Sie ein Ziel mit der oberen/unteren/linken/rechten Seite des Einstellrads aus.**

## **Verwandtes Thema**

[Einheit hinzufügen](#page-291-0)

TP1001212717

# <span id="page-293-0"></span>**Einheit löschen**

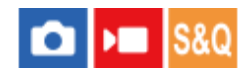

Sie können Menüposten löschen, die zu  $\sqrt{\ }$  (Mein Menü) unter MENU hinzugefügt wurden.

**1 MENU → (Mein Menü) → [MeinMenü-Einst.] → [Einheit löschen].**

**Wählen Sie den zu löschenden Posten mit der oberen/unteren/linken/rechten Seite des Einstellrads aus, und drücken Sie dann die Mitte, um den ausgewählten Posten zu löschen. 2**

### **Tipp**

- Um alle Posten auf einer Seite zu löschen, wählen Sie MENU →  $\frac{1}{\sqrt{7}}$  (Mein Menü) → [MeinMenü-Einst.] → [Seite löschen].
- G Sie können alle zu ☆ (Mein Menü) hinzugefügten Posten löschen, indem Sie MENU → ☆ (Mein Menü) → [MeinMenü-Einst.] → [Alles löschen] wählen.

### **Verwandtes Thema**

- [Seite löschen](#page-294-0)
- [Alles löschen](#page-295-0)
- [Einheit hinzufügen](#page-291-0)

TP1001212718

<span id="page-294-0"></span>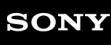

## **Seite löschen**

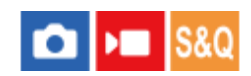

In MENU können Sie alle Menüposten löschen, die unter  $\frac{1}{\sqrt{2}}$  (Mein Menü) zu einer Seite hinzugefügt wurden.

**1 MENU → (Mein Menü) → [MeinMenü-Einst.] → [Seite löschen].**

**Wählen Sie die zu löschende Seite mit der oberen/unteren Seite des Einstellrads aus, und drücken Sie dann die Mitte des Einstellrads, um die Posten zu löschen. 2**

### **Verwandtes Thema**

- [Alles löschen](#page-295-0)
- [Einheit hinzufügen](#page-291-0)

TP1001212714

## <span id="page-295-0"></span>**SONY**

[Hilfe](#page-0-0)

Digitalkamera mit Wechselobjektiv ILX-LR1

## **Alles löschen**

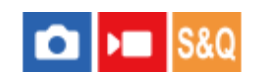

In MENU können Sie alle Menüposten löschen, die zu  $\sqrt{\lambda}$  (Mein Menü) hinzugefügt wurden.

**1 MENU → (Mein Menü) → [MeinMenü-Einst.] → [Alles löschen].**

**2 Wählen Sie [OK].**

#### **Verwandtes Thema**

- [Seite löschen](#page-294-0)
- [Einheit hinzufügen](#page-291-0)

TP1001212710

# **SONY**

[Hilfe](#page-0-0)

Digitalkamera mit Wechselobjektiv ILX-LR1

## **Von Mein Menü anz.**

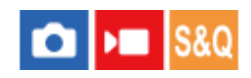

Sie können Mein Menü so einstellen, dass es zuerst angezeigt wird, wenn Sie die Taste MENU drücken.

**1 MENU → (Mein Menü) → [MeinMenü-Einst.] → [Von Mein Menü anz.] → gewünschte Einstellung.**

## **Menüpostendetails**

### **Ein:**

Mein Menü wird zuerst angezeigt, wenn Sie die Taste MENU drücken.

### **Aus:**

Das zuletzt angezeigte Menü wird angezeigt, wenn Sie die Taste MENU drücken.

## **Verwandtes Thema**

- [Einheit hinzufügen](#page-291-0)
- [Taste MENU](#page-46-0)

TP1001215746

<span id="page-297-0"></span>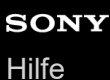

## **Zuweisen von häufig verwendeten Funktionen zu Tasten (BenutzerKeyEinst.)**

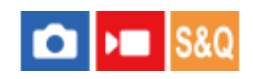

Sie können die Benutzertasten-Funktion verwenden, um die am häufigsten verwendeten Funktionen leicht bedienbaren Tasten zuzuweisen. Auf diese Weise können Sie das Auswählen von Posten über MENU überspringen und die Funktionen schneller aufrufen.

Sie können den Benutzertasten für den Standbild-Aufnahmemodus und den Filmaufnahmemodus separate Funktionen zuweisen.

Die zuweisbaren Funktionen hängen von den jeweiligen Tasten ab.

Sie können Funktionen den folgenden Tasten zuweisen.

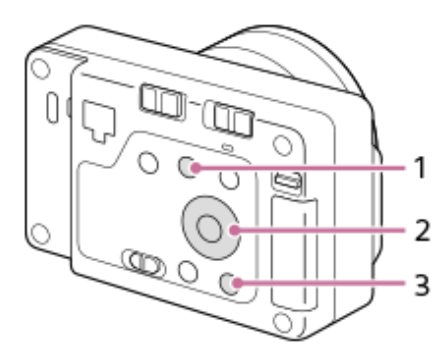

- 1.  $\oplus$  Taste
- **2.** Funkt. d. Mitteltaste/Funkt. der Linkstaste/Funkt. d. Rechtstaste
- **3.** C-Taste

Mit dem folgenden Verfahren können Sie die Funktion [Motiverkennung AF] der Mitteltaste zuweisen.

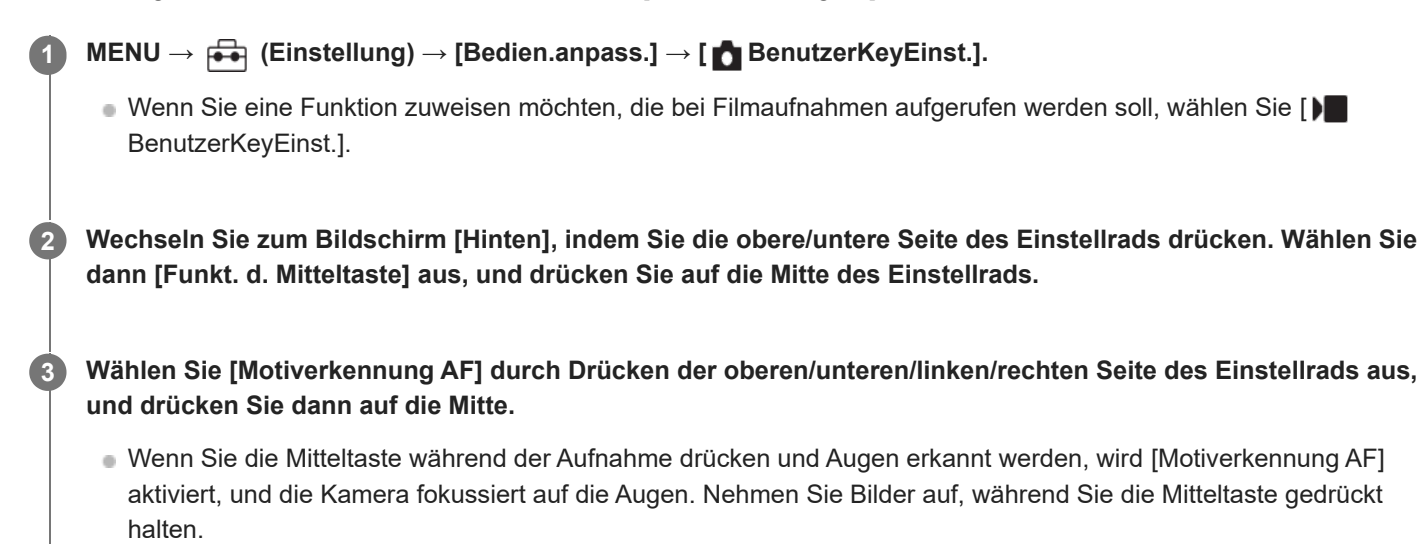

- Wenn Sie eine Taste drücken, der auf dem Benutzertasten-Einstellbildschirm eine Funktion zugewiesen werden kann, können Sie den Einstellbildschirm für die gedrückte Taste aufrufen (außer bei einigen Tasten).
- Sie können der Fokushaltetaste am Objektiv auch Aufnahmefunktionen zuweisen. Einige Objektive besitzen jedoch keine Fokushaltetaste.

## **And. Einst. f. St/Film**

## ο ъm

Für jeden Posten bei Standbild- und Filmaufnahmen können Sie wählen, ob eine gemeinsame Einstellung oder getrennte Einstellungen verwendet werden sollen.

**MENU → (Einstellung) → [Bedien.anpass.] → Wählen Sie [And. Einst. f. St/Film]. 1**

Der Bedienungshilfe-Bildschirm erscheint. Wählen Sie [OK], um den Einstellbildschirm anzuzeigen.

**Markieren Sie die Posten, die Sie für Standbild- und Filmaufnahmen getrennt einstellen möchten, mit Häkchen, und wählen Sie dann [OK].**

Die folgenden Posten können für Standbild- und Filmaufnahmen getrennt eingestellt werden.

- Blende
- Verschlusszeit
- $=$  ISO
- Belichtungskorr.
- Messmodus
- Weißabgleich
- Fotoprofil
- Fokusmodus

### **Tipp**

**2**

- Wenn Sie mit [And. Einst. f. St/Film] von einer gemeinsamen Einstellung auf getrennte Einstellungen umschalten, werden die aktuellen Einstellungen sowohl auf Standbildaufnahmen als auch auf Filmaufnahmen angewandt. Die benutzerdefinierte Weißabgleicheinstellung wird jedoch nur auf Standbildaufnahmen angewandt.
- Wenn Sie mit [And. Einst. f. St/Film] von separaten Einstellungen zu einer gemeinsamen Einstellung wechseln, werden die Einstellwerte der Posten auf ihre Anfangswerte zurückgesetzt. Als Ausnahme werden die Einstellwerte für Standbildaufnahmen auf die Einstellungen für Blendenwert, Verschlusszeit und benutzerdefinierten Weißabgleich angewandt.

TP1001216492

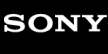

## **Av/Tv-Drehrichtung**

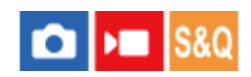

Damit legen Sie die Drehrichtung des Einstellrads fest, um den Blendenwert oder die Verschlusszeit zu ändern.

**1 MENU → (Einstellung) → [Regler-Anpass.] → [Av/Tv-Drehrichtung] → gewünschte Einstellung.**

## **Menüpostendetails**

### **Normal:**

Die Drehrichtung des Einstellrads ändert sich nicht.

### **Umgekehrt:**

Die Drehrichtung des Einstellrads wird umgekehrt.

TP1001213786

Digitalkamera mit Wechselobjektiv ILX-LR1

# **Funkt.ring(Objektiv)**

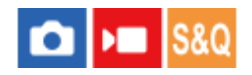

Sie können wählen, welche der folgenden Funktionen Sie dem Funktionsring am Objektiv zuweisen möchten: motorunterstützte Fokussierung (Power-Fokus) oder Umschalten des Blickwinkels zwischen Vollbild und APS-C/Super 35 mm (nur bei Objektiven mit Funktionsring verfügbar).

Einzelheiten entnehmen Sie bitte der Bedienungsanleitung des Objektivs.

**1 MENU → (Einstellung) → [Regler-Anpass.] → [Funkt.ring(Objektiv)] → gewünschte Einstellung.**

## **Menüpostendetails**

### **Power-Fokus:**

Die Fokussierposition verschiebt sich in Richtung unendlich, wenn Sie den Funktionsring nach rechts drehen. Die Fokussierposition verschiebt sich in Richtung Nahbereich, wenn Sie den Funktionsring nach links drehen.

## **/VollAusw:**

Wenn der Funktionsring gedreht wird, wechselt der Blickwinkel zwischen Vollbild und APS-C/Super 35 mm.

Unabhängig davon, in welche Richtung Sie den Funktionsring drehen, wird der Blickwinkel gewechselt.

## **Verwandtes Thema**

[APS-C S35 \(Super 35mm\) Aufnahme \(Standbild/Film\)](#page-227-0)

TP1001214817

Digitalkamera mit Wechselobjektiv ILX-LR1

## **DISP(BildsAnz)Einst**

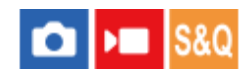

Gestattet die Festlegung der Monitoranzeigemodi, die mithilfe von DISP (Anzeige-Einstellung) im Aufnahmemodus gewählt werden können.

**MENU → (Einstellung) → [Bedien.anpass.] → [DISP(BildsAnz)Einst] → gewünschte Einstellung → [Eingabe]. 1**

Die mit  $\bigvee$  (Häkchensymbol) markierten Posten sind verfügbar.

## **Menüpostendetails**

## **Alle Infos anz. :**

Zeigt Aufnahmeinformationen an.

### **Daten n. anz. :**

Zeigt keine Aufnahmeinformationen an.

Sie können festlegen, ob bei der Aufnahme von Standbildern die Belichtungsinformationen immer angezeigt werden sollen, oder ob die Belichtungsinformationen nach Ablauf einer bestimmten Zeit nach Betätigung der Taste Verschluss/MOVIE (Film) usw. ausgeblendet werden sollen. ([ Belichtung: Ein]/[ Belicht.: Zeitsperre])

### **Histogramm :**

Zeigt die Leuchtdichteverteilung grafisch an.

### **Neigung :**

Zeigt an, ob das Produkt sowohl in der Vorn-Hinten-Richtung **(A)** als auch der horizontalen Richtung **(B)** waagerecht ist. Wenn das Produkt in beiden Richtungen waagerecht ist, wird die Anzeige grün. (Die Wasserwaage funktioniert nicht, wenn das Objektiv direkt nach oben oder unten gerichtet ist.)

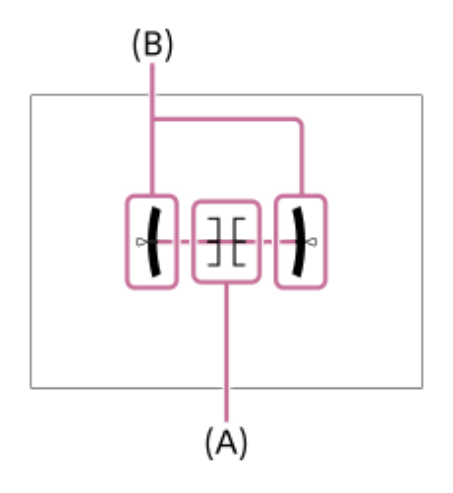

#### **Hinweis**

- Je weiter Sie das Produkt nach vorn oder hinten neigen, desto größer wird der Niveaufehler.
- Das Produkt kann eine Fehlertoleranz von nahezu ±1° haben, selbst wenn die Neigung durch das Nivelliergerät korrigiert wird.

### **Verwandtes Thema**

[Taste DISP \(Anzeige-Einstellung\)](#page-53-0)

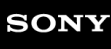

## **Formatieren**

Wenn Sie eine Speicherkarte zum ersten Mal mit dieser Kamera verwenden, ist es für eine stabile Funktion der Speicherkarte ratsam, die Karte mit der Kamera zu formatieren. Beachten Sie, dass durch Formatieren alle Daten auf der Speicherkarte dauerhaft gelöscht werden und nicht wiederherstellbar sind. Speichern Sie wertvolle Daten auf einem Computer usw.

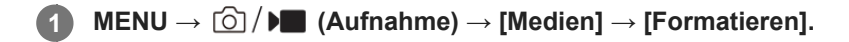

#### **Wählen Sie [Eingabe]. (Schnellformatierung) 2**

Wenn Sie die Taste  $\overline{m}$  (Löschen) drücken, wird eine Meldung zur Durchführung einer Vollformatierung angezeigt. Sie können die Vollformatierung starten, indem Sie [Eingabe] wählen.

## **Unterschied zwischen Schnellformatierung und Vollformatierung**

Führen Sie eine Vollformatierung durch, wenn Sie das Gefühl haben, dass die Aufnahmegeschwindigkeit auf der Speicherkarte oder das Auslesen von der Speicherkarte zu langsam geworden ist, oder wenn Sie z. B. die Datenvollständig löschen möchten.

Eine Vollformatierung dauert länger als eine Schnellformatierung, da alle Bereiche der Speicherkarte initialisiert werden.

### **Tipp**

- Sie können den Bildschirm zum Formatieren der Speicherkarte auch anzeigen, indem Sie die Taste MENU und dann die Taste (Löschen) am Aufnahmebildschirm etwa zwei Sekunden lang gedrückt halten.
- Sie können die Vollformatierung abbrechen, bevor Sie abgeschlossen ist. Selbst wenn Sie die Vollformatierung zwischendurch abbrechen, werden die Daten gelöscht, so dass Sie die Speicherkarte im aktuellen Zustand verwenden können.

### **Hinweis**

- Durch Formatieren werden alle Daten, einschließlich geschützter Bilder und registrierter Einstellungen (von M1 bis M4), permanent gelöscht.
- Die Zugriffslampe leuchtet während der Formatierung auf. Unterlassen Sie das Herausnehmen der Speicherkarte, während die Zugriffslampe leuchtet.
- Formatieren Sie die Speicherkarte auf dieser Kamera. Wenn Sie die Speicherkarte auf dem Computer formatieren, ist diese je nach der Formatierungsart eventuell nicht verwendbar.
- Die Formatierung kann je nach Speicherkarte einige Minuten dauern.

#### **Verwandtes Thema**

- [Verwendbare Speicherkarten](#page-61-0)
- **[Hinweise zur Speicherkarte](#page-18-0)**

TP1001176661

## **Bild-DB wied.her. (Standbild/Film)**

Falls Bilddateien auf einem Computer verarbeitet wurden, können Probleme in der Bilddatenbankdatei auftreten. In solchen Fällen werden die Bilder auf der Speicherkarte nicht auf diesem Produkt wiedergegeben. Außerdem werden die Bilder auf der Speicherkarte möglicherweise nicht korrekt wiedergegeben, wenn Sie eine Speicherkarte in der Kamera verwenden, nachdem Sie sie in einem anderen Gerät verwendet haben. Es kann zum Beispiel sein, dass die Bilder nicht als Gruppe angezeigt werden. Falls diese Probleme eintreten, reparieren Sie die Datei mithilfe von [ **B** Bild-DB wied.her.]. Die auf der Speicherkarte aufgezeichneten Bilder werden bei dem Vorgang [ $\bigoplus$  Bild-DB wied.her.] nicht gelöscht.

**1 MENU → (Aufnahme) → [Medien] → [ Bild-DB wied.her.] → [Eingabe].**

TP1001176687

Digitalkamera mit Wechselobjektiv ILX-LR1

## **Medien-Info anz. (Standbild/Film)**

Zeigt die Anzahl von Standbildern, die aufgenommen werden können, und die verbleibende Aufnahmezeit für Filme auf der Speicherkarte an.

**1 MENU → (Aufnahme) → [Medien] → [ Medien-Info anz.].**

TP1001176678

<span id="page-307-0"></span>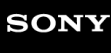

Digitalkamera mit Wechselobjektiv ILX-LR1

## **Datei/OrdnEinst.**

Damit konfigurieren Sie die auf den Ordner- und Dateinamen des aufzunehmenden Standbilds bezogenen Einstellungen.

**1 MENU → (Aufnahme) → [Datei] → [Datei/OrdnEinst.] → gewünschte Einstellung.**

## **Menüpostendetails**

### **Dateinummer:**

Damit stellen Sie ein, wie Dateinummern Standbildern zugewiesen werden.

[Serie]: Die Dateinummern werden für die einzelnen Ordner nicht zurückgesetzt.

[Rückstellen]: Die Dateinummern werden für jeden Ordner zurückgesetzt.

### **Erzw. Dateinr.-Zurücks.:**

Die Standbilddateinummer wird zurückgesetzt, und ein neuer Ordner wird erzeugt.

#### **Dateinamen einst.:**

Sie können die ersten drei Zeichen des Dateinamens angeben.

#### **Ordnername:**

Sie können einstellen, wie die Ordnernamen zugewiesen werden.

[Standardformat]: Ordner werden nach dem Muster "Ordnernummer + beliebige 5 Zeichen" benannt. Beispiel: 100MSDCF [Datumsformat]: Ordner werden mit "Ordnernummer + J (letzte Ziffer des Jahres)/MM/TT" bezeichnet. Beispiel: 10030405 (Ordnernummer: 100, Datum: 04/05/2023)

### **Tipp**

- Wenn [Ordnername] auf [Standardformat] eingestellt ist, können die letzten 5 Zeichen des Ordnernamens mit Hilfe von [Neuer Ordner] festgelegt werden.
- Sie können die letzten fünf Zeichen des Ordnernamens auch mit Hilfe von [Erzw. Dateinr.-Zurücks.] ändern.

### **Hinweis**

- Nur Großbuchstaben, Ziffern und Unterstriche können für [Dateinamen einst.] verwendet werden. Ein Unterstrich kann jedoch nicht als erstes Zeichen verwendet werden.
- Die drei unter [Dateinamen einst.] festgelegten Zeichen werden nur auf Dateien angewendet, die nach dem Festlegen der Einstellung aufgenommen wurden.

#### **Verwandtes Thema**

- [Neuer Ordner](#page-309-0)
- [Datei-Einstlg.](#page-310-0)

TP1001215747

## **REC-Ordner wählen**

Wenn [Ordnername] unter [Datei/OrdnEinst.] auf [Standardformat] eingestellt ist und 2 oder mehr Ordner vorhanden sind, können Sie den Ordner auf der Speicherkarte, auf der die Bilder aufgezeichnet werden sollen, auswählen.

**1 MENU → (Aufnahme) → [Datei] → [REC-Ordner wählen] → gewünschter Ordner.**

#### **Hinweis**

Sie können den Ordner nicht auswählen, wenn [Ordnername] unter [Datei/OrdnEinst.] auf [Datumsformat] eingestellt ist.

#### **Verwandtes Thema**

- [Datei/OrdnEinst.](#page-307-0)
- [Neuer Ordner](#page-309-0)

TP1001176657

## <span id="page-309-0"></span>**Neuer Ordner**

Damit wird ein neuer Ordner für die Aufzeichnung von Standbildern auf der Speicherkarte angelegt. Ein neuer Ordner wird mit einer Nummer angelegt, die um eins höher als die höchste aktuell verwendete Ordnernummer ist. Bilder werden in dem neu erstellten Ordner aufgezeichnet.

Bis zu insgesamt 4 000 Bilder können in einem Ordner gespeichert werden. Bei Überschreitung der Ordnerkapazität wird u. U. automatisch ein neuer Ordner angelegt.

**1 MENU → (Aufnahme) → [Datei] → [Neuer Ordner].**

### **Tipp**

Sie können die letzten 5 Zeichen des Ordnernamens angeben.

#### **Hinweis**

- Wenn Sie eine Speicherkarte, die in anderen Geräten verwendet wurde, in das Produkt einsetzen und Bilder aufnehmen, kann u. U. automatisch ein neuer Ordner erstellt werden.
- Sie können den Ordnernamen nicht ändern, wenn [Ordnername] unter [Datei/OrdnEinst.] auf [Datumsformat] eingestellt ist.

### **Verwandtes Thema**

[Datei/OrdnEinst.](#page-307-0)

TP1001176659

<span id="page-310-0"></span>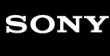

## **Datei-Einstlg.**

Konfigurieren Sie die Einstellungen für die Dateinamen von aufgenommenen Filmen.

**1 MENU → (Aufnahme) → [Datei] → [Datei-Einstlg.] → gewünschter Einstellungsposten.**

## **Menüpostendetails**

### **Dateinummer:**

Damit können Sie festlegen, wie Dateinummern Filmen zugewiesen werden.

[Serie]: Die Dateinummern werden nicht zurückgesetzt, selbst wenn die Speicherkarte gewechselt wird.

[Rückstellen]: Die Dateinummer wird zurückgesetzt, wenn die Speicherkarte gewechselt wird.

#### **Serienzähler rücks.:**

Der verwendete Serienzähler wird zurückgesetzt, wenn [Dateinummer] auf [Serie] eingestellt wird.

#### **Dateinamenformat:**

Sie können das Format für Filmdateinamen festlegen.

[Standard]: Der Dateiname des aufgenommenen Films beginnt mit "C". Beispiel: C0001

[Titel]: Der Dateiname des aufgenommenen Films lautet "Titel+Dateinummer".

[Datum + Titel]: Der Dateiname des aufgenommenen Films lautet "Datum+Titel+Dateinummer".

[Titel + Datum]: Der Dateiname des aufgenommenen Films lautet "Titel+Datum+Dateinummer".

#### **Titelname-Einstlg.:**

Sie können den Titel festlegen, wenn [Dateinamenformat] auf [Titel], [Datum + Titel] oder [Titel + Datum] eingestellt ist.

#### **Hinweis**

- Für [Titelname-Einstlg.] können nur alphanumerische Zeichen und Symbole eingegeben werden. Bis zu 37 Zeichen können eingegeben werden.
- Die unter [Titelname-Einstlg.] festgelegten Titel werden nur auf Filme angewendet, die nach dieser Einstellung aufgenommen wurden.
- Sie können nicht festlegen, wie Ordnernamen für Filmaufnahmen zugewiesen werden.
- Wenn Sie eine SDHC-Speicherkarte verwenden, wird [Dateinamenformat] auf [Standard] fixiert.
- Wenn Sie eine Speicherkarte, deren [Dateinamenformat] auf eine der folgenden Einstellungen gesetzt ist, in ein anderes Gerät einsetzen, funktioniert die Speicherkarte möglicherweise nicht ordnungsgemäß.
	- $=$  [Titel]
	- $=$  [Datum  $+$  Titel]
	- $=$  [Titel + Datum]
- Wenn aufgrund des Löschens von Dateien usw. ungenutzte Nummern vorhanden sind, werden diese Nummern wieder verwendet, wenn die Filmdateinummer "9999" erreicht ist.

### **Verwandtes Thema**

[Datei/OrdnEinst.](#page-307-0)

#### TP1001215748

Digitalkamera mit Wechselobjektiv ILX-LR1

## **IPTC-Informationen**

Sie können IPTC-Informationen\* schreiben, wenn Sie Standbilder aufzeichnen. Erstellen und bearbeiten Sie IPTC-Informationen mithilfe von IPTC Metadata Preset ([https://www.sony.net/iptc/help/\)](https://www.sony.net/iptc/help/), und schreiben Sie die Informationen zuvor auf eine Speicherkarte.

IPTC-Informationen bestehen aus den Digitalbild-Metadatenattributen gemäß der Standardisierung vom International Press Telecommunications **Council** \*

**1 MENU → (Aufnahme) → [Datei] → [IPTC-Informationen] → gewünschter Einstellungsposten.**

## **Menüpostendetails**

### **IPTC-Infos schreiben:**

Damit wird festgelegt, ob IPTC-Informationen auf Standbilder geschrieben werden. ([Ein]/[Aus])

■ Wenn Sie [Ein] wählen, erscheint das Symbol **|PTC** (IPTC) auf dem Aufnahmebildschirm.

### **IPTC-Infos registr. :**

Registriert IPTC-Informationen von einer Speicherkarte auf die Kamera.

### **Tipp**

- Wenn Sie Bilder wiedergeben, die IPTC-Informationen aufweisen, erscheint das Symbol **IPT(** (IPTC) auf dem Bildschirm.
- Einzelheiten zur Verwendung von IPTC Metadata Preset finden Sie auf der folgenden Support-Seite. <https://www.sony.net/iptc/help/>

### **Hinweis**

- Jedes Mal, wenn Sie IPTC-Informationen registrieren, werden vorher in der Kamera registrierte Informationen überschrieben.
- IPTC-Informationen können nicht auf der Kamera bearbeitet oder überprüft werden.
- Um in der Kamera registrierte IPTC-Informationen zu löschen, setzen Sie die Kamera auf die Anfangseinstellungen zurück.
- Bevor Sie die Kamera verleihen oder an andere übergeben, sollten Sie die Kamera zurücksetzen, um die IPTC-Informationen zu löschen.

TP1001214818

## **Urheberrechtsinfos**

Damit werden Copyright-Informationen auf die Standbilder geschrieben.

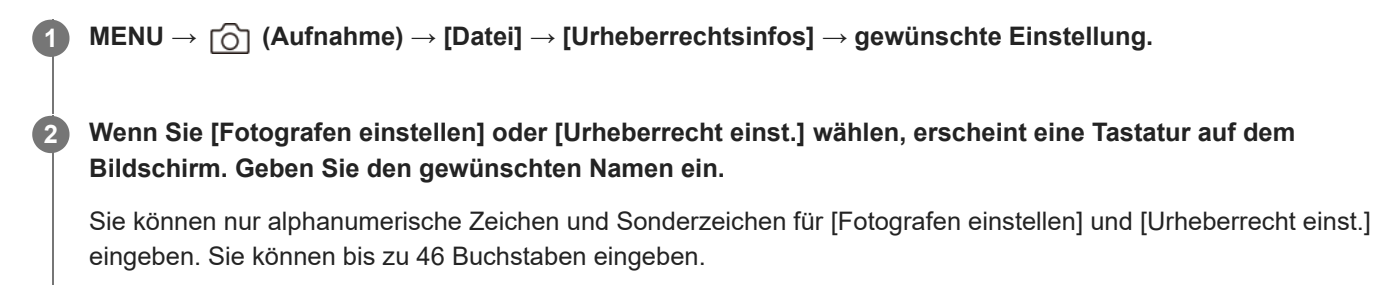

## **Menüpostendetails**

### **Urheb.infos schreib.:**

Damit wird festgelegt, ob Copyright-Informationen geschrieben werden. ([Ein]/[Aus])

Wenn Sie [Ein] wählen, erscheint das Symbol  $\Omega$  (Copyright) auf dem Aufnahmebildschirm.

### **Fotografen einstellen:**

Damit wird der Name des Fotografen festgelegt.

### **Urheberrecht einst.:**

Damit wird der Name des Urheberrechtinhabers festgelegt.

### **Urheber.infos anz.:**

Damit werden die aktuellen Copyright-Informationen angezeigt.

### **Hinweis**

- Das Symbol (C) (Copyright) erscheint während der Wiedergabe von Bildern mit Copyright-Informationen.
- Um unerlaubten Gebrauch von [Urheberrechtsinfos] zu verhindern, löschen Sie unbedingt die Spalten [Fotografen einstellen] und [Urheberrecht einst.], bevor Sie Ihre Kamera verleihen oder aushändigen.
- Sony ist nicht haftbar für Probleme oder Schäden, die aus dem Gebrauch von [Urheberrechtsinfos] entstehen.

### **Verwandtes Thema**

[Tastaturbildschirm](#page-57-0)

TP1001209401

Digitalkamera mit Wechselobjektiv ILX-LR1

## **Seriennr. schreib. (Standbild/Film)**

Schreibt beim Aufnehmen die Seriennummer der Kamera.

**1 MENU → (Aufnahme) → [Datei] → [ Seriennr. schreib.] → gewünschte Einstellung.**

## **Menüpostendetails**

**Ein:**

Schreibt die Seriennummer der Kamera in das Bild.

**Aus:**

Die Seriennummer der Kamera wird nicht in das Bild geschrieben.

TP1001214815

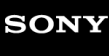

Digitalkamera mit Wechselobjektiv ILX-LR1

## **Wi-Fi-Verbindung**

Damit wird festgelegt, ob die Wi-Fi-Funktion der Kamera verwendet werden soll.

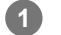

**MENU → (Netzwerk) → [Wi-Fi] → [Wi-Fi-Verbindung] → gewünschte Einstellung.**

Setzen Sie diese Funktion auf [Ein], um nach verbindbaren Zugangspunkten zu suchen. Falls keine verbindungsfähigen Zugangspunkte gefunden werden, verwenden Sie [WPS-Tastendruck] oder [Zugriffspkt.- Einstlg.], um die Einstellungen zu konfigurieren.

## **Menüpostendetails**

**Ein:** Die Wi-Fi-Funktion wird verwendet.

**Aus:**

Die Wi-Fi-Funktion wird nicht verwendet.

TP1001222304

## <span id="page-315-0"></span>**WPS-Tastendruck**

Wenn Ihr Zugangspunkt eine Taste Wi-Fi Protected Setup (WPS) besitzt, können Sie den Zugangspunkt bequem in diesem Produkt registrieren.

Um Einzelheiten über die verfügbaren Funktionen und Einstellungen Ihres Zugangspunkts zu erfahren, lesen Sie bitte die Gebrauchsanleitung des Zugangspunkts durch, oder wenden Sie sich an den Administrator des Zugangspunkts. Stellen Sie [Wi-Fi-Verbindung] im Voraus auf [Ein] ein.

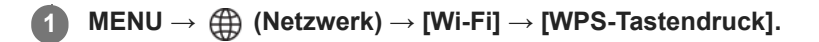

**2 Drücken Sie die Taste Wi-Fi Protected Setup (WPS) am Zugangspunkt, um die Verbindung herzustellen.**

### **Hinweis**

- [WPS-Tastendruck] funktioniert nur, wenn die Sicherheitseinstellung Ihres Zugangspunkts auf WPA oder WPA2 eingestellt ist und Ihr Zugangspunkt die Methode der Taste Wi-Fi Protected Setup (WPS) unterstützt. Falls die Sicherheitseinstellung WEP oder nur WPA3 ist oder Ihr Zugangspunkt die Wi-Fi Protected Setup (WPS)-Tastenmethode nicht unterstützt, führen Sie [Zugriffspkt.-Einstlg.] durch.
- Je nach den Umgebungsbedingungen, wie z. B. der Art des Wandmaterials oder des Vorhandenseins von Hindernissen oder Funkwellen zwischen dem Produkt und dem Zugangspunkt, kommt u. U. keine Verbindung zustande, oder die Kommunikationsentfernung kann kürzer sein. Wechseln Sie in diesem Fall den Ort des Produkts, oder bringen Sie das Produkt näher an den Zugangspunkt heran.

### **Verwandtes Thema**

[Zugriffspkt.-Einstlg.](#page-316-0)

TP1001176604

<span id="page-316-0"></span>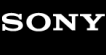

## **Zugriffspkt.-Einstlg.**

Sie können Ihren Zugangspunkt manuell registrieren. Bevor Sie den Vorgang starten, überprüfen Sie den SSID-Namen des Zugangspunkts, das Sicherheitssystem und das Passwort. Bei manchen Geräten ist das Passwort eventuell vorgegeben. Um Einzelheiten zu erfahren, lesen Sie die Gebrauchsanleitung des Zugangspunkts durch, oder konsultieren Sie den Zugangspunkt-Administrator.

Stellen Sie [Wi-Fi-Verbindung] im Voraus auf [Ein] ein.

## **1 MENU → (Netzwerk) → [Wi-Fi] → [Zugriffspkt.-Einstlg.].**

#### **Wählen Sie den zu registrierenden Zugangspunkt aus. 2**

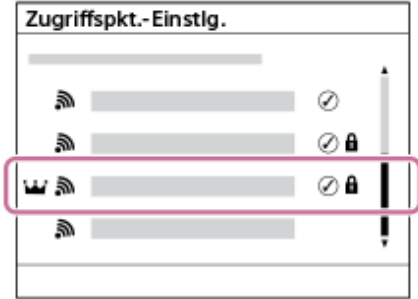

**Wenn der gewünschte Zugangspunkt auf dem Monitor angezeigt wird:** Wählen Sie den gewünschten Zugangspunkt aus.

**Wenn der gewünschte Zugangspunkt nicht auf dem Monitor angezeigt wird:**Wählen Sie [Manuelle Einstellung], und legen Sie den Zugangspunkt fest.

- Wenn Sie [Manuelle Registrierung] wählen, geben Sie den SSID-Namen des Zugangspunkts ein, und wählen Sie dann das Sicherheitssystem aus.
- Wenn Sie [WPS PIN] wählen, können Sie den Zugangspunkt registrieren, indem Sie den auf der Kamera angezeigten PIN-Code in das verbundene Gerät eingeben.

### **Geben Sie das Passwort ein, und wählen Sie [OK].**

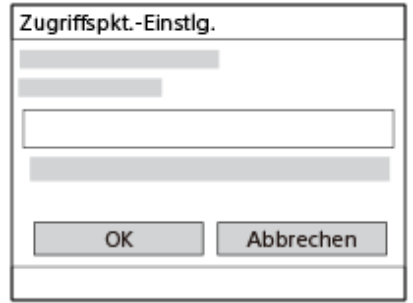

- Zugangspunkte ohne A (Schlosssymbol) erfordern kein Passwort.
- Beachten Sie, dass Sie bei der Demaskierung Ihres Passworts das Risiko eingehen, dass Ihr Passwort an Dritte weitergegeben wird. Vergewissern Sie sich vor der Demaskierung, dass niemand in der Nähe ist.

**4 Wählen Sie [OK].**

**3**

Je nach dem Status oder der Einstellmethode Ihres Zugangspunkts sind eventuell weitere Einstellungsposten vorhanden. Wählen Sie für einen nicht registrierten Zugangspunkt die Taste [Detail] auf dem Passwort-Eingabebildschirm. Drücken Sie für einen registrierten Zugangspunkt die rechte Seite des Einstellrads auf dem Zugangspunkt-Auswahlbildschirm.

### **Bevorzugte Verbind.:**

Wählen Sie [Ein] oder [Aus].

### **IP-Adresseneinstlg:**

Wählen Sie [Auto] oder [Manuell].

### **IP-Adresse:**

Wenn Sie die IP-Adresse manuell eingeben, geben Sie die festgelegte Adresse ein.

#### **Subnetzmaske/Standardgateway/Primärer DNS-Server/Sekund. DNS-Server:**

Wenn Sie [IP-Adresseneinstlg] auf [Manuell] eingestellt haben, geben Sie jede Adresse entsprechend Ihrer Netzwerkumgebung ein.

#### **Tipp**

- Wenn Sie einen registrierten Zugangspunkt auswählen, wird [Bevorzugte Verbind.] für den Zugangspunkt auf [Ein] gesetzt, bevor Sie die Verbindungen mit diesem Zugangspunkt herstellen.
- Der priorisierte Zugangspunkt ist mit einem Michaynbol (Krone) markiert.

#### **Hinweis**

- Sobald ein Zugangspunkt registriert ist, wird [Bevorzugte Verbind.] für den Zugangspunkt auf [Ein] gesetzt. Wenn Sie die bevorzugte Verbindung zu einem bestimmten Zugangspunkt stoppen wollen, setzen Sie [Bevorzugte Verbind.] für den Zugangspunkt auf [Aus].
- Wenn 2,4-GHz- und 5-GHz-Zugangspunkte mit derselben SSID und demselben Verschlüsselungsformat vorhanden sind, wird der Zugangspunkt mit dem stärkeren Funkfeld angezeigt.

#### **Verwandtes Thema**

[WPS-Tastendruck](#page-315-0)

[Tastaturbildschirm](#page-57-0)

TP1001176576

## **Wi-Fi-Frequenzband (Modelle, die 5 GHz unterstützen)**

Damit legen Sie das Frequenzband für Wi-Fi-Kommunikation fest. [5GHz] weist schnellere Kommunikationsgeschwindigkeiten und stabilere Datenübertragung als [2,4GHz] auf. Die Einstellung [Wi-Fi-Frequenzband] gilt für eine Wi-Fi Direct-Verbindung mit einem Smartphone oder Computer, d. h. eine direkte Verbindung zur Kamera und nicht über einen Zugangspunkt.

## **1 MENU → (Netzwerk) → [Wi-Fi] → [Wi-Fi-Frequenzband] → gewünschte Einstellung.**

**Menüpostendetails 2,4GHz/5GHz**

TP1001215771

Digitalkamera mit Wechselobjektiv ILX-LR1

## **Wi-Fi-Infos anzeigen**

Zeigt Wi-Fi-Informationen für die Kamera an, wie z. B. die MAC-Adresse, IP-Adresse usw.

**1 MENU → (Netzwerk) → [Wi-Fi] → [Wi-Fi-Infos anzeigen].**

### **Tipp**

Andere Informationen als die MAC-Adresse werden angezeigt, wenn [Wi-Fi-Verbindung] auf [Ein] eingestellt ist.

### **So zeigen Sie den QR Code für die MAC-Adresse an**

- Sie können die MAC-Adresse dieser Kamera zu einem Smartphone importieren. Verwenden Sie eine der folgenden Methoden, um den QR Code auf dem Monitor anzuzeigen, und lesen Sie den QR Code mit der Smartphone-Anwendung Transfer & Tagging.
	- Wenn die Kamera ausgeschaltet ist, schalten Sie sie ein, während Sie die Taste (Wiedergabe) drücken.
	- Drücken Sie die Taste  $\overline{m}$  (Löschen) auf dem Bildschirm [Wi-Fi-Infos anzeigen].

Einzelheiten zum Ablesen des QR Codes mit Hilfe des Transfer & Taggings finden Sie auf der folgenden Support-Seite. <https://support.d-imaging.sony.co.jp/app/transfer/l/macaddress/index.php> Das Transfer & Tagging ist nur in bestimmten Ländern und Regionen verfügbar.

TP1001215770

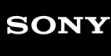

## **SSID/PW zurücks.**

Dieses Produkt gibt Verbindungsinformationen an Geräte weiter, die die Erlaubnis haben, eine Verbindung herzustellen, wenn sie eine Wi-Fi Direct-Verbindung mit einem Smartphone oder einem Computer herstellen. Wenn Sie ändern möchten, welche Geräte eine Verbindungserlaubnis haben, nehmen Sie eine Rücksetzung der Verbindungsinformationen vor.

**1 MENU → (Netzwerk) → [Wi-Fi] → [SSID/PW zurücks.] → [OK].**

#### **Hinweis**

- Wenn Sie dieses Produkt mit einem Smartphone verbinden, nachdem Sie die Verbindungsinformationen zurückgesetzt haben, müssen Sie die Einstellungen für das Smartphone erneut vornehmen.
- Wenn Sie dieses Produkt an einen Computer mit Wi-Fi Direct anschließen, nachdem Sie die Verbindungsinformationen zurückgesetzt haben, müssen Sie die Einstellungen auf dem Computer neu konfigurieren.

#### **Verwandtes Thema**

[Bedienung der Kamera über einen Computer \(PC-FernbedienungF.\)](#page-369-0)

TP1001176620

## <span id="page-321-0"></span>**Bluetooth-Einstellungen**

Damit werden die Einstellungen zum Verbinden der Kamera mit einem Smartphone oder einer Bluetooth-Fernbedienung oder einem Aufnahmegriff über eine Bluetooth-Verbindung gesteuert.

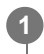

**MENU → (Netzwerk) → [Bluetooth] → Wählen Sie einen Menüposten aus, und stellen Sie den gewünschten Parameter ein.**

## **Menüpostendetails**

### **Bluetooth-Funktion:**

Damit wird festgelegt, ob die Bluetooth-Funktion der Kamera aktiviert wird oder nicht. ([Ein]/[Aus])

### **Kopplung:**

Der Bildschirm zum Koppeln von Kamera und Smartphone oder Bluetooth-Fernbedienung wird angezeigt.

### **Verw. gekopp. Gerät:**

Ermöglicht es Ihnen, die Kopplungsinformationen für Geräte, die mit der Kamera gekoppelt sind, zu überprüfen oder zu löschen.

### **Bluetooth-Fernbed.:**

Damit wird festgelegt, ob eine mit Bluetooth kompatible Fernbedienung (getrennt erhältlich) verwendet werden soll oder nicht. ([Ein]/[Aus])

## **Geräteadresse anz.:**

Zeigt die BD-Adresse der Kamera an.

### **Hinweis**

Nachdem Sie die Kopplungsinformationen für die Kamera von Ihrem Smartphone gelöscht haben, löschen Sie die Kopplungsinformationen für das Smartphone mithilfe von [Verw. gekopp. Gerät] von der Kamera.

### **Verwandtes Thema**

- **[Bluetooth-Fernbed.](#page-322-0)**
- [Verb. währd. AUS \(Smartphone\)](#page-360-0)
- [Koppeln der Kamera mit einem Smartphone \(Smartph.Verbindung\)](#page-353-0)

TP1001209332

## <span id="page-322-0"></span>**Bluetooth-Fernbed.**

Sie können die Kamera mit einer Bluetooth-kompatiblen Fernbedienung (getrennt erhältlich) oder einem Aufnahmegriff (getrennt erhältlich) bedienen. Um Einzelheiten zu kompatiblen Fernbedienungen oder Aufnahmegriffen zu erfahren, besuchen Sie die Sony-Website in Ihrem Gebiet, oder konsultieren Sie Ihren Sony-Händler oder eine lokale autorisierte Sony-Kundendienststelle.

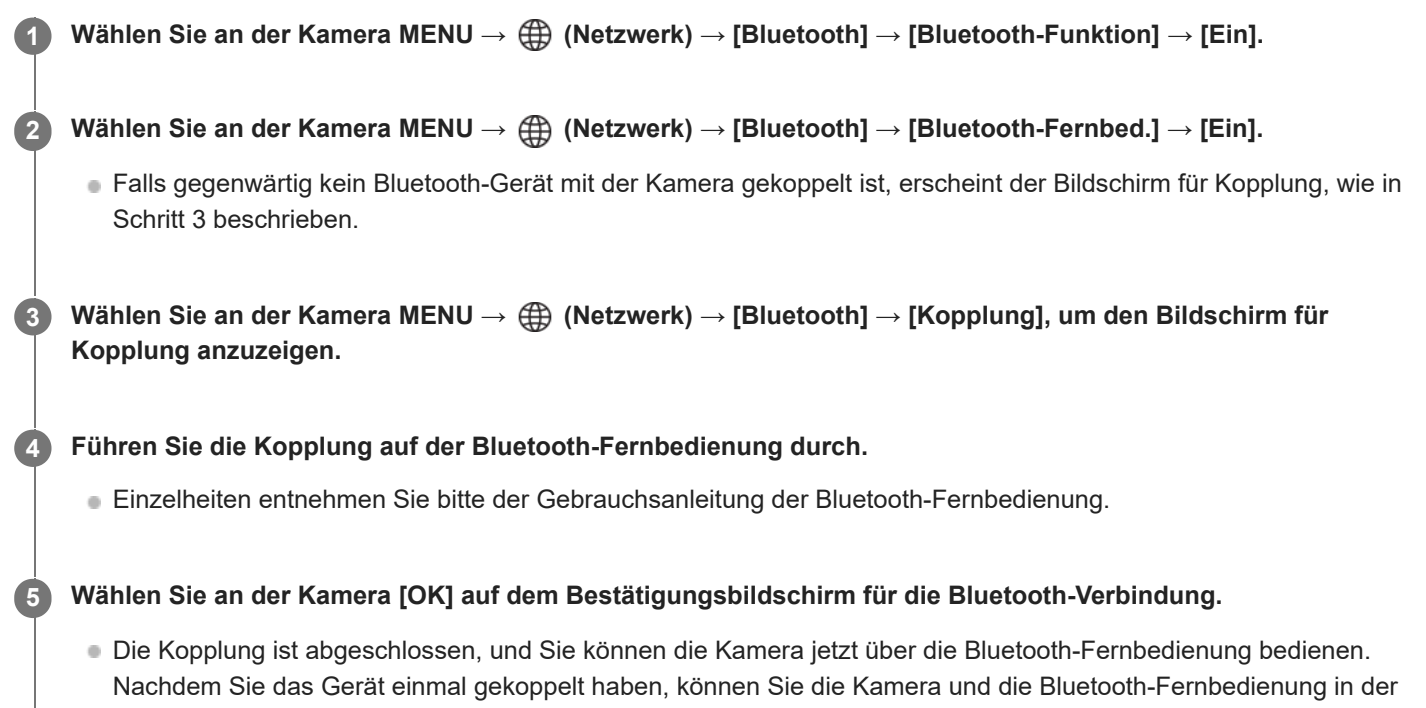

## **Menüpostendetails**

**Ein:**

Bedienung über die Bluetooth-Fernbedienung ist möglich.

## **Aus:**

Bedienung über die Bluetooth-Fernbedienung ist nicht möglich.

## **Symbole für Bluetooth-Verbindung**

(Bluetooth-Verbindung verfügbar): Bluetooth-Verbindung mit der Bluetooth-Fernbedienung wird hergestellt. (Bluetooth-Verbindung nicht verfügbar): Bluetooth-Verbindung mit der Bluetooth-Fernbedienung wird nicht hergestellt.

## **Symbole, die beim Anschließen an eine Bluetooth-Fernbedienung angezeigt werden**

 $\widehat{a}$  (Fernbedienungszeichen): Es kann eine Bluetooth-Fernbedienung verwendet werden.

Zukunft erneut koppeln, indem Sie [Bluetooth-Fernbed.] auf [Ein] setzen.

## **Tipp**

Die Bluetooth-Verbindung ist nur aktiv, solange Sie die Kamera über die Bluetooth-Fernbedienung bedienen.

Wenn das Symbol (Bluetooth-Verbindung verfügbar) auf dem Bildschirm angezeigt wird, aber (Fernbedienungszeichen) nicht angezeigt wird, setzen Sie [Bluetooth-Fernbed.] auf [Ein], und folgen Sie den Anweisungen auf dem Bildschirm.

#### **Hinweis**

- Wenn Sie die Kamera initialisieren, werden auch die Kopplungsinformationen gelöscht. Um die Bluetooth-Fernbedienung zu benutzen, führen Sie die Kopplung erneut durch.
- Falls die Bluetooth-Verbindung instabil ist, sorgen Sie dafür, dass sich zwischen der Kamera und der gekoppelten Bluetooth-Fernbedienung keine Hindernisse, wie z. B. Personen oder Metallgegenstände, befinden.
- Die folgenden Funktionen können nicht verwendet werden, wenn [Bluetooth-Fernbed.] auf [Ein] eingestellt ist.  $=$  Stromsparmodus
- Es kann jeweils nur eine Bluetooth-Fernbedienung an die Kamera angeschlossen werden.
- Falls die Funktion nicht ordnungsgemäß arbeitet, überprüfen Sie die folgenden Hinweise, und versuchen Sie dann die Kopplung erneut.
	- Bestätigen Sie, dass [Flugzeug-Modus] für die Kamera auf [Aus] eingestellt ist.
	- Falls die Funktion auch nach der Durchführung der obigen Vorgänge nicht richtig funktioniert, löschen Sie die Kopplungsinformationen für das Gerät, das Sie verbinden möchten, mit Hilfe von [Verw. gekopp. Gerät] an der Kamera.

#### **Verwandtes Thema**

[Bluetooth-Einstellungen](#page-321-0)

TP1001215765
# **Verkabeltes LAN (USB-LAN)**

Konfiguriert ein verdrahtetes LAN. Sie können dieses Produkt über ein verkabeltes LAN an ein Netzwerk anschließen, indem Sie einen im Handel erhältlichen USB-LAN-Umwandlungsadapter an die USB Type-C-Buchse des Produkts anschließen.

**1 MENU → (Netzwerk) → [Verkabeltes LAN] → gewünschte Einstellung.**

### **Menüpostendetails**

### **IAN IP-AdressEinstlg:**

Damit wird festgelegt, ob die IP-Adresse für das verdrahtete LAN automatisch oder manuell konfiguriert wird. ([Auto]/[Manuell])

### **Verk. LAN-Infos anz.:**

Zeigt Informationen für verdrahtetes LAN zu diesem Produkt an, wie z. B. die MAC- oder IP-Adresse.

### **IP-Adresse:**

Wenn Sie die IP-Adresse manuell eingeben, geben Sie die festgelegte Adresse ein.

### **Subnetzmaske/Standardgateway/Primärer DNS-Server/Sekund. DNS-Server:**

Wenn Sie [**FAN** IP-AdressEinstig] auf [Manuell] eingestellt haben, geben Sie jede Adresse entsprechend Ihrer Netzwerkumgebung ein.

### **Tipp**

Wir empfehlen, einen Gigabit-Ethernet-Adapter für USB Type-C-Verbindungen zu verwenden.

### **So zeigen Sie den QR Code für die MAC-Adresse an**

- Sie können die MAC-Adresse dieser Kamera zu einem Smartphone importieren. Verwenden Sie die folgende Methode, um den QR Code auf dem Monitor anzuzeigen und den QR Code mit der Smartphone-Anwendung Transfer & Tagging zu lesen.
	- Drücken Sie die Taste  $\overline{\text{m}}$  (Löschen) auf dem Bildschirm [Verk. LAN-Infos anz.].

Einzelheiten zum Ablesen des QR Codes mit Hilfe des Transfer & Taggings finden Sie auf der folgenden Support-Seite. <https://support.d-imaging.sony.co.jp/app/transfer/l/macaddress/index.php> Das Transfer & Tagging ist nur in bestimmten Ländern und Regionen verfügbar.

#### **Hinweis**

Es kann nicht garantiert werden, dass alle USB-LAN-Umwandlungsadapter einwandfrei funktionieren.

### **Verwandtes Thema**

[Tastaturbildschirm](#page-57-0)

TP1001212812

# **USB-LAN/Tether**

Sie können die Verbindung zum Netzwerk herstellen, indem Sie einen USB-LAN-Umwandlungsadapter an die Kamera anschließen oder eine Tethering-Verbindung auf Ihrem Smartphone verwenden, um sich mit dem Netzwerk zu verbinden.

**MENU → (Netzwerk) → [USB-LAN/Tether] → gewünschte Verbindungsmethode. 1**

Um die Verbindung zum Netz zu trennen, wählen Sie [USB-LAN-Trennung] oder [Tethering-Trennung].

### **Menüpostendetails**

**USB-LAN-Verbind.:**

Die Verbindung mit dem Netzwerk erfolgt über einen USB-LAN-Umwandlungsadapter.

### **Tethering-Verbind.:**

Die Verbindung mit dem Netzwerk erfolgt über die Tethering-Verbindung Ihres Smartphones.

### **USB-LAN-Verb.Start:**

Legt fest, ob ein USB-LAN-Konvertierungsadapter automatisch erkannt und eine Verbindung zum Netzwerk hergestellt werden soll, wenn die Kamera eingeschaltet wird. (Ein/Aus)

TP1001222229

# <span id="page-326-0"></span>**Flugzeug-Modus**

Wenn Sie in ein Flugzeug usw. einsteigen, können Sie alle Drahtlosfunktionen, einschließlich Wi-Fi, vorübergehend deaktivieren.

#### **MENU → (Netzwerk) → [Netzwerkoption] → [Flugzeug-Modus] → gewünschte Einstellung. 1**

Wenn Sie [Flugzeug-Modus] auf [Ein] setzen, wird ein Flugzeugsymbol auf dem Monitor angezeigt.

TP1001176603

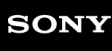

Digitalkamera mit Wechselobjektiv ILX-LR1

# **Gerätename bearb.**

Sie können den Gerätenamen für die Wi-Fi-, [PC-Fernbed.]- oder Bluetooth-Verbindung ändern.

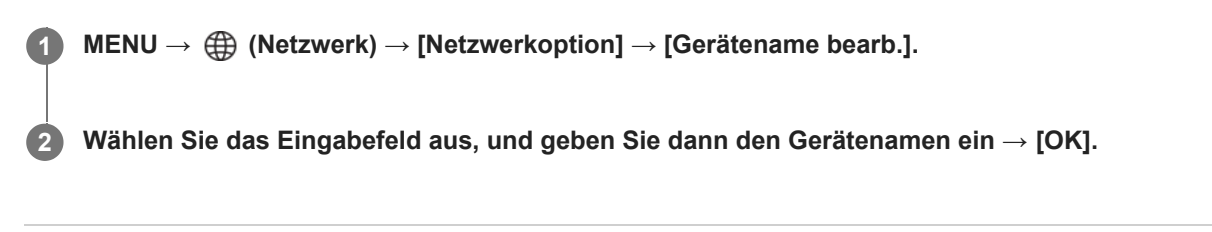

### **Verwandtes Thema**

- [WPS-Tastendruck](#page-315-0)
- [Zugriffspkt.-Einstlg.](#page-316-0)
- [Bedienung der Kamera über einen Computer \(PC-FernbedienungF.\)](#page-369-0)
- [Tastaturbildschirm](#page-57-0)

TP1001176623

Digitalkamera mit Wechselobjektiv ILX-LR1

# **Importieren eines Root-Zertifikats zur Kamera (Root-Zertif. import.)**

Damit wird ein Root-Zertifikat importiert, das benötigt wird, um einen Server von einer Speicherkarte zu verifizieren. Verwenden Sie diese Funktion für verschlüsselte Kommunikation während eines FTP-Transfers. Einzelheiten dazu finden Sie in der "FTP-Hilfe". [https://rd1.sony.net/help/di/ftp\\_2390/h\\_zz/](https://rd1.sony.net/help/di/ftp_2390/h_zz/)

**1 MENU → (Netzwerk) → [Netzwerkoption] → [Root-Zertif. import.].**

TP1001212708

# **ZugrAuthent.Einstlg.**

Verschlüsselt die Kommunikation zwischen Kamera und Gerät bei Fernaufnahmen oder Bildübertragungen mit einem Smartphone oder bei Verbindungen über die PC-Fernbedienungsfunktion.

**1 MENU → (Netzwerk) → [Netzwerkoption] → [ZugrAuthent.Einstlg.] → gewünschter Einstellungsposten.**

### **Menüpostendetails**

### **Zugriffsauthentif.:**

Damit legen Sie fest, ob die Kommunikation mit Zugriffsauthentifizierung verschlüsselt werden soll. ([Ein] / [Aus])

### **Benutzer:**

Damit legen Sie den Benutzernamen für die Zugriffsauthentifizierung fest.

### **Passwort:**

Damit legen Sie das Kennwort für die Zugriffsauthentifizierung fest.

### **Passwort generieren:**

Erzeugt automatisch ein Passwort für die Zugriffsauthentifizierung.

#### **Hinweis**

- Wenn [Zugriffsauthentif.] auf [Aus]gesetzt ist, erfolgt die Kommunikation ohne SSH-Verbindungsauthentifizierung oder Verschlüsselung, so dass der Inhalt abgefangen werden kann oder unbeabsichtigte Dritte auf die Kamera zugreifen können.
- Bevor Sie die Kamera an ein Smartphone oder einen Computer anschließen, stellen Sie sicher, dass [Zugriffsauthentif.] nicht versehentlich auf [Aus] eingestellt ist.
- Der Benutzername und das Passwort für [ZugrAuthent.Einstlg.] werden automatisch erzeugt und beim Kauf der Kamera festgelegt. Wenn Sie Ihren eigenen Benutzernamen und Ihr Passwort festlegen, achten Sie darauf, dass sie nicht von anderen abgefangen werden können.
- Legen Sie für das Passwort in [ZugrAuthent.Einstlg.] eine Zeichenfolge fest, die so lang ist, dass sie von anderen nur schwer erraten werden kann, und bewahren Sie sie sicher auf.
- Wenn Sie Ihr Passwort bei der Eingabe enttarnen, besteht die Gefahr, dass es einem Dritten bekannt wird. Vergewissern Sie sich vor der Demaskierung, dass niemand in der Nähe ist.
- Initialisieren Sie die Kamera, bevor Sie sie verleihen oder weitergeben.
- Geben Sie für [Benutzer] eine Zeichenfolge aus alphanumerischen Zeichen/Symbolen mit maximal 16 Zeichen ein.
- Geben Sie für [Passwort] eine alphanumerische Zeichenkette mit 8 bis 16 Zeichen/Sonderzeichen ein, die sowohl Buchstaben als auch Ziffern enthält.

TP1001222303

# **ZugriffAuthent.-Infos**

Zeigt die Informationen an, die erforderlich sind, wenn Sie die Kamera über die Zugriffsauthentifizierung mit einem Computer oder Smartphone verbinden.

### **MENU → (Netzwerk) → [Netzwerkoption] → [ZugriffAuthent.-Infos].**

Die für die Verbindung erforderlichen Informationen wie Benutzername, Passwort, Adresse MAC und Fingerabdruck dieser Kamera werden angezeigt.

#### **Hinweis**

**1**

- Wenn Sie [ZugriffAuthent.-Infos] auf dem Bildschirm anzeigen, achten Sie darauf, dass niemand in der Nähe ist, um zu verhindern, dass die Informationen auf dem Bildschirm von anderen gesehen werden, und um die unbefugte Verwendung von Benutzernamen, Passwörtern und Fingerabdrücken zu verhindern.
- **Initialisieren Sie die Kamera, bevor Sie sie verleihen oder weitergeben.**

TP1001222302

# **Netzw.einst. zurücks.**

Alle Netzwerk-Einstellungen werden auf die Standardeinstellungen zurückgesetzt.

[Flugzeug-Modus] wird nicht auf [Aus] zurückgesetzt, auch wenn Sie [Netzw.einst. zurücks.] ausführen, während [Flugzeug-Modus] auf [Ein] eingestellt ist.

**1 MENU → (Netzwerk) → [Netzwerkoption] → [Netzw.einst. zurücks.] → [Eingabe].**

TP1001209260

Digitalkamera mit Wechselobjektiv ILX-LR1

# **FTP-Übertrag.funkt.**

Sie können Bildübertragung unter Verwendung eines FTP-Servers einrichten oder Bilder zu dem FTP-Server übertragen. Grundkenntnisse von FTP-Servern sind erforderlich. Einzelheiten dazu finden Sie in der "FTP-Hilfe". [https://rd1.sony.net/help/di/ftp\\_2390/h\\_zz/](https://rd1.sony.net/help/di/ftp_2390/h_zz/)

## **1 MENU → (Netzwerk) → [FTP-Übertragung] → [FTP-Übertrag.funkt.] → gewünschte Einstellung.**

TP1001212712

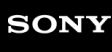

Digitalkamera mit Wechselobjektiv ILX-LR1

# **Energiesp.-Startzeit**

Sie können die Zeit einstellen, nach der die Stromversorgung automatisch ausgeschaltet wird.

**1 MENU → (Einstellung) → [LeistungEinstOpt] → [Energiesp.-Startzeit] → gewünschte Einstellung.**

### **Menüpostendetails**

### **Aus/30 Minuten/5 Minuten/2 Minuten/1 Minute/10 Sek.**

### **Hinweis**

- Die Stromsparfunktion wird in den folgenden Situationen deaktiviert:
	- Bei Wiedergabe einer Diaschau
	- Bei FTP-Transfers
	- Bei Filmaufnahmen
	- Während der Verbindung mit einem Computer oder einem Monitor
	- Bei Einstellung von [Bluetooth-Fernbed.] auf [Ein]
	- Beim Streaming

TP1001209392

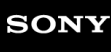

# **USB-Verbind.modus**

Damit wählen Sie die USB-Verbindungsmethode, wenn die Kamera an einen Computer usw. angeschlossen wird.

**1 MENU → (Einstellung) → [USB] → [USB-Verbind.modus] → gewünschte Einstellung.**

### **Menüpostendetails**

### **AuswWennVerb.:**

Wählen Sie bei jedem Anschließen des USB-Kabels an die Kamera den gewünschten Modus unter den folgenden Modi aus. ([Live-Stream. (USB-Stream.)], [Bildübertragung (MSC)], [Bildübertragung (MTP)] oder [FB-Aufn(PC-Fernbedienung)])

### **USB-Stream.:**

USB-Streaming wird über den angeschlossenen Computer oder das Smartphone durchgeführt.

### **MassSpei(MSC):**

Eine Massenspeicherverbindung wird hergestellt, wenn die Kamera an einen Computer usw. angeschlossen wird. Wenn Sie die Kamera an einen Computer oder ein anderes USB-Gerät anschließen, wird die Kamera als Wechseldatenträger erkannt, und Sie können auf der Kamera befindliche Dateien übertragen.

### **MTP:**

Es wird eine MTP-Verbindung zwischen der Kamera, einem Computer und anderen USB-Geräten hergestellt. Wenn Sie die Kamera an einen Computer oder ein anderes USB-Gerät anschließen, wird die Kamera als Mediengerät erkannt, und Sie können auf der Kamera befindliche Standbilder/Filme übertragen.

### **PC-Fernbed.:**

Bei dieser Option wird Imaging Edge Desktop (Remote) verwendet, um das Produkt über einen Computer zu steuern, einschließlich solcher Funktionen wie Aufnahme und Speicherung von Bildern auf dem Computer.

### **Verwandtes Thema**

- **[Importieren von Bildern zum Computer](#page-368-0)**
- [Bedienung der Kamera über einen Computer \(PC-FernbedienungF.\)](#page-369-0)

TP1001176759

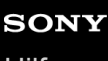

Digitalkamera mit Wechselobjektiv ILX-LR1

# **USB-LUN-Einstlg.**

Erweitert die Kompatibilität durch Einschränken der Funktionen der USB-Verbindung.

**1 MENU → (Einstellung) → [USB] → [USB-LUN-Einstlg.] → gewünschte Einstellung.**

### **Menüpostendetails**

**Multi:** Normalerweise wird [Multi] verwendet.

**Einzeln:**

Stellen Sie [USB-LUN-Einstlg.] nur dann auf [Einzeln] ein, wenn Sie keine Verbindung herstellen können.

TP1001176727

Digitalkamera mit Wechselobjektiv ILX-LR1

# **STRG FÜR HDMI**

Wenn Sie dieses Produkt mit einem HDMI-Kabel (getrennt erhältlich) an ein Fernsehgerät anschließen, können Sie dieses Produkt bedienen, indem Sie die Fernbedienung des Fernsehgerätes auf das Fernsehgerät richten.

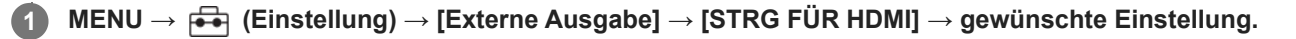

#### **Verbinden Sie dieses Produkt mit einem Fernsehgerät. 2**

Der Eingang des Fernsehgerätes wird automatisch umgeschaltet, und Bilder auf diesem Produkt werden auf dem Fernsehschirm angezeigt.

Das Bedienungsverfahren unterscheidet sich je nach dem von Ihnen verwendeten Fernsehgerät. Einzelheiten entnehmen Sie bitte der Bedienungsanleitung des Fernsehgerätes.

### **Menüpostendetails**

**Ein:**

Dieses Produkt kann über die Fernbedienung eines Fernsehgerätes bedient werden.

**Aus:**

Dieses Produkt kann nicht über die Fernbedienung eines Fernsehgerätes bedient werden.

#### **Hinweis**

- Wenn Sie dieses Produkt mit einem HDMI-Kabel an ein Fernsehgerät anschließen, sind die verfügbaren Menüposten begrenzt.
- Falls das Produkt als Reaktion auf die Fernbedienung des Fernsehgerätes unerwünschte Operationen durchführt, setzen Sie [STRG FÜR HDMI] auf [Aus].

TP1001176725

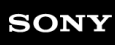

Digitalkamera mit Wechselobjektiv ILX-LR1

# **Sprache**

Damit wird die Sprache für die Anzeige von Menüposten, Warnungen und Meldungen ausgewählt.

**1 MENU → (Einstellung) → [Gebiet/Datum] → [ Sprache] → gewünschte Sprache.**

TP1001176588

Digitalkamera mit Wechselobjektiv ILX-LR1

# **Gebiet/Dat./Uhrzeit**

Sie können das Gebiet (in dem Sie die Kamera benutzen), die Sommerzeit ([Ein]/[Aus]), das Datumsanzeigeformat und das Datum und die Uhrzeit einstellen.

Der Bildschirm zur Einstellung von Gebiet/Datum/Uhrzeit wird automatisch angezeigt, wenn Sie Ihr Smartphone bei der Anfangseinstellung nicht registriert haben, oder wenn die interne wiederaufladbare Speicherschutzbatterie vollständig entladen ist. Wählen Sie dieses Menü, um Datum und Uhrzeit nach dem ersten Mal einzustellen.

### **1 MENU → (Einstellung) → [Gebiet/Datum] → [Gebiet/Dat./Uhrzeit] → gewünschte Einstellung.**

### **Menüpostendetails**

### **Gebietseinstellung:**

Damit wird das Gebiet eingestellt, in dem die Kamera verwendet wird.

### **Sommerzeit:**

Damit wählen Sie Sommerzeit [Ein] / [Aus].

### **Datum/Zeit:**

Einstellung von Datum und Uhrzeit.

■ Durch Drücken der Taste  $\frac{1}{m}$  (Löschen) können Sie das Zeitanzeigeformat (24- oder 12-Stunden-Format) umschalten.

### **Datumsformat:**

Damit wählen Sie das Datumsanzeigeformat.

### **Tipp**

- Um die interne Speicherschutzbatterie aufzuladen, schließen Sie die Kamera an eine Stromquelle an, und lassen Sie sie mindestens 24 Stunden lang ausgeschaltet.
- Wenn [Gebiet/Dat./Uhrzeit] nach jedem Einschalten der Stromversorgung zurückgesetzt worden ist, ist möglicherweise die interne wiederaufladbare Speicherschutzbatterie erschöpft. Konsultieren Sie Ihre Kundendienststelle.

TP1001176719

Digitalkamera mit Wechselobjektiv ILX-LR1

# **NTSC/PAL-Auswahl**

Mit dem Produkt aufgenommene Filme werden auf einem Fernsehgerät des Systems NTSC/PAL wiedergegeben.

**1 MENU → (Einstellung) → [Gebiet/Datum] → [NTSC/PAL-Auswahl] → [Eingabe]**

TP1001176587

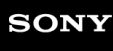

Digitalkamera mit Wechselobjektiv ILX-LR1

# **AUFN-Anzeige**

Damit wird festgelegt, ob die Aufnahmelampen während der Filmaufnahme eingeschaltet werden.

**1 MENU → (Einstellung) → [EinstlgOption] → [AUFN-Anzeige] → gewünschte Einstellung.**

### **Menüpostendetails**

### **Ein**

Die Aufnahmelampe leuchtet während der Aufnahme auf.

### **Aus**

Die Aufnahmelampe leuchtet während der Aufnahme nicht auf.

### **Tipp**

Setzen Sie [AUFN-Anzeige] auf [Aus], falls das von einem Objekt, wie z. B. Glas, reflektierte Licht der Aufnahmelampe von der Kamera aufgenommen wird.

TP1001217718

# <span id="page-341-0"></span>**Auto. Pixel-Mapping**

Damit wird festgelegt, ob eine automatische Optimierung des Bildsensors (Pixel Mapping) durchgeführt werden soll oder nicht. Diese Funktion sollte normalerweise auf [Ein] gesetzt werden.

**1 MENU → (Einstellung) → [EinstlgOption] → [Auto. Pixel-Mapping] → gewünschte Einstellung.**

### **Menüpostendetails**

### **Ein:**

Pixel Mapping wird in regelmäßigen Abständen automatisch durchgeführt, wenn Sie die Kamera ausschalten. Während dieser Zeit werden Verschlussgeräusche erzeugt.

### **Aus:**

Pixel Mapping wird nicht automatisch durchgeführt.

### **Tipp**

Wenn [Auto. Pixel-Mapping] auf [Aus] gesetzt ist, sollte [Pixel-Mapping] regelmäßig durchgeführt werden. Wir empfehlen, den Vorgang einmal alle drei Tage durchzuführen.

### **Hinweis**

Falls [Pixel-Mapping] nicht regelmäßig durchgeführt wird, können helle Flecken in aufgenommenen Bildern erscheinen.

### **Verwandtes Thema**

- [Pixel-Mapping](#page-342-0)
- [LautlosModEinst. \(Standbild/Film\)](#page-230-0)

TP1001216488

<span id="page-342-0"></span>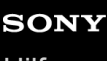

Digitalkamera mit Wechselobjektiv ILX-LR1

# **Pixel-Mapping**

Sie können den Bildsensor manuell optimieren (Pixel Mapping). Wenn [Auto. Pixel-Mapping] auf [Aus] gesetzt ist, sollten Sie [Pixel-Mapping] nach dem folgenden Verfahren regelmäßig durchführen. Wir empfehlen, den Vorgang einmal alle drei Tage durchzuführen.

**1 MENU → (Einstellung) → [EinstlgOption] → Wählen Sie [Pixel-Mapping].**

#### **Wählen Sie [OK] auf dem Bestätigungsbildschirm. 2**

Pixel Mapping wird durchgeführt.

- Die Kamera kann während des Pixel-Mapping-Vorgangs nicht bedient werden.
- Die Kamera wird nach Abschluss des Pixel-Mapping-Vorgangs neu gestartet.

### **Tipp**

Wenn Sie helle Flecken auf einem aufgenommenen Bild sehen, führen Sie sofort [Pixel-Mapping] durch.

#### **Hinweis**

Falls [Pixel-Mapping] nicht regelmäßig durchgeführt wird, können helle Flecken in aufgenommenen Bildern erscheinen.

### **Verwandtes Thema**

[Auto. Pixel-Mapping](#page-341-0)

TP1001216489

Digitalkamera mit Wechselobjektiv ILX-LR1

# **Version**

Zeigt die Version der Software dieses Produkts an. Überprüfen Sie die Version, wenn Updates für die Software dieses Produkts herausgegeben werden, usw.

Zeigt auch die Version des Objektivs an, wenn ein Objektiv angebracht wird, das mit Firmware-Updates kompatibel ist. Die Version des Mount-Adapters wird im Objektivbereich angezeigt, wenn ein mit Firmware-Updates kompatibler Mount-Adapter angebracht wird.

**1 MENU → (Einstellung) → [EinstlgOption] → [Version].**

### **Tipp**

Sie können die heruntergeladenen Firmware-Daten auch auf einer Speicherkarte ablegen und die Speicherkarte verwenden, um die Firmware der Kamera zu aktualisieren.

TP1001219390

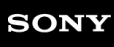

Digitalkamera mit Wechselobjektiv ILX-LR1

# **Seriennr. anzeigen**

Zeigt die Seriennummer der Kamera an.

**1 MENU → (Einstellung) → [EinstlgOption] → [Seriennr. anzeigen].**

TP1001222211

Digitalkamera mit Wechselobjektiv ILX-LR1

# **Datenschutzhinweis**

Zeigt den Bildschirm für die Datenschutzbenachrichtigung an.

## **1 MENU → (Einstellung) → [EinstlgOption] → [Datenschutzhinweis].**

TP1001220078

# **Bildschirmleser (nur für einige Modelle)**

Stellt die Funktion zum Vorlesen von Informationen, wie z. B. Text, der auf einem externen Monitor angezeigt wird, über an den Monitor angeschlossene Lautsprecher ein.

Je nach Modell werden für diese Funktion möglicherweise nur einige Sprachen unterstützt. Diese Funktion ist nur verfügbar, wenn die im Menü eingestellte Sprache von dieser Funktion unterstützt wird.

# **1 MENU → (Einstellung) → [ Barrierefreih.] → [Bildschirmleser] → gewünschter Einstellungsposten.**

### **Menüpostendetails**

### **Bildschirmleser:**

Damit bestimmen Sie, ob die Vorlesefunktion verwendet wird oder nicht. ([Ein]/[Aus])

### **Geschwindigkeit:**

Damit können Sie die Vorlesegeschwindigkeit einstellen.

### **L. Dr. z. Umschalt.:**

Damit wird festgelegt, ob die Funktion zum Ein- und Ausschalten der Bildschirmlesefunktion durch Gedrückthalten der MENU-Taste aktiviert wird. ([Ein]/[Aus])

### **Tipp**

**Film II.** Dr. z. Umschalt.] ist in den Standardeinstellungen auf [Ein] eingestellt. Daher können Sie die Bildschirmlesefunktion verwenden, indem Sie die MENU-Taste auf dem Ersteinrichtungsbildschirm der Kamera gedrückt halten. Zusätzlich können Sie die Bildschirmlesefunktion ein- und ausschalten, indem Sie die MENU-Taste nach der Ersteinrichtung gedrückt halten.

TP1001219418

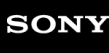

# **Bildsch. vergrößern**

Sie können die Menübildschirmanzeige vergrößern. (Einige Menübildschirme unterstützen die Vergrößerungsfunktion nicht.)

**MENU → (Einstellung) → [ Barrierefreih.] → [Bildsch. vergrößern] → gewünschter Einstellungsposten, und dann den gewünschten Posten auswählen. 1**

### **Menüpostendetails**

### **Menübilds. vergröß.:**

Legt fest, ob die Funktion zur Vergrößerung der Bildschirmanzeige verwendet werden soll oder nicht. ([Ein ( $\oplus$ -T.)]/[Aus]) Wenn Sie [Ein (  $\oplus$  -T.)] wählen, wird die Bildschirmanzeige durch Drücken der Taste  $\oplus$  (Vergrößern) vergrößert.

### **Vergrößerung:**

Legt die Vergrößerung fest, die für die Funktion zur Vergrößerung der Bildschirmanzeige verwendet werden soll. ([x1,5]/[x2,0]/[x2,5])

### **So vergrößern Sie die Menübildschirmanzeige**

Drücken Sie auf dem Menübildschirm die unter [Menübilds. vergröß.] angegebene Taste, um die Bildschirmanzeige zu vergrößern.

- Jedes Mal, wenn Sie die Taste drücken, ändert sich der Vergrößerungsmaßstab.
- Um die vergrößerte Anzeige abzubrechen, drücken Sie die Taste so oft, bis der Bildschirm wieder normal angezeigt wird.

### **Tipp**

- Sie können sich mit dem Einstellrad von Posten zu Posten bewegen, auch wenn die Bildschirmanzeige vergrößert ist. Sie können Elemente auch mit der Mitteltaste bestätigen.
- Sie können auch [Menübilds. vergröß.] einigen Tasten zuweisen, indem Sie [ **n** BenutzerKeyEinst.]/[ **]** BenutzerKeyEinst.] verwenden.

TP1001425247

# **Einstlg. speich./lad.**

Sie können Kameraeinstellungen auf einer Speicherkarte speichern bzw. von ihr laden. Sie können auch Einstellungen von einer anderen Kamera desselben Modells laden.

**1 MENU → (Einstellung) → [Einst. rück./spei.] → [Einstlg. speich./lad.] → gewünschter Posten.**

### **Menüpostendetails**

### **Laden:**

Lädt die Einstellungen von einer Speicherkarte auf diese Kamera.

### **Speichern:**

Speichert die aktuellen Einstellungen dieser Kamera auf einer Speicherkarte.

### **Löschen:**

Löscht die auf einer Speicherkarte abgelegten Einstellungen.

### **Einstellungen, die nicht gespeichert werden können**

Die folgenden Einstellungsparameter können nicht mit der Funktion [Einstlg. speich./lad.] gespeichert werden. (Menüposten ohne Einstellungsparameter, wie z. B. [Fokusvergröß], sind nicht aufgeführt.)

### **(Aufnahme)**

IPTC-Informationen Urheberrechtsinfos

### **(Belichtung/Farbe)**

Weißabgleich: Anpassung 1/Anpassung 2/Anpassung 3

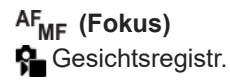

 **(Netzwerk)** FTP-Übertrag.funkt.\* WPS-Tastendruck

Zugriffspkt.-Einstlg.

Wi-Fi-Frequenzband

### **LAN** IP-AdressEinstlg

Gerätename bearb.

Root-Zertif. import.

### ZugrAuthent.Einstlg.

\*

Sie können Einstellungen unter [FTP-Übertrag.funkt.] speichern oder laden, indem Sie MENU → (Netzwerk) → [FTP-Übertragung] → [FTP-Übertrag.funkt.] → [FTP-Einst speich/lad] auswählen. Einzelheiten dazu finden Sie unter "FTP-Hilfe". [https://rd1.sony.net/help/di/ftp\\_2390/h\\_zz/](https://rd1.sony.net/help/di/ftp_2390/h_zz/)

**<del>同</del> (Einstellung) A** Sprache Gebiet/Dat./Uhrzeit

**Hinweis**

- Sie können bis zu 10 Einstellungen pro Speicherkarte speichern. Wenn bereits 10 Einstellungen gespeichert worden sind, kann [Neu speichern] nicht durchgeführt werden. Löschen Sie vorhandene Einstellungen mit [Löschen], oder überschreiben Sie sie.
- Sie können keine Einstellungen von einer Kamera eines anderen Modells laden.
- Selbst wenn der Modellname derselbe ist, können die Einstellungen einer Kamera mit einer anderen Systemsoftware-Version nicht geladen werden.
- Sie können diese Funktion benutzen, um Einstellungen zu speichern, die unter [MR KameraEinstSpei] registriert wurden. [Einstlg. speich./lad.] ist jedoch nicht verfügbar, wenn Sie den Aufnahmemodus auf [MR Kameraeinstlg.] einstellen. Stellen Sie den Aufnahmemodus auf einen anderen Modus als MR ( MR Kameraeinstlg.) ein, bevor Sie diese Funktion benutzen.

TP1001215749

Digitalkamera mit Wechselobjektiv ILX-LR1

# **Einstlg zurücksetzen**

Rückstellung des Produkts auf die Standardeinstellungen. Selbst wenn Sie [Einstlg zurücksetzen] durchführen, bleiben die aufgezeichneten Bilder erhalten.

**1 MENU → (Einstellung) → [Einst. rück./spei.] → [Einstlg zurücksetzen] → gewünschte Einstellung.**

### **Menüpostendetails**

### **Kameraeinstlg. Reset:**

Dient der Rücksetzung der wichtigsten Aufnahme-Einstellungen auf die Vorgaben. Die Einstellwerte für Standbildaufnahme und Filmaufnahme werden initialisiert.

### **Initialisieren:**

Dient der Rücksetzung aller Einstellungen auf die Vorgaben.

### **Tipp**

[Initialisieren] kann auch durchgeführt werden, indem die Taste MENU und die Taste (Wiedergabe) gleichzeitig 5 Sekunden lang gedrückt gehalten werden. In diesem Fall blinken alle Lampen 3-mal, um Sie darüber zu informieren, dass [Initialisieren] durchgeführt worden ist. Entfernen Sie vor der Durchführung dieses Vorgangs alle an die Kamera angeschlossenen Geräte.

#### **Hinweis**

- Wenn Sie [Initialisieren] ausführen, wird auch die Datenschutzvereinbarung initialisiert, so dass Sie der Datenschutzvereinbarung erneut zustimmen müssen, bevor Sie die Kamera verwenden.
- Die Einstellungen für [ $\blacksquare$  Fotoprofil] werden nicht zurückgesetzt, selbst wenn [Kameraeinstlg. Reset] oder [Initialisieren] durchgeführt wird, außer den Einstellungen für PPLUT 1–4.
- Das Häkchen für [Fotoprofil] in [And. Einst. f. St/Film] wird nicht zurückgesetzt, wenn Sie entweder [Kameraeinstlg. Reset] oder [Initialisieren] durchführen.

TP1001176675

Digitalkamera mit Wechselobjektiv ILX-LR1

# **Verwendung des Camera Remote SDK**

Das Camera Remote SDK (Software Development Kit; Softwareentwicklungsbaukasten) bietet eine Umgebung für Softwareentwickler, um eigene Lösungen und Anwendungen mit Sony-Kameras zu entwickeln. Mithilfe dieses SDK können Entwickler Sony-Kameras von einem Host-PC aus fernsteuern und eigene Anwendungen wie Aufnahme- und Bildübertragungs-Apps entwickeln. Dieses SDK bietet außerdem viele Funktionen wie das Ändern von Kameraeinstellungen, Auslöser, Live-View-Überwachung und mehr.

Einzelheiten dazu finden Sie auf der folgenden Seite. <https://www.sony.net/CameraRemoteSDK/>

TP1001425248

<span id="page-352-0"></span>Digitalkamera mit Wechselobjektiv ILX-LR1

# **Mit einem Smartphone (Creators' App) verfügbare Funktionen**

Mithilfe der Smartphone-Applikation Creators' App können Sie ein Bild aufnehmen, während Sie die Kamera mit einem Smartphone steuern, oder Sie können die auf der Kamera aufgezeichneten Bilder zum Smartphone übertragen. Laden Sie die Applikation Creators' App vom App Store Ihres Smartphones herunter, und installieren Sie sie. Wenn Creators' App bereits auf Ihrem Smartphone installiert ist, aktualisieren Sie die Applikation auf die neuste Version. Einzelheiten zu Creators' App finden Sie auf der folgenden Website. <https://www.sony.net/ca/>

### **Tipp**

Sie können Creators' App auch installieren, indem Sie den auf dem Bildschirm der Kamera angezeigten QR Code mit Ihrem Smartphone scannen.

#### **Hinweis**

Abhängig von zukünftigen Versions-Upgrades bleibt eine Änderung der Bedienungsverfahren oder Monitoranzeigen vorbehalten.

### **Unterstützte Smartphones**

Die neuesten Informationen finden Sie auf der Support-Seite. [https://www.sony.net/ca/help/mobile/](https://www.sony.net/ca/help/mobile/?source=hg)

Einzelheiten zu den Bluetooth-Versionen, die mit Ihrem Smartphone kompatibel sind, finden Sie auf der Produkt-Website für Ihr Smartphone.

TP1001209399

<span id="page-353-0"></span>Digitalkamera mit Wechselobjektiv ILX-LR1

# **Koppeln der Kamera mit einem Smartphone (Smartph.Verbindung)**

Damit wird die Kamera mit Ihrem Smartphone verbunden (Koppeln), um die Smartphone-Anwendung Creators' App zu benutzen. Falls Sie die Kamera beim ersten Einschalten nicht mit Ihrem Smartphone verbunden haben, führen Sie das folgende Verfahren durch. Im Folgenden wird das Verfahren zum Verbinden der Kamera mit Ihrem Smartphone beschrieben, wenn Sie Creators' App zum ersten Mal auf Ihrem Smartphone installieren. : Am Smartphone durchgeführte Bedienungsvorgänge : An der Kamera durchgeführte Bedienungsvorgänge **1 : An der Kamera: Wählen Sie MENU → (Netzwerk) → [ Verb/PC-Fernb] → [Smartph.Verbindung]. : Folgen Sie den Anweisungen auf dem Bildschirm, und setzen Sie [Bluetooth-Funktion] auf [Ein].** Es erscheint ein Verbindungsbereitschaftsbildschirm der Anwendung. Wenn [Bluetooth-Funktion] bereits auf [Ein] eingestellt ist, wird sofort ein Verbindungsbereitschaftsbildschirm der Anwendung angezeigt. **2 3 : Starten Sie Creators' App auf Ihrem Smartphone. : Folgen Sie den Anweisungen auf dem Bildschirm, um die Kamera mit Ihrem Smartphone zu koppeln.** Wenn die Verbindung abgeschlossen ist, erscheint ein Menü zur Wahl einer Funktion für die Kamera auf dem Smartphone. **4 5 : Auf dem Bildschirm des Smartphones: Wählen Sie die gewünschte Funktion aus.**

### **Verbinden mit einem Smartphone über einen Wi-Fi-Zugangspunkt**

Verbinden Sie nach dem Pairing in den Schritten 1 bis 4 die Kamera und das Smartphone mit demselben Wi-Fi-Zugangspunkt, indem Sie an der Kamera MENU → (H) (Netzwerk) → [Wi-Fi] → [Wi-Fi-Verbindung] → [Ein] wählen. Folgen Sie anschließend den Anweisungen auf dem Smartphone-Bildschirm, um die Kamera mit dem Smartphone zu verbinden.

## **Wenn Sie Creators' App mit anderen Kameras benutzt haben**

Starten Sie Creators' App nach Schritt 2, öffnen Sie den Bildschirm [Kameras], wählen Sie die Taste (Kamera hinzufügen), und folgen Sie den Anweisungen auf dem Bildschirm, um den Vorgang fortzusetzen.

## **Informationen zu den Symbolen bei der Verbindung mit einem Smartphone**

(Bluetooth-Verbindung verfügbar): Bluetooth-Verbindung mit dem Smartphone wird hergestellt.

- (Bluetooth-Verbindung nicht verfügbar): Bluetooth-Verbindung mit dem Smartphone wird nicht hergestellt.
- **WHT (Wi-Fi-Verbindung verfügbar): Wi-Fi-Verbindung mit dem Smartphone wird hergestellt.**

(Wi-Fi-Verbindung nicht verfügbar): Wi-Fi-Verbindung mit dem Smartphone wird nicht hergestellt.

### **Verbinden von Kamera und Smartphone ohne Kopplung**

Wenn Sie eine Verbindung ohne Kopplung herstellen möchten, müssen Sie jedes Mal den WLAN-Verbindungsvorgang durchführen.

- 1. Wählen Sie an der Kamera MENU → **(†)** (Netzwerk) → [Dverb/PC-Fernb] → [Smartph.Verbindung].
- 2. Drücken Sie die Taste  $\overline{\mathfrak{m}}$  (Löschen) an der Kamera, um auf den SSID- und Passwortbildschirm umzuschalten.
- **3.** Öffnen Sie den Wi-Fi-Einstellbildschirm auf Ihrem Smartphone.
- Wählen Sie auf dem Wi-Fi-Einstellungsbildschirm auf Ihrem Smartphone die auf der Kamera angezeigte SSID aus, und **4.** geben Sie das Passwort ein.
- **5.** Starten Sie Creators' App auf Ihrem Smartphone, und öffnen Sie den Bildschirm [Kameras].
- 6. Wählen Sie die Taste  $\bigstar$  (Setup) in der oberen rechten Ecke des Bildschirms [Kameras], und wählen Sie dann [Nur über Wi-Fi verbinden].
- 7. Wechseln Sie auf Ihrem Smartphone zurück zu Creators' App, und wählen Sie den Produktnamen der Kamera (ILX-LR1).

Das Smartphone wird mit der Kamera verbunden.

### **Hinweis**

- [Smartph.Verbindung] kann nicht ausgeführt werden, wenn [Flugzeug-Modus] auf [Ein] eingestellt ist.
- Bis zu 2 Geräte können gleichzeitig mittels Bluetooth-Kommunikation mit der Kamera verbunden werden.
- Funkstörungen können auftreten, da Bluetooth-Kommunikation und WLAN (2,4 GHz)-Kommunikation das gleiche Frequenzband benutzen. Falls Ihre WLAN-Verbindung instabil ist, kann sie durch Ausschalten der Bluetooth-Funktion des Smartphones verbessert werden.

### **Verwandtes Thema**

- [Mit einem Smartphone \(Creators' App\) verfügbare Funktionen](#page-352-0)
- [Verwendung eines Smartphones als Fernbedienung](#page-355-0)
- [Ausw. & senden \(Übertragen zu einem Smartphone\)](#page-357-0)
- [Verb. währd. AUS \(Smartphone\)](#page-360-0)
- **[Lesen von Standortinformationen von einem Smartphone](#page-362-0)**

TP1001219422

<span id="page-355-0"></span>Digitalkamera mit Wechselobjektiv ILX-LR1

# **Verwendung eines Smartphones als Fernbedienung**

Mit Creators' App können Sie Bilder aufnehmen, während Sie den Aufnahmebereich der Kamera auf dem Bildschirm des Smartphones überprüfen. Verbinden Sie die Kamera und das Smartphone unter Bezugnahme auf "Verwandtes Thema" unten auf dieser Seite. Einzelheiten zu den Funktionen, die über ein Smartphone bedient werden können, finden Sie auf der folgenden Support-Seite.

[https://www.sony.net/ca/help/opr/](https://www.sony.net/ca/help/opr/?source=hg)

### **Verwandtes Thema**

- [Koppeln der Kamera mit einem Smartphone \(Smartph.Verbindung\)](#page-353-0)
- [Fernb.-Aufn.einstlg](#page-356-0)

TP1001216490

# <span id="page-356-0"></span>**Fernb.-Aufn.einstlg**

Damit werden Einstellungen für Bilder konfiguriert, die beim Ausführen von Remote-Aufnahmen mit einem Smartphone oder Computer gespeichert wurden.

**1 MENU → (Netzwerk) → [ Verb/PC-Fernb] → [Fernb.-Aufn.einstlg] → gewünschter Einstellungsposten.**

### **Menüpostendetails**

### **Standb. Speicherziel:**

Damit legen Sie das Speicherziel fest. ([Nur Ziel]/[Ziel+Kamera]/[Nur Kamera])

### **Speicherbild-Größe:**

Damit wählen Sie die Dateigröße für Bilder, die zum Smartphone oder Computer übertragen werden sollen, wenn [Standb. Speicherziel] auf [Ziel+Kamera] eingestellt ist. Die JPEG/HEIF-Datei in Originalgröße oder eine 2M entsprechende JPEG/HEIF-Datei kann übertragen werden. ([Original]/[2M])

### **RAW+J Bild speich.:**

Damit wählen Sie den Dateityp für Bilder aus, die an das Smartphone oder den Computer übertragen werden sollen, wenn [Standb. Speicherziel] auf [Ziel+Kamera] und [ n Dateiformat] auf [RAW & JPEG] eingestellt ist. ([RAW & JPEG]/[Nur JPEG]/[Nur RAW])

### **RAW+H Bild speich.:**

Damit wählen Sie den Dateityp für Bilder aus, die an das Smartphone oder den Computer übertragen werden sollen, wenn [Standb. Speicherziel] auf [Ziel+Kamera] und [ Dateiformat] auf [RAW & HEIF] eingestellt ist. ([RAW & HEIF]/[Nur HEIF]/[Nur RAW])

### **Hinweis**

- Wenn eine nicht bespielbare Speicherkarte in die Kamera eingesetzt ist, können Sie keine Standbilder aufnehmen, selbst wenn [Standb. Speicherziel] auf [Nur Kamera] oder [Ziel+Kamera] eingestellt ist.
- Wenn [Nur Kamera] oder [Ziel+Kamera] für [Standb. Speicherziel] ausgewählt wird und keine Speicherkarte in die Kamera eingesetzt ist, wird der Verschluss nicht ausgelöst, selbst wenn [Auslösen ohne Karte] auf [Aktivieren] eingestellt ist.
- Während ein Standbild auf der Kamera wiedergegeben wird, können Sie keine Remote-Aufnahme mit einem Smartphone oder einem Computer durchführen.
- [RAW+J Bild speich.] und [RAW+H Bild speich.] können nur eingestellt werden, wenn [ n Dateiformat] auf [RAW & JPEG] oder [RAW & HEIF] eingestellt ist.

### **Verwandtes Thema**

[Verwendung eines Smartphones als Fernbedienung](#page-355-0)

TP1001217720

# <span id="page-357-0"></span>**Ausw. & senden (Übertragen zu einem Smartphone)**

Sie können Bilder auf ein Smartphone übertragen, indem Sie Bilder auf der Kamera auswählen. Siehe "Koppeln der Kamera mit einem Smartphone (Smartph.Verbindung)", um Kamera und Smartphone im Voraus zu koppeln.

Nachfolgend wird das Verfahren zum Übertragen des gegenwärtig auf der Kamera angezeigten Bildes beschrieben.

**MENU → (Netzwerk) → [ Verb/PC-Fernb] → [ Ausw. & senden] → [Größe d. send. Bilds], [RAW+J/H Sendeziel], und [ Sendeziel] → gewünschte Einstellung. 1**

**2 Zeigen Sie das zu übertragende Bild auf dem Wiedergabebildschirm an.**

**3 MENU → (Netzwerk) → [ Verb/PC-Fernb] → [ Ausw. & senden] → [ Senden] → [Dieses Bild].**

**Starten Sie Creators' App auf Ihrem Smartphone.**

Eine Meldung, die angibt, dass die Übertragung gestartet wurde, wird angezeigt.

### **Wählen Sie [OK] auf dem Smartphone. 5**

Das Bild wird auf das Smartphone übertragen.

- Wenn das Bild übertragen wurde, erscheint das Symbol 卡 (Wurde übertragen) auf dem an die Kamera angeschlossenen Monitor.
- Sie können mehrere Bilder gleichzeitig übertragen, indem Sie eine andere Einstellung als [Dieses Bild] unter [ Senden] festlegen.

### **Menüpostendetails**

### **Senden:**

**4**

Damit werden Bilder ausgewählt und zu einem Smartphone übertragen. ([Dieses Bild]/[Alle Bld. in dies. Gruppe]/[Alle mit diesem Dat.]/[Gefilterte Bilder]/[Mehrere Bilder])

- Die angezeigten Optionen können je nach dem an der Kamera gewählten Ansichtsmodus unterschiedlich sein.
- Wenn Sie [Mehrere Bilder] gewählt haben, wählen Sie die gewünschten Bilder durch Drücken der Mitte des Einstellrads aus, und drücken Sie dann MENU  $\rightarrow$  [Eingabe].

### **Größe d. send. Bilds:**

Damit wählen Sie die Dateigröße für Bilder, die auf das Smartphone übertragen werden sollen. Die JPEG/HEIF-Datei in Originalgröße oder eine 2M entsprechende JPEG/HEIF-Datei kann übertragen werden. ([Original]/[2M])

### **RAW+J/H Sendeziel:**

Damit wählen Sie den Dateityp für Bilder, die auf ein Smartphone übertragen werden sollen, wenn die Bilder mit der Einstellung [  $\bullet$  Dateiformat] auf [RAW & JPEG] oder [RAW & HEIF] aufgenommen wurden. ([JPEG & HEIF]/[RAW]/[RAW+J & RAW+H])

### **Px** Sendeziel:

Damit wird festgelegt, ob der Proxyfilm mit niedriger Bitrate oder der Originalfilm mit hoher Bitrate übertragen wird, wenn Sie einen Film zu einem Smartphone übertragen. ([Nur Proxy]/[Nur Original]/[Proxy & Original])

Wenn Sie [Nur Proxy] wählen, können Filme schneller übertragen werden als bei Übertragung der Originalfilme.

### **Film mit Shot Mark:**

Damit können Sie eine angegebene Anzahl von Sekunden von einem Film ausschneiden und übertragen, wobei die Position einer Shot-Mark als Mitte festgelegt ist. ([Auf 60 s schneiden]/[Auf 30 s schneiden]/[Auf 15 s schneiden]/[Nicht schneiden])

### **So filtern Sie die zu übertragenden Bilder (Gefilterte Bilder)**

Die zu übertragenden Bilder können anhand der folgenden Bedingungen gefiltert werden:

- **E** Zielgruppe: [Dieses Datum]/[Dieses Medium]
- Standbilder/Filme: [Alle]/[Nur Standbilder]/[Nur Filme]
- Zielbild(Bewertung): [  $\bigstar$  ]-[ 这 ], [  $\bigstar$  OFF ]
- $\bullet$  Zielfilm ( $\bullet$ ): [Alle]/[Nur Shot MarkFilm.]
- Zielbild (Geschützt): [Alle]/[Nur geschützte Bld.]
- Übertragungsstatus \* : [Alle]/[Nur nicht übertrag.]
- Bilder, die durch Auswählen auf dem Smartphone übertragen wurden, werden als noch nicht übertragen behandelt. \*
- Wenn [Film mit Shot Mark] auf eine andere Option als [Nicht schneiden] eingestellt ist, erzeugen alle Shot-Marks Clips, die als noch nicht übertragene Bilder neu übertragen werden, selbst wenn Sie bereits einen Clip durch Verwenden einer Shot-Mark übertragen haben und dann eine weitere Shot-Mark auf den Film setzen. \*

### **So fügen Sie einem Film eine Shot Mark hinzu**

Wenn Sie während einer Filmaufnahme eine Shot Mark hinzufügen, können Sie sie als Markierung zum Auswählen, Übertragen oder Bearbeiten des Films verwenden. Weisen Sie [Shot Mark1 hinzuf.]/[Shot Mark2 hinzuf.] der gewünschten Taste in [  $\blacktriangleright$  BenutzerKeyEinst.] zu und drücken Sie die Benutzertaste, während Sie einen Film aufnehmen.

Die Funktion zum Hinzufügen einer Shot Mark während der Wiedergabe kann nur der Fokushaltetaste am Objektiv zugewiesen werden. (Einige Objektive haben keine Fokushaltetaste.)

#### **Hinweis**

- Für Bilder, die durch Auswählen auf dem Smartphone übertragen wurden, erscheint das Symbol (übertragen) nicht.
- Je nach Smartphone werden die übertragenen Filme möglicherweise nicht korrekt wiedergegeben. So kann es beispielsweise vorkommen, dass die Wiedergabe von Filmen nicht reibungslos funktioniert.
- Je nach dem Format des Standbilds, des Films, des Zeitlupenfilms oder Zeitrafferfilms ist die Wiedergabe auf einem Smartphone eventuell nicht möglich.
- Wenn [Flugzeug-Modus] auf [Ein] eingestellt ist, können Sie dieses Produkt nicht mit dem Smartphone verbinden. Setzen Sie [Flugzeug-Modus] auf [Aus].

### **Verwandtes Thema**

- [Koppeln der Kamera mit einem Smartphone \(Smartph.Verbindung\)](#page-353-0)
- [Flugzeug-Modus](#page-326-0)

TP1001217721

Digitalkamera mit Wechselobjektiv ILX-LR1

# **ÜbertrStat. rücks. (Übertragen zu einem Smartphone)**

Sie können den Übertragungsstatus von Bildern, die zu Ihrem Smartphone übertragen worden sind, zurücksetzen. Benutzen Sie diese Funktion, wenn Sie bereits übertragene Bilder erneut übertragen wollen. Die übertragenen Bilder werden nicht gelöscht, selbst wenn Sie den Übertragungsstatus zurücksetzen.

#### **MENU → (Netzwerk) → [ Verb/PC-Fernb] → [ ÜbertrStat. rücks.]. 1**

Wenn Sie [OK] auf dem Bestätigungsbildschirm drücken, werden alle Bilder, die zu Ihrem Smartphone übertragen worden sind, zu nicht übertragenen Bildern.

### **Verwandtes Thema**

[Ausw. & senden \(Übertragen zu einem Smartphone\)](#page-357-0)

TP1001219428
<span id="page-360-0"></span>Digitalkamera mit Wechselobjektiv ILX-LR1

# **Verb. währd. AUS (Smartphone)**

Auch wenn der Netzschalter der Kamera ausgeschaltet wird, ist eine Verbindung mit Bluetooth möglich, solange die Kamera noch mit Strom versorgt wird. Wenn [ Verb. währd. AUS] auf [Ein] eingestellt ist, können Sie über die Bedienung des Smartphones die Speicherkarte der Kamera nach Bildern durchsuchen und Bilder von der Kamera zu einem Smartphone übertragen.

### **1 MENU → (Netzwerk) → [ Verb/PC-Fernb] → [ Verb. währd. AUS] → gewünschte Einstellung.**

### **Menüpostendetails**

### **Ein :**

Bei ausgeschalteter Kamera werden Bluetooth-Verbindungen mit einem Smartphone akzeptiert.

### **Aus :**

Bei ausgeschalteter Kamera werden Bluetooth-Verbindungen mit einem Smartphone nicht akzeptiert.

### **So durchsuchen/übertragen Sie Bilder auf dem Smartphone**

Siehe ["Koppeln der Kamera mit einem Smartphone \(Smartph.Verbindung\) "](#page-353-0), um Kamera und Smartphone im Voraus zu koppeln.

- **1.** Setzen Sie [ Verb. währd. AUS] auf [Ein].
- **2.** Schalten Sie den Schalter ON/OFF (Ein/Aus) der Kamera aus.
- **3.** Starten Sie Creators' App auf dem Smartphone.
- Wählen Sie [Ansicht und Import] auf dem Smartphone. **4.**
	- Die auf der Speicherkarte der Kamera gespeicherten Bilder können angezeigt werden und sind für die Übertragung bereit.

#### **Hinweis**

- Wenn das Smartphone eine bestimmte Zeitlang nicht bedient wird, wird die Bluetooth-Verbindung deaktiviert. Wählen Sie auf dem Smartphone erneut [Ansicht und Import].
- Wenn die Kamera eingeschaltet wird, wechselt siezum Aufnahmebildschirm, und die Verbindung mit dem Smartphone wird beendet.
- [ Verb. währd. AUS] wird auf [Aus] gesetzt, falls Sie die Kopplung von Kamera und Smartphone abbrechen oder die Kopplung fehlschlägt.
- Falls die Funktion nicht ordnungsgemäß arbeitet, überprüfen Sie die folgenden Hinweise, und versuchen Sie dann die Kopplung erneut.
	- Stellen Sie sicher, dass die Kamera entweder nicht mit einem anderen Gerät oder nur mit einem Gerät unter Verwendung von Bluetooth-Kommunikation verbunden ist. (Bis zu zwei Geräte können gleichzeitig mit der Kamera verbunden werden.)
	- $B$  Bestätigen Sie, dass [Flugzeug-Modus] für die Kamera auf [Aus] eingestellt ist.
	- Löschen Sie die Kopplungsinformationen für die Kamera, die in den Bluetooth-Einstellungen auf Ihrem Smartphone registriert ist.
	- Falls die Funktion auch nach der Durchführung der obigen Vorgänge nicht richtig funktioniert, löschen Sie die Kopplungsinformationen für das Gerät, das Sie verbinden möchten, mit Hilfe von [Verw. gekopp. Gerät] an der Kamera.

#### **Verwandtes Thema**

[Mit einem Smartphone \(Creators' App\) verfügbare Funktionen](#page-352-0)

- [Koppeln der Kamera mit einem Smartphone \(Smartph.Verbindung\)](#page-353-0)
- [Ausw. & senden \(Übertragen zu einem Smartphone\)](#page-357-0)
- [Bluetooth-Einstellungen](#page-321-0)

TP1001215767

Digitalkamera mit Wechselobjektiv ILX-LR1

# **Lesen von Standortinformationen von einem Smartphone**

Sie können die Applikation Creators' App benutzen, um Standortinformationen von einem Smartphone abzurufen, das mittels Bluetooth-Kommunikation mit Ihrer Kamera verbunden ist. Sie können die abgerufenen Standortinformationen beim Aufnehmen von Bildern aufzeichnen.

Siehe "Koppeln der Kamera mit einem Smartphone (Smartph.Verbindung)", um Kamera und Smartphone im Voraus zu koppeln.

**1**

**Starten Sie Creators' App auf Ihrem Smartphone, öffnen Sie den Bildschirm [Kameras], und tippen Sie auf [Einstellung] → [Standortinfos-Verknüpfung].**

**Aktivieren Sie [Standortinfos-Verknüpfung] auf dem [Standortinfos-Verknüpfung]-Einstellbildschirm von Creators' App. 2**

- (Symbol für den Erhalt von Standortinformationen) wird auf dem an die Kamera angeschlossenen Monitor angezeigt. Die von Ihrem Smartphone mittels GPS usw. erhaltenen Standortinformationen werden beim Aufnehmen von Bildern aufgezeichnet.
- Wenn Sie [Autom. Zeitkorrektur] oder [Autom. Ber.einstlg] auf einem verbundenen Smartphone aktivieren, korrigiert die Kamera automatisch die Datumseinstellung oder Gebietseinstellung unter Verwendung von Informationen vom Smartphone.

### **Beim Abrufen der Standortinformationen angezeigte Symbole**

 (Abrufen von Standortinformationen): Die Kamera ruft die Standortinformationen ab. (Standortinformationen können nicht abgerufen werden): Die Kamera kann keine Standortinformationen abrufen.

### **Tipp**

- Standortinformationen können verknüpft werden, wenn Creators' App auf Ihrem Smartphone läuft, selbst wenn der Monitor des Smartphones ausgeschaltet ist. Wenn die Kamera jedoch eine Zeitlang ausgeschaltet war, können die Standortinformationen beim Wiedereinschalten der Kamera nicht sofort verknüpft werden. In diesem Fall werden die Standortinformationen sofort verknüpft, wenn Sie den Bildschirm Creators' App auf dem Smartphone öffnen.
- Wenn Creators' App nicht läuft, z. B. wenn das Smartphone neu gestartet wird, starten Sie Creators' App, um die Verknüpfung der Standortinformationen fortzusetzen.
- Falls die Standortinformationen-Verknüpfungsfunktion nicht einwandfrei funktioniert, lesen Sie die folgenden Hinweise durch, und führen Sie die Kopplung erneut durch.
	- Bestätigen Sie, dass die Bluetooth-Funktion Ihres Smartphones aktiviert ist.
	- Stellen Sie sicher, dass die Kamera entweder nicht mit einem anderen Gerät oder nur mit einem Gerät unter Verwendung von Bluetooth-Kommunikation verbunden ist. (Bis zu zwei Geräte können gleichzeitig mit der Kamera verbunden werden.)
	- Bestätigen Sie, dass [Flugzeug-Modus] für die Kamera auf [Aus] eingestellt ist.
	- Löschen Sie die in Creators' App registrierten Kopplungsinformationen für die Kamera.
	- Löschen Sie die Kopplungsinformationen für die Kamera, die in den Bluetooth-Einstellungen auf Ihrem Smartphone registriert ist.
	- Löschen Sie die Kopplungsinformationen für Ihr Smartphone, das unter [Verw. gekopp. Gerät] auf der Kamera registriert ist.

### **Hinweis**

- Wenn Sie die Kamera initialisieren, werden auch die Kopplungsinformationen gelöscht. Bevor Sie die Kopplung erneut durchführen, löschen Sie zunächst die Kopplungsinformationen für die Kamera, die in den Bluetooth-Einstellungen des Smartphones und in Creators' App registriert sind.
- Die Standortinformationen werden nicht aufgezeichnet, wenn sie nicht abgerufen werden können, z. B. wenn die Bluetooth-Verbindung getrennt ist.
- Die Kamera kann mit bis zu 15 Bluetooth-Geräten gekoppelt werden, aber sie kann die Standortinformationen nur mit denjenigen eines einzigen Smartphones verknüpfen. Wenn Sie die Standortinformationen mit denen eines anderen Smartphones verknüpfen wollen, schalten Sie die Funktion [Standortinfos-Verknüpfung] unter [Einstellung] in Creators' App auf dem bereits verknüpften Smartphone aus.
- Falls die Bluetooth-Verbindung instabil ist, sorgen Sie dafür, dass sich zwischen der Kamera und dem gekoppelten Smartphone keine Hindernisse befinden (z. B. Personen oder Metallgegenstände).
- Die Kommunikationsentfernung für die Bluetooth-Verbindung oder Wi-Fi kann je nach den Benutzungsbedingungen variieren.

### **Verwandtes Thema**

- [Mit einem Smartphone \(Creators' App\) verfügbare Funktionen](#page-352-0)
- [Koppeln der Kamera mit einem Smartphone \(Smartph.Verbindung\)](#page-353-0)
- [Bluetooth-Einstellungen](#page-321-0)

TP1001219423

Digitalkamera mit Wechselobjektiv ILX-LR1

# **Empfohlene Computerumgebung**

Sie können die Computer-Betriebsanforderungen für die Software unter der folgenden URL überprüfen: <https://www.sony.net/pcenv/>

TP1001209339

**3**

Digitalkamera mit Wechselobjektiv ILX-LR1

# **Anschließen der Kamera an einen Computer**

**1 Schalten Sie die Kamera und den Computer ein.**

**2 (Einstellung) → [USB] → Setzen Sie [USB-Verbind.modus] auf [MassSpei(MSC)].**

**Verbinden Sie den Anschluss USB Type-C an der Kamera über ein handelsübliches USB-Kabel mit dem Computer.**

- Wenn Sie die Kamera zum ersten Mal an den Computer anschließen, wird möglicherweise das Verfahren zum Erkennen der Kamera automatisch auf dem Computer gestartet. Warten Sie, bis das Verfahren beendet ist.
- Verwenden Sie ein Kabel, das dem USB-Standard entspricht.
- Verwenden Sie für die Kommunikation mit höherer Geschwindigkeit einen SuperSpeed USB 5 Gbps (USB 3.2) kompatiblen Computer und ein handelsübliches USB-Kabel.

#### **Hinweis**

Unterlassen Sie Ein-/Ausschalten, Neustart oder Wecken des Computers zur Fortsetzung des Betriebs aus dem Schlafmodus heraus, wenn eine USB-Verbindung zwischen dem Computer und der Kamera hergestellt worden ist. Anderenfalls kann es zu einer Funktionsstörung kommen. Trennen Sie die Kamera vom Computer, bevor Sie den Computer ein- bzw. ausschalten, neu starten oder aus dem Ruhezustand aufwecken.

### **Verwandtes Thema**

- [USB-Verbind.modus](#page-334-0)
- [USB-LUN-Einstlg.](#page-335-0)

TP1001176631

Digitalkamera mit Wechselobjektiv ILX-LR1

# **Trennen der Kamera vom Computer**

Führen Sie die folgenden Vorgänge am Computer aus, bevor Sie die Kamera vom Computer trennen.

### **1 Klicken Sie auf (Hardware sicher entfernen und Medium auswerfen) in der Taskleiste.**

#### **Klicken Sie auf die angezeigte Meldung. 2**

Die folgenden Funktionen sind möglich, nachdem Sie die obigen Schritte ausgeführt haben.

- Abtrennen des USB-Kabels.
- **Entfernen einer Speicherkarte.**
- Ausschalten der Kamera.

#### **Hinweis**

- Bei Mac-Computern ziehen Sie das Symbol der Speicherkarte oder des Laufwerks zum Papierkorb-Symbol. Die Kamera wird vom Computer getrennt.
- Auf einigen Computern wird das Trennungssymbol möglicherweise nicht angezeigt. In diesem Fall können Sie die obigen Schritte überspringen.
- Trennen Sie nicht das USB-Kabel von der Kamera, während die Zugriffslampe leuchtet. Anderenfalls können die Daten beschädigt werden.

TP1001176690

<span id="page-367-0"></span>Digitalkamera mit Wechselobjektiv ILX-LR1

# **Einführung in die Computer-Software (Imaging Edge Desktop/Catalyst)**

### **Imaging Edge Desktop**

Imaging Edge Desktop ist eine Software-Suite, die Funktionen, wie z. B. von einem Computer aus ferngesteuerte Aufnahme und Einstellen oder Entwickeln von mit der Kamera aufgenommenen RAW-Bildern, enthält.

Einzelheiten zur Benutzung von Imaging Edge Desktop finden Sie auf der Support-Seite. [https://www.sony.net/disoft/help/](https://www.sony.net/disoft/help/?id=hg_stl)

### **Installieren von Imaging Edge Desktop auf Ihrem Computer**

Laden Sie die Software von der folgenden URL herunter, und installieren Sie sie dann: [https://www.sony.net/disoft/d/](https://www.sony.net/disoft/d/?id=hg_stl)

### **Catalyst Browse (kostenlose Software)/Catalyst Prepare (bezahlte Software)**

Catalyst Browse ist eine Software für die Vorschau von Clips. Mit Catalyst Browse können Sie aufgezeichnete XAVC

S/XAVC HS-Clips in einer Vorschau anzeigen, Medien-Metadaten betrachten und bearbeiten, die Bildstabilisierung<sup>\*</sup> unter Verwendung von Metadaten anwenden, die Farbkalibrierung anwenden, Dateien auf die lokale Festplatte kopieren oder in verschiedene Formate umcodieren usw.

Catalyst Prepare ergänzt die Funktionen von Catalyst Browse, um es Ihnen zu ermöglichen, Clips mit Hilfe von Bins zu organisieren, grundlegende Zeitleistenbearbeitung mit Storyboards durchzuführen usw.

Angaben zu den Nutzungsbedingungen der Bildstabilisierungsfunktion entnehmen Sie bitte der Support-Seite. \*

### **Installieren von Catalyst Browse/Catalyst Prepare auf Ihrem Computer**

Laden Sie die Software von der folgenden URL herunter, und installieren Sie sie dann: [https://www.sony.net/disoft/](https://www.sony.net/disoft/?id=hg_stl#catalyst)

TP1001216477

Digitalkamera mit Wechselobjektiv ILX-LR1

## **Importieren von Bildern zum Computer**

Sie können Bilder von der Kamera auf einen Computer importieren, indem Sie die Kamera mit einem handelsüblichen USB-Kabel an den Computer anschließen oder die Speicherkarte der Kamera in den Computer einsetzen. Öffnen Sie auf dem Computer den Ordner der Karte, in dem die zu importierenden Bilder gespeichert sind, und kopieren Sie dann die Bilder zum Computer.

### **Beispiel: Ordnerstruktur während der USB-Massenspeicherverbindung**

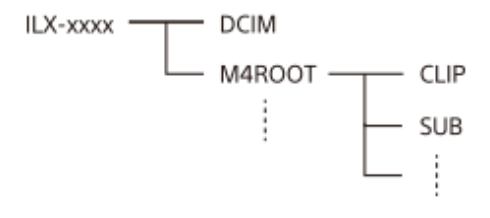

DCIM: Standbilder CLIP: Filme SUB: Proxy-Filme

#### **Hinweis**

- Unterlassen Sie jegliche Bearbeitung oder sonstige Verarbeitung von Filmdateien/Ordnern vom angeschlossenen Computer aus. Filmdateien können beschädigt oder nicht abspielbar werden. Unterlassen Sie das Löschen von Filmen auf der Speicherkarte vom Computer aus. Sony kann nicht für Folgen, die sich aus solchen Handlungen vom Computer aus ergeben, haftbar gemacht werden.
- Wenn Sie Bilder löschen oder andere Vorgänge vom angeschlossenen Computer aus durchführen, kann die Bilddatenbankdatei beschädigt werden. Reparieren Sie in diesem Fall die Bilddatenbankdatei.
- Bei der MTP-Verbindung ist die Ordnerstruktur anders.

TP1001209382

<span id="page-369-0"></span>Digitalkamera mit Wechselobjektiv ILX-LR1

# **Bedienung der Kamera über einen Computer (PC-FernbedienungF.)**

Hierbei wird die Kamera über eine Wi-Fi- oder USB-Verbindung usw. von einem Computer aus gesteuert, zum Beispiel zum Aufnehmen und Speichern von Bildern auf dem Computer.

Wenn Kamera und Smartphone verbunden sind, können Sie die Kamera nicht über einen Computer steuern. Vergewissern Sie sich zuvor, dass die Kamera nicht mit einem Smartphone verbunden ist.

Einzelheiten zu [PC-FernbedienungF.] finden Sie unter der folgenden URL:

[https://support.d-imaging.sony.co.jp/app/imagingedge/l/instruction/4\\_1\\_connection/index.php](https://support.d-imaging.sony.co.jp/app/imagingedge/l/instruction/4_1_connection/index.php)

Im Folgenden wird beschrieben, wie Sie die Kamera über eine Wi-Fi-Verbindung über einen Wi-Fi-Zugangspunkt mit Ihrem Computer verbinden. Wenn Sie eine andere Verbindungsmethode verwenden möchten, lesen Sie bitte unter "So verbinden Sie die Kamera und den Computer mit einer anderen Methode als einem Wi-Fi-Zugangspunkt" nach.

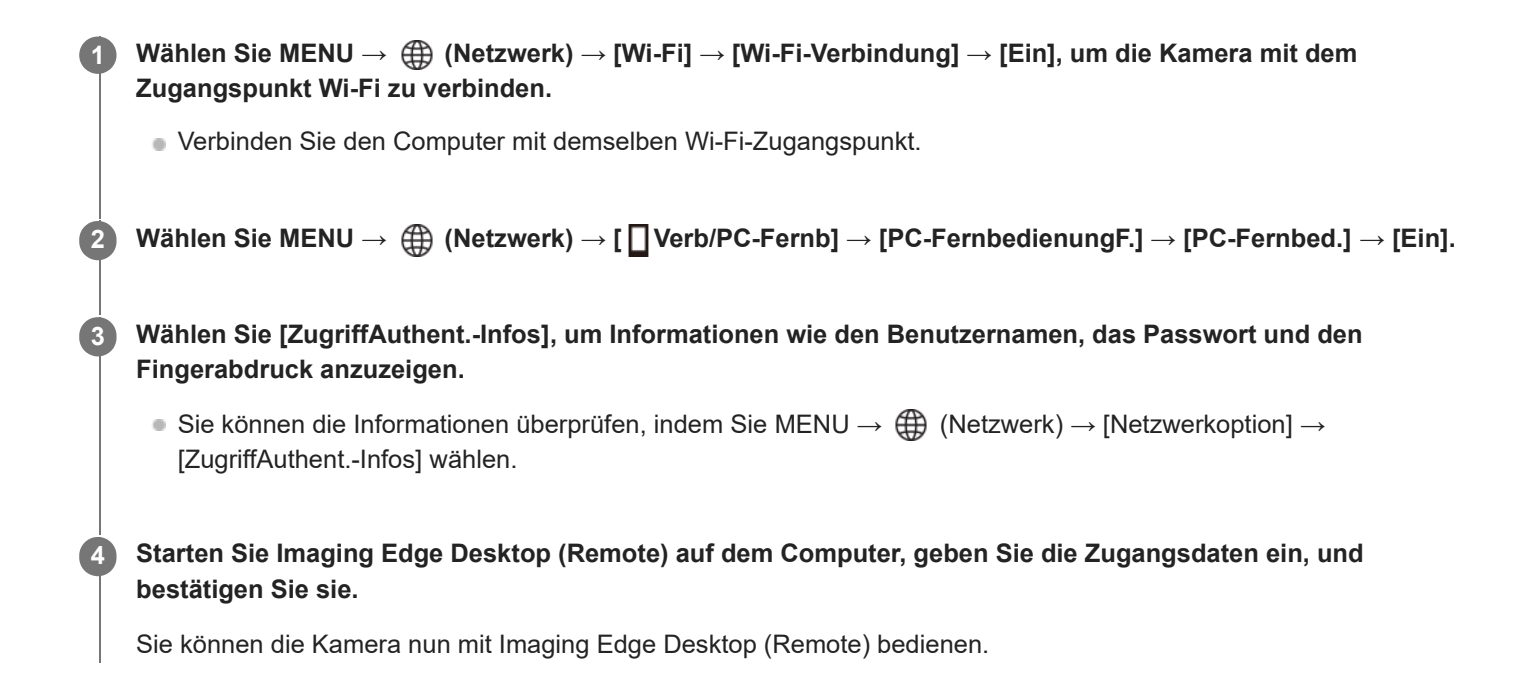

### **Menüpostendetails**

### **PC-Fernbed.:**

Damit wird festgelegt, ob die Funktion [PC-Fernbed.] verwendet wird oder nicht. ([Ein] / [Aus])

### **Kopplung:**

Wenn Sie eine Verbindung über einen Wi-Fi-Zugangspunkt herstellen, ohne die Funktion [Zugriffsauthentif.] zu verwenden, koppeln Sie die Kamera mit dem Computer.

### **Wi-Fi Direct-Infos:**

Zeigt Informationen zum Verbinden des Computers und der Kamera über Wi-Fi Direct an.

### **So verbinden Sie die Kamera und den Computer mit einer anderen Methode als einem Wi-Fi-Zugangspunkt**

### **Bei Verbindung mit Wi-Fi Direct**

Benutzen Sie die Kamera als Zugangspunkt, und verbinden Sie den Computer direkt über Wi-Fi mit der Kamera. Wählen Sie MENU →  $\bigoplus$  (Netzwerk) → [ Uerb/PC-Fernb] → [PC-FernbedienungF.] → [Wi-Fi Direct-Infos], um die Wi-Fi-Verbindungsinformationen (SSID und Passwort) für die Kamera anzuzeigen. Verbinden Sie Computer und Kamera mithilfe der auf der Kamera angezeigten Wi-Fi-Verbindungsinformationen.

**Bei Anschluss mit einem USB-Kabel**

Verbinden Sie den Anschluss USB Type-C an der Kamera über ein handelsübliches USB-Kabel mit dem Computer. Wählen Sie dann [FB-Aufn(PC-Fernbedienung)] auf dem an die Kamera angeschlossenen Monitor.

### **Tipp**

- In [Fernb.-Aufn.einstlg] unter [ Uverb/PC-Fernb] können Sie das Speicherziel und das gespeicherte Format von Standbildern für PC-Fernaufnahmen festlegen.
- Wenn [Zugriffsauthentif.] auf [Aus] eingestellt ist und Sie eine Verbindung über einen Wi-Fi-Zugangspunkt herstellen, müssen Sie die Kamera mit dem Computer koppeln. Wählen Sie MENU → (Hetzwerk) → [ Nerb/PC-Fernb] → [PC-FernbedienungF.] → [Kopplung] nach Schritt 1, und koppeln Sie dann die Kamera und den Computer mit Imaging Edge Desktop (Remote) auf dem Computer. Beim Initialisieren der Kamera werden die Kopplungsinformationen gelöscht.

TP1001215768

Digitalkamera mit Wechselobjektiv ILX-LR1

# **Fernb.-Aufn.einstlg**

Damit werden Einstellungen für Bilder konfiguriert, die beim Ausführen von Remote-Aufnahmen mit einem Smartphone oder Computer gespeichert wurden.

**1 MENU → (Netzwerk) → [ Verb/PC-Fernb] → [Fernb.-Aufn.einstlg] → gewünschter Einstellungsposten.**

### **Menüpostendetails**

### **Standb. Speicherziel:**

Damit legen Sie das Speicherziel fest. ([Nur Ziel]/[Ziel+Kamera]/[Nur Kamera])

### **Speicherbild-Größe:**

Damit wählen Sie die Dateigröße für Bilder, die zum Smartphone oder Computer übertragen werden sollen, wenn [Standb. Speicherziel] auf [Ziel+Kamera] eingestellt ist. Die JPEG/HEIF-Datei in Originalgröße oder eine 2M entsprechende JPEG/HEIF-Datei kann übertragen werden. ([Original]/[2M])

### **RAW+J Bild speich.:**

Damit wählen Sie den Dateityp für Bilder aus, die an das Smartphone oder den Computer übertragen werden sollen, wenn [Standb. Speicherziel] auf [Ziel+Kamera] und [ n Dateiformat] auf [RAW & JPEG] eingestellt ist. ([RAW & JPEG]/[Nur JPEG]/[Nur RAW])

### **RAW+H Bild speich.:**

Damit wählen Sie den Dateityp für Bilder aus, die an das Smartphone oder den Computer übertragen werden sollen, wenn [Standb. Speicherziel] auf [Ziel+Kamera] und [ Dateiformat] auf [RAW & HEIF] eingestellt ist. ([RAW & HEIF]/[Nur HEIF]/[Nur RAW])

### **Hinweis**

- Wenn eine nicht bespielbare Speicherkarte in die Kamera eingesetzt ist, können Sie keine Standbilder aufnehmen, selbst wenn [Standb. Speicherziel] auf [Nur Kamera] oder [Ziel+Kamera] eingestellt ist.
- Wenn [Nur Kamera] oder [Ziel+Kamera] für [Standb. Speicherziel] ausgewählt wird und keine Speicherkarte in die Kamera eingesetzt ist, wird der Verschluss nicht ausgelöst, selbst wenn [Auslösen ohne Karte] auf [Aktivieren] eingestellt ist.
- Während ein Standbild auf der Kamera wiedergegeben wird, können Sie keine Remote-Aufnahme mit einem Smartphone oder einem Computer durchführen.
- [RAW+J Bild speich.] und [RAW+H Bild speich.] können nur eingestellt werden, wenn [ n Dateiformat] auf [RAW & JPEG] oder [RAW & HEIF] eingestellt ist.

### **Verwandtes Thema**

[Verwendung eines Smartphones als Fernbedienung](#page-355-0)

TP1001217720

Digitalkamera mit Wechselobjektiv ILX-LR1

# **Fernaufnahme über eine USB-LAN-Verbindung**

Sie können die Kamera-Einstellungen ändern und Bilder von einem Computer aus aufnehmen, indem Sie die Kamera über ein LAN-Kabel mit einem Computer oder einem Switching-Hub verbinden.

- **1.** MENU → (Netzwerk) → [USB-LAN/Tether] → [USB-LAN-Verbind.].
- Folgen Sie den Anweisungen auf dem Bildschirm, um einen USB-LAN-Konvertierungsadapter an die Kamera **2.** anzuschließen.
- **3.** MENU → (Netzwerk) → [ Verb/PC-Fernb] → [PC-FernbedienungF.] → [PC-Fernbedienung] → [Ein].
- **4.** Verbinden Sie Kamera und Computer mit einem LAN-Kabel.
- **5.** Konfigurieren Sie die erforderlichen LAN-Einstellungen.
- Starten Sie Imaging Edge Desktop auf dem Computer, um ferngesteuerte Aufnahme durchzuführen. **6.**
	- **Einzelheiten zu Imaging Edge Desktop finden Sie unter "Einführung in die Computer-Software (Imaging Edge** [Desktop/Catalyst\)"](#page-367-0).

TP1001215104

**2**

Digitalkamera mit Wechselobjektiv ILX-LR1

# **USB-Streaming (Film)**

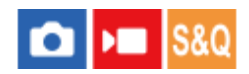

Sie können einen Computer usw. an die Kamera anschließen und das Kameravideo für Livestreaming oder Webkonferenzen verwenden. Wählen Sie MENU  $\rightarrow \overline{f}$  (Einstellung)  $\rightarrow$  [USB]  $\rightarrow$  [USB-Verbind.modus]  $\rightarrow$ [AuswWennVerb.] oder [USB-Stream.] im Voraus.

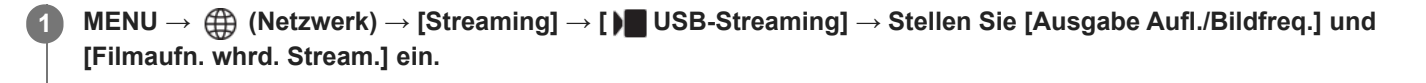

**Schließen Sie die Kamera über ein handelsübliches USB-Kabel an einen Computer oder ein anderes Gerät an.**

[Streaming:Standby] erscheint auf dem Monitor, und die Kamera schaltet in den Streaming-Bereitschaftszustand.

- Falls [USB-Verbind.modus] auf [AuswWennVerb.] eingestellt ist, wählen Sie [Live-Stream. (USB-Stream.)] auf dem Auswahlbildschirm für den USB-Verbindungsmodus.
- Verwenden Sie ein Kabel oder einen Adapter, der zu der Buchse des anzuschließenden Gerätes passt.

#### **Starten Sie das Streaming über Ihren Livestream/Web-Conferencing-Service. 3**

[Streaming:Ausg.] erscheint auf dem Monitor.

Um das USB-Streaming zu beenden, schalten Sie die Kamera aus, oder ziehen Sie das USB-Kabel ab.

### **Menüpostendetails**

### **Ausgabe Aufl./Bildfreq.:**

Damit werden die Auflösung und die Bildfrequenz des Videos festgelegt. ([4K(2160p) 30p]/[4K(2160p) 25p]/[4K(2160p) 15p]/[4K(2160p)12.5p]/[HD(1080p) 60p]/[HD(1080p) 50p]/[HD(1080p) 30p]/[HD(1080p) 25p]/[HD(720p) 30p]/[HD(720p) 25p])

### **Filmaufn. whrd. Stream.:**

Damit wird festgelegt, ob die Aufzeichnung des Videos auf das Aufnahmemedium während des Streamings aktiviert wird oder nicht. ([Aktivieren]/[Deaktivieren])

### **Tipp**

- **Das Format der Streaming-Daten ist wie folgt.** 
	- Videoformat: MJPEG<sup>\*</sup> oder YUV420
		- Wenn die Auflösung auf HD (720p) eingestellt ist, ist nur MJPEG verfügbar. \*
	- Diese Kamera unterstützt keine Audioausgabe.

### **Hinweis**

- Während des USB-Streamings ist die Kamera immer auf den Filmaufnahmemodus eingestellt, unabhängig von der Position des Schalters Standbild/Film/S&Q.
- Während USB-Streaming läuft, können Sie Folgendes nicht tun.
	- Übergang zum Wiedergabebildschirm
	- Netzwerkfunktionen (PC-Fernbedienung, FTP-Transfer, Fernbedienungsbetrieb über ein Smartphone, Bluetooth-Funktion usw.)
- Die folgenden Funktionen sind bei laufendem USB-Streaming deaktiviert.
	- **R** Fotoprofil
	- Energiesp.-Startzeit
- Wenn Sie USB-Streaming mit den folgenden Auflösungen und Bildraten durchführen, verwenden Sie einen Computer, der SuperSpeed USB 5 Gbps (USB 3.2) unterstützt, und ein handelsübliches USB-Kabel. 4K (2160p) 30p, 4K (2160p) 15p, HD (1080p) 60p, HD (1080p) 30p

Auch wenn die oben genannten Werte eingestellt sind, wird die tatsächliche Ausgabe HD (720p) 30p sein, wenn der Standard USB 2.0 verwendet wird.

- Wenn Sie die Einstellungen für die folgenden Posten während des USB-Streamings ändern, wird der Streaming-Bildschirm möglicherweise vorübergehend angehalten. Abhängig vom Livestream-Dienst müssen Sie unter Umständen auch das Streaming von einer Anwendung fortsetzen.
	- $-$  [Ausgabe Aufl./Bildfreq.] oder [Filmaufn. whrd. Stream.] unter [ $)$  USB-Streaming]  $-$ [ $)$  Dateiformat]
- Abhängig von der Temperaturumgebung, den Einstellungen für die Bildqualität der Streaming-Ausgabe, den Einstellungen für die Videoaufzeichnung während des Streamings, der Wi-Fi-Verbindungsumgebung und den Nutzungsbedingungen vor dem Start des Streamings kann die Innentemperatur der Kamera ansteigen und die Streaming-Zeit kann sich verkürzen.

### **Verwandtes Thema**

[USB-Verbind.modus](#page-334-0)

TP1001220067

<span id="page-375-0"></span>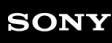

Digitalkamera mit Wechselobjektiv ILX-LR1

# **MENU-Liste**

Die angezeigten MENU-Elemente variieren je nach Stellung des Schalters Standbild/Film/S&Q. In der nachstehenden Tabelle werden die Modi, in denen jeder MENU-Posten angezeigt wird, durch die Standbild/Film/S&Q-Symbole angegeben.

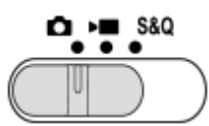

**O DE S&O: Der Menüposten wird angezeigt, wenn der Schalter Standbild/Film/S&Q auf C (Standbildaufnahmemodus)** eingestellt ist.

**DE** S&Q : Der Menüposten wird angezeigt, wenn der Schalter Standbild/Film/S&Q auf DE (Filmaufnahmemodus) oder S&Q (Zeitlupen-/Zeitraffer-Aufnahmemodus) steht.

**O DE S&Q**: Der Menüposten wird unabhängig davon angezeigt, auf welchen Modus der Schalter Standbild/Film/S&Q eingestellt ist.

# **Registerkarte (Haupt)**

Aufnahmeeinstellungen werden in einer Liste angezeigt. Einzelheiten entnehmen Sie bitte "[Hauptmenü \(Liste der](#page-49-0) [Aufnahmeeinstellungen\)](#page-49-0)".

# **Registerkarte**  $\textcircled{5}/$  **<del>D</del>** (Aufnahme)

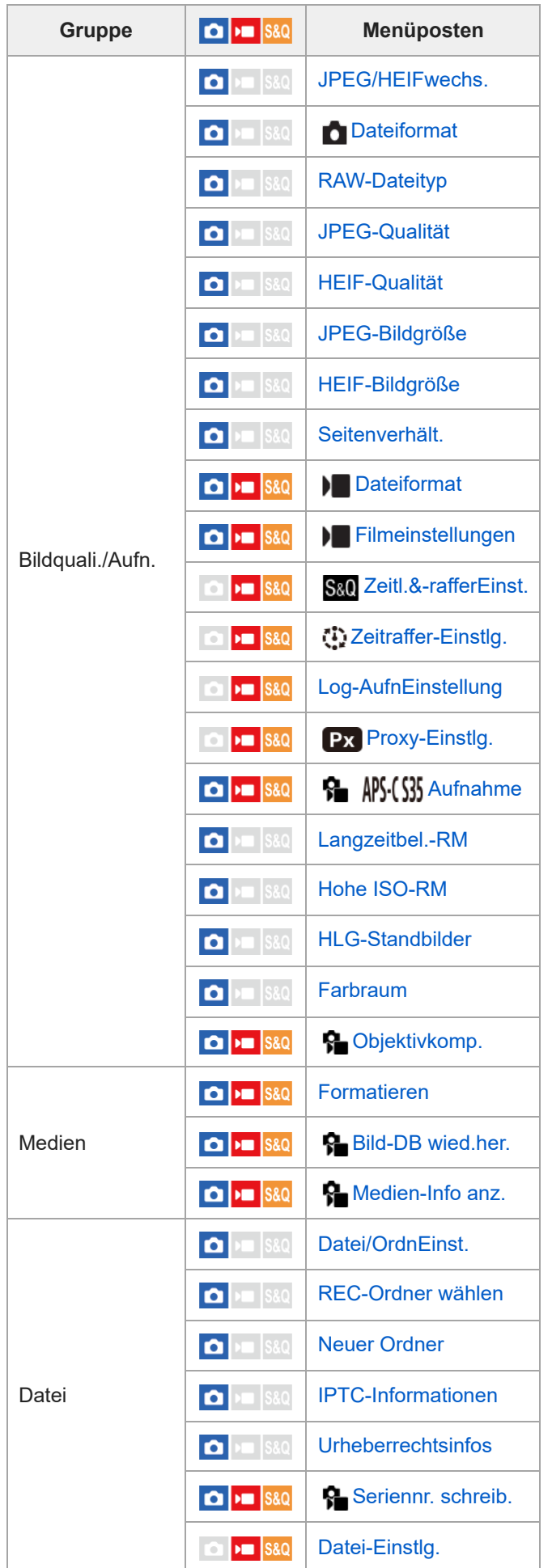

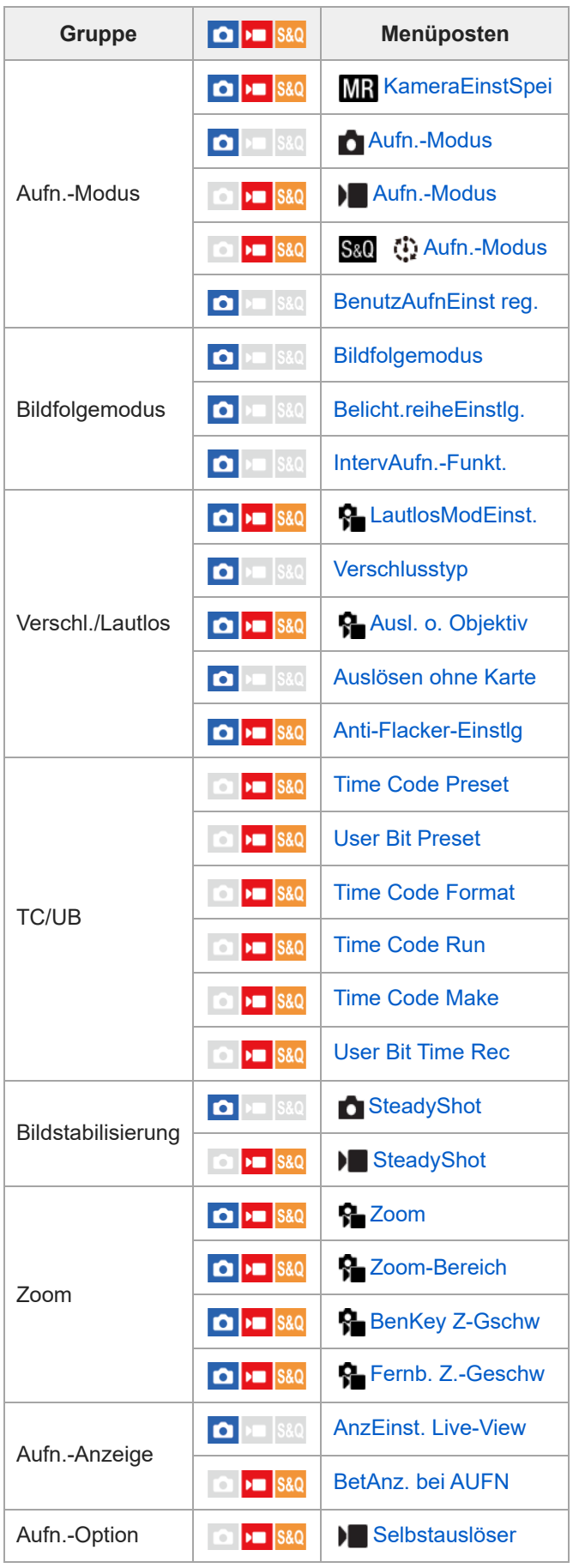

**Registerkarte (Belichtung/Farbe)**

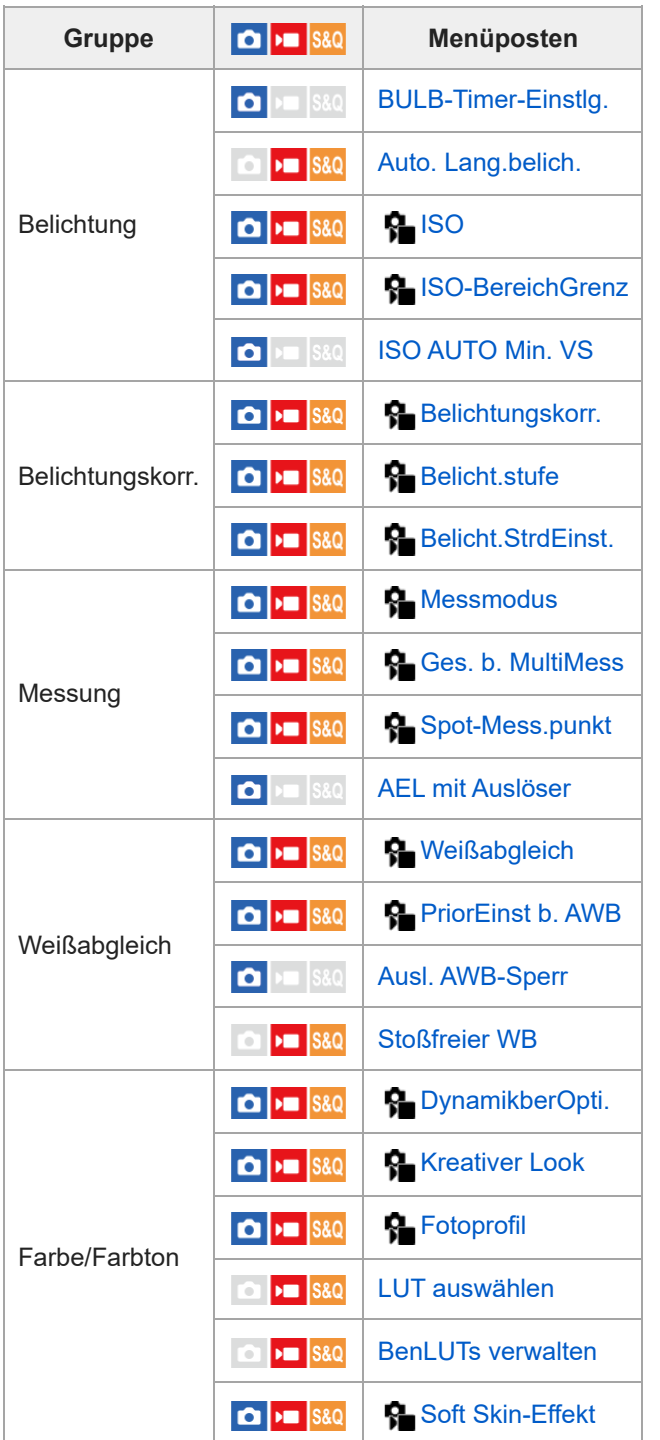

**Registerkarte AF<sub>MF</sub> (Fokus)** 

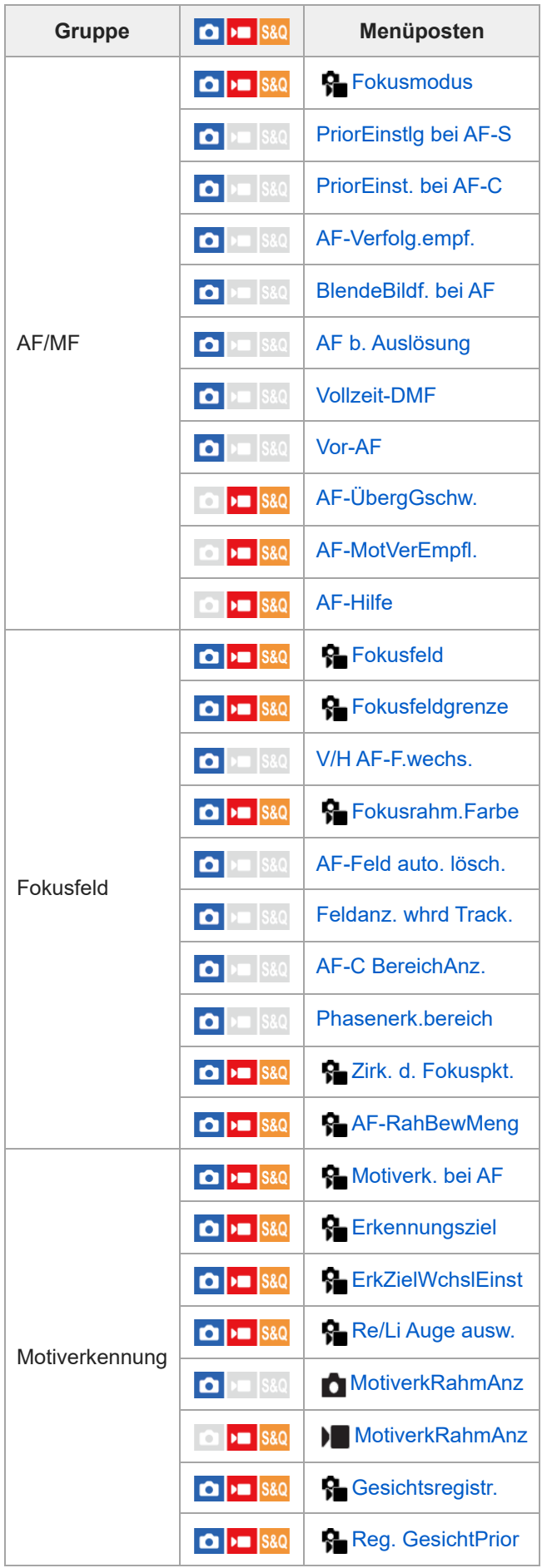

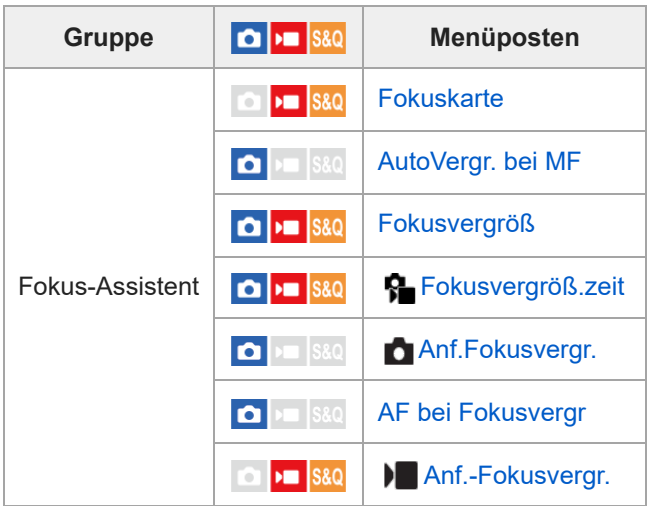

#### **Registerkarte (Wiedergabe)** I

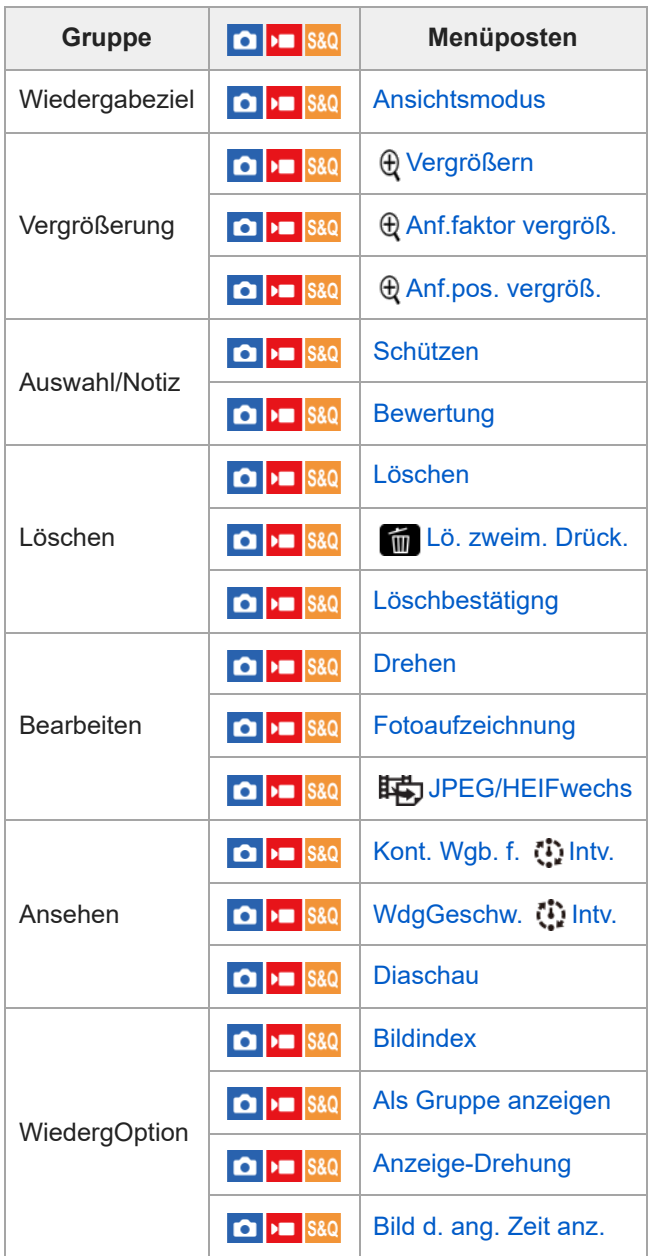

**Registerkarte (Netzwerk)**

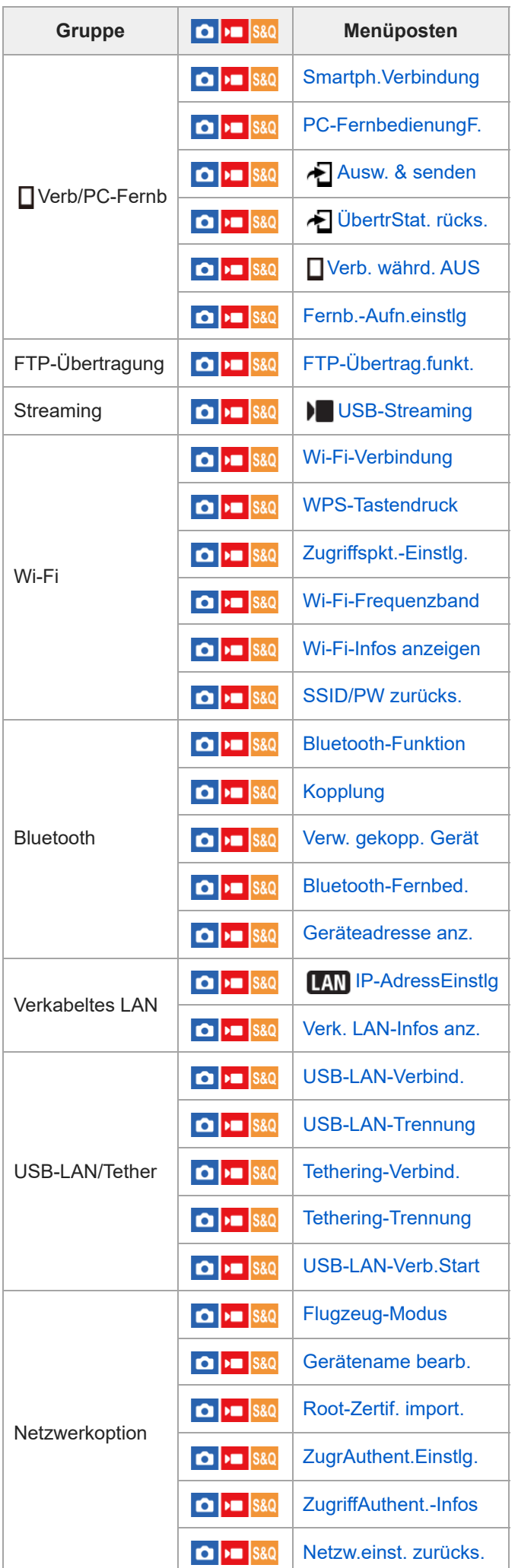

# **Registerkarte (Einstellung)**

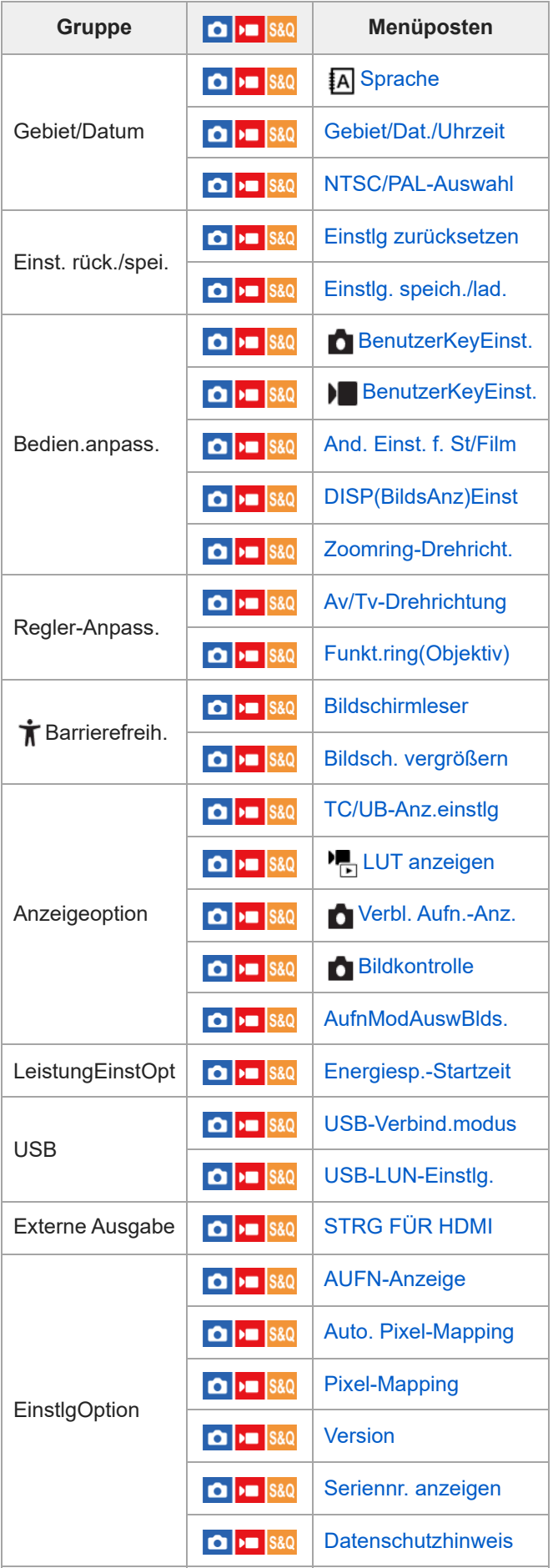

**Registerkarte (Mein Menü)**

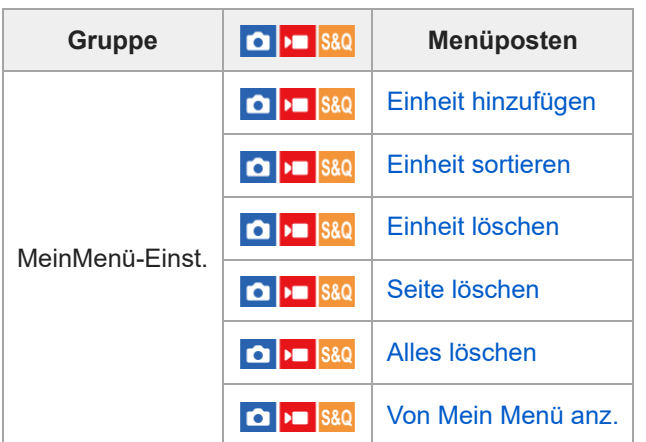

### **Hinweis**

Die Reihenfolge, in der die Menü-Registerkarten hier aufgelistet sind, weicht von der tatsächlichen Anzeige ab.

TP1001425249

Digitalkamera mit Wechselobjektiv ILX-LR1

# **Liste der Standardeinstellwerte (Aufnahme)**

Die Standardeinstellwerte zum Zeitpunkt des Kaufs sind in der folgenden Tabelle aufgeführt. Der Inhalt des auf dem Bildschirm angezeigten Menüs hängt von der Stellung des Schalters Standbild/Film/S&Q ab. Einzelheiten entnehmen Sie bitte "[MENU-Liste](#page-375-0)".

### **So setzen Sie Einstellungen auf die Standardwerte zurück**

Wählen Sie MENU →  $\overline{\bullet}$  (Einstellung) → [Einst. rück./spei.] → [Einstlg zurücksetzen] → [Kameraeinstlg. Reset] oder [Initialisieren] → [Eingabe].

Initialisieren: Alle Einstellungen der Kamera werden auf die Standardwerte zurückgesetzt.

Kameraeinstlg. Reset: Die rücksetzbaren Posten sind begrenzt. Siehe die folgende Tabelle.

### **Registerkarte**  $\textcircled{5}/$  **▶■ (Aufnahme)**

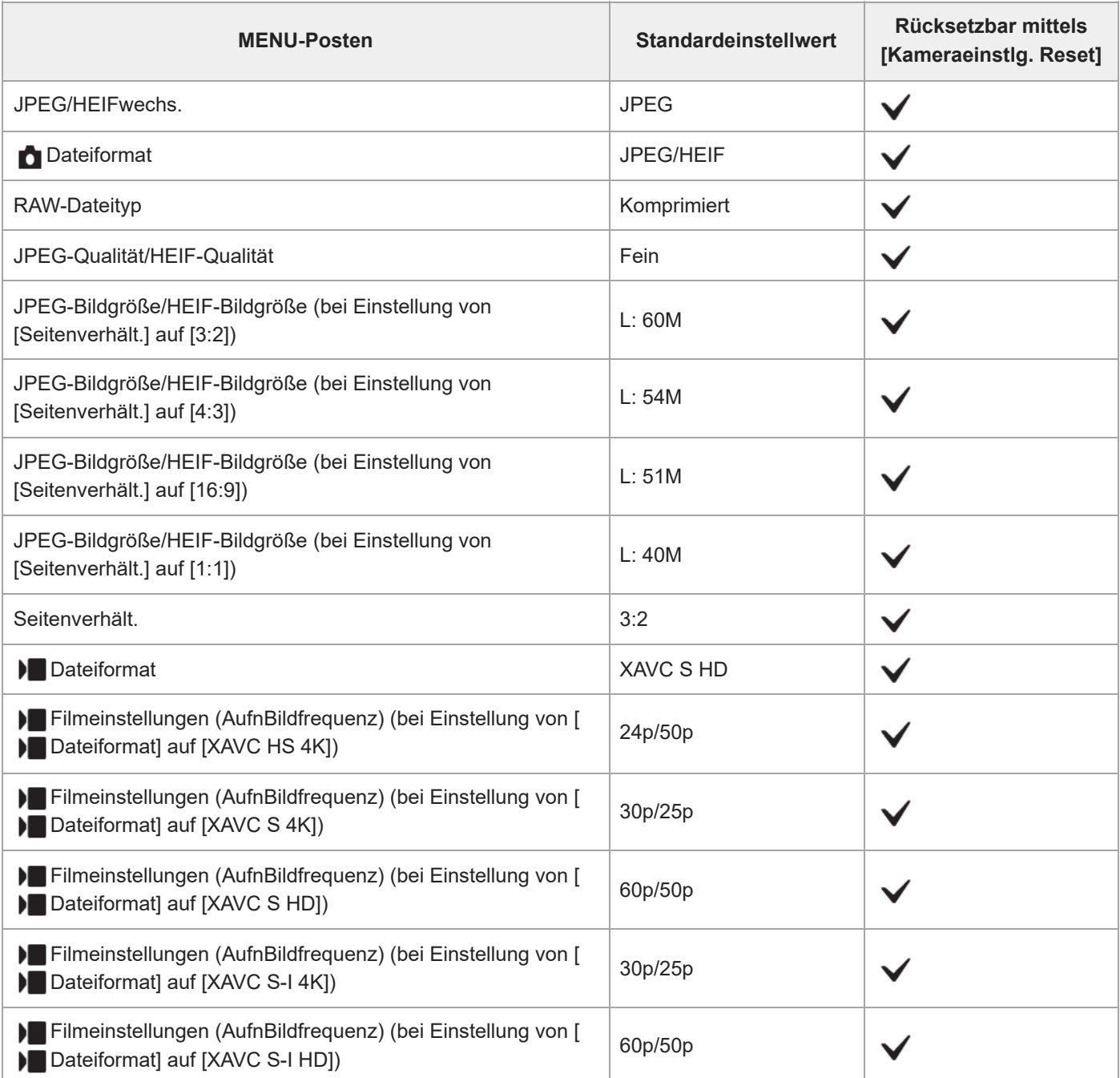

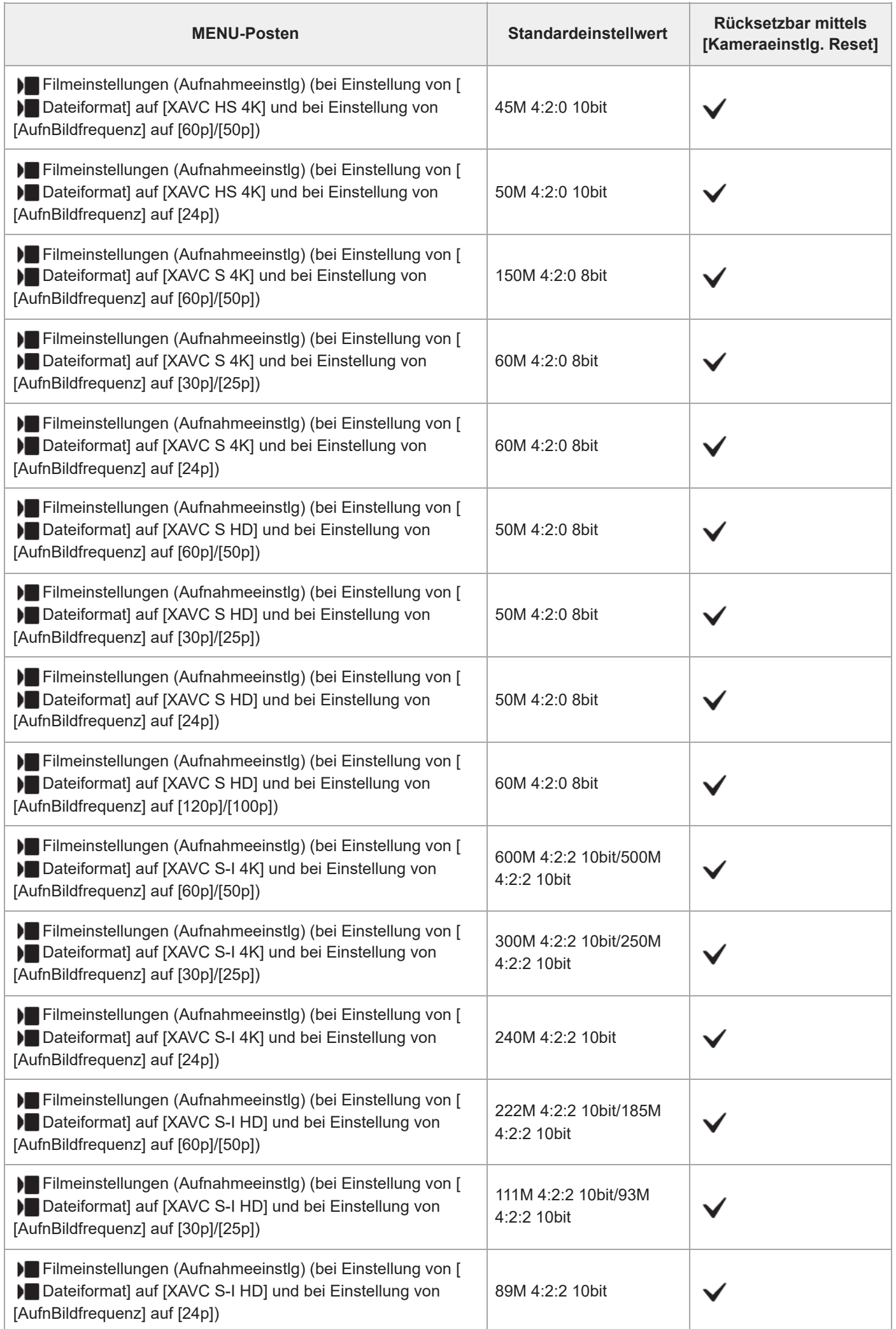

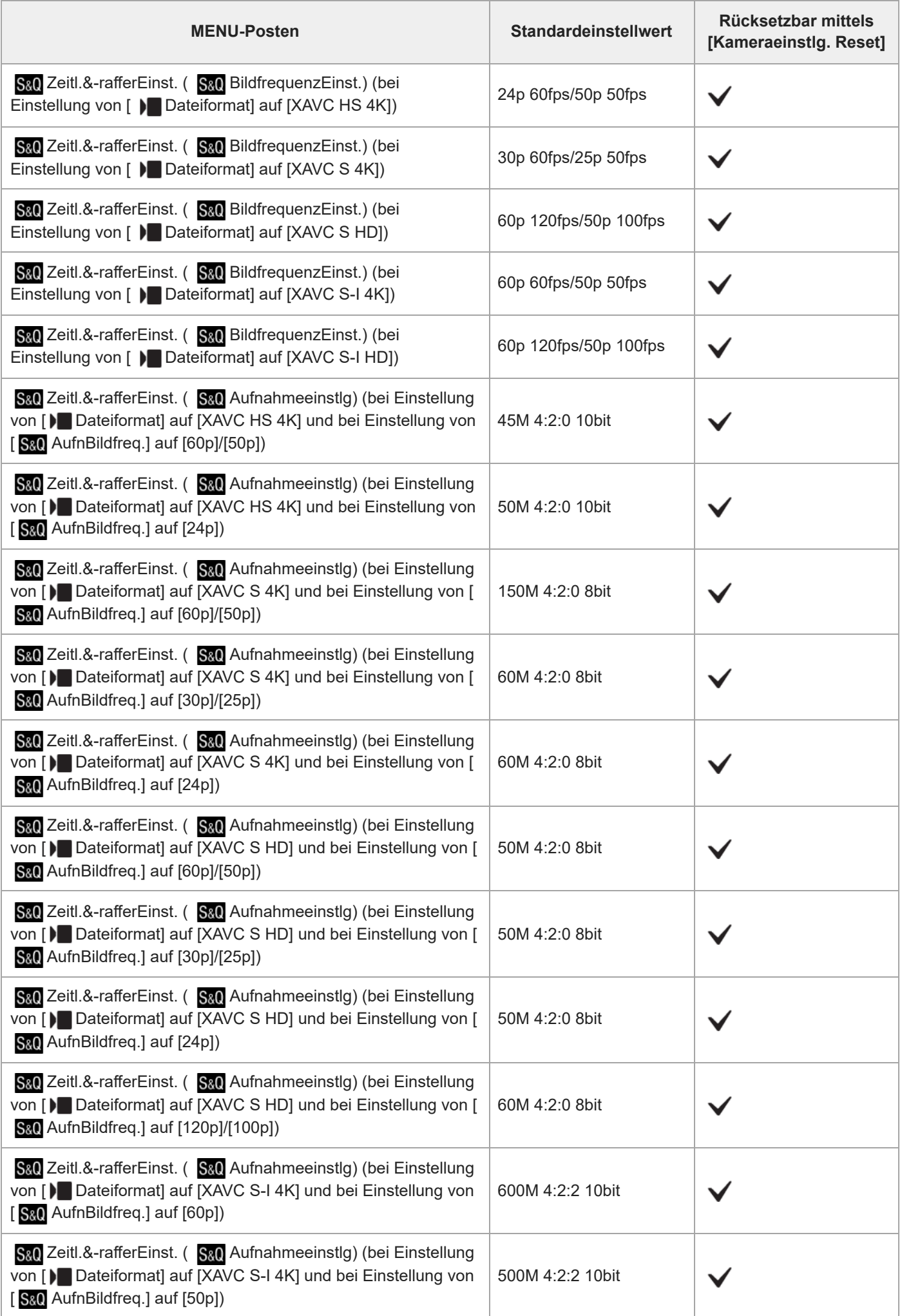

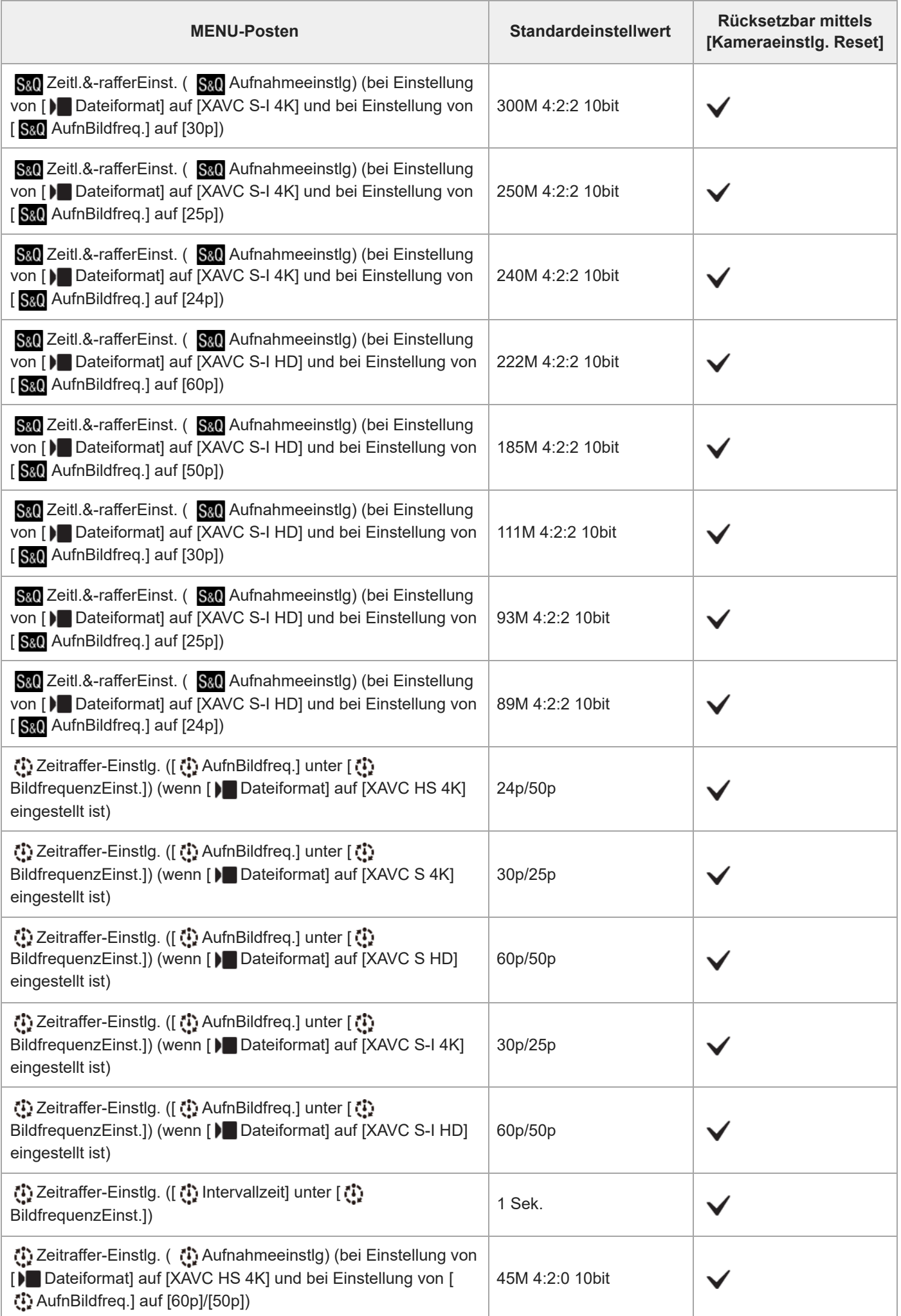

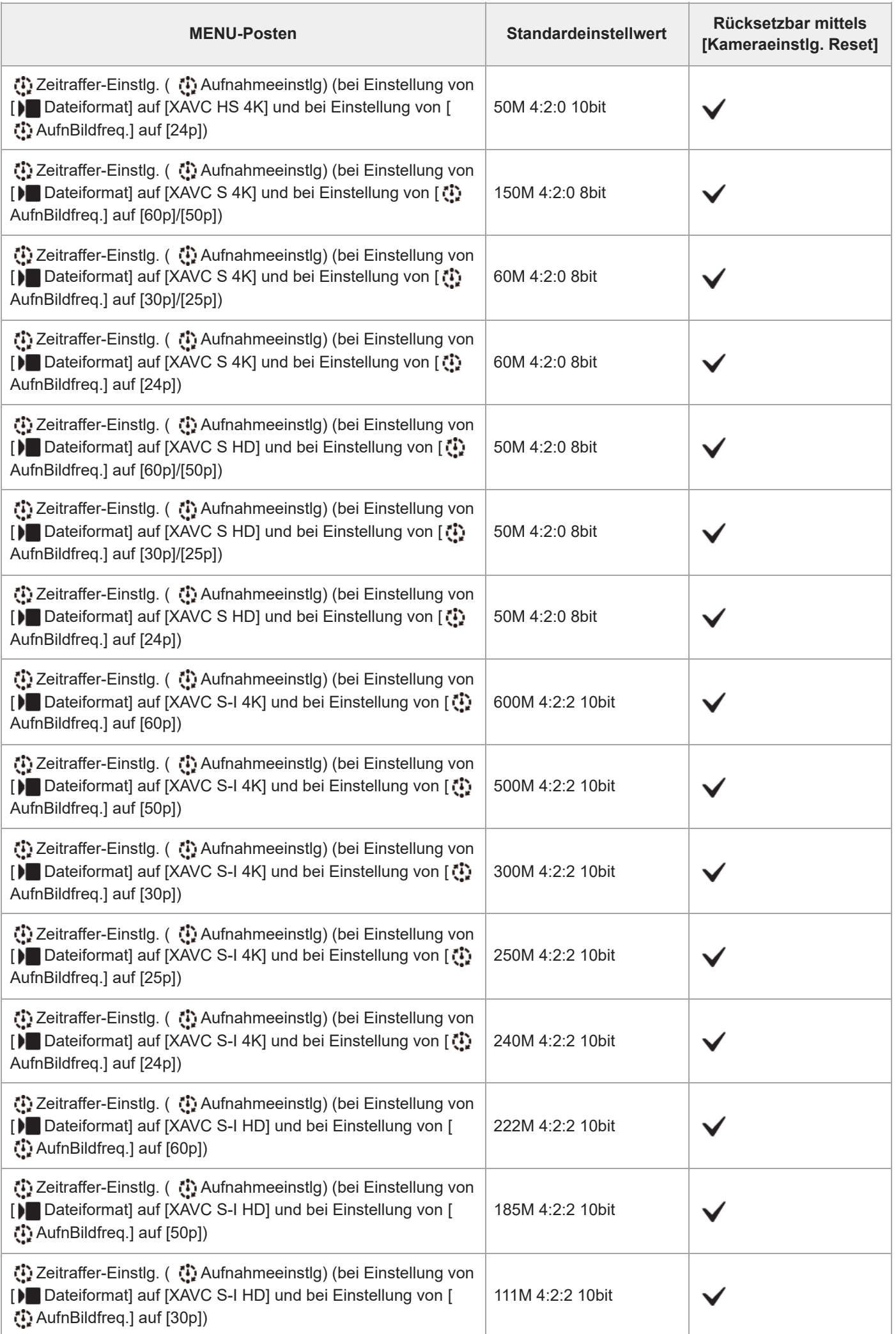

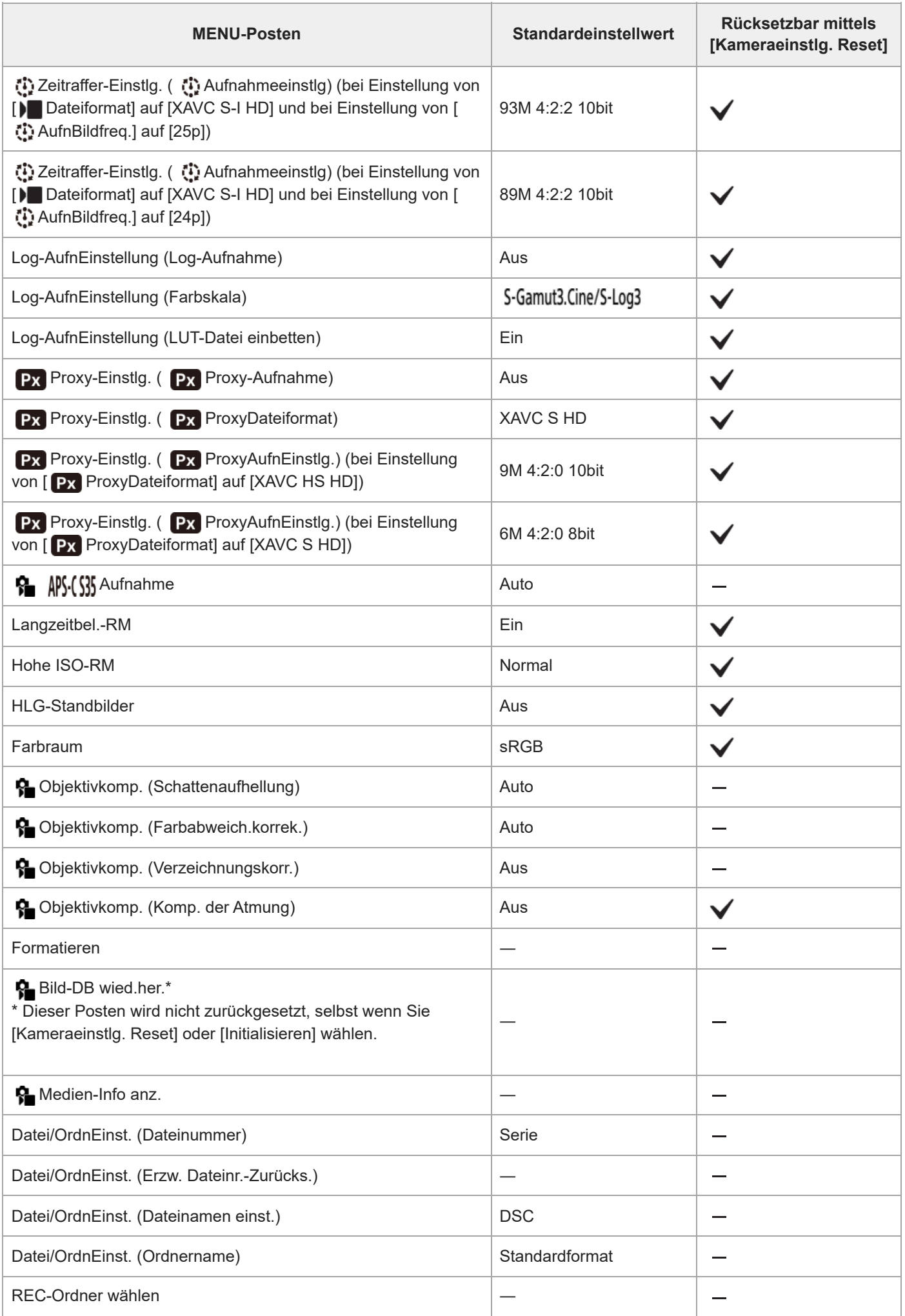

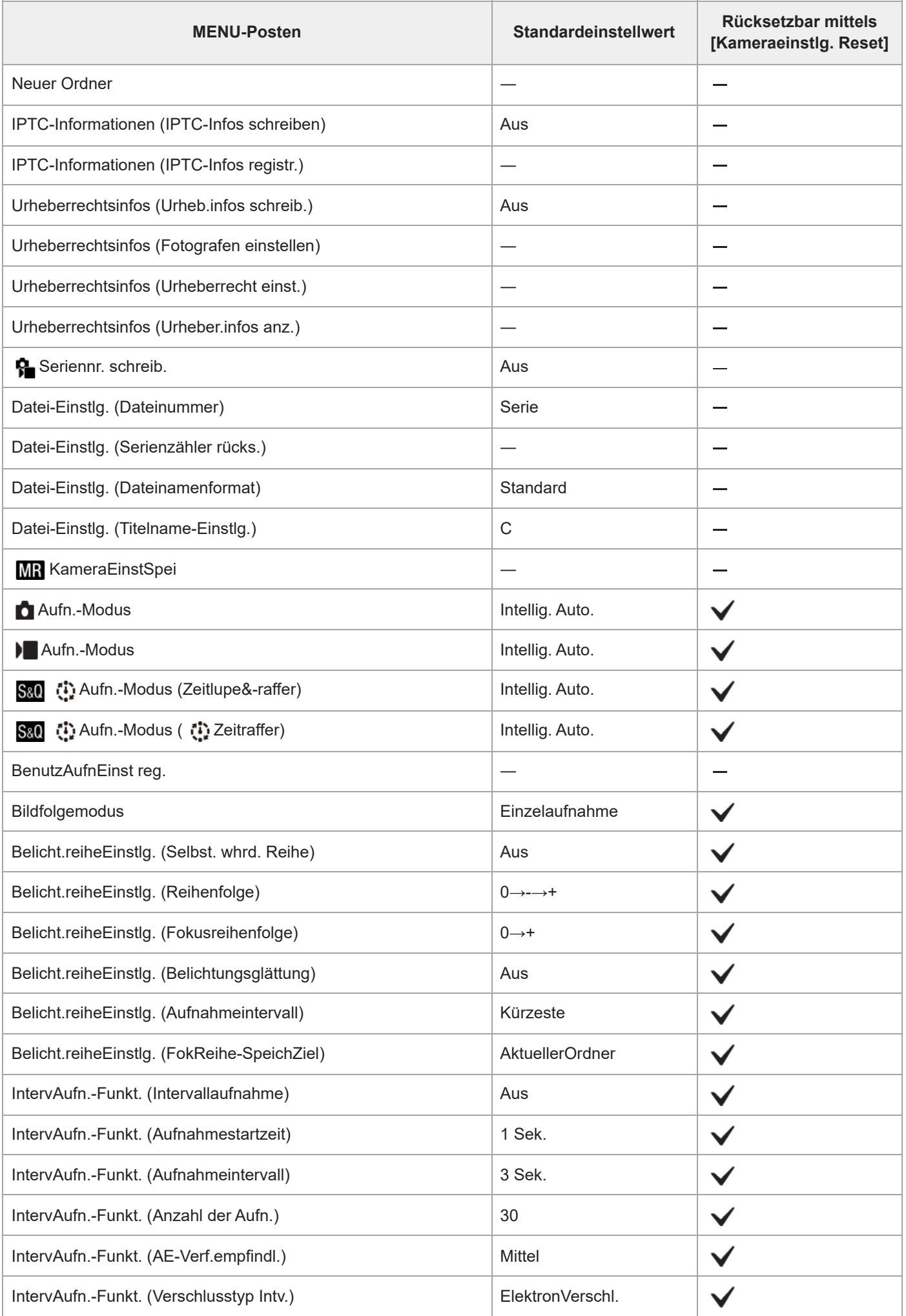

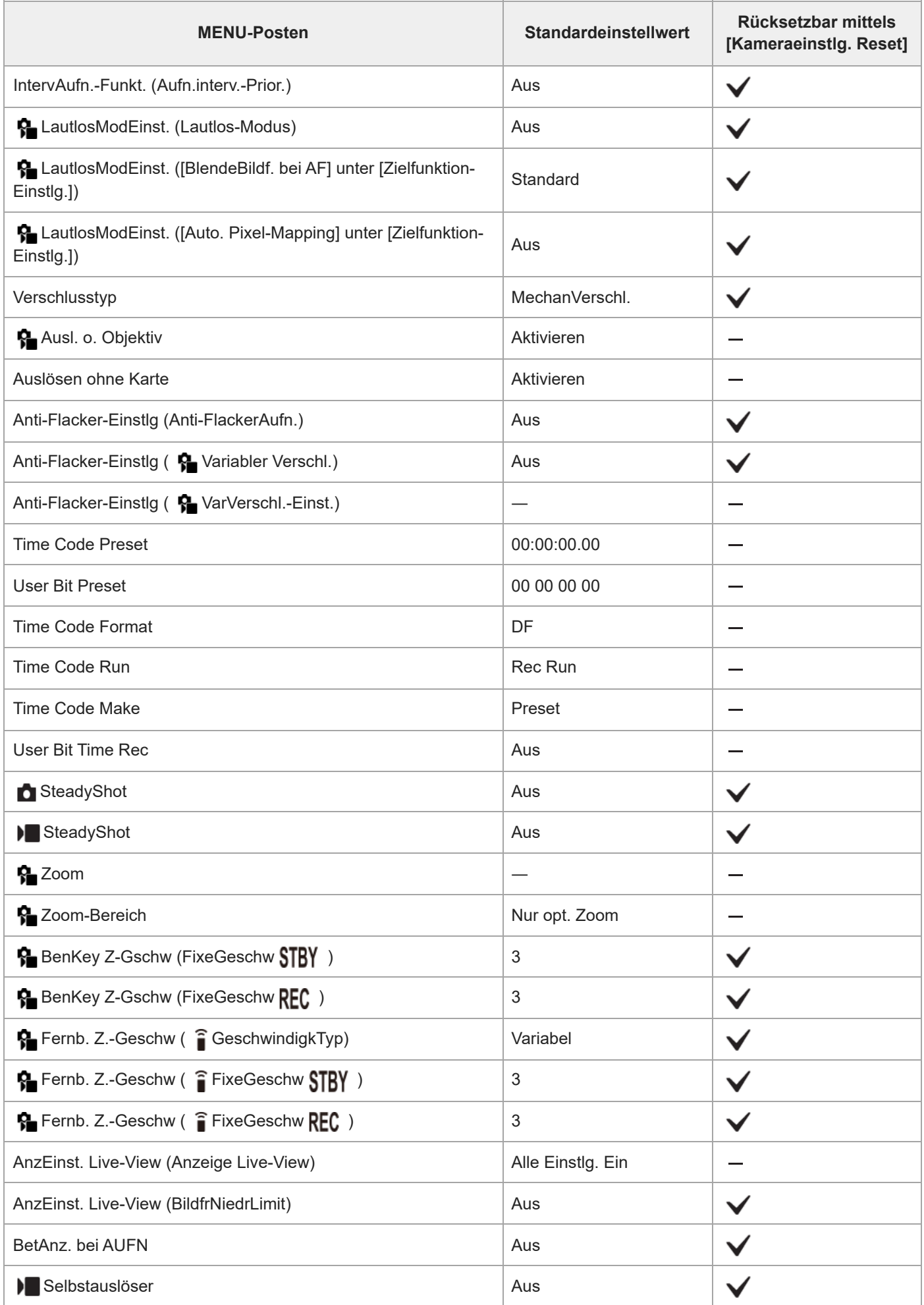

Digitalkamera mit Wechselobjektiv ILX-LR1

# **Liste der Standardeinstellwerte (Belichtung/Farbe)**

Die Standardeinstellwerte zum Zeitpunkt des Kaufs sind in der folgenden Tabelle aufgeführt. Der Inhalt des auf dem Bildschirm angezeigten Menüs hängt von der Stellung des Schalters Standbild/Film/S&Q ab. Einzelheiten entnehmen Sie bitte "[MENU-Liste](#page-375-0)".

### **So setzen Sie Einstellungen auf die Standardwerte zurück**

Wählen Sie MENU →  $\overline{\bullet\bullet}$  (Einstellung) → [Einst. rück./spei.] → [Einstlg zurücksetzen] → [Kameraeinstlg. Reset] oder [Initialisieren] → [Eingabe].

Initialisieren: Alle Einstellungen der Kamera werden auf die Standardwerte zurückgesetzt.

Kameraeinstlg. Reset: Die rücksetzbaren Posten sind begrenzt. Siehe die folgende Tabelle.

# **Registerkarte (Belichtung/Farbe)**

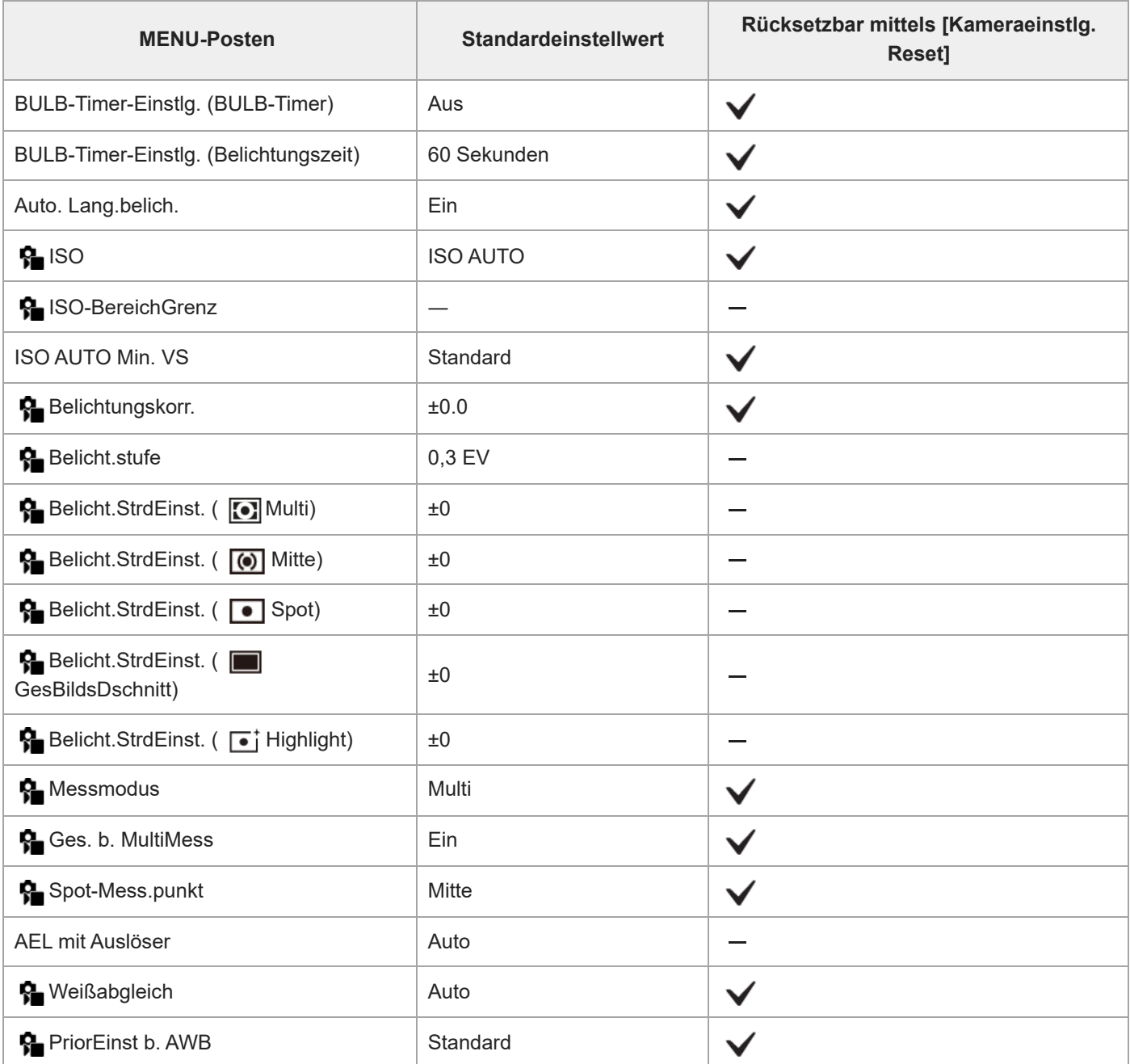

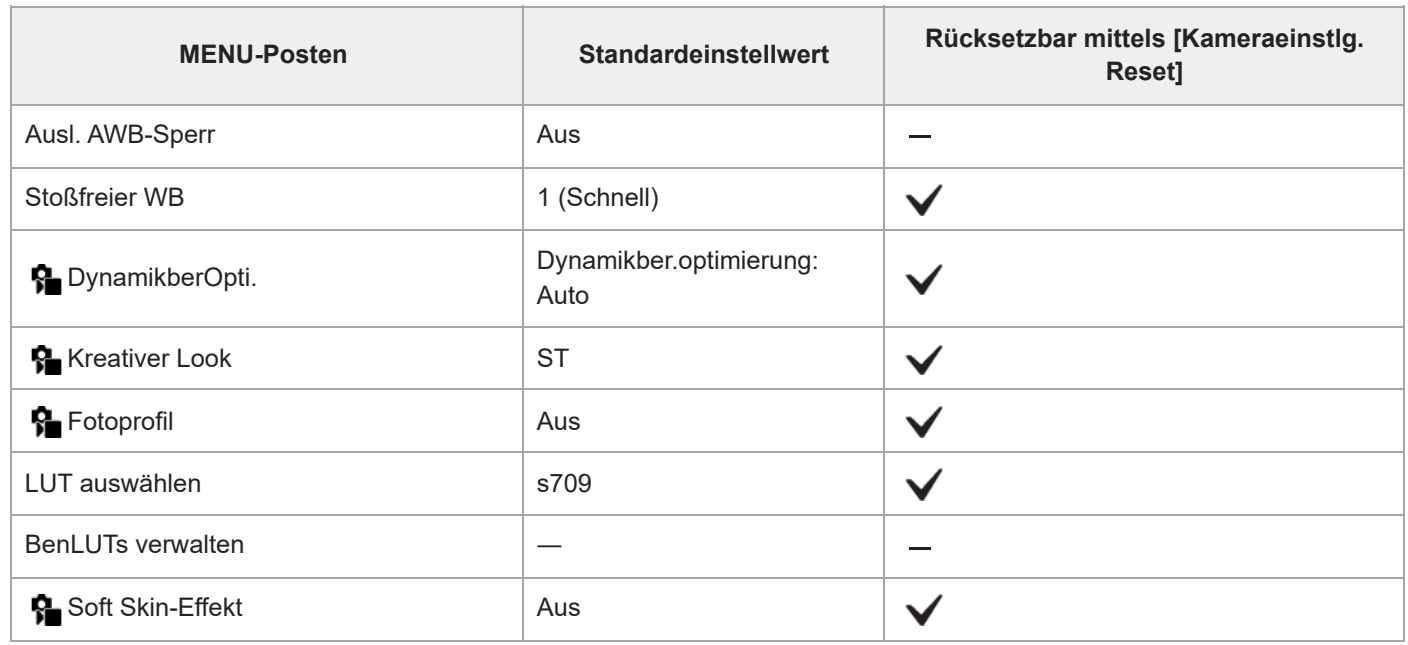

TP1001222300

Digitalkamera mit Wechselobjektiv ILX-LR1

# **Liste der Standardeinstellwerte (Fokus)**

Die Standardeinstellwerte zum Zeitpunkt des Kaufs sind in der folgenden Tabelle aufgeführt. Der Inhalt des auf dem Bildschirm angezeigten Menüs hängt von der Stellung des Schalters Standbild/Film/S&Q ab. Einzelheiten entnehmen Sie bitte "[MENU-Liste](#page-375-0)".

### **So setzen Sie Einstellungen auf die Standardwerte zurück**

Wählen Sie MENU → (Einstellung) → [Einst. rück./spei.] → [Einstlg zurücksetzen] → [Kameraeinstlg. Reset] oder [Initialisieren] → [Eingabe].

Initialisieren: Alle Einstellungen der Kamera werden auf die Standardwerte zurückgesetzt.

Kameraeinstlg. Reset: Die rücksetzbaren Posten sind begrenzt. Siehe die folgende Tabelle.

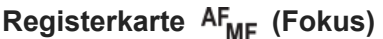

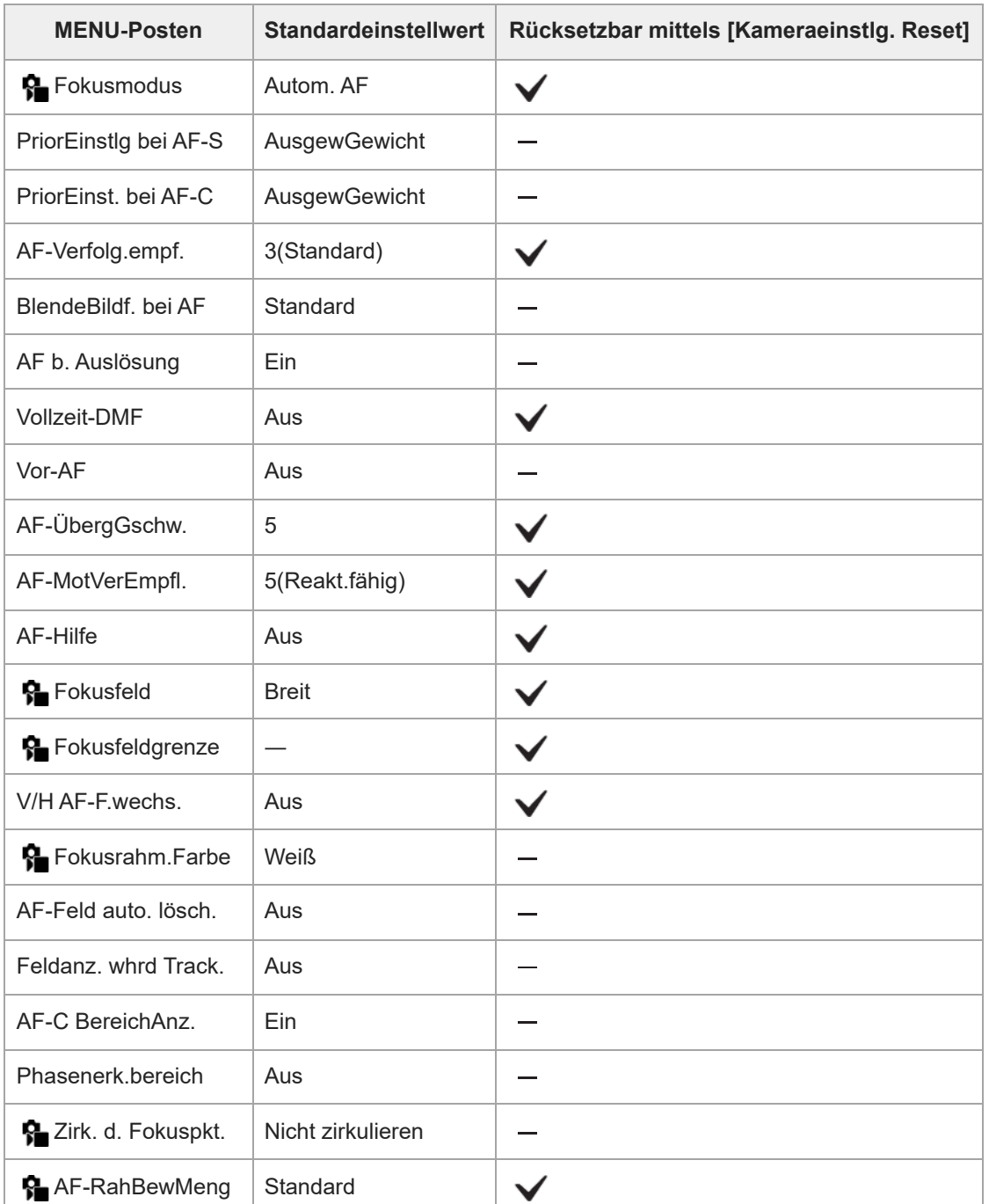
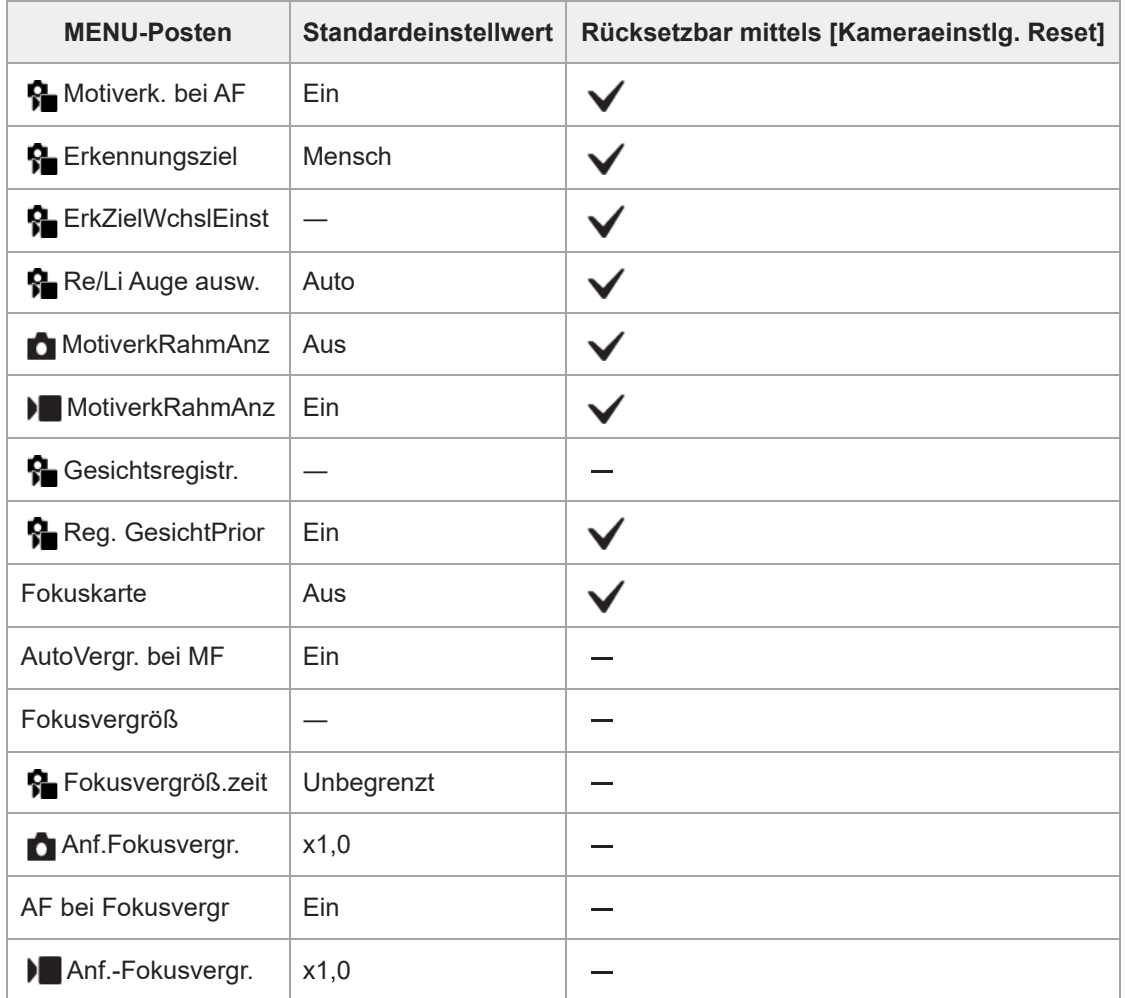

TP1001222299

Digitalkamera mit Wechselobjektiv ILX-LR1

# **Liste der Standardeinstellwerte (Wiedergabe)**

Die Standardeinstellwerte zum Zeitpunkt des Kaufs sind in der folgenden Tabelle aufgeführt.

### **So setzen Sie Einstellungen auf die Standardwerte zurück**

Wählen Sie MENU → (Einstellung) → [Einst. rück./spei.] → [Einstlg zurücksetzen] → [Kameraeinstlg. Reset] oder [Initialisieren] → [Eingabe]. Initialisieren: Alle Einstellungen der Kamera werden auf die Standardwerte zurückgesetzt.

Kameraeinstlg. Reset: Die rücksetzbaren Posten sind begrenzt. Siehe die folgende Tabelle.

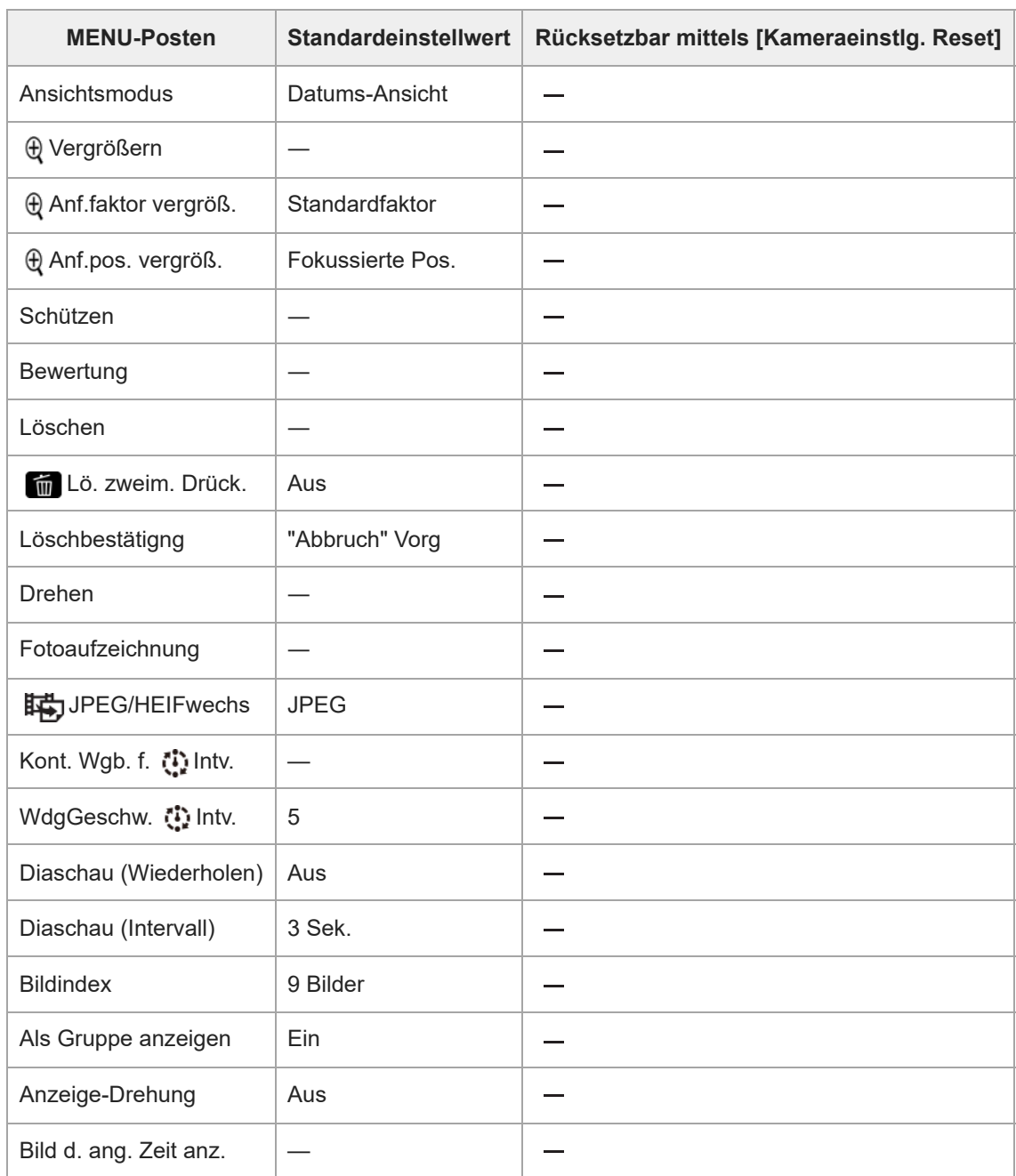

### **Registerkarte (Wiedergabe)**

Digitalkamera mit Wechselobjektiv ILX-LR1

# **Liste der Standardeinstellwerte (Netzwerk)**

Die Standardeinstellwerte zum Zeitpunkt des Kaufs sind in der folgenden Tabelle aufgeführt.

### **So setzen Sie Einstellungen auf die Standardwerte zurück**

Wählen Sie MENU →  $\overline{\bullet\bullet}$  (Einstellung) → [Einst. rück./spei.] → [Einstlg zurücksetzen] → [Kameraeinstlg. Reset] oder  $[Initalisieren] \rightarrow [Eingabe].$ Initialisieren: Alle Einstellungen der Kamera werden auf die Standardwerte zurückgesetzt. Kameraeinstlg. Reset: Die rücksetzbaren Posten sind begrenzt. Siehe die folgende Tabelle.

# **Registerkarte (Netzwerk)**

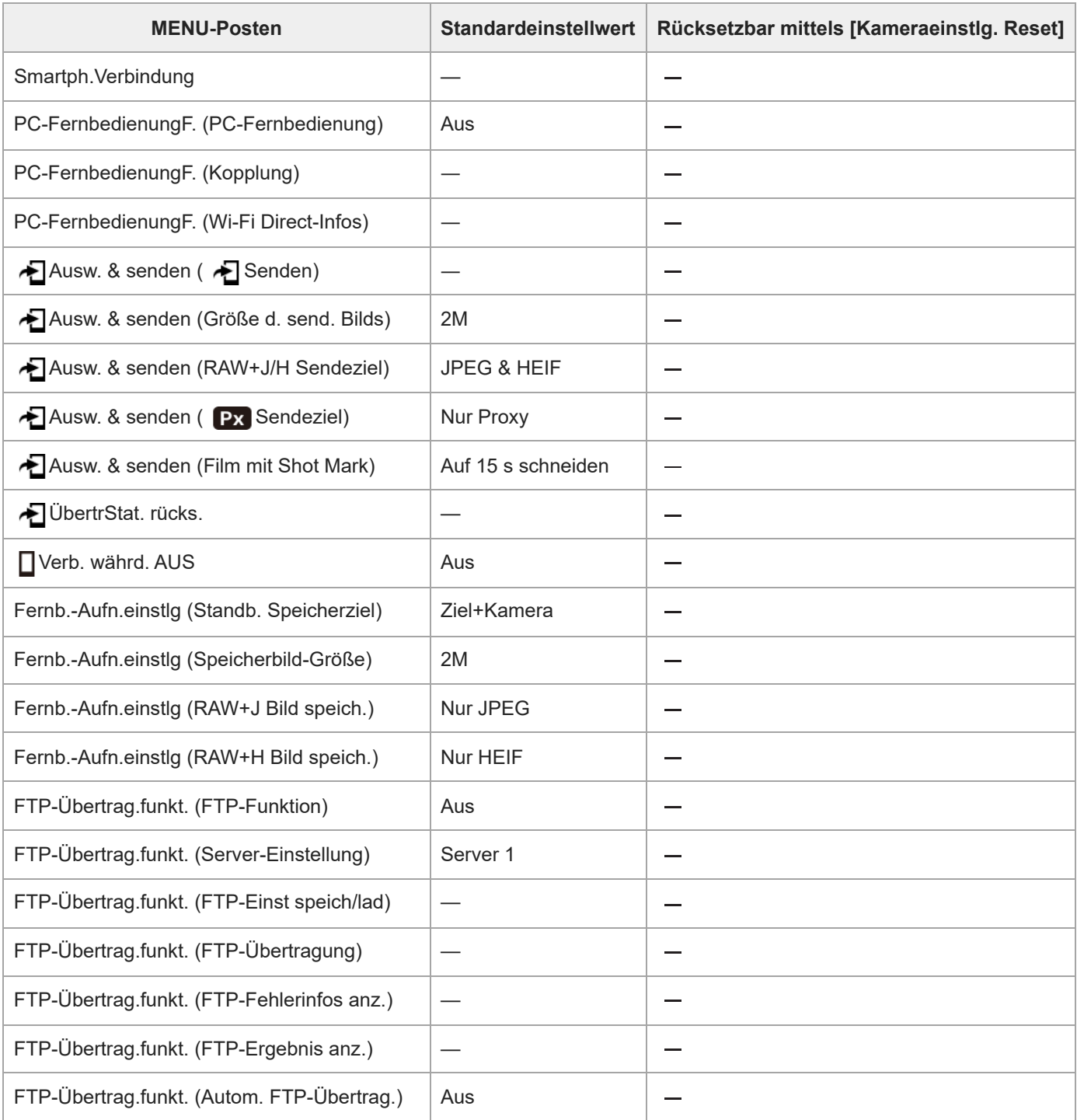

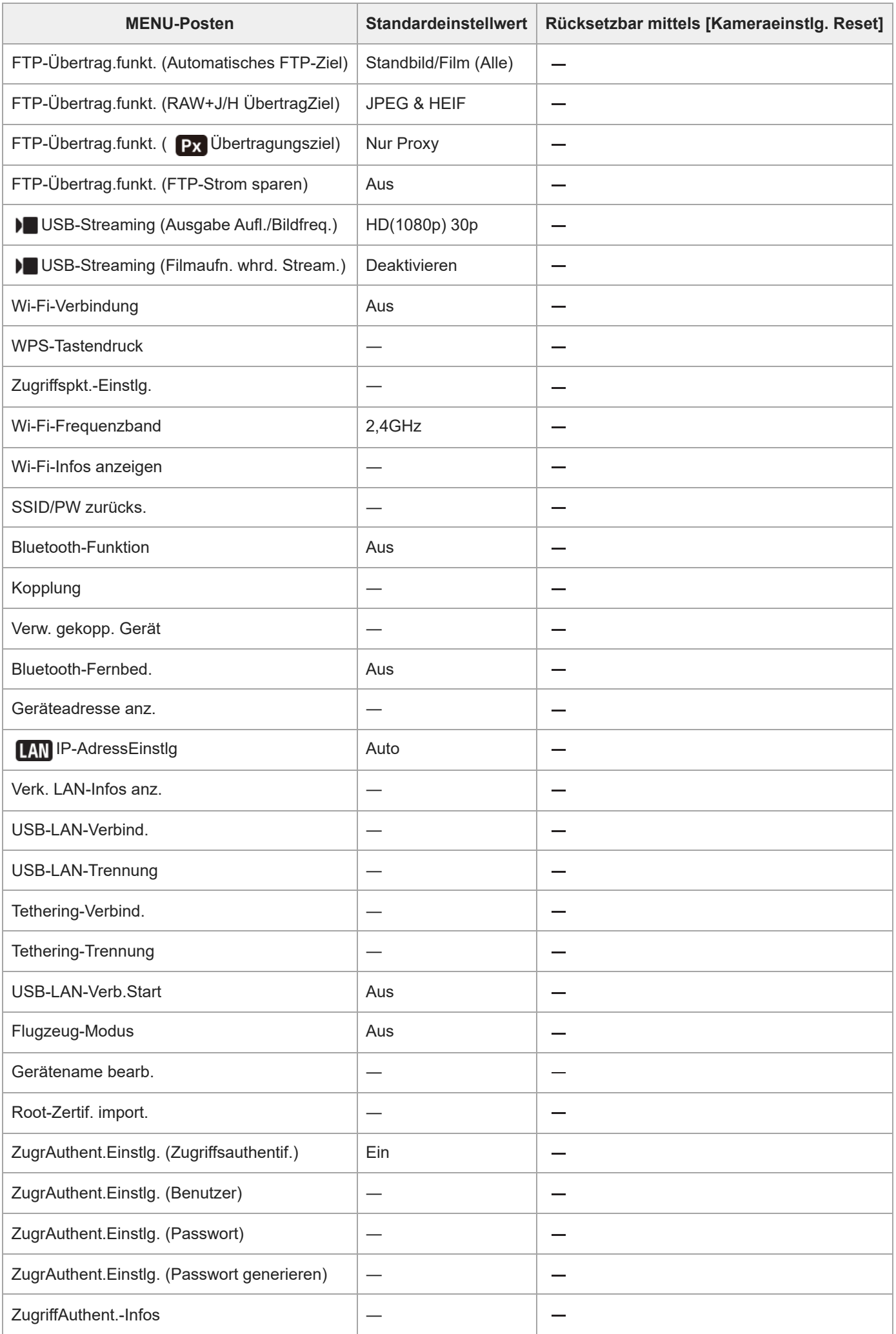

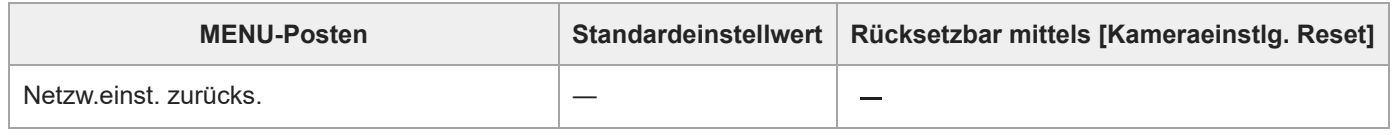

TP1001222266

Digitalkamera mit Wechselobjektiv ILX-LR1

# **Liste der Standardeinstellwerte (Einstellung)**

Die Standardeinstellwerte zum Zeitpunkt des Kaufs sind in der folgenden Tabelle aufgeführt.

### **So setzen Sie Einstellungen auf die Standardwerte zurück**

Wählen Sie MENU →  $\overline{\bullet\bullet}$  (Einstellung) → [Einst. rück./spei.] → [Einstlg zurücksetzen] → [Kameraeinstlg. Reset] oder [Initialisieren] → [Eingabe]. Initialisieren: Alle Einstellungen der Kamera werden auf die Standardwerte zurückgesetzt. Kameraeinstlg. Reset: Die rücksetzbaren Posten sind begrenzt. Siehe die folgende Tabelle.

### **Registerkarte (Einstellung)**

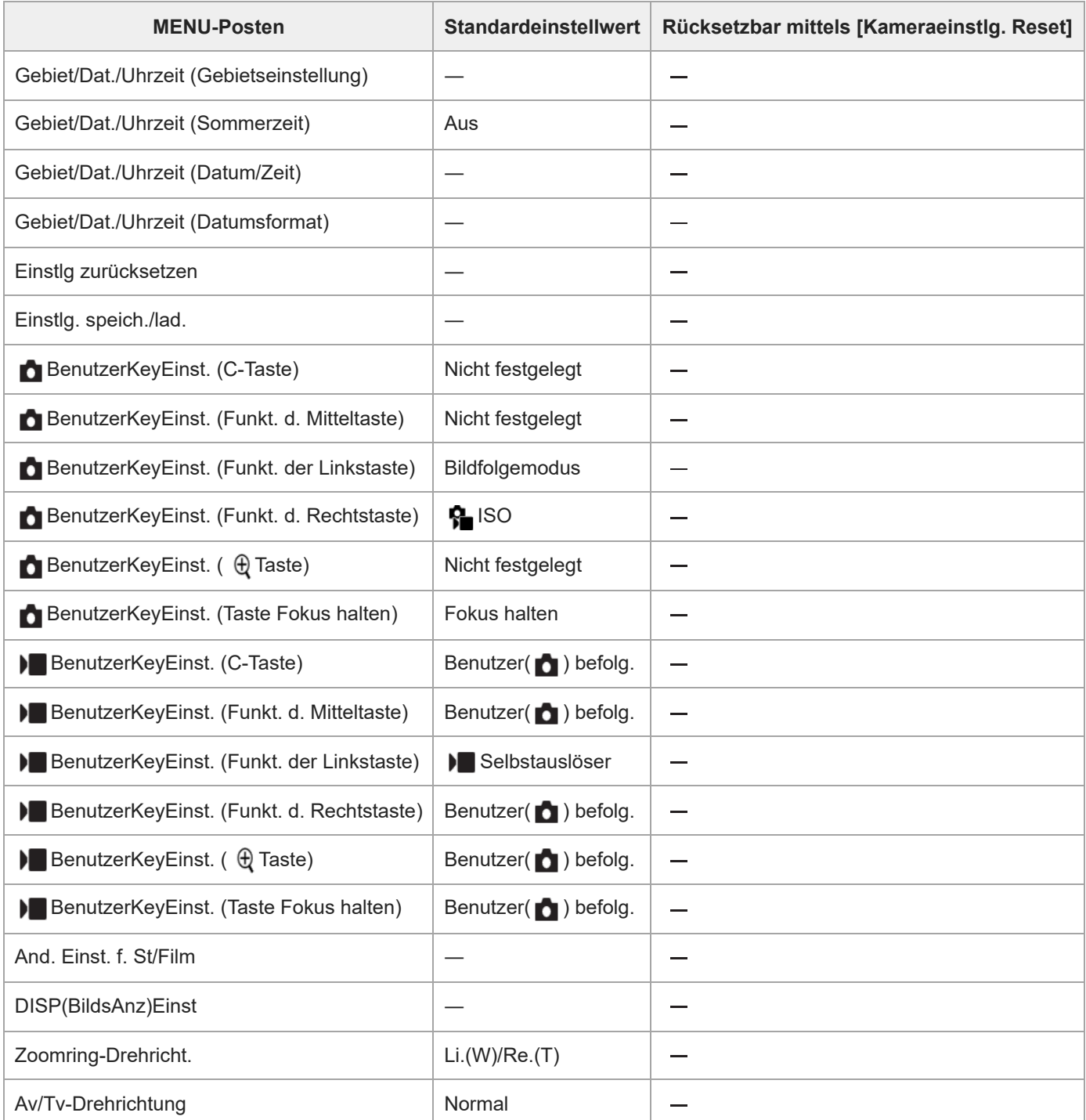

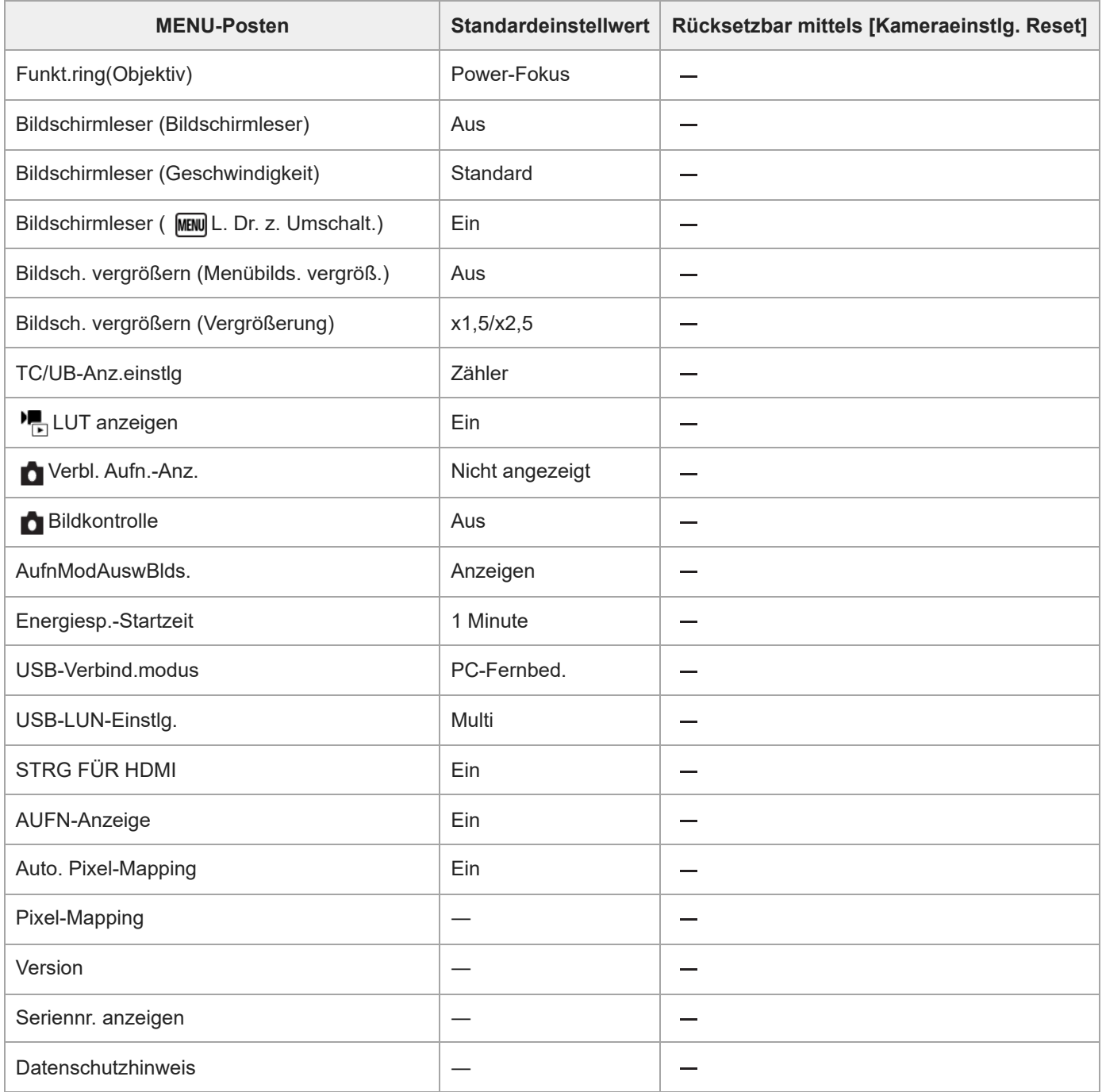

TP1001222265

Digitalkamera mit Wechselobjektiv ILX-LR1

# **Liste der Standardeinstellwerte (Mein Menü)**

Die Standardeinstellwerte zum Zeitpunkt des Kaufs sind in der folgenden Tabelle aufgeführt.

### **So setzen Sie Einstellungen auf die Standardwerte zurück**

Wählen Sie MENU → <a> (Einstellung) → [Einst. rück./spei.] → [Einstlg zurücksetzen] → [Kameraeinstlg. Reset] oder [Initialisieren] → [Eingabe]. Initialisieren: Alle Einstellungen der Kamera werden auf die Standardwerte zurückgesetzt. Kameraeinstlg. Reset: Die rücksetzbaren Posten sind begrenzt. Siehe die folgende Tabelle.

### **Registerkarte (Mein Menü)**

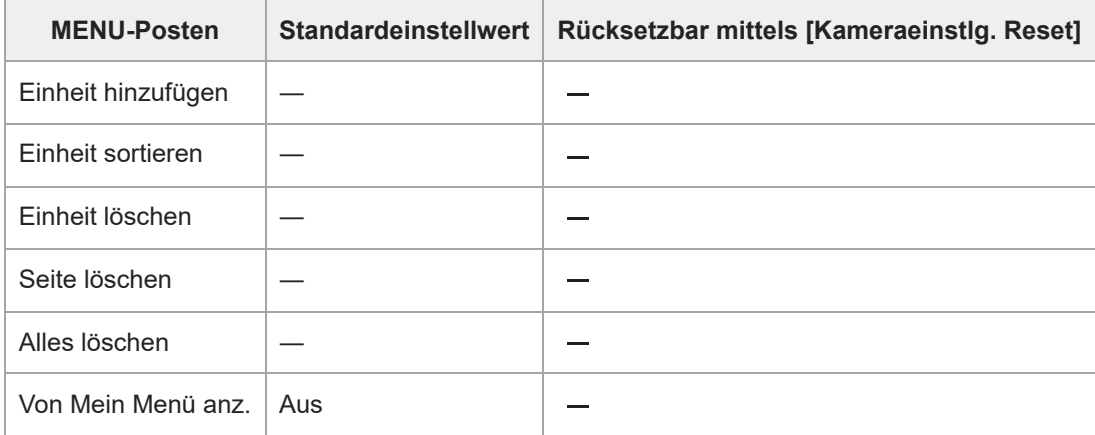

TP1001222264

Digitalkamera mit Wechselobjektiv ILX-LR1

# **Technische Daten des Netz- und Steueranschlusses**

# **Spezifikationen des Steckers**

Molex Micro-Fit 3.0 6 pin (430450622)

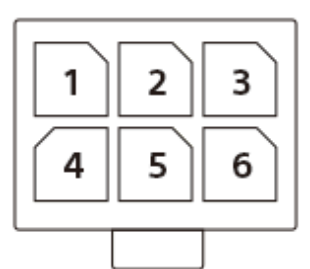

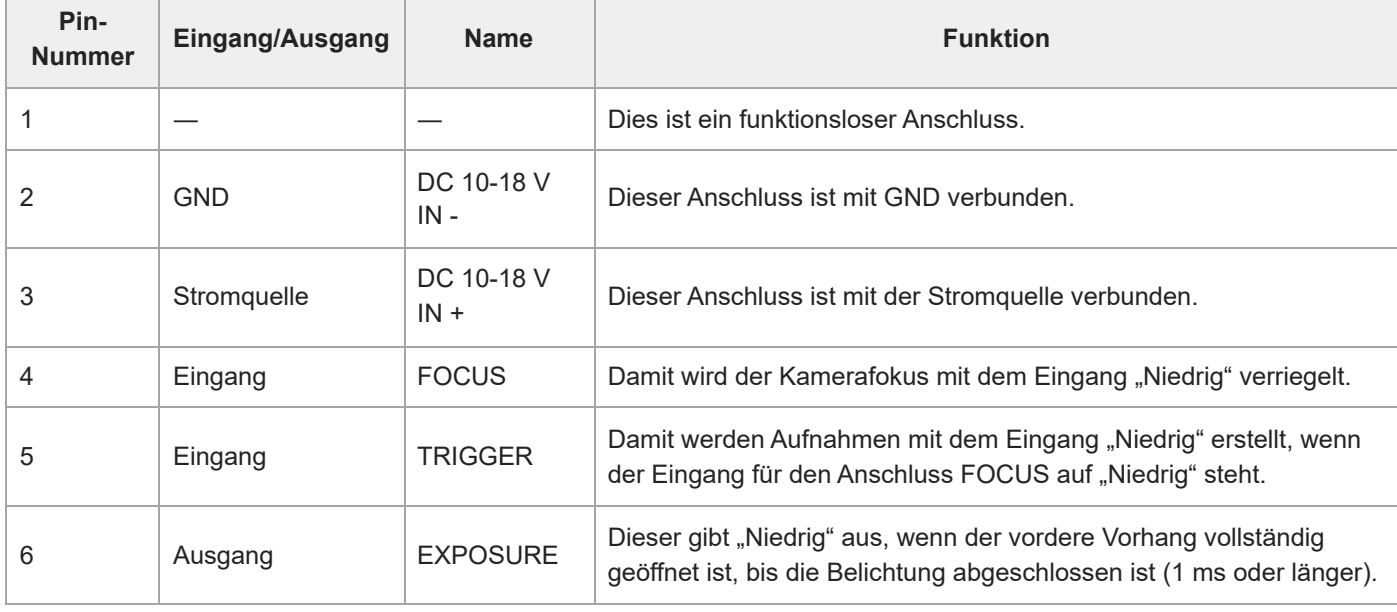

# **Buchse DC IN**

Eingangsspannung: 10 V–18 V

# **Anschluss EXPOSURE (Ausgang)**

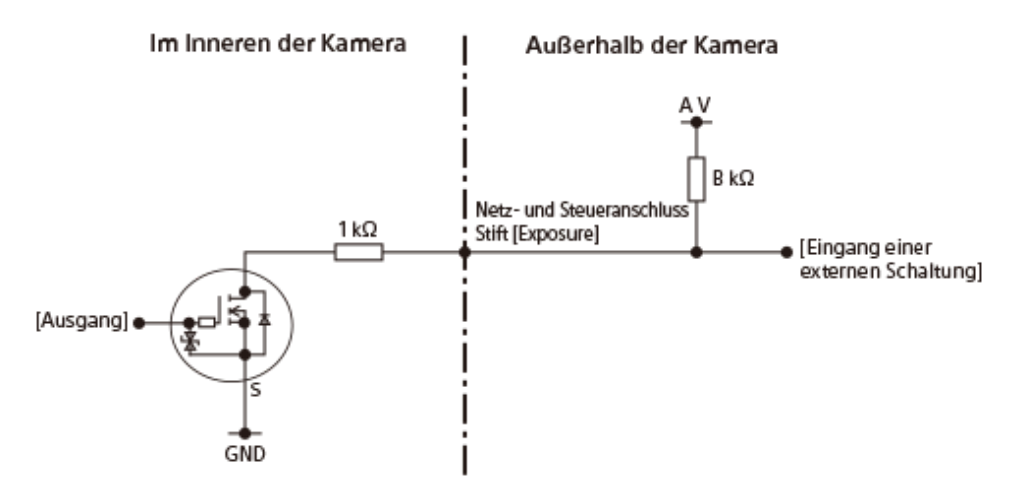

#### Exposure EIN: Offener Drain EIN Exposure AUS: Offener Drain AUS

- Der Ausgang für den Offenen Drain erfordert einen Pullup-Widerstand für die externe Schaltung. Konfigurieren Sie die Schaltung so, dass sie die folgende Formel erfüllt.  $C \geq A \times 1/(B+1)$ 
	- A: PU-Versorgungsspannung (V) B: PU-Widerstand (kΩ) C: VIL der externen Schaltung (V)

## **Anschluss FOCUS/Anschluss TRIGGER (Eingang)**

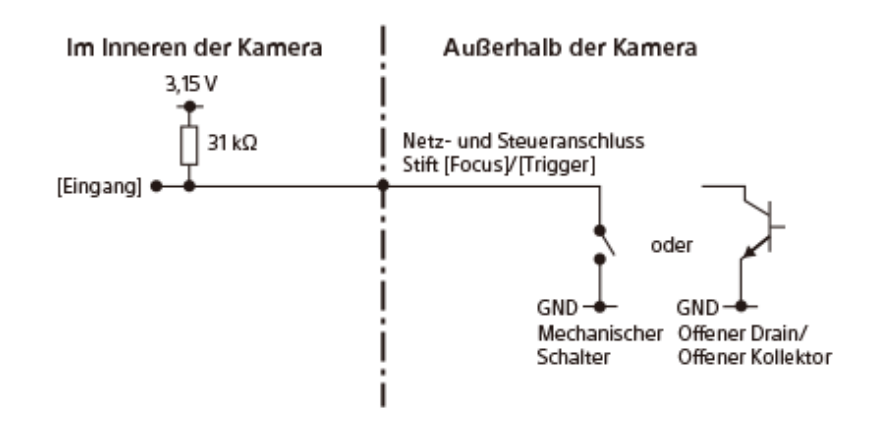

- Focus EIN: 0 V Focus AUS: Offen Trigger EIN: 0 V Trigger AUS: Offen
	- Schließen Sie diesen Stift an einen Schalter an, der zwischen offen (nicht angeschlossen) und GND (0 V) umschalten kann, oder an eine Offener Drain/Offener Kollektor-Schaltung.

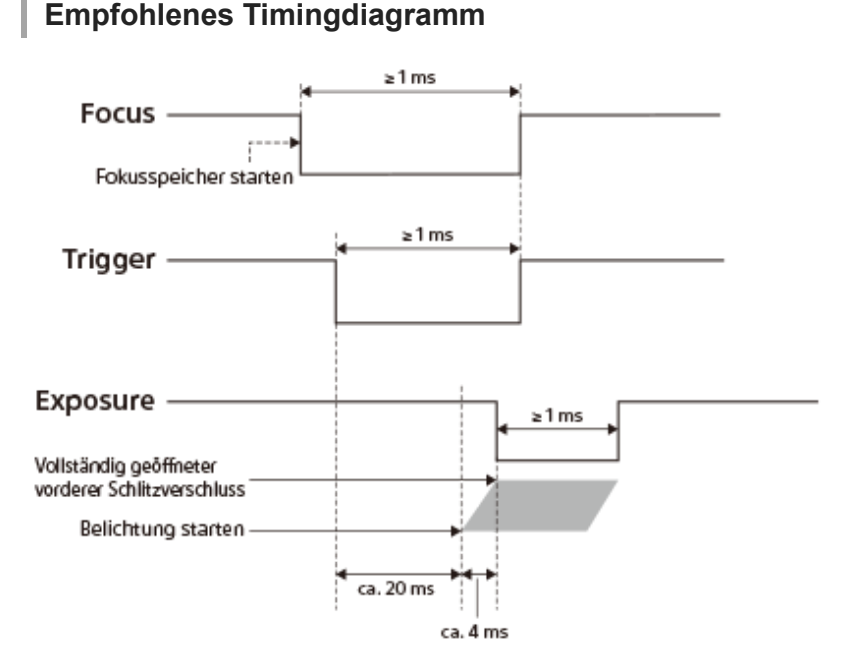

Bei Aufnahmen mit Focus und Trigger muss Focus eingeschaltet werden, bevor Trigger eingeschaltet wird.

### **Hinweise zu Verbindungen**

Wenn Sie den Anschluss FOCUS/TRIGGER/EXPOSURE an ein anderes Gerät als die Stromquelle anschließen, verbinden Sie den Anschluss GND (0 V) des angeschlossenen Geräts mit dem Anschluss DC IN - dieses Produkts.

#### **Hinweis**

- Wenn Sie ein anderes Kabel als das mitgelieferte Netz- und Steuerkabel verwenden, stellen Sie sicher, dass Sie den Netzanschluss (+)/GND (-)/FOCUS/TRIGGER/EXPOSURE richtig anschließen. Wenn Sie das Gerät an einen falschen Anschluss anschließen, besteht die Gefahr von Fehlfunktionen, Rauchentwicklung, Bränden usw.
- Wenn Sie [PriorEinstlg bei AF-S] oder [PriorEinst. bei AF-C] auf [AF] oder [AusgewGewicht] einstellen und die Zeit zwischen dem Einschalten von Focus und dem Einschalten von Trigger kurz ist, können Sie möglicherweise nicht rechtzeitig fokussieren und eine Aufnahme erstellen. Erhöhen Sie in diesem Fall die Zeit, bis Trigger eingeschaltet wird, oder setzen Sie [PriorEinstlg bei AF-S] oder [PriorEinst. bei AF-C] auf [Auslösen]. (Wenn [Auslösen] eingestellt ist, wird die Aufnahme auch dann durchgeführt, wenn das Motiv unscharf ist.)
- Auch wenn [Bildfolgemodus] auf [Einzelaufnahme] eingestellt ist, sind Serienaufnahmen durch kontinuierliches Ein- und Ausschalten von Focus/Trigger möglich. Die maximale Serienaufnahmegeschwindigkeit ist jedoch wie folgt begrenzt. Außerdem kann die Aufnahmegeschwindigkeit je nach den Aufnahmebedingungen langsamer werden.

Wenn Trigger ein-/ausgeschaltet wird, während Focus eingeschaltet bleibt: bis zu etwa 5 Bilder pro Sekunde

Wenn Focus und Trigger aus-/eingeschaltet sind: bis zu 2,5 Bilder pro Sekunde

#### **Verwandtes Thema**

- [Beispiel für die Verwendung dieses Produkts mit einer Drohne](#page-25-0)
- **[Beispiel für die Verbindung einzelner Geräte](#page-27-0)**
- [Anschließen an eine Stromquelle](#page-68-0)

TP1001425250

Digitalkamera mit Wechselobjektiv ILX-LR1

### **Anfertigen eines Netz- und Steuerkabels per Hand**

Beachten Sie die folgenden Hinweise, wenn Sie ein Netz- und Steuerkabel von Hand anfertigen und nicht das mitgelieferte Kabel verwenden.

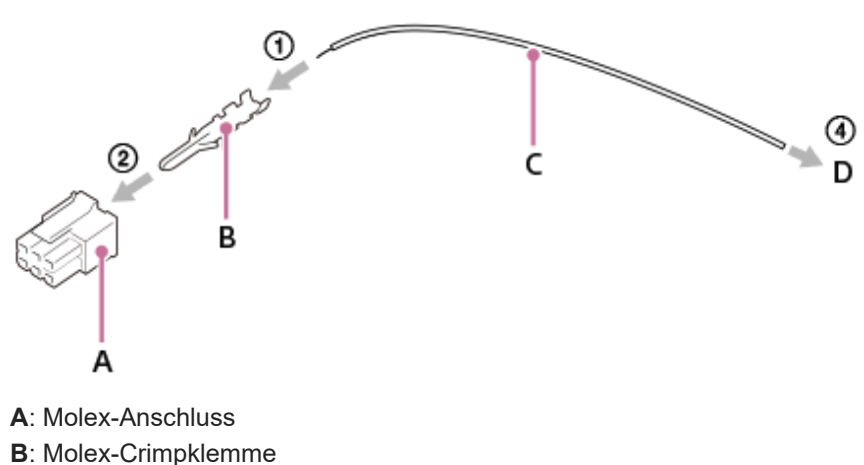

- **C**: Zuleitungsdraht
- **D**: mit dem anzuschließenden Gerät kompatibler Stecker

#### **Konstruktionsverfahren**

- **1.** Crimpen Sie den Crimpkontakt **(B)** mit einer Molex-Crimpzange an den Zuleitungsdraht **(C**).
- **2.** Befestigen Sie den in Schritt 1 hergestellten Crimpanschluss am Stecker **(A)**.
- **3.** Wiederholen Sie die Schritte 1 und 2 je nach Anzahl der zu verwendenden Stifte.
- **4.** Verbinden Sie den aufsteckbaren Stecker **(D)** mit dem anzuschließenden Gerät.

#### **Referenzteile**

Informationen zu den Teilen, die im mitgelieferten Netz- und Steuerkabel verwendet werden

- **A**: Hergestellt von Molex/430250600
- **B**: Hergestellt von Molex/462355001
- **D**: Hergestellt von SMK/LGP0038-0100F

#### **Hinweis**

- Verwenden Sie einen mit Molex Micro-Fit 3.0 6 pin (430450622) kompatiblen Stecker und Crimpanschluss.
- Verwenden Sie einen vergoldeten Crimpanschluss.
- Achten Sie darauf, den Netzanschluss (+)/GND (-)/FOCUS/TRIGGER/EXPOSURE richtig anzuschließen. Wenn Sie das Gerät an einen falschen Anschluss anschließen, besteht die Gefahr von Fehlfunktionen, Rauchentwicklung, Bränden usw.
- Der nutzbare Spannungsbereich beträgt DC 10 V–18 V (an der Anschlussseite des Kameragehäuses). Berechnen Sie die Impedanz so, dass sie innerhalb dieses Bereichs liegt, und konstruieren Sie ein Kabel.

TP1001425252

<span id="page-409-0"></span>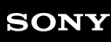

Digitalkamera mit Wechselobjektiv ILX-LR1

# **Mount-Adapter**

Der Mount-Adapter (getrennt erhältlich) ermöglicht den Anschluss von A-Mount-Objektiven (getrennt erhältlich) an dieses Produkt.

Einzelheiten entnehmen Sie bitte der Gebrauchsanleitung des Mount-Adapters.

#### **Hinweis**

- Der Mount-Adapter oder Autofokus kann eventuell nicht mit bestimmten Objektiven benutzt werden. Wenden Sie sich für Informationen über kompatible Objektive an Ihren Sony-Händler oder die örtliche Sony-Kundendienststelle.
- Unter Umständen kann die Fokussierung in Abhängigkeit vom verwendeten Objektiv oder Motiv lange dauern oder schwierig sein.

#### **Verwandtes Thema**

- **[Mount-Adapter LA-EA3/LA-EA5](#page-410-0)**
- **[Mount-Adapter LA-EA4](#page-411-0)**

TP1001176722

<span id="page-410-0"></span>Digitalkamera mit Wechselobjektiv ILX-LR1

# **Mount-Adapter LA-EA3/LA-EA5**

Wenn Sie den Mount-Adapter LA-EA3 (getrennt erhältlich) oder LA-EA5 (getrennt erhältlich) verwenden, sind die folgenden Funktionen verfügbar.

#### **Vollbildaufnahme:**

Nur verfügbar mit Objektiven, die mit Vollbildaufnahme kompatibel sind

#### **Autofokus:**

LA-EA3: Nur verfügbar mit SAM/SSM-Objektiv

LA-EA5: Verfügbar mit A-Bajonett-AF-Objektiven \* (Bei Objektiven außer SAM und SSM erfolgt der Autofokusantrieb mit dem Autofokusadapter LA-EA5.)

Bei einigen Objektiven und Telekonvertern von Minolta/Konica Minolta ist kein Autofokus verfügbar. \*

#### **AF-System:**

#### Phasenerkenn. AF

#### **AF/MF-Auswahl:**

Kann mithilfe des Funktionsschalters am Objektiv geändert werden.

#### **Fokusmodus:**

Einzelbild-AF/Autom. AF/Nachführ-AF/Direkte manuelle Fokussierung (Direkt. Manuelf.)/Manuellfokus

Wenn Sie einen Mount-Adapter im Filmmodus verwenden, stellen Sie die Blende und den Fokus manuell ein.

#### **Verfügbares Fokusfeld:**

[Breit]/[Feld]/[Mitte-Fix]/[Spot]/[Erweiterter Spot]/[Tracking]

#### **Verwandtes Thema**

- [Mount-Adapter](#page-409-0)
- **[Mount-Adapter LA-EA4](#page-411-0)**

TP1001176724

<span id="page-411-0"></span>Digitalkamera mit Wechselobjektiv ILX-LR1

# **Mount-Adapter LA-EA4**

Wenn Sie den LA-EA4 Mount-Adapter (getrennt erhältlich) verwenden, sind die folgenden Funktionen verfügbar.

#### **Vollformataufnahme:**

Nur verfügbar mit Objektiven, die mit Vollbildaufnahme kompatibel sind **Autofokus:** Nicht verfügbar.

Nur der manuelle Fokussiermodus wird unterstützt.

#### **Verwandtes Thema**

- [Mount-Adapter](#page-409-0)
- **[Mount-Adapter LA-EA3/LA-EA5](#page-410-0)**

TP1001190964

Digitalkamera mit Wechselobjektiv ILX-LR1

# **Anzahl der aufnehmbaren Bilder**

Wenn Sie eine Speicherkarte in die Kamera einsetzen und die Kamera einschalten, wird die Anzahl der aufnehmbaren Bilder (bei Fortsetzung der Aufnahme mit den aktuellen Einstellungen) auf dem Bildschirm angezeigt.

#### **Hinweis**

- Auf jeder Speicherkarte können maximal 40 000 Standbilder aufgezeichnet werden. Falls die Anzahl der aufgezeichneten Bilder die Obergrenze erreicht, ersetzen Sie die Speicherkarte.
- Wenn "0" (die Anzahl der aufzeichenbaren Bilder) in Orange blinkt, ist die Speicherkarte voll oder die Anzahl der aufgezeichneten Bilder übersteigt die Anzahl, die über die Datenbankdatei verwaltet werden kann. Ersetzen Sie die Speicherkarte durch eine andere, oder löschen Sie Bilder auf der gegenwärtigen Speicherkarte. Wenn Sie Bilder von einer Speicherkarte auf einen Computer usw. übertragen, wird die Anzahl der aufzeichenbaren Bilder möglicherweise als "0" angezeigt. In diesem Fall können Sie möglicherweise Bilder aufzeichnen, indem Sie [ **P.** Bild-DB wied.her.] ausführen.
- Wenn "NO CARD" in Orange blinkt, bedeutet dies, dass keine Speicherkarte eingesetzt worden ist. Setzen Sie eine Speicherkarte ein.

### **Anzahl der auf einer Speicherkarte speicherbaren Bilder**

Die nachstehende Tabelle gibt die ungefähre Anzahl von Bildern an, die auf einer mit dieser Kamera formatierten Speicherkarte aufgenommen werden kann.

Die angezeigten Werte gelten unter den folgenden Bedingungen:

- Verwendung einer Sony-Speicherkarte
- [Seitenverhält.] ist auf [3:2] und [JPEG-Bildgröße]/[HEIF-Bildgröße] ist auf [L: 60M] eingestellt. \*1

Die Werte können je nach den Aufnahmebedingungen und der Art der verwendeten Speicherkarte unterschiedlich sein.

(Einheit: Bilder)

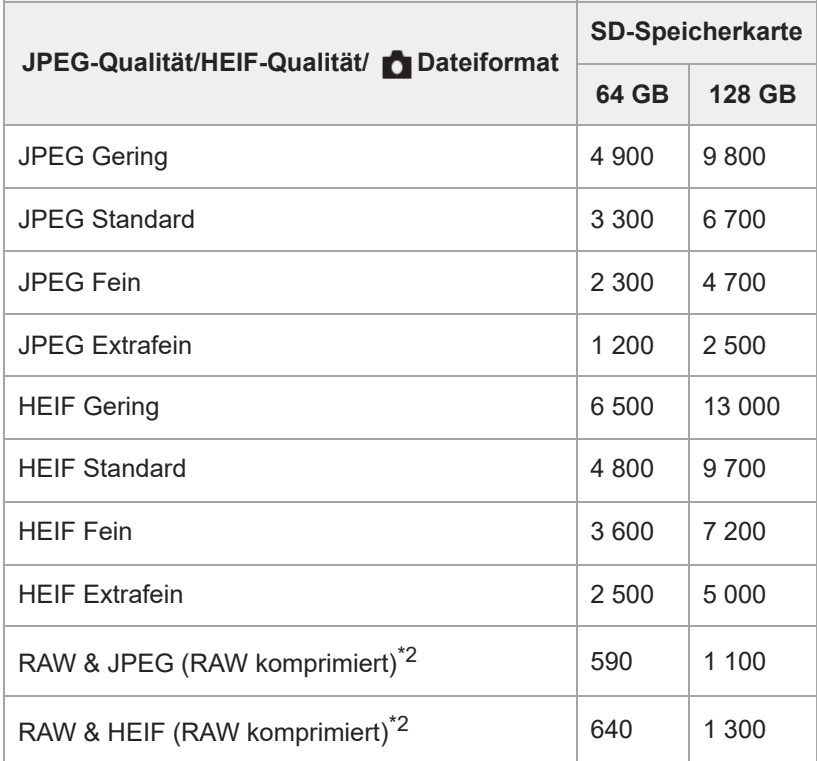

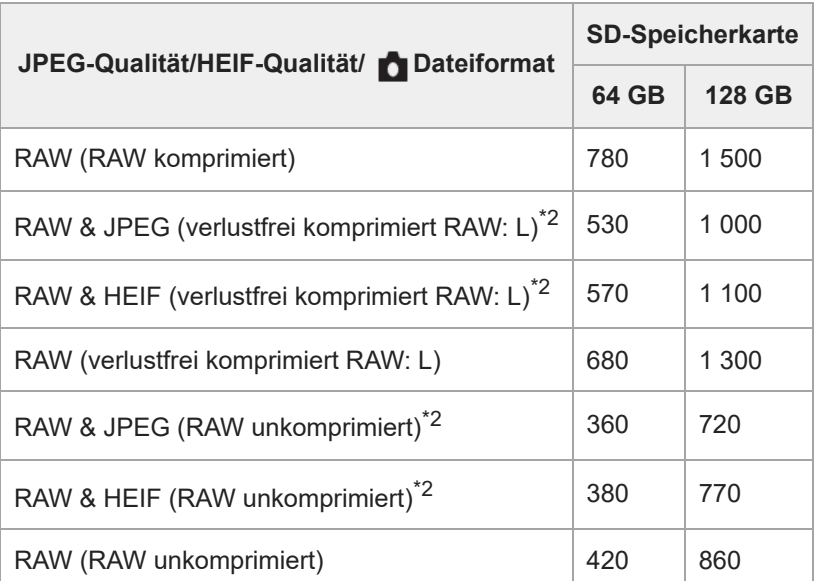

Wenn [Seitenverhält.] auf eine andere Option als [3:2] eingestellt ist, können Sie mehr Bilder als die in der Tabelle oben angegebene Anzahl aufnehmen. (außer bei Wahl von [RAW]) \*1

JPEG-Bildqualität bei Wahl von [RAW & JPEG]: [Fein] HEIF-Bildqualität bei Wahl von [RAW & HEIF]: [Fein] \*2

**Hinweis**

Selbst wenn die Anzahl der aufnehmbaren Bilder höher als 9 999 ist, erscheint "9999".

### **Hinweise zur Serienaufnahme von Standbildern**

- Qualitativ hochwertige Filmaufnahme und Serienaufnahme mit hoher Geschwindigkeit erfordern einen hohen Leistungsbedarf. Daher steigt bei fortgesetzter Aufnahme die Innentemperatur der Kamera, besonders die des Bildsensors. In solchen Fällen schaltet sich die Kamera automatisch aus, da die Oberfläche der Kamera auf eine hohe Temperatur erwärmt wird, die die Qualität der Bilder beeinträchtigen oder den internen Mechanismus der Kamera belasten kann.
- Die für Serienaufnahmen verfügbare Zeitspanne, wenn die Kamera aufnimmt, nachdem sie eine Zeitlang ausgeschaltet war, ist wie folgt. Die Werte geben die ununterbrochene Zeit vom Aufnahmestart bis zum Aufnahmestopp an.

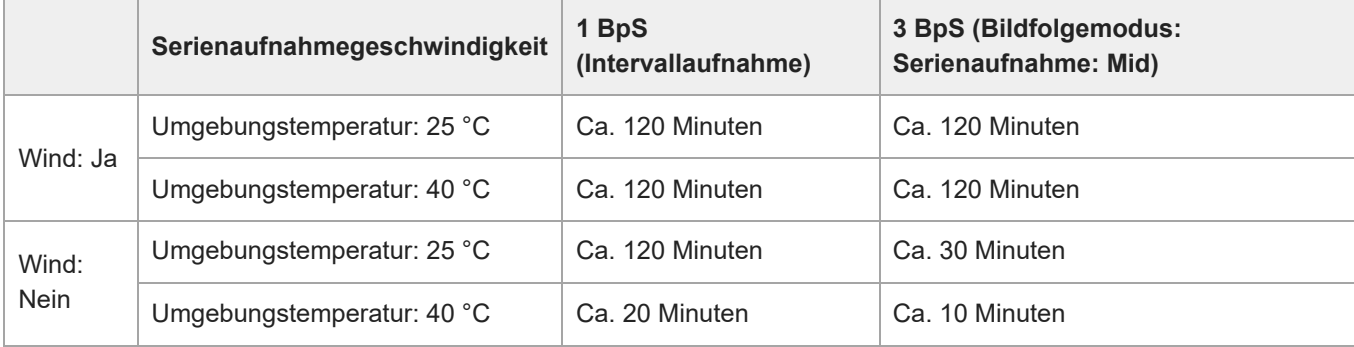

Eingangsspannung: DC 14,5 V, **D** Dateiformat: JPEG, JPEG-Qualität: Extrafein, JPEG-Bildgröße: 60M, **C** Fokusmodus: Nachführ-AF, Blende: F3,5, Verschlusszeit: 1/100, ISO: 1000, HDMI-Anschluss: Ja (1080p), USB-Anschluss: Ja (PC-Fernbed.), **Man** Motiverk. bei AF: Ein

- Dies ist der Fall, wenn der Wind gleichmäßig auf die gesamte Kamera weht, sodass er mit einer Windgeschwindigkeit von 5 m/s von oben nach unten auf die Kamera auftrifft.
- Die verfügbare Aufnahmedauer hängt von der Temperatur, den Kameraeinstellungen für Standbilder, der USB/HDMI-Verbindungsumgebung oder dem Zustand der Kamera vor Beginn der Aufnahme ab. Wenn Sie nach dem Einschalten der Kamera häufig den Bildausschnitt ändern oder Bilder aufnehmen, steigt die Temperatur in der Kamera, und die verfügbare Aufnahmezeit verkürzt sich. Vergewissern Sie sich im Voraus, dass die für Serienaufnahmen zur Verfügung stehende Zeit in Ihrer Einsatzumgebung für die Aufnahmezeit ausreichend ist.
- Falls das Symbol (Überhitzungswarnung) auf dem externen Monitor angezeigt wird, ist die Temperatur der Kamera angestiegen. Wenn die Kamera aufgrund einer hohen Temperatur nicht mehr aufnimmt, lassen Sie sie einige Zeit

liegen. Beginnen Sie mit der Aufnahme, wenn die Temperatur in der Kamera vollständig gesunken ist.

- Wenn Sie die folgenden Punkte beachten, werden Sie in der Lage sein, über längere Zeiträume zu fotografieren.
	- Halten Sie die Kamera von direktem Sonnenlicht fern.
	- Schalten Sie die Kamera aus, wenn sie nicht benutzt wird.

#### **Verwandtes Thema**

[Verwendbare Speicherkarten](#page-61-0)

TP1001209389

Digitalkamera mit Wechselobjektiv ILX-LR1

# **Aufnehmbare Filmzeiten**

Die nachstehende Tabelle zeigt die ungefähren Gesamtaufnahmezeiten bei Verwendung einer mit dieser Kamera formatierten Speicherkarte. Die Werte können je nach den Aufnahmebedingungen und der Art der verwendeten Speicherkarte unterschiedlich sein.

(h (Stunde), min (Minute))

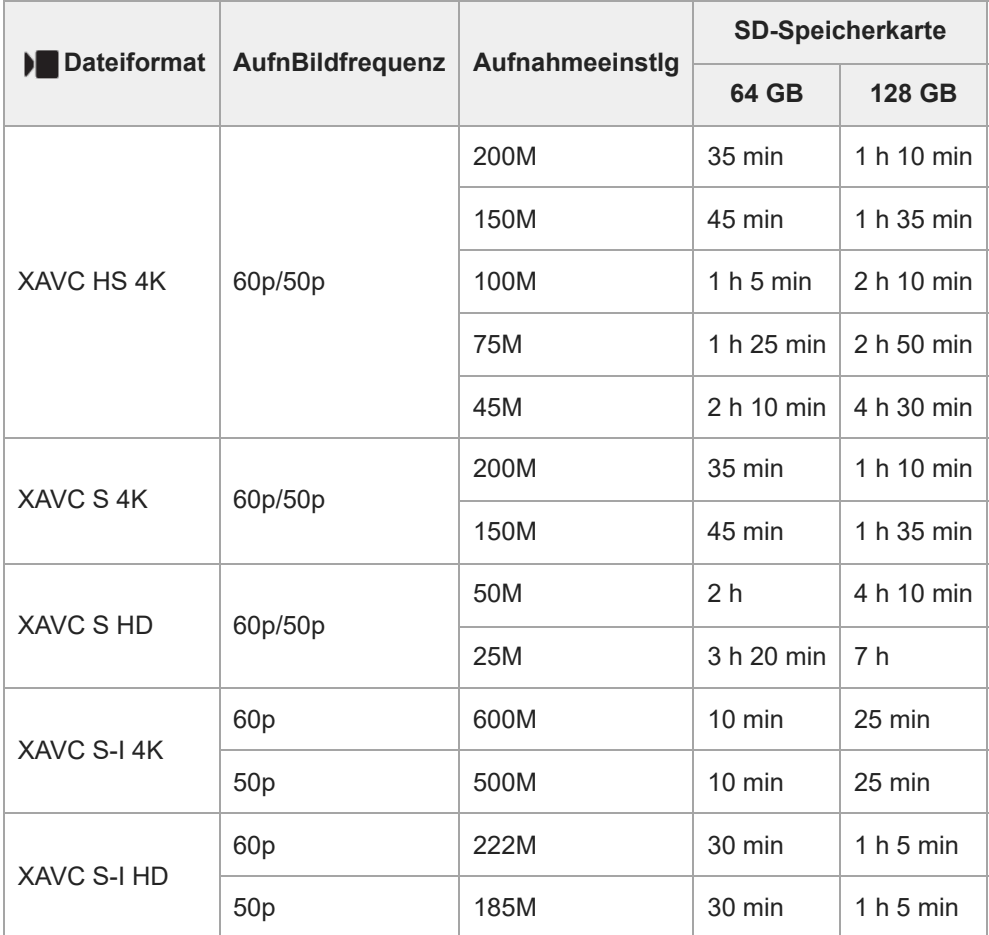

Aufnahmezeiten bei Einstellung von [Px Proxy-Aufnahme] auf [Aus].

Die angegebenen Zeiten sind verfügbare Aufnahmezeiten bei Verwendung einer Sony-Speicherkarte.

Die für die Filmaufnahme verfügbare Zeit variiert je nach Dateiformat/Aufnahmeeinstellungen für Filme, Speicherkarte, Umgebungstemperatur, Wi-Fi-Netzwerkumgebung und Zustand der Kamera vor Beginn der Aufnahme. Die maximale ununterbrochene Aufnahmezeit für eine einzelne Filmaufnahmesitzung beträgt ungefähr 13 Stunden (eine produktspezifische Grenze).

#### **Hinweis**

Die verfügbare Filmaufnahmezeit ist unterschiedlich, weil die Kamera mit VBR (Variable Bit-Rate) aufnimmt. Bei diesem Verfahren wird die Bildqualität abhängig von der Aufnahmeszene automatisch justiert. Wenn Sie schnell bewegte Motive aufnehmen, ist das Bild klarer, aber die verfügbare Aufnahmezeit wird kürzer, weil für die Aufnahme mehr Speicherplatz erforderlich ist. Die Aufnahmezeit hängt ebenfalls von den Aufnahmebedingungen, dem Motiv oder der Einstellung von Bildqualität/Bildgröße ab.

### **Hinweise zu fortlaufender Filmaufnahme**

- Qualitativ hochwertige Filmaufnahme und Serienaufnahme mit hoher Geschwindigkeit erfordern einen hohen Leistungsbedarf. Daher steigt bei fortgesetzter Aufnahme die Innentemperatur der Kamera, besonders die des Bildsensors. In solchen Fällen schaltet sich die Kamera automatisch aus, da die Oberfläche der Kamera auf eine hohe Temperatur erwärmt wird, die die Qualität der Bilder beeinträchtigen oder den internen Mechanismus der Kamera belasten kann.
- Die für ununterbrochene Filmaufnahme verfügbare Zeitdauer, wenn die Kamera mit den Standardeinstellungen aufnimmt, nachdem die Stromversorgung eine Zeitlang ausgeschaltet wurde, ist wie folgt. Die Werte geben die ununterbrochene Zeit vom Aufnahmestart bis zum Aufnahmestopp an.

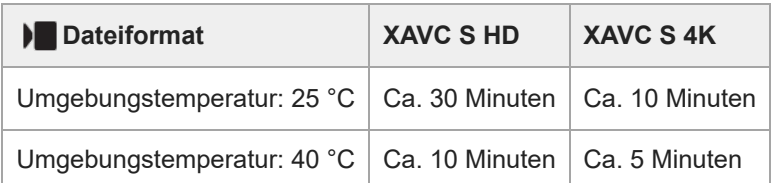

XAVC S HD: 60p 50M/50p 50M 4:2:0 8bit; wenn die Kamera nicht über Wi-Fi angeschlossen ist; Eingangsspannung: DC 14,5 V; wenn kein Wind auf die Kamera weht

XAVC S 4K: 60p 150M/50p 150M 4:2:0 8bit; wenn die Kamera nicht über Wi-Fi angeschlossen ist; Eingangsspannung: DC 14,5 V; wenn kein Wind auf die Kamera weht

- Die für Filmaufnahme verfügbare Zeitdauer hängt von der Temperatur, dem Dateiformat/der Aufnahme-Einstellung für Filme, der Wi-Fi-Netzwerkumgebung oder dem Zustand der Kamera vor dem Aufnahmebeginn ab. Wenn Sie nach dem Einschalten der Kamera den Bildausschnitt häufig ändern oder viele Bilder aufnehmen, steigt die Innentemperatur der Kamera, so dass die verfügbare Aufnahmezeit verkürzt wird. Vergewissern Sie sich im Voraus, dass die für eine Daueraufnahme in Ihrer Betriebsumgebung verfügbare Zeit für die Aufnahmezeit ausreichend ist.
- Falls das Symbol (Überhitzungswarnung) auf dem externen Monitor angezeigt wird, ist die Temperatur der Kamera angestiegen.
- Falls die Kamera die Filmaufnahme wegen hoher Temperatur abbricht, lassen Sie die Kamera eine Zeitlang ausgeschaltet liegen. Setzen Sie die Aufnahme fort, nachdem die Innentemperatur der Kamera vollkommen gesunken ist.
- Wenn Sie die folgenden Punkte beachten, ist Filmaufnahme über längere Zeitspannen möglich.
	- $-$  Halten Sie die Kamera von direktem Sonnenlicht fern.
	- Schalten Sie die Kamera aus, wenn sie nicht benutzt wird.

#### **Verwandtes Thema**

[Verwendbare Speicherkarten](#page-61-0)

TP1001209356

### **SONY**

[Hilfe](#page-0-0)

Digitalkamera mit Wechselobjektiv ILX-LR1

# **Technische Daten**

### **System**

**Kameratyp** Digitalkamera mit Wechselobjektiv **Objektiv** Sony-E-Bajonett-Objektiv

### **Bildsensor**

**Bildformat** 35-mm-Vollbild (35,7 mm × 23,8 mm), CMOS-Bildsensor **Effektive Pixelzahl der Kamera**

Ca. 61 000 000 Pixel **Gesamtpixelzahl der Kamera** Ca. 62 500 000 Pixel

# **Autofokussystem**

**Erkennungssystem** Phasenerkennungssystem/Kontrasterkennungssystem

#### **Empfindlichkeitsbereich**

–4 EV bis +20 EV (bei ISO 100-Entsprechung, F2,0)

# **Belichtungssteuerung**

# **Messmethode**

1 200-Zonen-Mehrfeldmessung

#### **Messbereich**

–3 EV bis +20 EV (bei ISO 100-Entsprechung mit F2,0-Objektiv)

### **ISO-Empfindlichkeit (empfohlener Belichtungsindex)**

Standbilder: ISO 100 bis ISO 32 000 (Erweiterte ISO-Einstellung: Minimum ISO 50, Maximum ISO 102 400), [ISO AUTO] (ISO 100 bis ISO 12 800, Maximum/Minimum kann eingestellt werden.)

Filme: entspricht ISO 100 bis ISO 32 000, [ISO AUTO] (entspricht ISO 100 bis ISO 12 800, Maximum/Minimum kann eingestellt werden.)

#### **Belichtungskorrektur**

±5,0 EV (umschaltbar zwischen 1/3- und 1/2-EV-Schritten)

# **Shutter**

#### **Typ**

Elektronisch gesteuerter Vertikal-Schlitzverschluss

#### **Verschlusszeitbereich**

Standbilder (mechanischer Verschluss): 1/4000 Sekunde bis 30 Sekunden, BULB Standbilder (elektronischer Verschluss): 1/8000 Sekunde bis 30 Sekunden

Filme: 1/8000 Sekunde bis 1 Sekunde (1/3 EV-Schritt)

60p-kompatible Geräte: bis zu 1/60 Sekunde im Modus AUTO (bis zu 1/30 Sekunde im Langverschlusszeit-Automatikmodus)

50p-kompatible Geräte: bis zu 1/50 Sekunde im Modus AUTO (bis zu 1/25 Sekunde im Langverschlusszeit-Automatikmodus)

### **Serienaufnahme**

#### **Serienaufnahmegeschwindigkeit**

 $\Box$ <sub>ин</sub> (Serienaufnahme: Hi+): Maximal ca. 8,0 Bilder pro Sekunde/  $\Box$ <sub>IHI</sub> (Serienaufnahme: Hi): Maximal ca. 6,0 Bilder pro Sekunde/  $\Box_{\text{lim}}$  (Serienaufnahme: Mid): 3,0 Bilder pro Sekunde/  $\Box_{\text{lim}}$  (Serienaufnahme: Lo): Maximal ca. 2,5 Bilder pro Sekunde

Basierend auf unseren Messbedingungen. Die Serienaufnahmegeschwindigkeit kann je nach den Aufnahmebedingungen niedriger sein.

# **Aufnahmeformat**

#### **Dateiformat**

JPEG (konform mit DCF Ver. 2.0, Exif Ver. 2.32 und MPF Baseline), HEIF (MPEG-A MIAF-konform), RAW (konform mit dem Sony ARW 4.0-Format)

#### **Film (XAVC HS-Format)**

XAVC Ver. 2.1: MP4-Format-konform

Video: MPEG-H HEVC/H.265

Audio: LPCM 2ch (48 kHz 16-Bit)\*

#### **Film (XAVC S-Format)**

XAVC Ver. 2.1: MP4-Format-konform

Video: MPEG-4 AVC/H.264

#### Audio: LPCM 2ch (48 kHz 16-Bit)\*

Diese Kamera verfügt nicht über einen Audioeingang, sodass kein Ton aufgezeichnet wird. \*

# **Speichermedium**

SD-Karten (kompatibel mit UHS-I und UHS-II)

### **Eingangs-/Ausgangsanschlüsse**

**USB Type-C-Buchse** SuperSpeed USB 5Gbps (USB 3.2) **HDMI** Micro-HDMI-Buchse Typ D **Netz- und Steueranschluss** Molex Micro-Fit 3.0 6 pin (430450622)

### **Stromversorgung, Allgemeines**

**Nenneingangsleistung** 10 V–18 V  $\sqrt{ }$ **Netz- und Steuerkabel (Buchse DC IN)**

�⊕◈

**Leistungsaufnahme**

Bei Verwendung eines Objektivs FE 28-70mm F3.5-5.6 OSS ca. 3,8 W (bei Standbildaufnahmen) ca. 6,5 W (bei Filmaufnahmen) **Betriebstemperatur** 0 °C bis 40 °C **Lagertemperatur** –20 °C bis 55 °C **Abmessungen (B/H/T) (ca.)** 100 × 74 × 42,5 mm **Gewicht (ca.)** 243 g (nur Kameragehäuse) **Exif-Druck** Kompatibel **PRINT Image Matching III** Kompatibel

### **Drahtloses LAN**

**WW559681 (siehe Typenschild an der Unterseite der Kamera) Unterstütztes Format** IEEE 802.11 a/b/g/n/ac **Frequenzband** 2,4 GHz/5 GHz **Sicherheit** WEP/WPA-PSK/WPA2-PSK/WPA3-SAE **Verbindungsmethode** Wi-Fi Protected Setup™ (WPS)/Manuell **Zugangsmethode** Infrastruktur-Modus

**WW853104 (siehe Typenschild an der Unterseite der Kamera) Unterstütztes Format** IEEE 802.11 b/g/n **Frequenzband**

2,4 GHz **Sicherheit** WEP/WPA-PSK/WPA2-PSK/WPA3-SAE

**Verbindungsmethode** Wi-Fi Protected Setup™ (WPS)/Manuell

**Zugangsmethode** Infrastruktur-Modus

### **Bluetooth-Kommunikation**

Bluetooth-Standard Ver. 4.2

**Frequenzband** 2,4 GHz

**Abmessungen**

Bei den Abmessungen handelt es sich um Näherungswerte. Einheit: mm

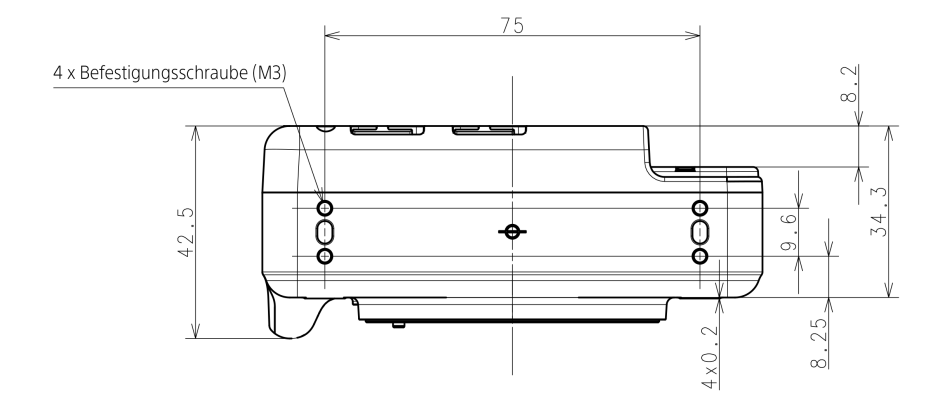

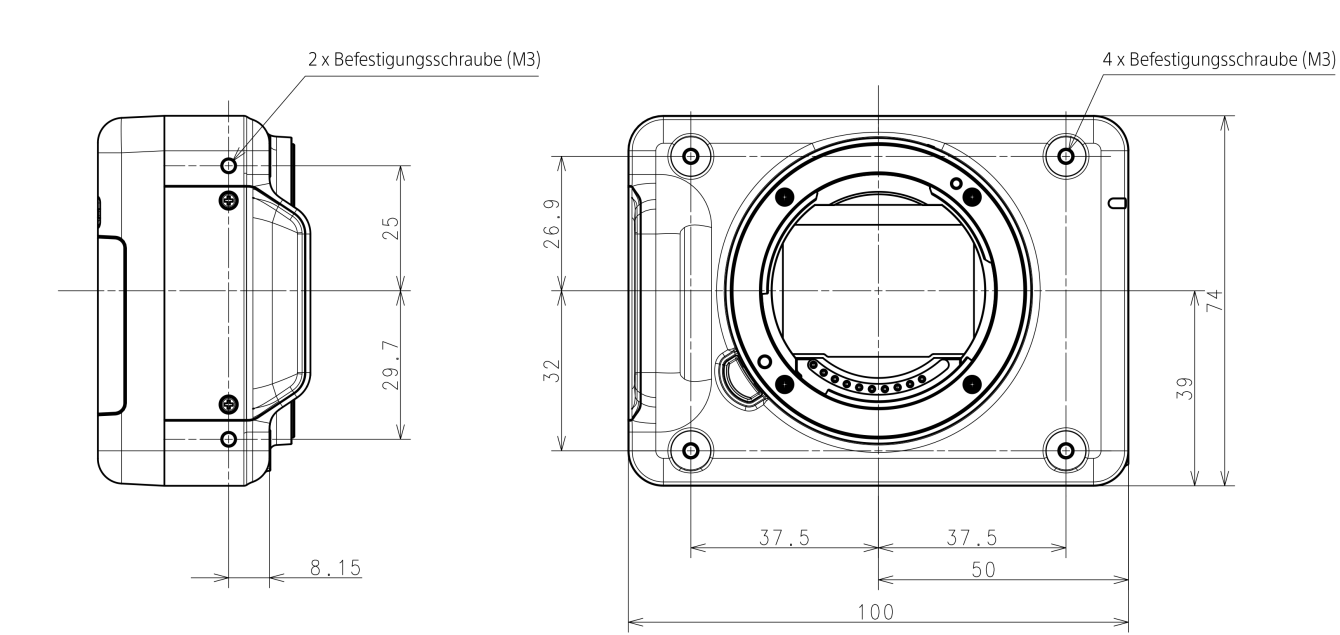

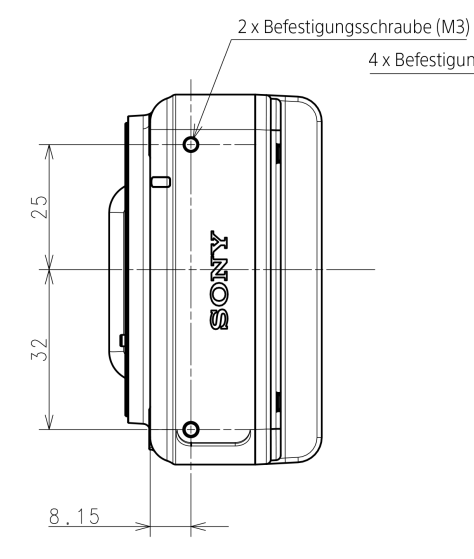

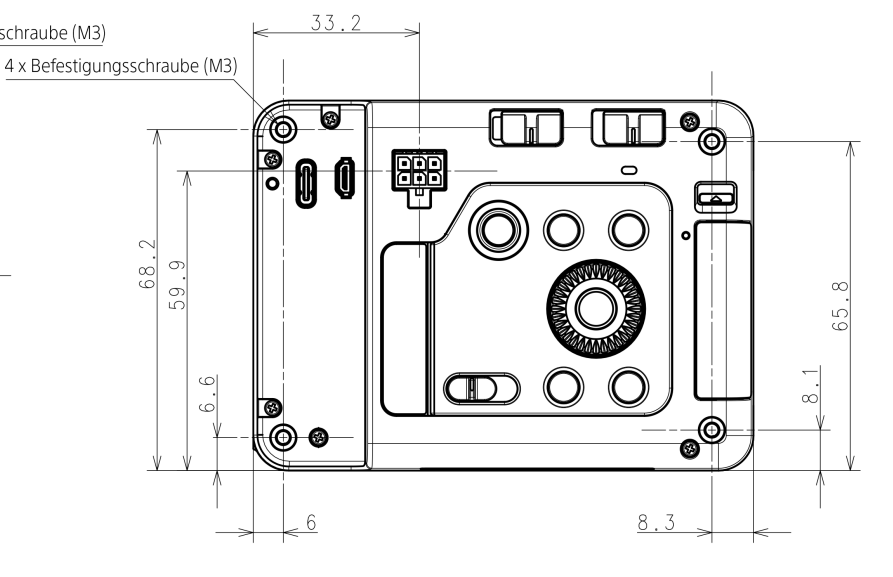

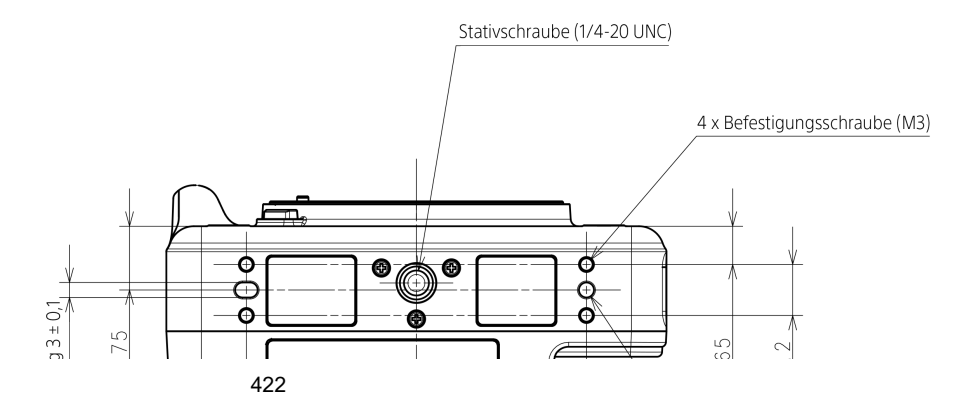

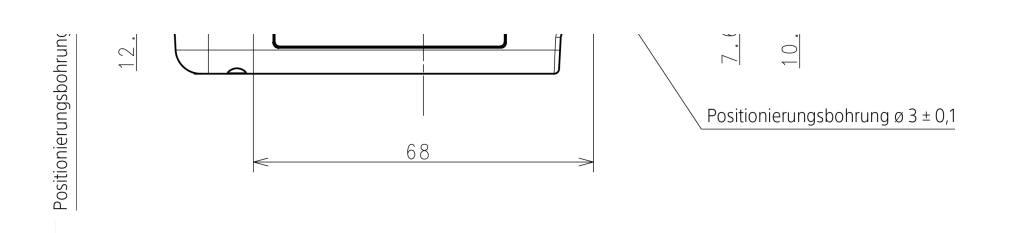

#### **Hinweis**

- Befestigungsschraubenbohrung (M3)
	- Lochtiefe: mindestens 4,5 mm
	- Verwenden Sie keine Schrauben von mehr als 4,5 mm Länge. Anderenfalls kann es zu einer Funktionsstörung kommen.
	- Empfohlenes Anzugsmoment: 0,6 Nm
- **Stativgewindebohrung (1/4-20 UNC)** 
	- Lochtiefe: mindestens 5,5 mm
	- Verwenden Sie keine Schrauben von mehr als 5,5 mm Länge. Anderenfalls kann es zu einer Funktionsstörung kommen.
	- Empfohlenes Anzugsmoment: 2,0 Nm
- Positionierungsbohrung
	- Lochtiefe: mindestens 3,0 mm

Änderungen von Design und technischen Daten vorbehalten.

TP1001222213

Digitalkamera mit Wechselobjektiv ILX-LR1

# **Markenzeichen**

- XAVC S und XAVC S sind Markenzeichen der Sony Group Corporation.
- XAVC HS und XAVC HS sind Markenzeichen der Sony Group Corporation.
- Mac ist ein Markenzeichen von Apple Inc., das in den Vereinigten Staaten und anderen Ländern registriert ist.
- USB Type-C® und USB-C® sind eingetragene Markenzeichen von USB Implementers Forum.
- Die Begriffe HDMI und HDMI High-Definition Multimedia Interface sowie das HDMI-Logo sind Marken oder eingetragene Marken von HDMI Licensing Administrator, Inc. in den Vereinigten Staaten und anderen Ländern.
- Microsoft und Windows sind eingetragene Markenzeichen oder Markenzeichen der Microsoft Corporation in den Vereinigten Staaten und/oder in anderen Ländern.
- Das SDXC-Logo ist ein Markenzeichen von SD-3C, LLC.
- Wi-Fi, das Wi-Fi-Logo und Wi-Fi Protected Setup sind eingetragene Markenzeichen bzw. Markenzeichen der Wi-Fi Alliance.
- Der Bluetooth®-Schriftzug und die Logos sind eingetragene Markenzeichen im Besitz von Bluetooth SIG, Inc. und jeder Gebrauch dieser Zeichen durch die Sony Group Corporation und ihre Tochtergesellschaften erfolgt unter Lizenz.
- **QR Code ist ein Markenzeichen der Denso Wave Inc.**
- Außerdem sind die in dieser Anleitung verwendeten System- und Produktbezeichnungen im Allgemeinen Markenzeichen oder eingetragene Markenzeichen ihrer jeweiligen Entwickler oder Hersteller. Die Zeichen ™ oder ® werden jedoch nicht in allen Fällen in dieser Anleitung verwendet.

TP1001209403

Digitalkamera mit Wechselobjektiv ILX-LR1

### **Lizenz**

### **Hinweise zur Lizenz**

Dieses Produkt enthält Software-Pakete, die auf der Basis von Lizenzvereinbarungen mit den Besitzern dieser Software benutzt werden. Nach den Anforderungen der Urheberrechtsinhaber dieser Software-Applikationen sind wir verpflichtet, Sie über Folgendes zu informieren. Lizenzen (in Englisch) sind im internen Speicher Ihres Produkts aufgezeichnet. Stellen Sie eine Massenspeicherverbindung zwischen dem Produkt und einem Computer her, um die Lizenzen im Ordner "PMHOME" -"LICENSE" zu lesen.

DIESES PRODUKT IST UNTER DER AVC-PATENT-PORTFOLIO-LIZENZ FÜR DEN PRIVATEN GEBRAUCH EINES VERBRAUCHERS ODER SONSTIGEN GEBRAUCH LIZENZIERT, IN DEM ES KEINE BEZAHLUNG ERHÄLT FÜR (i) VERSCHLÜSSELUNG VON VIDEODATEN IN ÜBEREINSTIMMUNG MIT DEM AVC-STANDARD ("AVC VIDEO") UND/ODER

(ii) DAS ENTSCHLÜSSELN VON AVC-VIDEODATEN, DIE VON EINEM VERBRAUCHER IM PRIVATEN RAHMEN VERSCHLÜSSELT WURDEN UND/ODER VON EINEM VIDEO-ANBIETER STAMMEN, DER ÜBER EINE LIZENZ ZUM ANBIETEN VON AVC-VIDEOS VERFÜGT.

FÜR EINEN ANDEREN ZWECK WIRD KEINE LIZENZ ERTEILT ODER IMPLIZIT GEWÄHRT. WEITERE INFORMATIONEN, EINSCHLIESSLICH HINSICHTLICH WERBE-, INTERNER UND KOMMERZIELLER ZWECKE UND LIZENZEN, SIND BEI MPEG LA, L.L.C. ERHÄLTLICH. SIEHE [HTTPS://WWW.MPEGLA.COM](https://www.mpegla.com/)

Geschützt durch einen oder mehrere Ansprüche aus den HEVC-Patenten, die auf patentlist.accessadvance.com aufgeführt sind.

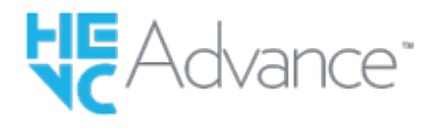

### **Info zu Software, die der GNU GPL/LGPL unterliegt**

Die in diesem Produkt enthaltene Software enthält urheberrechtlich geschützte Software, die unter GPLv2 und anderen Lizenzen lizenziert ist, die Zugriff auf den Quellcode erfordern können. Eine Kopie des entsprechenden Quellcodes, wie er unter GPLv2 (und anderen Lizenzen) gefordert wird, finden Sie unter <https://www.sony.net/Products/Linux/>.

Sie können den Quellcode gemäß GPLv2 auf einem physischen Medium von uns für einen Zeitraum von drei Jahren nach unserer letzten Lieferung dieses Produkts erhalten, indem Sie einen Antrag über das Formular unter <https://www.sony.net/Products/Linux/> stellen.

Dieses Angebot gilt für jeden, der diese Informationen erhalten hat.

TP1001176774

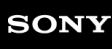

Digitalkamera mit Wechselobjektiv ILX-LR1

# **Fehlerbehebung**

Falls Probleme mit dem Produkt auftreten, probieren Sie die folgenden Lösungen aus.

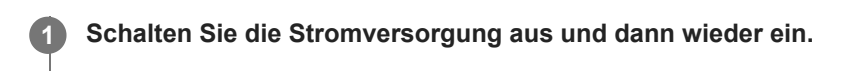

**2 Initialisieren Sie die Einstellungen.**

**Konsultieren Sie Ihren Händler oder eine lokale autorisierte Kundendienststelle. Zusätzliche Informationen zu diesem Produkt und Antworten zu häufig gestellten Fragen können Sie auf unserer Kundendienst-Website finden. 3**

**<https://www.sony.net/>**

#### **Verwandtes Thema**

[Einstlg zurücksetzen](#page-350-0)

TP1001176767

Digitalkamera mit Wechselobjektiv ILX-LR1

### **Warnmeldungen**

#### **Gebiet/Datum/Zeit einstellen.**

Stellen Sie Gebiet, Datum und Uhrzeit ein. Wenn Sie das Produkt längere Zeit nicht verwendet haben, laden Sie die interne wiederaufladbare Speicherschutzbatterie auf.

#### **Speicherkarte nicht verwendbar. Formatieren?**

Die Speicherkarte wurde auf einem Computer formatiert und das Dateiformat verändert. Wählen Sie [Eingabe], und formatieren Sie dann die Speicherkarte. Sie können die Speicherkarte wieder verwenden, aber alle darauf gespeicherten Daten werden gelöscht. Der Formatiervorgang kann einige Zeit beanspruchen. Falls die Meldung noch immer angezeigt wird, wechseln Sie die Speicherkarte.

#### **Speicherkartenfehler**

- **Eine inkompatible Speicherkarte ist eingesetzt.**
- Formatierung fehlgeschlagen. Formatieren Sie die Speicherkarte erneut.

#### **Speicherkarte kann nicht gele- sen werden. Karte neu einsetzen.**

- **Eine inkompatible Speicherkarte ist eingesetzt.**
- Die Speicherkarte ist beschädigt.
- Die Kontakte der Speicherkarte sind verschmutzt.

#### **Speicherkarte gesperrt.**

Sie verwenden eine Speicherkarte mit Schreibschutzschieber oder Löschschutzschalter, der sich in der Stellung LOCK befindet. Stellen Sie den Schieber auf die Aufnahmeposition.

#### **Verschluss kann nicht geöffnet werden, da keine Speicherkarte eingesteckt ist.**

- **Es ist keine Speicherkarte eingesetzt.**
- Um den Verschluss auszulösen, ohne eine Speicherkarte in die Kamera einzusetzen, setzen Sie [Auslösen ohne Karte] auf [Aktivieren]. In diesem Fall werden Bilder nicht gespeichert.

#### **Mit dieser Speicherkarte ist evtl. keine normale Aufnahme und Wiedergabe möglich.**

**Eine inkompatible Speicherkarte ist eingesetzt.** 

#### **Verarbeitung...**

Bei Durchführung einer Rauschminderung findet der Unterdrückungsprozess statt. Während dieses Unterdrückungsprozesses kann keine weitere Aufnahme durchgeführt werden.

#### **Nicht darstellbar.**

- Bilder, die mit anderen Produkten aufgenommen oder mit einem Computer verändert wurden, werden u. U. nicht angezeigt.
- Eine Bearbeitung auf dem Computer, wie z. B. Löschen der Bilddateien, kann Unstimmigkeiten in den Bilddatenbankdateien verursachen. Reparieren Sie die Bilddatenbankdateien.

**Prüfen, ob ein Objektiv montiert ist. Für ein nicht unterstütztes Objektiv "Ausl. ohne Objektiv" im Menü auf "Aktivieren" einstellen.**

- Das Objektiv ist nicht richtig oder gar nicht angebracht. Falls die Meldung erscheint, wenn ein Objektiv angebracht ist, befestigen Sie das Objektiv erneut. Sollte die Meldung häufig erscheinen, überprüfen Sie, ob die Kontakte des Objektivs und des Produkts sauber sind oder nicht.
- Wenn Sie das Produkt an einem astronomischen Teleskop oder einem ähnlichen Instrument anbringen oder ein nicht unterstütztes Objektiv verwenden, setzen Sie [ $\bigotimes$  Ausl. o. Objektiv] auf [Aktivieren].

#### **Kamera zu warm. Abkühlen lassen.**

Das Produkt ist aufgrund von Daueraufnahmen heiß geworden. Schalten Sie die Stromversorgung aus, lassen Sie das Produkt abkühlen, und warten Sie, bis es wieder aufnahmebereit ist.

(Überhitzungswarnung)

Sie haben über eine längere Zeit Bilder aufgenommen. Die Temperatur in der Kamera ist gestiegen.

**E.** (Datenbankdateifehler)

Die Anzahl der Bilder überschreitet den Wert, für den Datenverwaltung in einer Datenbankdatei durch das Produkt möglich ist.

**Register** (Datenbankdateifehler)

Registrierung in der Datenbankdatei ist nicht möglich. Importieren Sie alle Bilder zu einem Computer, und stellen Sie die Speicherkarte wieder her.

#### **Bilddatenbankdateifehler**

■ Es liegt ein Fehler in der Bilddatenbankdatei vor. Wählen Sie MENU → M (Aufnahme) → [Medien] → [ $\blacksquare$  Bild-DB wied.her.].

#### **Systemfehler**

#### **Kamerafehler. Aus- und dann wieder einschalten.**

Schalten Sie das Produkt aus und wieder ein. Sollte die Meldung häufig erscheinen, wenden Sie sich an Ihre örtliche autorisierte Sony-Kundendienststelle.

#### **Bilddatenbankdatei-Fehler. Wiederherstellen?**

Sie können einen Film nicht aufnehmen und wiedergeben, weil die Bilddatenbankdatei beschädigt ist. Stellen Sie die Bilddatenbankdatei gemäß den Bildschirmanweisungen wieder her.

#### **Vergrößerung nicht möglich. Bilddrehung nicht möglich.**

Mit anderen Produkten aufgenommene Bilder können möglicherweise nicht vergrößert oder gedreht werden.

#### **Keine weiteren Ordner möglich.**

Ein Ordner in der Speicherkarte weist "999" als die ersten drei Ziffern auf. Sie können keine weiteren Ordner auf dieser Kamera erstellen.

#### **Verwandtes Thema**

- **[Hinweise zur Speicherkarte](#page-18-0)**
- [Formatieren](#page-304-0)
- [Auslösen ohne Karte](#page-234-0)
- [Ausl. o. Objektiv \(Standbild/Film\)](#page-233-0)
- [Bild-DB wied.her. \(Standbild/Film\)](#page-305-0)